**Configuration and Use Manual** 20000327, Rev FD October 2018

# **Micro Motion® Model 2700 Transmitters with PROFIBUS-PA**

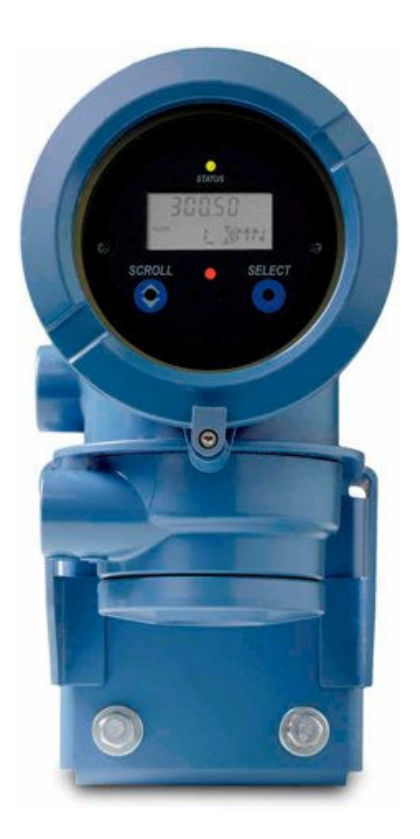

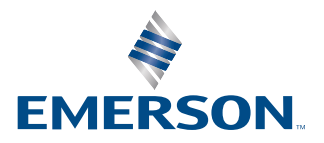

**MICRO MOTION** 

#### **Safety messages**

Safety messages are provided throughout this manual to protect personnel and equipment. Read each safety message carefully before proceeding to the next step.

#### **Other information**

Full product specifications can be found in the product data sheet. Troubleshooting information can be found in the configuration manual. Product data sheets and manuals are available from the Micro Motion web site at [www.emerson.com.](http://www.emerson.com)

#### **Return policy**

Follow Micro Motion procedures when returning equipment. These procedures ensure legal compliance with government transportation agencies and help provide a safe working environment for Micro Motion employees. Micro Motion will not accept your returned equipment if you fail to follow Micro Motion procedures.

Return procedures and forms are available on our web support site at [www.emerson.com,](http://www.emerson.com) or by phoning the Micro Motion Customer Service department.

#### **Emerson Flow customer service**

Email:

- Worldwide: [flow.support@emerson.com](mailto:flow.support@emerson.com)
- Asia-Pacific: [APflow.support@emerson.com](mailto:APflow.support@emerson.com)

#### Telephone:

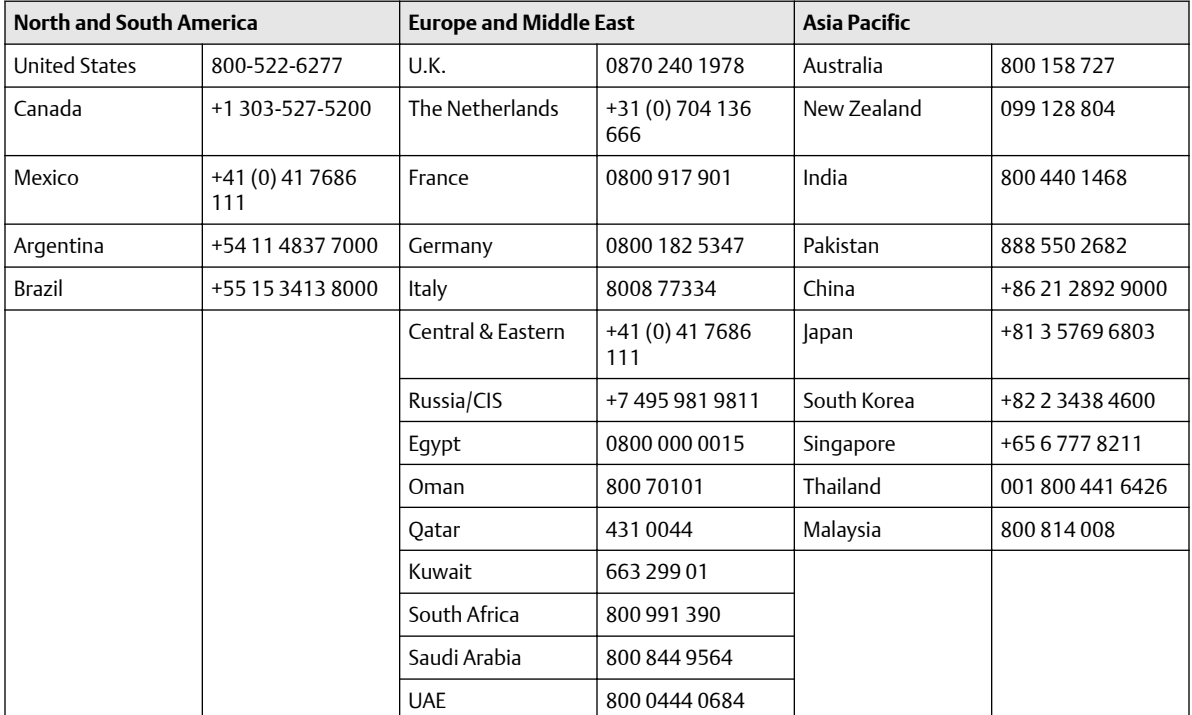

## **Contents**

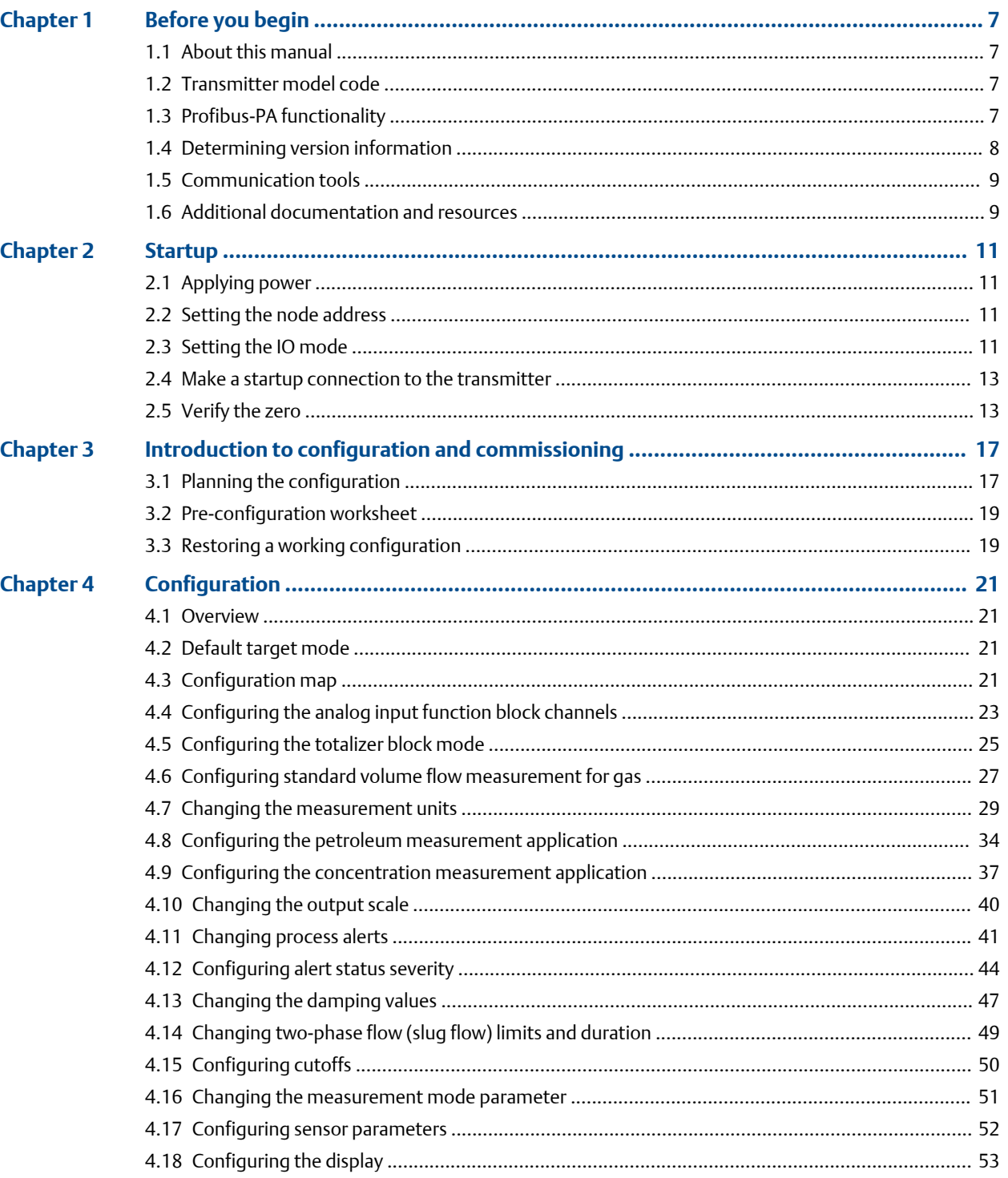

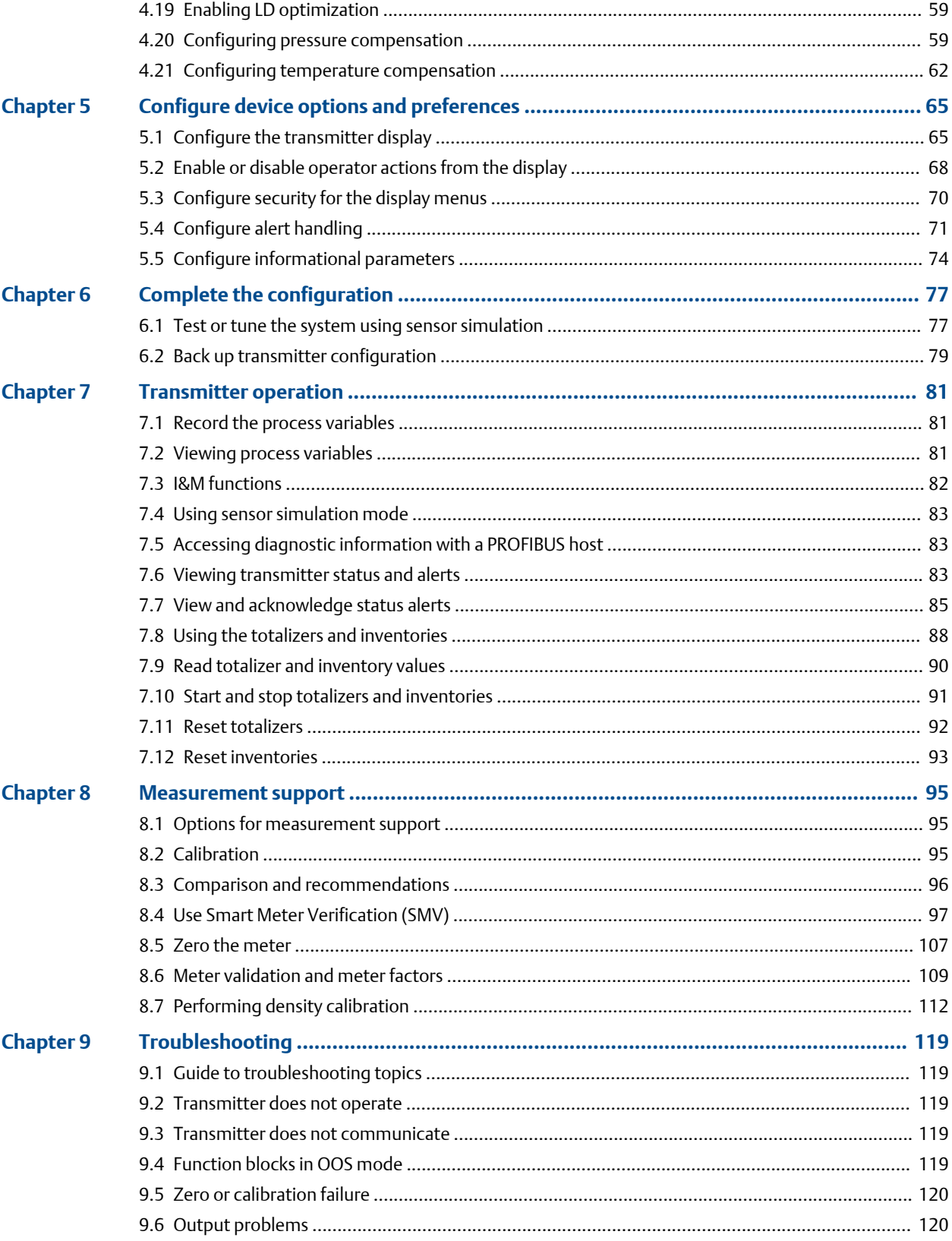

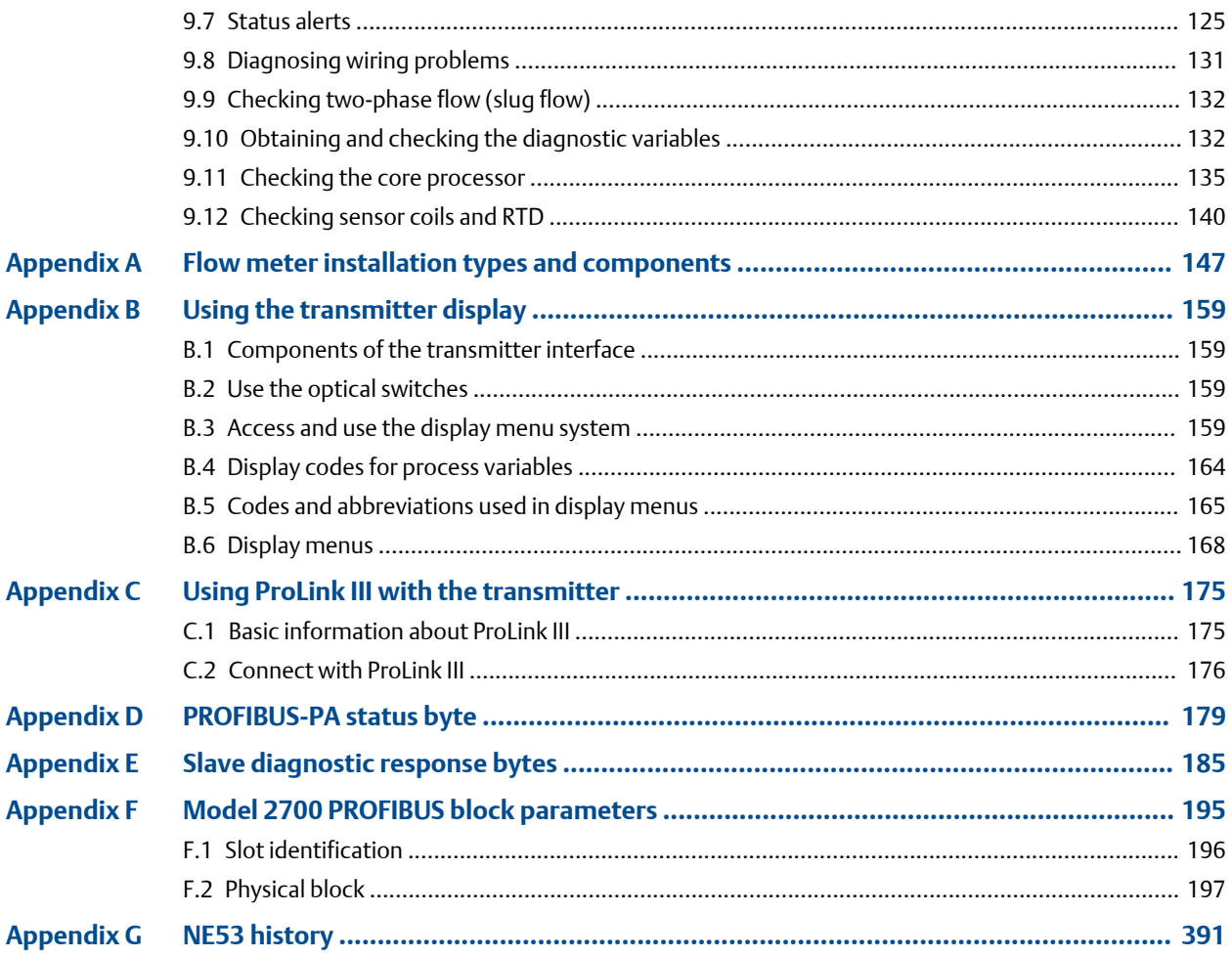

# <span id="page-6-0"></span>1 Before you begin

## **1.1 About this manual**

This manual helps you configure, commission, use, maintain, and troubleshoot Micro Motion Model 2700 transmitters with PROFIBUS-PA.

### **Important**

This manual assumes that the following conditions apply:

- The transmitter has been installed correctly and completely according to the instructions in the transmitter installation manual
- The installation complies with all applicable safety requirements
- The user is trained in local and corporate safety standards

## **1.2 Transmitter model code**

You can verify that this manual pertains to your transmitter by ensuring the model code on the transmitter tag matches the format.

Example:

The transmitter has a model number of the following form:  $2700$ (\*\*\*/G/\*/\*/\*/\*).

**G** Output Option Code of PROFIBUS-PA

### **1.3 Profibus-PA functionality**

The transmitter supports the following methods of configuration and operation:

- Configuration methods:
	- Enhanced Device Description (EDD) language for use with a PROFIBUS configuration tool such as Siemens ® Simatic ® Process Device Manager (PDM). In this manual, the term "EDD" is used to refer to this type of configuration
	- FDT/DTM technology for use with DTM files that run inside a frame application (FDT) such as PACTware®
	- Direct read and write of PROFIBUS-PA bus parameters
- Operation methods:
	- GSD file with a PROFIBUS host, which is used to get the definition of the cyclic process variables that the host uses.

The transmitter supports two GSD options--

- 1. Profile-specific, which is created by PNO
- 2. Manufacturer-specific, which is created by Micro Motion in order to implement a larger set of function blocks.

### **Note**

The GSD file archive from the Emerson website contains both types of GSD files.

See [Setting the IO mode](#page-10-0) for more information about the two GSD options.

In this manual, the term "host" or "PROFIBUS host" is used to refer to this type of operation.

<span id="page-7-0"></span>• Enhanced Configuration tool Device Description (EDD) files. The device description file provides operation and configuration capabilities.

Specific manufacturers use different configuration tools. Here are the three that Micro Motion supplies:

- 1. Enhanced Device Description Language (EDDL) files, which are used by the AMS Device Manager configuration tool.
- 2. PDM files, which are used by Simatic PDM software configuration tool.
- 3. DTM files, which are used by FDT frame applications like PACTware for configuration purposes.
- Identification and maintenance (I&M) functions:
	- $-18M<sub>0</sub>$
	- $-$  I&M 1
	- $-18M2$
	- $-$  PA I&M 0

The transmitter supports both classic and condensed status byte formats. (Refer to [PROFIBUS-PA status byte\)](#page-178-0).

- Class mode conforms to the PROFIBUS-PA Profile v3.01, Section 3.7.3.6
- Condensed mode conforms to the PROFIBUS-PA Specification June 2005 Amendment 2 to the PROFIBUS Profile v3.01, Condensed Status and Diagnostic Messages v1.0.

### **1.4 Determining version information**

The following table lists the version information you may need to know and describes how to obtain the information. Make sure you have the latest versions of the transmitter and ProLink III.

### **Note**

The hardware for transmitters with v2.x and lower firmware is incompatible with the hardware needed to support v3.0 and higher firmware. To upgrade from an earlier firmware version to v3.0 or higher firmware requires hardware replacement.

### **Table 1-1: Communication tools for Model 2700 transmitter with PROFIBUS-PA**

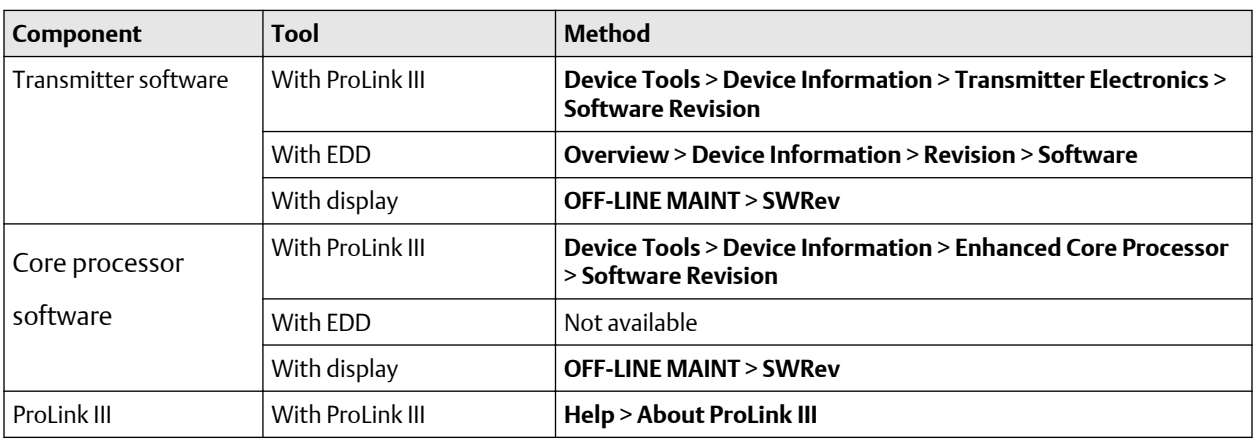

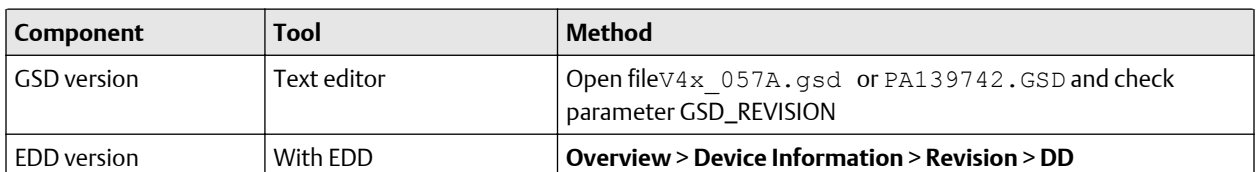

#### <span id="page-8-0"></span>**Table 1-1: Communication tools for Model 2700 transmitter with PROFIBUS-PA** *(continued)*

Both EDD and DTM files can be downloaded from [http://www.emerson.com/en-us/](http://www.emerson.com/en-us/support/software-downloads-drivers) [support/software-downloads-drivers](http://www.emerson.com/en-us/support/software-downloads-drivers). Search for Device Install Kits to access the "Search For DD, DTM, and GSD Files" page.

You can find the *Commissioning MVD Profibus PA Documentation Supplement* at [http://](http://www.emerson.com/documents/automation/commissioning-mvd-profibus-pa-en-64054.pdf) [www.emerson.com/documents/automation/commissioning-mvd-profibus-pa](http://www.emerson.com/documents/automation/commissioning-mvd-profibus-pa-en-64054.pdf)[en-64054.pdf.](http://www.emerson.com/documents/automation/commissioning-mvd-profibus-pa-en-64054.pdf) This supplement assists you with connecting to the transmitter with Siemens Simatic® Process Device Manager (PDM).

Basic information on using the display is provided in [Using the transmitter display.](#page-158-0)

### **1.5 Communication tools**

Most of the procedures described in this manual require the use of a communication tool. The following table lists the communication tools that can be used, as well as their functionality and requirements.

#### **Note**

You can use ProLink III, the EDD, or PROFIBUS bus parameters for transmitter setup and maintenance. It is not necessary to have more than one of these methods available.

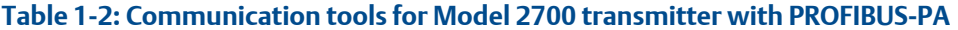

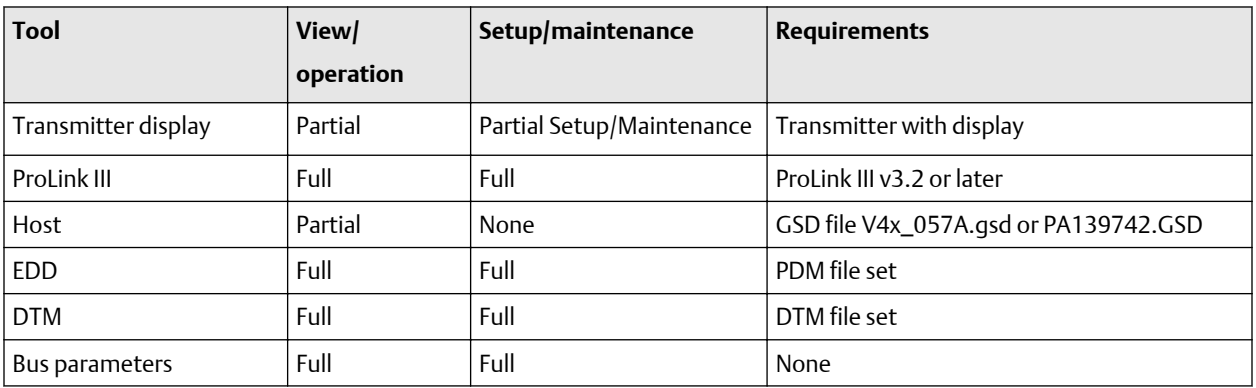

Basic information on using the display is provided in [Using the transmitter display.](#page-158-0)

## **1.6 Additional documentation and resources**

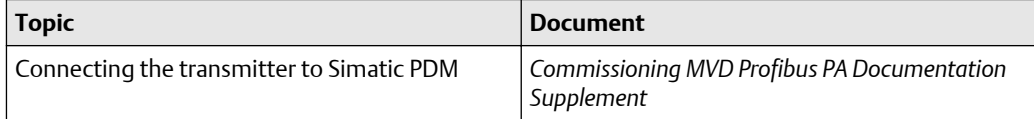

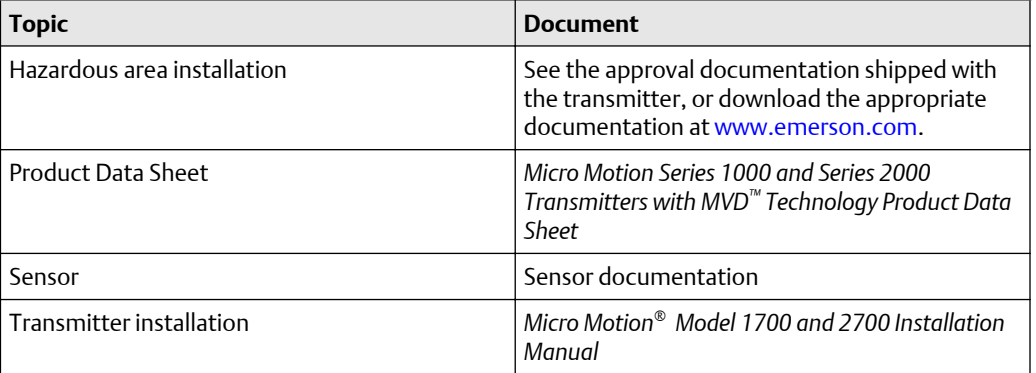

All documentation resources are available at [www.emerson.com](http://www.emerson.com) or on the user documentation DVD.

# <span id="page-10-0"></span>2 Startup

## **2.1 Applying power**

Before you apply power to the flow meter, close and tighten all housing covers.

### **AL DANGER**

**Operating the flow meter without covers in place creates electrical hazards that can cause death, injury, or property damage. Make sure all covers are in place before applying power to the transmitter.**

Turn on the electrical power at the power supply. The flow meter will automatically perform diagnostic routines. If the transmitter has a display, the status LED will turn green and begin to flash when the transmitter has finished its startup diagnosis.

### **Note**

If this is the initial startup, or if power has been off long enough to allow components to reach ambient temperature, the flow meter is ready to receive process fluid approximately one minute after power-up. However, it may take up to ten minutes for the electronics in the flow meter to reach thermal equilibrium. During this warm-up period, you may observe minor measurement instability or inaccuracy.

### **2.2 Setting the node address**

The factory default for the node address is 126. To set the node address:

- With the display, choose **OFF-LINE** > **CONFG** > **ADDRESS PBUS**.
- With Prolink III, choose **Device Tools** > **Configuration** > **Communications** > **Profibus-PA**.
- With a PROFIBUS host, use the change address function of the host.

### **2.3 Setting the IO mode**

The transmitter can function in two different Modes: Profile-specific and Manufacturer-Specific. The factory default is Manufacturer-specific.

### **About this task**

The two modes control which function blocks are available for use, and whether the format of the status byte is "classic" or condensed". (Defined in more detail in [PROFIBUS-PA](#page-178-0) [status byte](#page-178-0).)

- In Profile-specific mode, the transmitter has the use of three AI blocks and one totalizer block. The status byte output format defaults to classic mode.
- In Manufacturer-specific mode, the transmitter has the use of four AI blocks, four totalizer blocks, and two AO blocks. The status byte output format defaults to condensed mode.

[Table 2-1](#page-11-0) shows the slot identifications and blocks permitted by each mode.

### <span id="page-11-0"></span>**Note**

You must select modules exactly as described in the table, or select an empty module for slots that you do not intend to use. If any modules are left unconfigured, the transmitter will not send data.

### **Table 2-1: I/O mode slot configuration**

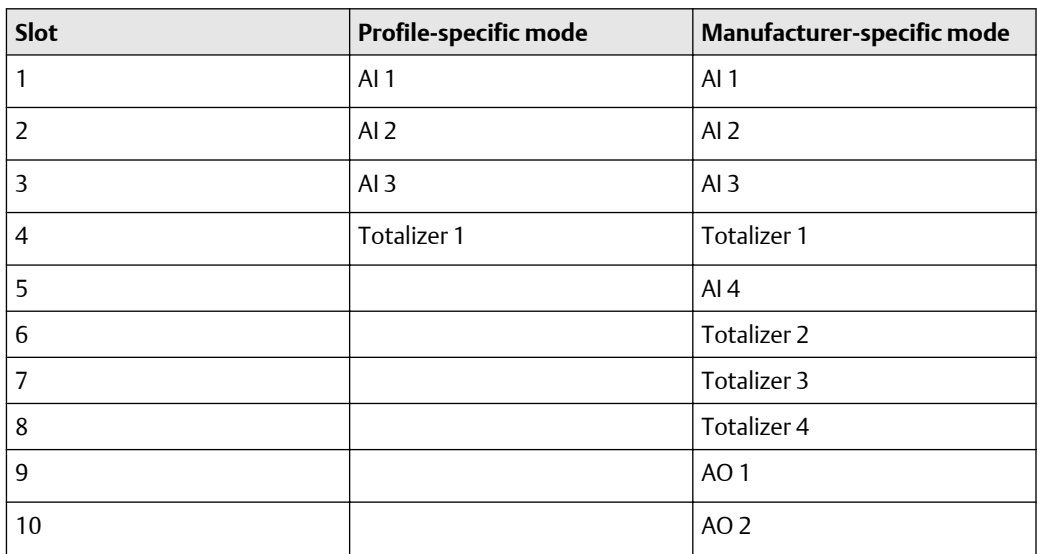

To set the I/O mode of the transmitter:

There are two GSD files that correspond to the two I/O modes. If you are using a PROFIBUS host with GSD files to operate the transmitter, you must use the GSD that corresponds to the I/O mode you have chosen. The following table lists the GSD files names. Load the correct GSD file into your PROFIBUS host or configuration tool.

### **Note**

If you use the local display, the Ident number is the only available option.

### **Table 2-2: PROFIBUS GSD file names**

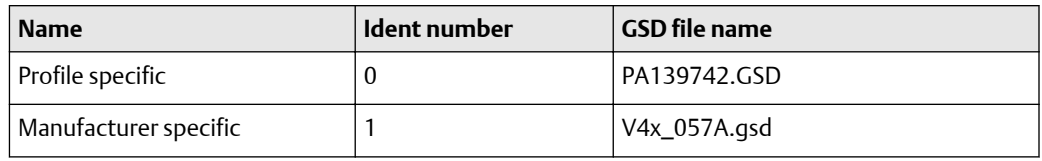

### **Note**

Set the I/O mode in the Physical Block before loading the GSD files.

### **Procedure**

- 1. Determine the method you are using to set the I/O mode in the Physical Block.
	- If you are using EDD files, go to Step 2.
	- If you are using bus parameters, go to [Step 3](#page-12-0).
	- If you are using the local display, go to [Step 5.](#page-12-0)
- 2. From the EDD, choose **MMI Coriolis Flow** > **Physical Block** > **Device** and specify the Ident Number.
- <span id="page-12-0"></span>3. For bus parameters, select **I/O Mode** .
- 4. Then select **Block; Physical Block (Slot 0) Index: 40 (identification number selector)**
- 5. From the display, go to the Config section to **Ident SEL** and specify either 0 or 1. Refer to [Figure B-3](#page-168-0).

### 2.3.1 Overriding the status byte format

Each I/O mode has a default status byte format -- classic or condensed.

### **About this task**

For more information about status byte format, refer to [PROFIBUS-PA status byte](#page-178-0).

Use the following procedure to override this format. To set the I/O mode of the transmitter:

### **Procedure**

- 1. Determine the method you are using to set the I/O mode:
	- If you are using EDD files, go to Step 2.
	- If you are using bus parameters, go to Step 4.
- 2. From the EDD, choose **MMI Coriolis Flow** > **Physical Block** > **Features supported**.
- 3. Go to Condensed Status and make the change.
- 4. For bus parameters, select **Status byte format** .
- 5. Then select **Block; Physical Block 1 (Slot 0) Index: 43 (Condensed status diagnostics)**.

### **2.4 Make a startup connection to the transmitter**

### **About this task**

For all configuration tools except the display, you must have an active Profibus connection to the transmitter for configuration purposes.

## **2.5 Verify the zero**

Verifying the zero helps you determine if the stored zero value is appropriate to your installation, or if a field zero can improve measurement accuracy.

### **About this task**

The zero verification procedure analyzes the Live Zero value under conditions of zero flow, and compares it to the Zero Stability range for the sensor. If the average Live Zero value is within a reasonable range, the zero value stored in the transmitter is valid. Performing a field calibration will not improve measurement accuracy.

#### **Important**

In most cases, the factory zero is more accurate than the field zero. Do not zero the meter unless one of the following is true:

- The zero is required by site procedures.
- The stored zero value fails the zero verification procedure.

### **Procedure**

- 1. Allow the flowmeter to warm up for at least 20 minutes after applying power.
- 2. Run the process fluid through the sensor until the sensor temperature reaches the normal process operating temperature.
- 3. Stop flow through the sensor by shutting the downstream valve, and then the upstream valve if available.
- 4. Verify that the sensor is blocked in, that flow has stopped, and that the sensor is completely full of process fluid.
- 5. From ProLink III, choose **Device Tools** > **Calibration** > **Zero Verification and Calibration** > **Verify Zero** and wait until the procedure completes.
- 6. Observe the drive gain, temperature, and density readings. If they are stable, check the **Live Zero** or **Field Verification Zero** value. If the average value is close to 0, you should not need to zero the meter.
- 7. If the zero verification procedure fails:
	- a) Confirm that the sensor is completely blocked in, that flow has stopped, and that the sensor is completely full of process fluid.
	- b) Verify that the process fluid is not flashing or condensing, and that it does not contain particles that can settle out.
	- c) Remove or reduce sources of electromechanical noise if appropriate.
	- d) Repeat the zero verification procedure.
	- e) If it fails again, zero the meter.

#### **Postrequisites**

Restore normal flow through the sensor by opening the valves.

#### **Related tasks**

[Zero the meter](#page-106-0)

### 2.5.1 Terminology used with zero verification and zero calibration

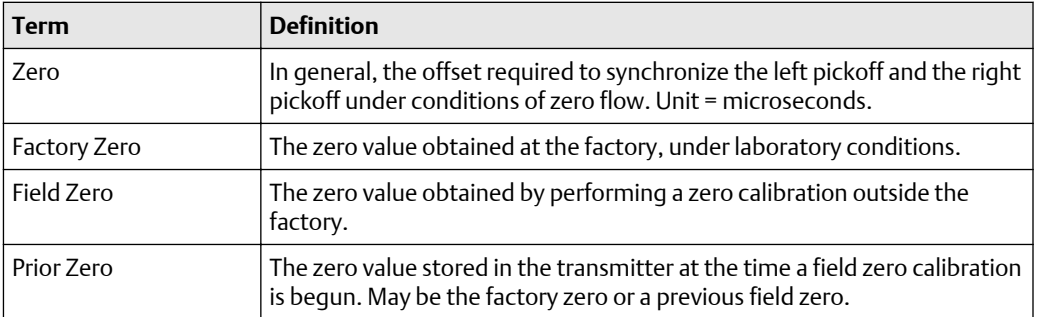

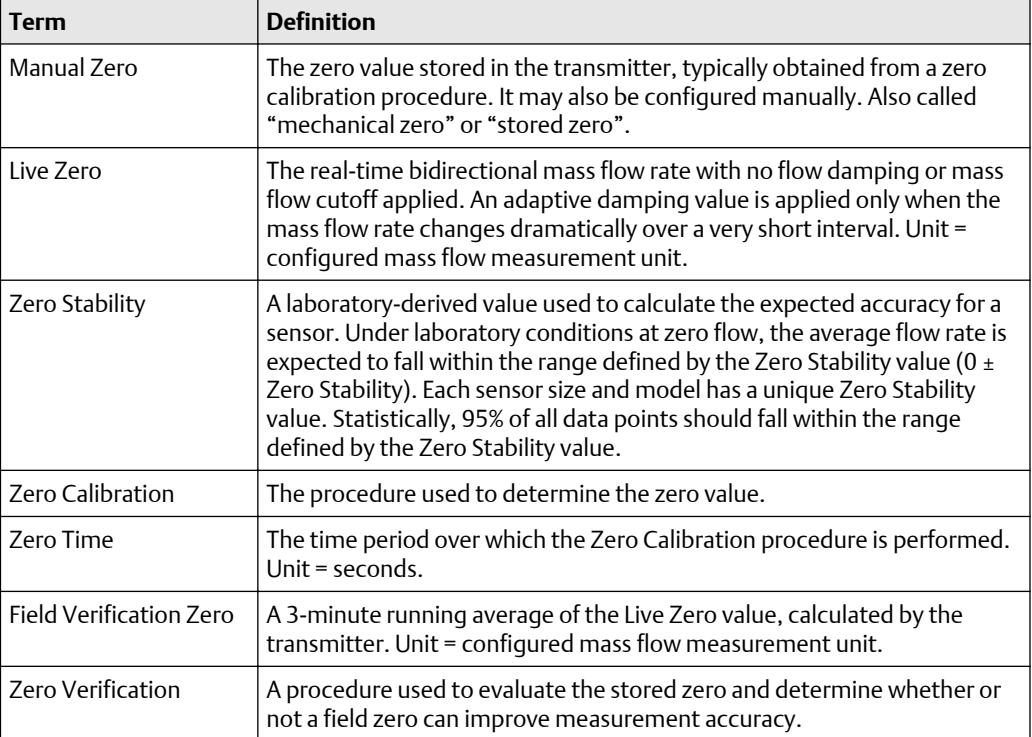

# <span id="page-16-0"></span>3 Introduction to configuration and commissioning

### **3.1 Planning the configuration**

Refer to the configuration overview flowchart below to plan transmitter configuration. In general, perform configuration steps in the order shown here.

### **Note**

Depending on your installation and application, some configuration tasks may be optional. This manual provides information on topics that are not included in the configuration overview flowchart, such as using the transmitter, troubleshooting, and calibration procedures. Be sure to review these topics as required.

### **Introduction to configuration and commissioning The Configuration and Use Manual** October 2018 20000327

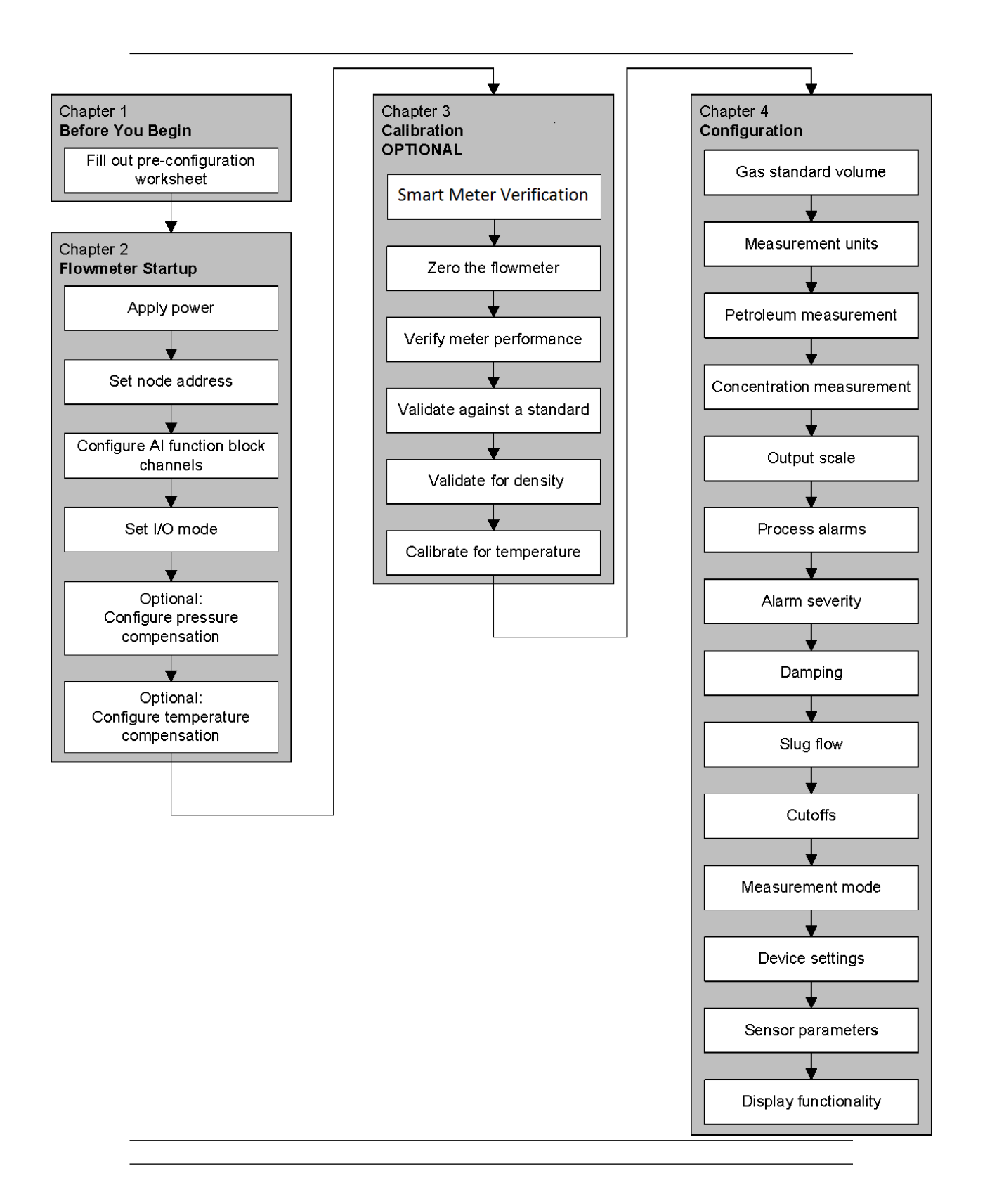

### <span id="page-18-0"></span>**3.2 Pre-configuration worksheet**

The pre-configuration worksheet provides a place to record information about your flow meter and your application. This information will affect your configuration options as you work through this manual. You may need to consult with transmitter installation or application process personnel to obtain the required information.

If you are configuring multiple transmitters, make copies of this worksheet and fill one out for each individual transmitter.

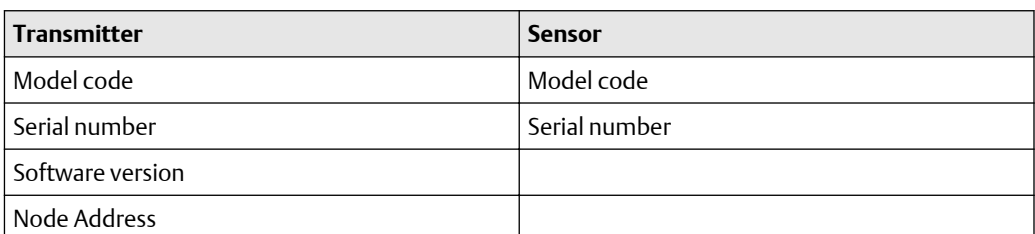

### **Table 3-1: Pre-configuration worksheet for transmitters and sensors**

### **Table 3-2: Pre-configuration worksheet for transmitter -- measurement units for enumerated process variables**

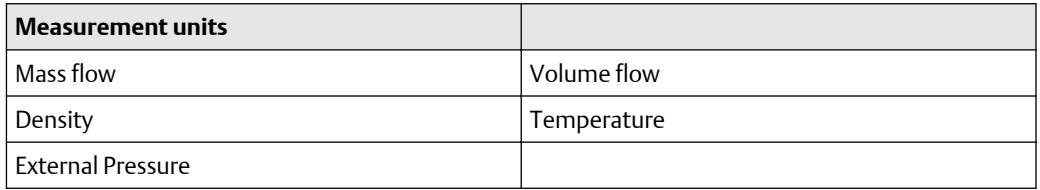

### **Table 3-3: Pre-configuration worksheet for transmitter -- installed applications**

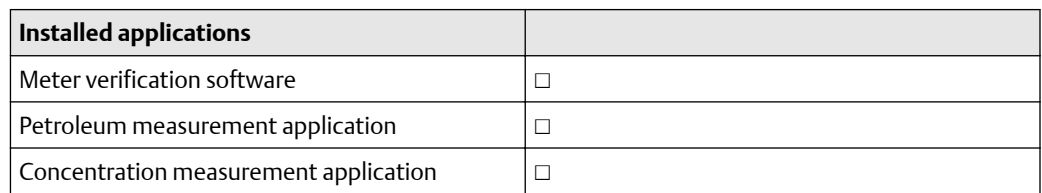

### **3.3 Restoring a working configuration**

At times it may be easier to start from a known working configuration than to troubleshoot the existing configuration. To do this, you can::

- Restore a configuration file saved through ProLink III, if one is available. In ProLink III, select **Device Tools** > **Configuration Transfer** > **Save Load Configuration Data** > **Load**
- Restore the factory configuration (ProLink III v2.6 or later required; transmitter must be connected to an enhanced core processor). In ProLink III, select **Device Tools** > **Configuration Transfer** > **Restore Factory Configuration**.

Neither of these methods will restore all of the transmitter's configuration. For example, neither method will restore the configuration of the AI, AO, and totalizer function blocks.

.

Using the restore factory configuration option will also not restore such things as the configuration of the display.

# <span id="page-20-0"></span>4 Configuration

### **4.1 Overview**

This chapter describes how to change the operating settings of the transmitter.

### **Note**

All procedures provided in this chapter presume that you have established communication with the transmitter and that you are complying with all applicable requirements. Refer to [Using ProLink III with the transmitter](#page-174-0) for the documentation for your PROFIBUS host or configuration tool.

### **4.2 Default target mode**

The default target mode for all blocks is Auto. It is not necessary to set blocks to Out-of-Service (OOS) mode before changing the parameters described in this chapter.

### **4.3 Configuration map**

Use the map in the following table to guide you through either a complete or partial configuration of the transmitter.

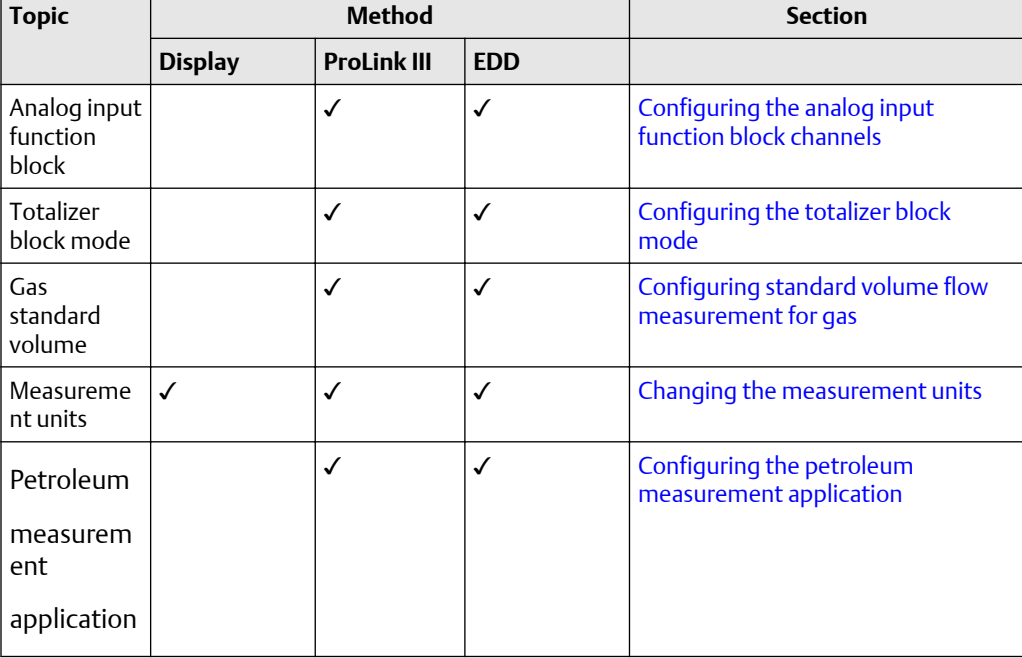

### **Table 4-1: Configuration map**

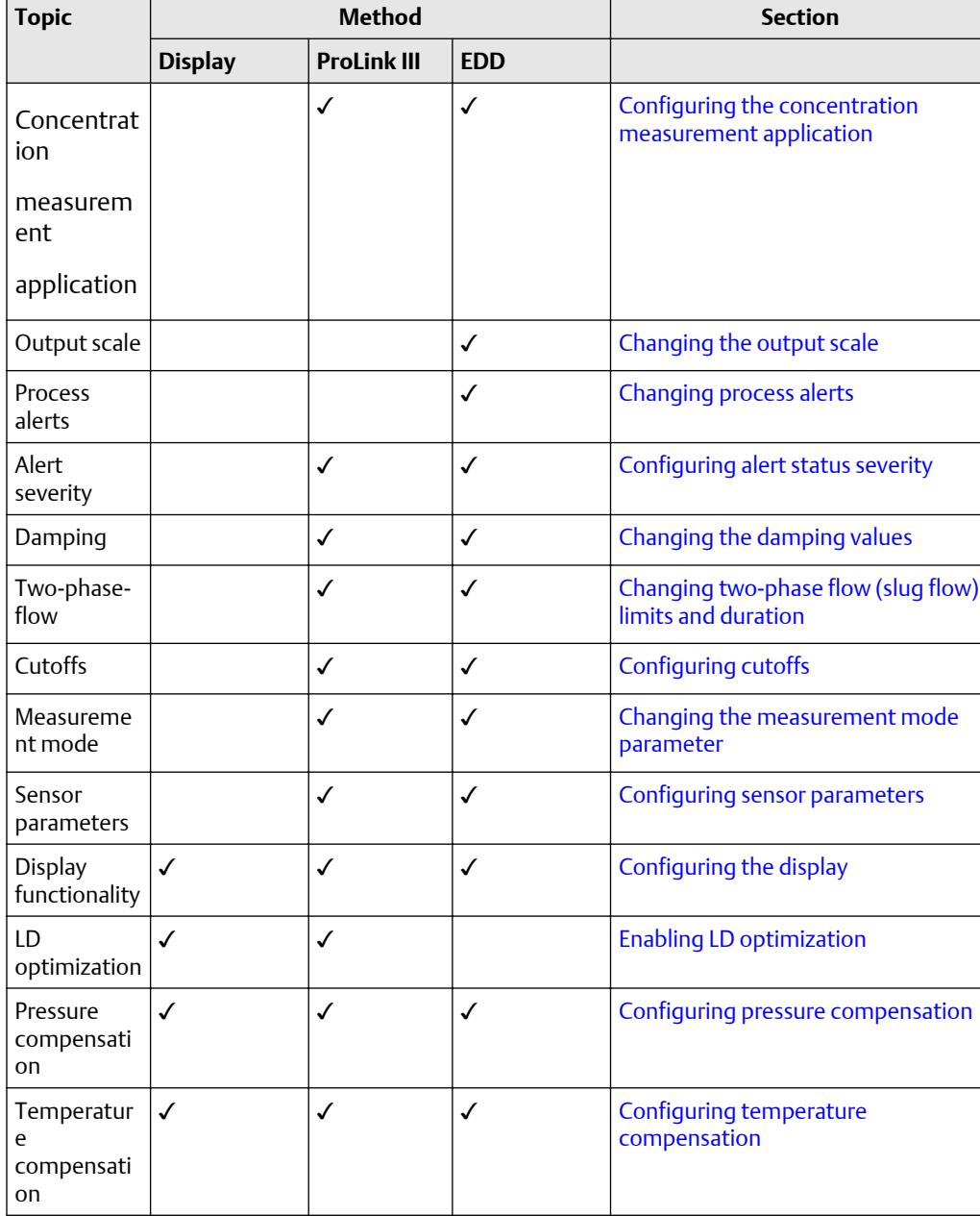

### **Table 4-1: Configuration map** *(continued)*

### <span id="page-22-0"></span>**4.4 Configuring the analog input function block channels**

You can set each of the transmitter's analog input (AI) function blocks to measure one transducer block channel.

#### **About this task**

The AI blocks are set at the factory to a default setting that is adequate for most applications, but you can change the assignments of the AI blocks to meet special needs.

Make sure the transducer block engineering units match the AI engineering units and the Analog Output (AO) engineering units so you do not receive a Configuration Error and so the AI block does not remain Out of Service (OOS). (Refer to [Function blocks in OOS](#page-118-0) [mode](#page-118-0) .)

The following table shows the default channel configuration for each block.

#### **Table 4-2: Default channel configuration**

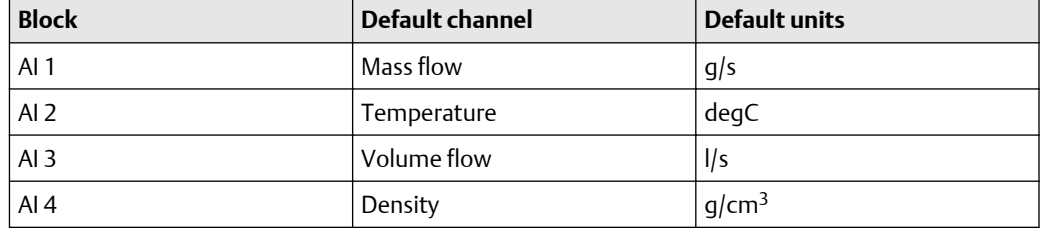

The following table shows the available transducer block channels.

#### **Table 4-3: Analog Input block channel assignment options**

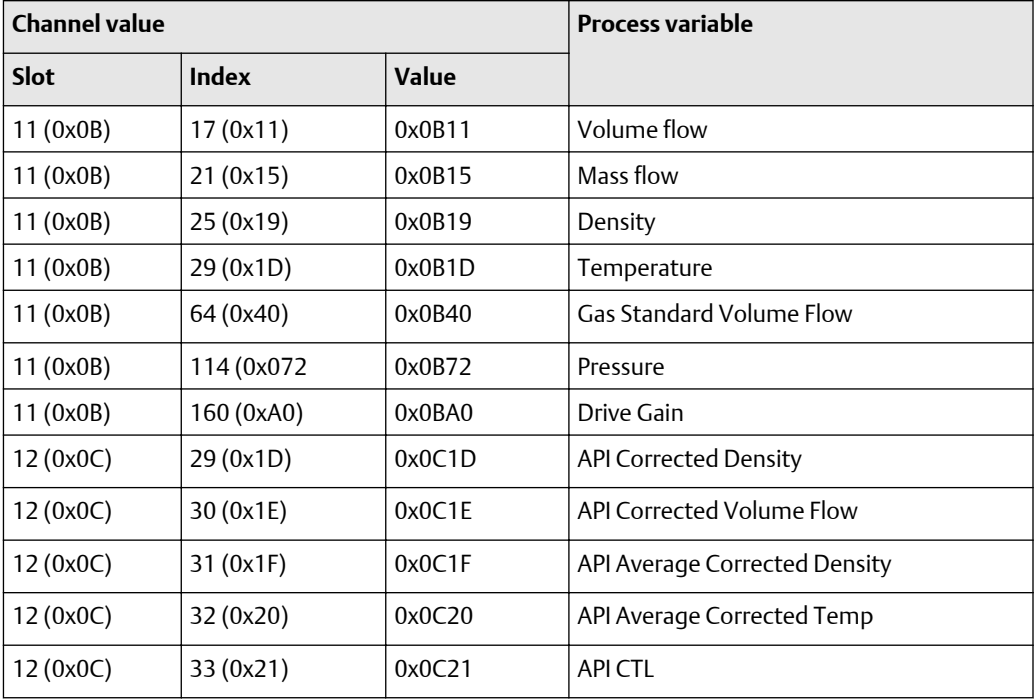

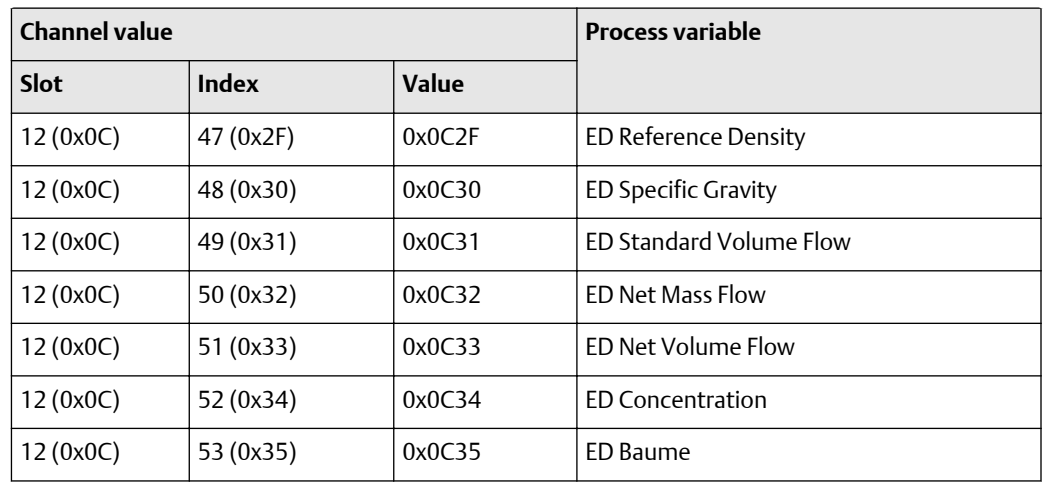

### **Table 4-3: Analog Input block channel assignment options** *(continued)*

To configure the AI function block channels, use the following procedure.

### **Note**

You must also change the Transducer block unit's code. If the two unit's codes do not match, it results in an error. For more information on modifying the Transducer block units, refer to [Configuring the totalizer block mode](#page-24-0).

### **Note**

With Prolink III there is no option to change the transducer scale engineering units, so you must use one of the other methods to make that change.

### **Procedure**

- 1. Determine the method you are using to configure the AI function block channels:
	- If you are using EDD files, go to Step 2.
	- If you are using bus parameters, go to Step 4.
	- If you are using ProLink III, go to [Step 5.](#page-24-0)
	- If you are using the display, go to [Step 9.](#page-24-0)
- 2. From the EDD, choose **MMI Coriolis Flow** > **Function Block**.
- 3. For using EDD:

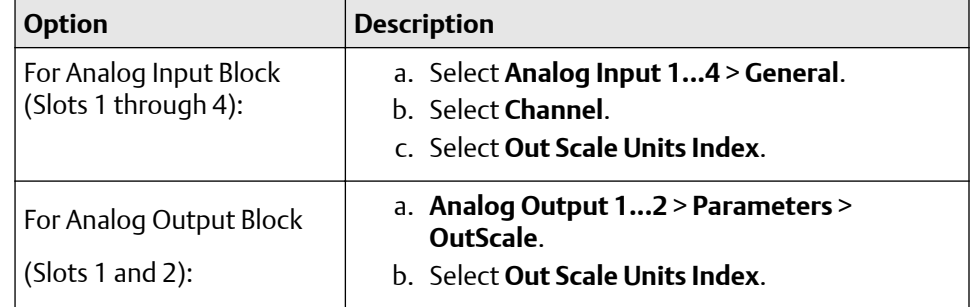

4. For bus parameters:

<span id="page-24-0"></span>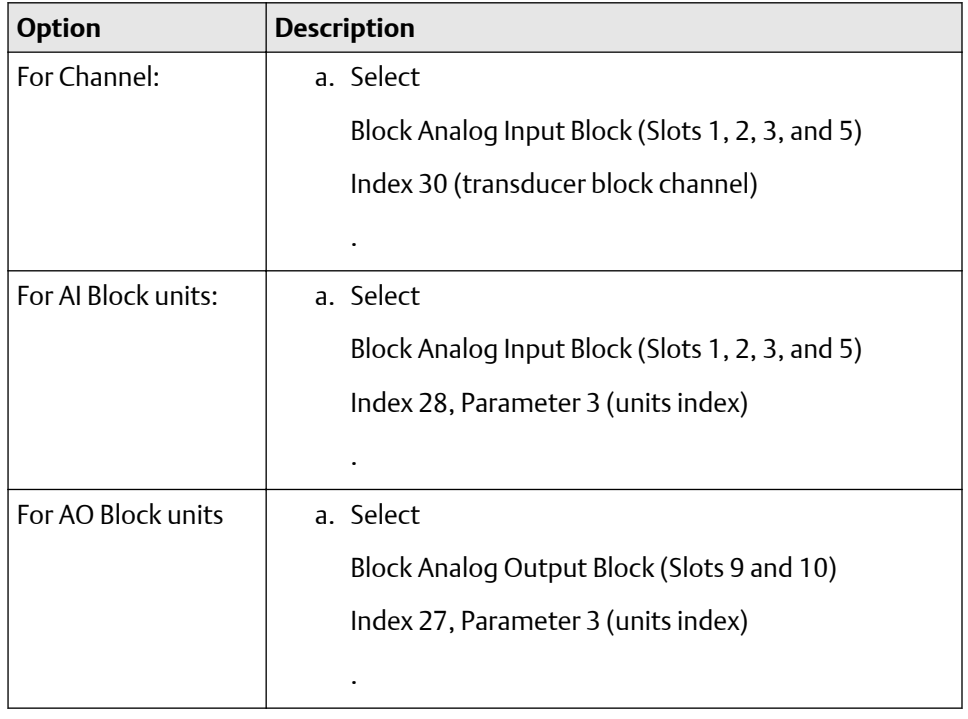

- 5. From ProLink III, select **Device Tools** > **Configuration** > **Communications** > **Profibus-PA**.
- 6. Select a channel for each AI function block.
- 7. Select units for each AI and AO function block.
- 8. Click **Apply**.
- 9. From the display, select **CONFIG-AI** > **A1 CHAN**, scroll to **AI1 Units** and modify as needed.
- 10. Select **AI2 CHAN**, scroll to **AI2 Units** and modify as needed.
- 11. Select **AI3 CHAN**, scroll to **AI3 Units** and modify as needed.
- 12. Select AI4 CHAN, scroll to **AI4 Units** and modify as needed.

### **4.5 Configuring the totalizer block mode**

### **About this task**

The behavior of the four totalizer function blocks can be configured in two ways:

- Standard configuration provides standard PROFIBUS totalizer function block behavior. In this mode, the totalizer block integrates the data received from the transmitter transducer block. The Out value of a totalizer in this mode will not match the totalizer data reported by the transducer block, ProLink III, or the display.
- Internal configuration modes using one of the options in the table below cause the totalizer function block to pass through the specified totalizer value from the transducer block;

Internal configuration mode is recommended for improved accuracy and to avoid mismatches between the totalizer block, Prolink, and the display.

<span id="page-25-0"></span>For more information about the four totalizer function blocks, refer to [Model 2700](#page-194-0) [PROFIBUS block parameters](#page-194-0).

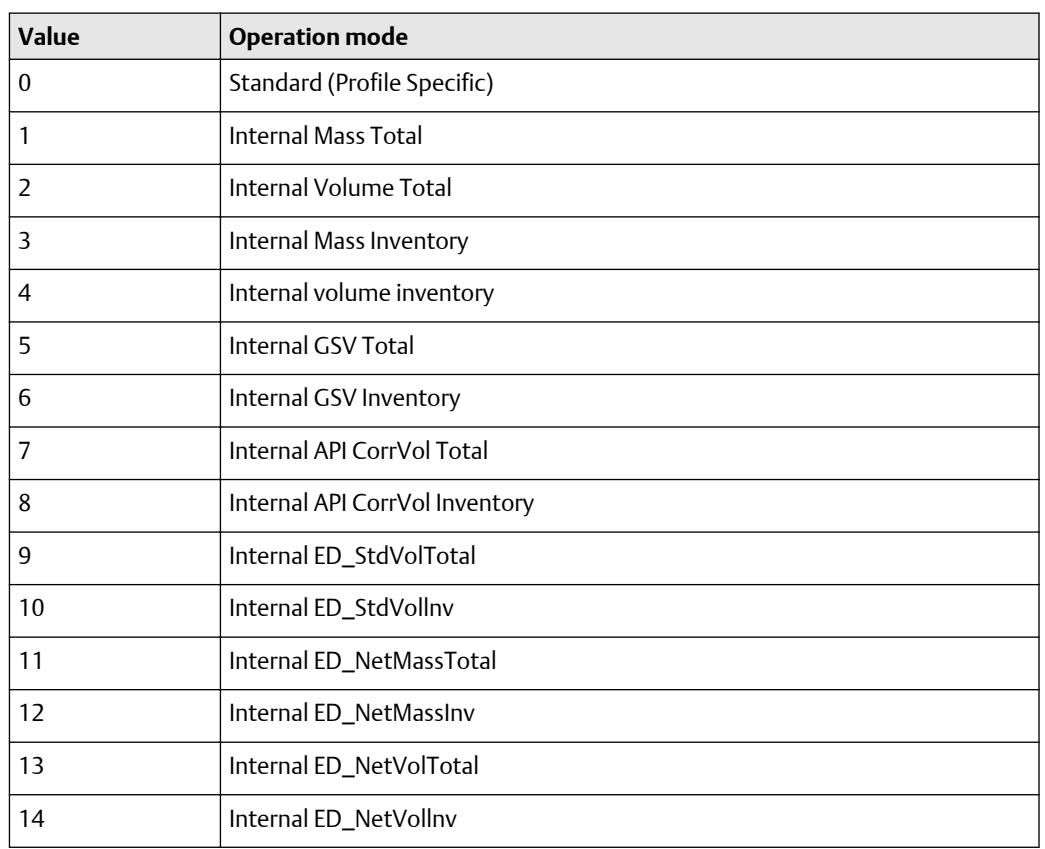

#### **Table 4-4: Totalizer selection options**

Use the following procedure to configure the totalizer block mode:

### **Procedure**

- 1. Determine the method you are using to set the I/O mode:
	- If you are using the EDD, go to Step 2.
	- If you are using bus parameters, go to [Step 6](#page-26-0).
	- If you are using the display, go to [Figure B-9.](#page-171-0)
- 2. From the EDD, choose **MMI Coriolis Flow** > **Function Block**.
- 3. Depending upon which totalizer value you are modifying, select one of the following:

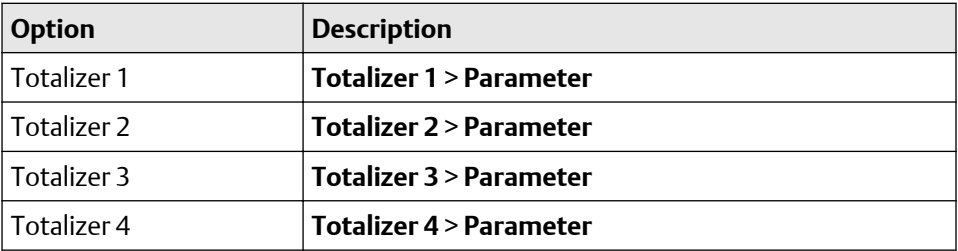

- <span id="page-26-0"></span>4. Go to Integration Function Block.
- 5. Make your selection.
- 6. For bus parameters, select one of the following:

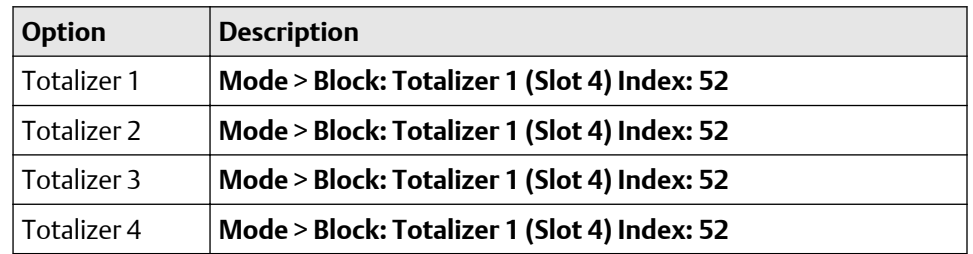

- 7. Set to the mode value from [Table 4-4.](#page-25-0)
- 8. From the display, select **CONFIG TOT** > **TOT1 MODE** > **TOT1 CHAN** > **TOT1 Units**.
- 9. Repeat Step 8 for values 2 through 4 as needed.

### **4.6 Configuring standard volume flow measurement for gas**

Two types of volume flow measurement are available:

- Liquid volume (the default)
- Gas standard volume

Only one type of volume flow measurement can be performed at a time (which means if liquid volume flow measurement is enabled, gas standard volume flow measurement is disabled). Different sets of volume flow measurement units are available, depending on which type of volume flow measurement is enabled. If you want to use a gas volume flow unit, additional configuration is required.

#### **Note**

If you use the petroleum measurement application or the concentration measurement application, liquid volume flow measurement is required.

To configure gas standard volume flow you must:

- Enable gas standard volume flow
- Specify the standard density (density at reference conditions) of your gas
- Select the measurement unit to use
- Set the low flow cutoff value

#### **Note**

The display allows you to select a volume measurement unit from the set available for the configured volume flow type, but it does not allow you to configure gas standard volume flow.

### <span id="page-27-0"></span>4.6.1 Enabling and configuring gas standard volume

Gas Standard Volume Flow Measurement Unit specifies the unit of measure displayed for the gas standard volume flow rate.

### **About this task**

To enable and configure gas standard volume:

### **Procedure**

Use the appropriate procedure in the table that follows to either enable or configure gas standard volume for your transmitter:

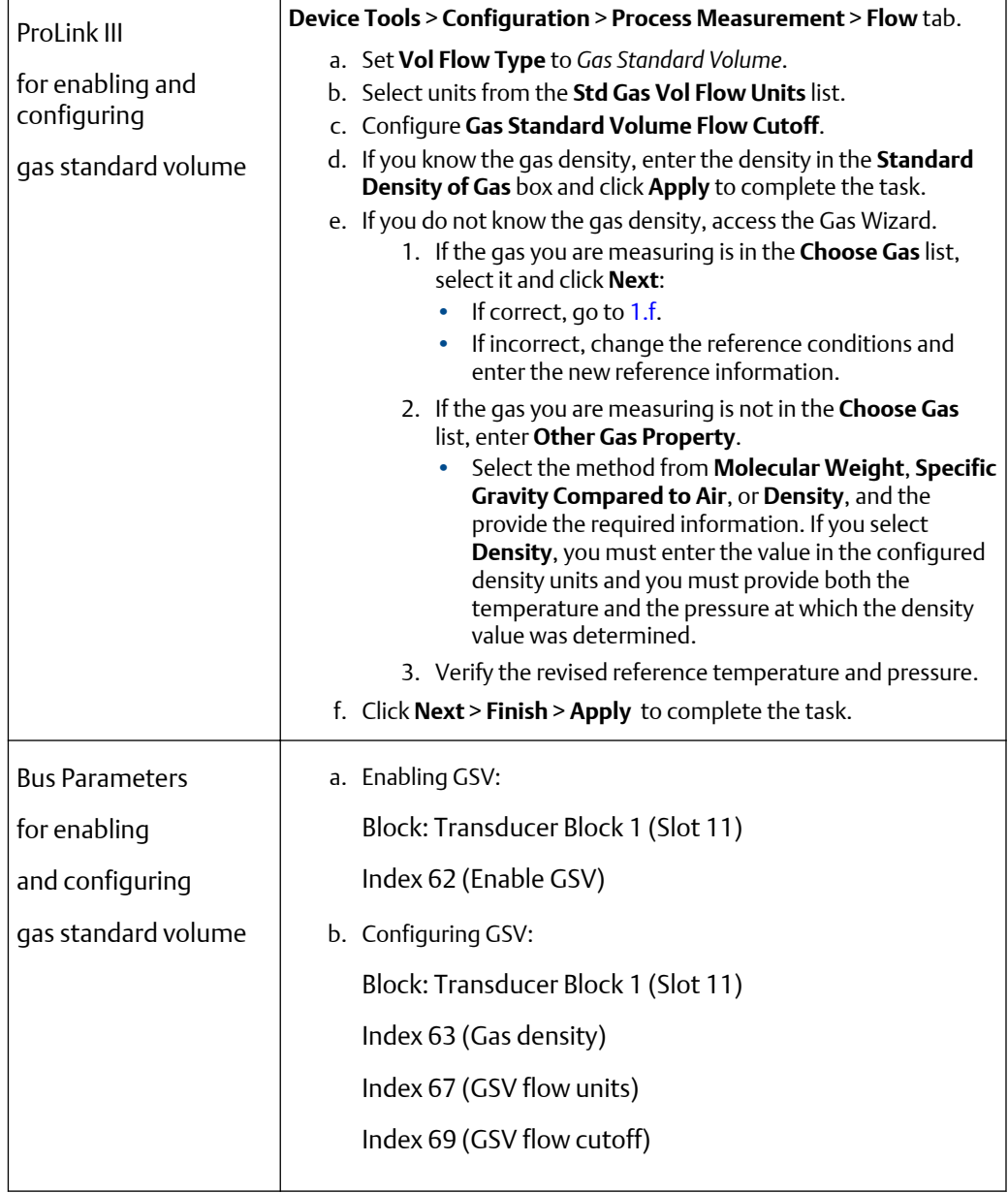

<span id="page-28-0"></span>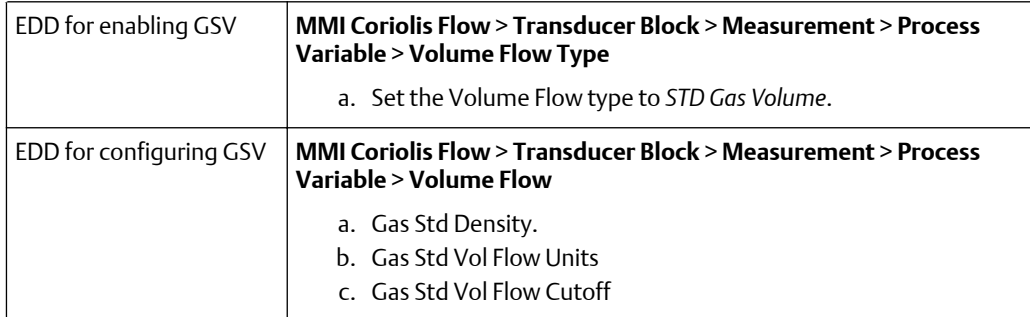

## **4.7 Changing the measurement units**

The transmitter is able to store measurement units in two different places: the transducer block and the AI block.

Both the transducer block and the AI block are independent and can be set to different values, which affects configuration in the following ways:

- If you are using a PROFIBUS configuration tool or the display, units are sent to match in both the relevant AI block and the transducer block.
- If you are using ProLink III, go to **Device Tools** > **Configuration** > **Communications** > **Profibus-PA** to configure units. Although units can be configured in some of the other menus, doing so may produce unintended results.

### **Note**

Changing the measurement units for a process variable automatically changes the associated totalizer units as well. For example, setting the mass flow units to g/s automatically sets the mass totalizer unit to grams.

### **Note**

Configure the AI block channel before configuring the AI block units. The AI blocks produce an error if the measurement units are set to a value that is impossible for the configured channel.

To configure measurement units, refer to the following tables and the procedures at the end of both [Configuring the analog input function block channels](#page-22-0) and [Setting the IO](#page-10-0) [mode](#page-10-0).

### **Table 4-5: Mass flow measurement units**

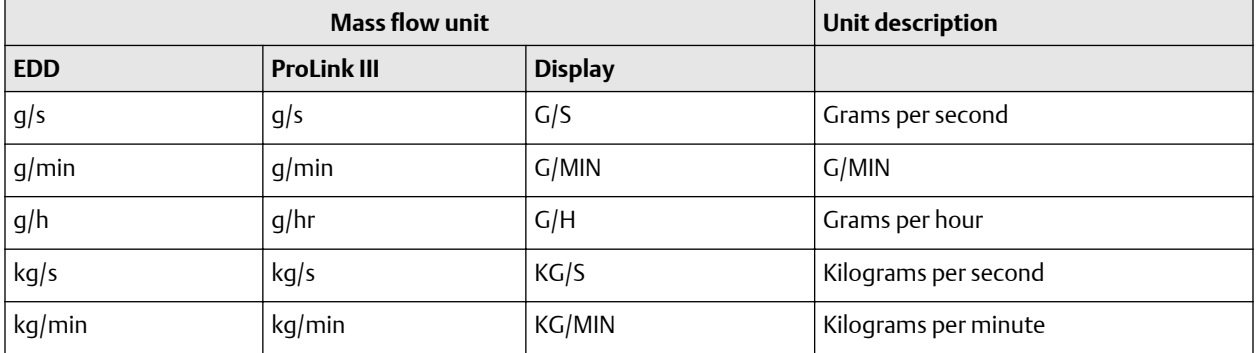

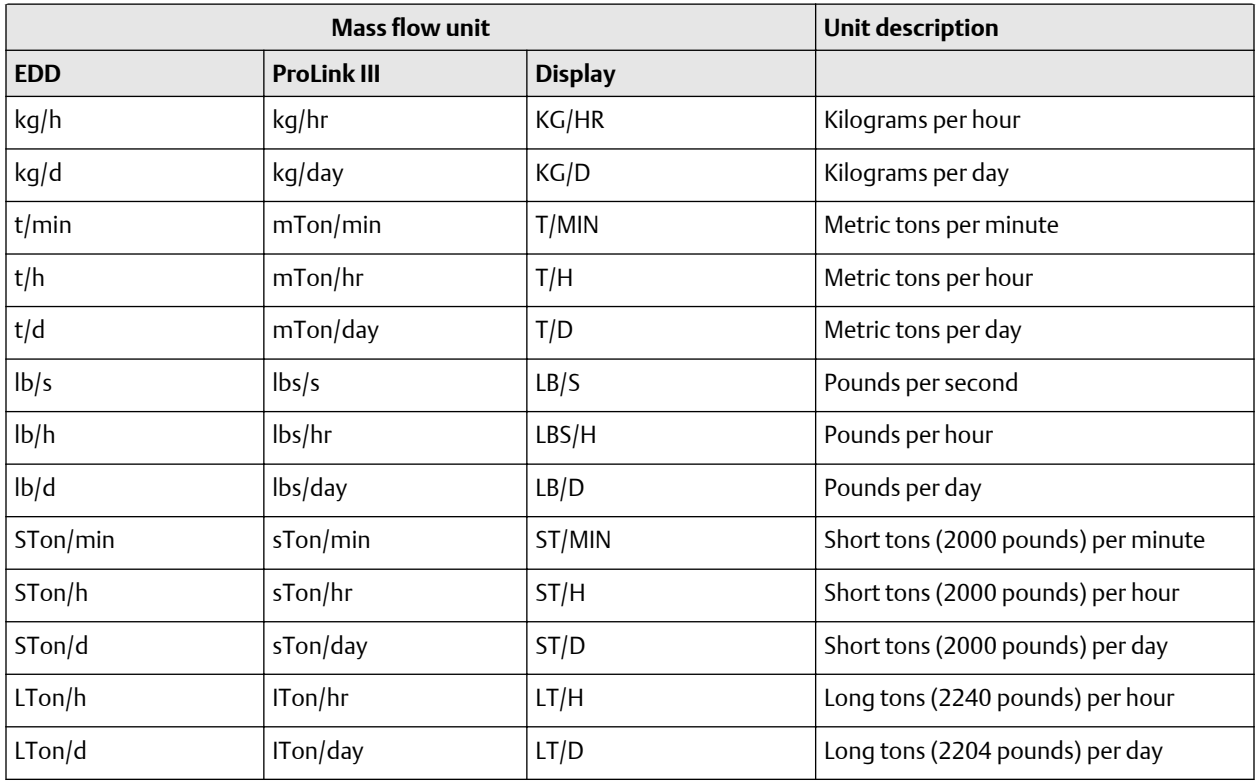

### **Table 4-5: Mass flow measurement units** *(continued)*

### **Table 4-6: Liquid flow measurement units new**

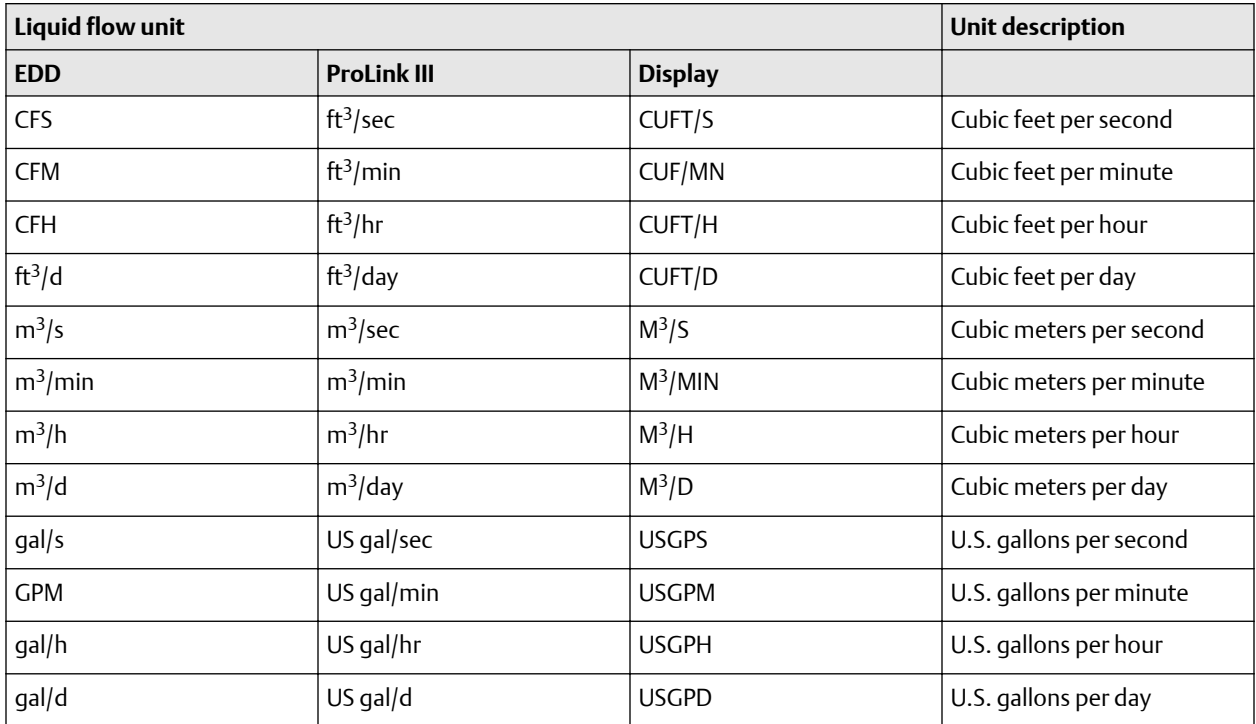

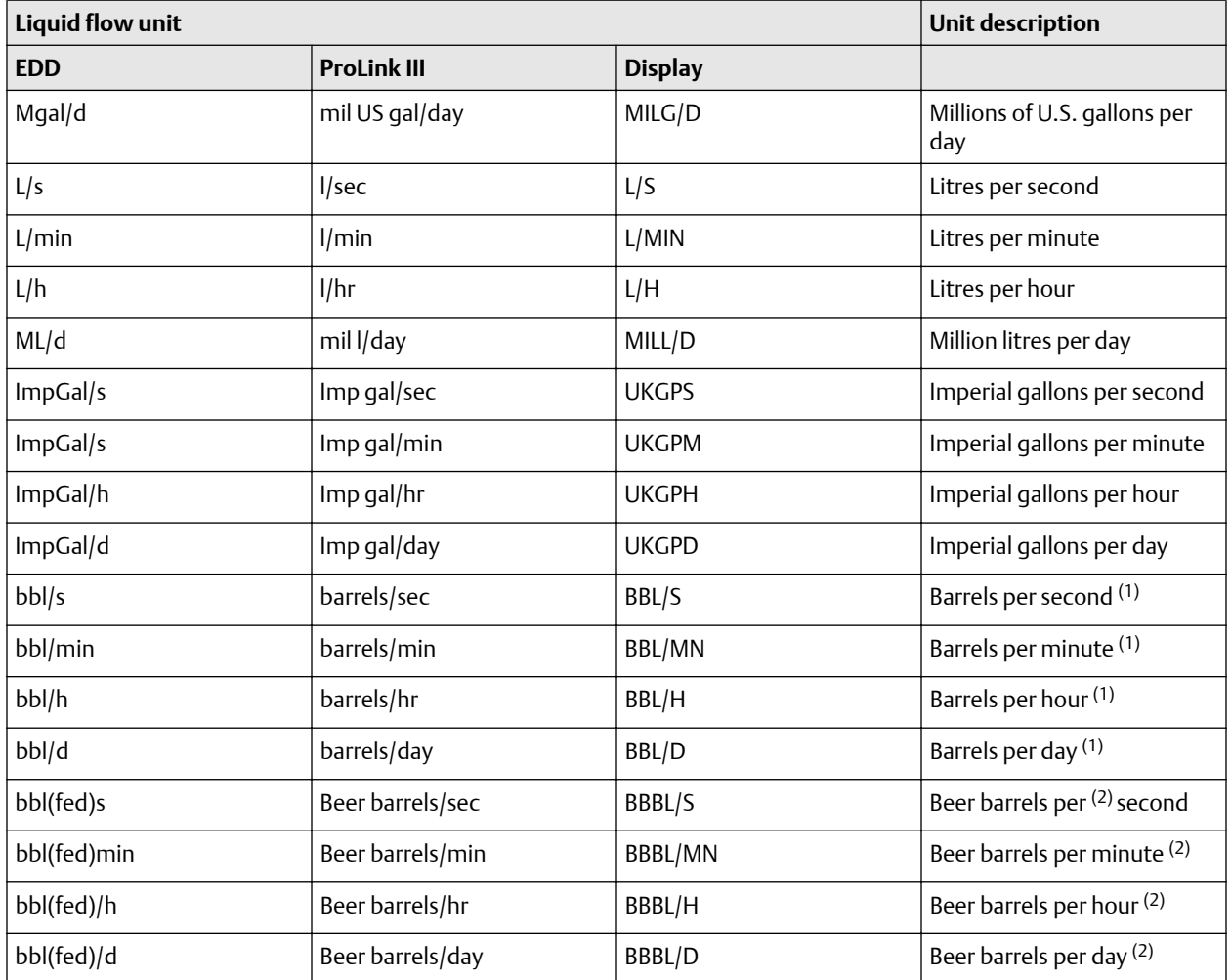

### **Table 4-6: Liquid flow measurement units new** *(continued)*

*(1) Unit based on oil barrels (42 U.S. gallons)*

*(2) Unit based on U.S. beer barrels (31 U.S. gallons)*

### **Table 4-7: Volume flow measurement units -- Gas**

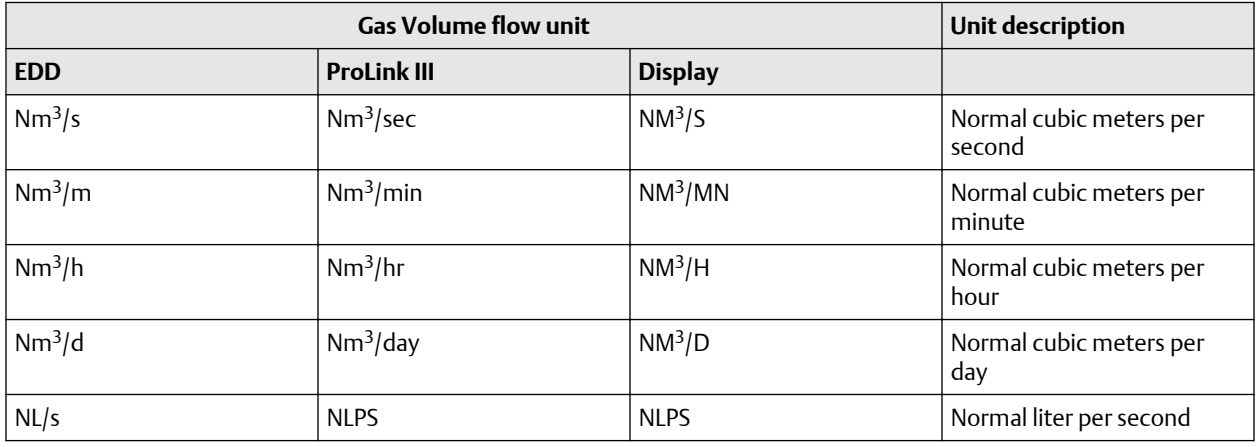

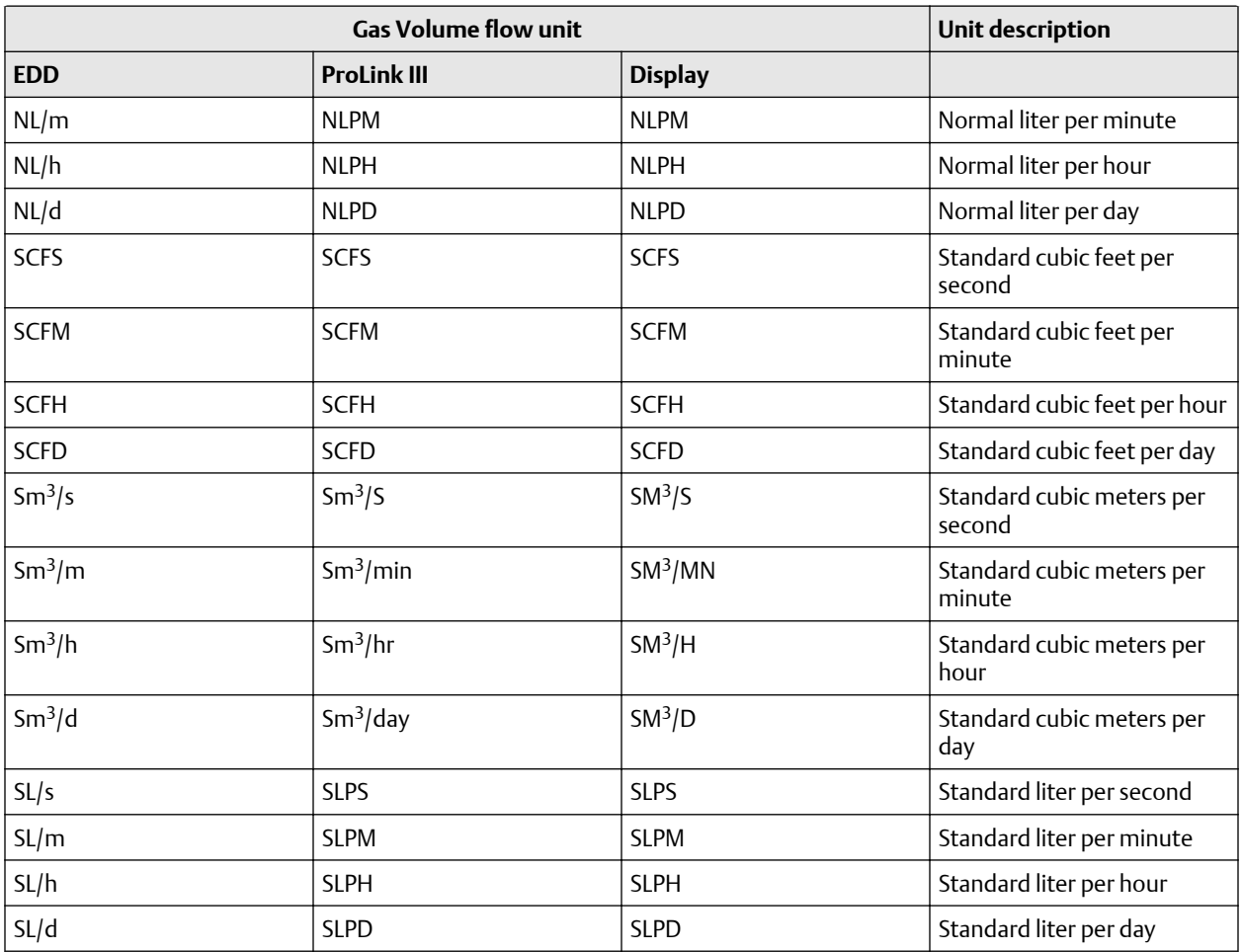

### **Table 4-7: Volume flow measurement units -- Gas** *(continued)*

### **Table 4-8: Density measurement units**

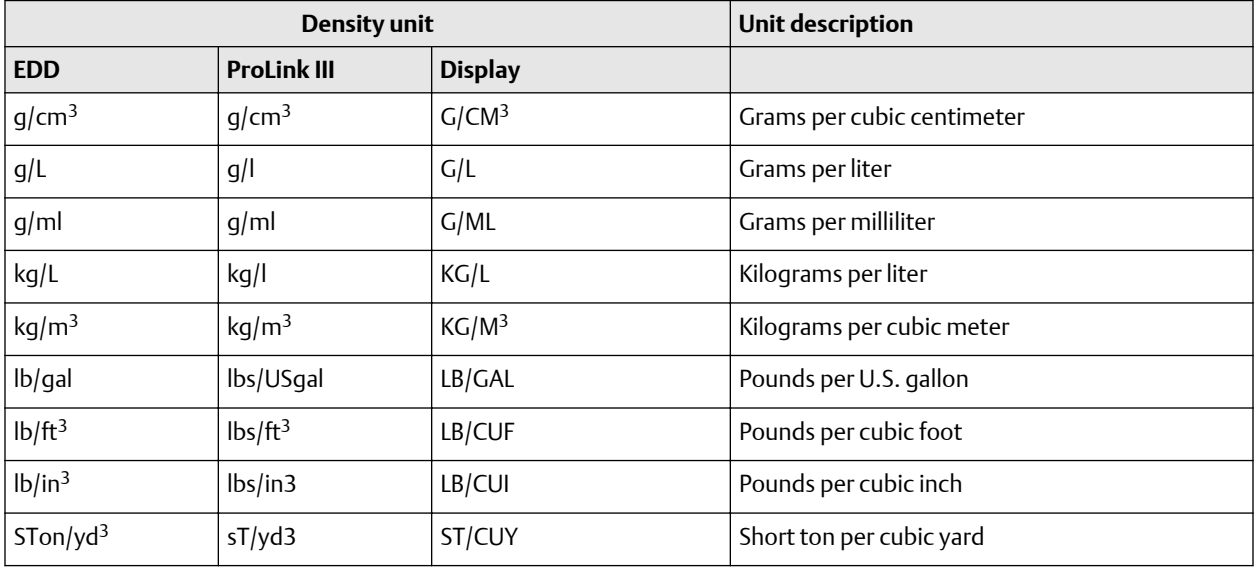

### **Table 4-8: Density measurement units** *(continued)*

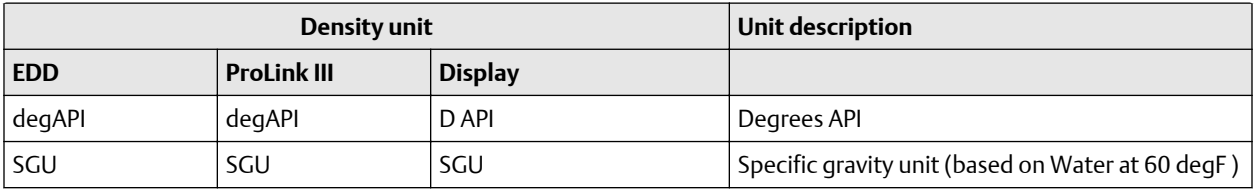

### **Table 4-9: Temperature measurement units**

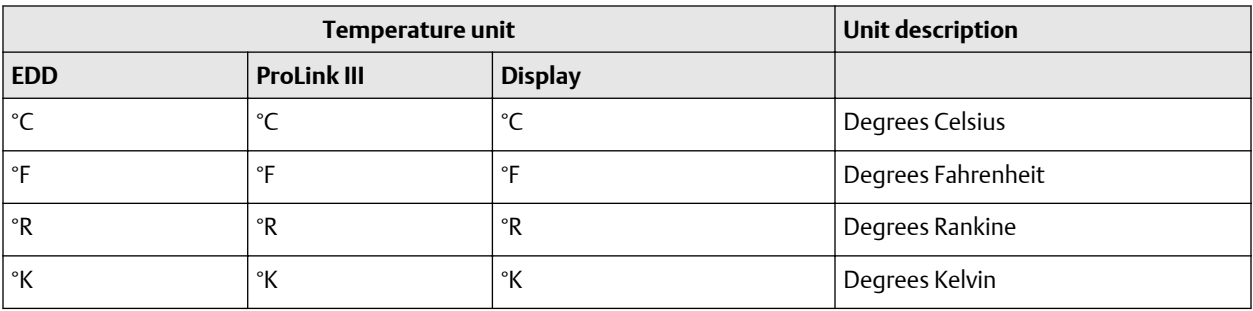

### **Table 4-10: Pressure measurement units**

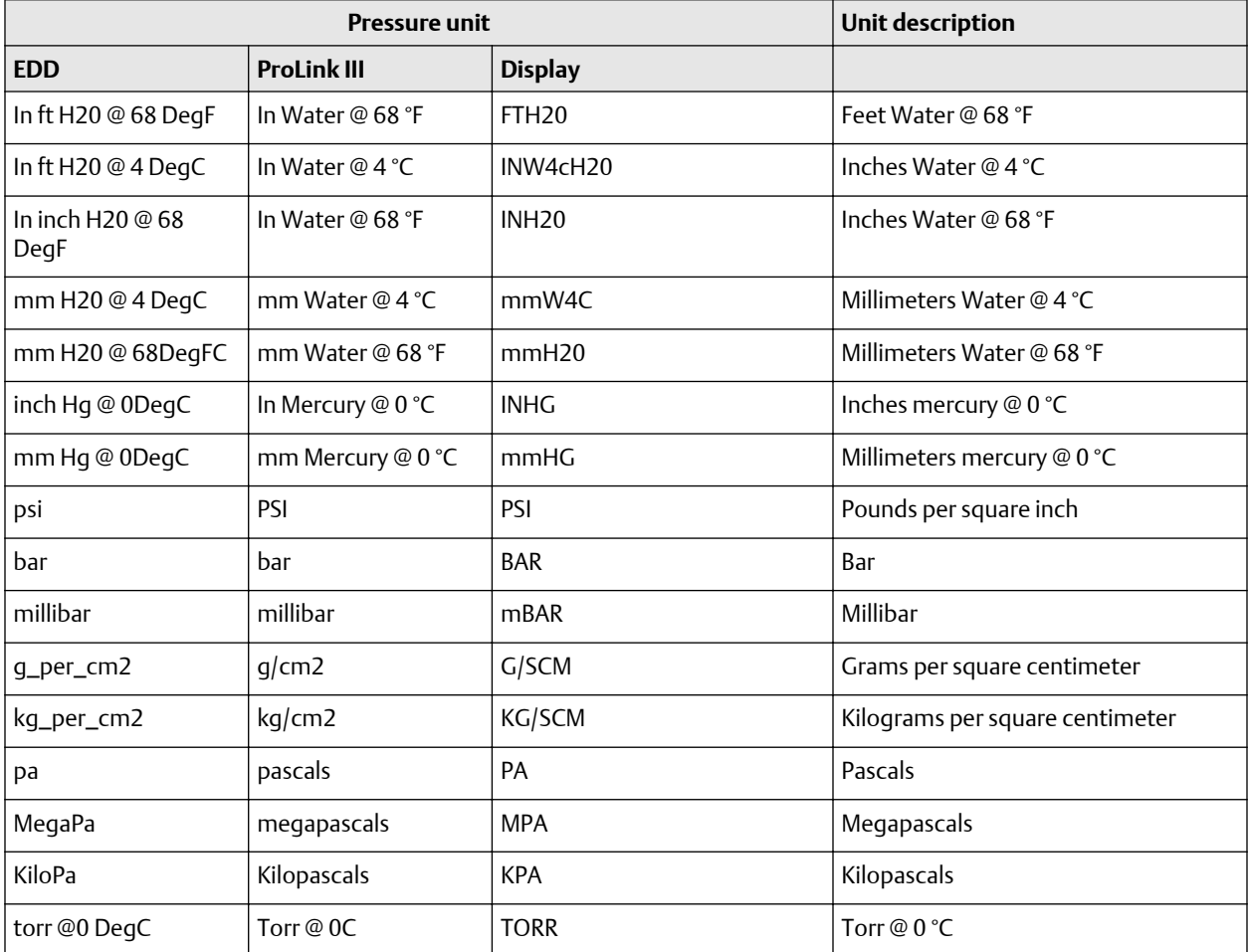

<span id="page-33-0"></span>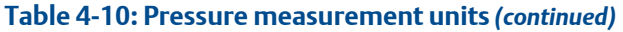

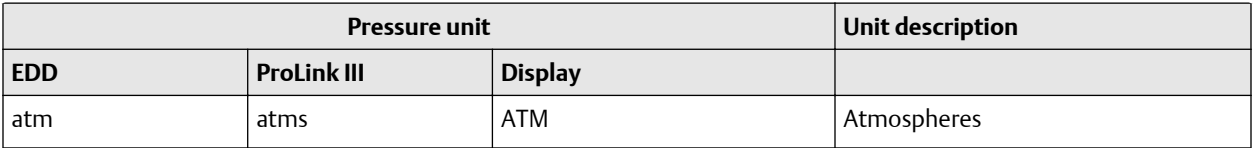

### **4.8 Configuring the petroleum measurement application**

The petroleum measurement parameters determine the values that are used in petroleum measurement-related calculations. The petroleum measurement parameters are available only if the petroleum measurement application is enabled on your transmitter.

### **Note**

The petroleum measurement application requires liquid volume measurement units. If you plan to use petroleum measurement process variables, ensure that liquid volume flow measurement is specified. Refer to [Enabling and configuring gas standard volume.](#page-27-0)

### 4.8.1 About the petroleum measurement application

Some applications that measure liquid volume flow or liquid density are particularly sensitive to temperature factors, and must comply with American Petroleum Institute (API) standards for measurement. The petroleum measurement application enables Correction of Temperature on volume of Liquids (CTL).

### **Terms and definitions**

The following terms and definitions are relevant to the petroleum measurement application:

- API -- American Petroleum Institute
- CTL -- Correction of Temperature on volume of Liquids: The CTL value is used to calculate the VCF value.
- TEC -- Thermal Expansion Coefficient
- VCF -- Volume Correction Factor: The correction factor to be applied to volume process variables. VCF can be calculated after CTL is derived.

### **CTL derivation methods**

There are two types of derivation methods for CTL:

- Method 1 is based on observed density and observed temperature.
- Method 2 is based on a user-supplied reference density (or thermal expansion coefficient, in some cases) and observed temperature.

### **Petroleum measurement reference tables**

Reference tables are organized by reference temperature, CTL derivation method, liquid type, and density unit. The table selected here controls all the remaining options.

• Reference temperature:

- $-$  If you specify a 5x, 6x, 23x, or 24x table, the default reference temperature is 60 °F, and cannot be changed.
- $-$  If you specify a 53x or 54x table, the default reference temperature is 15  $^{\circ}$  C; however, you can change the reference temperature, as recommended in some locations (for example, to 14.0 or 14.5 °C).
- CTL derivation method:
	- If you specify an odd-numbered table (5, 23, or 53), CTL is derived using method 1 described above.
	- If you specify an even-numbered table (6, 24, or 54), CTL is derived using method 2 described above.
- The letters A, B, C, or D that are used to terminate table names define the type of liquid that the table is designed for:
	- A tables are used with generalized crude and JP4 applications.
	- B tables are used with generalized products.
	- C tables are used with liquids with a constant base density or known thermal expansion coefficient.
	- D tales are used with lubricating oils.
- Different tales use different density units:
	- Degrees API
	- Relative density (SG)
	- $-$  Base density (kg/m<sup>3</sup>)

The following tables summarize the options cited above. For Density unit and range, use one of the last three columns (Degrees API, Base density, or Relative density).

### **Table 4-11: Petroleum measurement method 1 reference temperature tables**

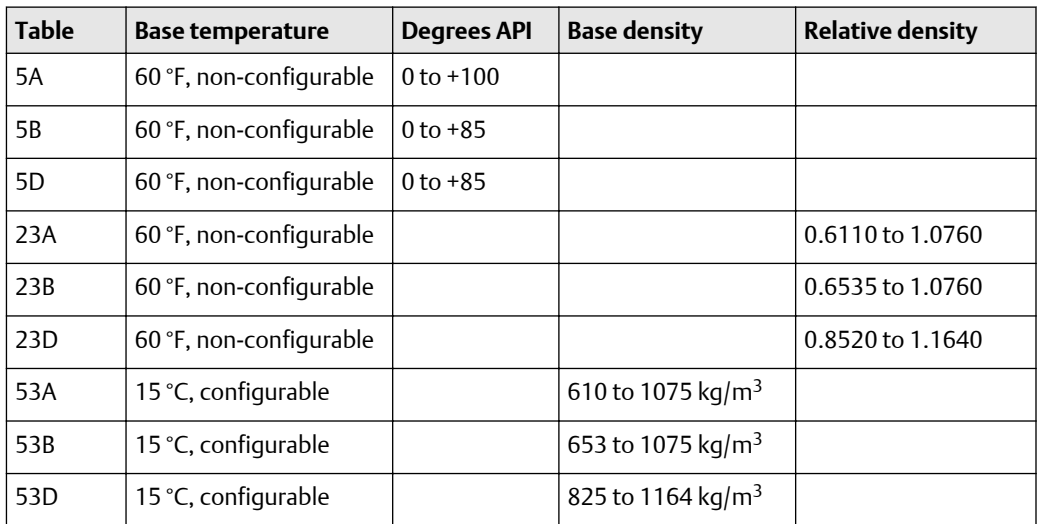

### **Table 4-12: Petroleum measurement method 2 reference temperature tables**

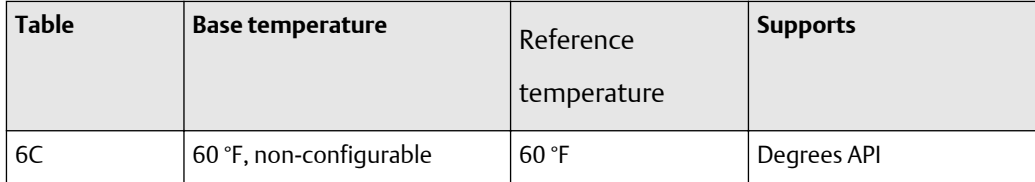

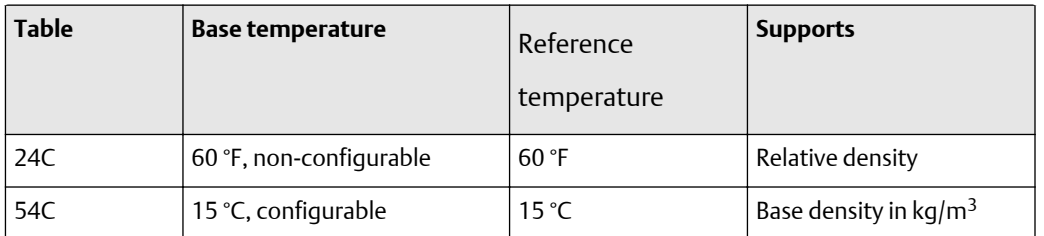

### **Table 4-12: Petroleum measurement method 2 reference temperature tables** *(continued)*

### 4.8.2 Configuring for petroleum measurement

### **About this task**

The petroleum measurement configuration parameters allow you to set a table type and set a user-defined thermal expansion coefficient (TEC).

Table 4-13 lists and defines the petroleum measurement configuration parameters you can modify to perform these configuration tasks. For the petroleum measurement values, refer to [Table F-44](#page-322-0).

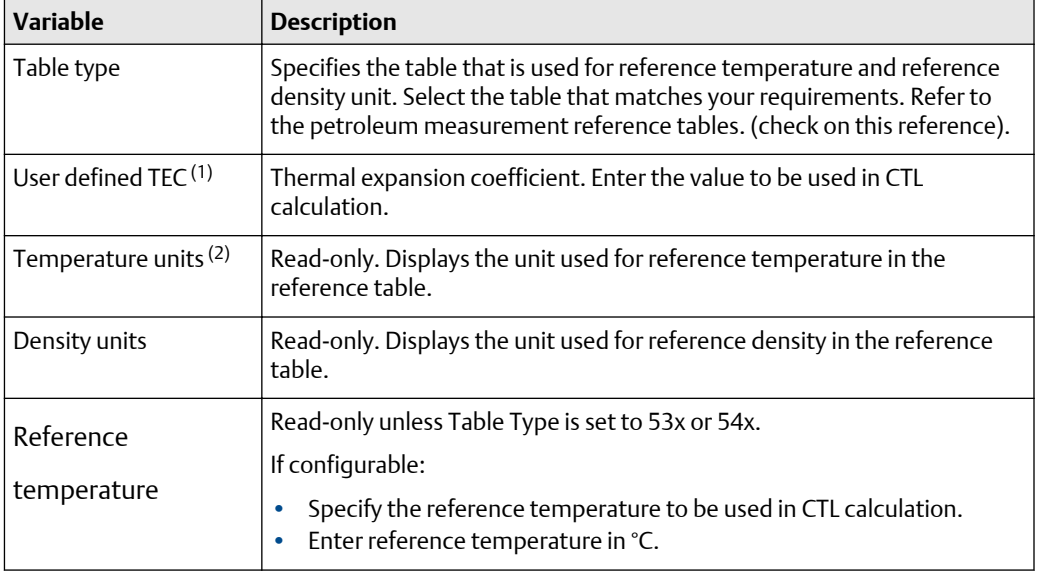

### **Table 4-13: Petroleum measurement parameters**

*(1) Configurable if Table Type is set to 6C, 24C, or 54C.*

*(2) In most cases, the temperature unit used by the petroleum measurement reference table should also be the temperature unit configured for the transmitter to use in general processing. To configure the temperature unit, refer to [Changing the measurement units.](#page-28-0)*

### **Procedure**

Use the following procedure to set the petroleum measurement table type and set a userdefined TEC, using your communication tool of choice.
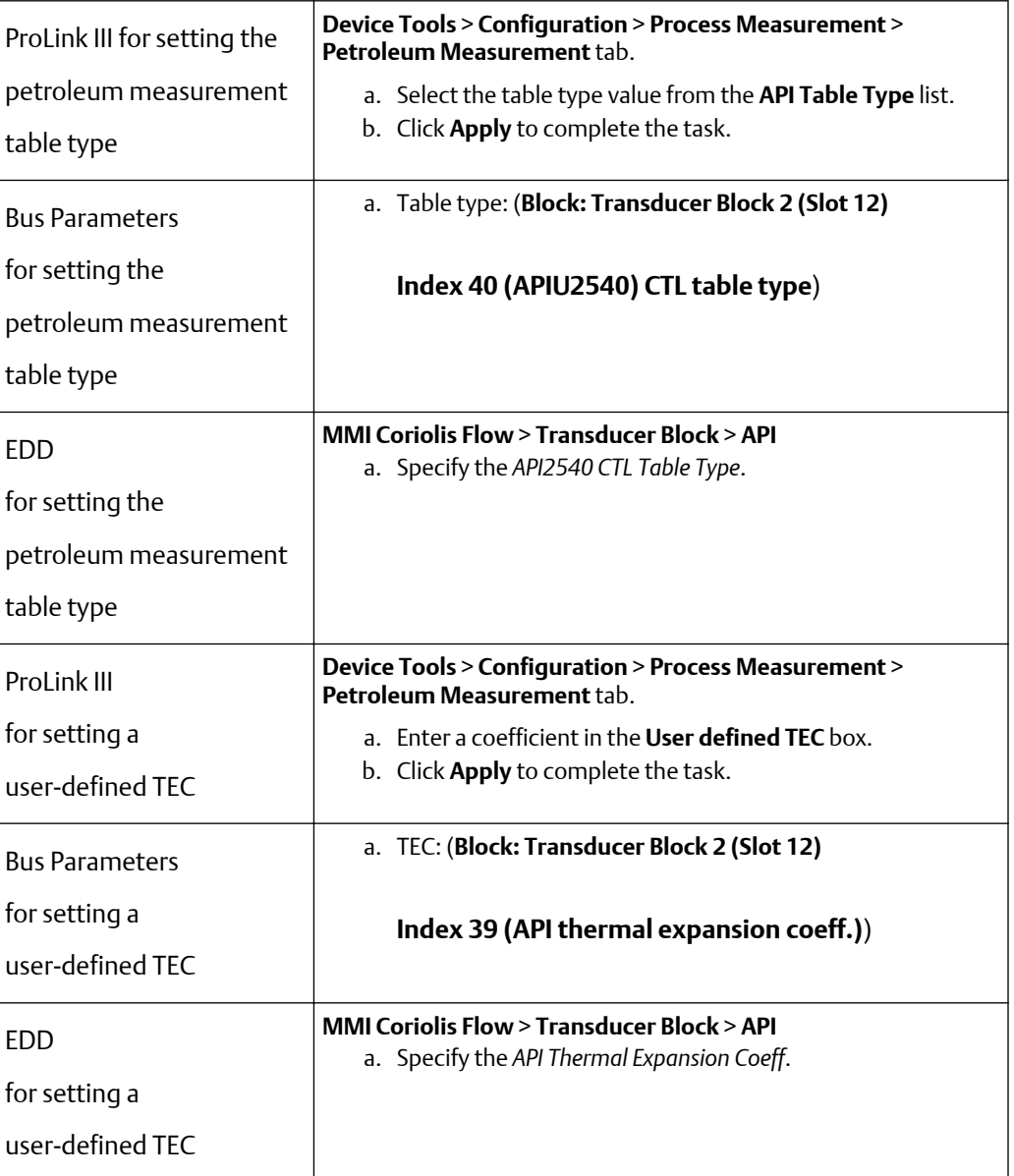

# **4.9 Configuring the concentration measurement application**

Micro Motion $^{\circ}$  sensors provide direct measurements of density, but not of concentration. The concentration measurement application calculates process variables such as concentration or density at reference temperature, using density process data appropriately corrected for temperature.

### **Note**

For a detailed description of the concentration measurement application, see the *Micro Motion® Enhanced Density Application: Theory, Configuration, and Use*.

#### <span id="page-37-0"></span>**Note**

The concentration measurement application requires liquid volume measurement units. If you plan to use concentration measurement process variables, ensure the liquid volume flow measurement is specified. Refer to [Configuring standard volume flow measurement](#page-26-0) [for gas.](#page-26-0)

# 4.9.1 About the concentration measurement application

The concentration measurement calculation requires a concentration measurement curve, which specifies the relationship between temperature, concentration, and density for the process fluid being measured. Micro Motion supplies a set of six standard concentration measurement curves (refer to the following table). If none of these curves is appropriate for your process fluid, you can configure a custom curve or purchase a custom curve from Micro Motion.

The derived variable, specified during configuration, controls the type of concentration measurement that will be produced. Each derived variable allows the calculation of a subset of concentration measurement process variables (see the table below). The available concentration measurement process variables can be used in process control, just as mass flow rate, volume flow rate, and other process variables are used. For example, an event can be defined on a concentration measurement process variable.

- For all standard curves, the derived variable is Mass Conc (Dens).
- For custom curves, the derived variable can be any of the variables listed in the following table.

The transmitter can hold up to six curves at any given time, but only one curve can be active (used for measurement) at a time. All curves that are in transmitter memory must use the same derived value.

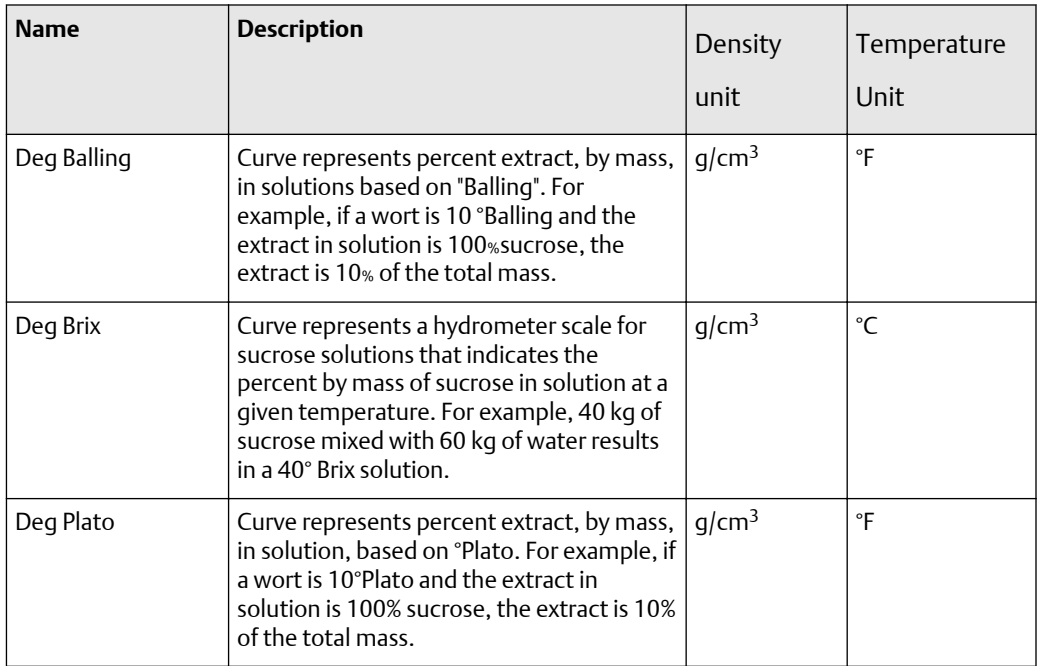

#### **Table 4-14: Standard curves and associated measurement units**

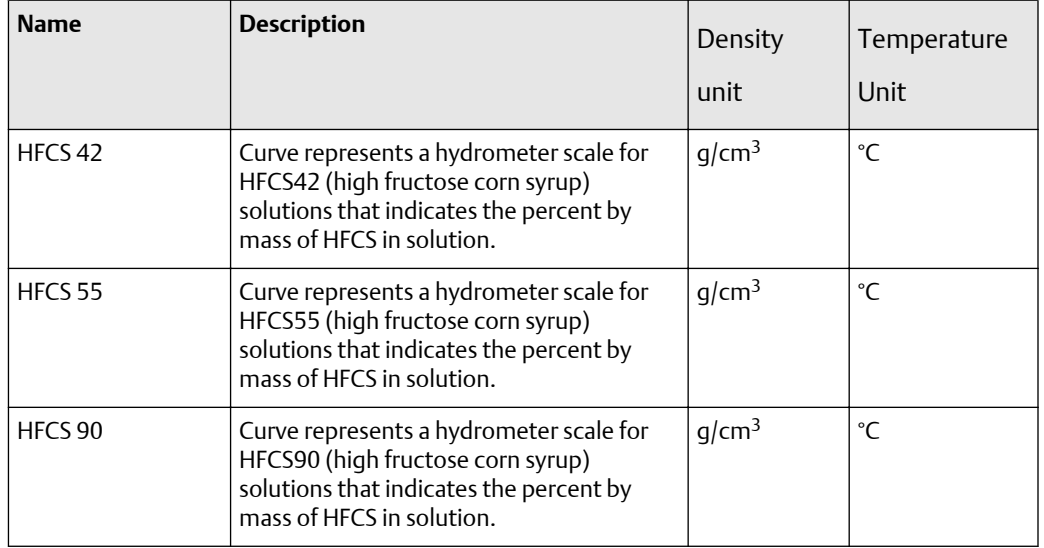

#### **Table 4-14: Standard curves and associated measurement units** *(continued)*

# 4.9.2 Configuring for concentration measurement

### **About this task**

Complete configuration instructions for the concentration measurement application are provided in the *Micro Motion Enhanced Density Application: Theory, Configuration, and Use* manual.

#### **Note**

The concentration measurement manual uses Pro Link III as the standard configuration tool for the concentration measurement application. Because the PROFIBUS parameters are very similar to the Pro Link III labels, you can follow the instructions for Pro Link III and adapt them to your host. All of the parameters related to the concentration measurement application can be found in Transducer Block 2 (Slot 12). Refer to [Table F-48.](#page-328-0)

The typical configuration procedure simply sets up the concentration measurement application to use a standard curve. The following steps are required:

#### **Procedure**

- 1. Set the transmitter's density measurement unit to match the unit used by the curve (as listed in [Table 4-14](#page-37-0)).
- 2. Set the transmitter's temperature measurement unit to match the unit used by the curve (as listed in [Table 4-14](#page-37-0)).
- 3. Set the derived variable to Mass Conc (Dens).
- 4. Specify the active curve.

# **4.10 Changing the output scale**

### **About this task**

Because Coriolis meters publish the process variable in engineering units, there is no need to scale a Coriolis meter's output.

The AI function blocks can be configured to scale their output. The output scale is established by defining a process variable value at 0% of scale and at 100% of scale. The output of the AI block will be translated to a value between these two limits. To see the AI function block layout, refer to [Analog Input \(AI\) function block parameters](#page-355-0).

If you choose to use output scaling, note that it has no effect on the process values found in the transducer block. This results in the following behaviors:

- ProLink III and the display use the process values in the transducer block. Therefore, the output of a scaled AI block may differ from the value reported by other communication tools.
- Two-phase and flow cutoffs are configured in the transducer block. Therefore, output scaling has no effect on the behavior of the transmitter with regard to two-phase or flow cutoffs.

### **Note**

When Coriolis meters require no scaling, make sure the **Out\_Scale** and **PV\_Scale** parameters have the same settings.

#### **Procedure**

Use the following procedure to change the output scale, using your communication tool of choice.

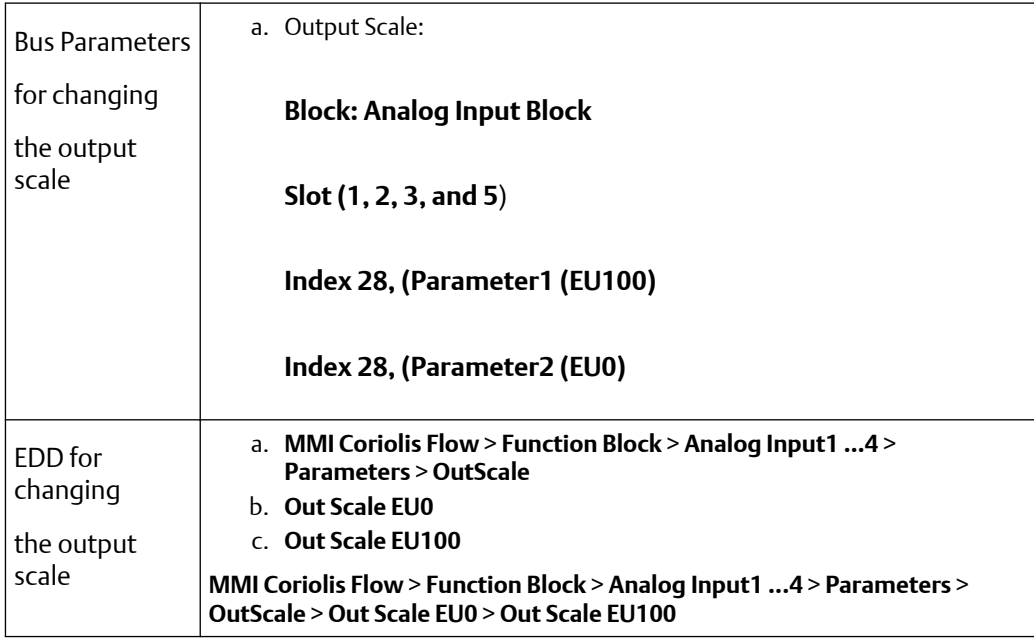

# **4.11 Changing process alerts**

The transmitter uses process alerts to indicate that a process value has exceeded its userdefined limits. The transmitter maintains four alert values for each process variable. In addition, the transmitter has an alert hysteresis function to prevent erratic alert reports.

#### **Note**

Process alerts are only posted through the AI function blocks (refer to [Analog Input \(AI\)](#page-355-0) [function block parameters\)](#page-355-0) and totalizer blocks (refer to [Totalizer block parameters\)](#page-378-0) and are not shown on the display or in ProLink III.

# 4.11.1 Changing alert values

### **About this task**

The process alert values are the limits for process variables. Whenever a process variable exceeds a process alert value, the alert will be reflected in the "Alert Summary" parameter in each block.

Each AI function block and totalizer block has four process alert limits: high alert, high-high alert, low alert, and low-low alert. See the following figure. The high and low process alert values represent normal process limits. The high-high and low-low process alert values are used for more complex alert signals to indicate a more severe problem than a regular process alert indicates.

### **Figure 4-1: Alert values**

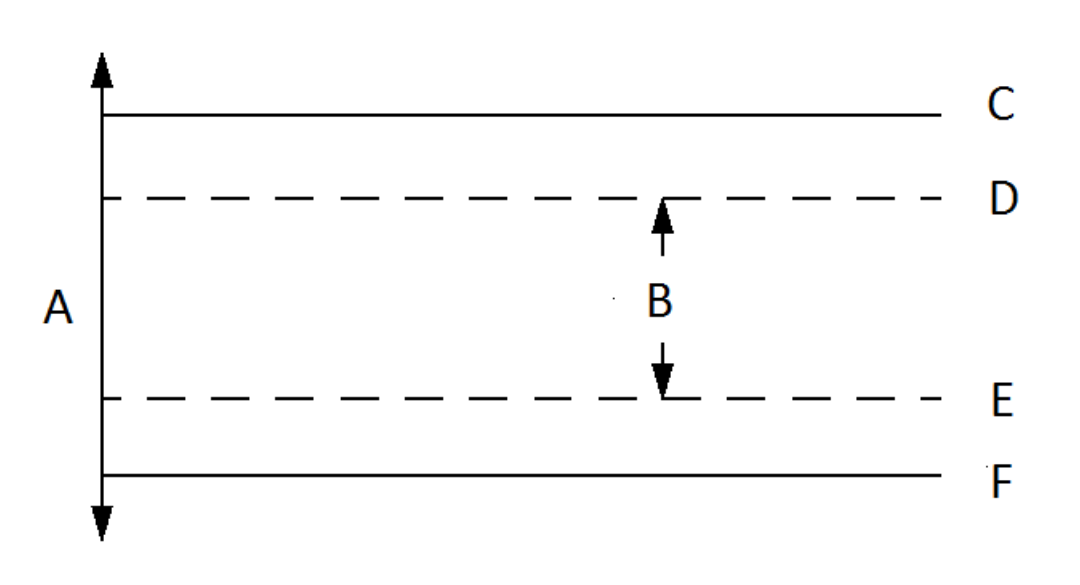

- *A. Process variable*
- *B. Normal process range*
- *C. High-high alert*
- *D. High alert*
- *E. Low alert*
- *F. Low-low alert*

#### **Procedure**

Use the following procedure to change the alert values, using your communication tool of choice.

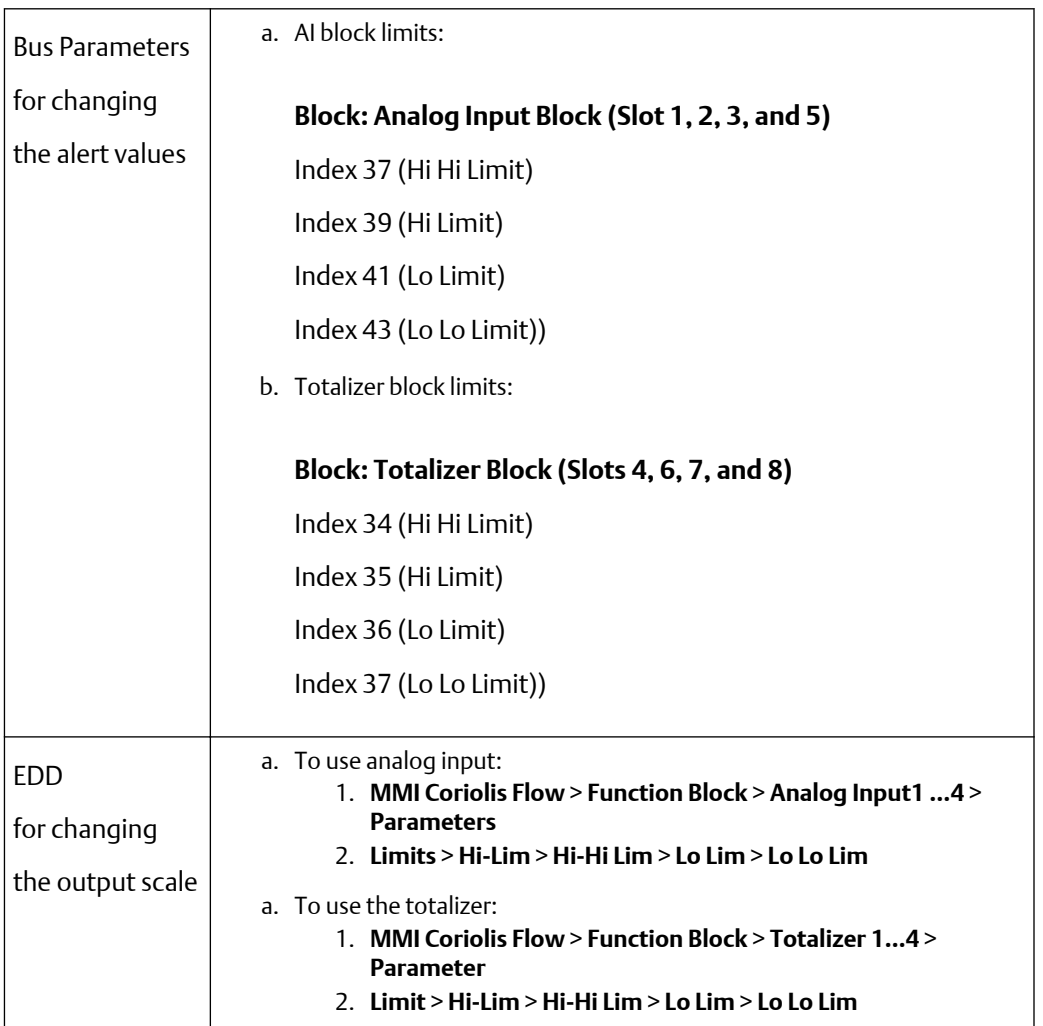

# 4.11.2 Changing alert hysteresis

### **About this task**

The alert hysteresis value is a percentage of the output scale. After a process alert is created, the transmitter will not create new alerts unless the process first returns to a value within the range of the alert hysteresis percentage. The following figure shows the transmitter's alert behavior with an alert hysteresis value of 50%.

Note the following about hysteresis:

- A low hysteresis value allows the transmitter to broadcast a new alert every time or nearly every time the process variable crosses over the alert limit.
- A high hysteresis value prevents the transmitter from broadcasting new alerts unless the process variable first returns to a value sufficiently below the high alert limit or above the low alert limit.

<span id="page-43-0"></span>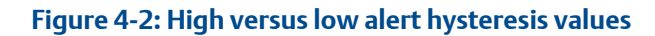

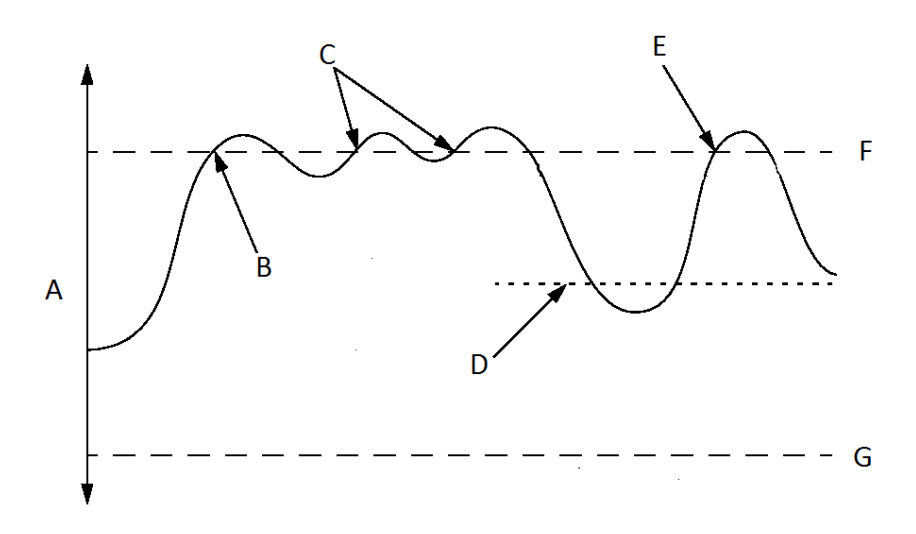

- *A. Process variable*
- *B. Alert created*
- *C. New alerts not created*
- *D. Hysteresis value*
- *E. New alert created here*
- *F. High alert*
- *G. Low alert*

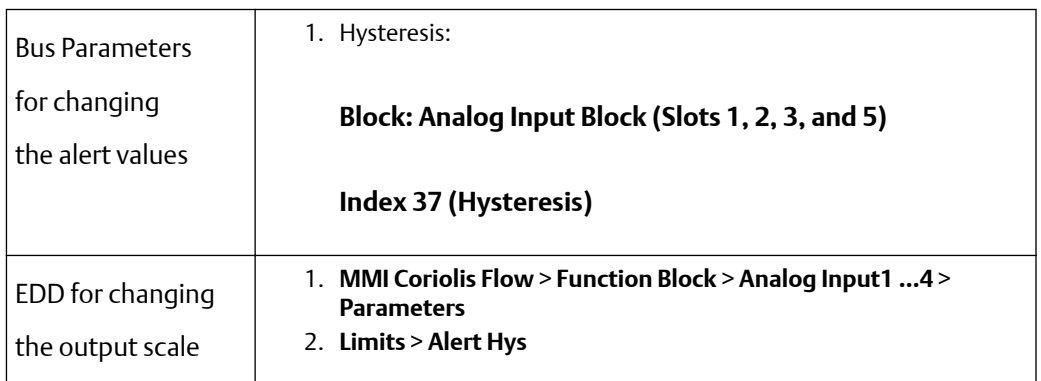

# **4.12 Configuring alert status severity**

### **About this task**

The severity level of some status alerts can be reclassified. For example

- The default severity level for Alert A020 (calibration factors unentered) is Fault, but you can reconfigure it to either Informational or Ignore.
- The default severity level for Alert A102 (drive over-range) is Informational, but you can reconfigure it to either Ignore or Fault.

A list of all status alertss and default severity levels is shown in the table below (For more information on status alerts, including possible causes and troubleshooting suggestions, see [Status alerts](#page-124-0).

Alert code **Index Description Default severity Configurable** A001 | EEPROM checksum | Fault | No A002 2 RAM error Fault No A003 3 Sensor failure Fault Fault Yes A004 | 4 | Temperature sensor failure | Fault | No A005 | 5 | Input overrange | Fault | Yes A006 | 6 | Transmitter not configured | Fault | Yes A008 8 Density overrange Fault Fault Fault A009 9 Transmitter initializing/warming up | Ignore | Yes A010 | 10 | Calibration failure | Fault | No A011 | 11 | Calibration too low | Fault | Yes A012 | 12 | Calibration too high Fault Fault A013 | 2ero too noisy | Fault | Yes A014 | 14 | Transmitter failed | Fault | No A016 | 16 | Line temperature out-of-range | Fault | Yes A017 | 17 | Meter RTD temperature out-of-range Fault Yes  $\begin{vmatrix} 18 \end{vmatrix}$  EEPROM Error (Transmitter) Fault No A020 20 Calibration factors unentered Fault | Yes A021 21 | Incorrect sensor type Fault | Fault A022 22 Configuration corrupt Fault Fault | Yes A023 23 Totals corrupt Fault Fault Yes A024 24 CP program corrupt Fault Fault A025 25 Boot sector fault Fault Fault | Yes

**Table 4-15: Status alerts and security levels**

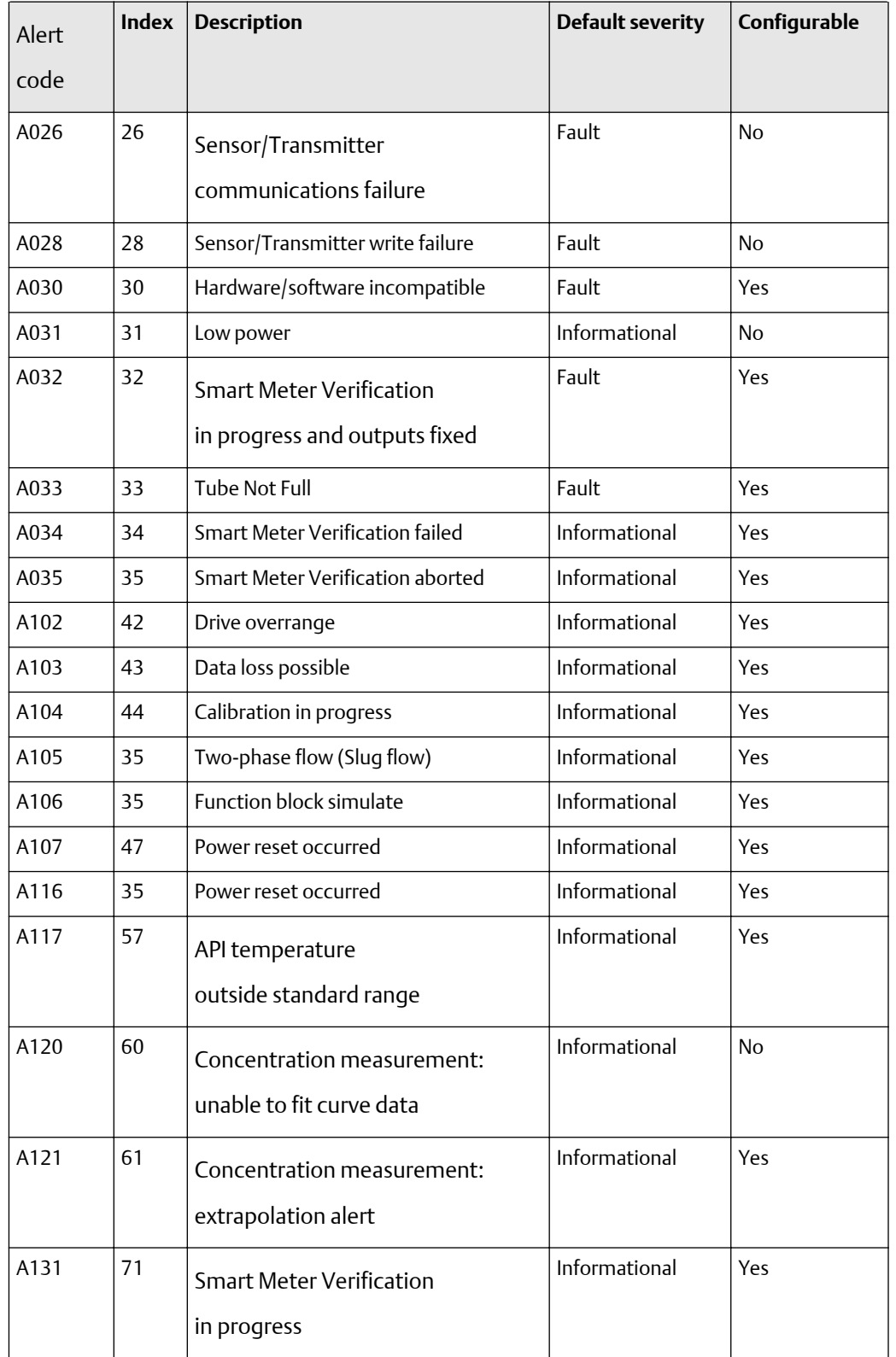

### **Table 4-15: Status alerts and security levels** *(continued)*

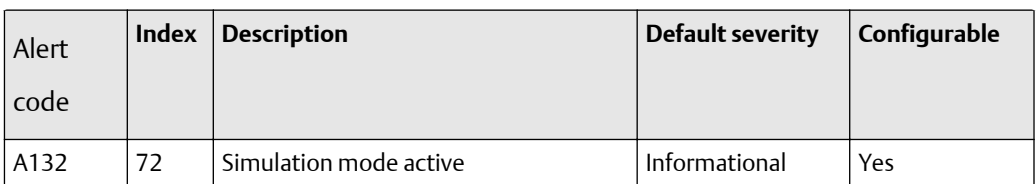

#### **Table 4-15: Status alerts and security levels** *(continued)*

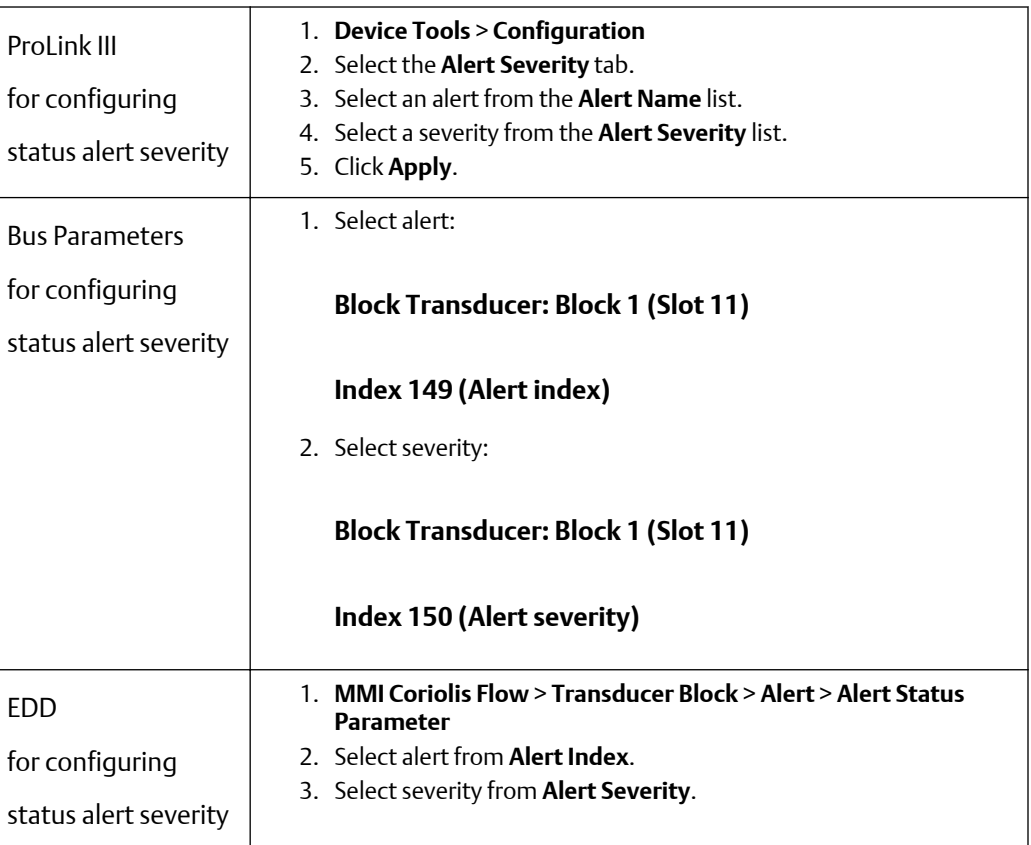

# **4.13 Changing the damping values**

### **About this task**

A damping value is a period of time, in seconds, over which the process variable value will change to reflect 63% of the change in the actual process. Damping helps the transmitter smooth out small, rapid measurement fluctuations.

- A high damping value makes the output appear to be smoother because the output must change slowly.
- A low damping value makes the output appear to be more erratic because the output changes more quickly.

### **Note**

There is also a "damping" parameter in each AI block called AI PV Filter Time (index 32). In order to avoid having two (potentially conflicting) damping values, you should set

damping values only in the transducer block. The AI PV Filter Time parameter for each AI block should be set to 0.

When you specify a new damping value, it is automatically rounded down to the nearest valid damping value. Valid damping values are listed in the following table.

### **Table 4-16: Valid damping values**

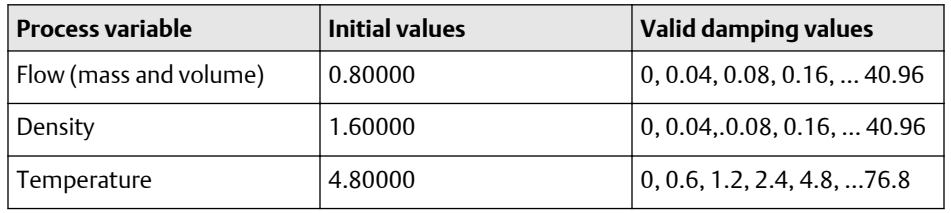

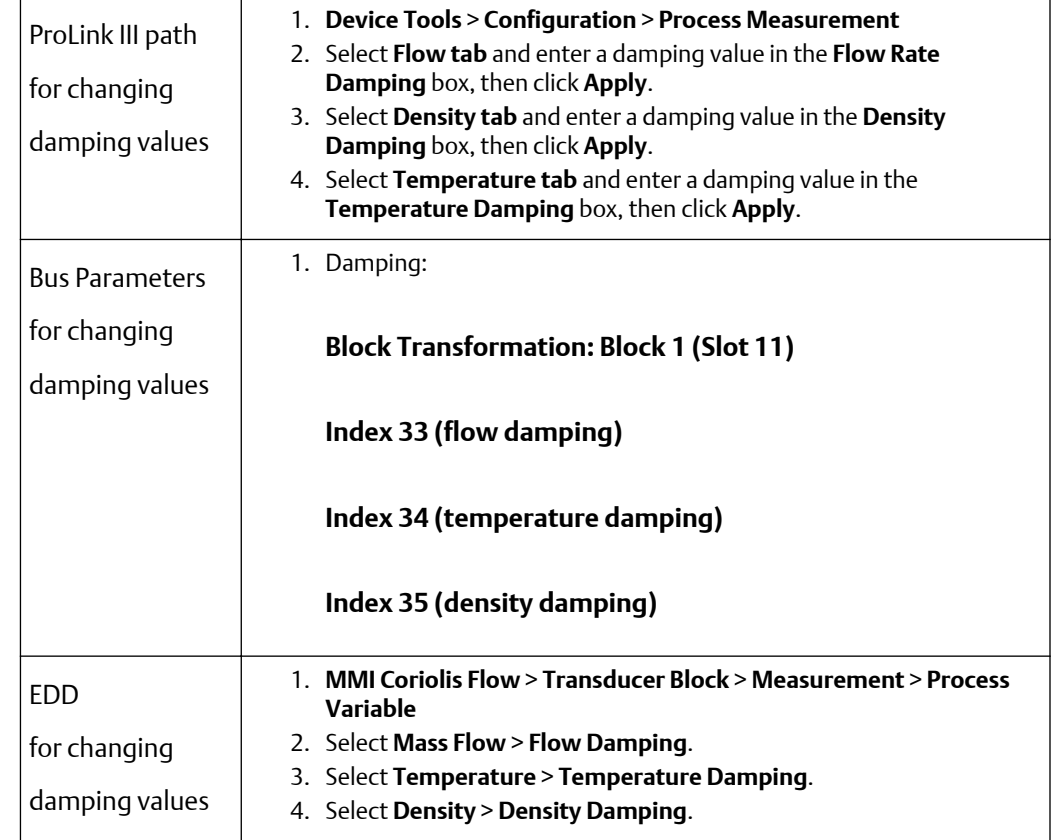

### 4.13.1 Damping and volume measurement

When configuring damping values:

- Liquid volume flow is derived from mass and density measurements. Therefore, any damping applied to mass flow and density will affect liquid volume measurement.
- Gas standard volume flow is derived from mass flow measurement, but not from density measurement. Therefore, only damping applied to mass flow will affect gas standard volume measurement.

#### **Note**

Be sure to set damping values accordingly.

# **4.14 Changing two-phase flow (slug flow) limits and duration**

### **About this task**

*Slugs*—gas in a liquid process or liquid in a gas process—occasionally appear in some applications. The presence of slugs can significantly affect the process density reading. The two-phase flow parameters can help the transmitter suppress extreme changes in process variables, and can also be used to identify process conditions that require correction.

Two-phase flow parameters are as follows:

- *Two-Phase Flow Low Limit* the point below which a condition of two-phase flow will exist. Typically, this is the lowest density you expect to observe for your process. The default value is 0.0g/cm<sup>3</sup>. The valid range is 0.0–10.0g/cm<sup>3</sup>.
- *Two-Phase Flow High Limit* the point above which a condition of two-phase flow will exist. Typically, this is the highest density you expect to observe for your process. The default value is 5.0g/cm $^3$ . The valid range is 0.0–10.0 g/cm $^3$ .
- *Two-Phase Flow duration*  the number of seconds the transmitter waits for a twophase flow condition to clear. If the transmitter detects two-phase flow, it will post a two-phase flow alert and hold its last "pre-two-phase" flow rate until the end of the two-phase flow duration and the measurement quality will be marked "uncertain." If two-phase flow is still present after the two-phase flow duration has expired, the transmitter will report a flow rate of zero (the measurement quality will remain at "uncertain"). The default value for two-phase flow duration is 0.0 seconds. The valid range is 0.0–60.0seconds.

#### **Note**

The two-phase flow limits must be entered in g/cm3, even if another unit has been configured for density. Two-phase flow duration is entered in seconds. Raising the Two-Phase Flow Low Limit or lowering the Two-Phase Flow High Limit will increase the possibility of detecting two-phase flow conditions. Conversely, lowering the Two-Phase Flow Low Limit or raising the Two-Phase Flow High Limit will decrease the possibility of detecting two-phase flow conditions. If two-phase flow duration is set to 0, the mass flow rate will be forced to 0 as soon as two-phase flow is detected.

A list of all status alerts and default severity levels is shown in [Configuring alert status](#page-43-0) [severity](#page-43-0). (For more information on status alerts, including possible causes and troubleshooting suggestions, see [Status alerts](#page-124-0).)

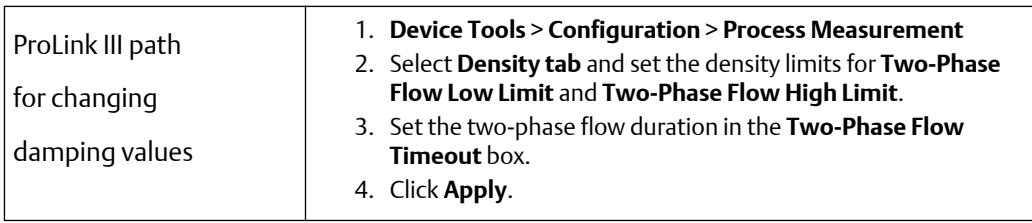

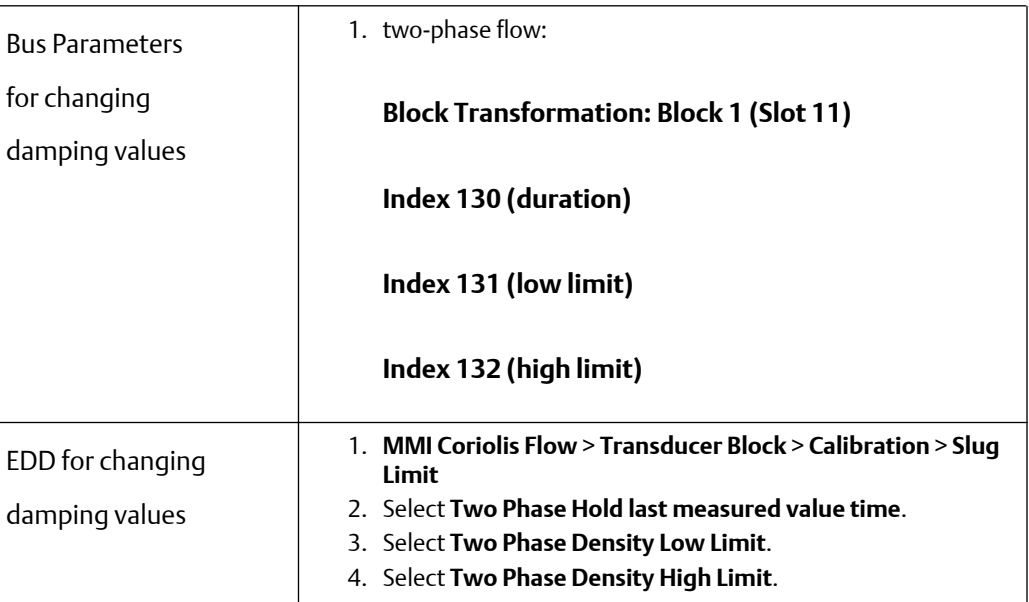

# **4.15 Configuring cutoffs**

### **About this task**

*Cutoffs* are user-defined values below which the transmitter reports a value of zero for the specified process variable. Cutoffs can be configured for either mass flow, volume flow, or density.

The following table lists the default values and relevant comments for each cutoff. Note that the mass flow cutoff is not applied to the volume flow calculation. Even if the mass flow drops below the cutoff, and therefore the mass flow indicators go to zero, the volume flow rate will be calculated from the actual mass flow process variable.

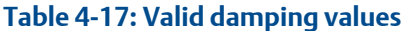

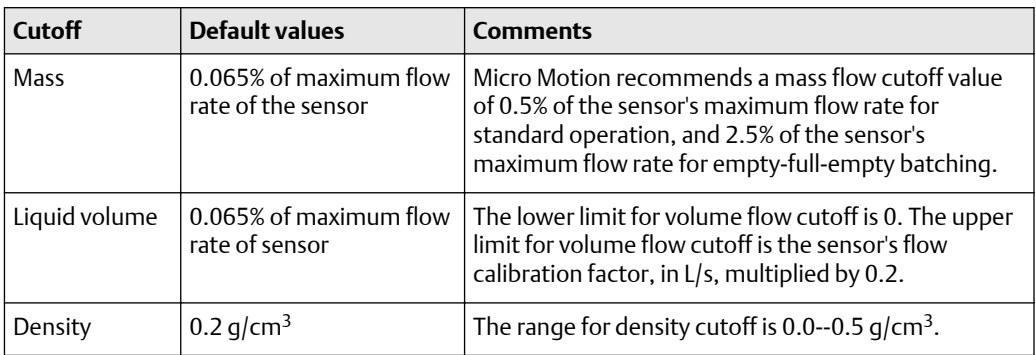

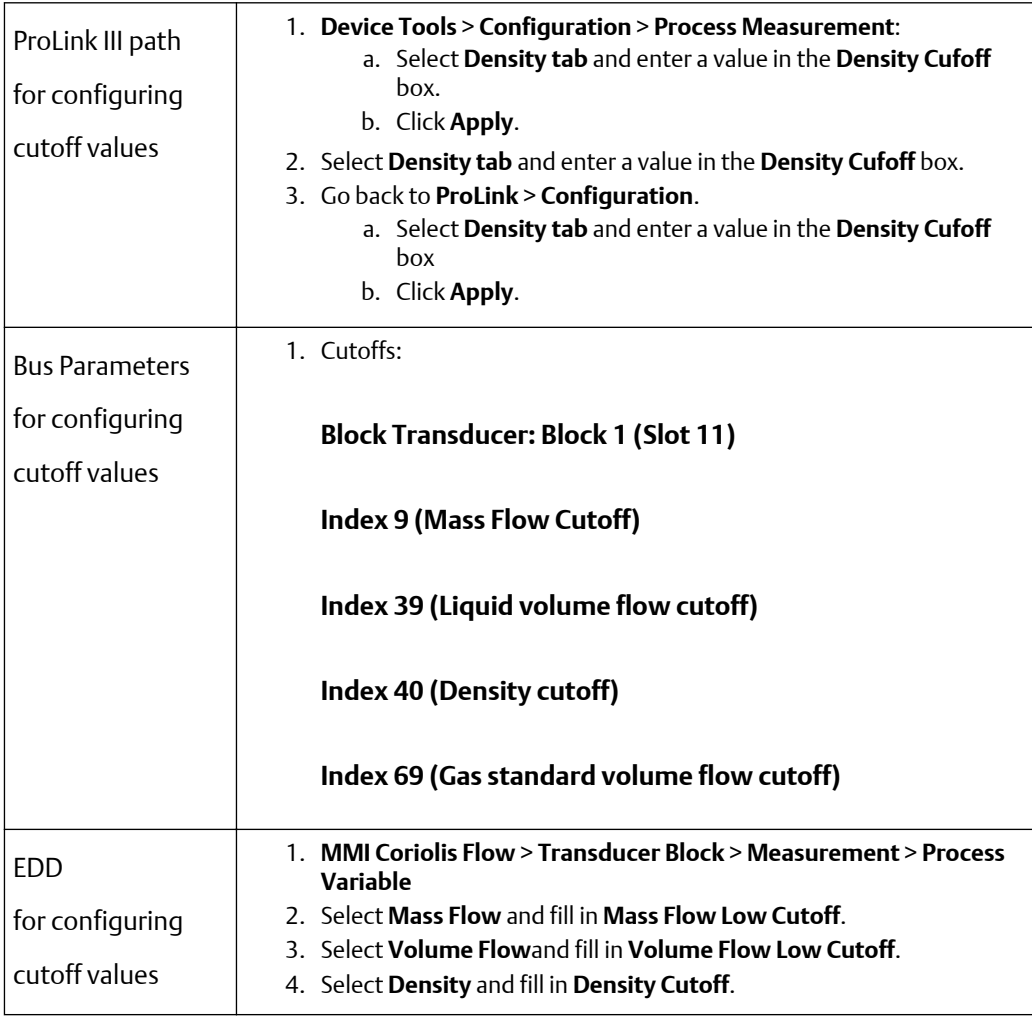

# **4.16 Changing the measurement mode parameter**

### **About this task**

The measurement mode parameter defines how the flow is added to or subtracted from the totalizers.

- *Forward flow* moves in the direction of the arrow on the sensor.
- *Reverse flow* moves in the direction opposite from the arrow on the sensor.

The following table shows the possible values for the measurement mode parameter and the transmitter's behavior when the flow is positive or negative. Only the unidirectional and bidirectional values are recognized by the PROFIBUS specification, so other values will be unrecognized by a PROFIBUS host or configuration tool. However, the transmitter will operate correctly in any of the modes listed in the table below.

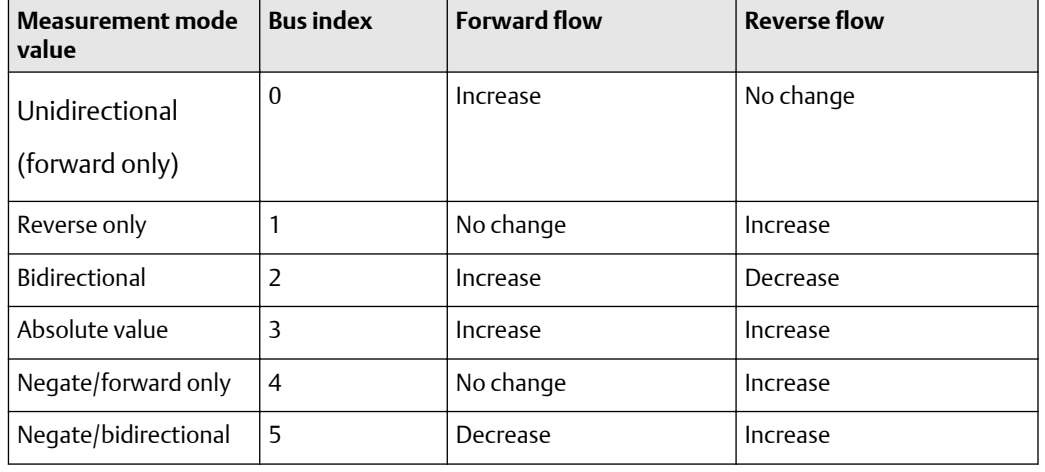

### **Table 4-18: Totalizer behavior for each measurement mode value**

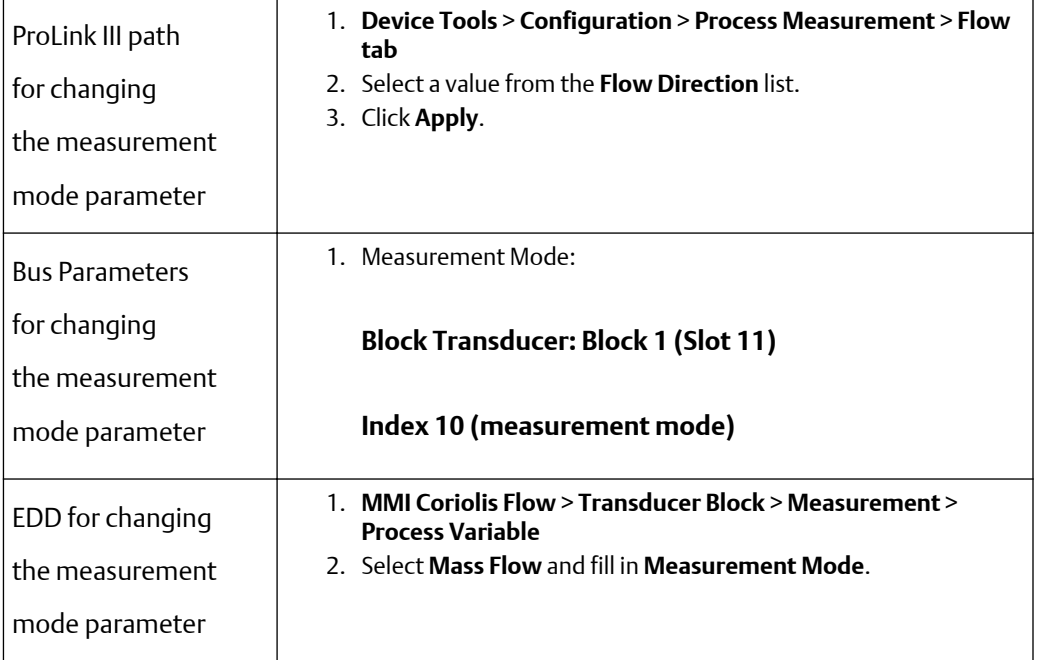

# **4.17 Configuring sensor parameters**

### **About this task**

The sensor parameters are used to describe the sensor component of your flow meter. These sensor parameters are not used in transmitter processing, and are not required:

- Serial number
- Sensor material
- Liner material
- Flange

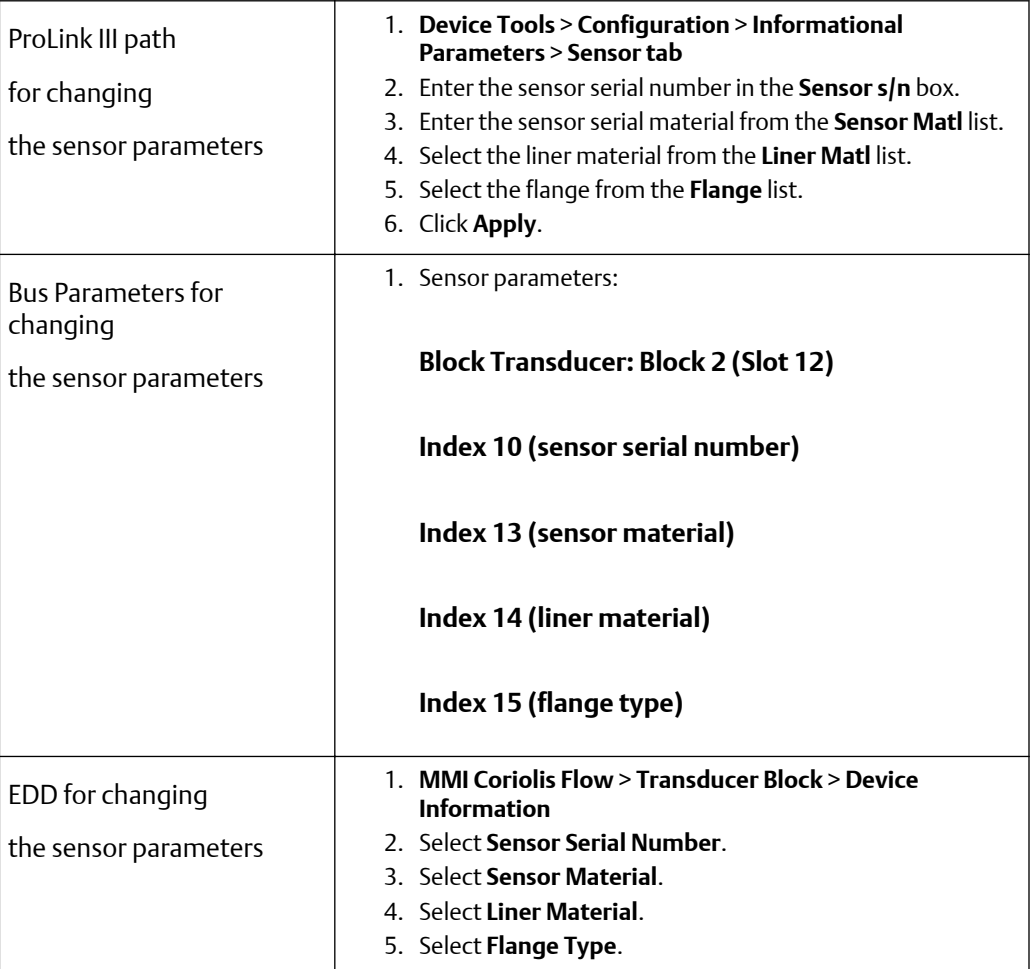

# **4.18 Configuring the display**

### **About this task**

You can restrict the display functionality or change the variables that are shown on the display.

Each display function and its associated parameter are listed in the table below.

### **Table 4-19: Display functions and parameters**

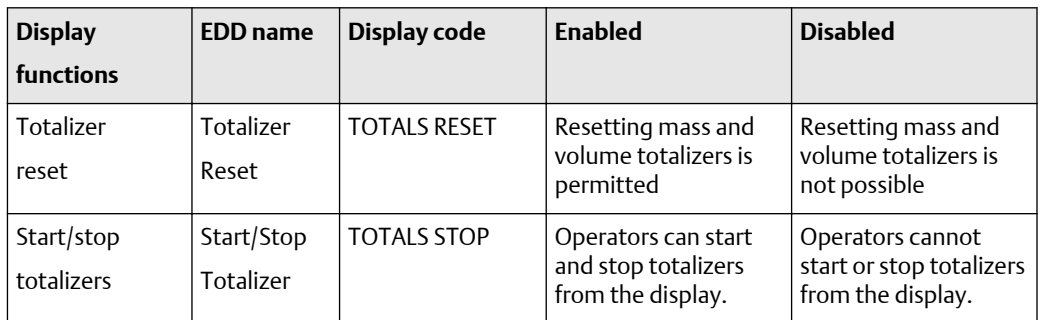

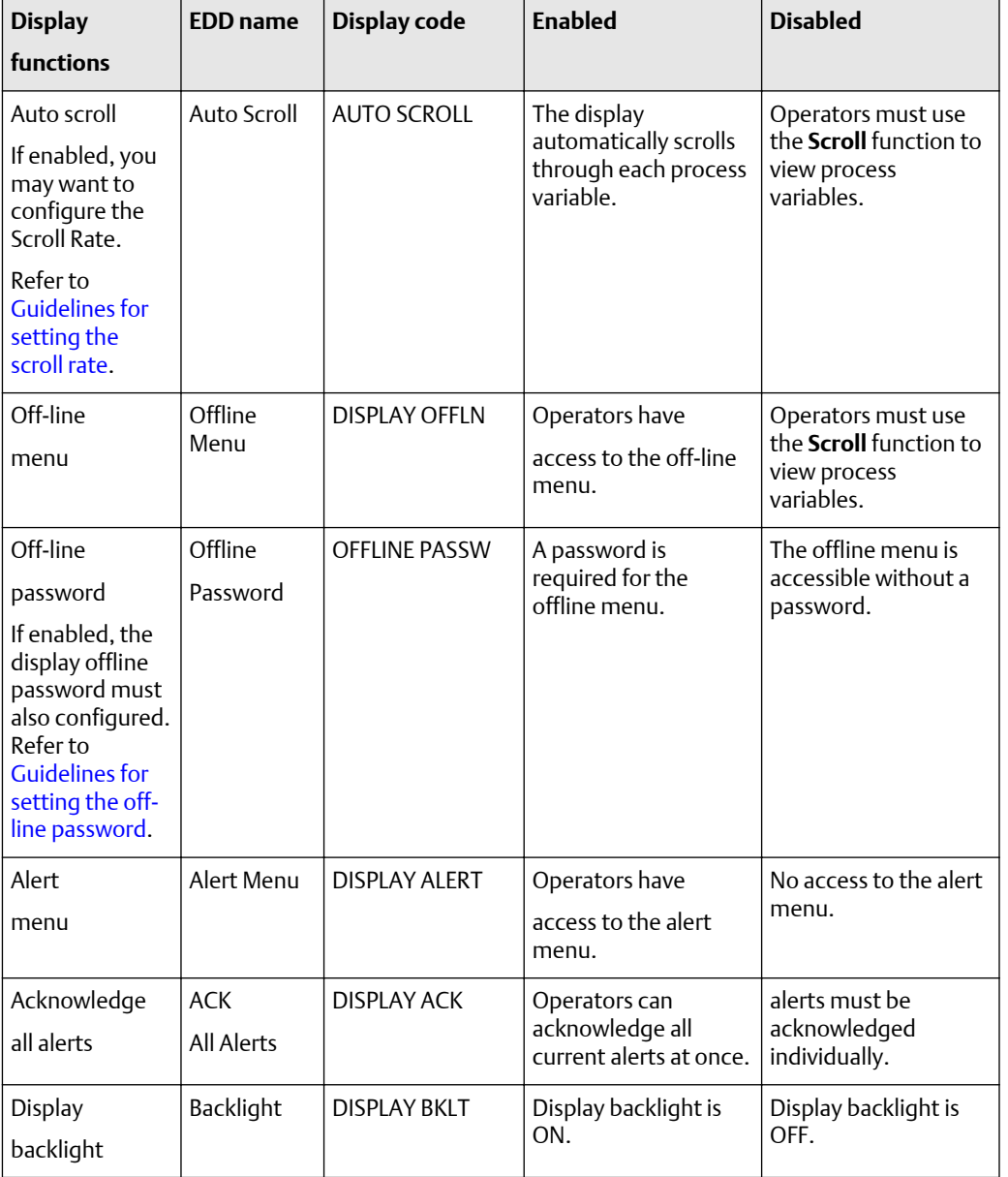

### **Table 4-19: Display functions and parameters** *(continued)*

### **Note**

If you use the display to disable access to the off-line menu, the off-line menu will disappear as soon as you exit the menu system. If you want to re-enable access, you must use a different method (such as, ProLink III).

### **Note**

If you are using the display to configure the display:

- You must enable Auto Scroll before you can configure the Scroll Rate.
- You must enable the off-line password before you can configure the password.

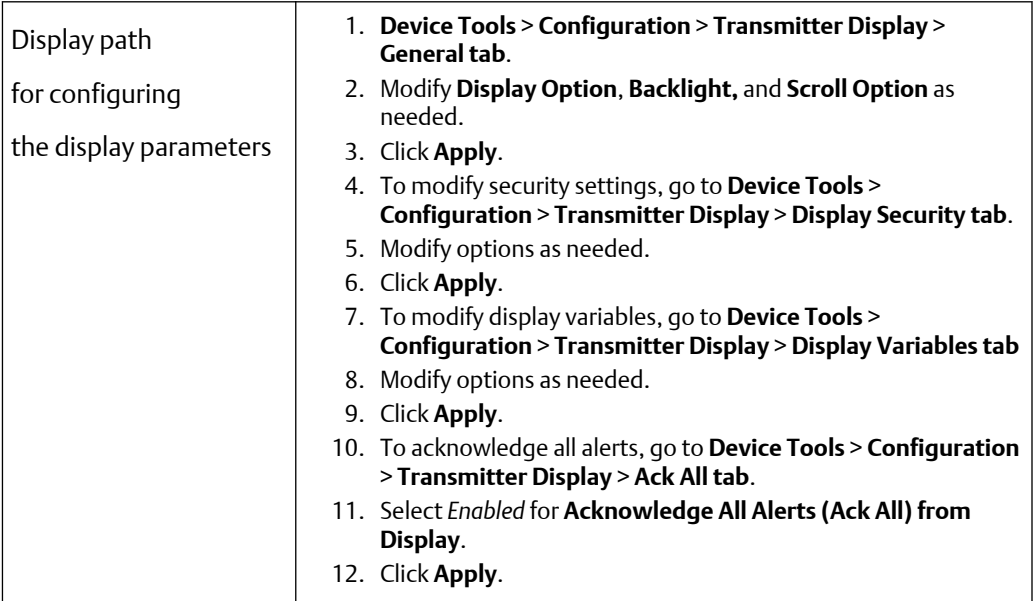

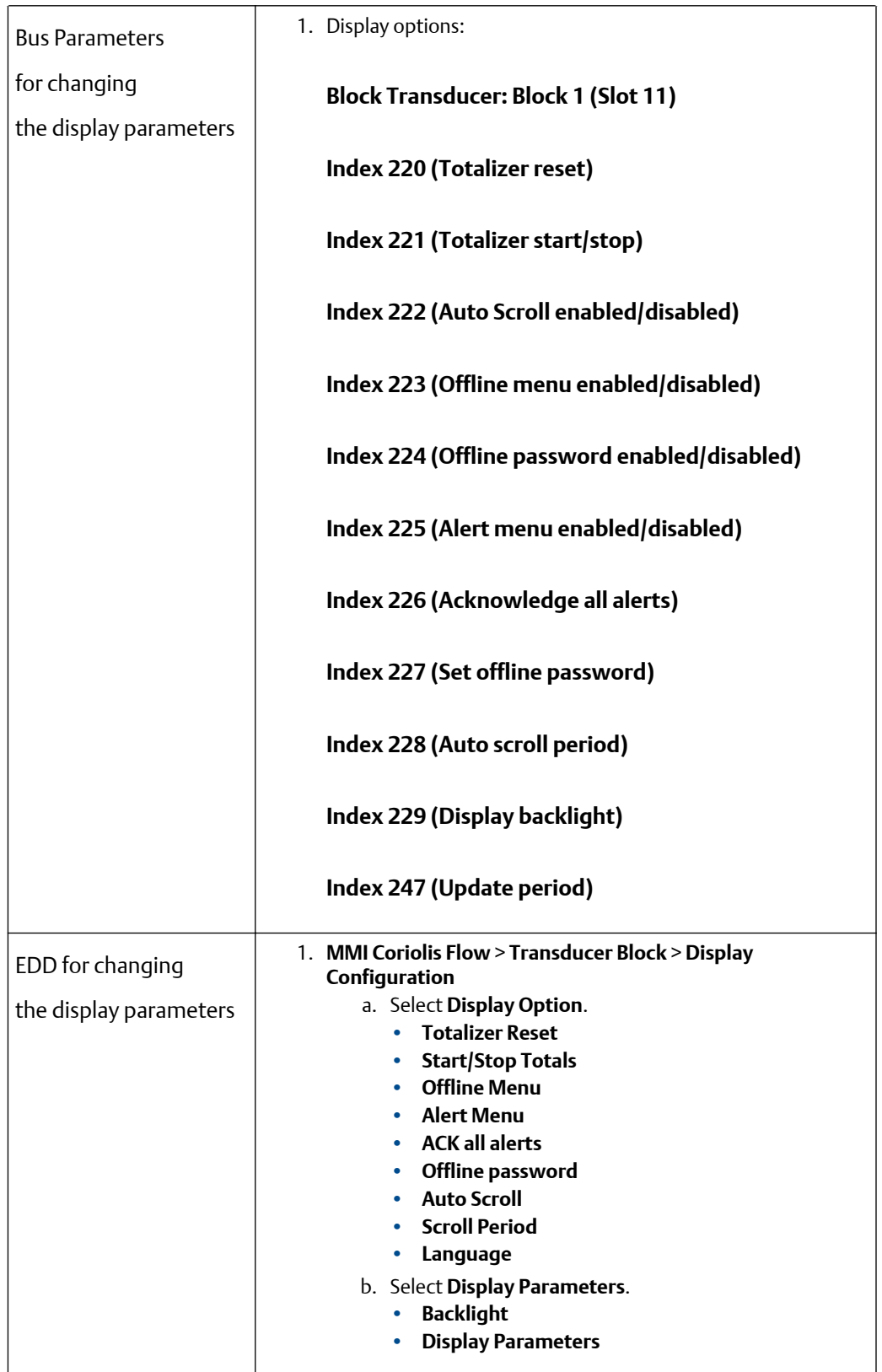

# <span id="page-56-0"></span>4.18.1 Guidelines for setting the scroll rate

The scroll rate is used to control the speed of scrolling when auto scroll is enabled. Scroll rate defines how long each display variable will be shown on the display.

The time period is defined in seconds (for example, if scroll rate is set to 10, each display variable will be shown on the display for 10 seconds). The valid range is from 1 to 30 seconds, with a default value of 30 seconds.

# 4.18.2 Guidelines for setting the update period

The update period (or display rate) parameter controls how often the display is refreshed with current data.

The default is 200 milliseconds. The range is 100 to 10,000 milliseconds. The update period value applies to all displayed process variables.

# 4.18.3 Guidelines for setting the off-line password

The off-line password prevents unauthorized users from gaining access to the off-line menu.

### 4.18.4 Guidelines for setting the display language

The display can be configured to use any of the following languages for data and menus:

- English
- French
- German
- Spanish

# 4.18.5 Changing the display variables and precision

### **About this task**

The display can scroll through up to 15 process variables in any order. You can select the process variables you wish to see and the order in which they should appear.

Additionally, you can configure display precision for each display variable. Display precision controls the number of digits to the right of the decimal place. The range of the display precision is 0 to 5.

The following table shows an example of a display variable configuration. Notice that you can repeat variables and you can choose a value of "None". The actual appearance of each process variable on the display is described in [Using the transmitter display.](#page-158-0)

### **Table 4-20: Example of a display variable configuration**

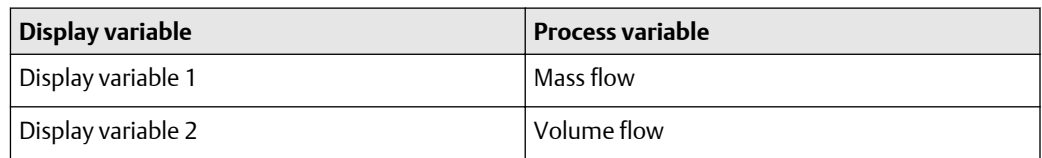

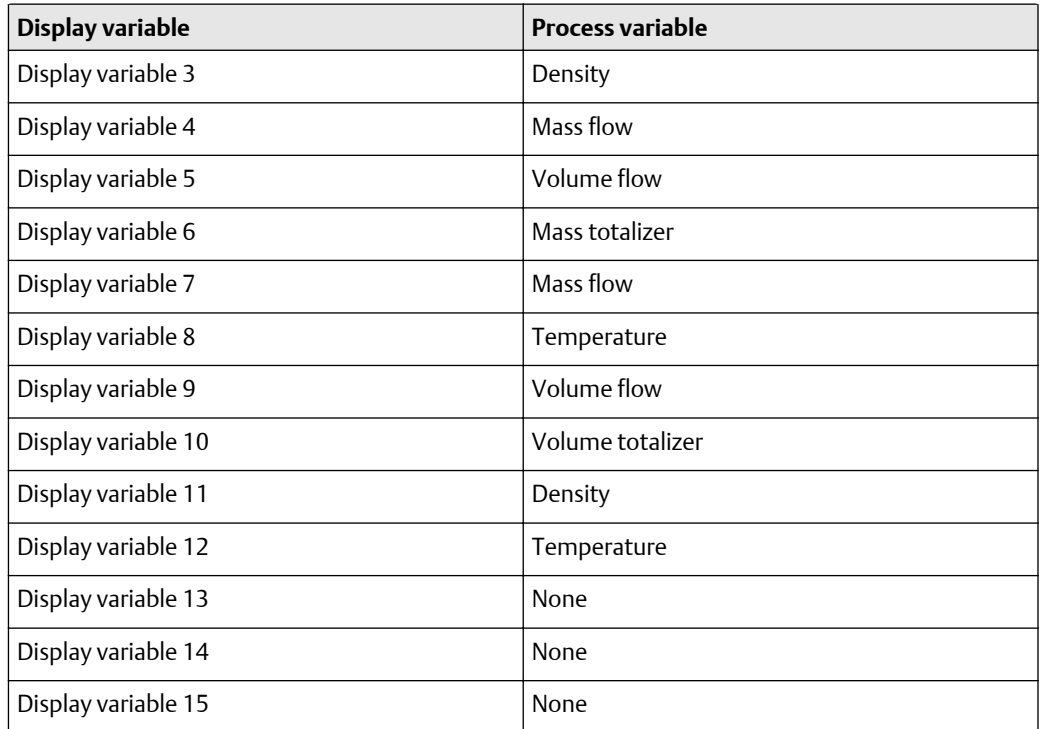

### **Table 4-20: Example of a display variable configuration** *(continued)*

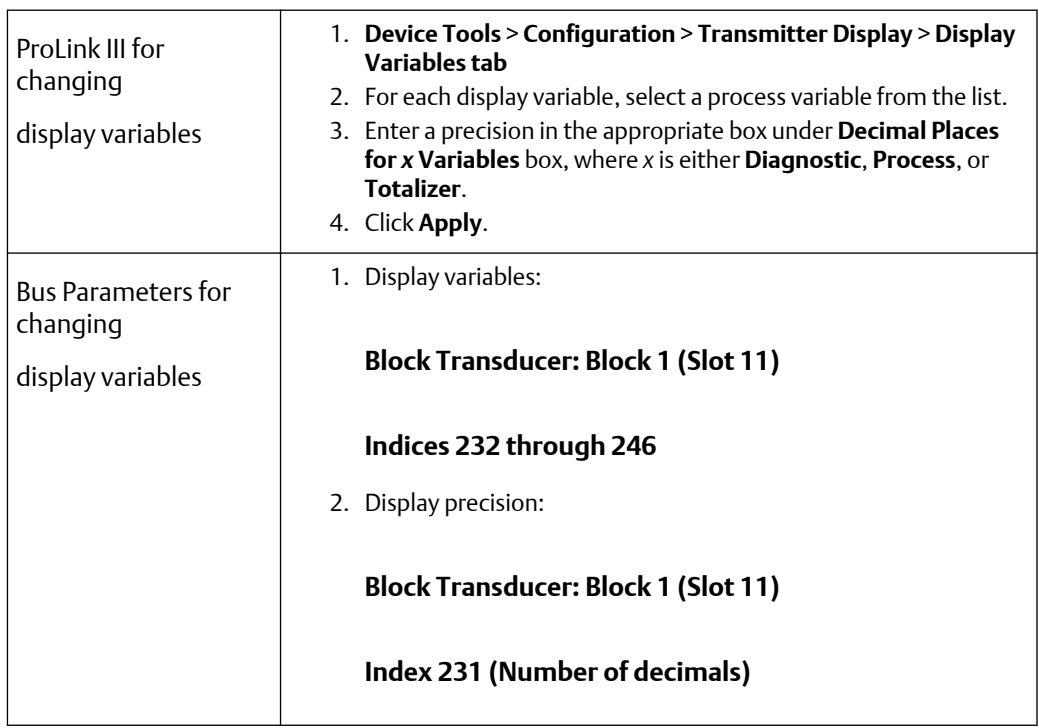

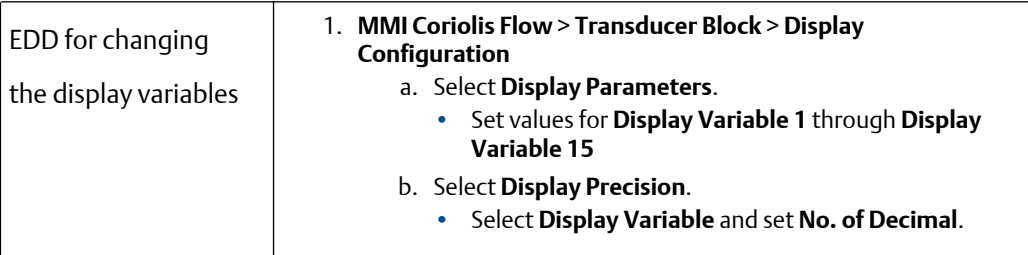

# **4.19 Enabling LD optimization**

### **About this task**

LD Optimization is a special compensation is that is specifically for hydrocarbon liquids. LD Optimization should not be used with any other process fluids. LD Optimization is available only with certain large sensor sizes. If your sensor can benefit from LD Optimization, the enable/disable option will appear in ProLink III or on the display. (Refer to [Figure B-11](#page-173-0) to view the display path.)

#### **Important**

If you send the transmitter to a calibration facility to perform a water calibration, either during startup or any time thereafter, LD Optimization must be disabled. When you have completed the calibration, re-enable LD Optimization.

Display path for LD optimization

1. **OFF-LINE MAINT** > **CONFG** > **MTR F** > **FACTOR LD** > **LD OPT**

(scroll and select simultaneously for 4 seconds)

# **4.20 Configuring pressure compensation**

Due to process pressure change away from calibration pressure, there can be a change in sensor flow and density sensitivity. This change is called pressure effect. Pressure compensation corrects for these changes.

Not all sensors and applications require pressure compensation. Contact customer service before you configure pressure compensation.

Configuring pressure compensation requires three steps:

- 1. Determining pressure compensation values
- 2. Enabling pressure compensation
- 3. Selecting a pressure source

### 4.20.1 Pressure Compensation Values

There are three values involved in pressure compensation:

- <span id="page-59-0"></span>• *Flow factor* -- The flow factor is the percent change in flow rate per psi. Consult the product flow data sheet for your sensor for this value. You will need to reverse the sign of the flow factor . For example, if the flow factor in the product data sheet is --0.001% per psi, the pressure compensation flow factor would be +0.001% per psi.
- Density factor --The density factor is the change in fluid density, in g/cm<sup>3</sup> per psi. Consult the product data sheet for your sensor for this value. You will need to reverse the sign of the density factory. For example, if the density factor in the product data sheet is -0.00004 g/m<sup>3</sup> per psi, the pressure compensation flow factor would be +0.00004 g/m<sup>3</sup> per psi.
- *Flow calibration pressure* --The pressure at which the flow meter was calibrated. Refer to the calibration document shipped with your sensor. If the data is unavailable, use 20 psi. (1,4 bar).

### 4.20.2 Enabling pressure compensation

To enable pressure compensation, you will need the three pressure compensation values.

### **About this task**

Use the following procedure to configure the totalizer block mode:

### **Procedure**

- 1. Determine the method you are using to enable pressure compensation::
	- If you are using the EDD, go to Step 2.
	- If you are using bus parameters, go to Step 7.
	- If you are using ProLink III, go to Step 8.
- 2. From the EDD, choose **MMI Coriolis Flow** > **Transducer Block** > **Compensation** > **Pressure**.
- 3. At Pressure Comp, select **Enabled**.
- 4. Specify values for **Flow Factor**, **Density Factor**, and **Cal Pressure**.
- 5. Set the **Pressure Units** value to match the pressure source.
- 6. Optionally, you can set **External Pressure** to a fixed pressure value.
- 7. For bus parameter:
	- a) Select **Enable pressure comp.** > **Block: Transducer Block 1 (Slot 11) Index 112 (enable pressure compensation)**.
	- b) Select **Pressure correction values** > **Block: Transducer Block 1 (Slot 11) Index 116 (flow factor) / Index 117 (density factor) / Index 118 (flow calibration pressure)**.
	- c) Select **Pressure units** > **Block: Transducer Block 1 (Slot 11) Index 115 (pressure units)**.
	- d) Select **Optional: Fixed pressure value** > **Block: Transducer Block 1 (Slot 11) Index 113 (pressure value)**.
- 8. Select **Device Tools** > **Configuration** > **Process Measurement** > **Pressure Compensation**.
- 9. Set **Pressure Compensation Status** to *Enabled*.
- 10. Enter the following values:
	- a) Enter the flow factor in the **Flow factor** box.
- b) Enter the density factor in the **Density factor** box.
- c) Enter the flow calibration pressure in the **Flow Calibration Pressure** box.
- 11. Set the pressure units to match the source.
- 12. Optionally, you can enter a fixed pressure value in the **External Pressure** box.
- 13. Click **Apply**.

## 4.20.3 Configuring a pressure source

You need to choose one of two sources for pressure data: either Analog Output function block or Fixed pressure data.

### **About this task**

- Analog Output function block -- This option allows the PLC to write a pressure value to the transmitter.
- Fixed pressure data -- This option uses a known, constant pressure value.

#### **Note**

If you configure a fixed pressure value, ensure that it is accurate. If you configure polling for pressure, ensure that the external pressure measurement device is accurate and reliable.

If you configure pressure compensation to use an AO block for pressure compensation, the other AO block remains available for temperature compensation. However, only one of the AO blocks can be set up for external pressure.

If you configure fixed pressure data, use the procedures described in [Enabling pressure](#page-59-0) [compensation.](#page-59-0)

Use the following procedure to configure an AO function block for pressure compensation:

#### **Procedure**

- 1. Determine the method you are using to configure fixed pressure or an AO function block for pressure compensation:
	- If you are using the EDD, go to Step 2.
	- If you are using bus parameters, go to Step 4.
	- If you are using the display, go to [Step 5.](#page-61-0)
- 2. From the EDD, choose **MMI Coriolis Flow** > **Function Block** > **Analog Output n** > **Parameters** > **General**.
- 3. Set **In Channel** to pressure.

#### **Note**

When setting the IN channel to Pressure through the EDD, the OUT channel will be automatically set to Pressure as well.

- 4. For bus parameter:
	- a) Select **Configure channel**.
	- b) Then select **Block: Transducer Block 1 (Slot 11) Index 121 (AO Compensation, value = 1)**.

#### <span id="page-61-0"></span>**Note**

Setting the IN channel through bus parameters does not automatically change the OUT channel. You must manually set the OUT channel to Pressure or the block will go into OSS mode.

- c) Select **Configure channel** .
- d) Then select **Block: Analog Block Output Block (Slots 9 and 10) Index 37 (IN channel), value = 0x0b72 / Index 38 (OUT channel), value = 0x0b71**.
- 5. For the display, select **CONFG AO** > **AO1 INCH**.
- 6. Scroll thorough **AO1 PV UNITS** > **AO1 OUTCH** > **AO1 OUT UNITS** .
- 7. Continue to scroll through **AO2 INCH** > **AO2 PV UNITS** > **AO2 OUTCH** > **AO2 OUT UNITS** as needed.

### **Related information**

Other/t\_EnablingPressComp.dita

# **4.21 Configuring temperature compensation**

External temperature compensation can be used with the petroleum measurement application or the enhanced density application:

- If external temperature compensation is enabled, an eternal temperature value (or a fixed temperature value), rather than the temperature value from the Coriolis sensor, is used in petroleum measurement or enhanced density calculations only. The temperature value from the Coriolis sensor is used for all other calculations.
- If external temperature compensation is disabled, the temperature values from the Coriolis sensor is used in all calculations.

Configuring temperature compensation requires two steps:

- 1. Enabling external temperature compensation.
- 2. Configuring a temperature source.

### 4.21.1 Enabling Temperature Compensation

You can enable temperature compensation through either the EDD, the bus parameters, or ProLink III.

#### **About this task**

Use the following procedure to enable temperature compensation:

#### **Procedure**

1. **Note**

To configure temperature compensation through ProLink III, you must have Concentration Measurement as an application and under the **PROFIBUS** tab, you have to select Acyclic as the **Compensation Select** value.

Determine the method you are using to configure fixed temperature or an AO function block for temperature compensation:

• If you are using the EDD, go to [Step 2.](#page-62-0)

- <span id="page-62-0"></span>• If you are using ProLink III go to Step 4.
- If you are using bus parameters, go to Step 6.
- 2. From the EDD, choose **MMI Coriolis Flow** > **Transducer Block** > **Compensation** > **Temperature**.
- 3. Enable or disable **Ext Temp**.
- 4. Select **Device Tools** > **Configuration** > **Process Measurement** > **Concentration Measurement**.
- 5. At the bottom of the tab under **Line Temperature Data**, set the **Use External Temperature Value** field to Enabled.
- 6. For bus parameter:
	- a) Select **Enable temperature comp**.
	- b) Then select **Block: Transducer Block 1 (Slot 11) Index 110 (enable temperature compensation)**.

# 4.21.2 Configuring a temperature source

External temperature data is reported through an analog output (AO) function block. The transmitter has two AO blocks, each of which can be assigned to a compensation variable channel.

### **About this task**

Use the following procedure to configure an AO function block for temperature compensation:

#### **Procedure**

- 1. Determine the method you are using to configure fixed temperature or an AO function block for temperature compensation:
	- If you are using the EDD, go to Step 2.
	- If you are using bus parameters, go to Step 4.
	- If you are using the display, go to [Step 5.](#page-63-0)
- 2. From the EDD, choose **MMI Coriolis Flow** > **Function Block** > **Analog Output n** > **Parameters** > **General**.

#### **Note**

When setting the IN channel to Temperature through the EDD, the OUT channel is automatically set to Temperature as well.

- 3. Set **IN Channel** to Temperature.
- 4. For bus parameter:
	- a) Select **Configure channel**. .
	- b) Then select **Block: Transducer Block 1 (Slot 11) Index 121 (AO Compensation), value = 1**.
	- c) Select **Configure channel**. .

#### <span id="page-63-0"></span>**Note**

Setting the IN channel through bus parameters does not automatically change the OUT channel. You must manually set the OUT channel to Temperature or the bloc will go into OOS mode.

- d) Then select **Block: Analog Output Block (Slots 9 and 10) Index 37 (IN channel), value = 0x0b1D / Index 38 (OUT channel), value = 0x0b6F**.
- 5. For the display, select **CONFG AO** > **AO1 INCH**.
- 6. Scroll thorough **AO1 PV UNITS** > **AO1 OUTCH** > **AO1 OUT UNITS** .
- 7. Continue to scroll through **AO2 INCH** > **AO2 PV UNITS** > **AO2 OUTCH** > **AO2 OUT UNITS** as needed.

# 5 Configure device options and preferences

# **5.1 Configure the transmitter display**

You can control the process variables shown on the display and a variety of display behaviors.

# 5.1.1 Configure the language used for the display

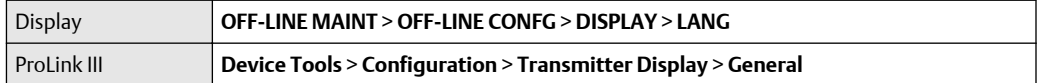

**Display Language** controls the language used for process data and menus on the display.

### **Procedure**

Select the language you want to use. The languages available depend on your transmitter model and version.

# 5.1.2 Configure the process variables and diagnostic variables shown on the display

You can control the process variables and diagnostic variables shown on the display, and the order in which they appear. The display can scroll through up to 15 variables in any order you choose. In addition, you can repeat variables or leave slots unassigned.

### **About this task**

### **Procedure**

For each display variable you want to change, assign the process variable you want to use.

### **Default display variable configuration**

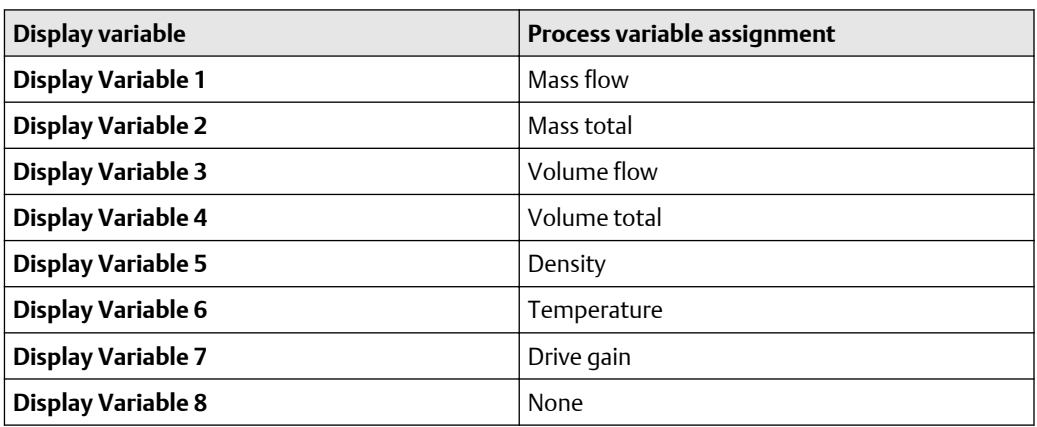

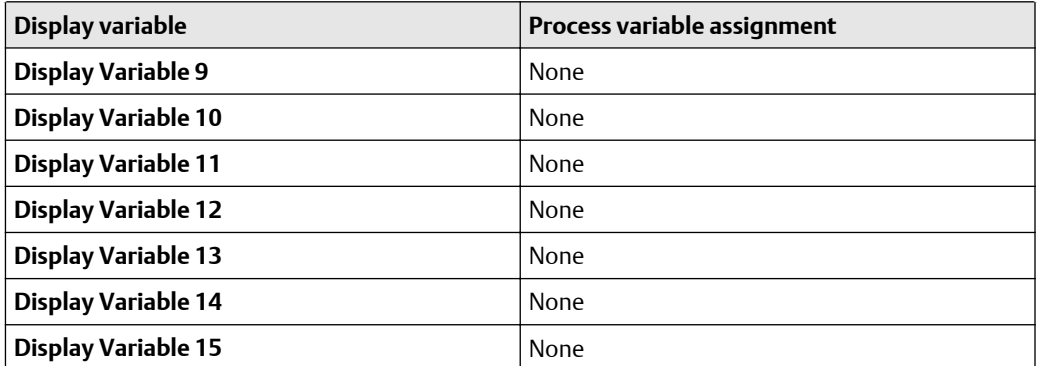

# 5.1.3 Configure the number of decimal places (precision) shown on the display

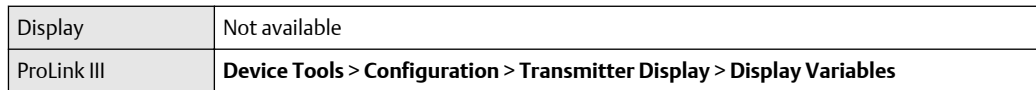

You can specify the number of decimal places (precision) that are shown on the display for each process variable or diagnostic variable. You can set the precision independently for each variable.

### **About this task**

The display precision does not affect the actual value of the variable or the value used in calculations.

#### **Procedure**

- 1. Select a variable.
- 2. Set **Number of Decimal Places** to the number of decimal places you want shown when the process variable or diagnostic variable appears on the display.

#### **Tip**

The lower the precision, the greater the change must be for it to be reflected on the display. Do not set the precision too low or too high to be useful.

## 5.1.4 Configure the refresh rate of data shown on the display

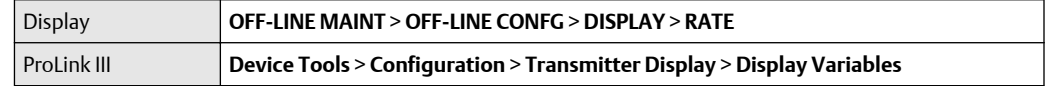

You can set **Refresh Rate** to control how frequently data is refreshed on the display.

#### **Procedure**

Set **Refresh Rate** to the desired value.

# 5.1.5 Enable or disable automatic scrolling through the display variables

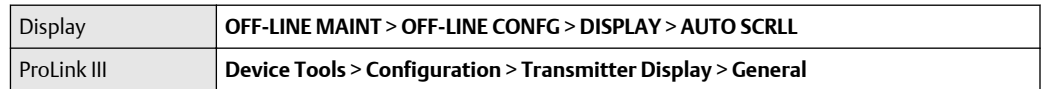

You can configure the display to automatically scroll through the configured display variables or to show a single display variable until the operator activates **Scroll**. When you set automatic scrolling, you can also configure the length of time each display variable is displayed.

### **Procedure**

1. Enable or disable **Auto Scroll** as desired.

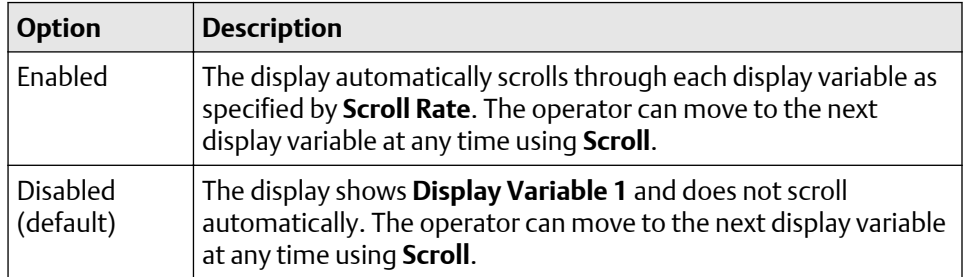

2. If you enabled **Auto Scroll**, set **Scroll Rate** as desired.

The default value is 10 seconds.

**Tip Scroll Rate** may not be available until you apply **Auto Scroll**.

# 5.1.6 Enable or disable the display backlight

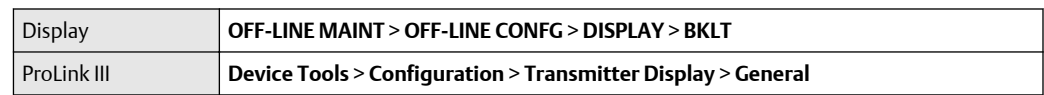

You can enable or disable the display backlight.

### **Procedure**

Enable or disable **Backlight**. The default setting is Enabled.

## 5.1.7 Enable or disable Status LED Blinking

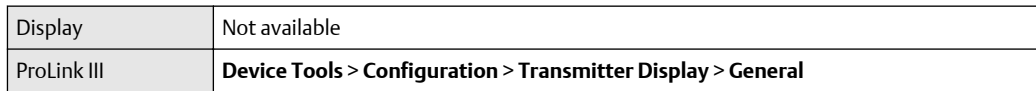

By default, the status LED blinks (flashes) to indicate unacknowledged alerts. If you disable **Status LED Blinking**, the status LED does not blink, whether alerts are acknowledged or not. It still changes color to indicate active alerts.

### **Procedure**

Enable or disable **Status LED Blinking**. The default setting is Enabled.

# **5.2 Enable or disable operator actions from the display**

You can configure the transmitter to let the operator perform specific actions using the display.

# 5.2.1 Enable or disable Totalizer Start/Stop from the display

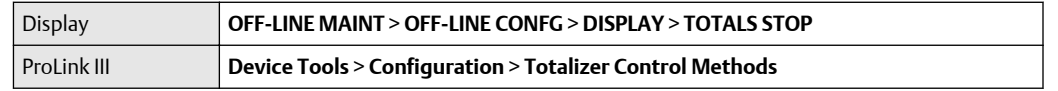

You can control whether or not the operator is able to start and stop totalizers and inventories from the display.

#### **About this task**

#### **Restriction**

- You cannot start and stop totalizers individually from the display. All totalizers are started or stopped together.
- You cannot start or stop inventories separately from totalizers. When a totalizer is started or stopped, the associated inventory is also started or stopped.
- If the petroleum measurement application is installed, the operator must enter the offline password to perform this function, even if the off-line password is not enabled.

#### **Procedure**

- 1. Ensure that at least one totalizer is configured as a display variable.
- 2. Enable or disable **Totalizer Reset** as desired.

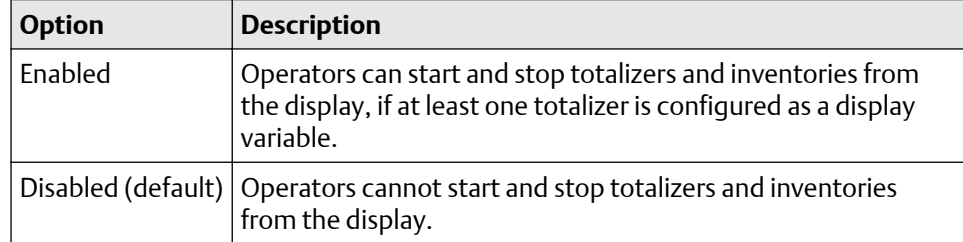

# 5.2.2 Enable or disable Totalizer Reset from the display

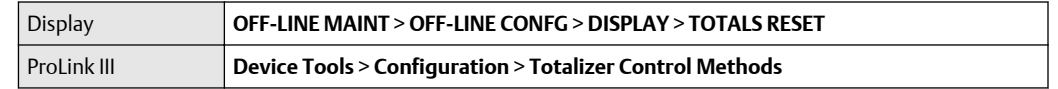

You can configure whether or not the operator is able to reset totalizers from the display.

#### **About this task**

#### **Restriction**

- This parameter does not apply to inventories. You cannot reset inventories from the display.
- You cannot use the display to reset all totalizers as a group. You must reset totalizers individually.
- If the petroleum measurement application is installed, the operator must enter the offline password to perform this function, even if the off-line password is not enabled.

### **Procedure**

1. Ensure that the totalizers you want to reset have been configured as display variables.

If the totalizer is not configured as a display variable, the operator will not be able to reset it.

2. Enable or disable resetting the totalizer as desired.

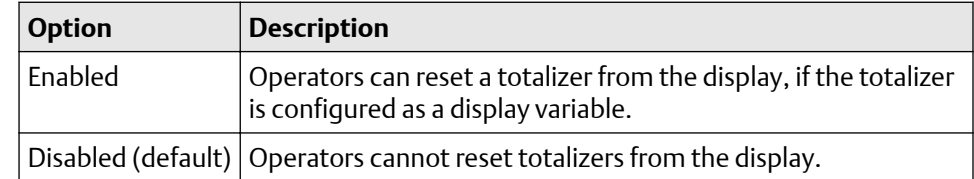

# 5.2.3 Enable or disable the Acknowledge All Alerts display command

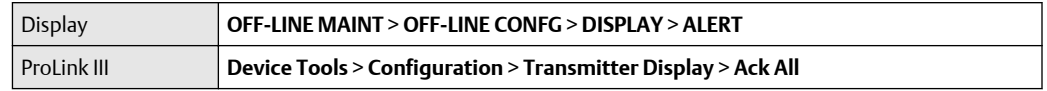

You can configure whether or not the operator can use a single command to acknowledge all alerts from the display.

### **Procedure**

- 1. Ensure that the alert menu is accessible from the display. To acknowledge alerts from the display, operators must have access to the alert menu.
- 2. Enable or disable **Acknowledge All Alerts** as desired.

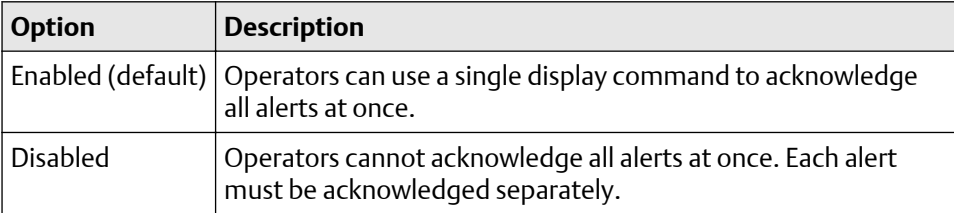

# **5.3 Configure security for the display menus**

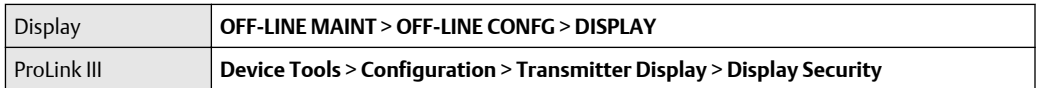

You can control operator access to different sections of the display off-line menu. You can also configure a password to control access.

### **Procedure**

1. To control operator access to the maintenance section of the off-line menu, enable or disable **Off-Line Menu**.

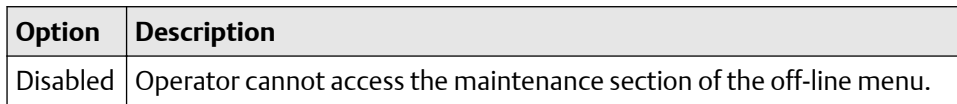

2. To control operator access to the alert menu, enable or disable **Alert Menu**.

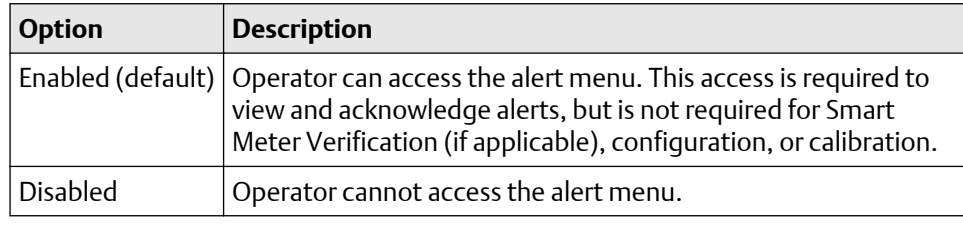

### **Note**

The transmitter status LED changes color to indicate that there are active alerts, but does not show specific alerts.

3. To require a password for access to the maintenance section of the off-line menu , enable or disable **Off-Line Password**.

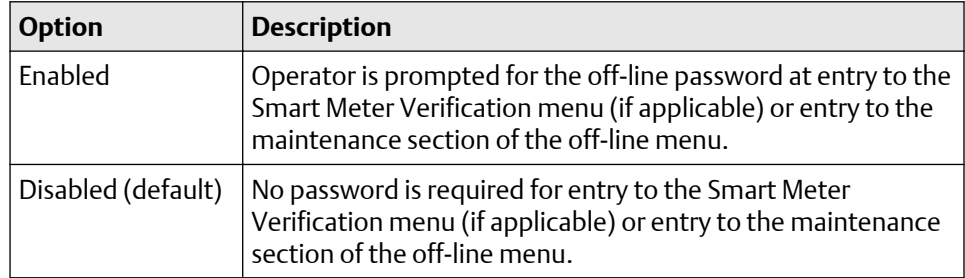

4. To require a password to access the alert menu, enable or disable **Alert Password**.

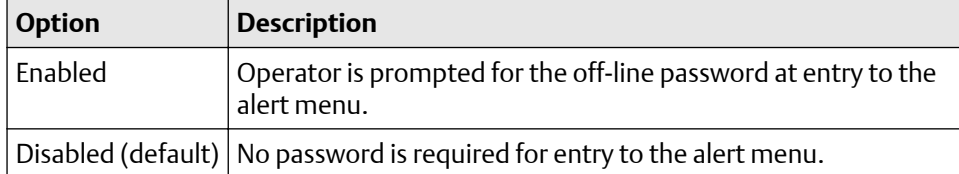

If both **Off-Line Password** and **Alert Password** are enabled, the operator is prompted for the off-line password to access the off-line menu, but is not prompted thereafter.

5. Set **Off-Line Password** to the desired value.

The default value is 1234. The range is 0000 to 9999.

The same value is used for both the off-line password and the alert password.

**Tip** Record your password for future reference.

# **5.4 Configure alert handling**

The alert handling parameters control the transmitter's response to process and device conditions.

## 5.4.1 Configure Fault Timeout

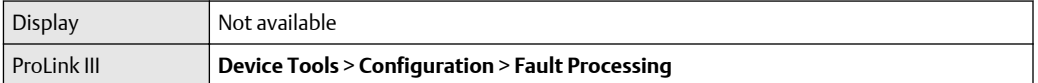

**Fault Timeout** controls the delay before fault actions are performed.

#### **Procedure**

• Set **Fault Timeout** as desired.

The default value is 0 seconds. The range is 0 to 60 seconds.

If you set **Fault Timeout** to 0, fault actions are performed as soon as the alert condition is detected.

The fault timeout period begins when the transmitter detects an alert condition. During the fault timeout period, the transmitter continues to report its last valid measurements.

If the fault timeout period expires while the alert is still active, the fault actions are performed. If the alert condition clears before the fault timeout expires, no fault actions are performed.

## 5.4.2 Configure Status Alert Severity

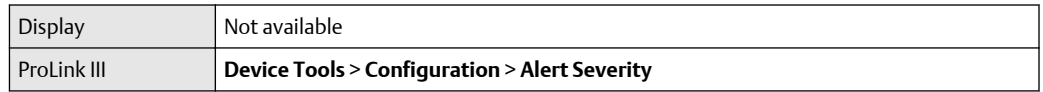

Use **Status Alert Severity** to control the fault actions that the transmitter performs when it detects an alert condition.

### **About this task**

#### **Restriction**

- For some alerts, **Status Alert Severity** is not configurable.
- For some alerts, **Status Alert Severity** can be set only to two of the three options.

#### **Tip**

Use the default settings for **Status Alert Severity** unless you have a specific requirement to change them.

### **Procedure**

- 1. Select a status alert.
- 2. For the selected status alert, set **Status Alert Severity** as desired.

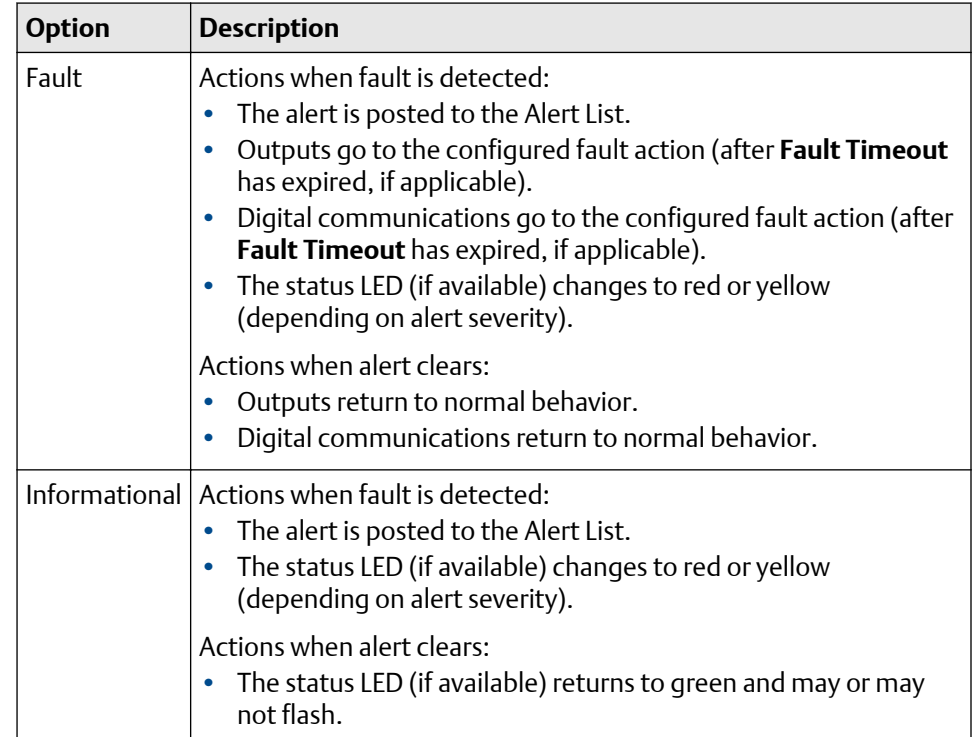
## **Status alerts and options for Status Alert Severity**

### **Table 5-1: Status alerts and Status Alert Severity**

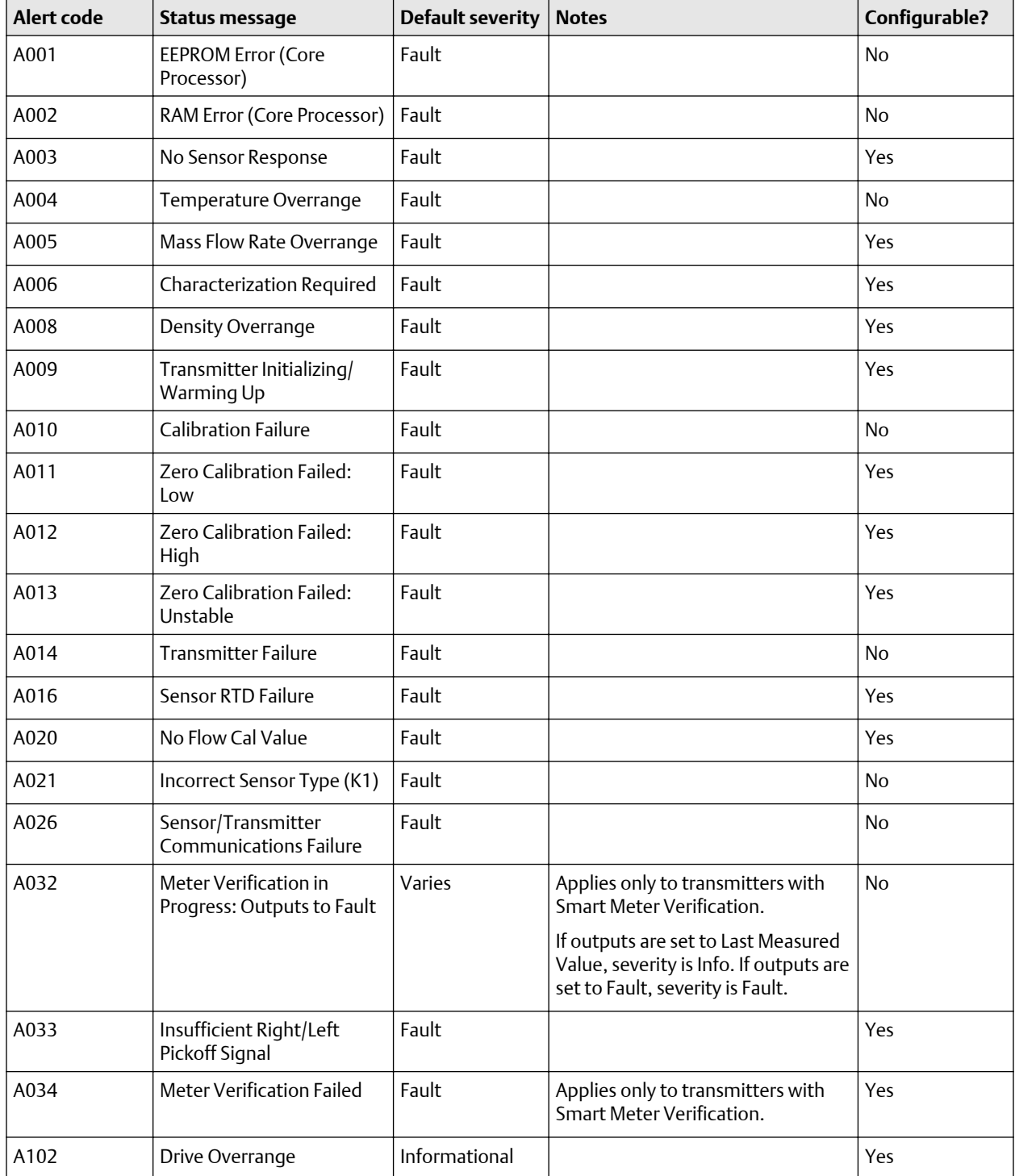

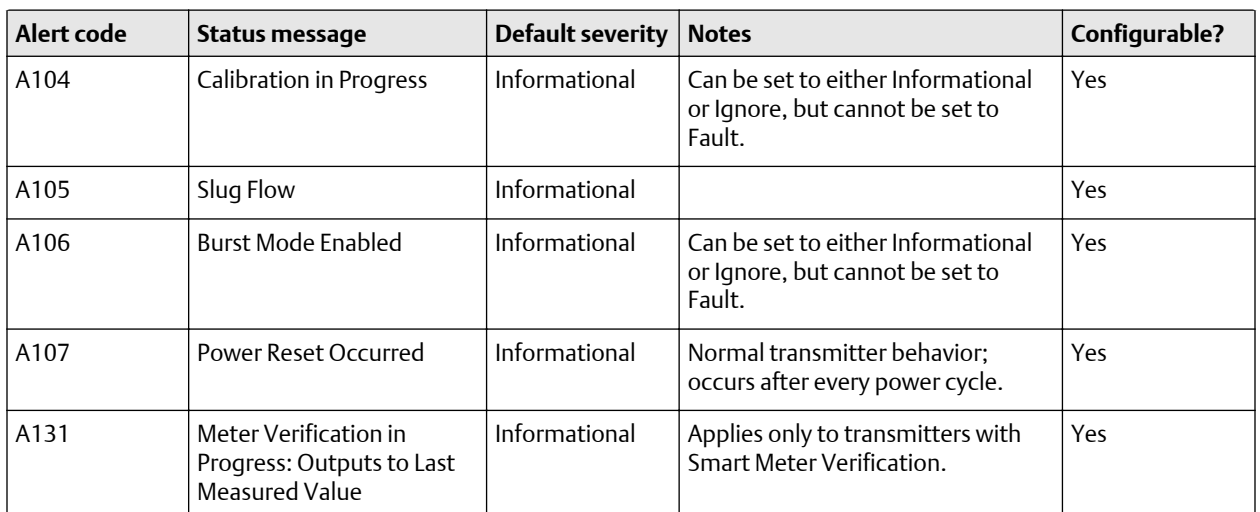

#### **Table 5-1: Status alerts and Status Alert Severity** *(continued)*

## **5.5 Configure informational parameters**

The informational parameters can be used to identify or describe your meter. They are not used in process measurement and they are not required.

### 5.5.1 Configure Sensor Serial Number

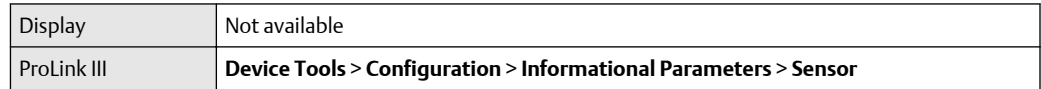

**Sensor Serial Number** lets you store the serial number of the sensor component of your flowmeter in transmitter memory. This parameter is not used in processing and is not required.

#### **Procedure**

- 1. Obtain the sensor serial number from your sensor tag.
- 2. Enter the serial number in the **Sensor Serial Number** field.

### 5.5.2 Configure Sensor Material

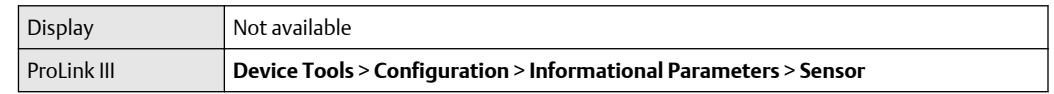

**Sensor Material** lets you store the type of material used for your sensor's wetted parts in transmitter memory. This parameter is not used in processing and is not required.

#### **Procedure**

1. Obtain the material used for your sensor's wetted parts from the documents shipped with your sensor, or from a code in the sensor model number.

To interpret the model number, refer to the product data sheet for your sensor.

2. Set **Sensor Material** to the appropriate option.

### 5.5.3 Configure Sensor Liner Material

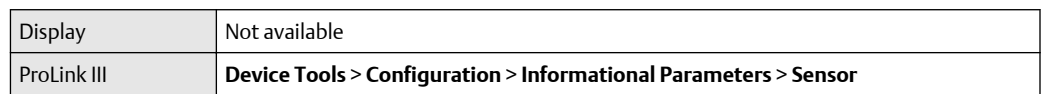

**Sensor Liner Material** lets you store the type of material used for your sensor liner in transmitter memory. This parameter is not used in processing and is not required.

#### **Procedure**

1. Obtain your sensor's liner material from the documents shipped with your sensor, or from a code in the sensor model number.

To interpret the model number, refer to the product data sheet for your sensor.

2. Set **Sensor Liner Material** to the appropriate option.

### 5.5.4 Configure Sensor Flange Type

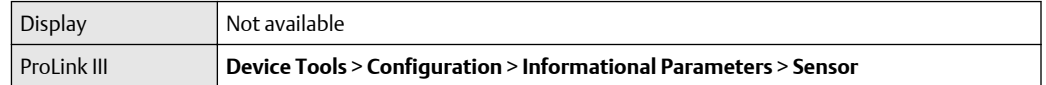

**Sensor Flange Type** lets you store your sensor's flange type in transmitter memory. This parameter is not used in processing and is not required.

#### **Procedure**

1. Obtain your sensor's flange type from the documents shipped with your sensor, or from a code in the sensor model number.

To interpret the model number, refer to the product data sheet for your sensor.

2. Set **Sensor Flange Type** to the appropriate option.

## 5.5.5 Configure Descriptor

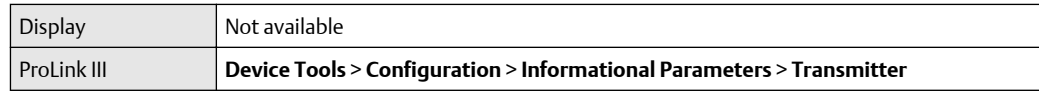

**Descriptor** lets you store a description in transmitter memory. The description is not used in processing and is not required.

#### **Procedure**

• Enter a description for the transmitter or device You can use up to 16 characters for the description.

# <span id="page-76-0"></span>6 Complete the configuration

## **6.1 Test or tune the system using sensor simulation**

Use sensor simulation to test the system's response to a variety of process conditions, including boundary conditions, problem conditions, or alert conditions, or to tune the loop.

#### **Prerequisites**

Before enabling sensor simulation, ensure that your process can tolerate the effects of the simulated process values.

#### **About this task**

#### **Procedure**

- 1. Navigate to the sensor simulation menu.
- 2. Enable sensor simulation.
- 3. For mass flow, set **Wave Form** as desired and enter the required values.

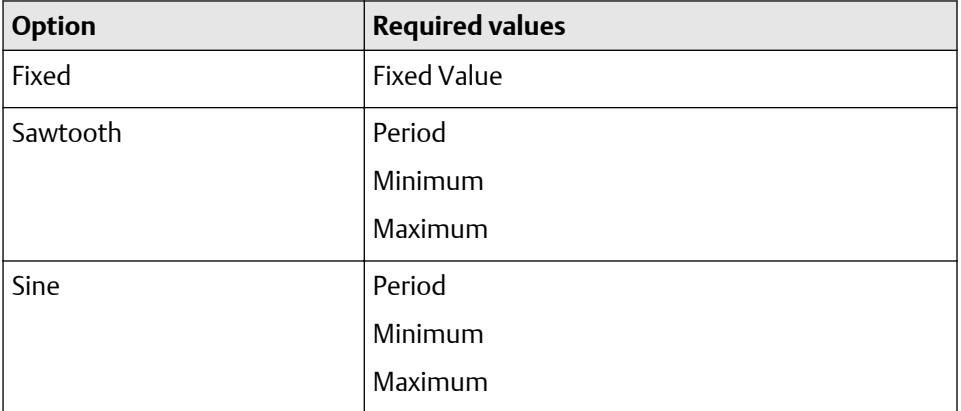

4. For density, set **Wave Form** as desired and enter the required values.

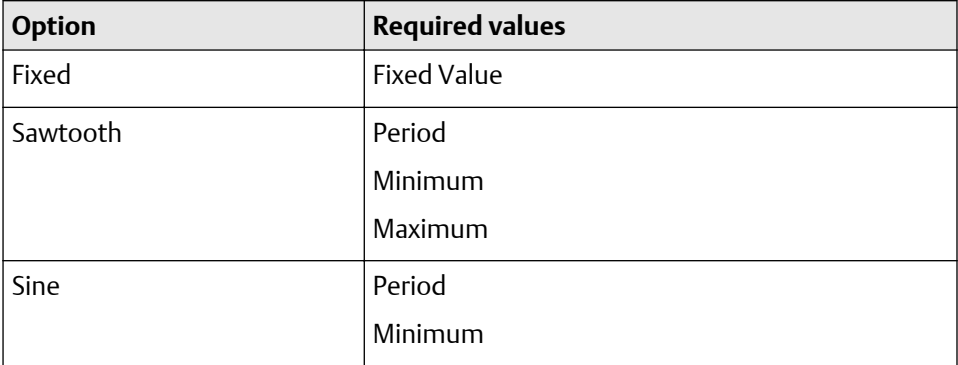

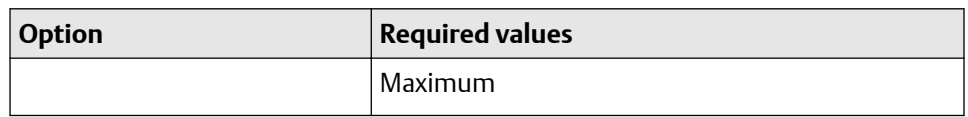

5. For temperature, set **Wave Form** as desired and enter the required values.

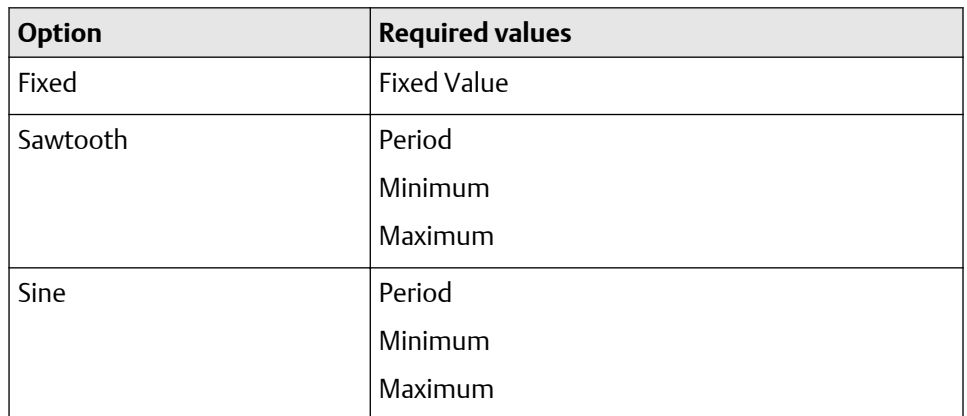

- 6. Observe the system response to the simulated values and make any appropriate changes to the transmitter configuration or to the system.
- 7. Modify the simulated values and repeat.
- 8. When you have finished testing or tuning, disable sensor simulation.

### 6.1.1 Sensor simulation

Sensor simulation allows you to test the system or tune the loop without having to create the test conditions in your process. When sensor simulation is enabled, the transmitter reports the simulated values for mass flow, density, and temperature, and takes all appropriate actions. For example, the transmitter might apply a cutoff, activate an event, or post an alert.

When sensor simulation is enabled, the simulated values are stored in the same memory locations used for process data from the sensor. The simulated values are then used throughout transmitter functioning. For example, sensor simulation will affect:

- All mass flow rate, temperature, and density values displayed or reported via outputs or digital communications
- The mass total and mass inventory values
- All volume calculations and data, including reported values, volume totals, and volume inventories
- All mass, temperature, density, or volume values logged to Data Logger

Sensor simulation does not affect any diagnostic values.

Unlike actual mass flow rate and density values, the simulated values are not temperaturecompensated (adjusted for the effect of temperature on the sensor's flow tubes).

## **6.2 Back up transmitter configuration**

ProLink III provides a configuration upload/download function which allows you to save configuration sets to your PC. This allows you to back up and restore your transmitter configuration. This is also a convenient way to replicate a configuration across multiple devices.

#### **About this task**

#### **Restriction**

This function is not available with any other communications tools.

#### **Procedure**

- To back up the transmitter configuration using ProLink III:
	- a) Choose **Device Tools** > **Configuration Transfer** > **Save or Load Configuration Data**.
	- b) In the **Configuration** groupbox, select the configuration data you want to save.
	- c) Click **Save**, then specify a file name and location on your computer.
	- d) Click **Start Save**.

#### **Results**

The backup file is saved to the specified name and location. It is saved as a text file and can be read using any text editor.

## 7 Transmitter operation

## **7.1 Record the process variables**

#### **About this task**

Emerson suggests that you make a record of specific process variable measurements, including the acceptable range of measurements, under normal operating conditions. This data will help you recognize when the process or diagnostic variables are unusually high or low, and may help you diagnose and troubleshoot application issues.

#### **Procedure**

Record the following process and diagnostic variables, under normal operating conditions.

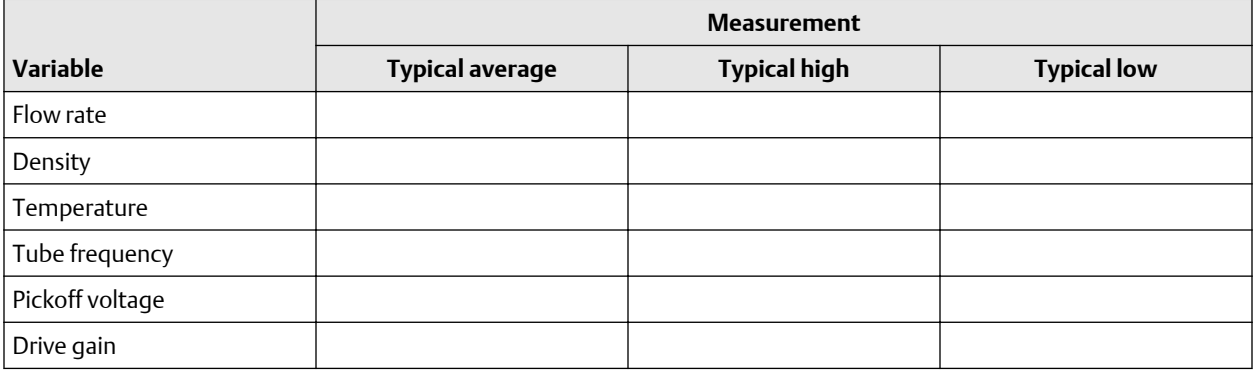

## **7.2 Viewing process variables**

Process variables include measurements such as mass flow rate, volume flow rate, temperature, and density. You can view process variables with the display (if your transmitter has a display), ProLink III, a PROFIBUS configuration tool (such as Simatic PDM) using the EDD, or from a Class 2 PROFIBUS host using bus parameters.

#### **Using the display**

By default, the display shows the mass flow rate, mass total, volume flow rate, volume total, temperature, density, and drive gain. If desired, you can configure the display to show other process variables. For more information, refer to [Changing the display](#page-56-0) [variables and precision](#page-56-0).

The LCD panel reports the abbreviated name of the process variable (for example, DENS for density), the current value of that process variable, and the associated unit of measure (for example, G/CM<sup>3</sup>). See [Using the transmitter display](#page-158-0) for information on the codes and abbreviations used for display variables.

To view a process variable with the display:

- If Auto Scroll is enabled, wait until the desired process variable appears on the LCD panel.
- If Auto Scroll is not enabled, Scroll until the name of the desired process variable either:
- Appears on the process variable line,
- Begins to alternate with the units of measure

The precision of variables shown on the display is configurable, as described in [Changing](#page-56-0) [the display variables and precision](#page-56-0). The display precision affects only the value shown on the display, and does not affect the actual process value stored in the transmitter.

Process variable values are displayed using either standard decimal notation or exponential notation:

- Values < 100,000,000 are displayed in decimal notation (such as 1234567.8).
- Values ≥ 100,000,000 are displayed using exponential notation (such as 1.000E08)
	- If the value is less than the precision configured for that process variable, the value is displayed as 0 (there is no exponential notation for fractional numbers).
	- If the value is too large to be displayed with the configured precision, the displayed precision is reduced (that is, the decimal point is shifted to the right) as required so that the value can be displayed.

#### **Using ProLink III**

.

The Process Variables display automatically when you first connect to the transmitter. This window displays current values for the standard process variables (mass, volume, density, temperature, external pressure, and external temperature).

To view petroleum measurement process variables (if the petroleum measurement application is enabled), select the desired variable from the drop-down menu in the **Process Variables** window.

To view concentration measurement process variables (if the concentration measurement application is enabled), select the desired variable from the drop-down menu in the **Process Variables** window. The concentration measurement process variables that are displayed depend on the configuration of the concentration measurement application.

#### **Using PROFIBUS EDD**

Select **View** > **Process Variables** to view standard process variables. petroleum measurement and concentration measurement variables are not displayed on this screen. Select **Device** > **API** to view petroleum measurement variables. Select **Device** > **CM Process Variables** to view concentration measurement variables.

#### **Using bus parameters**

To view standard process variables, examine index 26 (AI Out) of the appropriate AI function block. Refer to [Setting the IO mode](#page-10-0) for information about how slots correspond to AI function blocks.

## **7.3 I&M functions**

The transmitter implements the following PROFIBUS identification and maintenance (I&M) functions:

- I&M 0
- I&M 1
- I&M 2

• PA & M0

Refer to Amendment 3 to the PROFIBUS Profile for Process Control Devices V 3.01: Identification and Maintenance Functions Version 1.0, December 2004 Order No. 3.042.

The I&M functions contain a variety of device and manufacturer information, all of which is hard-coded (read only). The I&M functions are not accessible through ProLink III or the display. If you are using Siemens Simatic PDM, v6.0 SP2 or higher is required. Earlier versions do not support I&M functions.

Refer to [I & M functions](#page-349-0) for the bus parameters associated with the I&M functions.

## **7.4 Using sensor simulation mode**

Sensor simulation mode causes simulated values to be substituted for actual process data from the sensor. Sensor simulation mode can be enabled only with ProLink III.

#### **About this task**

Sensor simulation is only available if you have an enhanced core processor. For more information about sensor simulation mode, refer to [Test or tune the system using sensor](#page-76-0) [simulation](#page-76-0).

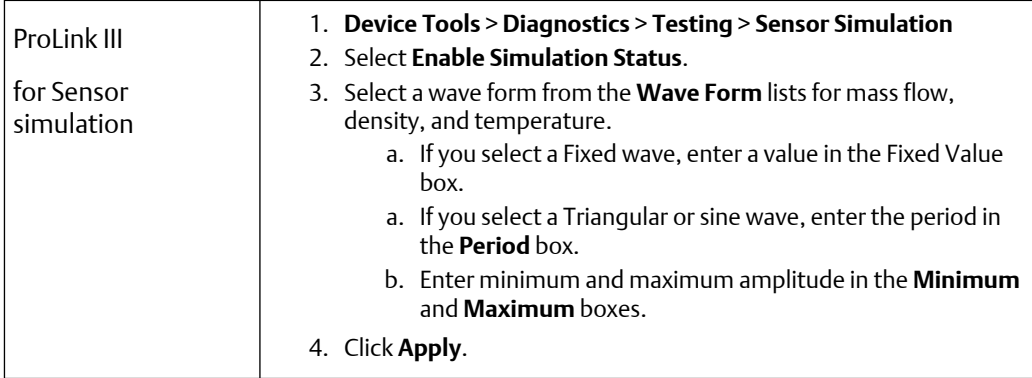

## **7.5 Accessing diagnostic information with a PROFIBUS host**

The transmitter sends diagnostic information to a PROFIBUS host in the form of slave diagnostic response bytes. The number of bytes sent depends on whether the transmitter is configured for Manufacturer-specific or Profile-specific mode.

Refer to [Setting the IO mode](#page-10-0) for information about the mode, and [Slave diagnostic](#page-184-0) [response bytes](#page-184-0) for information on interpreting the diagnostic bytes.

## **7.6 Viewing transmitter status and alerts**

You can view transmitter status using the display, ProLink III, EDD, or bus parameters. Depending on the method chosen, different information is displayed.

#### **Using the display**

The display reports alerts in two ways:

- 1. With a status LED, which reports only that one or more alerts has occurred.
- 2. Through the alert queue, which reports each specific alert.

#### **Note**

If access to the alert menu from the display has been disabled (refer to [Configuring the](#page-52-0) [display\)](#page-52-0), then the display will not list alert codes in an alert queue and the status LED will not flash. The status LED will indicate status using solid green, yellow, or red.

The status LED is located at the top of the following figure. The status LED can be in one of six possible states, as listed in Table 7-1. The procedure for responding to alerts is shown in [Figure B-2](#page-167-0).

#### **Figure 7-1: Status LED**

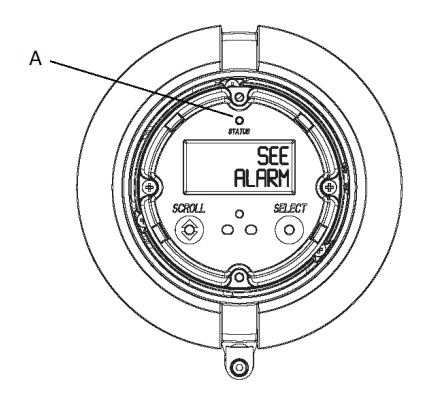

*A. Status LED*

#### **Table 7-1: Status LED states**

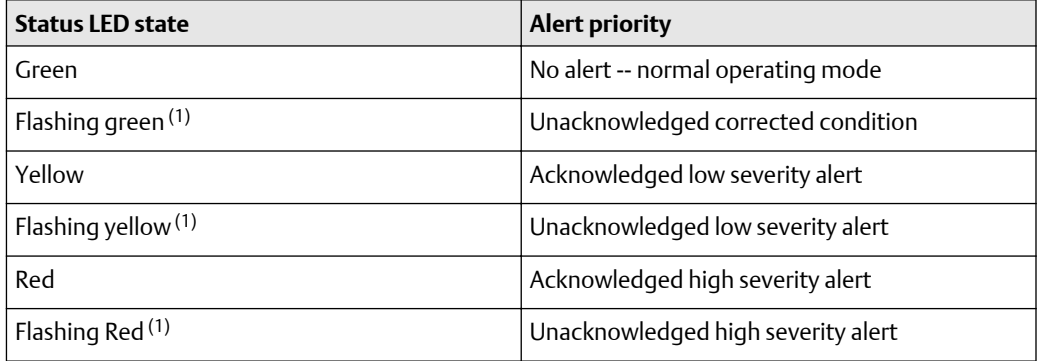

*(1) If the display alert menu has been disabled, alerts cannot be acknowledged. In this case, the status LED never indicate an unacknowledged alert.*

#### **Using ProLink III**

ProLink III provides allows you to view alert information by choosing **Device Tools** > **Alerts**. The alerts are divided into three categories: Failed: Fix Now, Maintenance: Fix Soon, and

Advisory: Informational. For a more complete view of each Alert, click on the **Detail View** button.

#### **Using EDD**

The transmitter sets its PROFIBUS output status to bad or uncertain whenever an alert condition occurs. You can view the current alerts by selecting **View** > **Device Status** and then selecting **Critical**, **Informational**,or **Operational**. All possible alerts are shown, independent of configured alert severity. Currently active alerts are shown by a check mark.

#### **Using bus parameters**

The transmitter sets its PROFIBUS output status to bad or uncertain whenever an alert condition occurs. You can view alerts by reading the status words of the block where the alert originated. The status words are one or more parameters whose bits indicate alert conditions:

- Index 23 (Alert summary) of each AI function block (Slot 1, 2, 3, and 5).
- Indies 139–146 of transducer block 1 (Slot 11).

You must view all of the status words to get a comprehensive list of current alerts.

## **7.7 View and acknowledge status alerts**

The transmitter posts status alerts whenever a process variable exceeds its defined limits or the transmitter detects a fault condition. You can view active alerts, and you can acknowledge alerts. Acknowledging alerts is not required.

## 7.7.1 View and acknowledge alerts using the display

You can view a list containing all alerts that are active, or inactive but unacknowledged.

#### **Prerequisites**

Operator access to the alert menu must be enabled (default setting). If operator access to the alert menu is disabled, you must use another method to view or acknowledge status alerts.

#### **About this task**

#### **Note**

Only Fault and Informational alerts are listed. The transmitter automatically filters out alerts with **Status Alert Severity** set to Ignore.

#### **Procedure**

See [Figure 7-2.](#page-85-0)

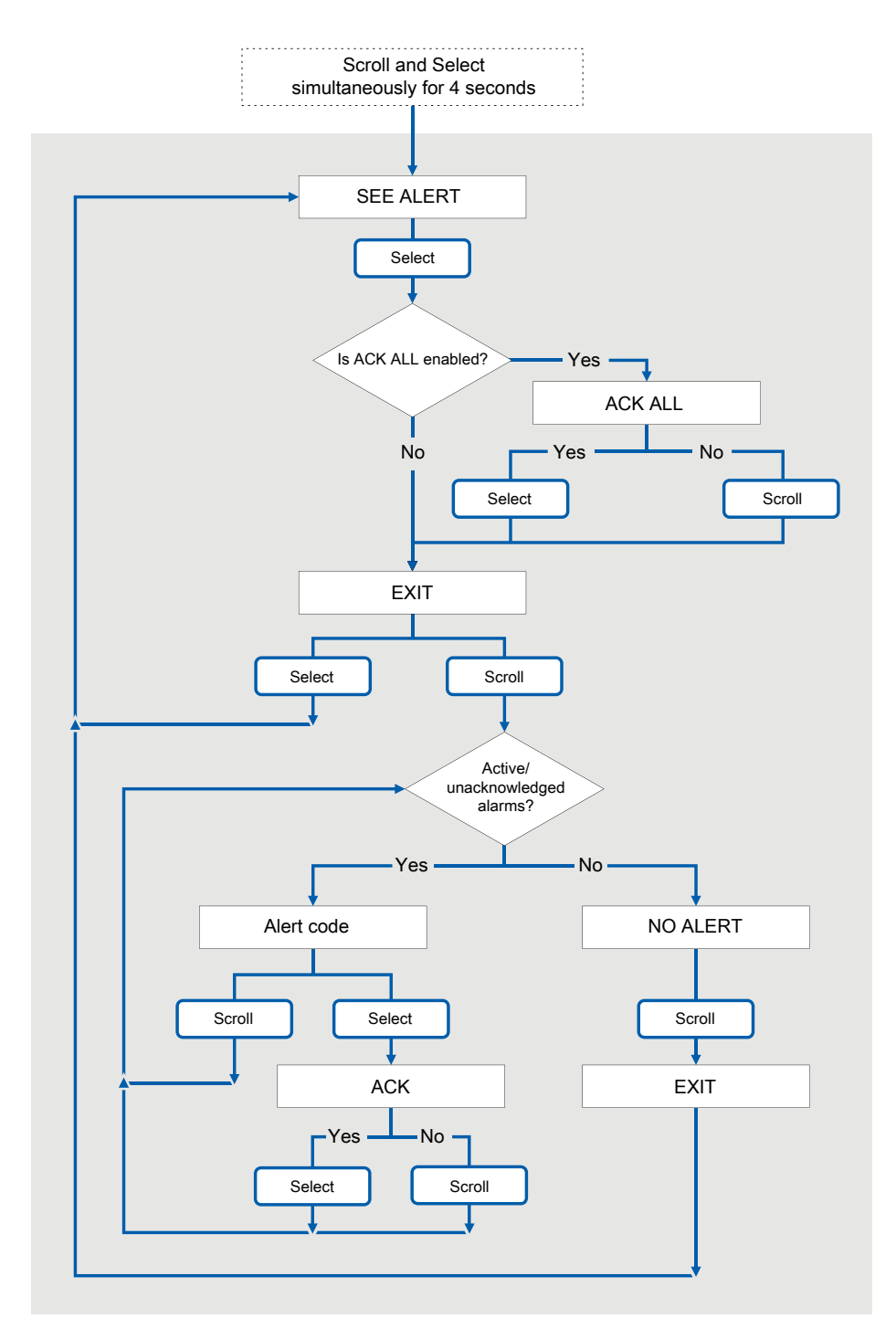

#### <span id="page-85-0"></span>**Figure 7-2: Using the display to view and acknowledge the status alerts (alarms)**

#### **Postrequisites**

- To clear the following alerts, you must correct the problem, acknowledge the alert, then power-cycle the transmitter: A001, A002, A010, A011, A012, A013, A018, A019, A022, A023, A024, A025, A028, A029, A031.
- For all other alerts:
	- If the alert is inactive when it is acknowledged, it will be removed from the list.
	- If the alert is active when it is acknowledged, it will be removed from the list when the alert condition clears.

## 7.7.2 View and acknowledge alerts using ProLink III

You can view a list containing all alerts that are active, or inactive but unacknowledged. From this list, you can acknowledge individual alerts or choose to acknowledge all alerts at once.

#### **Procedure**

1. View alerts on the ProLink III **Device Tools** > **Alerts tab**.

All active or unacknowledged alerts are listed, and displayed according to the following categories:

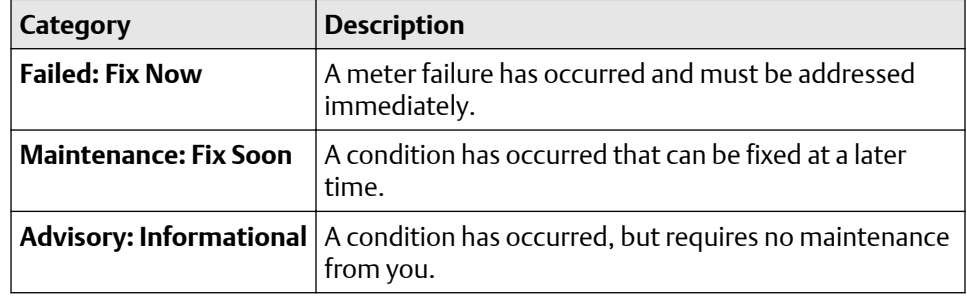

#### **Notes**

- All fault alerts are displayed in the **Failed: Fix Now** category.
- All information alerts are displayed in either the **Maintenance: Fix Soon** category or the **Advisory: Informational** category. The category assignment is hard-coded.
- The transmitter automatically filters out alerts with **Alert Severity** set to Ignore.
- 2. To acknowledge a single alert, check the **Ack** checkbox for that alert. To acknowledge all alerts at once, click **Ack All**.

#### **Postrequisites**

- To clear the following alerts, you must correct the problem, acknowledge the alert, then power-cycle the transmitter: A001, A002, A010, A011, A012, A013, A018, A019, A022, A023, A024, A025, A028, A029, A031.
- For all other alerts:
	- If the alert is inactive when it is acknowledged, it will be removed from the list.
	- If the alert is active when it is acknowledged, it will be removed from the list when the alert condition clears.

## 7.7.3 Alert data in transmitter memory

The transmitter maintains three sets of data for every alert that is posted.

For each alert occurrence, the following three sets of data are maintained in transmitter memory:

- Alert List
- Alert Statistics
- Recent Alerts

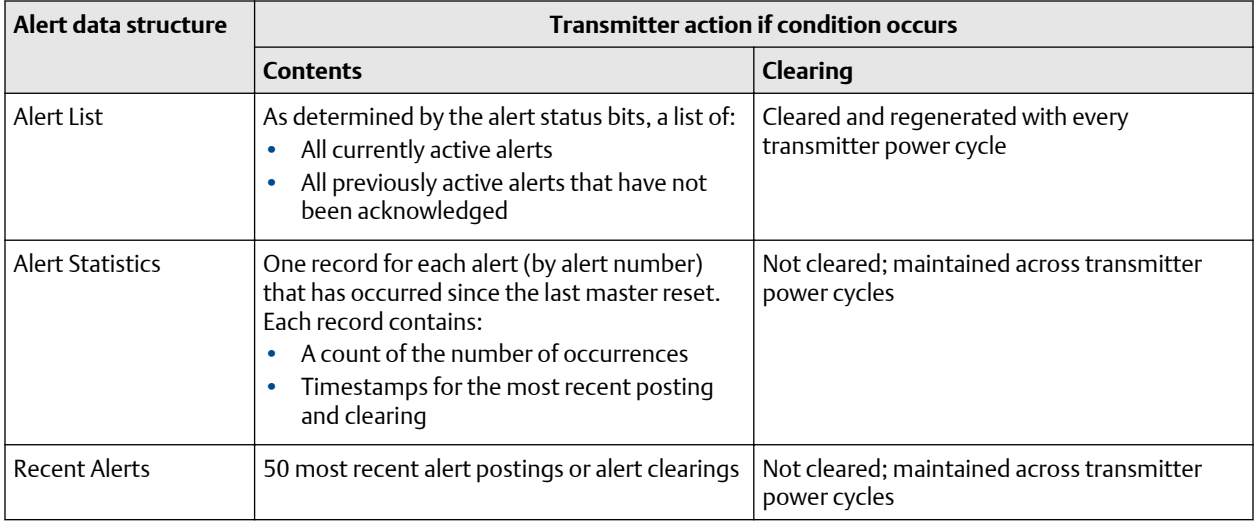

## **7.8 Using the totalizers and inventories**

The totalizers keep track of the total amount of mass or volume measured by the transmitter over a period of time. The totalizers can be started and stopped, and the totals can be viewed and reset.

The inventories track the same values as the totalizers. Whenever totalizers are started or stopped, all inventories (including the petroleum measurement volume inventory and concentration measurement inventories) are started or stopped automatically. However, when totalizers are reset, inventories are not reset automatically—you must reset inventories separately. This allows you to use the inventories to keep running totals across multiple totalizer resets.

You can view all totalizer and inventory values using any of the communication tools: the display, ProLink III, the EDD, or bus parameters. Specific starting, stopping, and resetting functionality depends on the tool you are using. If you are using the display, consult the display flow chart in [Figure B-9.](#page-171-0)

## 7.8.1 Viewing current values for totalizers and inventories

You can view current totals for the totalizers and inventories with the display (if your transmitter has a display), ProLink III, PROFIBUS EDD, or PROFIBUS bus parameters.

#### **Using the display**

You cannot view current totals with the display unless the display has been configured to show them. For more information, refer to [Configuring the display](#page-52-0).

To view a totalizer or inventory value, **Scroll** until the LCD panel shows the word TOTAL in the lower left and the desired units in the lower right. Refer to the following table and [Figure 7-3](#page-89-0).

**Table 7-2: Display Totalizers and Inventories**

| Totalizer/inventory                          | Unit name on display                    |
|----------------------------------------------|-----------------------------------------|
| Mass total                                   | Mass unit                               |
| Mass inventory                               | Mass unit alternating with MASSI        |
| Volume total (liquid)                        | Volume unit                             |
| Volume inventory (liquid)                    | Volume unit alternating with LVOLI      |
| Gas standard volume total                    | Volume unit                             |
| Gas standard volume inventory                | Volume unit alternating with GSV I      |
| Petroleum measurement corrected volume total | Volume unit alternating with TCORR      |
|                                              | (Temperature-corrected total)           |
| Petroleum measurement                        | Volume unit alternating with TCORI      |
| corrected volume inventory                   | (Temperature-corrected inventory)       |
| FD net mass total                            | Mass unit alternating with NET M        |
| FD net volume total                          | Mass unit alternating with NET MI       |
| ED net volume inventory                      | Mass unit alternating with NETV         |
| ED standard volume total                     | Mass unit alternating with <b>STD V</b> |
| ED standard volume inventory                 | Mass unit alternating with <b>STDVI</b> |

#### <span id="page-89-0"></span>**Figure 7-3: Totalizer and inventory values on display**

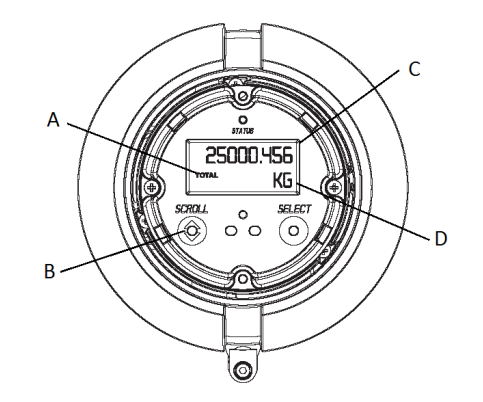

- *A. TOTAL*
- *B. Scroll optical switch*
- *C. Current value*
- *D. Units of measure*

#### **Using ProLink III**

To view the current value of the totalizers and inventories with ProLink III, select **Device Tools** > **Totalizers and Inventories** . By default, ProLink III can see totals in process variables when they have been assigned.

#### **Using EDD**

To view the current value of the totalizers and inventories:

- For standard mass, liquid standard volume, and gas standard volume, select **View >** > **Process Variables** > **Totalizer** and then select either **Mass** or **Volume**. (If the transmitter is configured to use gas standard volume, then **Volume** will be replaced by **Gas Standard Volume.**). Totals and inventories are displayed together.
- For petroleum measurement, select **Device** > **Device** > **API Totalizer**.
- For concentration measurement, select **Device** > **Device** > **CM Totalizer**.

#### **Using bus parameters**

To view the current value of the totalizers and inventories, examine index 26 (TOT Total) of each totalizer function block (Slots 4, 6, 7, and 8).

## **7.9 Read totalizer and inventory values**

Totalizers keep track of the total amount of mass or volume measured by the transmitter since the last totalizer reset. Inventories keep track of the total amount of mass or volume measured by the transmitter since the last inventory reset.

#### **About this task**

#### **Tip**

You can use the inventories to keep a running total of mass or volume across multiple totalizer resets.

## **7.10 Start and stop totalizers and inventories**

When you start a totalizer, it tracks process measurement. In a typical application, its value increases with flow. When you stop a totalizer, it stops tracking process measurement and its value does not change with flow. Inventories are started and stopped automatically, when totalizers are started and stopped.

#### **About this task**

#### **Important**

Totalizers and inventories are started or stopped as a group. When you start any totalizer, all other totalizers and all inventories are started simultaneously. When you stop any totalizer, all other totalizers and all inventories are stopped simultaneously. You cannot start or stop inventories directly.

### 7.10.1 Start and stop totalizers and inventories using the display

#### **Prerequisites**

- The Totalizer Start/Stop display function must be enabled.
- At least one totalizer must be configured as a display variable.

#### **Procedure**

• To start all totalizers and inventories using the display:

#### **Note**

If the PLC is connected and communicating, the start/stop and reset totalizers commands might be overriding any totalizer commands from the local display or from ProLink III.

a) **Scroll** until the word TOTAL appears in the lower left corner of the display.

#### **Important**

Because all totalizers are started or stopped together, it does not matter which total you use.

- b) **Select**.
- c) **Scroll** until START appears beneath the current totalizer value.  $Exit$  displays beneath the current totalizer value.
- d) **Select**.
- e) **Select** again to confirm.
- f) **Scroll** to EXIT.
- To stop all totalizers and inventories using the display:
	- a) **Scroll** until the word TOTAL appears in the lower left corner of the display.

#### **Important**

Because all totalizers are started or stopped together, it does not matter which total you use.

- b) **Select**.
- c) **Scroll** until STOP appears beneath the current totalizer value.
- d) **Select**.
- e) **Select** again to confirm.
- f) **Scroll** to EXIT.

## **7.11 Reset totalizers**

When you reset a totalizer, the transmitter sets its value to 0. It does not matter whether the totalizer is started or stopped. If the totalizer is started, it continues to track process measurement.

#### **About this task**

#### **Tip**

When you reset a single totalizer, the values of other totalizers are not reset. Inventory values are not reset.

## 7.11.1 Reset totalizers using the display

#### **Prerequisites**

- The Totalizer Reset display function must be enabled.
- The totalizer that you want to reset must be configured as a display variable. For example:
	- If you want to reset the mass totalizer, **Mass Total** must be configured as a display variable.
	- If you want to reset the volume totalizer, **Volume Total** must be configured as a display variable.

#### **Procedure**

- To reset the mass totalizer:
	- a) **Scroll** until the mass totalizer value appears.
	- b) **Select**.
		- Exit displays beneath the current totalizer value.
	- c) Scroll until Reset displays beneath the current totalizer value.
	- d) **Select**.
		- Reset and Yes? alternately flash beneath the current totalizer value.
	- e) **Select** again to confirm.
	- f) **Scroll** to EXIT.
	- g) **Select**.
- To reset the volume totalizer:
	- a) **Scroll** until the volume totalizer value appears.
	- b) **Select**.
		- $Exit$  displays beneath the current totalizer value.
	- c) Scroll until Reset displays beneath the current totalizer value.

d) **Select**.

Reset and Yes? alternately flash beneath the current totalizer value.

- e) **Select** again to confirm.
- f) **Scroll** to EXIT.
- g) **Select**.

## **7.12 Reset inventories**

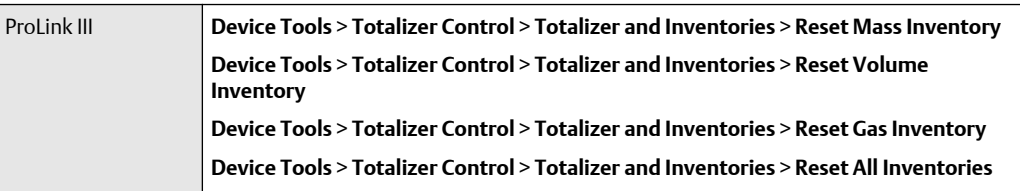

When you reset an inventory, the transmitter sets its value to 0. It does not matter whether the inventory is started or stopped. If the inventory is started, it continues to track process measurement.

#### **About this task**

#### **Tip**

Mass and volume inventory totals cannot be set separately. They can only be reset together simultaneously.

## 8 Measurement support

## **8.1 Options for measurement support**

Micro Motion provides several measurement support procedures to help you evaluate and maintain your flowmeter's accuracy.

The following methods are available:

- Smart Meter Verification (SMV) evaluates the structural integrity of the sensor tubes by comparing current tube stiffness to the stiffness measured at the factory. Stiffness is defined as the load per unit deflection, or force divided by displacement. Because a change in structural integrity changes the sensor's response to mass and density, this value can be used as an indicator of measurement performance.
- Meter validation compares flowmeter measurements reported by the transmitter to an external measurement standard. Meter validation requires one data point.
- Calibration establishes the relationship between a process variable and the signal produced at the sensor. You can calibrate the flowmeter for zero, density, and temperature. Density and temperature calibration require two data points (low and high) and an external measurement for each.

#### **Tip**

- Perform SMV at regular intervals to get the best data on your meter's performance.
- To prove the meter against a regulatory standard, or to correct measurement error, use meter validation and meter factors.
- Before performing a field calibration, contact customer support to see if there is an alternative. In many cases, field calibrations have a negative effect on measurement accuracy.

## **8.2 Calibration**

The flow meter measures process variables based on fixed points of reference. Calibration adjusts those points of reference. Three types of calibration can be performed:

- Zero
- Density calibration
- Temperature calibration

Density and temperature calibration require two data points (low and high) and an external measurement for each. The density and temperature calibration procedure changes the offset and the slope of the line that represents the relationship between process density and the reported density value to the relationship between process temperature and the reported temperature value.

#### **Note**

For density or temperature calibration to be useful, the external measurements must be accurate.

Zero calibration requires only that flow through the sensor is stopped.

Flow meters are calibrated at the factory, and normally do not need to be calibrated in the field. Calibrate the flow meter only if you must do so to meet regulatory requirements. Contact customer service before calibrating your flow meter.

#### **Note**

Micro Motion recommends using meter validation and meter factors, rather than calibration, to prove the meter against a regulatory standard or to correct measurement error.

## **8.3 Comparison and recommendations**

When choosing among Smart Meter Verification, meter validation, and calibration, consider the following factors:

- Process and measurement interruption
	- Smart Meter verification provides an option that allows process measurement to continue during the test.
	- Meter validation for density does not interrupt the process. However, meter validation for mass flow or volume flow requires process down-time for the length of the test.
	- Calibration requires process down-time. In addition, density and temperature calibration require replacing the process fluid with low-density and high-density fluids, or low-temperature and high-temperature fluids. Zero calibration requires stopping flow through the sensor.
- External measurement requirements
	- Smart Meter Verification does not require external measurements.
	- Zero calibration does not require external measurements.
	- Density calibration, temperature calibration, and meter validation require external measurements. For good results, the external measurement must be three times more accurate than the meter's specified accuracy.
- Measurement adjust
	- Smart Meter Verification is an indicator of sensor condition, but does not change flowmeter internal measurement in any way.
	- Meter validation does not change flowmeter internal measurement in any way. If you decide to adjust a meter factor as a result of a meter validation procedure, only the reported measurement is changed: base measurement is not changed. You can always reverse the change by returning the meter factor to its previous value.
	- Calibration changes the transmitter's interpretation of process data and accordingly changes the base measurement. If you perform a zero calibration and have an 800 enhanced core processor, you can return to the factory zero (or, if using ProLink III, the previous zero). However, if you perform a density calibration or a temperature calibration, you cannot return to the previous calibration factors unless you have manually recorded them.

Micro Motion recommends obtaining the Smart Merer Verification transmitter option and performing Smart Meter Verification on a regular basis.

## **8.4 Use Smart Meter Verification (SMV)**

You can run an SMV test, view and interpret the results, and set up automatic execution.

## 8.4.1 SMV requirements

To use SMV, the transmitter must be paired with an enhanced core processor.

See Table 8-1 for the minimum version of the transmitter, enhanced core processor, and communication tool needed to support SMV. (If you are going to perform SMV using the display, only the transmitter and enhanced core processor versions apply.)

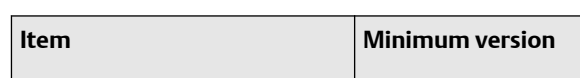

**Table 8-1: Minimum SMV version**

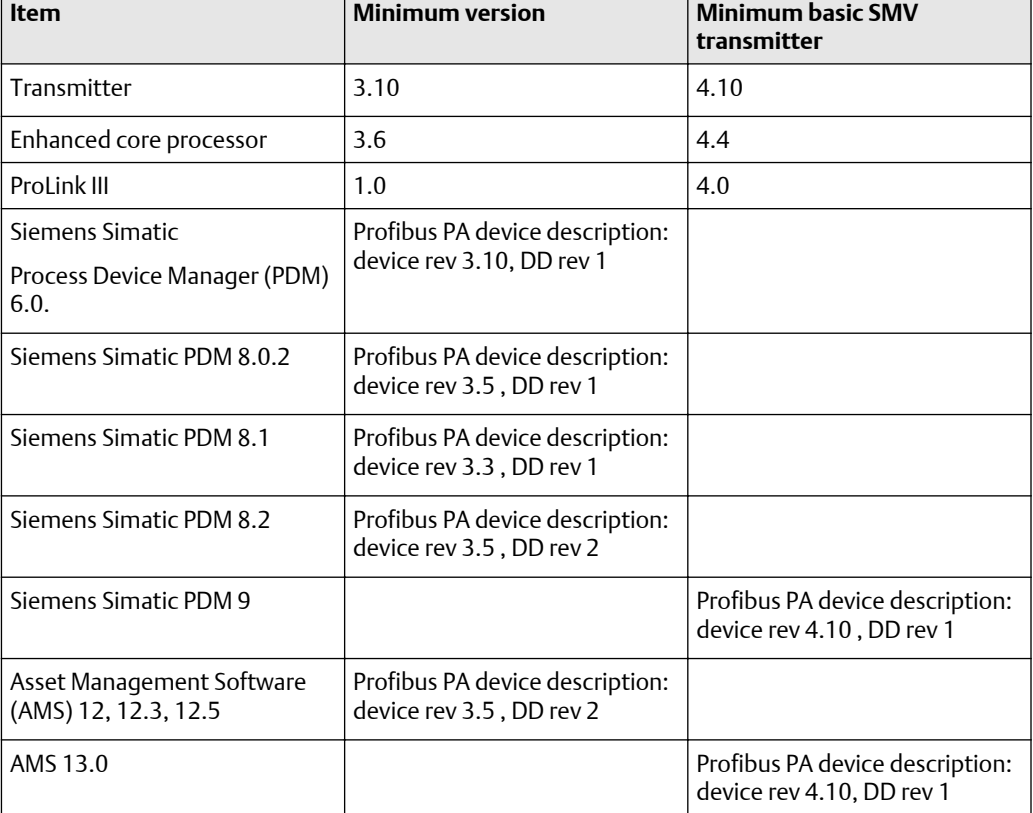

If your devices or tools do not meet the minimum version requirements for SMV, you still may have access to an older version of meter verification if the option was ordered for your transmitter. See Table 8-2 for a description of the major differences between the older meter verification and the newer SMV.

**Table 8-2: Major differences between meter verification and SMV**

| Feature      | <b>Meter verification (older)</b> | <b>SMV</b> (newer)        |
|--------------|-----------------------------------|---------------------------|
| Measurement_ | Suspended during the test (3      | No interruption necessary |
| interruption | minutes)                          |                           |

| <b>Feature</b>     | <b>Meter verification (older)</b>    | SMV (newer)                                                                            |
|--------------------|--------------------------------------|----------------------------------------------------------------------------------------|
| Result storage     | No results stored in the transmitter | Last 20 results stored in the<br>transmitter (licensed SMV)                            |
| Results reporting  | Pass/fail/abort                      | Pass/fail/abort comparison tables<br>and graphs for stored test results <sup>(1)</sup> |
| Test start methods | Manual only                          | Manual, scheduled, event-based                                                         |

**Table 8-2: Major differences between meter verification and SMV** *(continued)*

*(1) Detailed test analysis such as comparison graphs are not available on the local display.*

### 8.4.2 SMV test preparation

Although it is not necessary to match factory conditions or change the transmitter's configuration during an SMV test, the test will run more smoothly when conditions are stable.

SMV has an output mode called Continuous Measurement that allows the transmitter to keep measuring while the test is in progress. If you choose to run the test in Last Measured Value or Fault modes instead, the transmitter outputs will be held constant for the two minute duration of the test. If control loops depend on transmitter outputs, take appropriate action.

Avoid process instability during the test. If conditions are too unstable, the SMV test will abort. To maximize process stability:

- Maintain a constant fluid pressure and temperature.
- Avoid changes to fluid composition, e.g., two-phase flow or settling.
- Maintain a constant flow rate.

#### **Tip**

- The SMV test runs best when flow is stopped through the sensor.
- SMV is not affected by any configured transmitter parameters for flow, density, or temperature.

## 8.4.3 Run SMV

### **Run an SMV test using the display**

#### **Procedure**

1. Navigate to the **Smart Meter Verification** menu.

#### **Figure 8-1: SMV – Top-level menu**

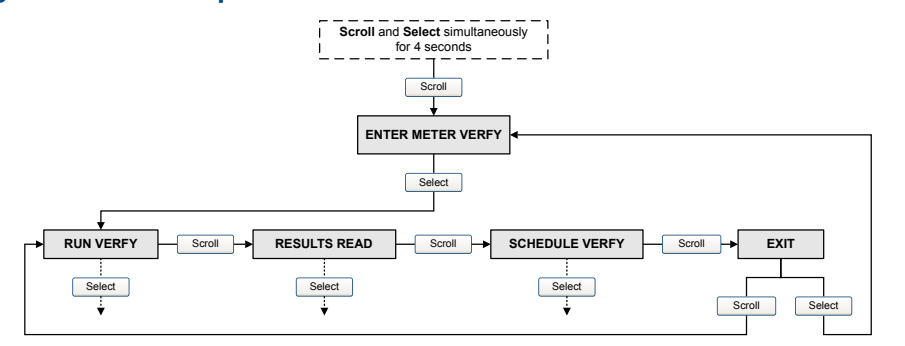

- 2. Choose **Run Verify**.
- 3. Choose **Outputs** and select the desired output behavior.

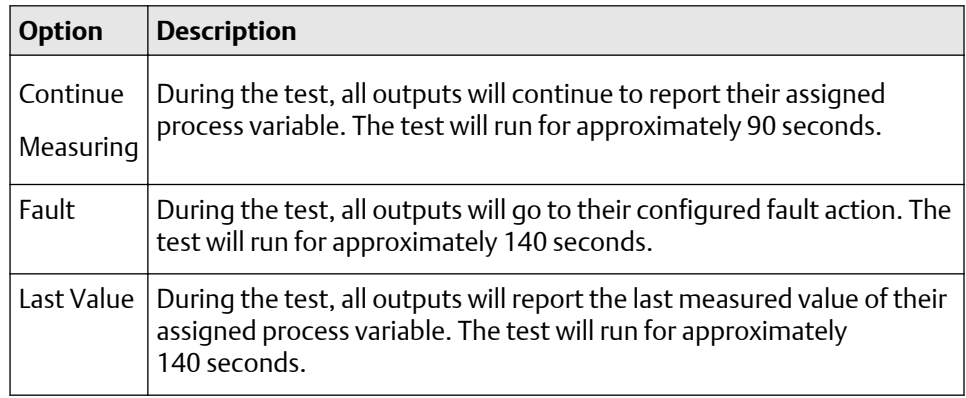

While the test is in progress, dots traverse the display and test progress is shown.

#### **Postrequisites**

View the test results and take any appropriate actions.

### **SMV flowchart: Running a test using the display**

#### **Figure 8-2: Running an SMV test using the display**

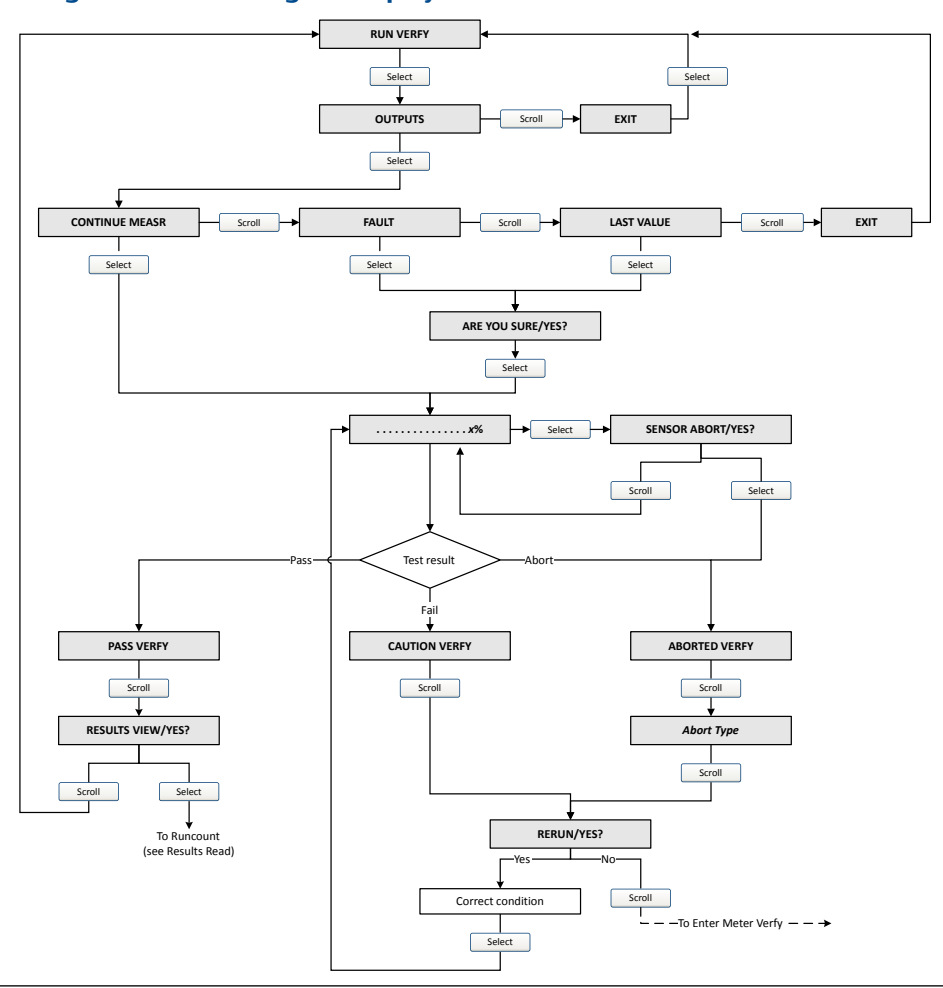

### **Run an SMV test using ProLink III**

#### **Procedure**

1. Choose **Device Tools** > **Diagnostics** > **Meter Verification** > **Run Test**.

You may need to wait a few seconds while ProLink III synchronizes its database with the transmitter data.

- 2. Enter any desired information on the **Test Definition** screen, and click **Next**. All information on this screen is optional.
- 3. Choose the desired output behavior.

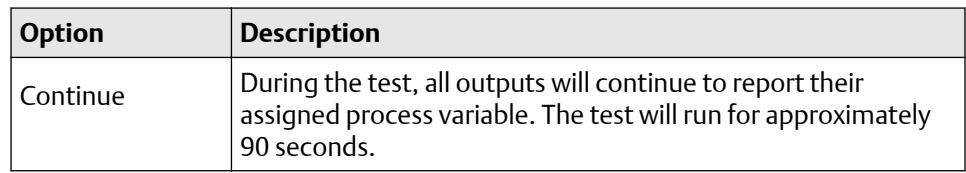

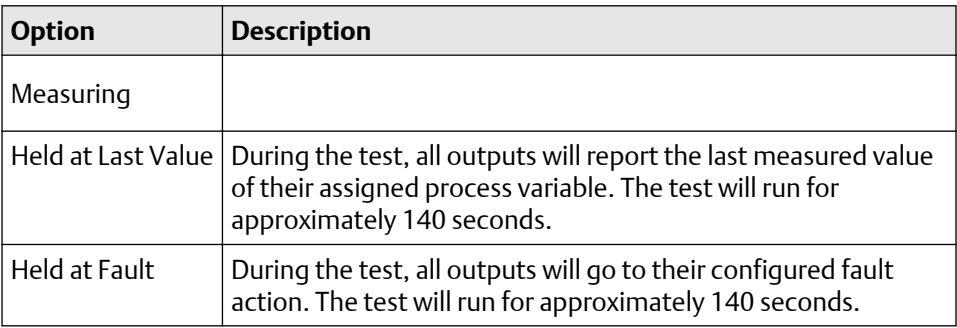

#### 4. Press **Start**.

Test progress is displayed on the screen.

#### **Postrequisites**

View the test results and take any appropriate actions. You can also print the report.

### 8.4.4 View test data

You can view the results of the current test. You can also view results from previous tests.

#### **Important**

You can view previous test results and see detailed test reports only if SMV is licensed.

The transmitter stores the following information about the previous twenty SMV tests:

- Powered-on hours at the time of the test.
- Test result (Pass, Fail, Abort).
- If the test aborted, 0 is stored for these values.
- Abort code, if applicable.

In addition, ProLink III provides a detailed test reporting and analysis framework. This information is stored on the PC where ProLink III is installed for tests that were run only on that PC. It includes:

- Timestamp from the PC clock
- Current flowmeter identification data
- Current flow and density configuration parameters
- Current zero values
- Current process values for mass flow rate, volume flow rate, density, temperature, and external pressure
- Customer and test descriptions (if entered by the user)

You can use ProLink III to run a test that displays a test result chart and a test report at the completion of the test. On-screen directions are provided to manipulate the test data or export the data to a CSV file for offline analysis.

### **View test result data using the display**

#### **Procedure**

1. If you have just run a test, results are displayed automatically at the end of the test.

- 2. If SMV is licensed, and you want to view results from previous tests:
	- a) Navigate to the **Smart Meter Verification** menu.

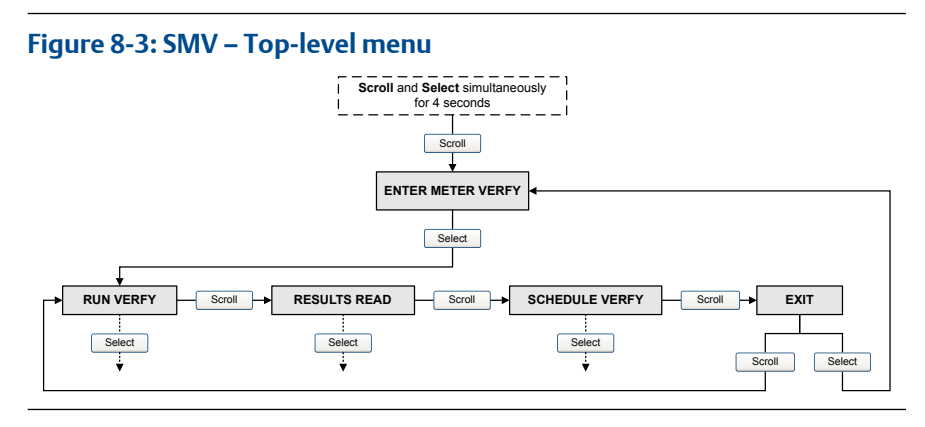

- b) Scroll to **Results Read** and press **Select**. The runcount of the most recent test is displayed.
- c) To view data for this test, press **Select**, then press **Scroll** to scroll through test data.
- d) To select a different test, press **Scroll**, then press **Select** when the transmitter displays **Results More?**. When the desired test appears, as identified by runcount, press **Select**.

### **SMV flowchart: Viewing test results using the display**

#### **Figure 8-4: Viewing SMV test results using the display**

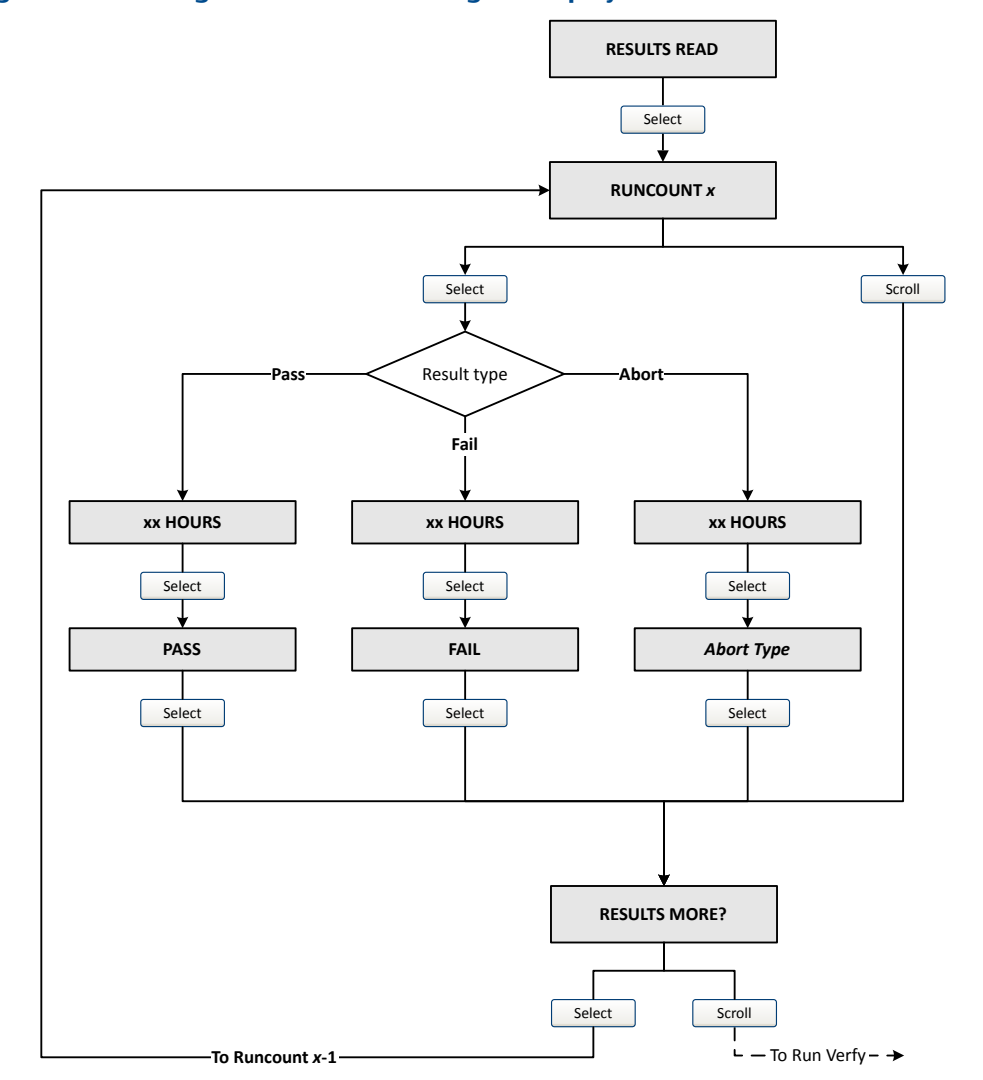

### **View test result data using ProLink III**

#### **Prerequisites**

You can view test result data only if your SMV is licensed and only for tests that were run on the PC you are currently using.

#### **Procedure**

1. Choose **Device Tools** > **Diagnostics** > **Meter Verification** and click **Previous Test Results**.

The chart shows test results for all tests stored in the ProLink III database.

- 2. (Optional) Click **Next** to view and print a test report.
- 3. (Optional) Click **Export Data to CSV File** to save the data to a file on your PC.

### **Understanding SMV results**

When the SMV test is completed, the result is reported as Pass, Fail, or Abort. (Some tools report the Fail result as Advisory instead.)

- **Pass** Smart Meter Verification does a statistical check between the factory baseline value, field reference point, and the current Smart Meter Verification result. Pass indicates that the two values are statistically the same.
- **Fail** The current SMV value is statistically different than the factory baseline value.
	- If the meter passes the second test, the first result can be ignored.
	- If the meter fails the second test, the flow tubes may be damaged. Call customer support.
- **Abort** A problem occurred with the meter verification test (such as process instability) or you stopped the test manually. See Table 8-3 for a list of abort codes, a description of each code, and possible actions you can take in response.

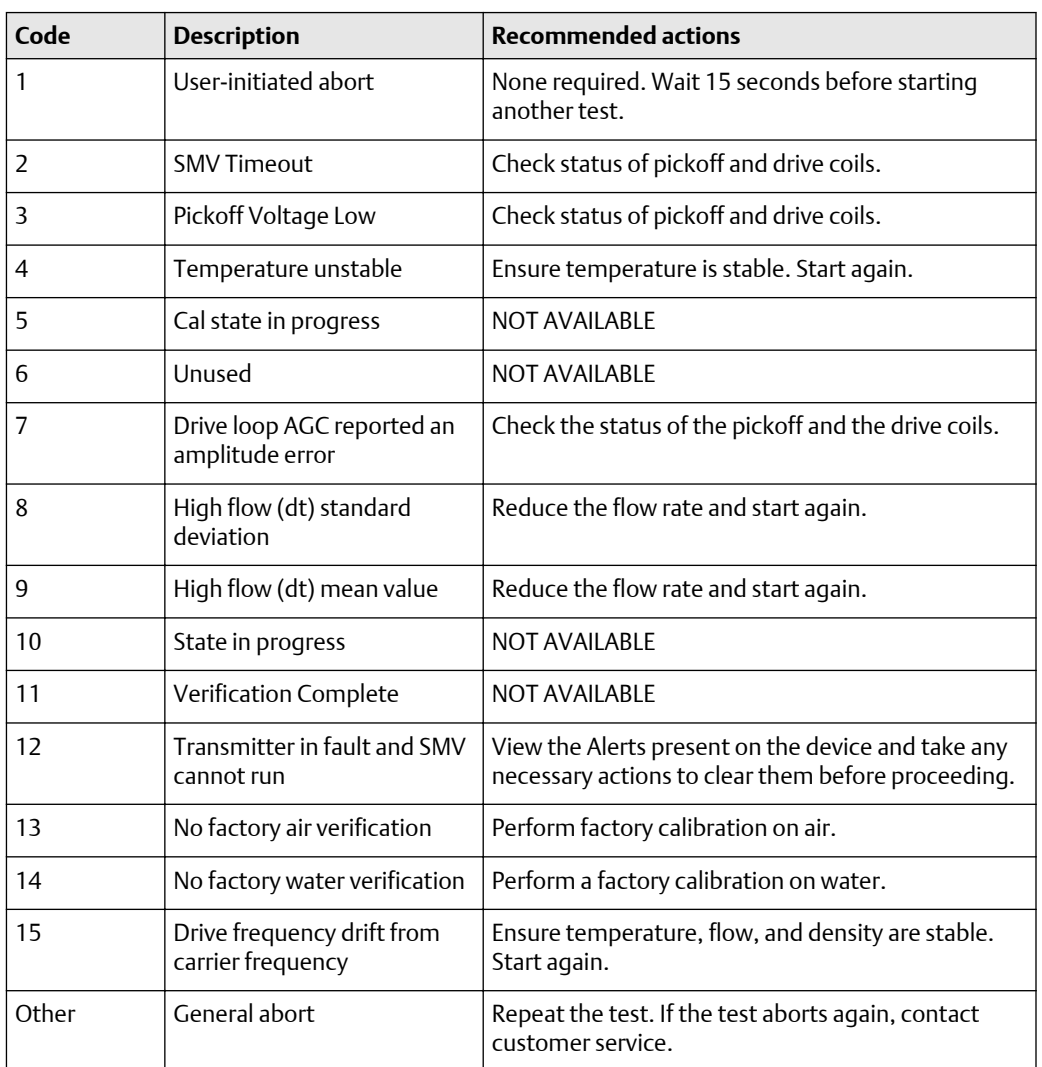

#### **Table 8-3: SMV abort codes**

## 8.4.5 Schedule automatic execution of the SMV test

You can set up and run a single test at a user-defined future time. You can also set up and run tests on a regular schedule.

### **Manage scheduled test execution using the display**

#### **Procedure**

1. Navigate to the **Smart Meter Verification** menu.

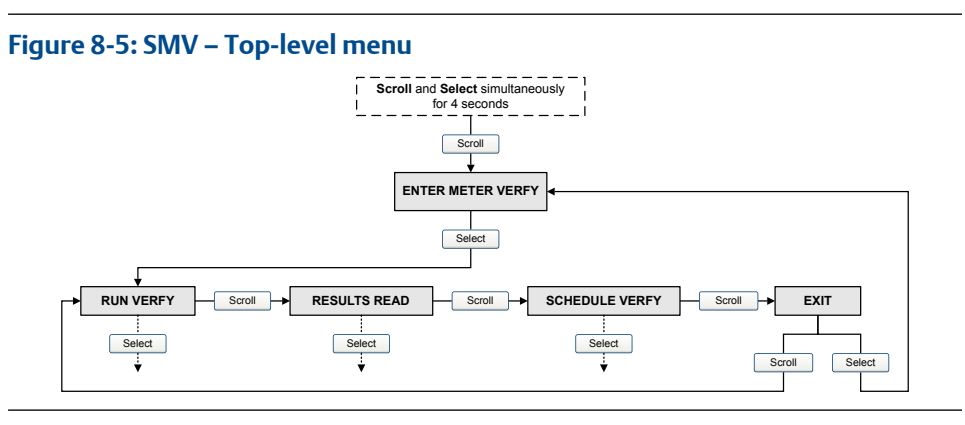

- 2. Scroll to **Schedule Verfy** and press **Select**.
- 3. To schedule a single test or the first test in recurring execution:
	- a) Scroll to **Set Next** and press **Select**.
	- b) Enter the number of hours that the transmitter will wait before beginning the test.
- 4. To schedule recurring execution:
	- a) Scroll to **Set Recur** and press **Select**.
	- b) Enter the number of hours that will elapse between tests.
- 5. To disable scheduled execution:
	- To disable execution of a single scheduled test, set **Set Next** to 0.
	- To disable recurring execution, set **Set Recur** to 0.
	- To disable all scheduled execution, choose **Turn Off Sched** when you enter the **Smart Meter Verification** menu.

### **SMV flowchart: Scheduling test execution using the display**

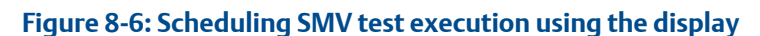

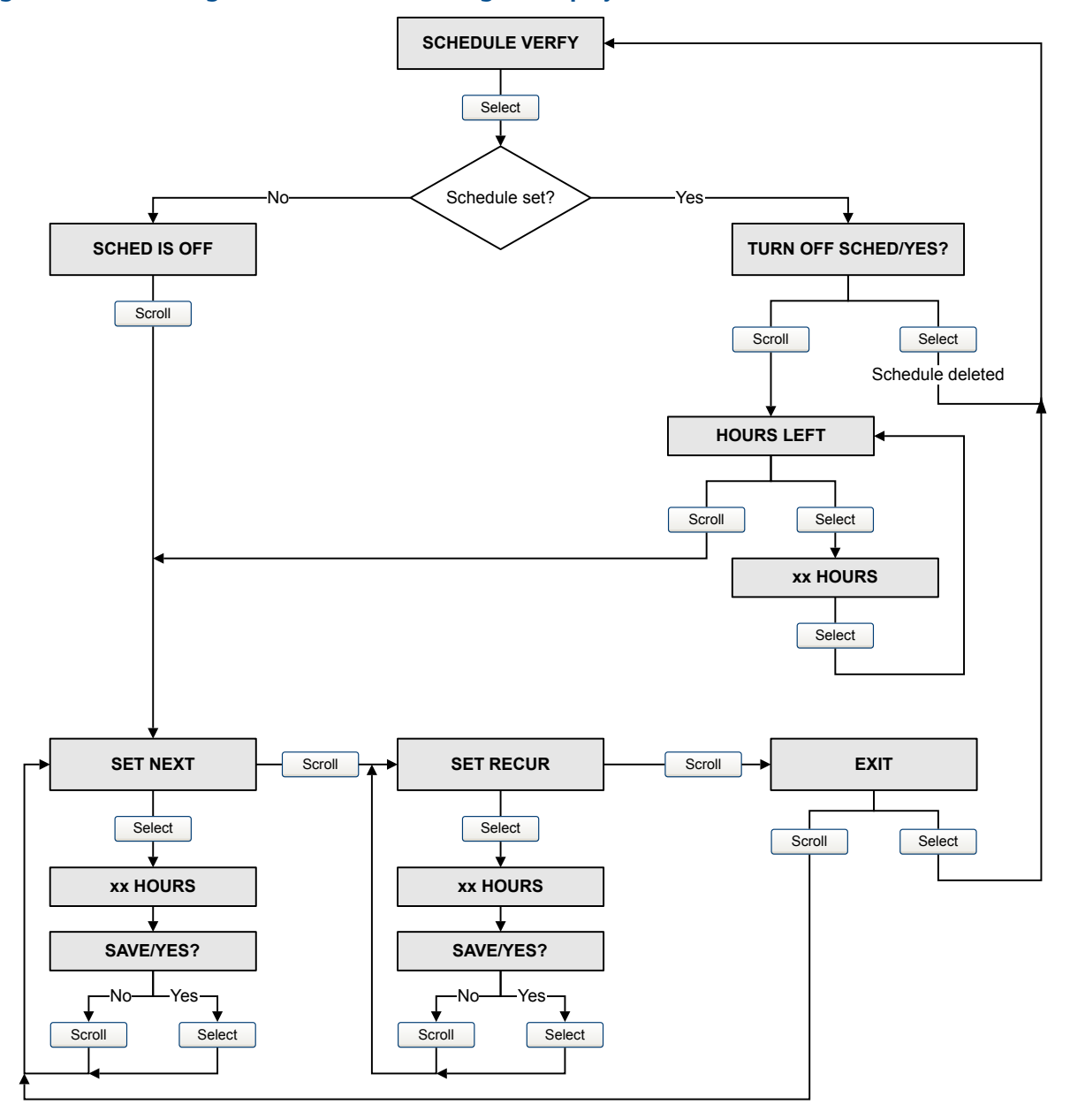

### **Manage scheduled test execution using ProLink III**

#### **Procedure**

- 1. Choose **Device Tools** > **Diagnostics** > **Meter Verification** > **Schedule Meter Verification**.
- 2. To schedule a single test or the first test in recurring execution, specify a value for **Hours Until Next Run**.
- 3. To schedule recurring execution, specify a value for **Hours Between Recurring Runs**.
- 4. To disable scheduled execution:
	- To disable execution of a single scheduled test, set **Hours Until Next Run** to 0.
	- To disable recurring execution, set **Hours Between Recurring Runs** to 0.
	- To disable all scheduled execution, click **Disable Scheduled Execution**.

## **8.5 Zero the meter**

Zeroing the meter establishes a baseline for process measurement by analyzing the sensor's output when there is no flow through the sensor tubes.

#### **Prerequisites**

Verify the zero and prepare the meter using the procedures in [Verify the zero.](#page-12-0)

#### **Procedure**

#### **Postrequisites**

Restore normal flow through the sensor by opening the valves. Verify that the sensor tubes are full.

#### **Need help?**

If the zero fails:

- Verify that there is no flow through the sensor, then retry.
- Remove or reduce sources of electromechanical noise, then retry.
- Set **Zero Time** to a lower value, then retry.
- If the zero continues to fail, contact customer service.

## 8.5.1 Performing the zeroing procedure

Before performing the zeroing procedure on a flow meter, you must prepare the flow meter for the process.

#### **About this task**

#### **Note**

If the zero fails, the meter will be in a fault condition. If you need to clear the fault condition and use the original zero, you can power cycle the transmitter.

#### **Note**

Only use this procedure if you have performed zero verification and the result recommends a zero calibration.

To prepare for the zeroing procedure:

#### **Procedure**

1. Apply power to the flow meter. Allow the flow meter to warmup up for approximately 20 minutes.

- 2. Run the process fluid through the sensor until the sensor temperature reaches the normal process operating temperature.
- 3. Close the shutoff valve downstream from the sensor.
- 4. Ensure that the sensor is completely filled with fluid and the flow through the sensor has completely stopped.

### **A** CAUTION

**If fluid is flowing through the sensor, the sensor zero calibration may be inaccurate, resulting in inaccurate process measurement. To improve the sensor zero calibration and measurement accuracy, ensue that process flow through the sensor has completely stopped.**

To zero the flow meter, use the appropriate tool at the top of this section and consult the display diagram in [Figure B-10.](#page-172-0)

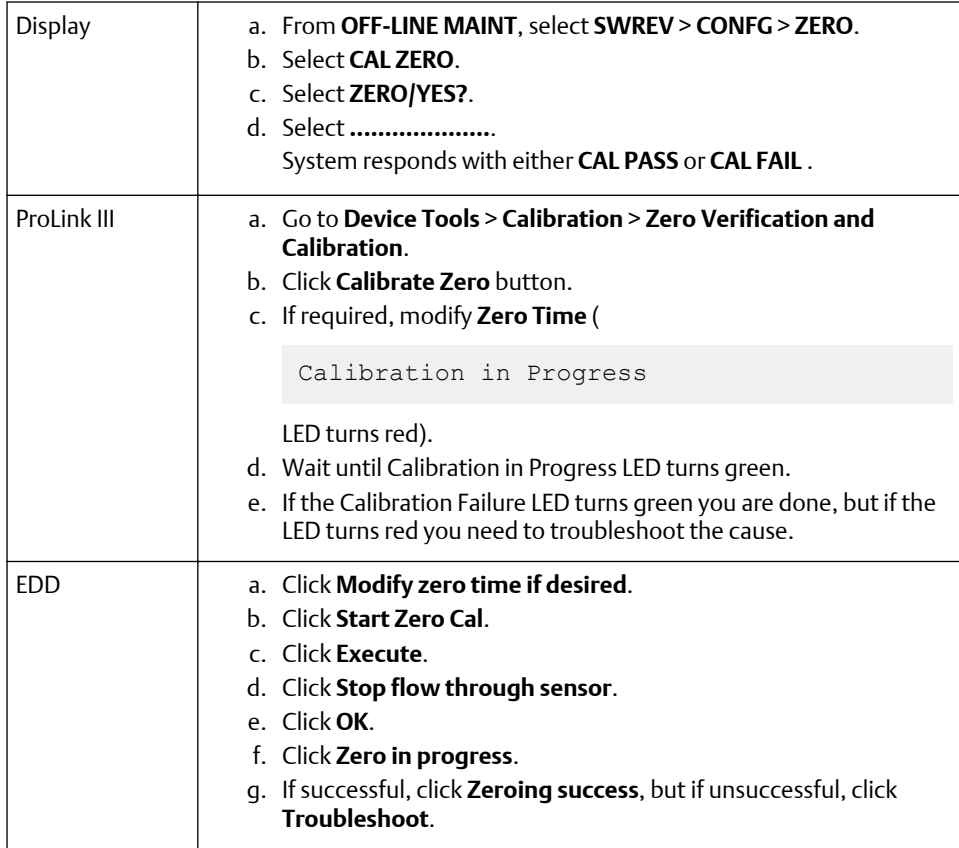
<span id="page-108-0"></span>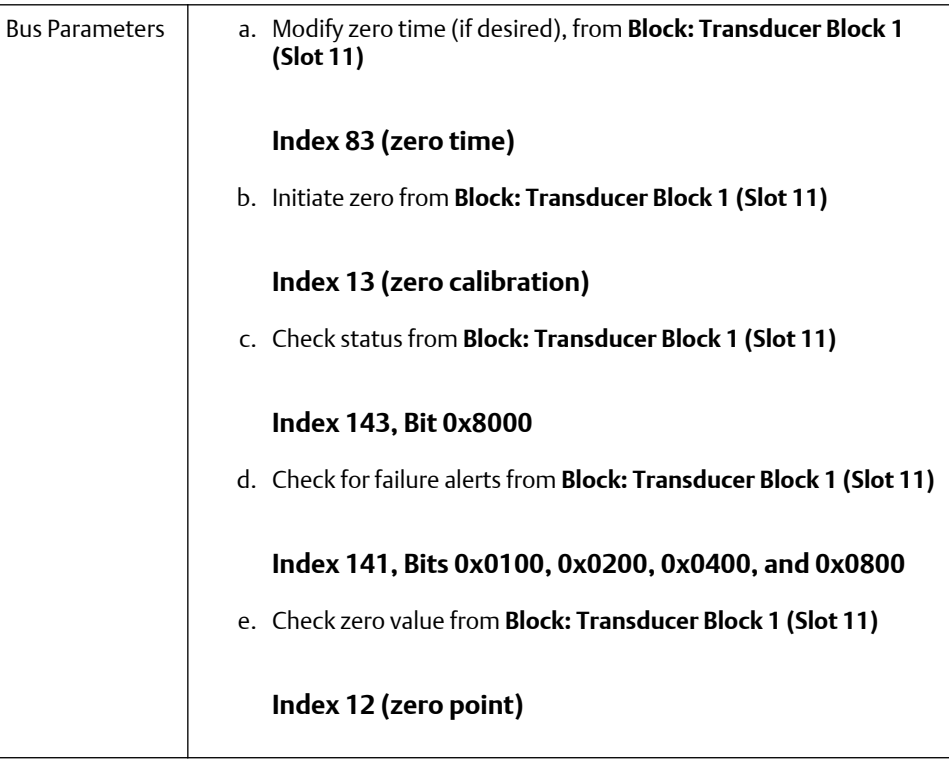

## **8.6 Meter validation and meter factors**

Meter validation compares a measurement value reported by the transmitter with an external measurement standard. Meter validation requires one data point.

#### **Note**

For meter validation to be useful, the external measurement standard must be more accurate than the sensor. See the sensor's product data sheet for its accuracy specification.

If the transmitter's mass flow, volume flow, or density measurement is significantly different from the external measurement standard, you may want to adjust the corresponding meter factor. A meter factor is the value by which the transmitter multiplies the process variable value. The default meter factors are 1.0, resulting in no difference between the data retrieved from the sensor and the data reported externally.

Meter factors are typically used for proving the flow meters against a Weights & Measures standard. You may need to calculate and adjust meter factors periodically to comply with regulations.

### 8.6.1 Performing meter validation

Meter validation compares flow meter measurements reported by the transmitter to an external measurement standard. If the transmitter value for mass flow, volume flow, or

density measurement is significantly different from the external measurement standard, you may want to adjust the corresponding meter factor.

#### **About this task**

The flow meter's actual measurement is multiplied by the meter factor, and the resulting value is reported and used in further processing. If using the display, consult the flow chart in [Figure B-5](#page-168-0).

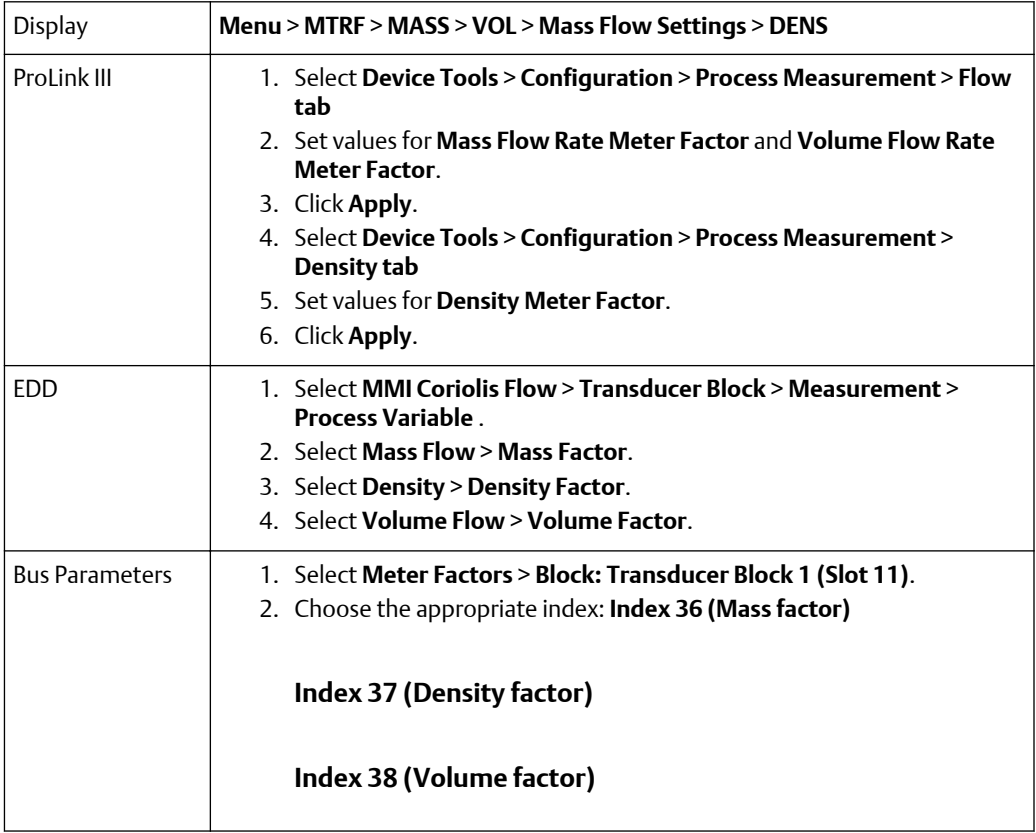

#### **Procedure**

1. Determine the meter factor(s) to use. You can set any combination of the mass flow volume flow, and density meter factors.

All three meter factors are independent:

- The mass flow meter factor affects only the value reported for mass flow.
- The density meter factor affects only the value reported for density.
- The volume meter flow affects only the value reported for volume flow.

Therefore, to adjust volume flow, you must set the meter factor for volume flow. Setting a meter factor for mass-flow and a meter factor for density will not produce the desired result. The volume flow calculations are based on original mass flow and density values, before the corresponding meter factors have been applied.

- 2. Calculate the meter factor as follows:
	- a) Sample the process fluid and record the process variable value reported by the flow meter.
- b) Measure the sample using an external standard.
- c) Calculated the new meter factor using the following formula:

NewMeterFactor = ConfiguredMeterFactor  $x \left( \frac{\text{External Standard}}{\text{Normal} \cdot \text{Normal} \cdot \$ 

ActualFlowmeterMeasurement

If you are calculating the volume flow meter factor, note that proving volume in the field may be expensive, and the procedure may be hazardous for some process fluids. Therefore, because volume is inversely proportional to density, an alternative to direct sampling and measurement is to calculate the volume flow meter factor from the density meter factor. This method provides partial correction by adjusting for any portion of the total offset that is caused by density measurement offset. Use this method only when a volume flow reference is not available, but a density reference is available.

- d) Calculate the meter factor for density, using the preceding formula.
- e) Calculate the volume flow meter factor from the density meter factor, as shown below:

$$
MeterFactor_{Volume} = \left(\frac{1}{MeterFactor_{Density}}\right)
$$

**Note**

This equation is mathematically equivalent to the equation shown below. You can use whichever equation you prefer.

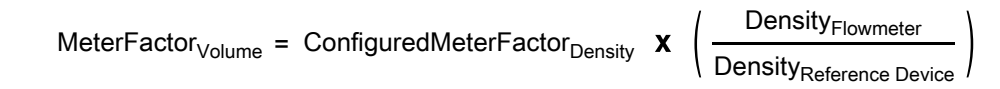

3. Ensure that the meter factor is between 0.8 and 1.2, inclusive. If the calculated meter factor is outside these limits, contact customer service.

#### **Calculating the meter factor for mass flow**

The flow meter is installed and validated for the first time. The mass flow measurement from the transmitter is 250.27 lb. The mass flow measurement from the reference device is 250 lb. The mass flow meter factor is calculated as follows:

$$
MeterFactor_{MassFlow} = 1 \quad \mathbf{X} \quad \left(\frac{250}{250.27}\right) = 0.9989
$$

The first meter factor for mass flow is 0.9989.

One year later, the flow meter is validated again. The mass flow measurement from the transmitter is 250.07 lb. The mass flow measurement from the reference device is 250.25 lb. The new mass flow meter factor is calculated as follows:

$$
\text{MeterFactor}_{\text{MassFlow}} = 0.9989 \quad \text{X} \quad \left(\frac{250.25}{250.07}\right) = 0.9996
$$

The new meter factor for mass flow is 0.9996.

## <span id="page-111-0"></span>**8.7 Performing density calibration**

Density calibration establishes the relationship between the density of the calibration fluids and the signal produced at the sensor. Density calibration includes the calibration of the D1 (low-density) and D2 (high-density) calibration points.

#### **Important**

Micro Motion flow meters are calibrated at the factory, and normally do not need to be calibrated in the field. Calibrate the flow meter only if you must do so to meet regulatory requirements. Contact customer service before calibrating the flow meter.

#### **Tip**

Micro Motion recommends using meter validation and meter factors, rather than calibration, to prove the meter against a regulatory standard or to correct measurement error.

Density calibration includes the following calibration points:

- All sensors:
	- D1 calibration (low-density)
	- D2 calibration (high-density)
- T-Series sensors only:
	- D3 calibration (optional)
	- D4 calibration (optional)

For T series meters, if the density is outside of 0.8 g/cc and 1.2 g/cc, then a D3 and D4 calibration is recommended to maintain the specified density accuracy of the sensor. If you choose to perform the D3 and D4 calibrations:

- Do not perform the D1 or D2 calibrations
- Perform the D3 calibration if you have one calibrated fluid.
- Perform both the D3 and D4 calibrations if you have two calibrated fluids (other than air and water)

Before performing the calibration, record your current calibration parameters. If you are using ProLink III, you can perform this task by saving the current configuration to a file on the PC. If the calibration fails, restore the known values.

#### **Sensor requirements**

During density calibration, the sensor must be completely filled with the calibration fluid, and flow through the sensor must be at the lowest rate allowed by your application. Accomplish this condition by closing the shutoff valve downstream from the sensor, then fill the sensor with the appropriate fluid.

#### **Density calibration fluid requirements**

D1 and D2 density calibration require a D1 (low density) fluid and a D2 (high density) fluid. You can use air and water.

#### **Important**

For T-Series sensors, the D1 calibration must be performed on air and the D2 calibration must be performed on water.

For D3 density calibration, the D3 fluid must meet the following requirements:

- Minimum density of 0.6  $q/cm<sup>3</sup>$
- Minimum difference of 0.1  $g/cm<sup>3</sup>$  between the density of the D4 fluid and the density of the D3 fluid. The density of the D4 fluid must be greater than the density of the D3 fluid.
- Minimum difference of 0.1  $g/cm<sup>3</sup>$  between the density of the D4 fluid and the density of water. The density of the D4 fluid can be either greater or less than the density of water.

## 8.7.1 Procedure for calibrating density

You can perform a density calibration using ProLink III, the EDD, or bus parameters.

#### **Procedure**

- 1. Close the shutoff valve that is downstream from the sensor.
- 2. Uses the appropriate process in the table that follows to perform a density calibration, depending on your communication tool and the particular fluid you are calibrating:

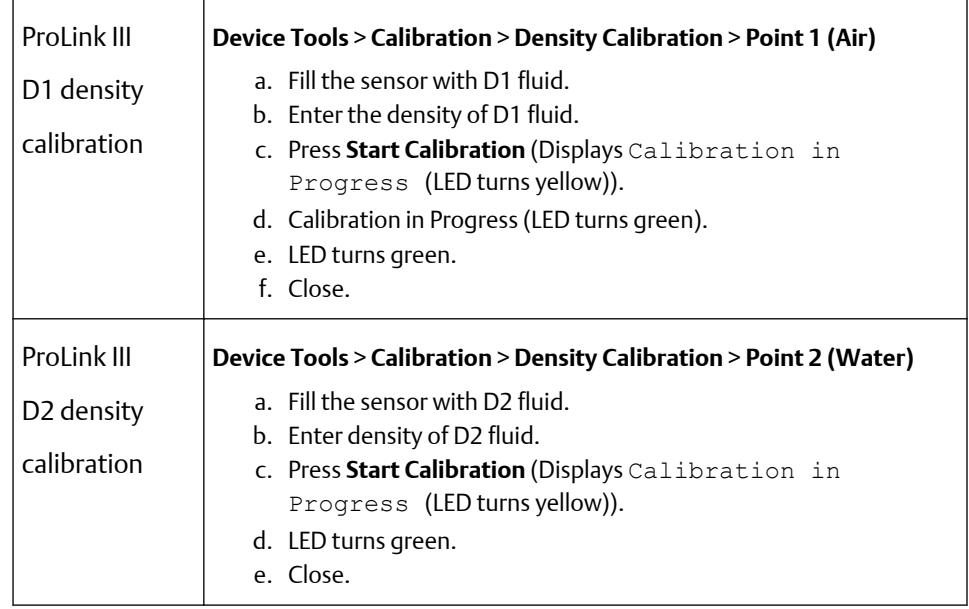

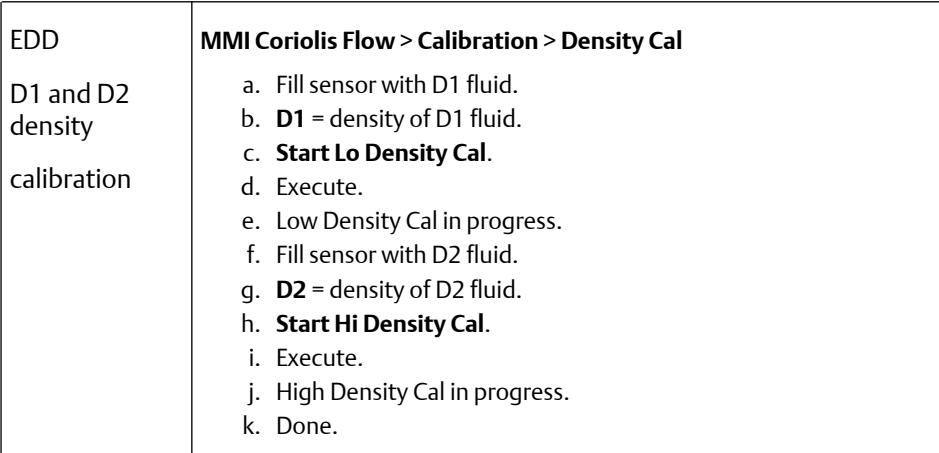

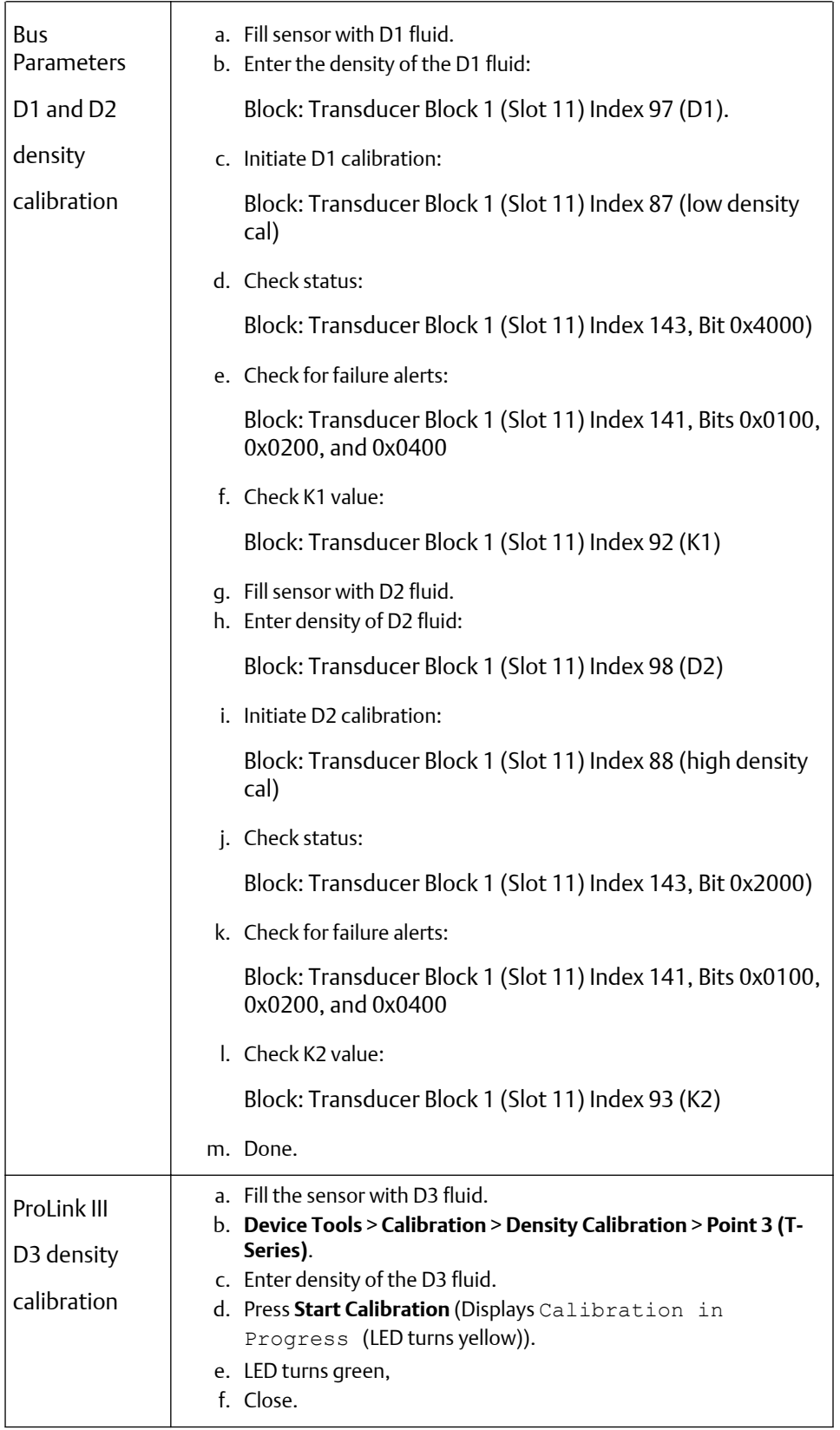

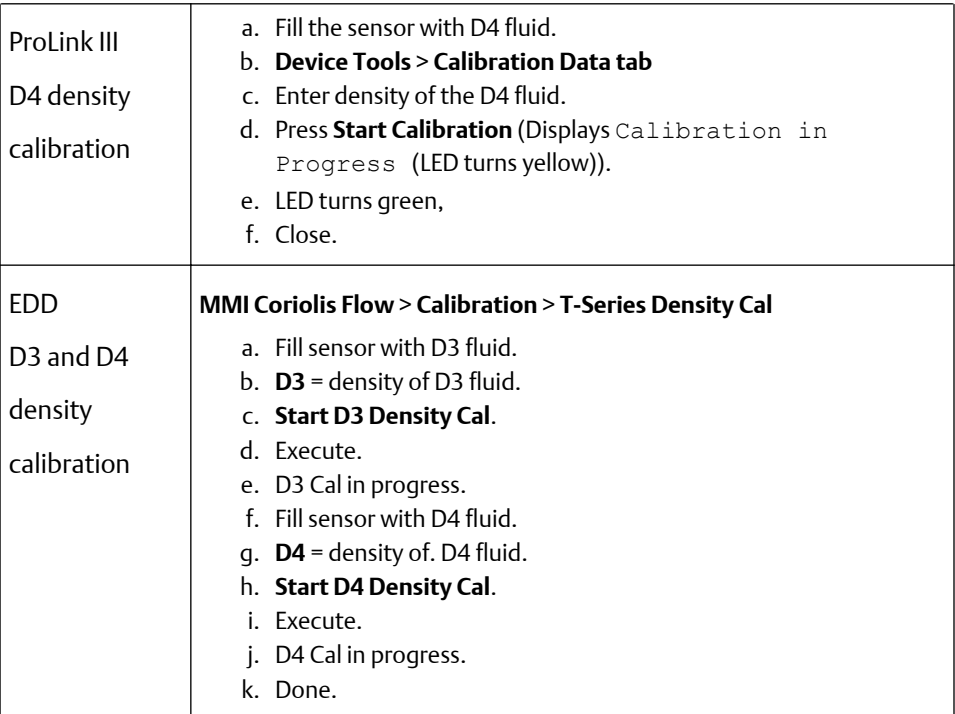

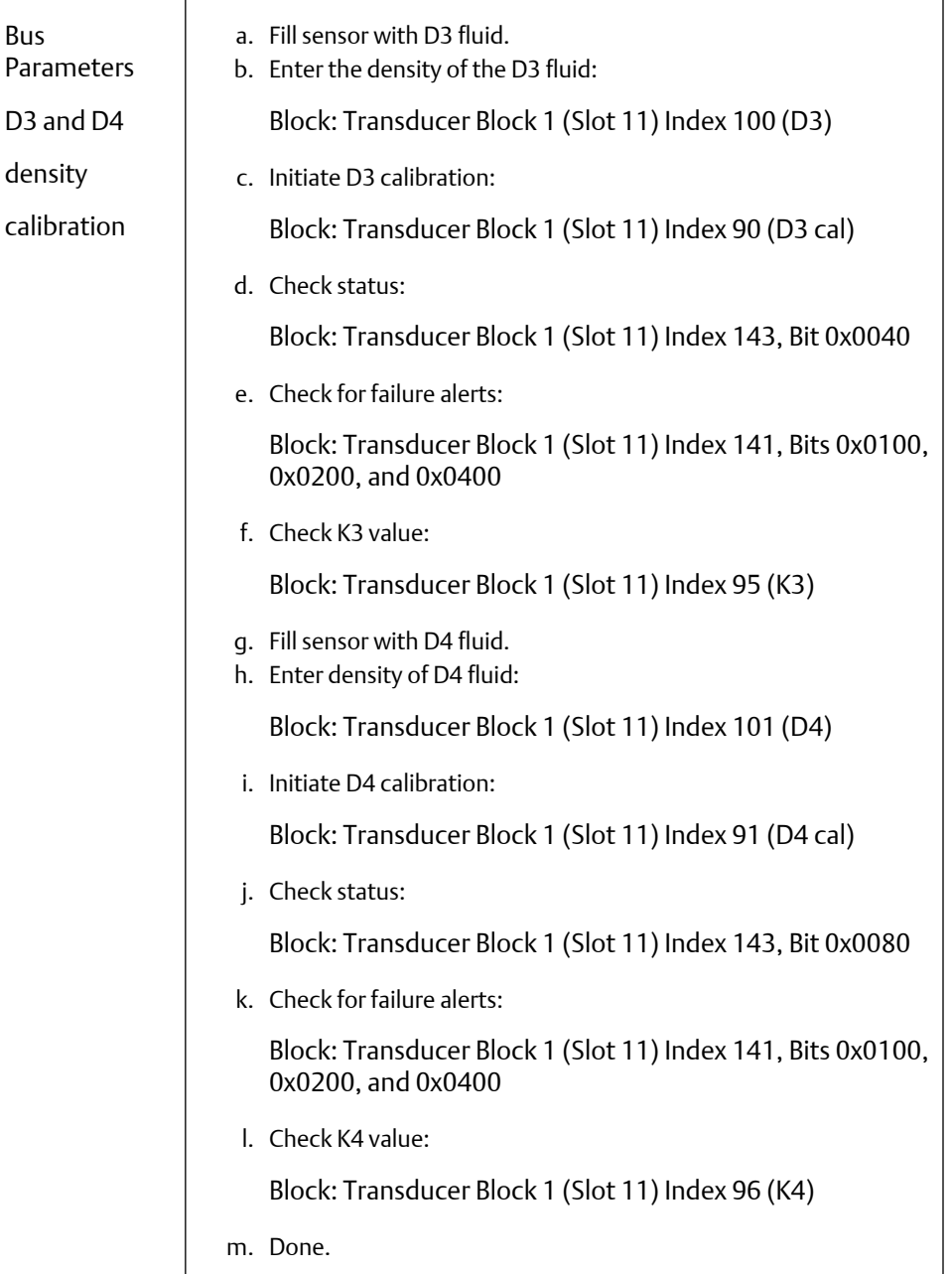

### **Postrequisites**

If you disabled **LD Optimization** before the calibration procedure, re-enable it.

# 9 Troubleshooting

## **9.1 Guide to troubleshooting topics**

This section describes guidelines and procedures for troubleshooting the flowmeter. The information in this section will enable you to:

- Categorize the problem
- Determine whether you are able to correct the problem
- Take corrective measures (if possible)

#### **Note**

All procedures provided in this chapter assume that you have established communication with the transmitter and that you are complying with all applicable safety requirements. See [Using the transmitter display](#page-158-0) or the documentation for your PROFIBUS host or configuration tool.

## **9.2 Transmitter does not operate**

If the transmitter is not receiving power and cannot communicate over the network or display, then perform all of the procedures under [Diagnosing wiring problems](#page-130-0).

If the wiring checks do not indicate a problem with electrical connections, contact the customer service department.

## **9.3 Transmitter does not communicate**

If the transmitter does not appear to be communicating on the network, then:

- Make sure the PROFIBUS network has proper termination.
- Check the PROFIBUS wiring between the transmitter and the DP/PA coupler, and between the DP/PA coupler and the host system.
- Perform the procedures under [Diagnosing wiring problems.](#page-130-0)
- Make sure the node address is set correctly. The node address is set to a default value of 126 at the factory. Refer to [Setting the node address](#page-10-0).
- If using a configuration tool such as Simatic PDM, check whether the transmitter shows up in the live devices list.
- Make sure the I/O configuration is set up properly. See [Setting the IO mode](#page-10-0).

## **9.4 Function blocks in OOS mode**

If all of the transmitter function blocks (AI, AO, and totalizer) are stuck in OOS mode, there may be a fault alert active. The status alerts that will trigger OOS mode are shown in the following table. Refer to [Status alerts](#page-124-0) for a full description of status alerts and possible remedies.

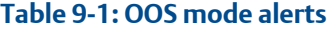

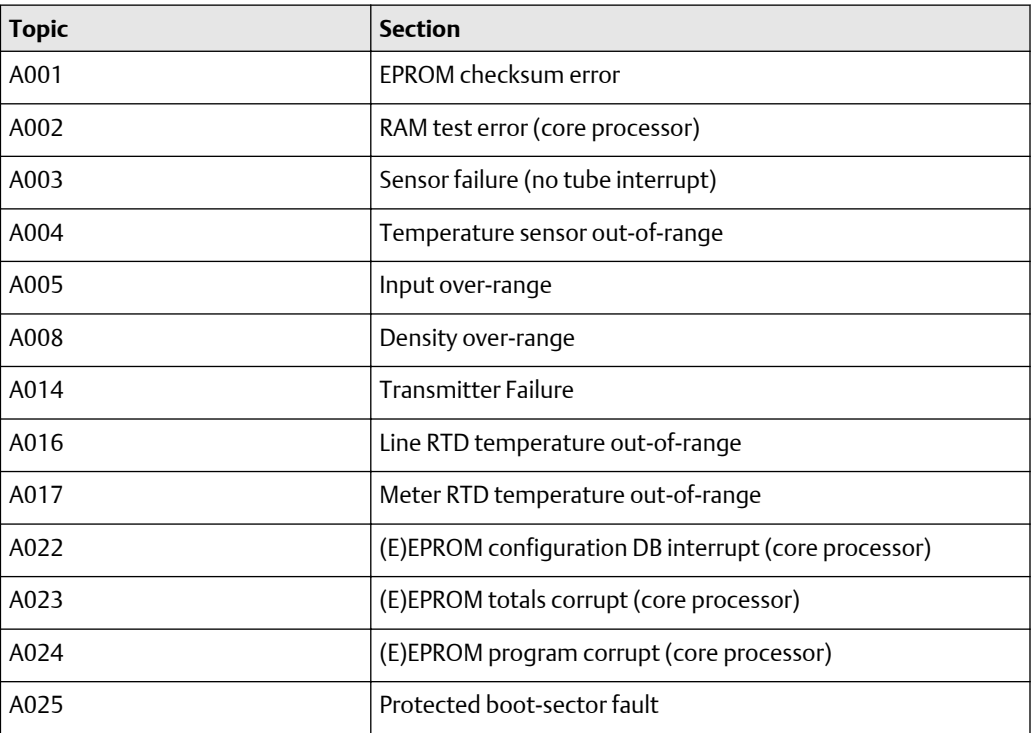

## **9.5 Zero or calibration failure**

If a zero or calibration procedure fails, the transmitter sends one or more status alerts indicating the cause of failure.

Refer to [Table 9-3](#page-124-0) for descriptions of status alerts and possible solutions.

## **9.6 Output problems**

Micro Motion suggests that you make a record of the process variables listed below, under normal operating conditions. This will help you recognize when the process variables are unusually high or low.

- Flow rate
- Density
- Temperature
- Tube frequency
- Pickoff voltages (LPO)
- Pickoff voltages (RPO)
- Drive gain

For troubleshooting, check the process variables under both normal flow and tubes-full no-flow conditions. Except for flow rate, you should see little or no change between flow and no-flow conditions. If you see a significant difference, record the values and contact customer service for assistance.

Unusual values for process variables may indicate a variety of different problems. The following table lists several possible problems and remedies.

**Table 9-2: Output problems and possible remedies**

| Symptom                                                     | Cause                                                                                                    | <b>Possible remedies</b>                                                                                                    |
|-------------------------------------------------------------|----------------------------------------------------------------------------------------------------|----------------------------------------------------------------------------------------------------|
| No output<br>or incorrect                                   | CHANNEL parameter set<br>incorrectly                                                                                                  | Verify the CHANNEL parameter in the AI<br>block matches the correct transducer block<br>measurement channels.                                              |
| process variable                                            |                                                                                                    |                                                                                                    |
| Steady non-zero<br>flow rate under<br>no-flow<br>conditions | Misaligned piping (especially in<br>new installations)                                                                                | Correct the piping.                                                                                                    |
|                                                             | Open or leaking valve.                                                                                                    | Check or correct the valve mechanism.                                                                                                    |
|                                                             | Bad sensor zero                                                                                                    | Rezero the flowmeter. See Zero the meter.                                                                                                    |
|                                                             | Bad flow cal factor                                                                                                    | Verify characterization.<br>Contact customer service.                                                                                                    |
| Erratic non-zero                                            | Wiring problem                                                                                                    | Verify all sensor-to-transmitter wiring and<br>ensure the wires are making good contact.                                                                   |
| flow rate under                                             |                                                                                                    | Refer to the installation manual.                                                                                                    |
| no-flow<br>conditions                                       | Incorrectly grounded 9-wire<br>cable (only in 9-wire remote<br>and remote core processor<br>with remote transmitter<br>installations) | Verify 9-wire cable installation. Refer to the<br>installation manual.                                                                                     |
|                                                             | Vibration in pipeline at rate<br>close to sensor frequency                                                                            | Check the environment and remove the<br>source of vibration.                                                                                               |
|                                                             | Leaking valve or seal                                                                                                    | Check pipeline.                                                                                                    |
|                                                             | Inappropriate measurement<br>unit                                                                                                    | Check measurement units using a PROFIBUS<br>host or configuration tool.                                                                                    |
|                                                             | Inappropriate damping value                                                                                                    | Check damping. See Damping.                                                                                                    |
|                                                             | Two-phase flow (slug flow)                                                                                                    | Refer to Damping.                                                                                                    |
|                                                             | Plugged flow tube                                                                                                    | Check drive gain and frequency. Purge the<br>flow tubes.                                                                                                   |
|                                                             | Moisture in sensor junction box<br>(only for 9-wire remote and<br>remote core processor with<br>remote transmitter<br>installations)  | Open junction box and allow it to dry. Do not<br>use contact cleaner. When closing, ensure<br>integrity of gaskets and O-rings, and grease<br>all O-rings. |

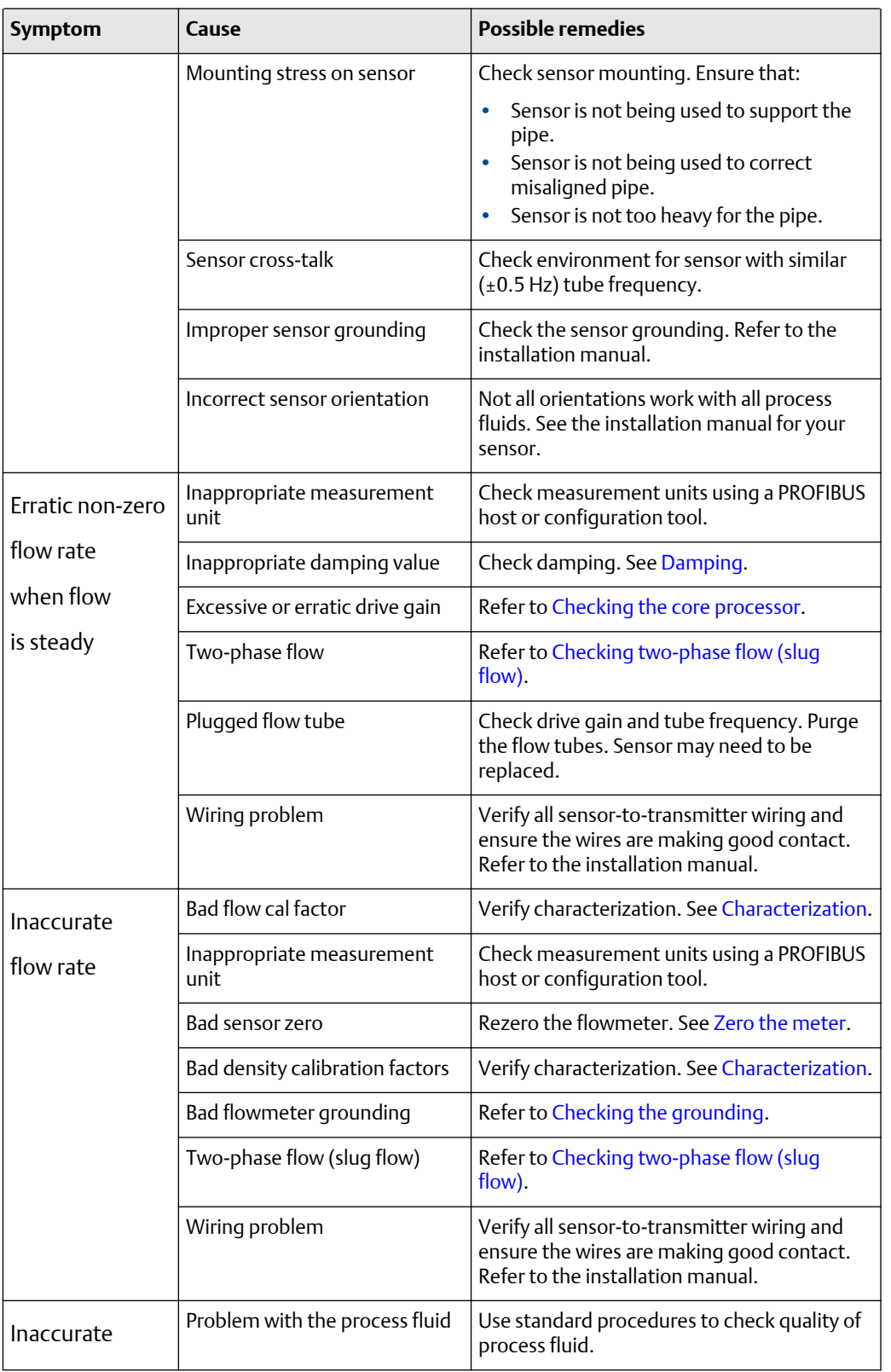

### **Table 9-2: Output problems and possible remedies** *(continued)*

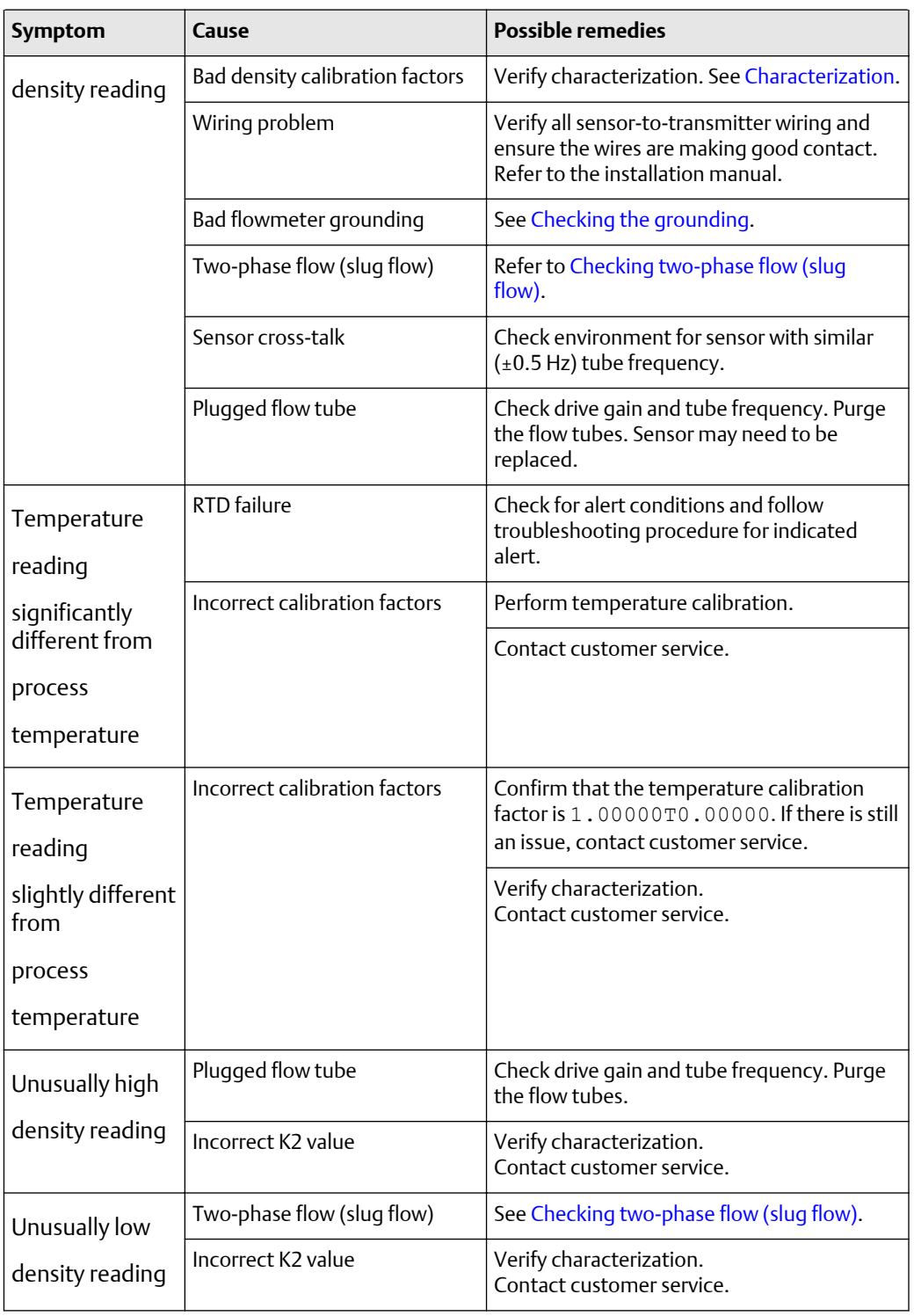

### **Table 9-2: Output problems and possible remedies** *(continued)*

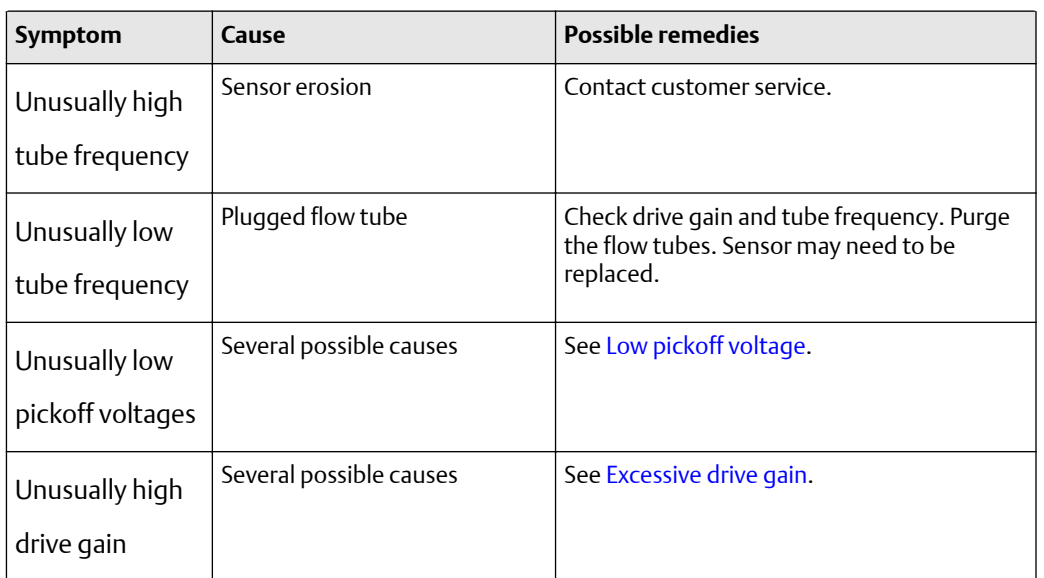

#### <span id="page-123-0"></span>**Table 9-2: Output problems and possible remedies** *(continued)*

#### **Damping**

An incorrectly set damping value may make the transmitter's output appear too sluggish or too jumpy. Adjust the damping parameters in the transducer block to achieve the damping effect you want. See [Changing the damping values.](#page-46-0)

If the transmitter appears to be applying damping values incorrectly or the damping effects do not appear to be changed by adjustments to the damping parameters, then the AI PV Filter Time parameter in an AI function block may be improperly set. Inspect each AI function block, and ensure that AI PV Filter Time is set to zero.

#### **Low-flow cutoff**

If the transmitter is sending an output of zero unexpectedly, then one of the low-flow cutoff parameters may be set incorrectly. Verify that the cutoff parameters in the transducer block are set to appropriate levels. If there are constant low flow readings when there is no flow, the Low-Flow cutoff is set too low. Increase the setting to two times the flow value in a no flow condition.

See [Configuring cutoffs](#page-49-0).

#### **Output scale**

An incorrectly configured output scale can cause the transmitter to report unexpected output levels. Verify that the AI Out Scale values are set up correctly for each AI block. See [Changing the output scale.](#page-39-0)

#### **Characterization**

Incorrect characterization parameters can cause the transmitter to send unexpected output values. However, you should suspect an incorrect characterization only if the transmitter and sensor have recently been paired together for the first time.

#### <span id="page-124-0"></span>**Calibration**

Improper calibration may cause the transmitter to send unexpected output values. However, you should suspect an improper calibration only if the transmitter has been field-calibrated recently. Refer to [Performing the zeroing procedure](#page-106-0) and [Performing](#page-111-0) [density calibration](#page-111-0) for more information about calibration.

#### **Note**

Use meter factors, rather than calibration, to prove the meter against a regulatory standard or to correct measurement error. Contact customer service before calibrating your flowmeter. Refer to [Performing meter validation](#page-108-0) for information about meter factors.

## **9.7 Status alerts**

Status alerts are reported by a PROFIBUS host, the display, and ProLink III software. Remedies for the alert states appear below. Some status alerts cause all of the function blocks (AI, AO, and totalizer) to change to OOS mode.

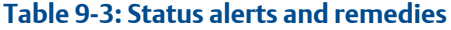

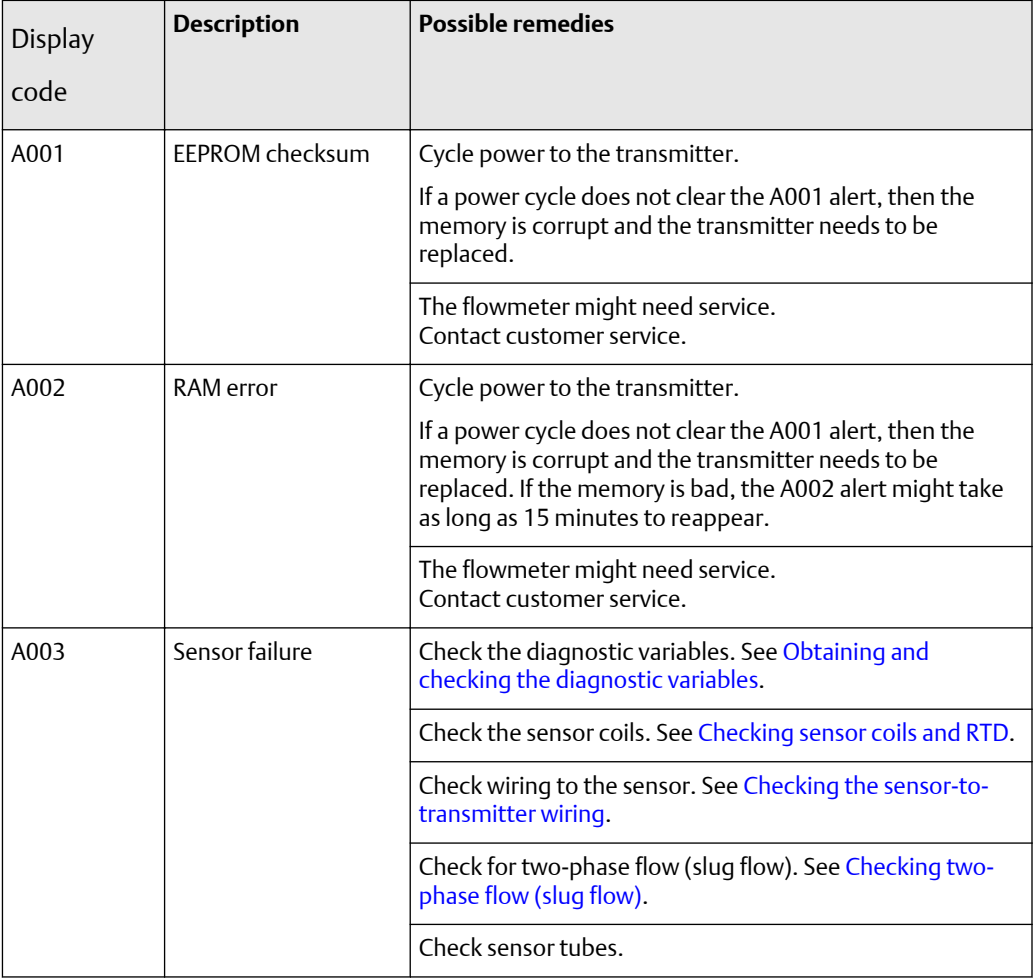

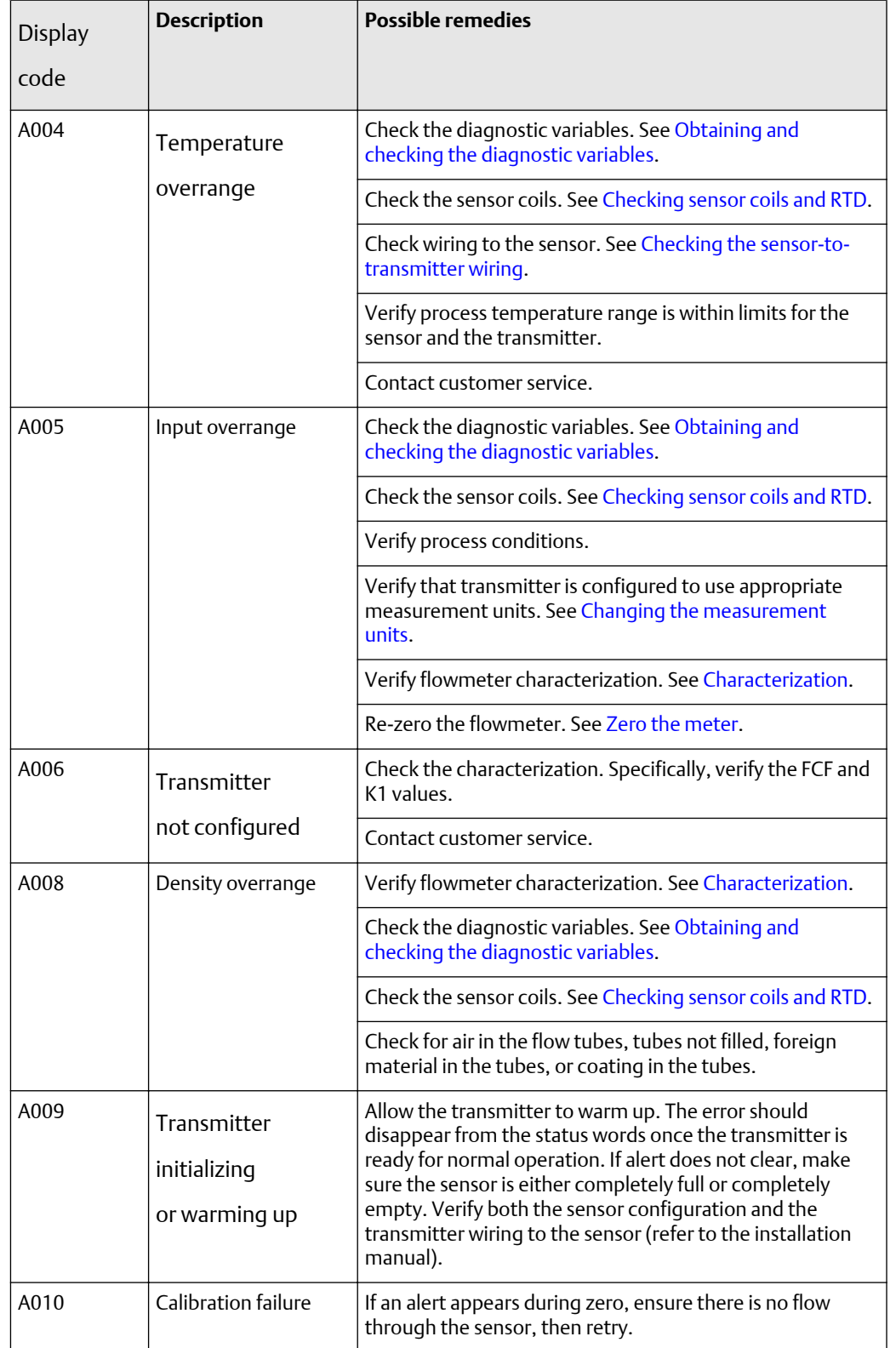

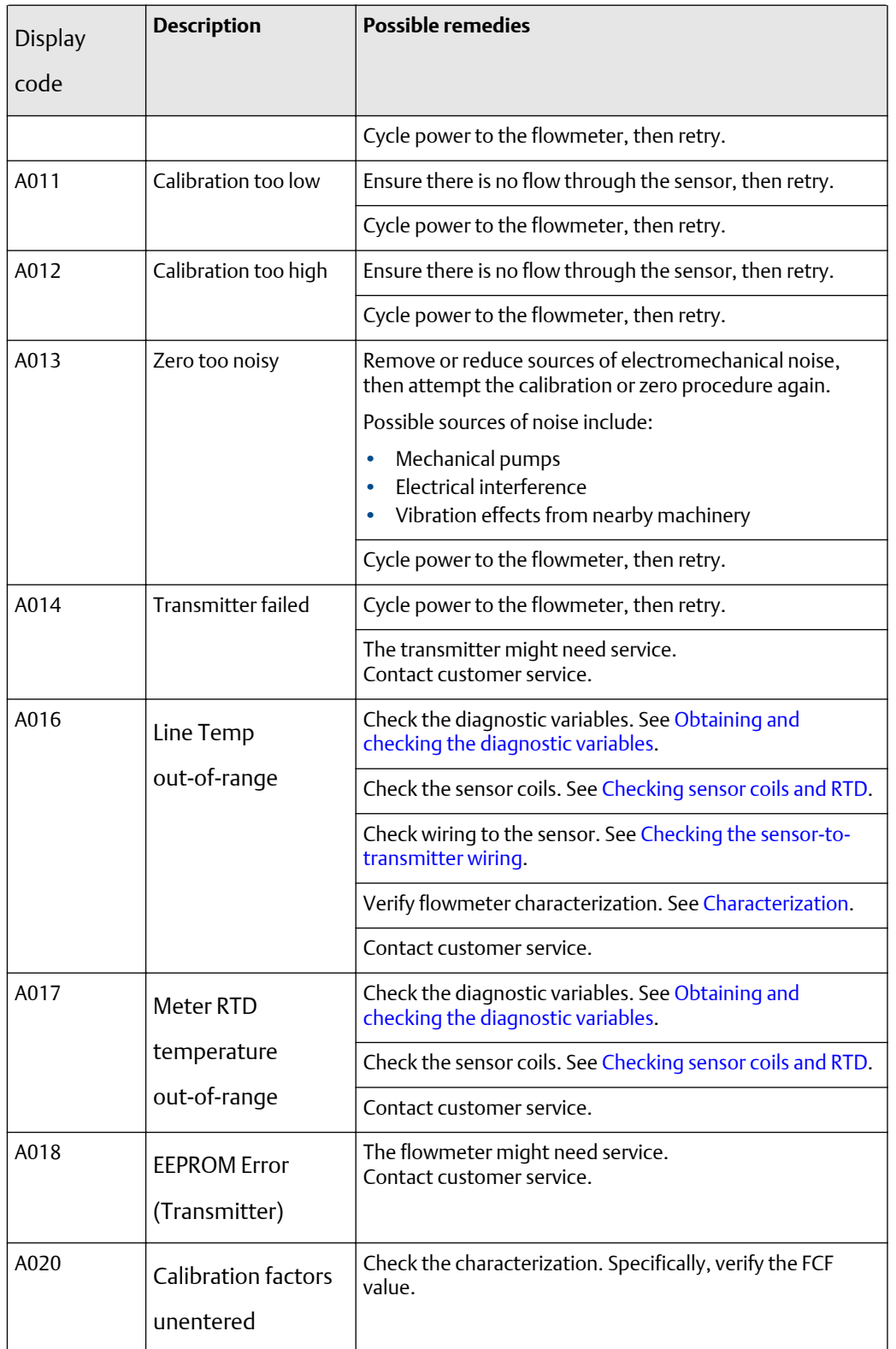

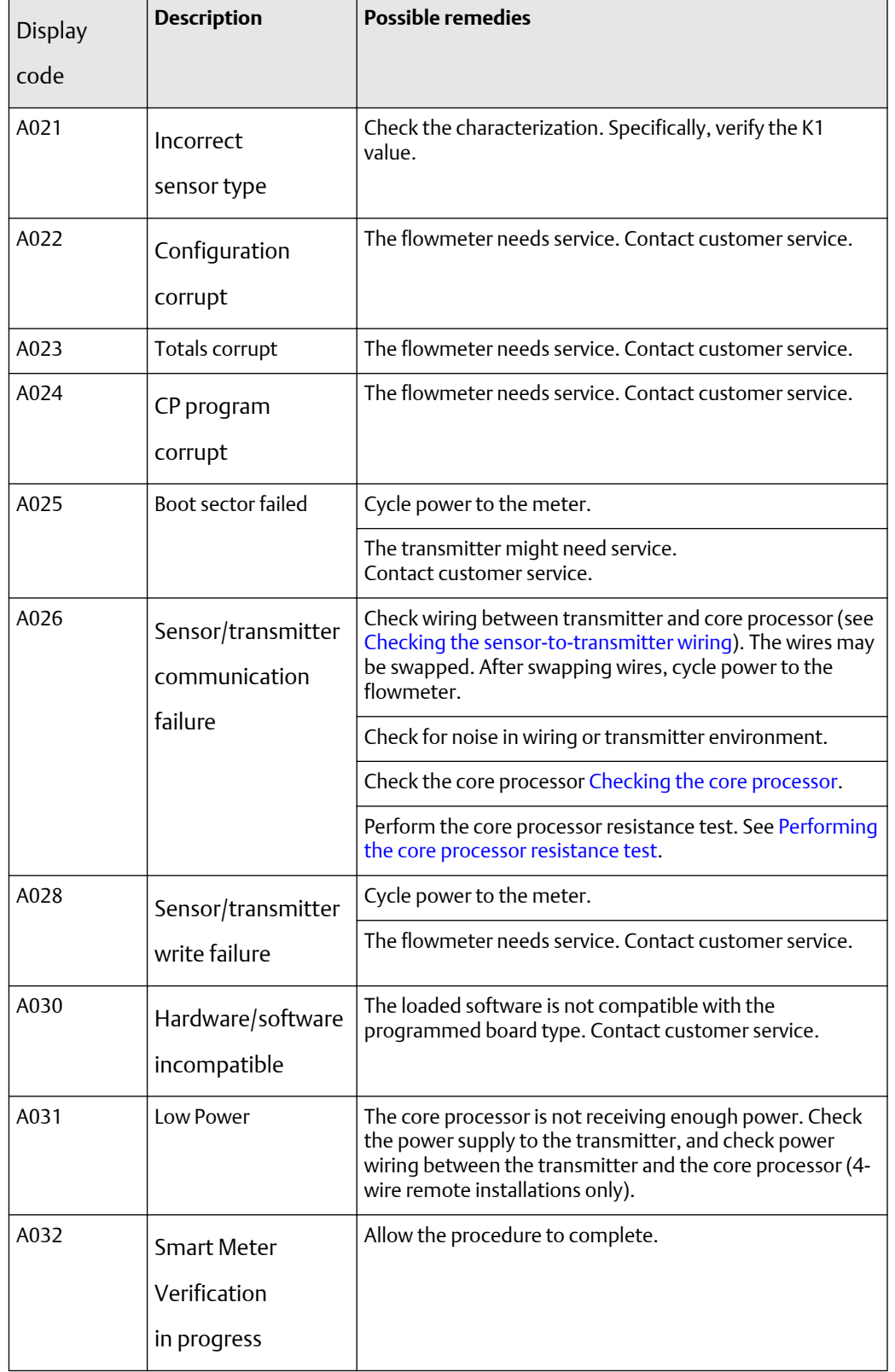

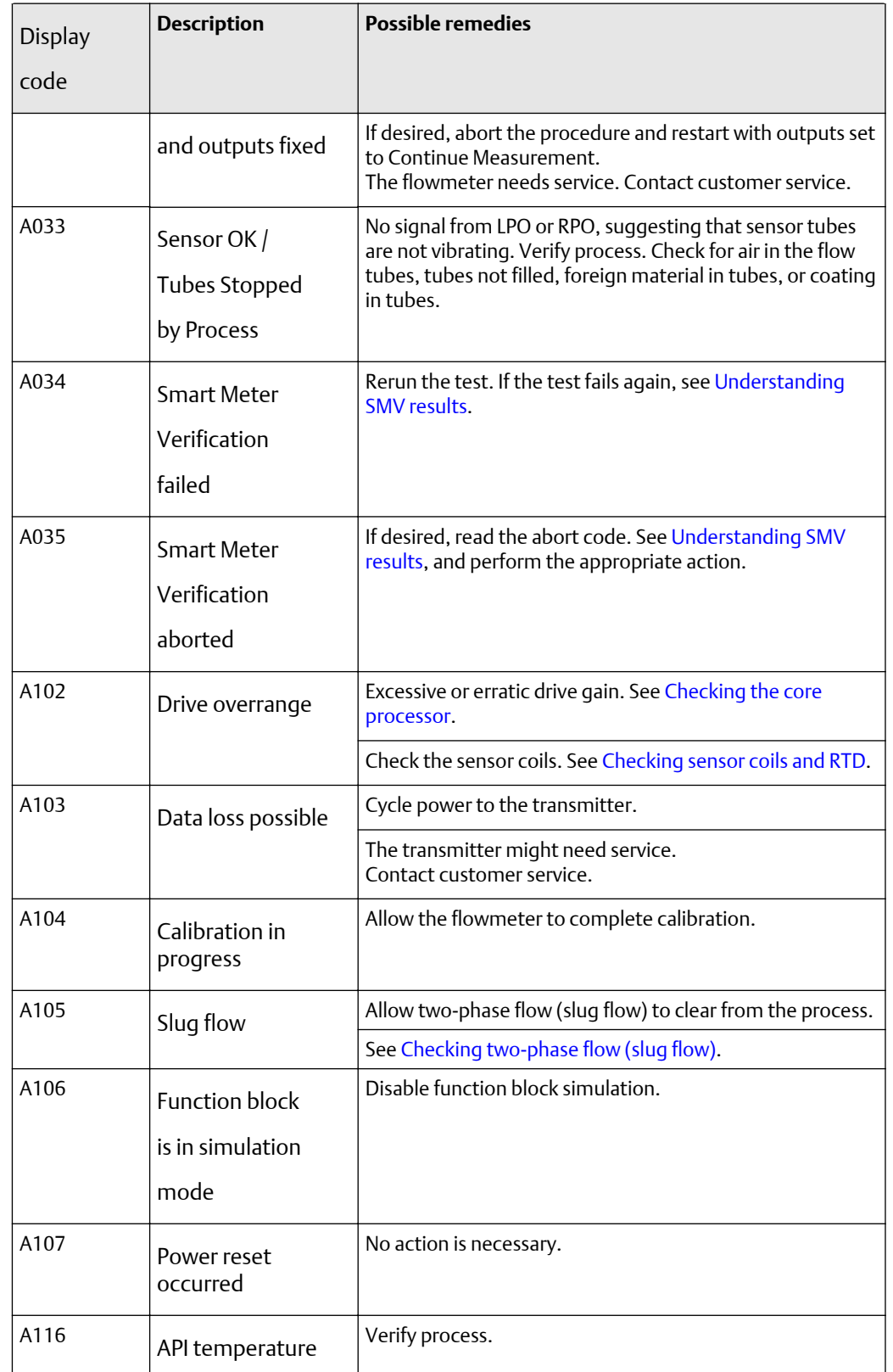

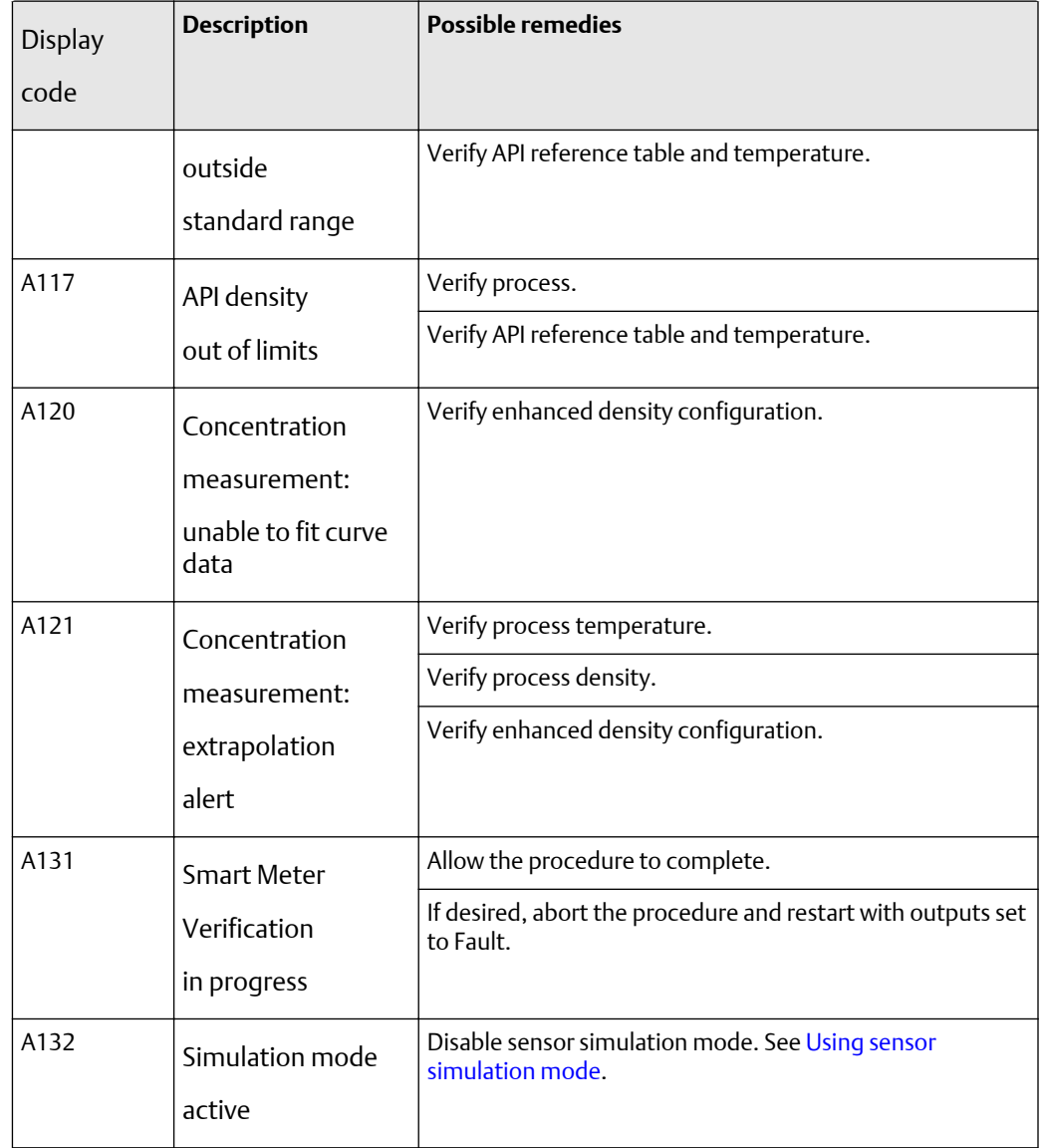

## <span id="page-130-0"></span>**9.8 Diagnosing wiring problems**

Use the procedures in this section to check the transmitter installation for wiring problems. Installation procedures are provided in the manual entitled *Model 2700 Transmitters: Installation Manual*.

### **A** WARNING

**Removing the wiring compartment covers in explosive atmospheres while the power is on can cause an explosion. Before removing the field wiring compartment cover in explosive atmospheres, shut off the power and wait five minutes.**

#### **Checking the power-supply wiring**

To check the power-supply wiring:

- 1. Verify that the correct external fuse is used. An incorrect fuse can limit current to the transmitter and keep it from initializing.
- 2. Power down the transmitter.
- 3. If the transmitter is in a hazardous area, wait five minutes.
- 4. Ensure that the power supply wires are connected to the correct terminals. Refer to the installation manual.
- 5. Verify that the power-supply wires are making good contact and are not clamped to the wire insulation.
- 6. Inspect the voltage label on the inside of the field-wiring compartment. Verify that the voltage supplied to the transmitter matches the voltage specified on the label.
- 7. Use a voltmeter to test the voltage at the transmitter's power supply terminals. Verify that it is within specified limits. For DC power, you may need to size the cable. Refer to the installation manual for information about the transmitter power supply.

#### **Checking the sensor-to-transmitter wiring**

#### **Note**

This does not apply to flow meters with an integrally-mounted transmitter.

To check the sensor-to-transmitter wiring, verify that:

- The transmitter is connected to the sensor according to the wiring information provided in the installation manual.
- The wires are making good contact with the terminals.
- For 4-wire connections, the mating connector between the core processor and the transmitter is securely plugged into its socket.

If the wires are incorrectly connected:

- 1. Power down the transmitter.
- 2. Wait five minutes before opening the transmitter compartment if the transmitter is in a hazardous area.
- 3. Correct the wiring.
- 4. Restore power to the transmitter.

#### <span id="page-131-0"></span>**Checking the grounding**

The sensor and the transmitter must be grounded. If the core processor is installed as part of the transmitter or the sensor, it is grounded automatically. If the core processor is installed separately, it must be grounded separately. Refer to the installation manual.

#### **Checking the communication wiring**

To check the communication wiring, verify that:

- Communication wires and connections meet PROFIBUS wiring standards.
- Wires are connected according to instructions provided in the installation manual.
- Wires are making good contact with the terminals.

## **9.9 Checking two-phase flow (slug flow)**

The dynamics of two-phase flow are described in [Changing two-phase flow \(slug flow\)](#page-48-0) [limits and duration.](#page-48-0) If the transmitter is reporting a two-phase (slug flow) alert, first check the process and possible mechanical causes for the alert:

- Actual changes in process density
- Cavitation or flashing
- Leaks
- Sensor orientation sensor tubes should normally be down when measuring liquids, and up when measuring gases. Refer to the sensor documentation for more information about orientation.

If there are no mechanical causes for the two-phase (slug flow) alert, the slow flow limits and duration may be set too high or too low. The high limit is set by default to 5.0 g/cm<sup>3</sup>, and the low limit is set by default to 0.0 g/cm $^3$ . Lowering the high limit or raising the low limit will cause the transmitter to be more sensitive to changes in density. If you expect occasional two-phase flow in your process, you may need to increase the two-phase flow duration. A longer two-phase flow duration will make the transmitter more tolerant of two-phase flow.

## **9.10 Obtaining and checking the diagnostic variables**

You can diagnose sensor failure or overrange status alerts by checking the flowmeter diagnostic variables. The diagnostic variables include left and right pickoff voltages, drive gain, and tube frequency. You can obtain the diagnostic variables with the PROFIBUS EDD, the PROFIBUS bus parameters, or ProLink III.

#### **With PROFIBUS EDD**

To obtain the diagnostic variables, select **View** > **Diagnostics** > **Meter Diagnostic**. Record the LPO AMplitude, RPO AMplitude, Drive Gain, and Tube Frequency values.

#### **With PROFIBUS bus parameters**

To obtain the diagnostic variables, examine the indices listed in the following table.

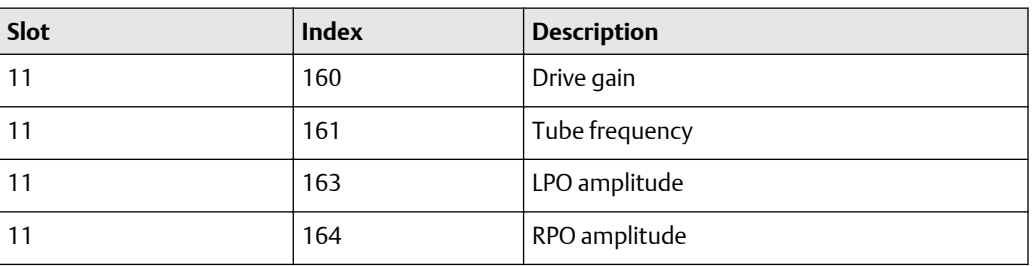

#### **Table 9-4: Bus parameter diagnostic variables**

#### **With ProLink III**

To obtain the diagnostic variables with ProLink III, enter the main window or select **Device Tools** > **Diagnostic** > **Core Processor Diagnostics**. Record the Left Pickoff, Right Pickoff, Drive Gain, and Tube Frequency values.

#### **Evaluating the diagnostic variables**

Use the following guidelines to evaluate the diagnostic variables:

- If the drive gain is at 100%, refer to [Excessive drive gain.](#page-133-0)
- If the drive gain is unstable, refer to [Erratic drive gain.](#page-134-0)
- If the value for the left or right pickoff does not equal the appropriate value from Table 9-5, based on the sensor flow tube frequency, refer to [Low pickoff voltage.](#page-134-0)
- If the values for the left and right pickoffs equal the appropriate values from the following table, based on the sensor flow tube frequency, contact customer service for assistance.

#### **Table 9-5: Sensor pickoff values**

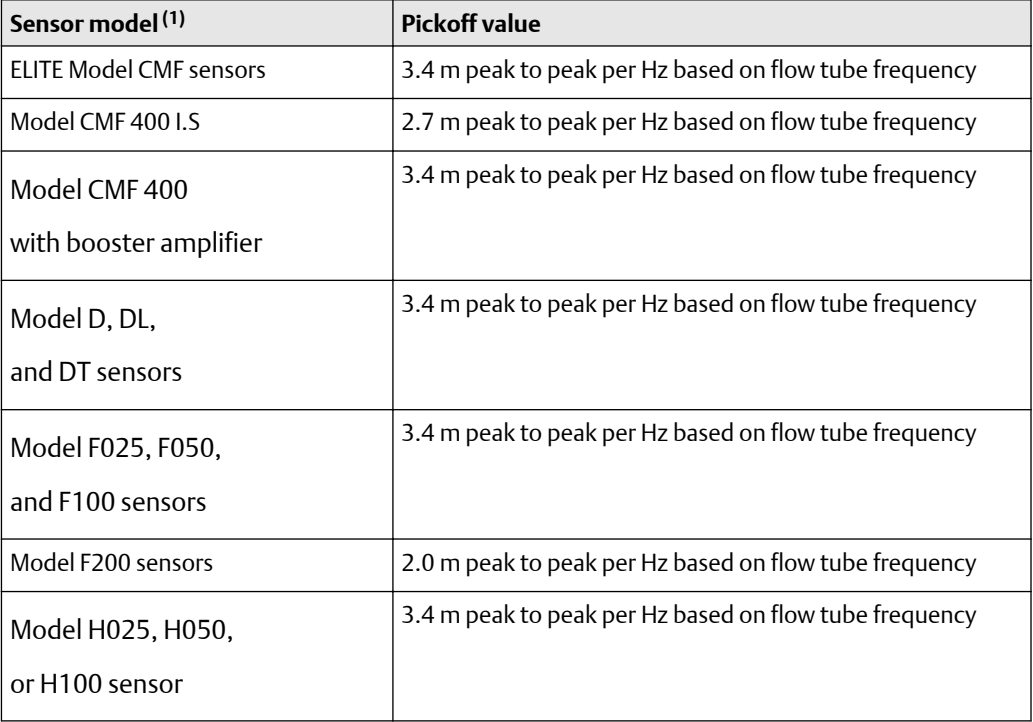

### <span id="page-133-0"></span>**Table 9-5: Sensor pickoff values** *(continued)*

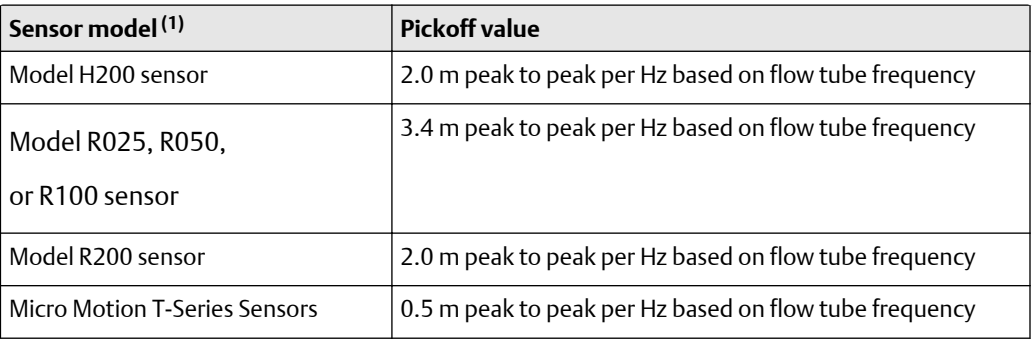

*(1) If your sensor model is not listed, contact customer service.*

#### **Excessive drive gain**

The causes and possible solutions of excessive drive gain are listed in the following table.

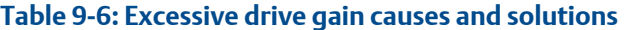

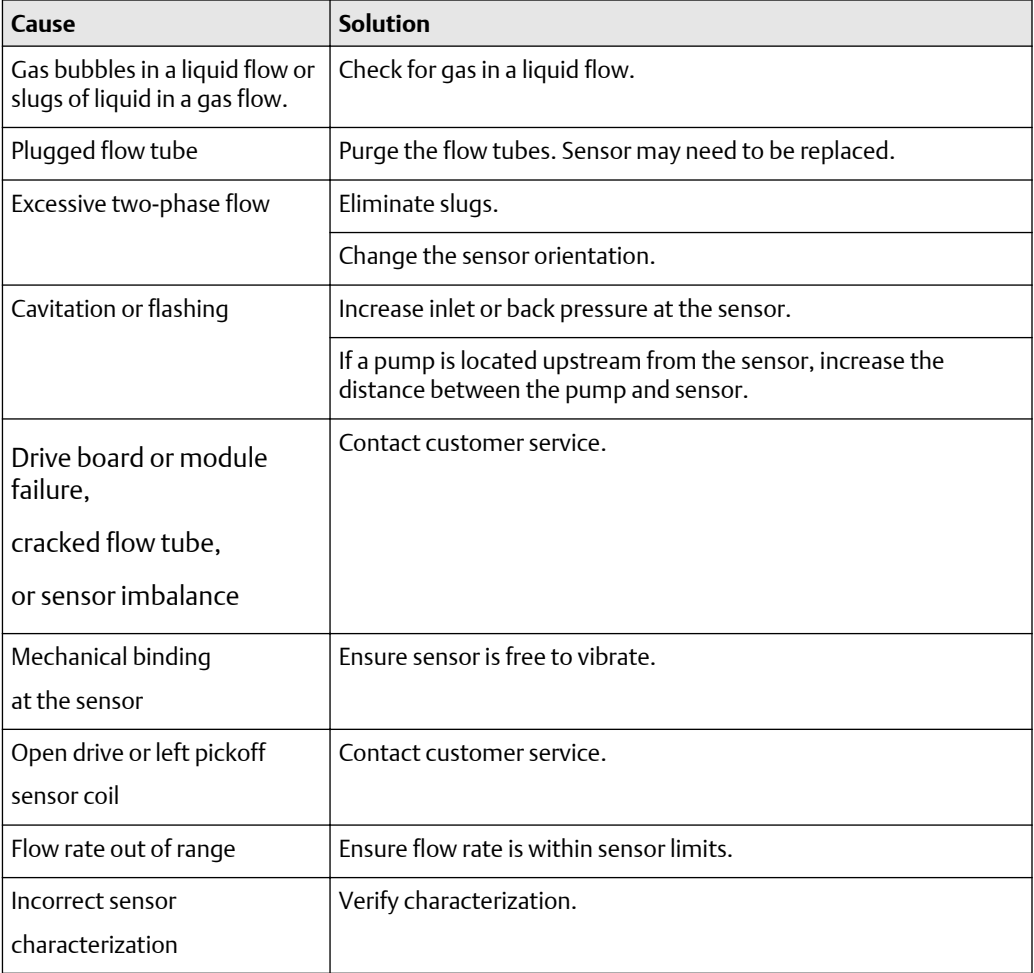

#### <span id="page-134-0"></span>**Erratic drive gain**

The causes and possible solutions of erratic drive gain are listed in the following table.

#### **Table 9-7: Erratic drive gain causes and solutions**

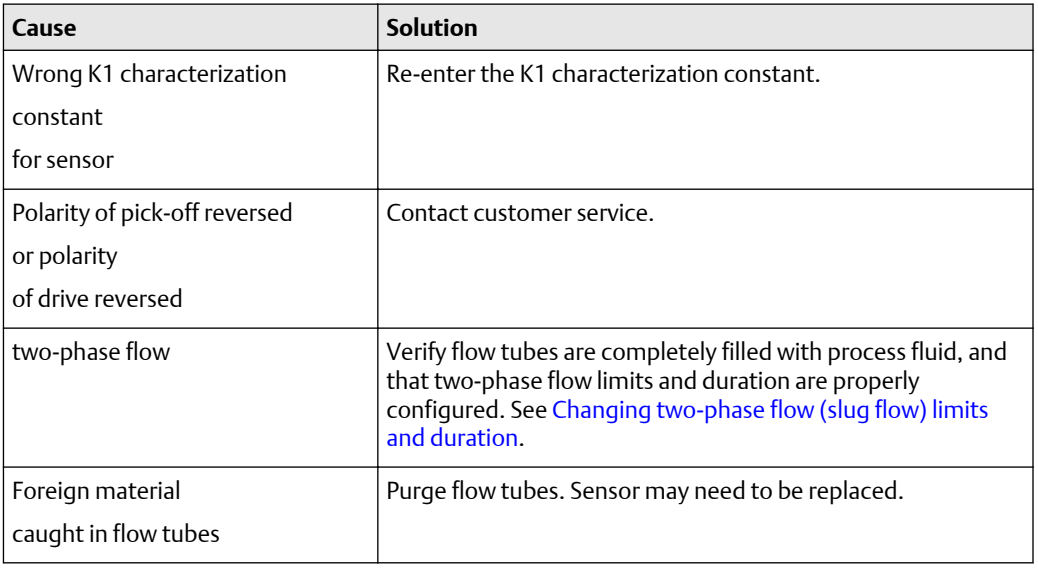

### **Low pickoff voltage**

The causes and possible solutions of low pickoff voltage are listed in the following table,

#### **Table 9-8: Low pickoff voltage causes and solutions**

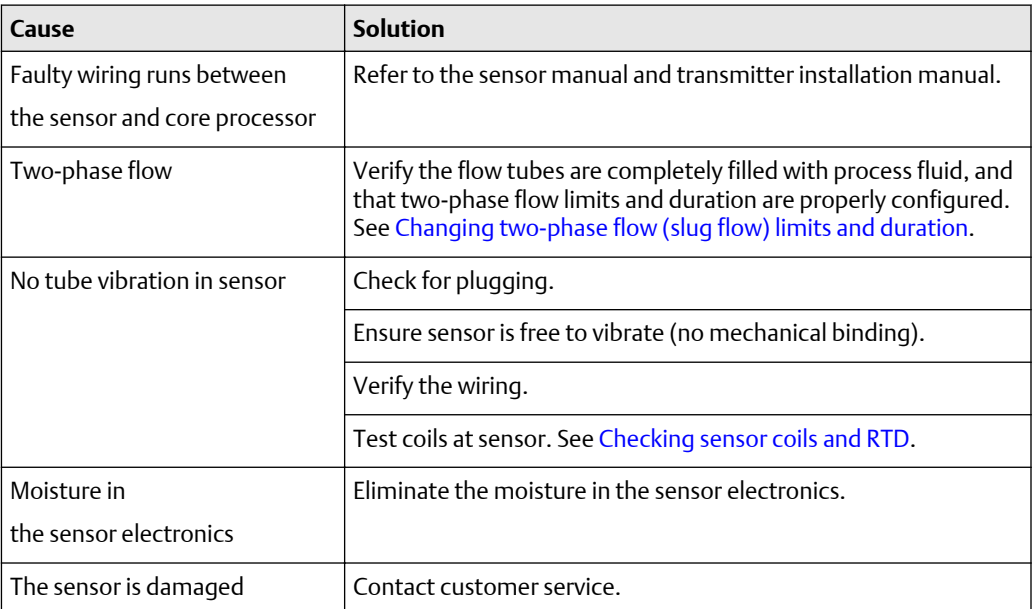

## **9.11 Checking the core processor**

Two core processor procedures are available:

- <span id="page-135-0"></span>• You can check the core processor LED. The core processor has an LED that indicates different flowmeter conditions.
- You can perform the core processor resistance test to check for a damaged standard core processor. The resistance test does not apply to the enhanced core processor.

For both tests you will need to expose the core processor.

#### **Exposing the core processor**

Follow these procedures to expose the core processor

- 1. Determine your installation type. Refer to [Flow meter installation types and](#page-146-0) [components.](#page-146-0)
- 2. If you have a 4-wire remote installation or a remote core processor with remote transmitter installation, remove the core processor lid. The core processor is intrinsically safe and can be opened in all environments.
- 3. If you have an integral installation:
	- a. Loosen the four cap screws that fasten the transmitter to the base [\(Figure](#page-136-0) [9-1\)](#page-136-0).
	- b. Rotate the transmitter counter-clockwise so that the cap screws are in the unlocked position.
	- c. Gently lift the transmitter straight up, disengaging it from the cap screws. Do not disconnect or damage the wires that connect the transmitter to the core processor.
- 4. If you have a 9-wire remote installation:
	- a. Remove the end-cap.
	- b. Inside the core processor housing, loosen the three screws that hold the core processor mounting plate in place. Do not remove the screws. Rotate the mounting plate so that the screws are in the unlocked position.
	- c. Holding the tab on the mounting plate, slowly lower the mounting plate so that the top of the core processor is visible. Do not disconnect or damage the wires that connect the core processor to the transmitter.

<span id="page-136-0"></span>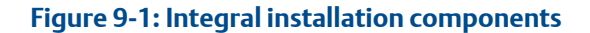

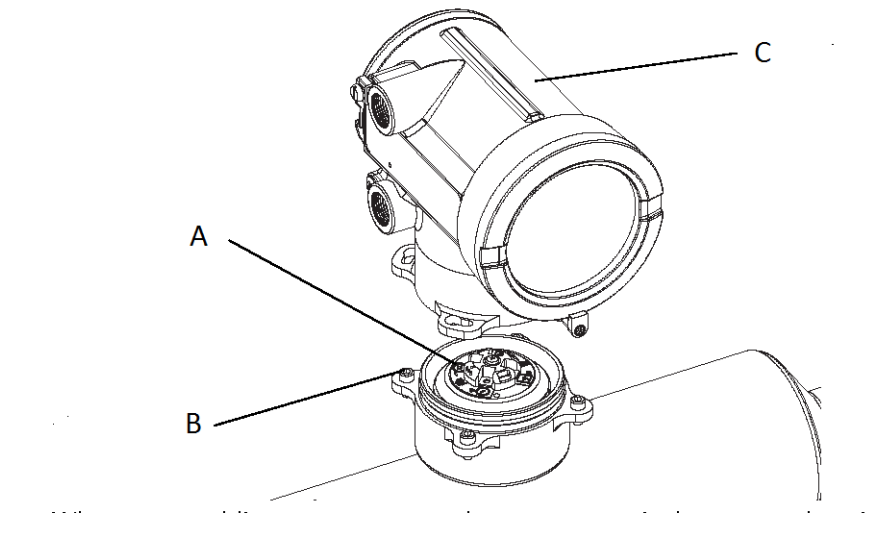

- *A. Core processor*
- *B. 4 x cap screws*
- *C. Transmitter*

When reassembling components, take care not to pinch or stress the wires. Grease all Orings.

#### **Checking the core processor LED**

Do not shut off power to the transmitter when checking the core processor LED. To check the core processor LED:

- 1. Expose the core processor according to the instructions in [Exposing the core](#page-135-0) [processor](#page-135-0).
- 2. Check the core processor LED against the conditions listed in [Table](#page-138-0) 9-9 or Table [9-10](#page-138-0).

#### **Table 9-9: Standard core processor LED behavior, flowmeter conditions, and remedies**

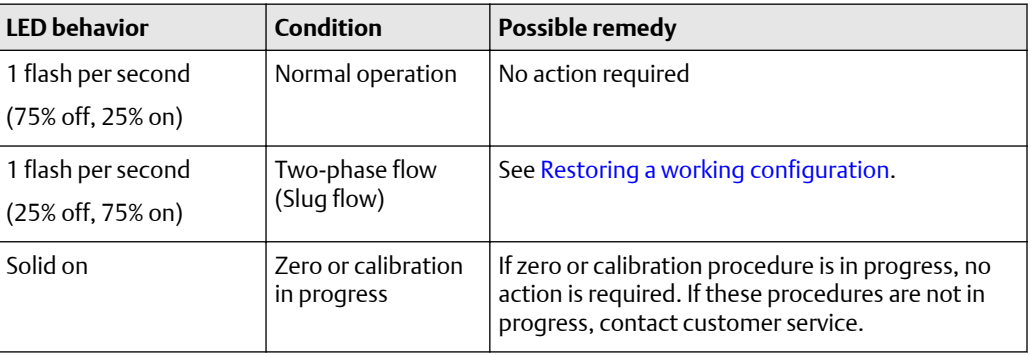

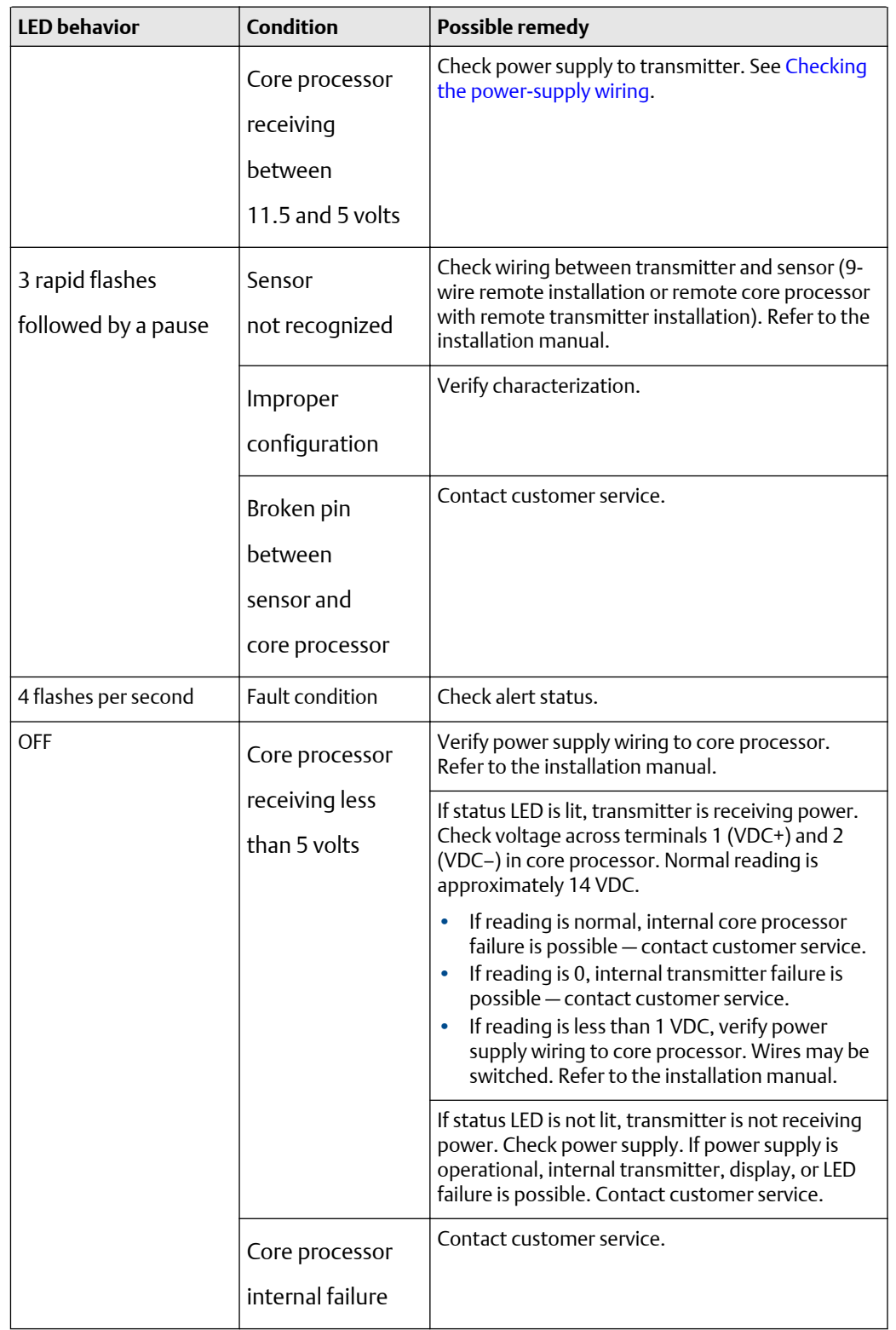

### **Table 9-9: Standard core processor LED behavior, flowmeter conditions, and remedies** *(continued)*

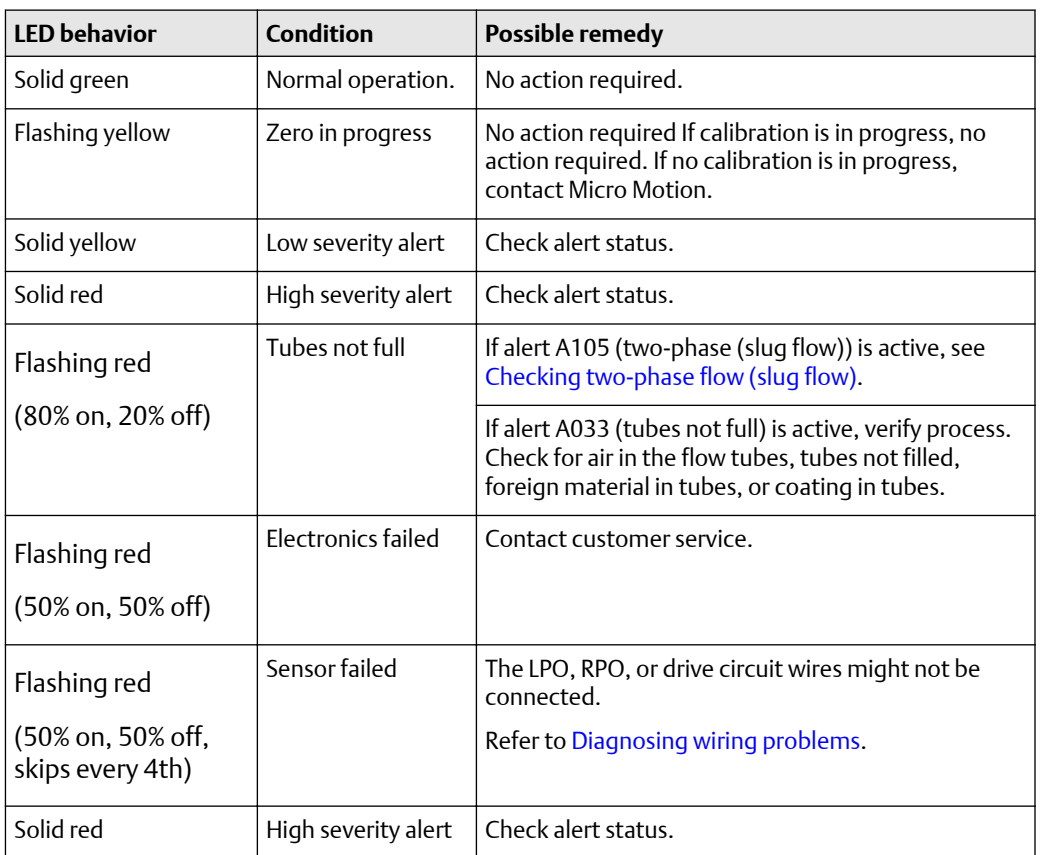

#### <span id="page-138-0"></span>**Table 9-10: Enhanced core processor LED behavior, flowmeter conditions, and remedies**

#### **Performing the core processor resistance test**

To perform the core processor resistance test:

- 1. Disconnect power to the transmitter and core processor.
- 2. Expose the core processor according to the instructions in [Exposing the core](#page-135-0) [processor](#page-135-0).
- 3. Measure the resistance across the following terminal pairs (standard core processor only):
	- The resistance across terminals 3 and 4 (RS-485A and RS-485B) should be 40–50 kilo-ohms.
	- The resistance across terminals 2 and 3 (VDC– and RS-485A) should be 20–25 kilo-ohms.
	- The resistance across terminals 2 and 4 (VDC– and RS-485B) should be 20–25 kilo-ohms.

If any of the resistance measurements are lower than specified, the core processor may not be able to communicate with a transmitter or remote host. Contact customer service.

## <span id="page-139-0"></span>**9.12 Checking sensor coils and RTD**

Problems with sensor coils can cause several alerts, including sensor failure and a variety of out-of-range conditions. Checking the sensor coils involves testing the terminal pairs and testing for shorts to the case.

#### **9-wire remote or remote core processor with remote transmitter installation**

If you have a 9-wire remote or a remote core processor with remote transmitter installation:

- 1. Power down the transmitter.
- 2. If the transmitter is in a hazardous area, wait five minutes.
- 3. Remove the end-cap from the core processor housing.
- 4. Unplug the terminal blocks from the terminal board.
- 5. Using a digital multimeter (DMM), check the circuits listed in [Table 9-11](#page-140-0) by placing the DMM leads on the unplugged terminal blocks for each terminal pair.
- 6. There should be no open circuits (that is, no infinite resistance readings). The LPO and RPO readings should be the same or very close ( $\pm$ 5 ohms). If there are any unusual readings, repeat the coil measurement tests at the sensor junction box to eliminate the possibility of faulty cable. The readings for each coil pair should match at both ends.
- 7. If the cable is faulty, replace the cable.
- 8. Leave the core processor terminal blocks disconnected. At the sensor, remove the lid of the junction box and test each sensor terminal for a short to case by placing one DMM lead on the terminal and the other lead on the sensor case. With the DMM set to its highest range, there should be infinite resistance on each lead. If there is any resistance at all, there is a short to the case.
- 9. Test the terminal pairs as follows:
	- Brown against all other terminals except Red
	- Red against all other terminals except Brown
	- Green against all other terminals except White
	- White against all other terminals except Green
	- Blue against all other terminals except Gray
	- Gray against all other terminals except Blue
	- Orange against all other terminals except Yellow and Violet
	- Yellow against all other terminals except Orange and Violet
	- Violet against all other terminals except Yellow and Orange

#### **Note**

D600 sensors and CMF400 sensors with booster amplifiers have different terminal pairs. Contact customer service for assistance.

There should be infinite resistance for each pair. If there is any resistance at all, there is a short between terminals.

- 10. See [Table 9-12](#page-140-0) for possible causes and solutions.
- 11. If the problem is not resolved, contact customer service.

#### **Note**

When reassembling the meter components, be sure to grease all O-rings.

#### <span id="page-140-0"></span>**Table 9-11: Circuit terminal pairs**

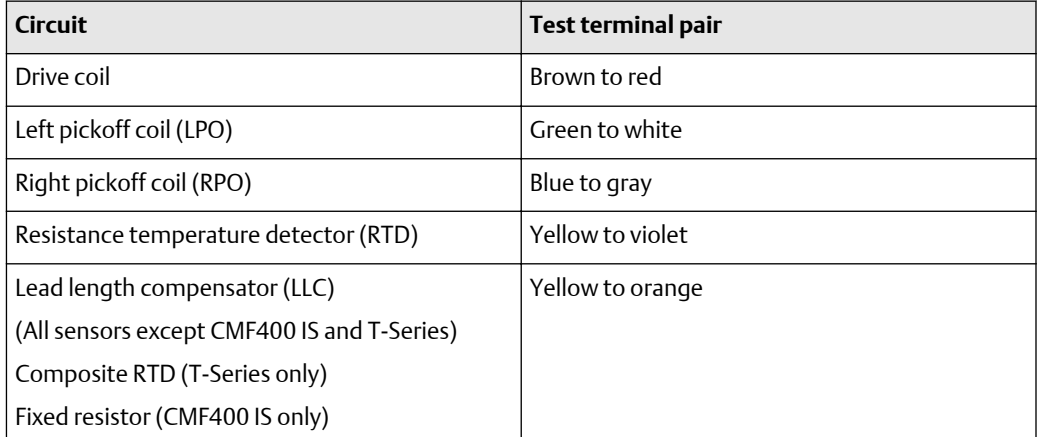

#### **Table 9-12: Sensor and cable short to case possible causes and remedies**

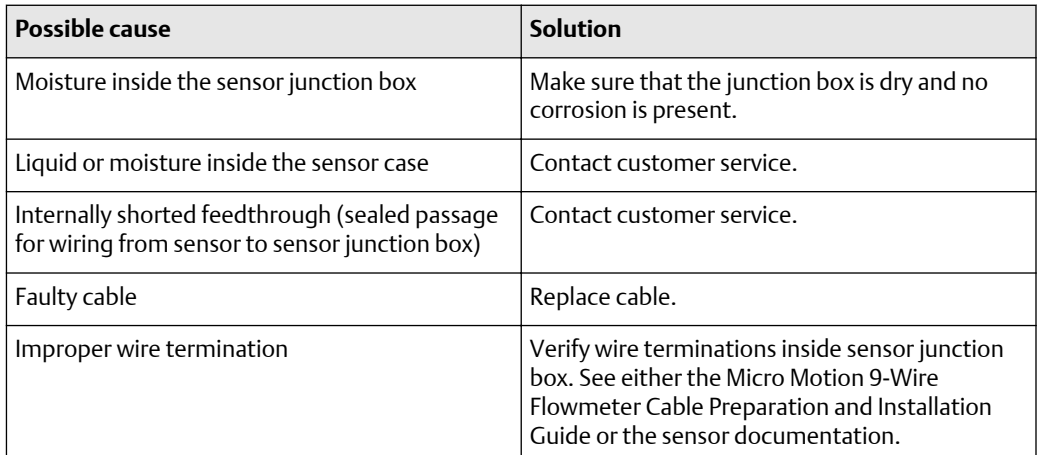

## 9.12.1 4-wire remote or integral installation

#### **About this task**

If you have a 4-wire remote installation or an integral installation, use the following procedure

#### **Procedure**

1. Power down the transmitter.

```
Note
```
If the transmitter is in a hazardous environment, wait five minutes.

- 2. If you have a 4-wire remote installation, remove the core processor lid.
- 3. If you have an integral installation:
	- a) Loosen the four cap screws that fasten the transmitter to the base (refer to Figure 6-1).
- b) Rotate the transmitter counter-clockwise so that the cap screws are in the unlocked position.
- c) Gently lift the transmitter straight up, disengaging it from the base.

#### **Note**

You have the option of disconnecting the 4-wire cable or leaving it connected.

- 4. Determine whether you have a standard or an enhanced core processor:.
	- If you have a standard core processor, loosen the captive screw (2,5 mm) at the center of the core processor. Carefully remove the core processor from the sensor by grasping it and lifting it straight up.

### **A** CAUTION

#### **Do not twist or rotate the core processor.**

• If you have an enhanced core processor, loosen the two captive screws (2,5 mm) that hold the core processor in the housing. Gently lift the core processor out of the housing, then disconnect the sensor cable from the feedthrough pins.

### **A** CAUTION

**Do not damage the feedthrough pins.**

### **A** CAUTION

**If the core processor (feedthrough) pins are bent, broken, or damaged in any way, the core processor will not operate. Do not twist or rotate the core processor when lifting it. When replacing the core processor (or sensor cable) on the pins, be sure to align the guide pins and mount the core processor (or sensor cable) carefully.**

- 5. Use a digital multimeter (DMM) to check the resistance across the right and left pickoff coils. See [Figure 9-2](#page-142-0). Neither pair should be an open circuit (infinite resistance). The resistance values should be the same or very close  $(\pm 5 \text{ ohms})$ .
- 6. Use the DMM to check the resistance across the RTD and LLC (lead length compensation) circuits. See [Figure 9-2.](#page-142-0) Neither pair should be an open circuit (infinite resistance).
- 7. Test for a ground to case by checking the resistance between each pin and the sensor case. With the DMM set to its highest range, there should be infinite resistance on each lead. If there is any resistance at all, there is a short to case.

If a short to case is indicated, check for moisture or corrosion. If you are unable to determine the source of the problem, contact customer service.

- 8. Test for shorts across terminals by testing resistance across the following terminal pairs (see [Figure 9-2](#page-142-0) and [Figure 9-3](#page-143-0)). There should be infinite resistance in each case. If there is any resistance at all, there is a short between the terminals.
	- Brown against all other terminals except Red
	- Red against all other terminals except Brown
	- Green against all other terminals except White
	- White against all other terminals except Green
	- Blue against all other terminals except Gray
	- Gray against all other terminals except Blue
- <span id="page-142-0"></span>• Orange against all other terminals except Yellow and Violet
- Yellow against all other terminals except Orange and Violet
- Violet against all other terminals except Yellow and Orange

#### **Figure 9-2: Sensor pins -- Standard core processor**

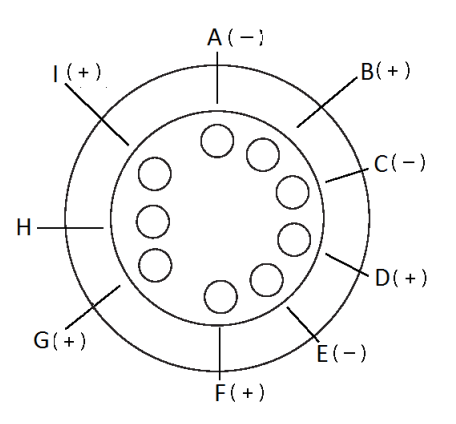

- *A. Right pickoff (negative)*
- *B. Right pickoff (positive)*
- *C. Left pickoff (negative)*
- *D. Left pickoff (positive)*
- *E. Drive (negative)*
- *F. Drive (positive)*
- *G. Resistance temperature detector (positive)*
- *H. Resistance temperature detector return / Lead length compensator (common)*
- *I. Lead length compensator (1)*

#### **Note**

D600 sensors and CMF400 sensors with booster amplifiers have different terminal pairs. If a short between terminals is indicated, contact customer service.

*<sup>(1 )</sup> LLC for all sensors except T-Series and CMF400 I.S. For T-Series sensors, functions as composite RTD. For CMF400 I. sensors, functions as fixed resistor.*

#### <span id="page-143-0"></span>**Figure 9-3: Sensor pins -- Enhanced core processor**

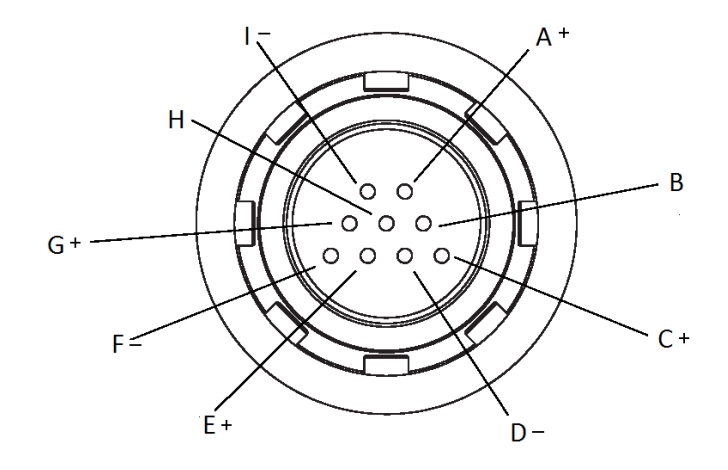

- *A. Drive (positive)*
- *B. LLC / composite RTD / Fixed resistor (2)*
- *C. Right pickoff (positive)*
- *D. Right pickoff (negative)*
- *E. Left pickoff (positive)*
- *F. Left pickoff (negative)*
- *G. Resistance temperature detector (positive)*
- *H. Resistance temperature detector return / Lead length compensator (common) / composite RTD / fixed resistor*
- *I. Drive (negative)*

#### **Note**

The pins are shown as they appear while looking at the feedthrough on the sensor.

### **Reinstalling the core processor**

#### **About this task**

If you removed the core processor, replace the core processor using the instructions below.

#### **Procedure**

- 1. Determine whether you have a standard core processor or an enhanced core processor:
	- If you have a standard core processor, go to Step 2.
	- If you have an enhanced core processor, go to [Step 4.](#page-144-0)
- 2. Align the three guide pins on the bottom of the core processor with the corresponding holes in the base of the core processor housing.

*<sup>(2 )</sup> LLC for all sensors except T-Series and CMF400 I.S, and F300. For T-Series sensors, functions as composite RTD. For CMF400 I. S. and F300 sensors, functions as fixed resistor.*
- 3. Carefully mount the core processor on the pins, taking care not to bend any pins, then go to Step 6.
- 4. Plug the sensor cable onto the feedthrough pins, being careful not to bend or damage any pins.
- 5. Replace the core processor in the housing. then go to step 6.
- 6. **Note**

When reassembling the flowmeter components, grease all O-rings.

Tighten the captive screw(s) to 6 to 8 in-lbs (0,7 to 0,9 N-m) of torque.

- 7. If you have a 4-wire remote installation, replace the core processor lid.
- 8. If you have an integral installation:
	- a) Gently lower the transmitter onto the base, inserting the cap screws into the slots. Do not pinch or stress the wires.
	- b) Rotate the transmitter clockwise so that the cap screws are in the locked position.
	- c) Tighten the cap screws, torquing to 20 to 30 in-lbs (2,3 to 3,4 N-m).

# A Flow meter installation types and components

This appendix provides illustrations of different flow meter installations and components for the Model 2700 transmitter.

#### **Installation diagrams**

Model 2700 transmitters can be installed in four different ways:

• Integral

**Figure A-1: Integral installation**

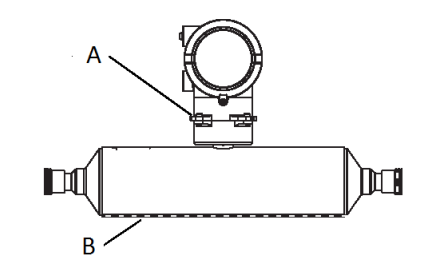

- *A. Core processor (standard only)*
- *B. Sensor*
- 4-wire remote

**Figure A-2: 4-wire remote installation**

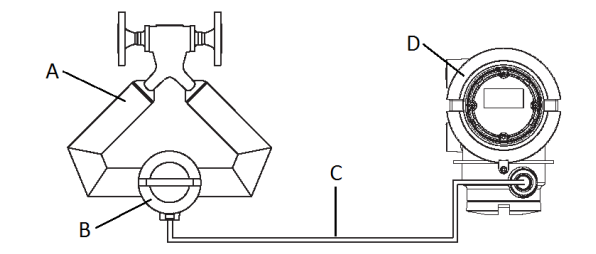

- *A. Sensor*
- *B. Core processor (standard or enhanced)*
- *C. 4-wire cable*
- *D. Transmitter*
- 9-wire remote

#### **Figure A-3: 9-wire remote installation**

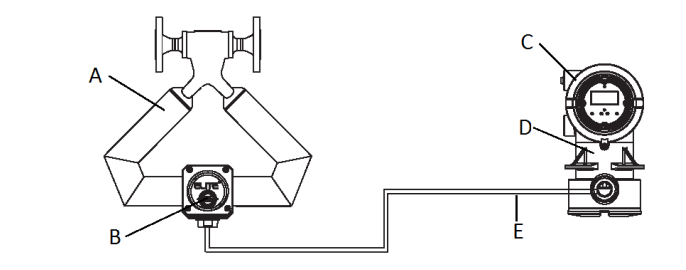

- *A. Sensor*
- *B. Junction box*
- *C. Transmitter*
- *D. Core processor (standard only)*
- *E. 9-wire cable*
- Remote core processor with remote transmitter

#### **Figure A-4: Remote core processor with remote transmitter**

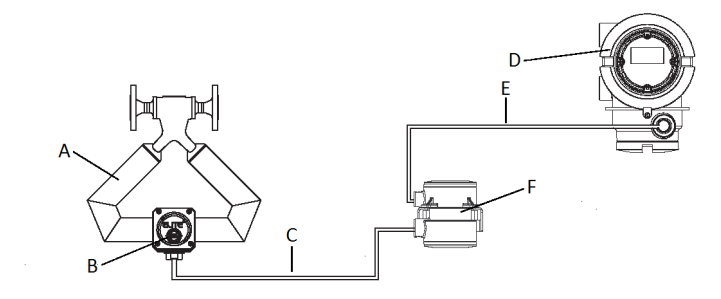

- *A. Sensor*
- *B. Junction box*
- *C. 9-wire cable*
- *D. Transmitter*
- *E. 4-wire cable*
- *F. Core processor (standard or enhanced)*

#### **Component diagrams**

The following figure shows the transmitter and core processor components in integral installations.

**Figure A-5: Transmitter and core processor components -- integral installations**

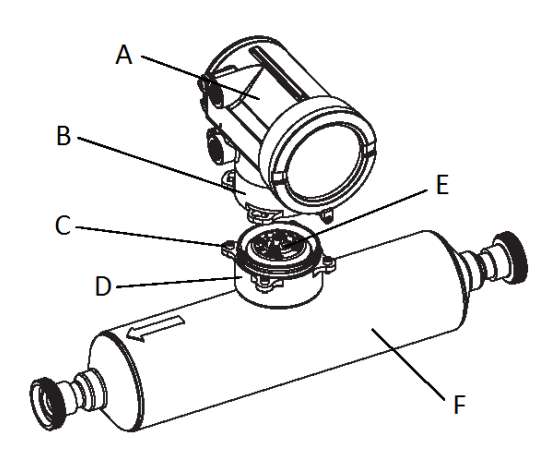

- *A. Transmitter*
- *B. Transition ring*
- *C. 4 x cap screws (4mm)*
- *D. Base*
- *E. Core processor*
- *F. Sensor*

The following figure shows the transmitter components in 4-wire remote installations and remote core processor with remote transmitter installations.

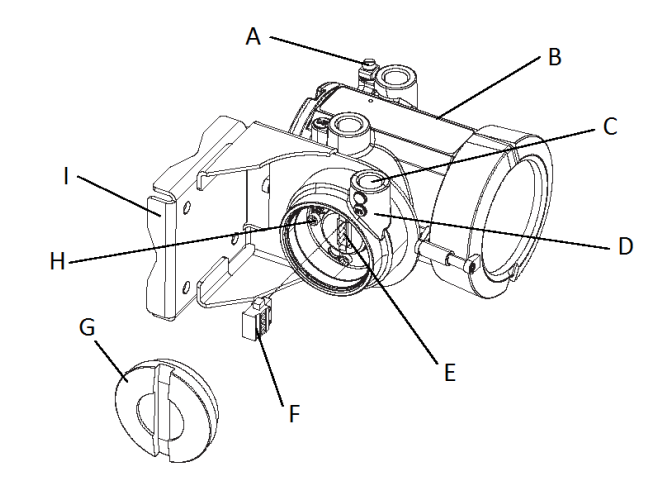

#### **Figure A-6: Transmitter and core processor components -- 4-wire installations**

- *A. Ground lug*
- *B. Main enclosure*
- *C. Conduit operating for 4-wire cable*
- *D. Junction housing*
- *E. Mating connector socket*
- *F. Mating connector*
- *G. Junction end cap*
- *H. 4 x cap screws (4mm)*
- *I. Mounting bracket*

The following figure shows the transmitter/core processor assembly in 9-wire remote installations. In remote core processor with remote transmitter installations, the core processor is installed stand-alone.

#### **Figure A-7: Transmitter and core processor components -- 9-wire installations**

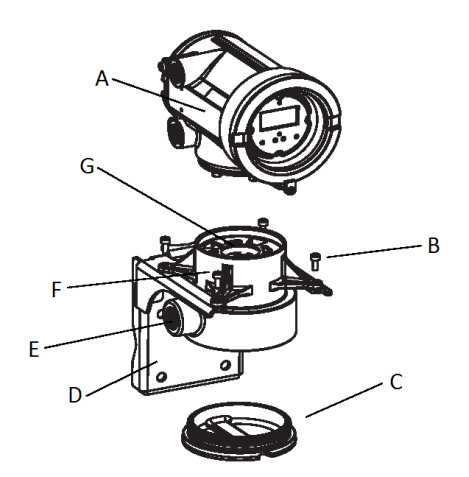

- *A. Transmitter*
- *B. 4 x cap screws (4mm)*
- *C. End cap*
- *D. Mounting bracket*
- *E. Conduit opening for 9-wire cable*
- *F. Core processor housing*
- *G. Core processor*

The following figure shows the remote core processor components for a remote installation.

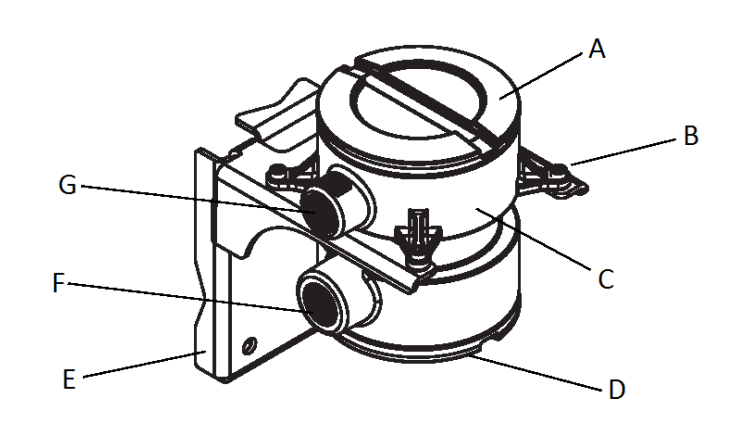

#### **Figure A-8: Transmitter and standard core processor components -- remote installations**

- *A. Core processor lid*
- *B. 4 x cap screws (4mm)*
- *C. Core processor housing*
- *D. End cap*
- *E. Mounting bracket*
- *F. Conduit opening for 9-wire cable*
- *G. Conduit opening for 4-wire cable*

#### **Wiring and terminal diagrams**

In 4-wire remote and remote core processor with remote transmitter installations, a 4 wire cable is used to connect the core processor to the transmitter's mating connector.

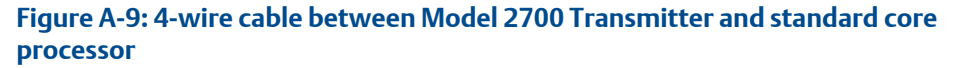

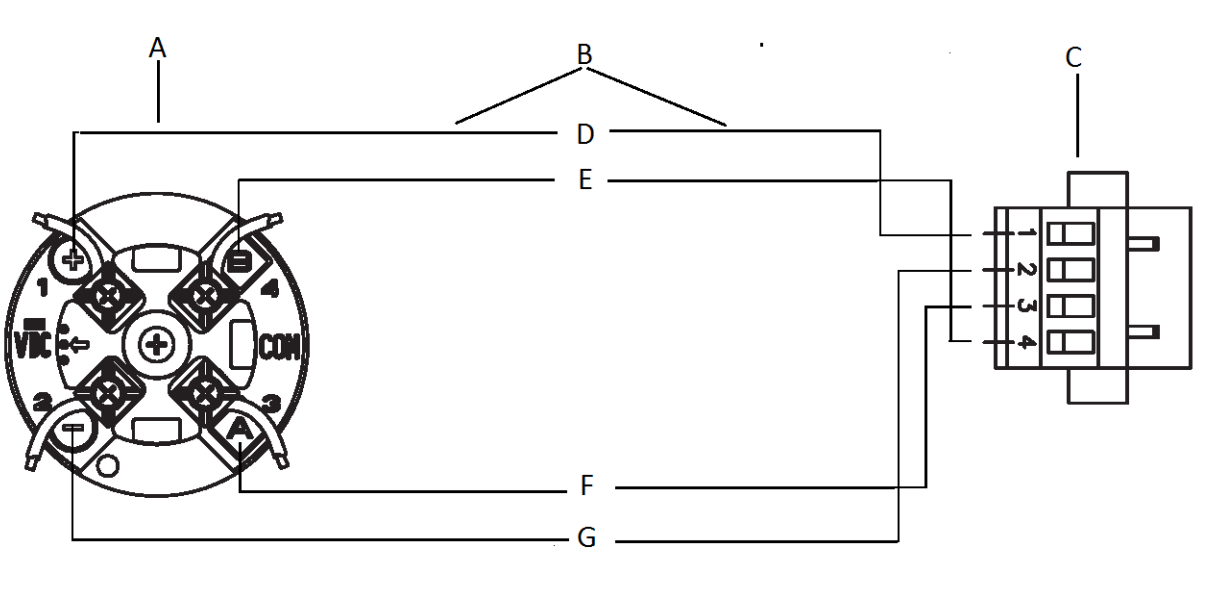

- *A. Core processor terminals*
- *B. User-supplied or factory-supplied 4-wire cable*
- *C. Mating connector (transmitter)*
- *D. VDC+ (red)*
- *E. RS-485/B (green)*
- *F. RS-485/A (white)*
- *G. VDC- (black)*

In 9-wire remote installations, a 9-wire cable is used to connect the junction box on the sensor to the terminals on the transmitter/core processor assembly.

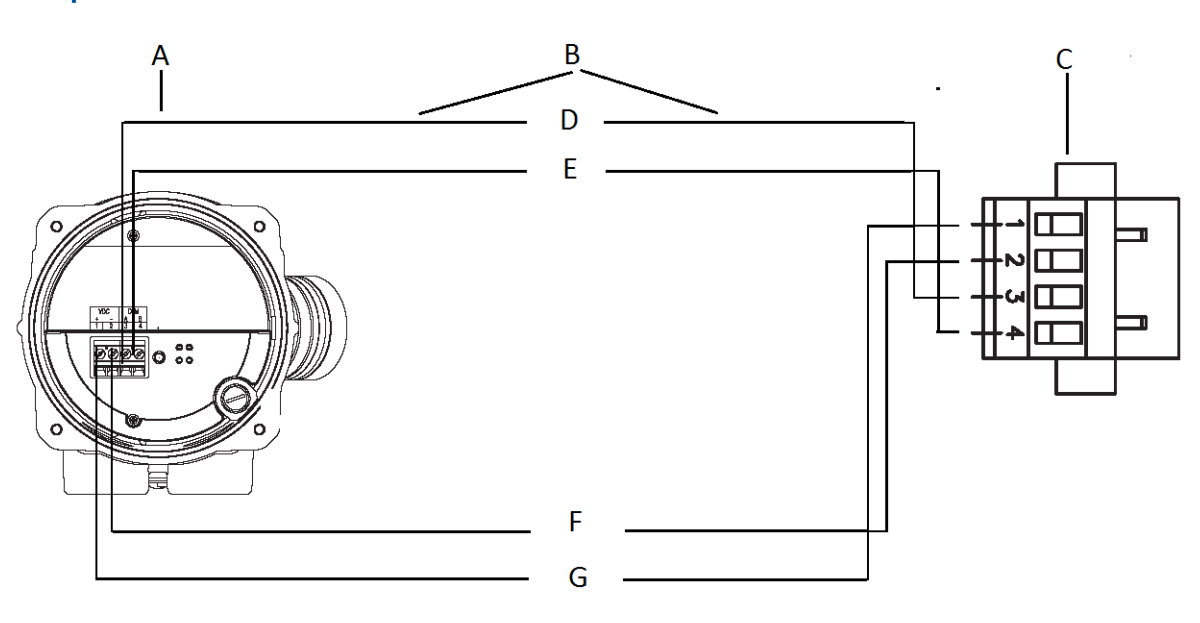

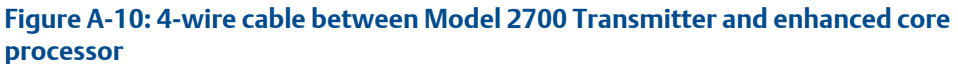

- *A. Core processor terminals*
- *B. User-supplied or factory-supplied 4-wire cable*
- *C. Mating connector (transmitter)*
- *D. RS-485/A (white)*
- *E. RS-485/B (green)*
- *F. VDC- (black)*
- *G. VDC+ (red)*

The following figures show the 9-wire connections for the sensor junction box and the core processor:

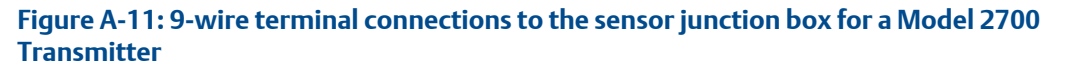

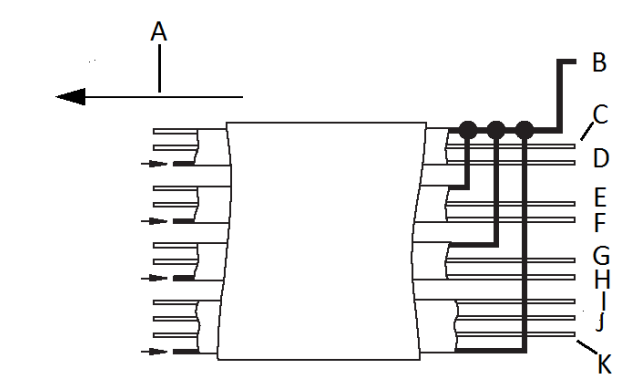

- *A. To the junction box*
- *B. Black (drains from all wire sets)*
- *C. Green*
- *D. White*
- *E. Brown*
- *F. Red*
- *G. Blue*
- *H. Gray*
- *I. Orange*
- *J. Violet*
- *K. Yellow*

**Figure A-12: 9-wire terminal connections to the core processor for a Model 2700 Transmitter**

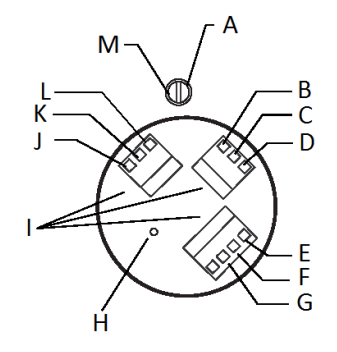

- *A. Ground screw*
- *B. Red*
- *C. Green*
- *D. White*
- *E. Blue*
- *F. Gray*
- *G. Orange*
- *H. Mounting screw*
- *I. Plug and socket*
- *J. Yellow*
- *K. Violet*
- *L. Brown*
- *M. Black*

The following figure shows the Model 2700 transmitter's power supply terminals.

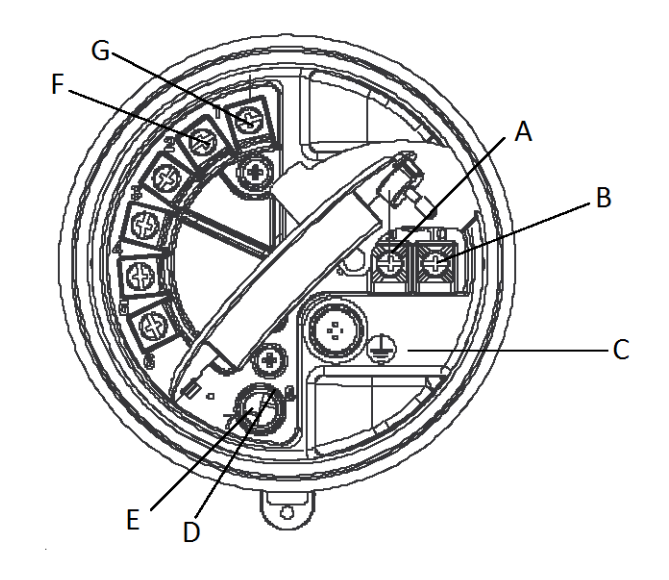

### **Figure A-13: Output and power supply terminals for a Model 2700 Transmitter**

- *A. 9 (-,N)*
- *B. 10 (+,L)*
- *C. Equipment ground*
- *D. Service port 8 (+)*
- *E. Service port 7 (-)*
- *F. PROFIBUS terminal 2*
- *G. PROFIBUS terminal 1*

# B Using the transmitter display

This section explains how to use the Model 5700 display. Using the display, you can move through the menus, configure the application, monitor and control the application, and perform maintenance and diagnostic tasks.

### **B.1 Components of the transmitter interface**

The transmitter interface includes the status LED, the display (LCD panel), and two optical switches.

## **B.2 Use the optical switches**

Use the optical switches on the transmitter interface to control the transmitter display. The transmitter has two optical switches: **Scroll** and **Select**.

#### **About this task**

#### **Procedure**

To activate an optical switch, block the light by holding your thumb or finger in front of the opening.

#### **Tip**

You can activate the optical switch through the lens. Do not remove the transmitter housing cover.

The optical switch indicator lights up when the transmitter senses that an optical switch has been activated.

#### **Results**

#### **Table B-1: Optical switch indicator and optical switch states**

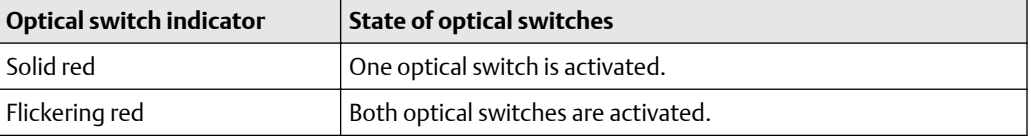

### **B.3 Access and use the display menu system**

The display menu system is used to perform various configuration, administrative, and maintenance tasks.

#### **Prerequisites**

To access the display menu system, operator access to either the **Off-Line** menu or the **Alert** menu must be enabled. To access the complete menu system, operator access must be enabled for both the **Off-Line** menu and the **Alert** menu.

#### **About this task**

#### **Tip**

The display menu system does not provide complete configuration, administrative, or maintenance functions. For complete transmitter management, you must use another communications tool.

#### **Procedure**

- 1. At the transmitter display, activate the**Scroll** and **Select** optical switches simultaneously until the display changes. You will enter the **Off-Line** menu at any of several locations, depending on several factors.
	- If an alert is active and access to the **Alert** menu is enabled, you will see **SEE ALERT**.
- 2. If **CODE?** appears on the display when you make a choice, enter the value that is configured for **Off-Line Password**.
	- a) With the cursor flashing on the first digit, activate **Scroll** until the correct digit is displayed, then activate **Select**.
	- b) Repeat this process for the second, third, and fourth digits.

#### **Tip**

If you do not know the correct value for **Off-Line Password**, wait 30 seconds. The password screen will time out automatically and you will be returned to the previous screen.

- 3. Use the **Scroll** and **Select** optical switches to navigate to your destination in the display menu system.
	- Use **Scroll** to move through a list of options.
	- Use **Select** to choose the current option.
- 4. If **Scroll** flashes on the display, activate the **Scroll** optical switch, then the **Select** optical switch, and then the **Scroll** optical switch again.

The display will prompt you through this sequence. The **Scroll-Select-Scroll** sequence is designed to guard against accidental activation of the off-line menu. It is not designed as a security measure.

- 5. To exit a display menu and return to a higher-level menu:
	- Activate **Scroll** until the **EXIT** option is displayed, then activate **Select**.
	- If the **EXIT** option is not available, activate **Scroll** and **Select** simultaneously and hold until the screen returns to the previous display.
- 6. To exit the display menu system, you can use either of the following methods:
	- Exit each menu separately, working your way back to the top of the menu system.
	- Wait two minutes until the display times out and returns to displaying process variable data.

### B.3.1 Enter a floating-point value using the display

Certain configuration values (for example, **Lower Range Value** and **Upper Range Value**) are entered as floating-point values. The display supports both decimal notation and exponential notation for floating-point values.

#### **About this task**

The display allows you to enter a maximum of 8 characters, including the sign. The decimal point is not counted as a character. Exponential notation is used to enter values that require more than 8 characters.

### **B.3.1 Enter a floating-point value using decimal notation**

Decimal notation allows you to enter values between –9999999 and 99999999. You can use the decimal point to enter values with a precision of 0 through 4 (4 characters to the right of the decimal point).

#### **About this task**

Decimal values entered via the display must meet the following requirements:

- They can contain a maximum of 8 digits, or 7 digits plus a minus sign (−) to indicate a negative number.
- They can contain a decimal point. The decimal point does not count as a digit. The decimal point must be positioned so that the precision of the value does not exceed 4.

When you first enter the configuration screen, the current configuration value is displayed in decimal notation, and the active character is flashing. If the value is positive, no sign is displayed. If the value is negative, a minus sign is displayed.

#### **Procedure**

- To change the value:
	- a) Activate **Select** until the digit you want to change is active (flashing).

**Select** moves the cursor one position to the left. From the leftmost position, **Select** moves the cursor to the rightmost digit.

- b) Activate **Scroll** to change the value of the active digit.
- c) Repeat until all digits are set as desired.
- To change the sign of the value:
	- If the current value is negative, activate **Select** until the minus sign is flashing, then activate **Scroll** until the space is blank.
	- If the current value is positive and there is a blank space at the left of the value, activate **Select** until the cursor is flashing under the blank space, then activate **Scroll** until the minus sign appears.
	- If the current value is positive and there is no blank space at the left of the value, activate **Select** until the cursor is flashing under the leftmost digit, then activate **Scroll** until the minus sign appears.
- To move the decimal point:
	- a) Activate **Select** until the decimal point is flashing.
	- b) Activate **Scroll**.

The decimal point is removed from its current position.

c) Activate **Select** and watch the position of the decimal point.

As the cursor moves to the left, the decimal point will flash between each pair of digits, up to a maximum precision of four (four digits to the right of the decimal point).

#### **Tip**

If the position is not valid, the decimal point is not displayed. Continue to activate **Select** until the decimal point appears at the right of the displayed value.

- d) When the decimal point is in the desired position, activate **Scroll**. The decimal point is inserted at its current position.
- To save the displayed value to transmitter memory, activate **Scroll** and **Select** simultaneously and hold until the display changes.
	- If the displayed value is the same as the value in transmitter memory, you will be returned to the previous screen.
	- If the displayed value is not the same as the value in transmitter memory, **SAVE/ YES?** flashes on the display. Activate **Select**.
- To exit the menu without saving the displayed value to transmitter memory, activate **Scroll** and **Select** simultaneously and hold until the display changes.
	- If the displayed value is the same as the value in transmitter memory, you will be returned to the previous screen.
	- If the displayed value is not the same as the value in transmitter memory, **SAVE/ YES?** flashes on the display. Activate **Scroll**.

### **B.3.1 Enter a floating-point value using exponential notation**

Exponential notation is used to enter values that are larger than 99999999 or smaller than −9999999.

#### **About this task**

Exponential values entered via the display must be in the following form: SX. XXXEYY. In this string:

- S = Sign. A minus sign (−) indicates a negative number. A blank indicates a positive number.
- X.XXX = The 4-digit mantissa.
- E = The exponent indicator.
- YY = The 2-digit exponent.

#### **Procedure**

- 1. Switch from decimal notation to exponential notation.
	- a) Activate **Select** as required until the rightmost digit is flashing.
	- b) Activate **Scroll** until  $E$  is displayed.
	- c) Activate **Select**.

#### **Tip**

If you have modified the value in decimal notation without saving the changes to transmitter memory, the changes will be lost when you switch to exponential notation. Save the decimal value before switching to exponential notation.

2. Enter the exponent.

The first character may be a minus sign or any digit between 0 and 3. The second character may be any digit between 0 and 9.

- a) Activate **Select** to move the cursor to the rightmost character on the display.
- b) Activate **Scroll** until the desired character is displayed.
- c) Activate **Select** to move the cursor one position to the left.
- d) Activate **Scroll** until the desired character is displayed.
- 3. Enter the mantissa.

The mantissa must be a 4-digit value with a precision of 3 (that is, all values between 0.000 and 9.999).

- a) Activate **Select** to move the cursor to the rightmost digit in the mantissa.
- b) Activate **Scroll** until the desired character is displayed.
- c) Activate **Select** to move the cursor one digit to the left.
- d) Activate **Scroll** until the desired character is displayed.
- e) Activate **Select** to move the cursor one digit to the left.
- f) Activate **Scroll** until the desired character is displayed.
- g) Activate **Select** to move the cursor one digit to the left.
- h) Activate **Scroll** until the desired character is displayed.
- 4. Enter the sign.
	- a) Activate **Select** to move the cursor one digit to the left.
	- b) Activate **Scroll** until the desired character is displayed.
		- For positive numbers, select a blank space.
- 5. To save the displayed value to transmitter memory, activate **Scroll** and **Select** simultaneously and hold until the display changes.
	- If the displayed value is the same as the value in transmitter memory, you will be returned to the previous screen.
	- If the displayed value is not the same as the value in transmitter memory, **SAVE/ YES?** flashes on the display. Activate **Select**.
- 6. Switch back from exponential notation to decimal notation.
	- a) Activate **Select** until the E is flashing.
	- b) Activate **Select** until d is displayed.
	- c) Activate **Select**.

# **B.4 Display codes for process variables**

### **Table B-2: Display codes for process variables**

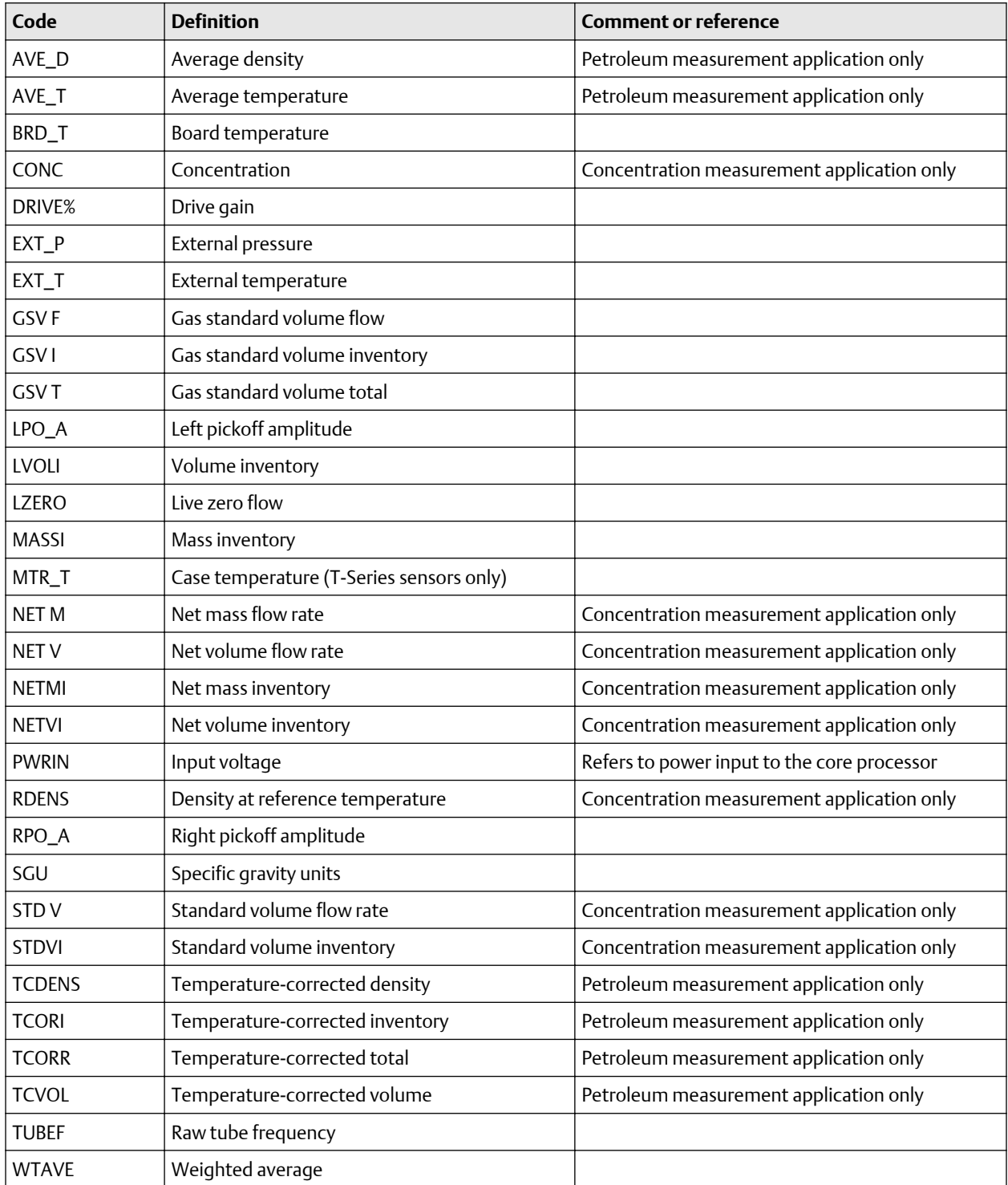

# **B.5 Codes and abbreviations used in display menus**

### **Table B-3: Codes and abbreviations used in display menus**

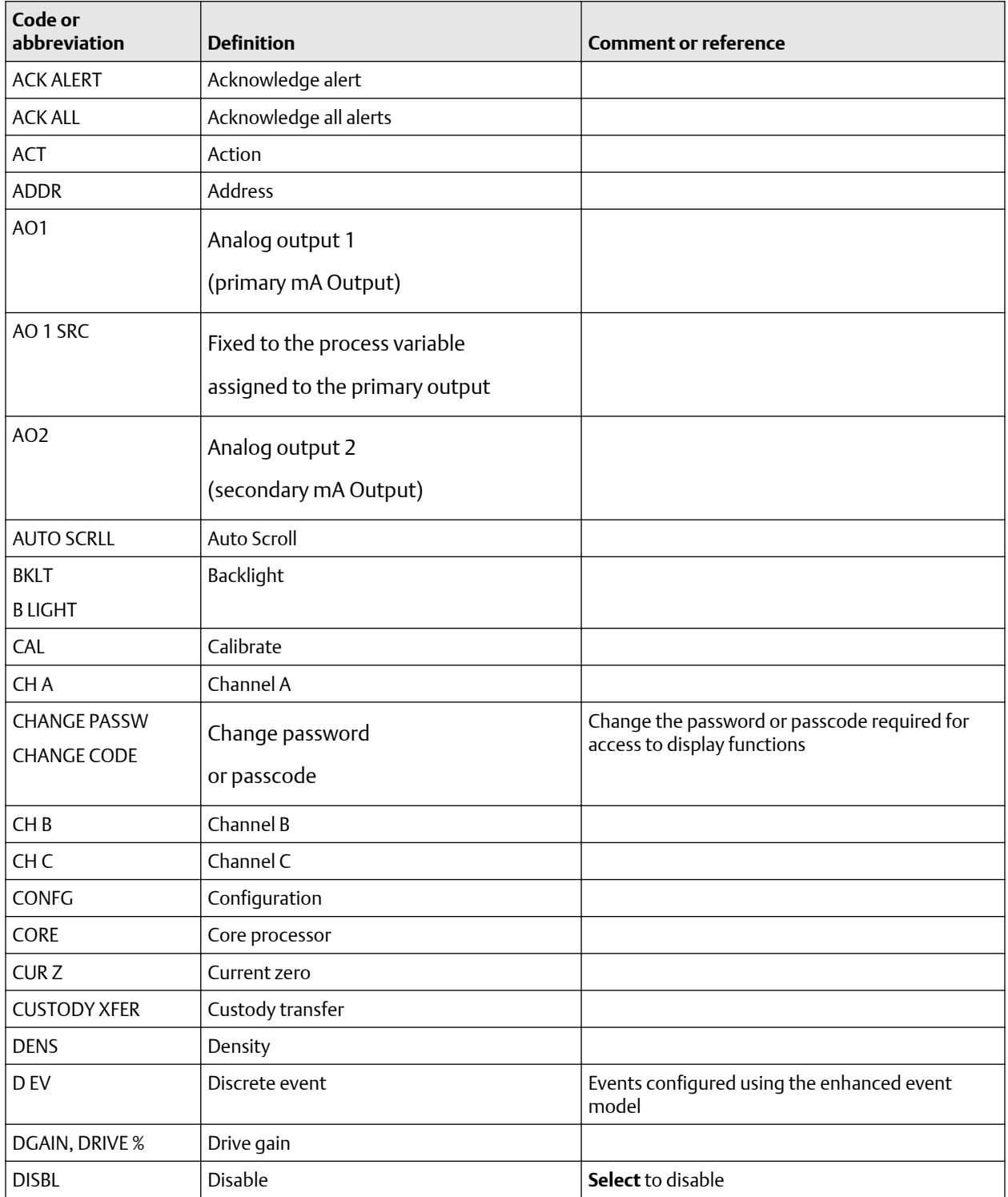

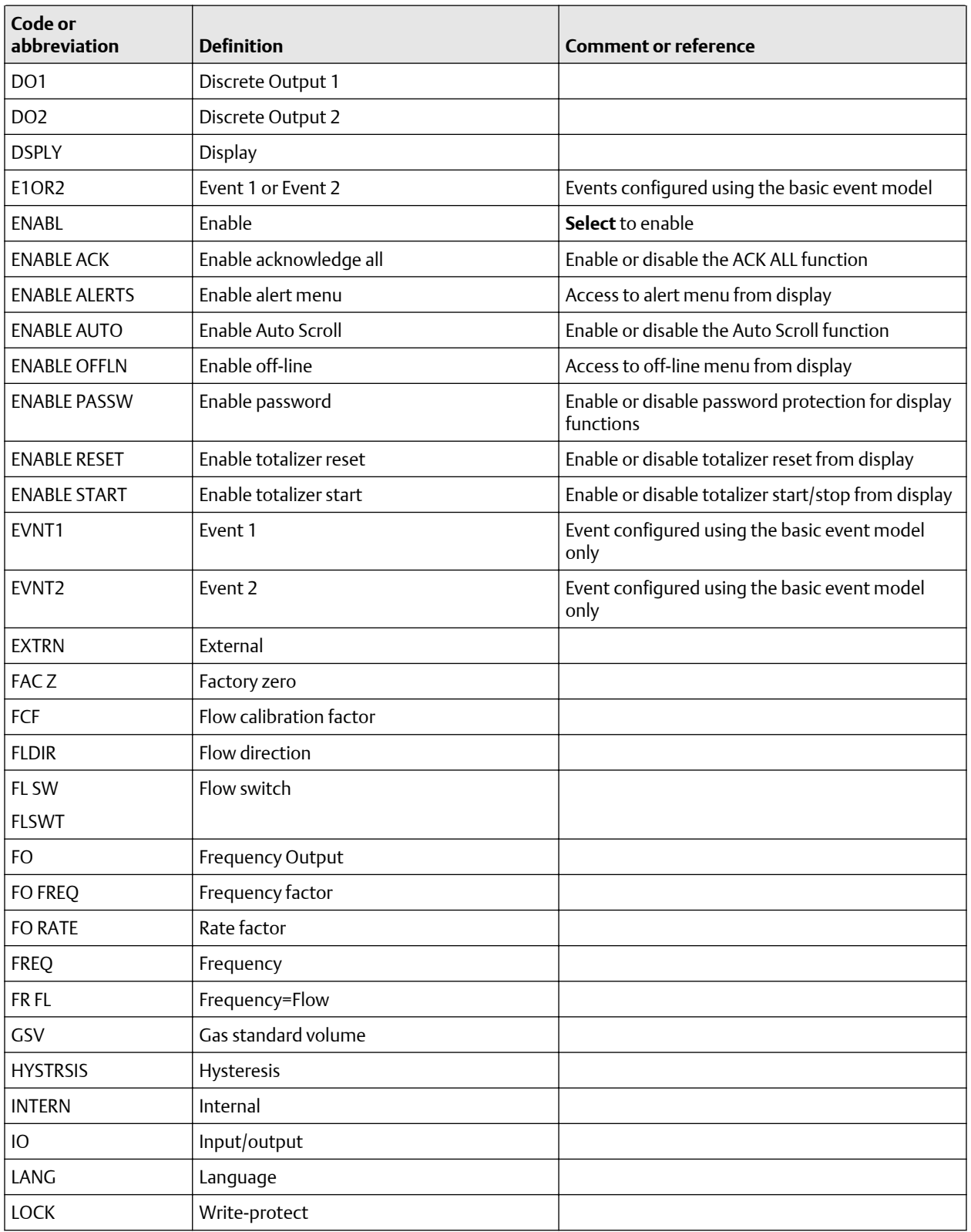

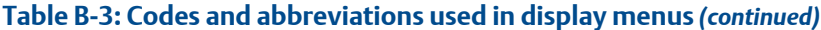

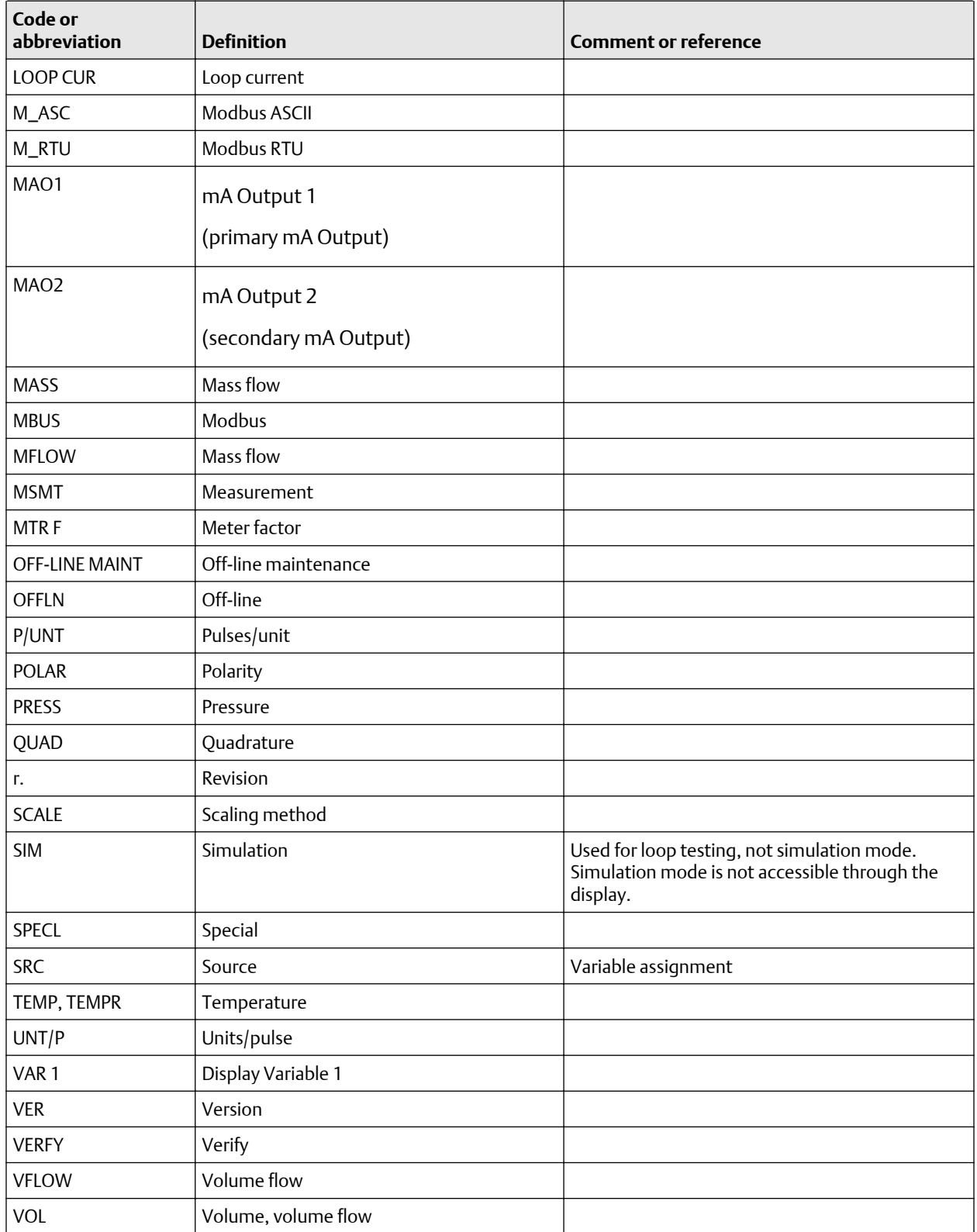

### **Table B-3: Codes and abbreviations used in display menus** *(continued)*

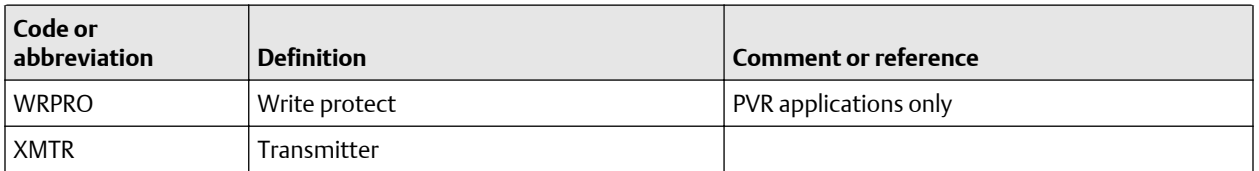

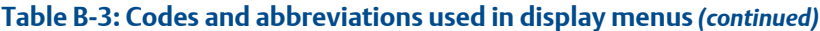

# **B.6 Display menus**

These figures show the commands accessible through the display for specific configuration and maintenance tasks.

#### **Main Display menu**

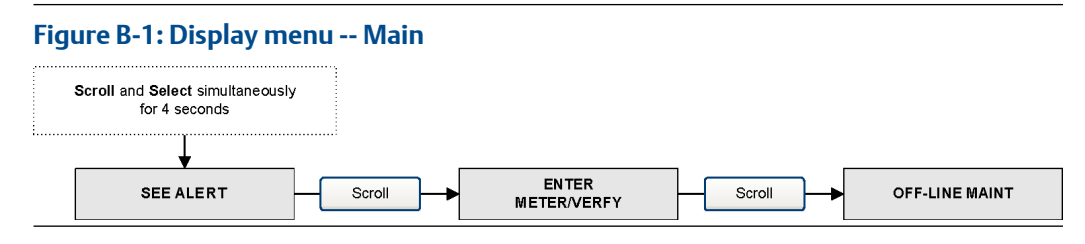

#### **Alerts (alarms) from the Display menu**

#### **Figure B-2: Display menu -- Alerts**

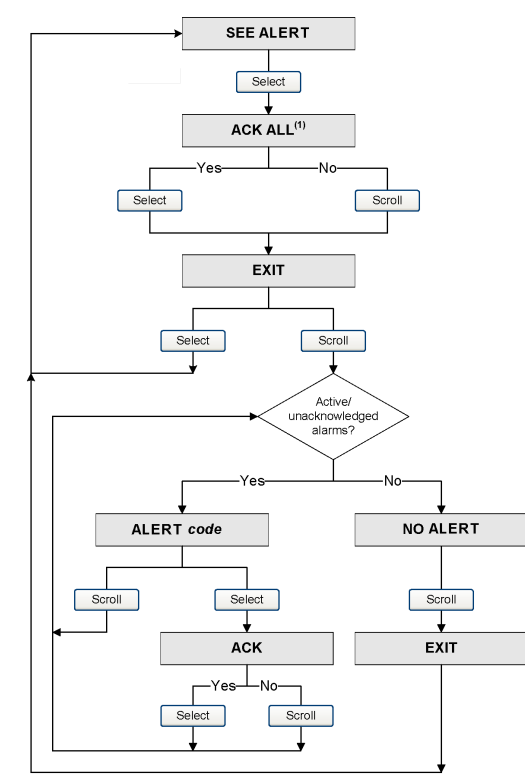

#### <span id="page-168-0"></span>**Off-line maintenance from the Display menu**

#### **Figure B-3: Display menu -- Off-line maintenance: configuration**

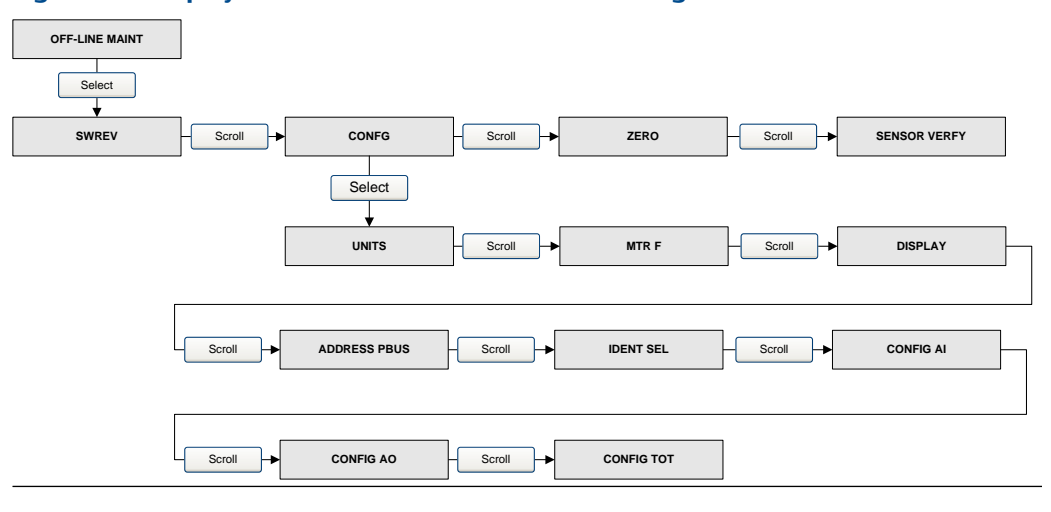

#### **Figure B-4: Display menu -- Off-line maintenance: configuration -- units**

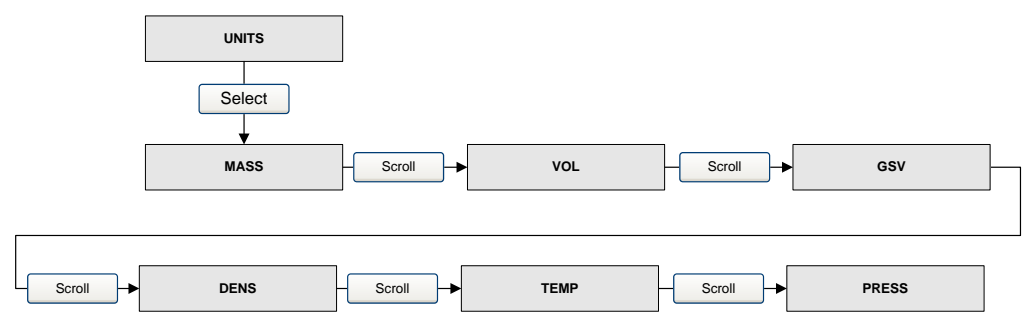

These are the Transducer block engineering units.

#### **Important**

The Transducer block engineeering units must match the AI function block engineering units ([Figure B-7\)](#page-170-0) or it results in a configuration error.

#### **Figure B-5: Display menu -- Off-line maintenance: configuration -- meter factors**

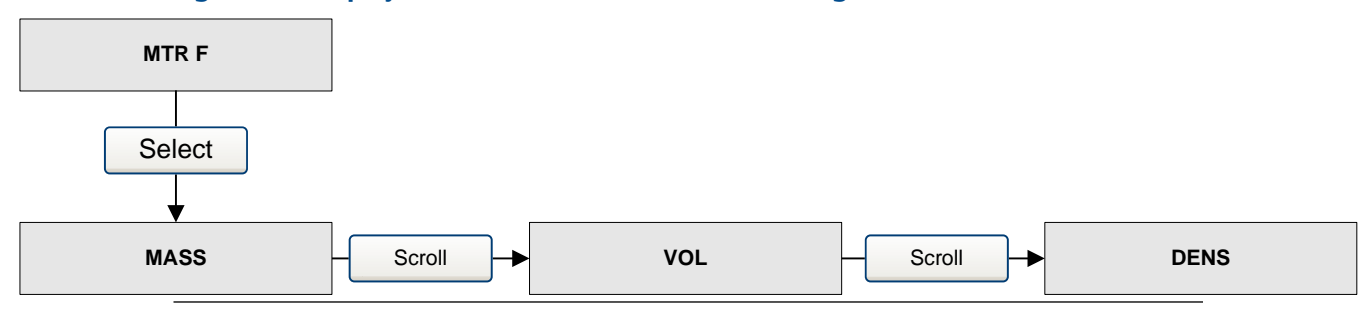

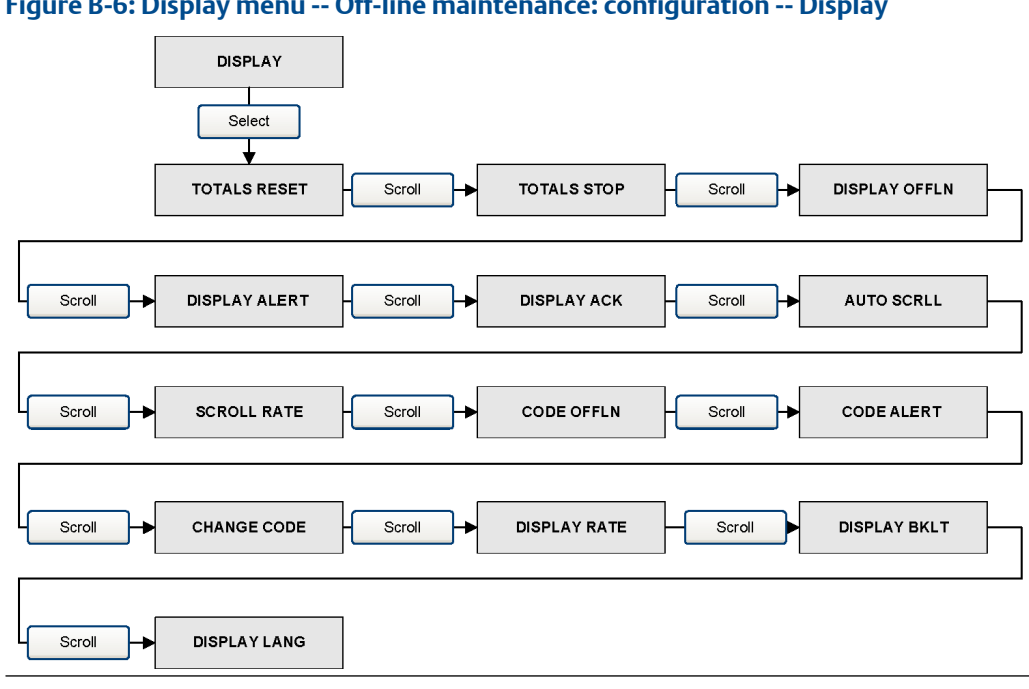

#### **Figure B-6: Display menu -- Off-line maintenance: configuration -- Display**

<span id="page-170-0"></span>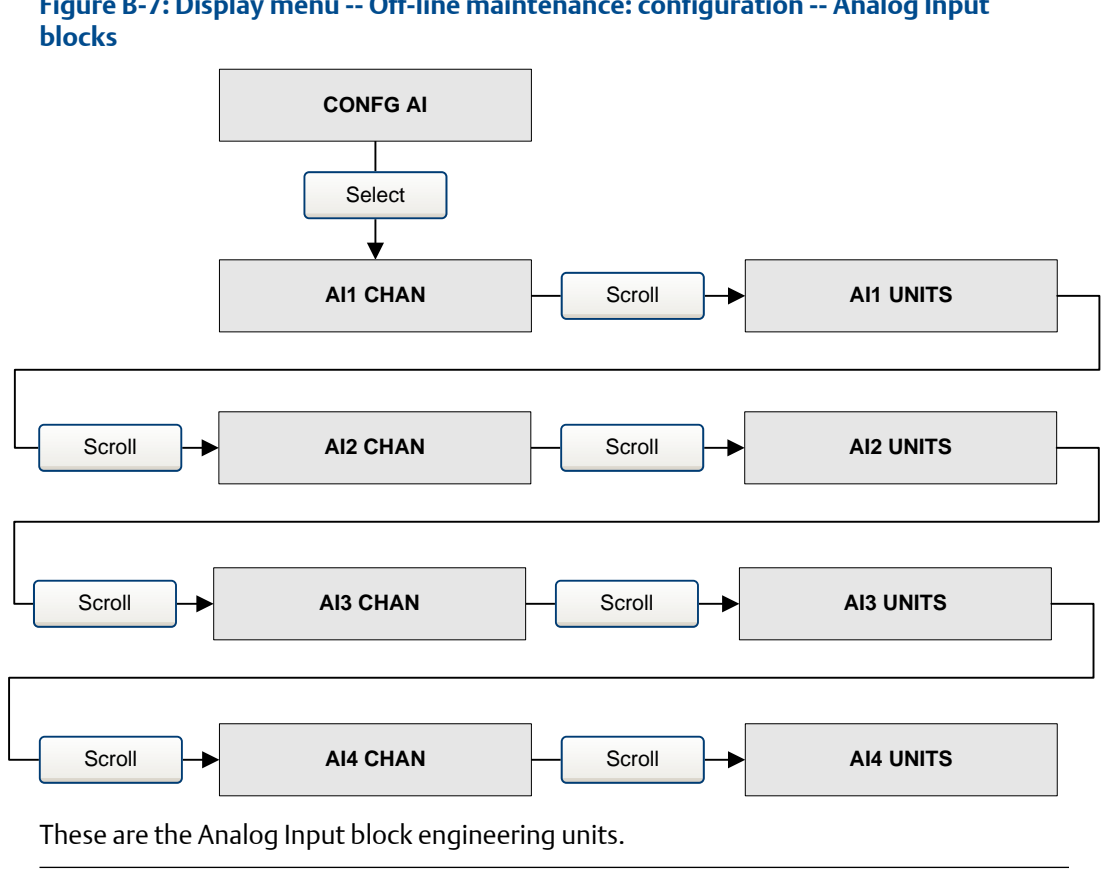

# **Figure B-7: Display menu -- Off-line maintenance: configuration -- Analog Input**

**Important**

The Analog Input function block engineeering units must match the Transducer block engineering units [\(Figure B-4\)](#page-168-0) or it results in a configuration error.

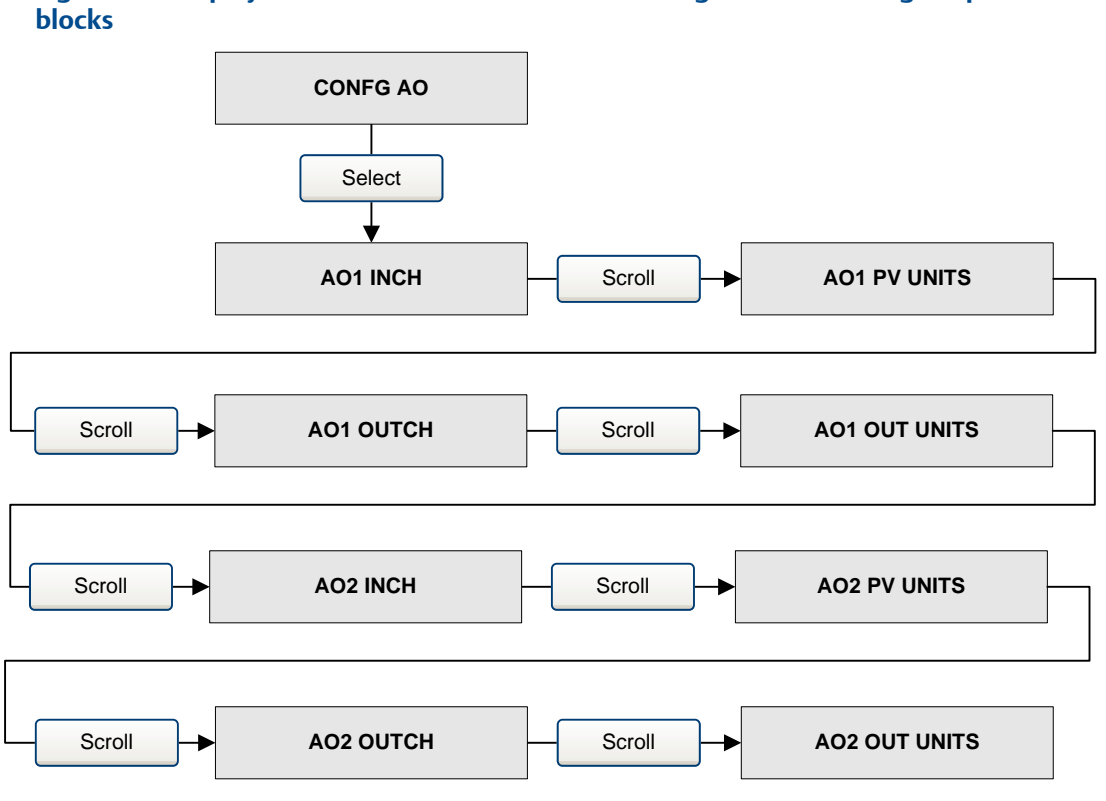

# **Figure B-8: Display menu -- Off-line maintenance: configuration -- Analog Output**

These are the Analog Output block engineering units.

#### **Important**

The Analog Output block engineering units must match the Transducer block engineering units ([Figure B-4\)](#page-168-0) or it results in a configuration error.

#### **Figure B-9: Display menu -- Off-line maintenance: configuration -- Totalizers**

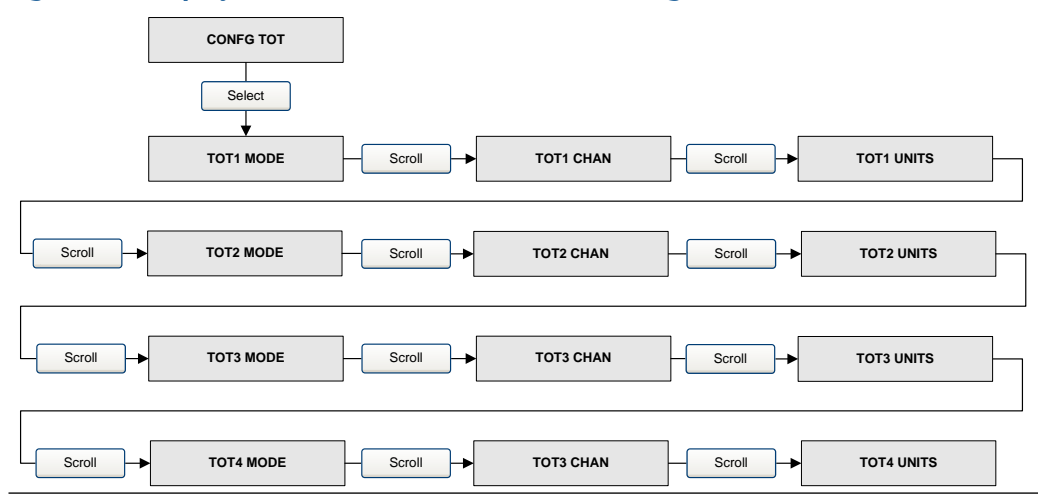

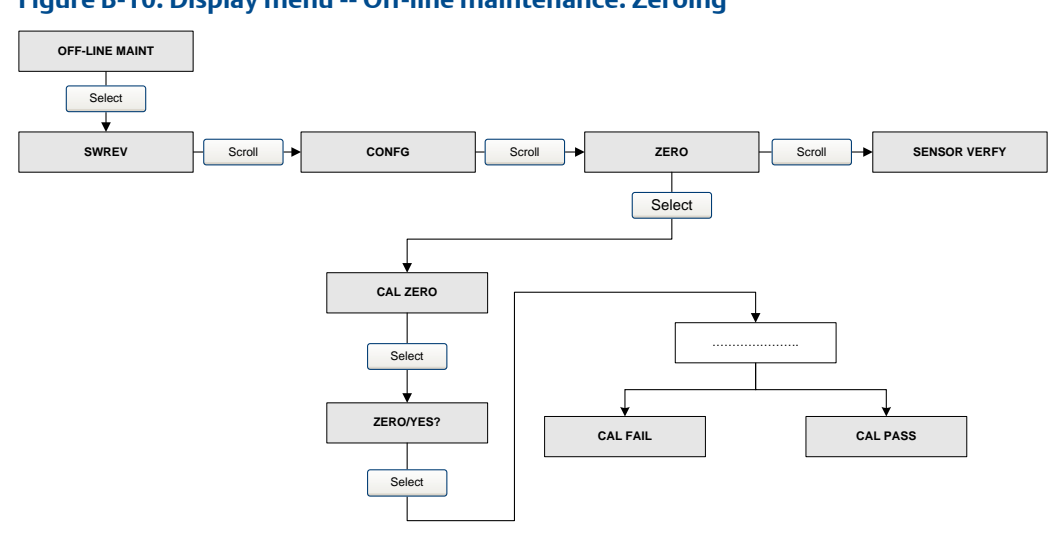

### **Figure B-10: Display menu -- Off-line maintenance: Zeroing**

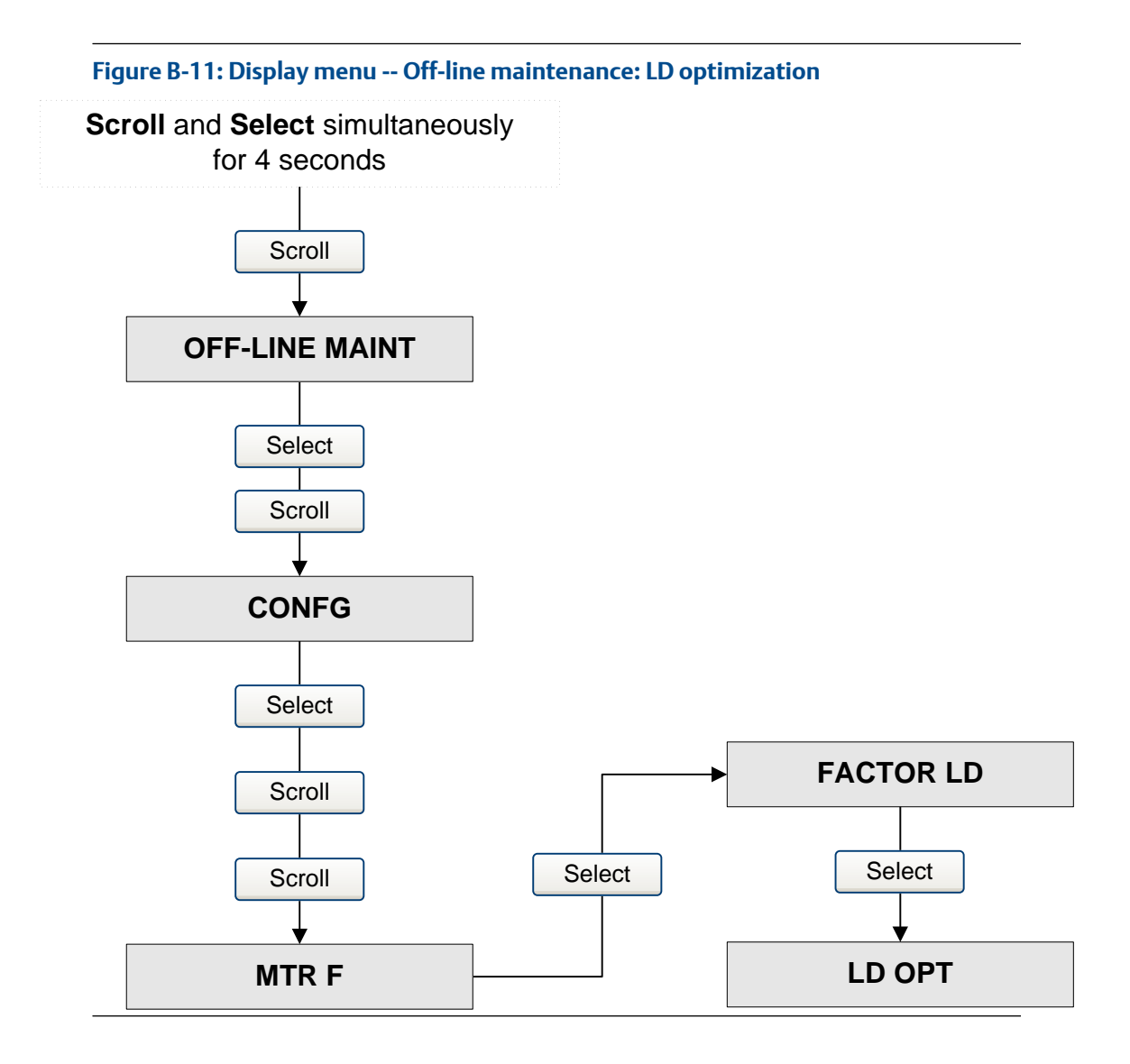

# C Using ProLink III with the transmitter

## **C.1 Basic information about ProLink III**

ProLink III is a configuration and service tool available from Micro Motion. ProLink III runs on a Windows platform and provides complete access to transmitter functions and data.

#### **Version requirements**

To support all the latest firmware features, device firmware v8.0, ProLink III v4.0 or later is required. For details about ProLink III device support, refer to the ProLink III ChangeLog.txt file.

#### **ProLink III requirements**

To install ProLink III, you must have:

- The ProLink III installation media
- The ProLink III installation kit for your connection type:

To obtain ProLink III and the appropriate installation kit, contact customer support.

#### **ProLink III documentation**

Most of the instructions in this manual assume that you are already familiar with ProLink III or that you have a general familiarity with Windows programs. If you need more information than this manual provides, see the *ProLink® III Configuration and Service Tool for Micro Motion® Transmitters: User Manual*.

In most ProLink III installations, the manual is installed with the ProLink III program. Additionally, the ProLink III manual is available on the documentation CD or at .

#### **ProLink III features and functions**

ProLink III offers complete transmitter configuration and operation functions. ProLink III also offers a number of additional features and functions, including:

- A Professional version with expanded features not available on the Basic version.
- The ability to save the transmitter configuration set to a file on the PC, and reload it or propagate it to other transmitters
- The ability to log specific types of data to a file on the PC
- The ability to view performance trends for various types of data on the PC
- The ability to connect to and view information for more than one device
- A guided connection wizard

These features are documented in the ProLink III manual. They are not documented in the current manual.

#### **ProLink III messages**

As you use ProLink III with a Micro Motion transmitter, you will see a number of messages and notes. This manual does not document all of these messages and notes.

#### **Important**

The user is responsible for responding to messages and notes and complying with all safety messages.

## **C.2 Connect with ProLink III**

A connection from ProLink III to your transmitter allows you to read process data, configure the transmitter, and perform maintenance and troubleshooting tasks.

### C.2.1 Connection types supported by ProLink III

Different connection types are available for connecting from ProLink III to the transmitter. Choose the connection type appropriate to your network and the tasks you intend to perform.

The transmitter supports the following ProLink III connection types:

• Service port connections

### C.2.2 Connect with ProLink III to the service port

#### **Prerequisites**

- ProLink III is installed and licensed on your PC
- One of the following:
	- RS-232 to RS-485 signal converter
	- USB to RS-485 signal converter
- An available serial port or USB port
- Adapters as required (for example, 9-pin to 25-pin)

#### **About this task**

#### **Procedure**

- 1. Attach the signal converter to the serial port or USB port on your PC.
- 2. Access the service port terminals:
	- a) Remove the transmitter end-cap to access the wiring compartment.
	- b) Loosen the screw on the Warning flap and open the power supply compartment.
- 3. Start ProLink III.
- 4. Choose **Connect to Physical Device**.
- 5. Set **Protocol** to Service Port.

#### **Tip**

Service port connections use standard connection parameters and a standard address. You do not need to configure them here.

- 6. Set the **PC Port** value to the PC COM port that you are using for this connection.
- 7. Click **Connect**.

#### **Need help?**

If an error message appears:

- Switch the leads and try again.
- Ensure that you have specified the correct port on your PC.
- Check the wiring between the PC and the transmitter.

# D PROFIBUS-PA status byte

This appendix describes the status byte reported by the transmitter to a PROFIBUS host. The output of each AI, AO, and totalizer function block is a 5-byte package: four bytes of process information and one byte indicating measurement quality, also called the status byte. The format of the status byte depends on whether the transmitter is configured for classic mode or condensed mode.

#### **Classic-mode status byte format**

The following six tables describe the format of the status byte when the transmitter is configured for classic mode. Refer to Section 3.7.3.6 of the PROFIBUS-PA Profile for Process Control Devices v3.01 for more information.

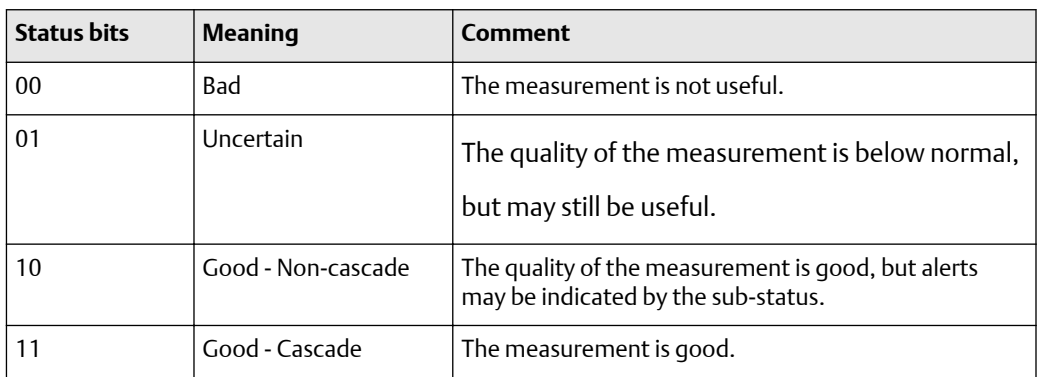

#### **Table D-1: Classic-mode status byte format**

#### **Table D-2: Sub-status format -- Bad status**

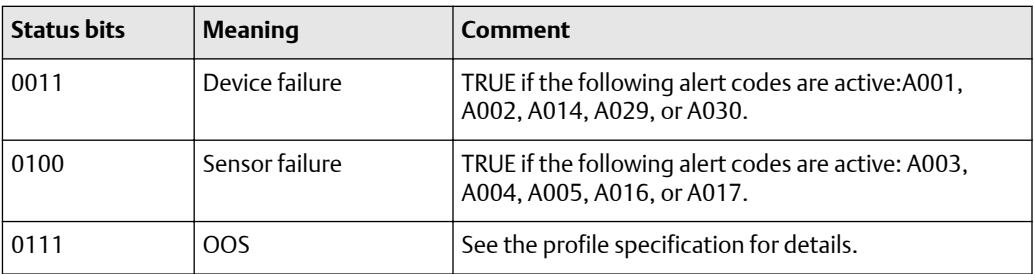

#### **Table D-3: Sub-status format -- Uncertain status**

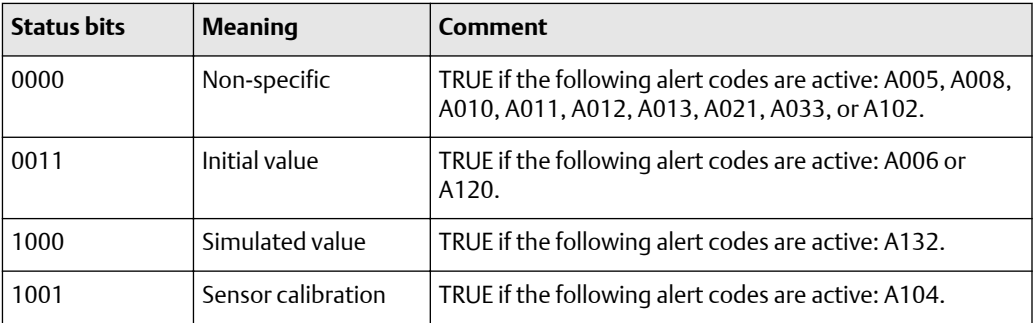

### **Table D-4: Sub-status format -- Good status (non-cascade)**

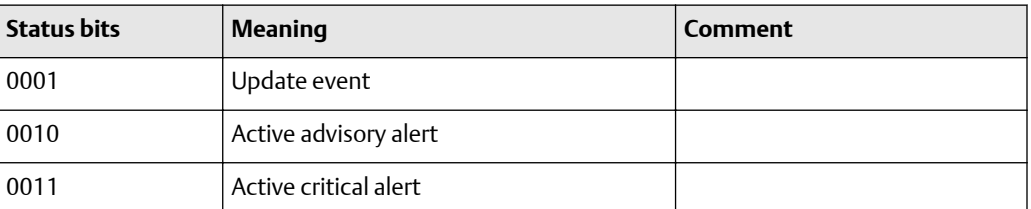

### **Table D-5: Sub-status format -- Good status (Cascade)**

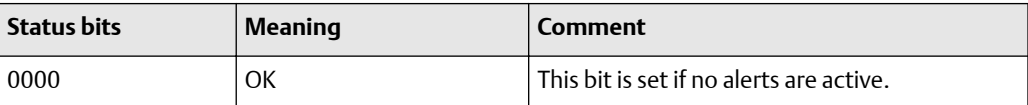

#### **Table D-6: Limit bits**

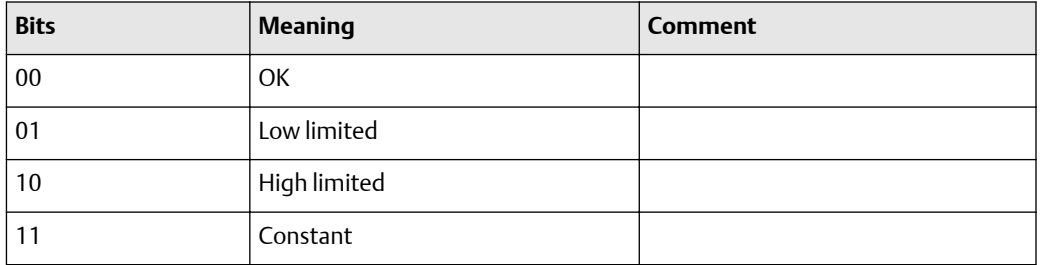
### **Condensed-mode status byte format**

The following table describes the format of the status byte when the transmitter is configured for condensed mode. Refer to the PROFIBUS Specification Profile for Process Control Devices Version v3.01 December 2004 and the PROFIBUS Specification June 2005 Amendment 2 to the PROFIBUS Profile for Process Control Devices v3.01, Condensed Status and Diagnostic Messages v1.0 for additional information.

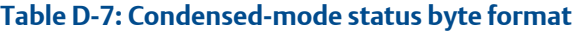

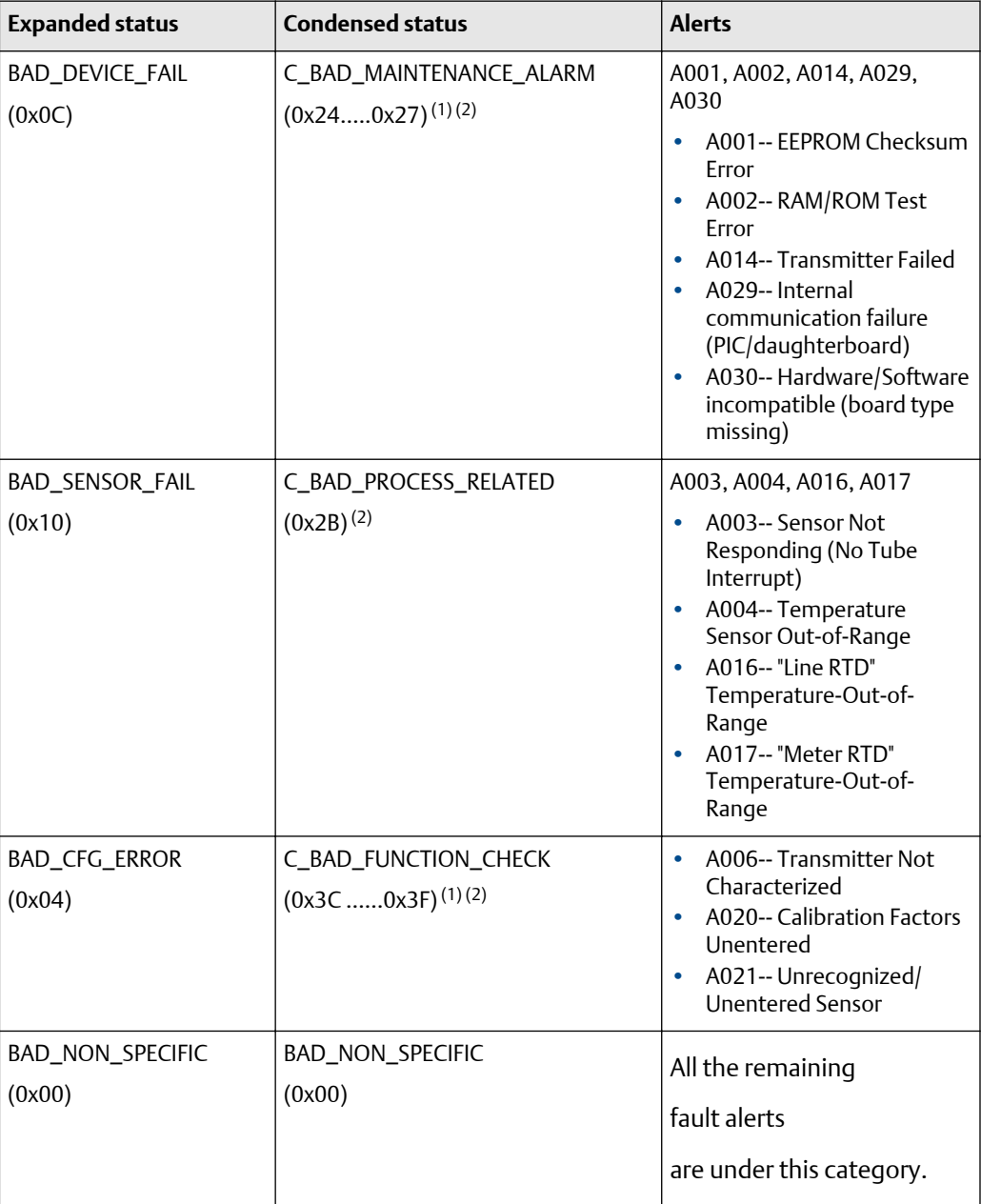

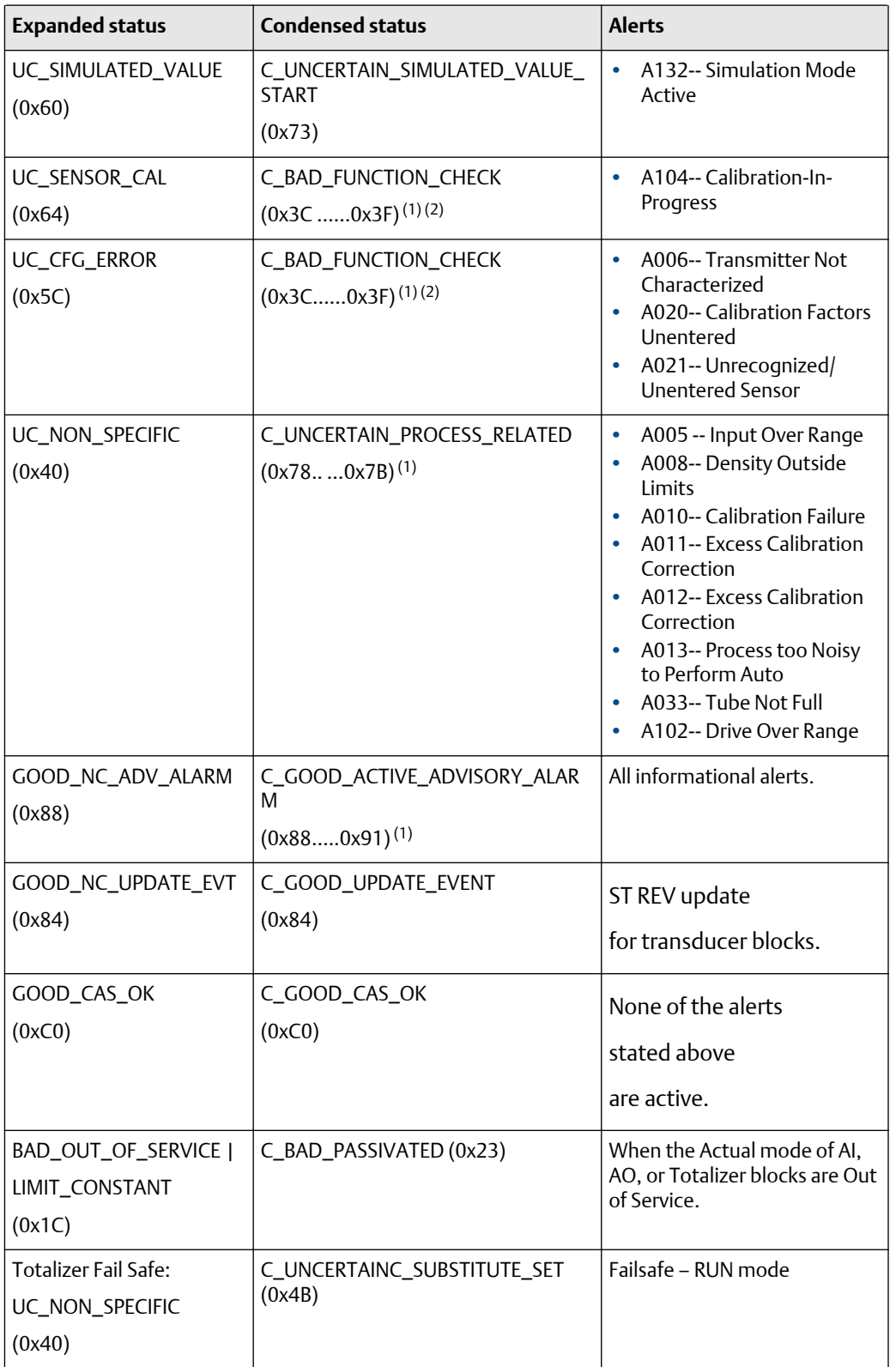

# **Table D-7: Condensed-mode status byte format** *(continued)*

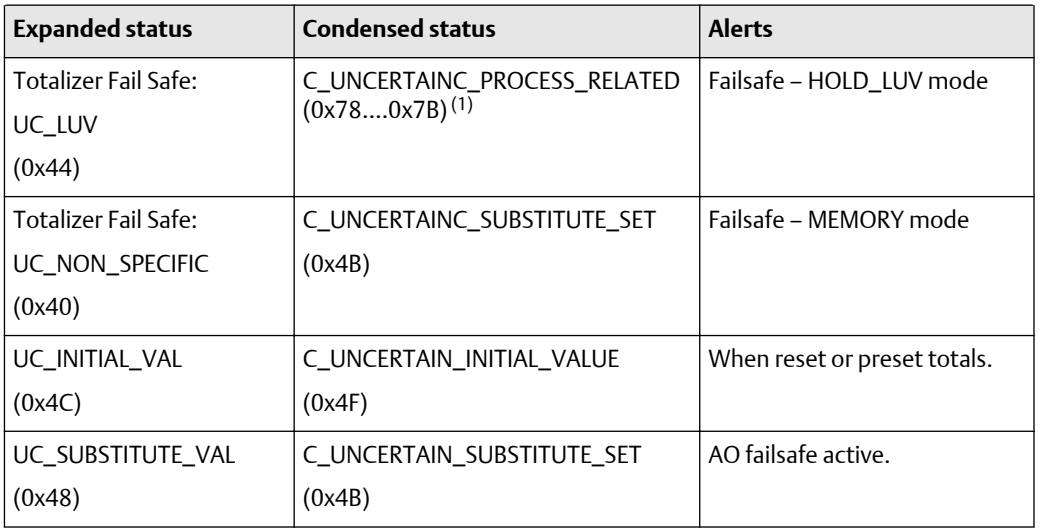

# <span id="page-182-0"></span>**Table D-7: Condensed-mode status byte format** *(continued)*

*(1) Limits status as applicable.*

*(2) AI function block FB behaves like FSAFE\_TYPE = 1 as per Section 3.3.1 (Table 19) of the PROFIBUS Specification June2005, Order no. 3.042, Amendment2 to the PROFIBUS Profile for Process Control Devices v3.01, Condensed Status and Diagnostic Messages v1.0.*

# <span id="page-184-0"></span>E Slave diagnostic response bytes

This appendix describes the diagnostic bytes reported by the transmitter to a PROFIBUS host.

#### **Overview**

There are two sets of diagnostic bytes sent:

- Bytes 1–6 conform to the standard PROFIBUS specification.
- Byte 7 is the extended diagnostic header byte.
- Bytes 8–15 are extended diagnostic bytes that conform to the Profile 3.01 specification and the Diagnosis, Alerts, and Time-stamping Profile Guidelines.
- The final 10 bytes are extended diagnostic bytes that correspond to alerts in the transmitter. Alert codes referenced in these bytes are the codes shown on the transmitter display. Refer to [Status alerts](#page-124-0) for more information about alert codes.

#### **Note**

AI, AO, and totalizer function blocks will go into OOS mode when any of the following diagnostics bits are set: 24 (hardware failure), 28 (memory error), or 29 (measurement failure). There can be as many as 62 device-related diagnostic bytes.

### **PROFIBUS specification diagnostic bytes**

The following 22 tables describe the PROFIBUS diagnostic response bytes.

#### **Table E-1: Byte 1**

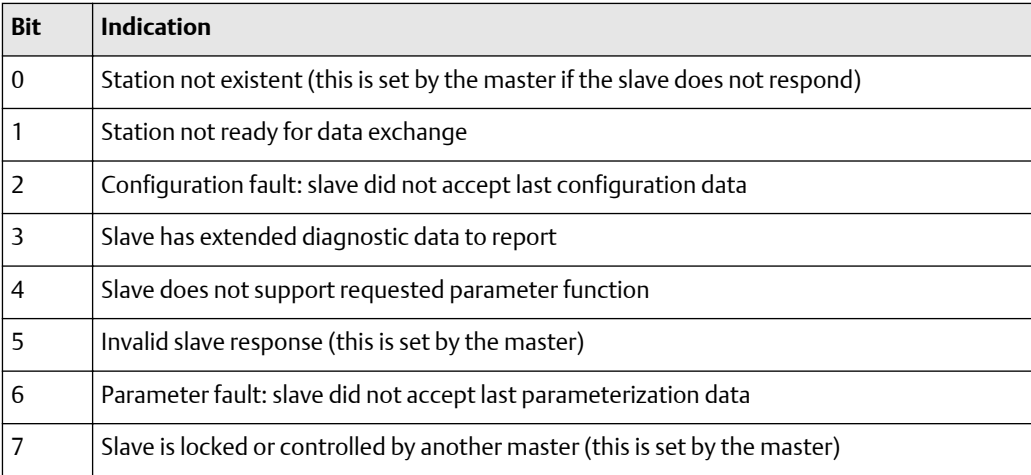

### **Table E-2: Byte 2**

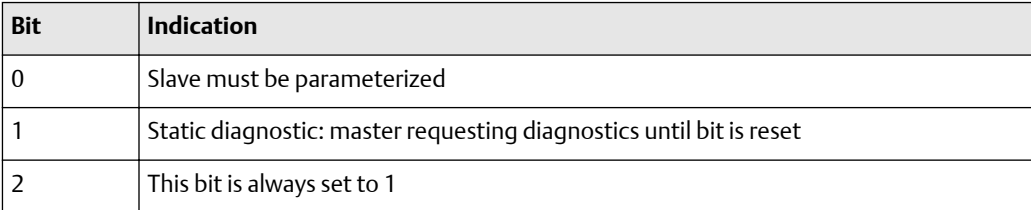

### **Table E-2: Byte 2** *(continued)*

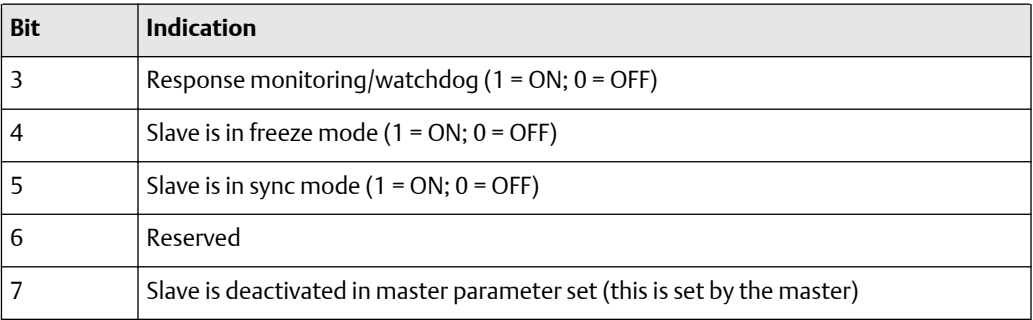

### **Table E-3: Byte 3**

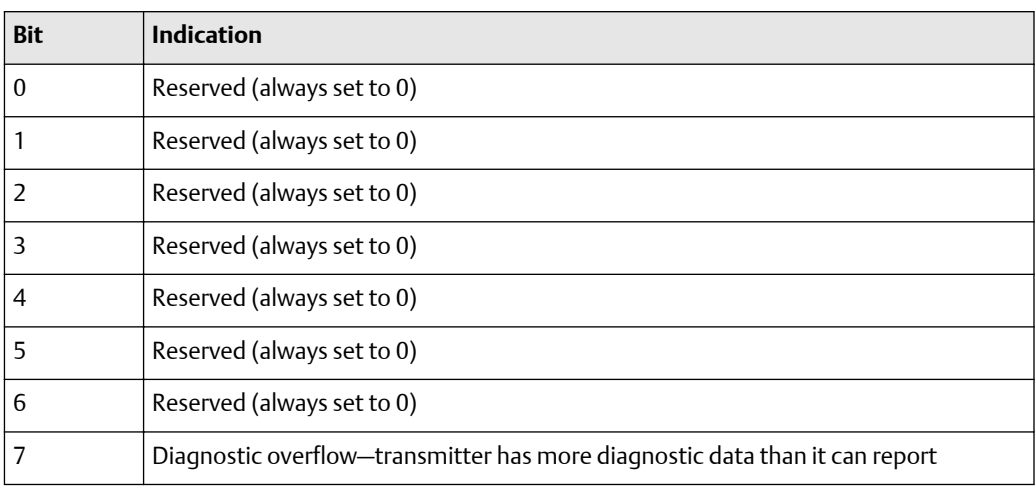

# **Table E-4: Byte 4**

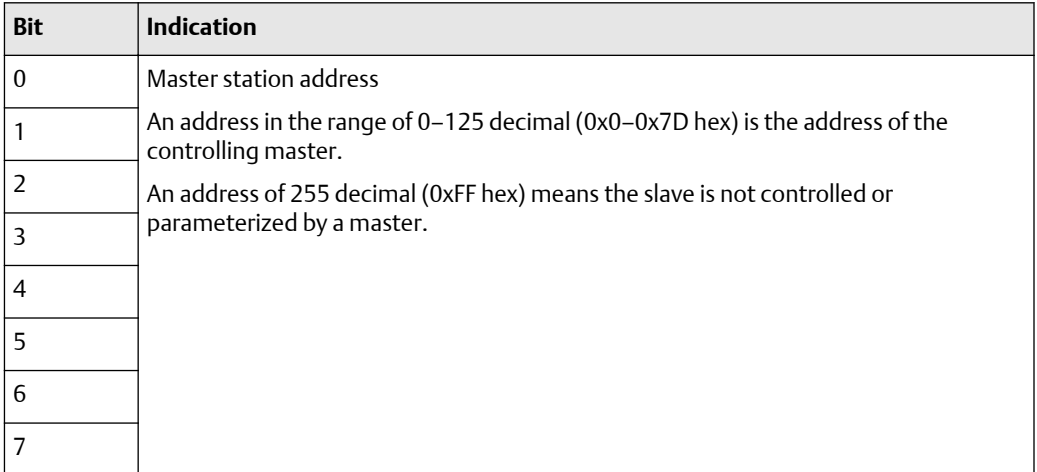

# **Table E-5: Byte 5**

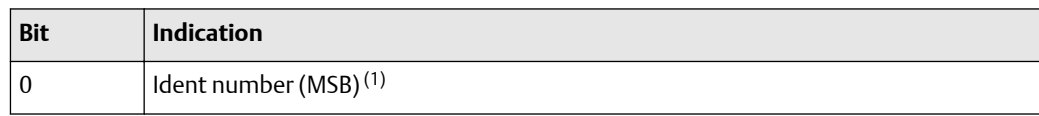

<span id="page-186-0"></span>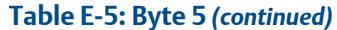

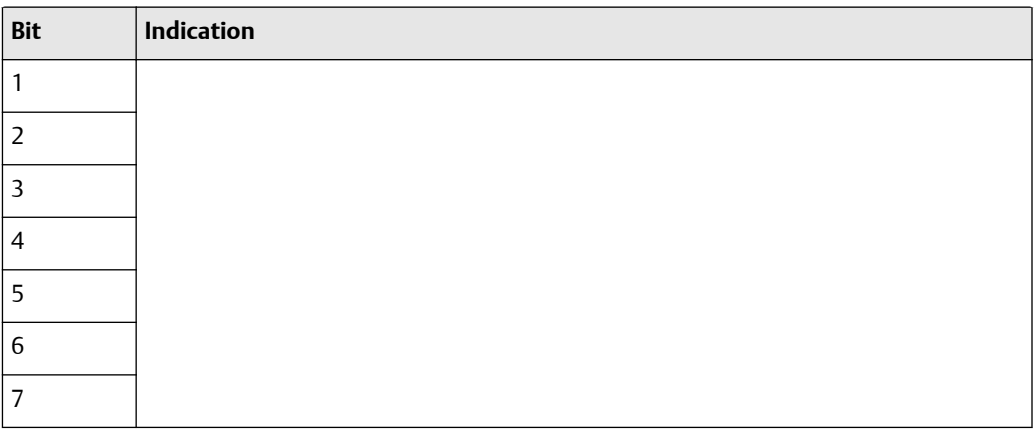

*(1) The identification number will be 0x9742 when in profile-specific I/O mode and 0x057A when in manufacturing-specific I/O mode. Refer to Section 2.5 for information about I/O modes.*

# **Table E-6: Byte 6**

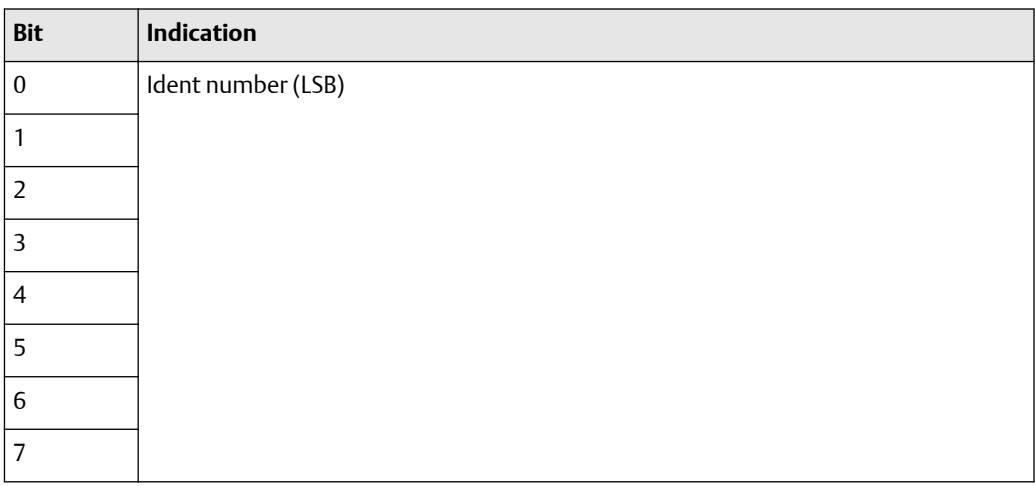

# **Table E-7: Byte 7 -- Extended diagnostic header byte**

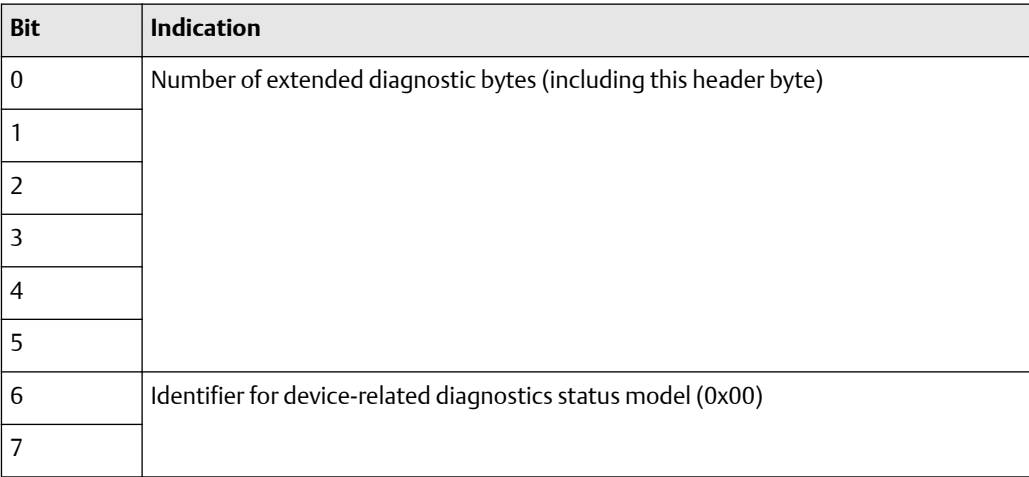

### **Table E-8: Byte 8 -- Status Type = 0XFE**

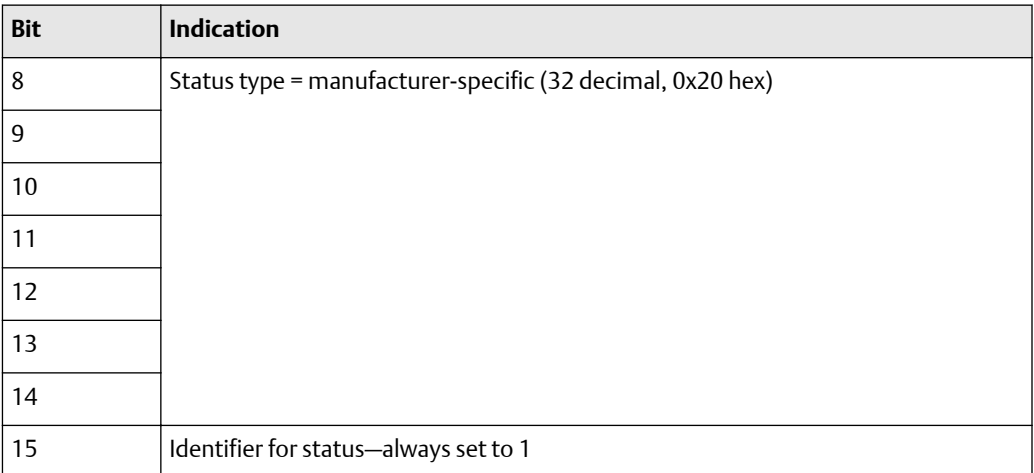

### **Table E-9: Byte 9 -- Slot Number = 0X00**

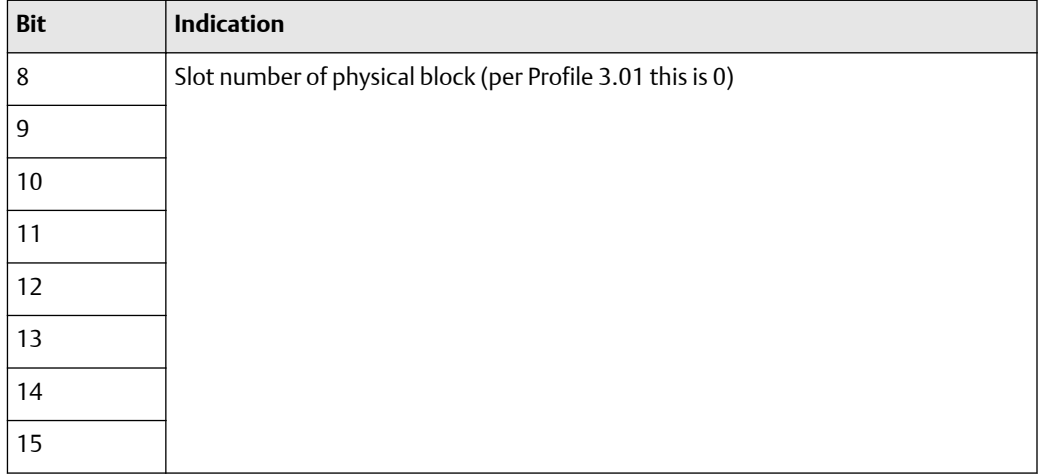

### **Table E-10: Byte 10 -- Status Specifier**

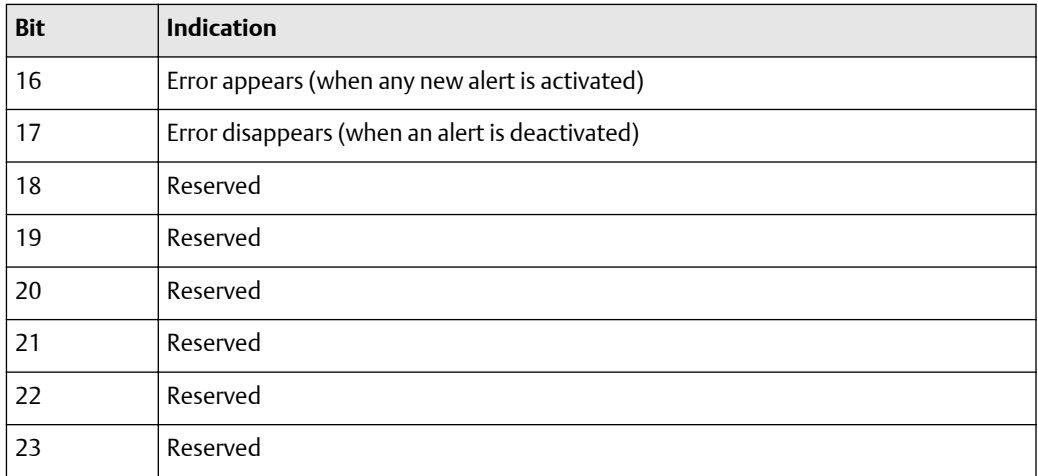

### **Table E-11: Byte 11 -- User Diagnostics**

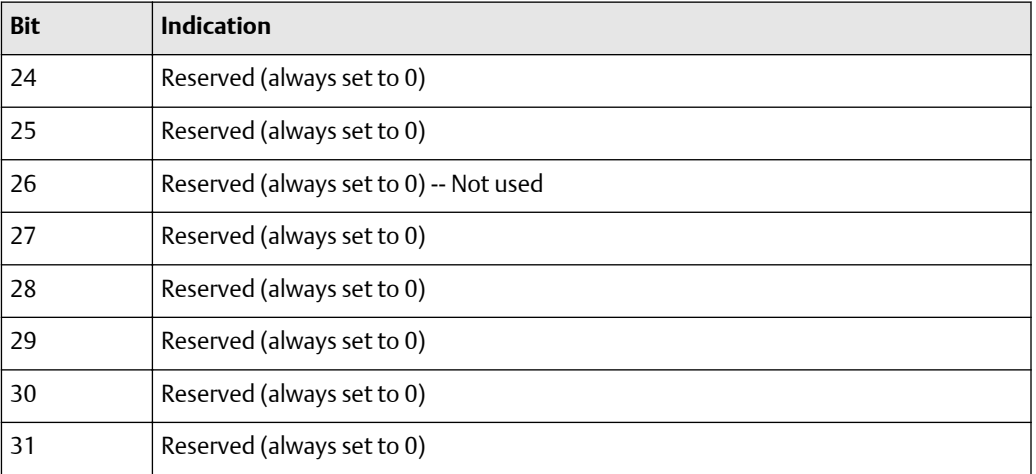

# **Table E-12: Byte 12 -- User Diagnostics**

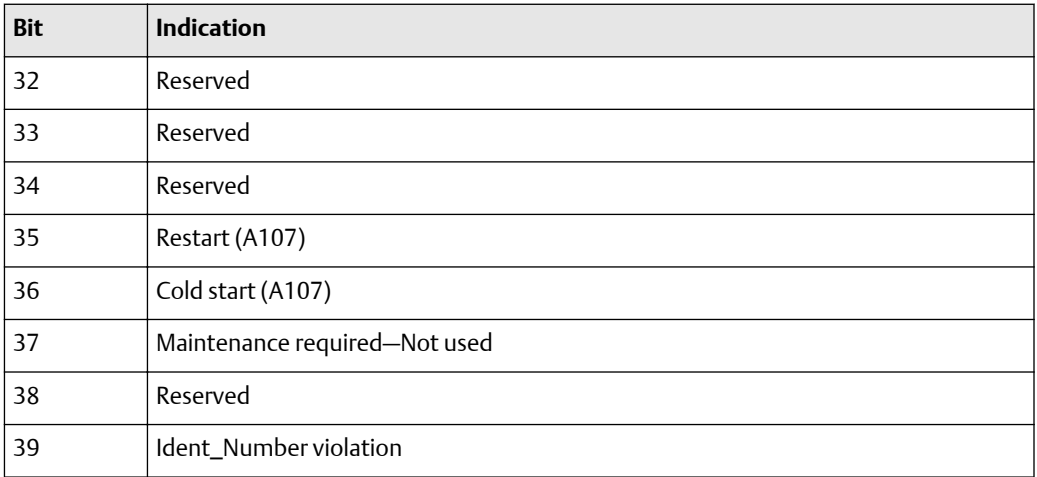

# **Table E-13: Byte 13 -- User Diagnostics = 0X00**

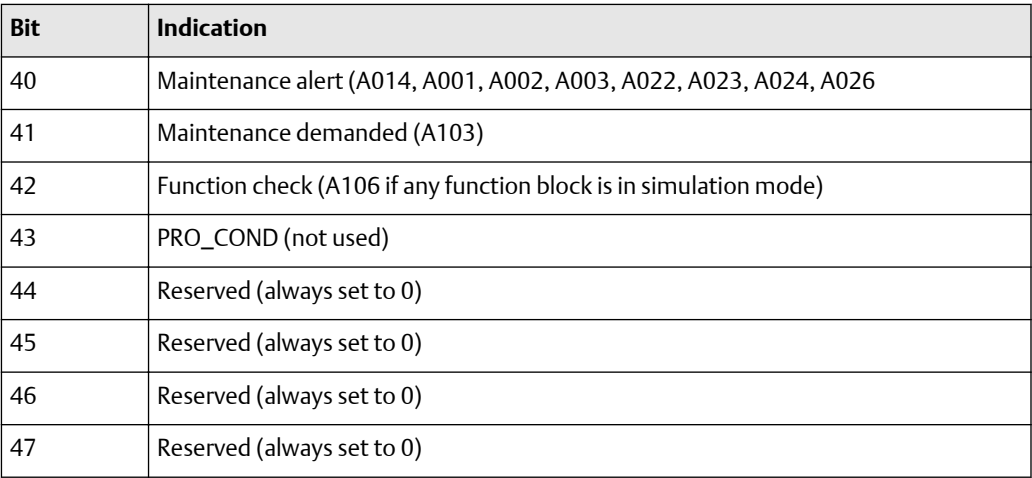

### **Table E-14: Byte 14 -- User Diagnostics**

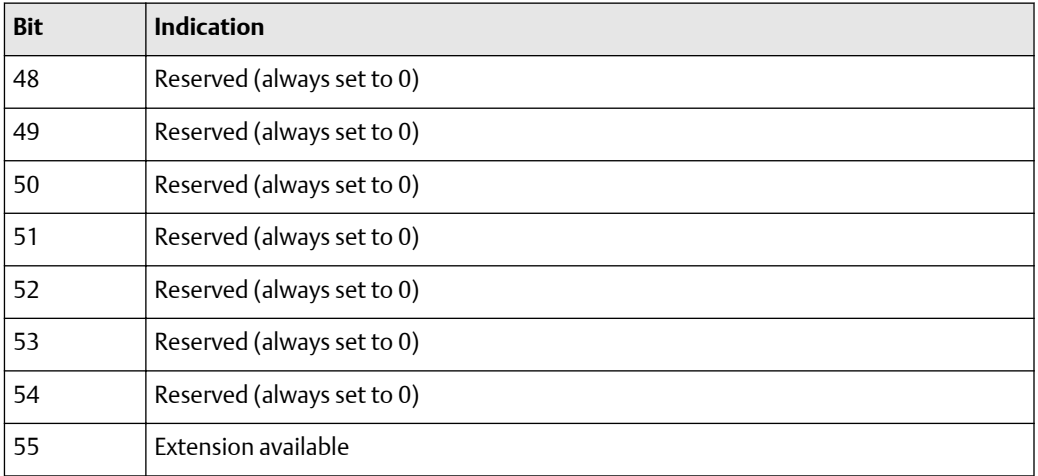

# **Table E-15: Byte 15 -- User Diagnostics**

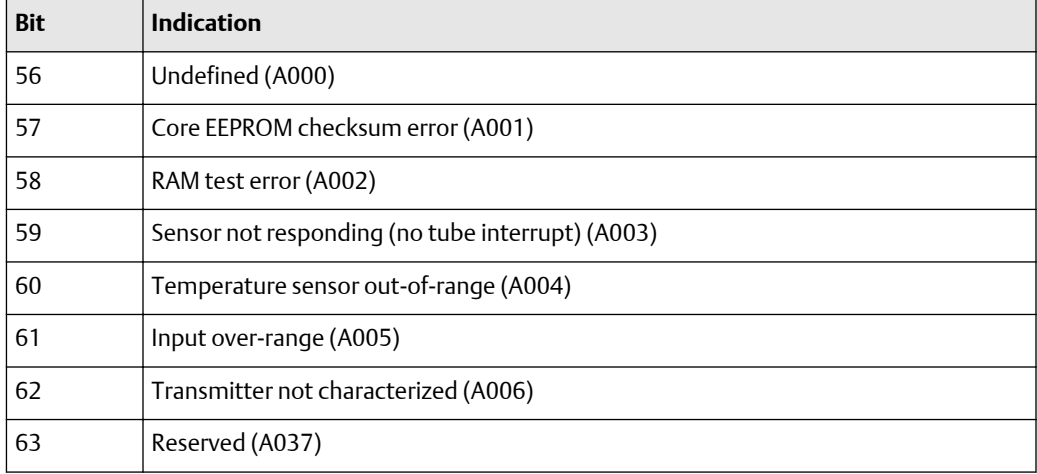

### **Table E-16: Byte 16 -- User Diagnostics**

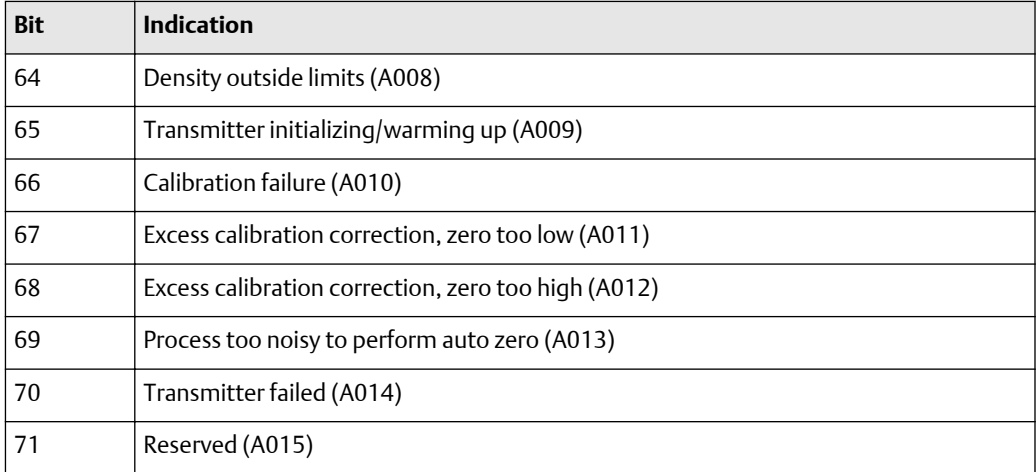

# **Table E-17: Byte 17 -- User Diagnostics**

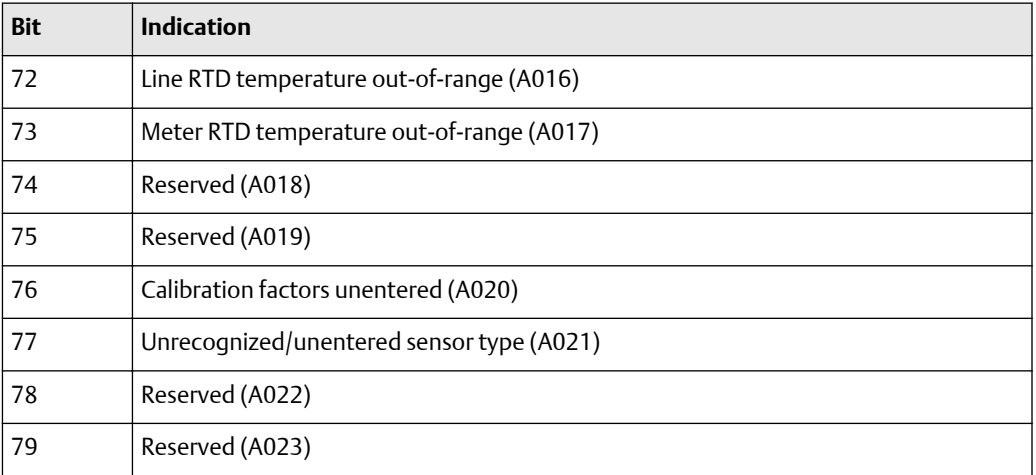

# **Table E-18: Byte 18 -- User Diagnostics**

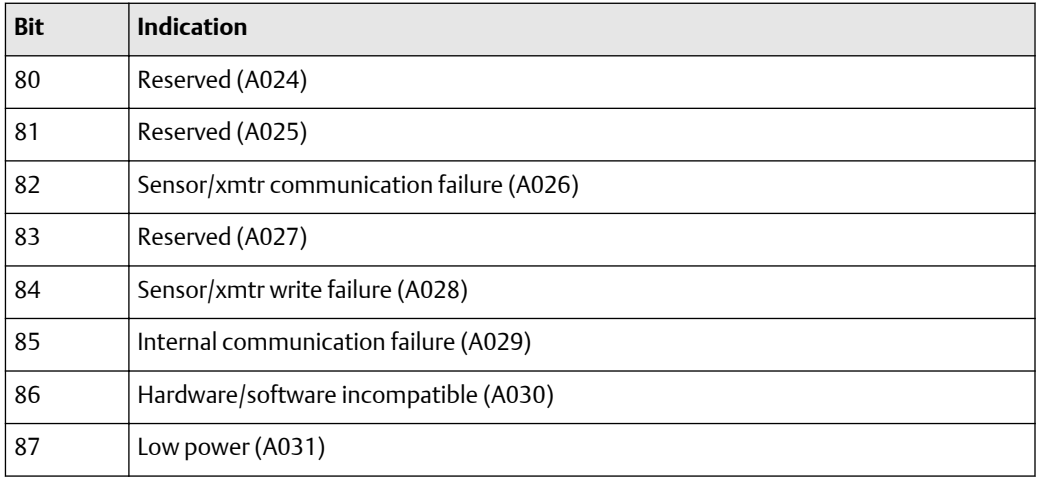

# **Table E-19: Byte 19 -- User Diagnostics**

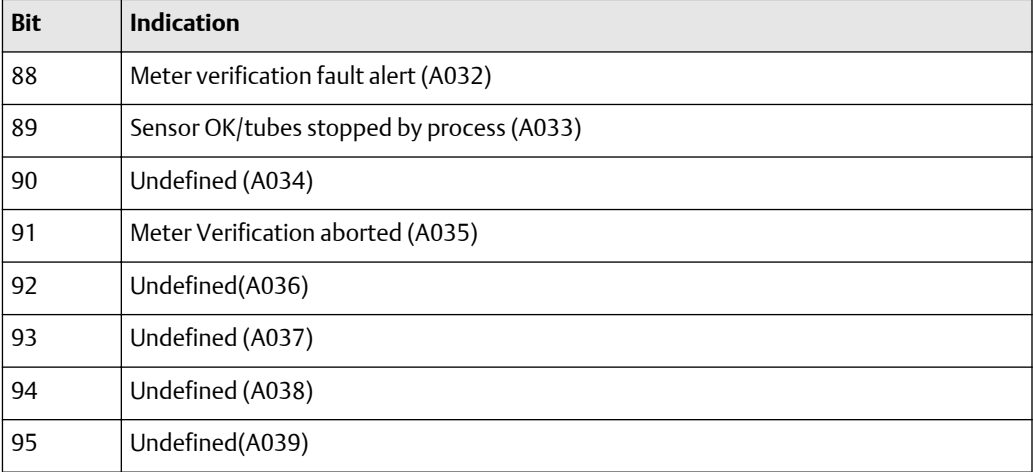

# **Table E-20: Byte 20 -- User Diagnostics**

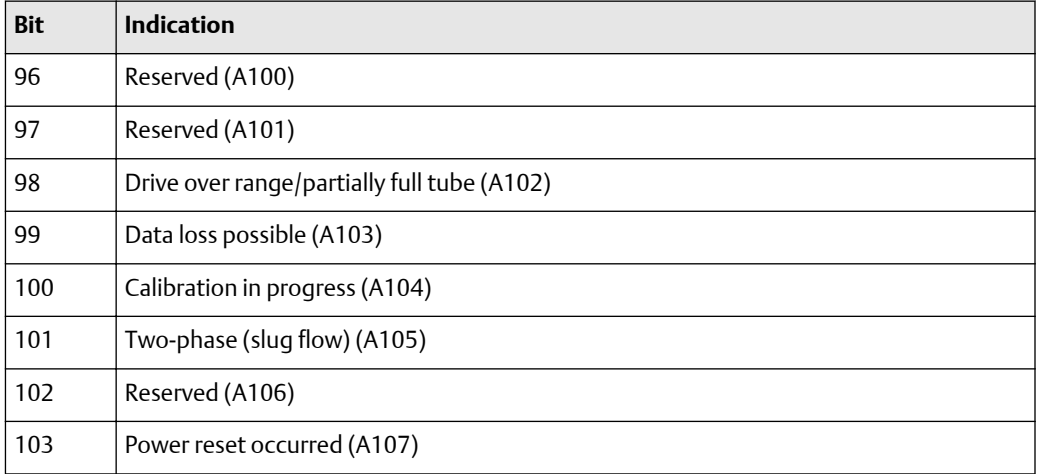

# **Table E-21: Byte 21 -- User Diagnostics**

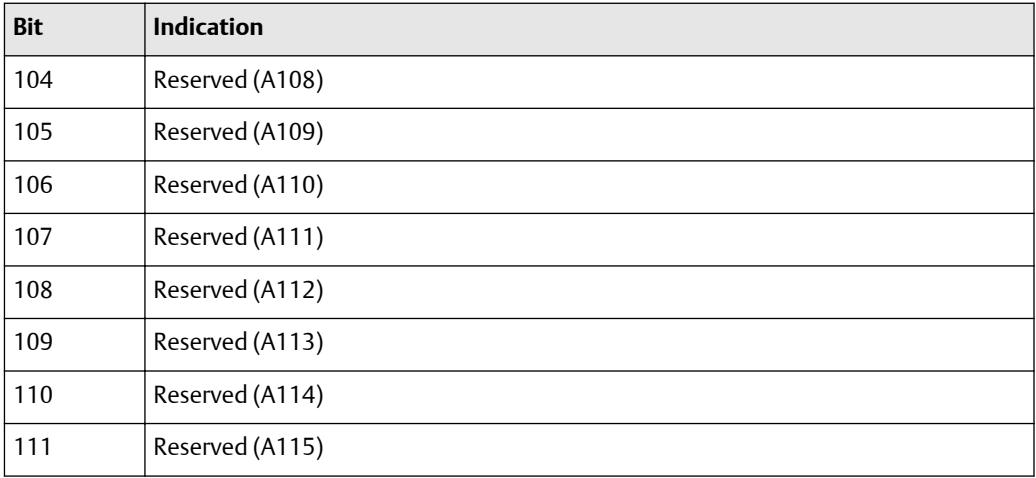

### **Table E-22: Byte 22 -- User Diagnostics**

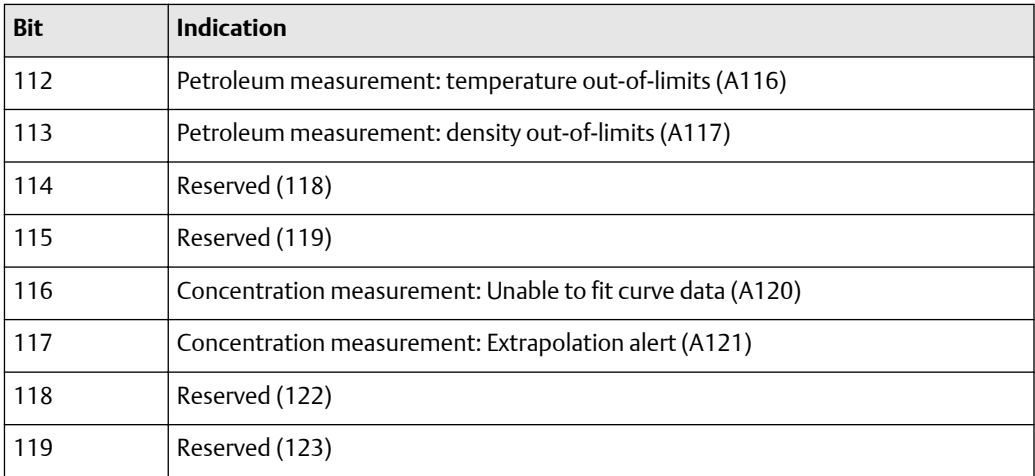

# **Table E-23: Byte 23 -- User Diagnostics**

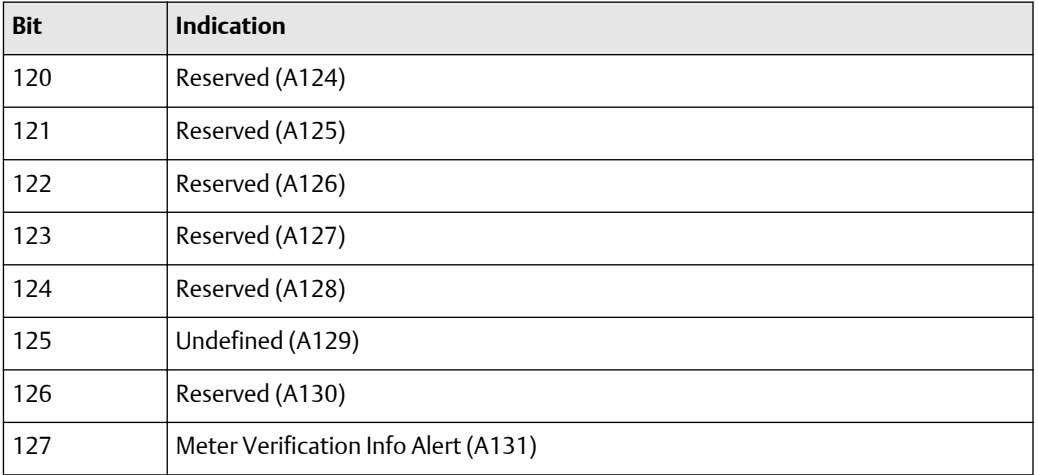

# **Table E-24: Byte 24 -- User Diagnostics**

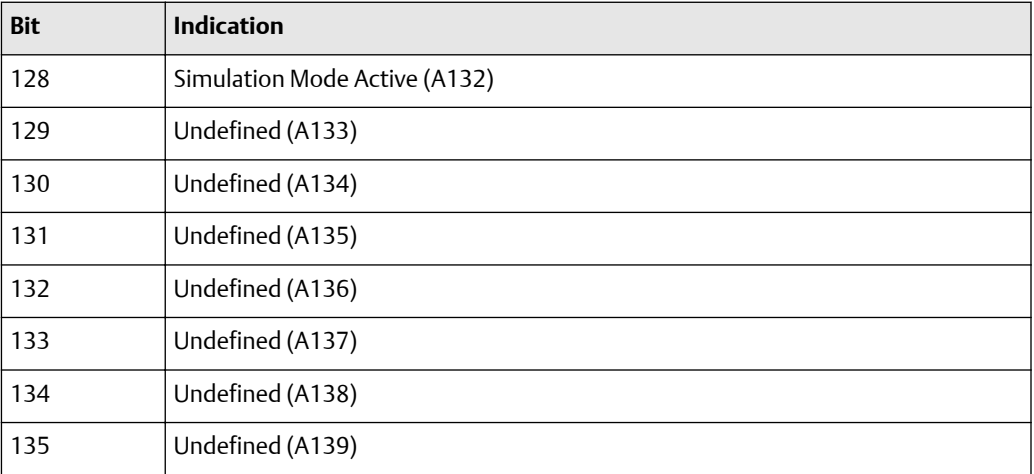

# F Model 2700 PROFIBUS block parameters

This appendix describes the block parameters of the Model 2700 transmitter with PROFIBUS-PA.

The tables in this appendix have been split in two to clarify the display.

The first table contains the folliowing columns:

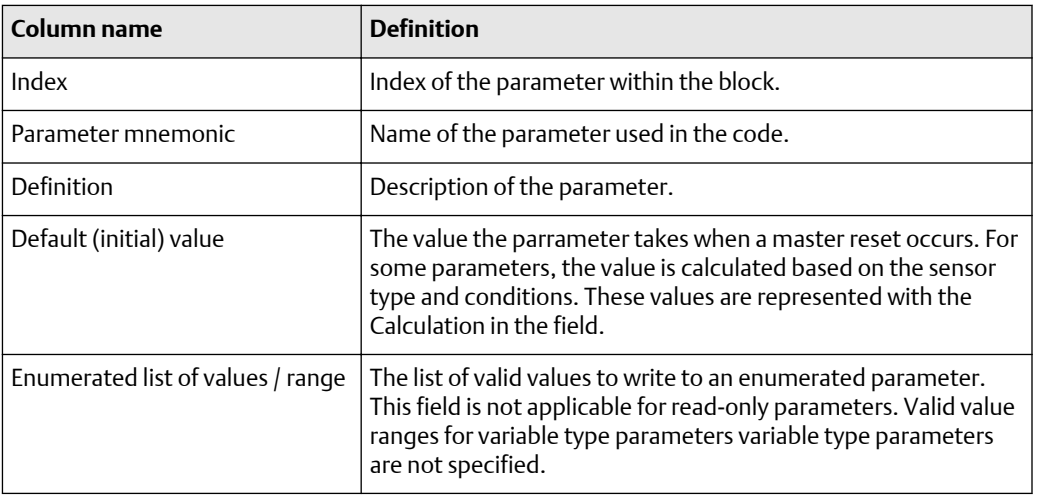

The second table contains the following columns

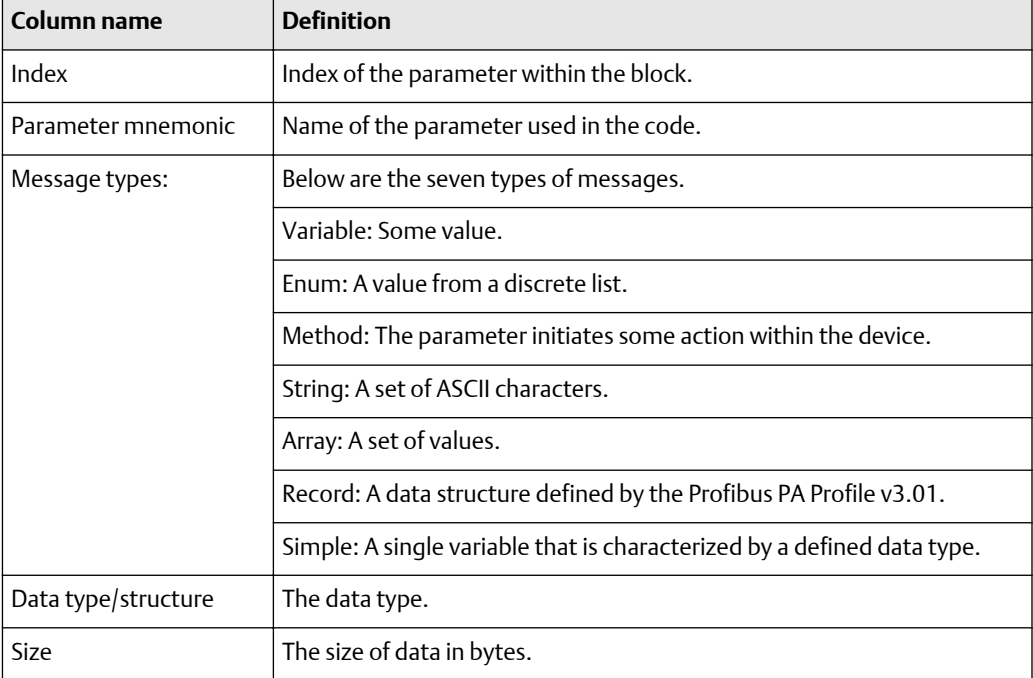

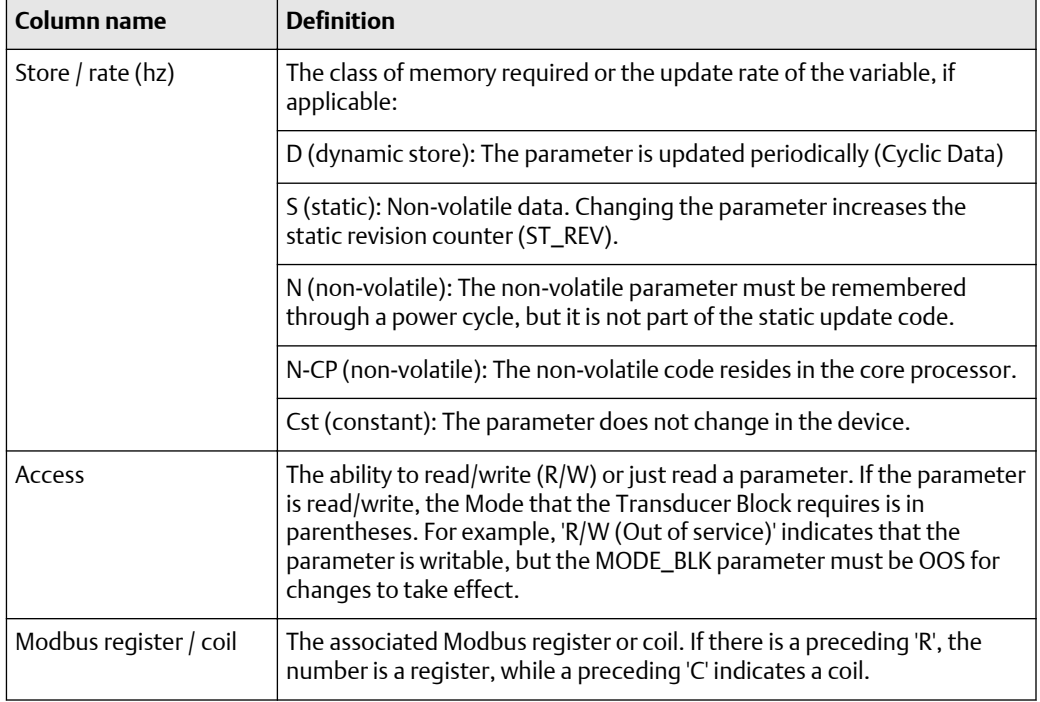

# **F.1 Slot identification**

The following table shows the slot assignment for blocks.

# **Table F-1: Block slot assignment**

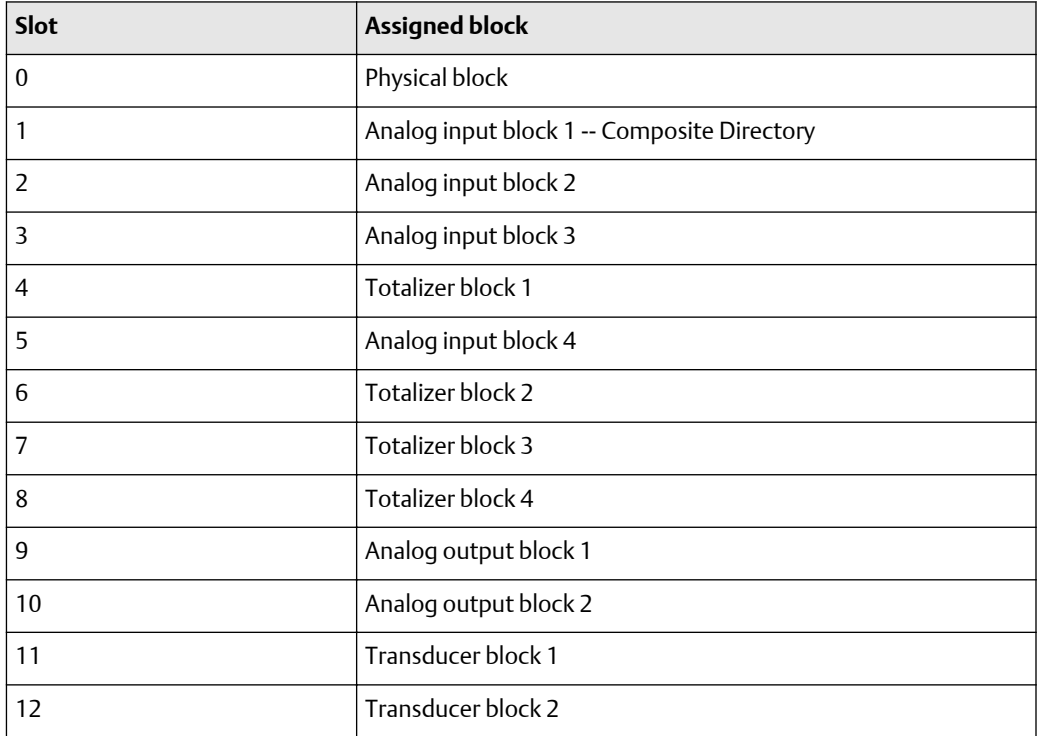

# **F.2 Physical block**

The following tables show the parameters for the physical block, including the default value. If an enumerated list of values or range is not cited, there is no value for the parameter.

### **Physical block: standard parameters (16 through 23)**

The first table focuses on definitions, default values, and the enumerated list of values allowed for each parameter, while [Table F-3](#page-197-0) provides the Modbus register column and other relevant values.

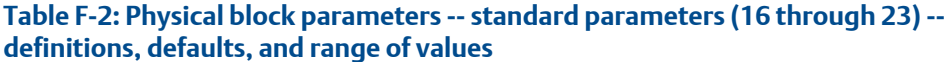

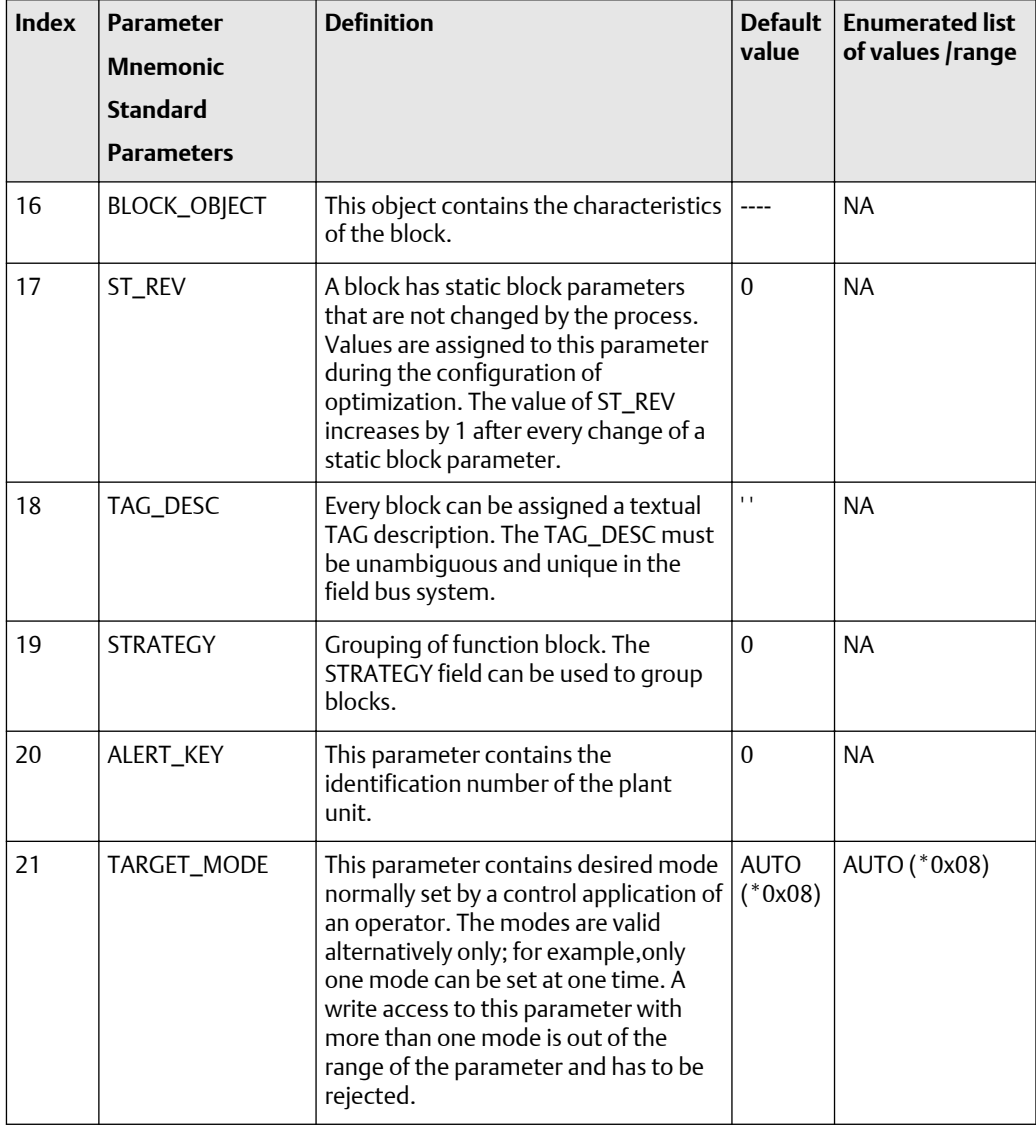

### <span id="page-197-0"></span>**Table F-2: Physical block parameters -- standard parameters (16 through 23) - definitions, defaults, and range of values** *(continued)*

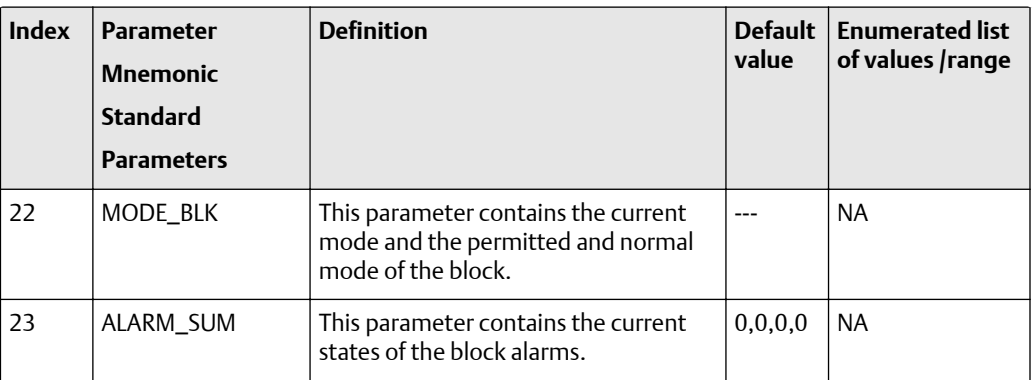

### **Table F-3: Physical block parameters -- standard parameters (16 through 23) -- size, access, and Modbus register columns**

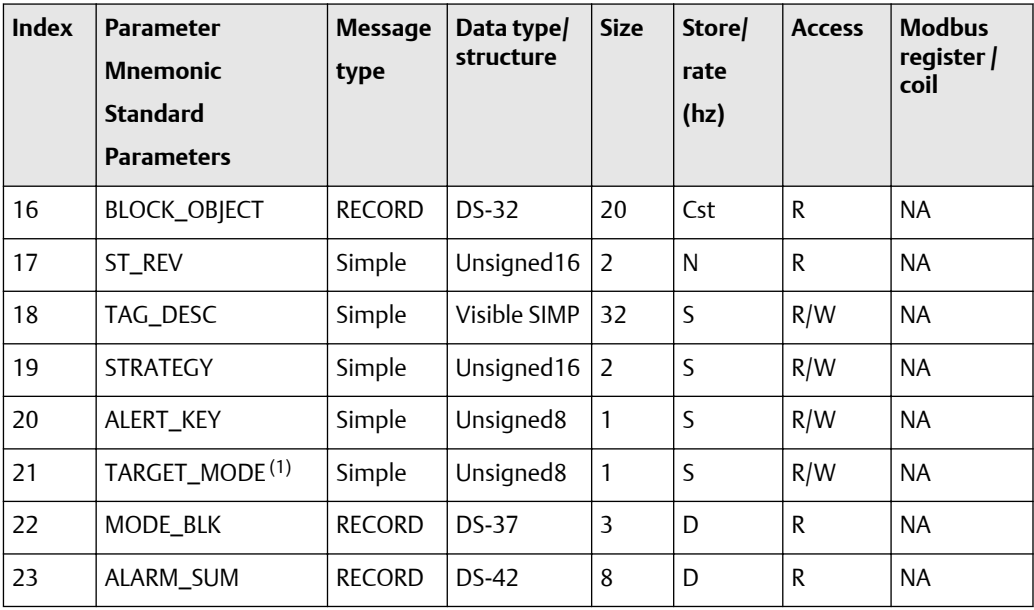

*(1) The enumerated list of values for this parameter is AUTO (0x8).*

# **Physical block parameters (24 through 48)**

The following tables show the physical block parameters for the physical block 24 through 48). The first table focuses on definitions, default values, and the enumerated list of values allowed for each parameter, while [Table F-5](#page-201-0) provides the Modbus register column another relevant values.

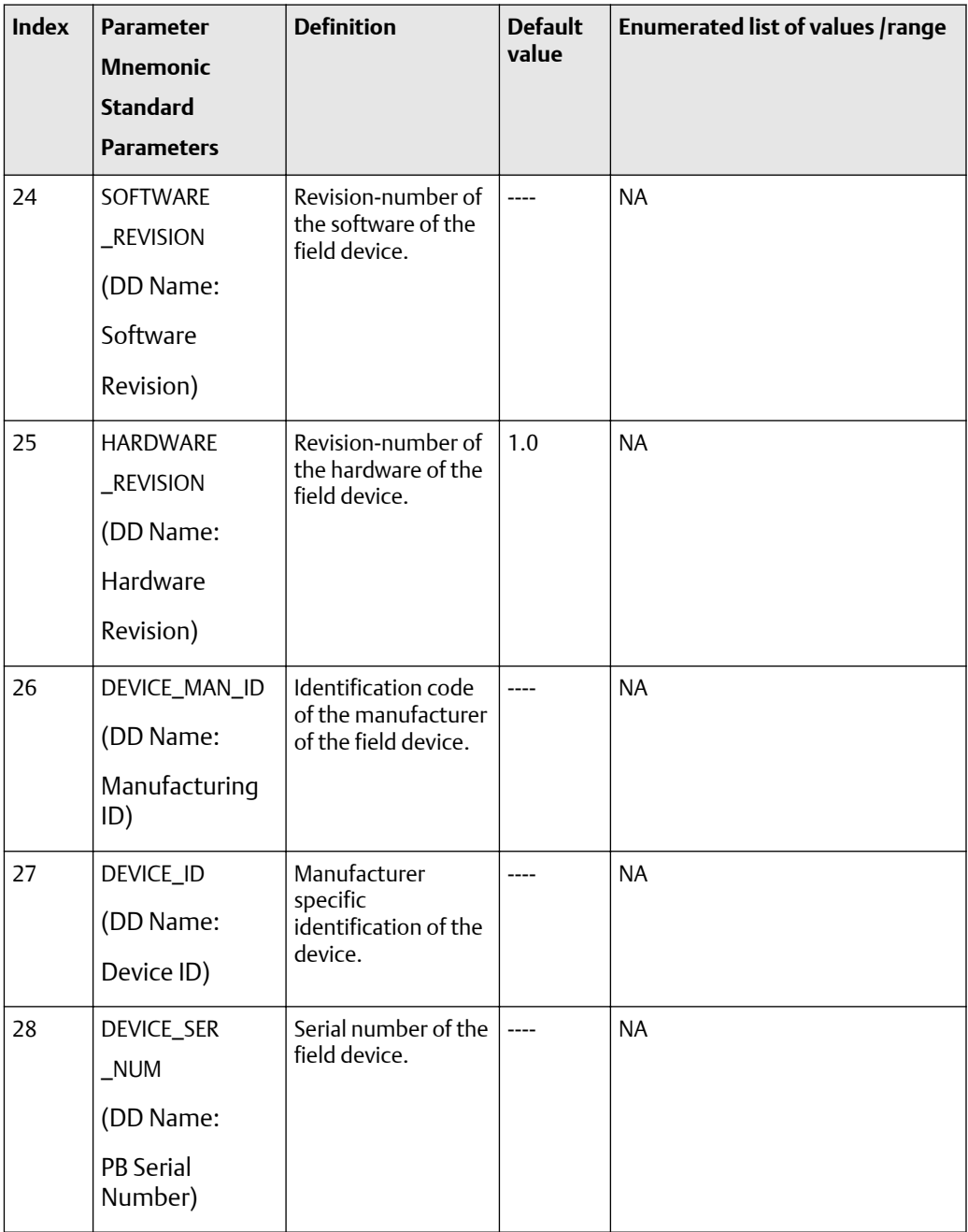

# **Table F-4: Physical block parameters (24 through 48) -- definitions, defaults, and range of values**

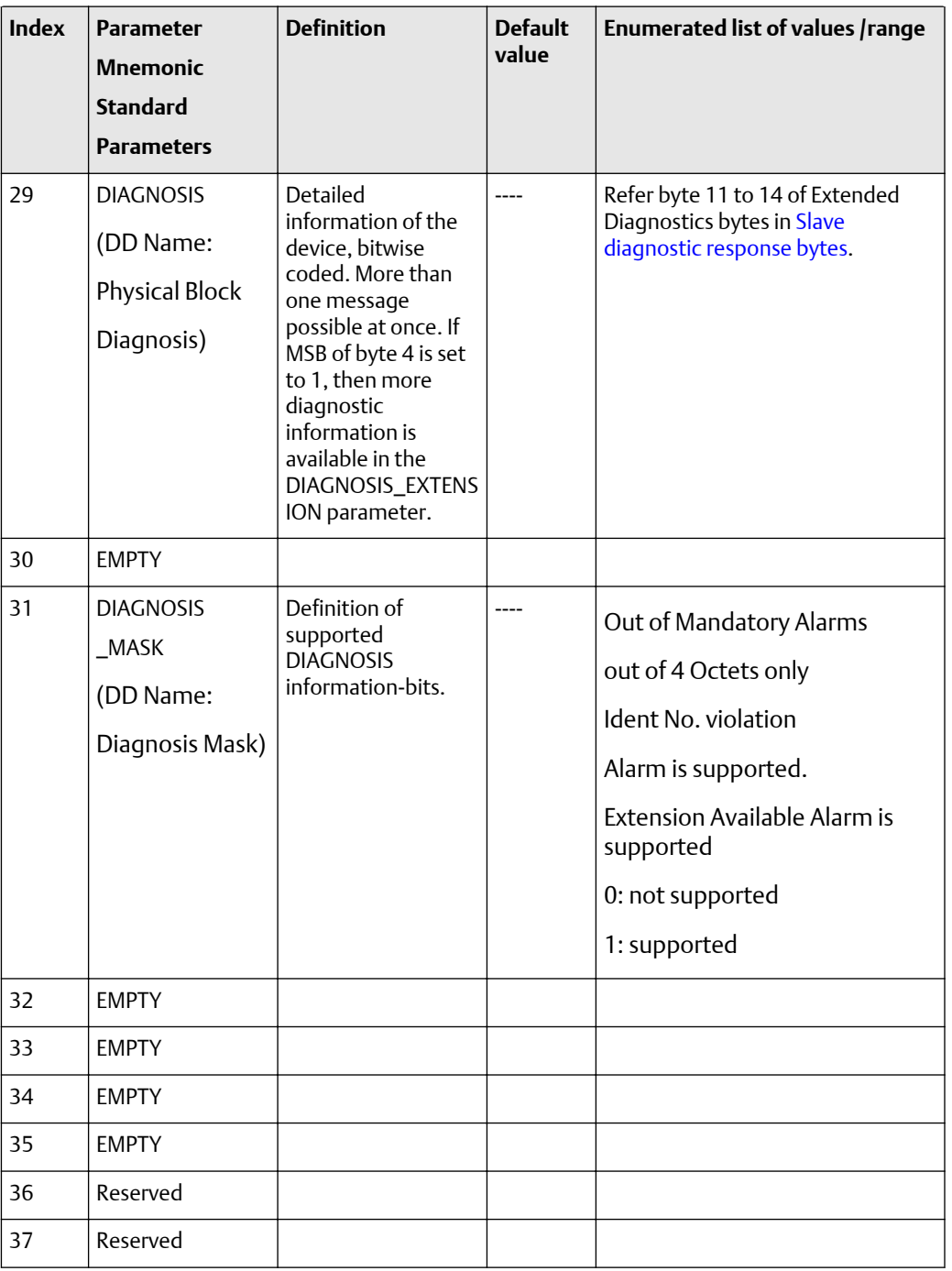

# **Table F-4: Physical block parameters (24 through 48) -- definitions, defaults, and range of values** *(continued)*

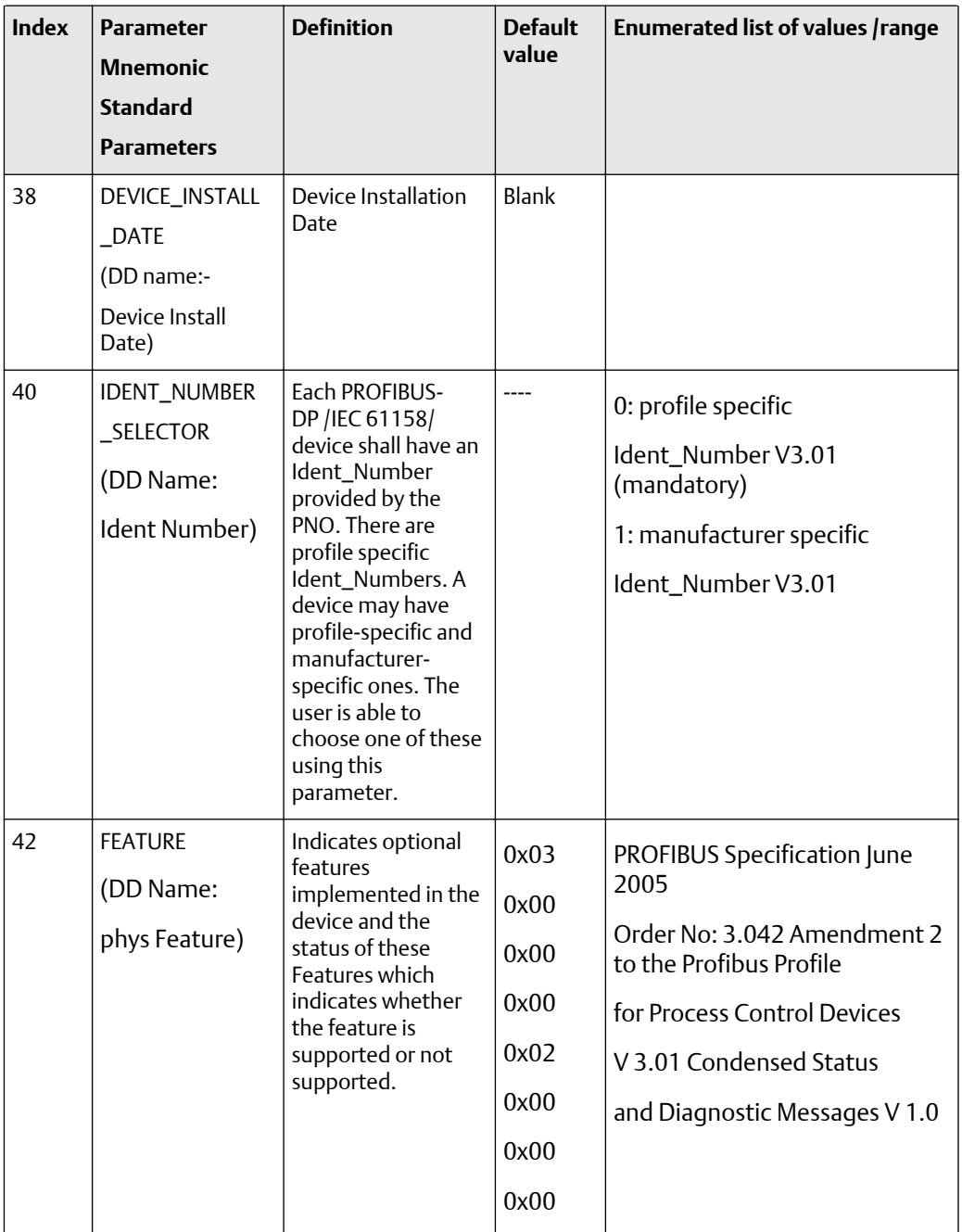

### **Table F-4: Physical block parameters (24 through 48) -- definitions, defaults, and range of values** *(continued)*

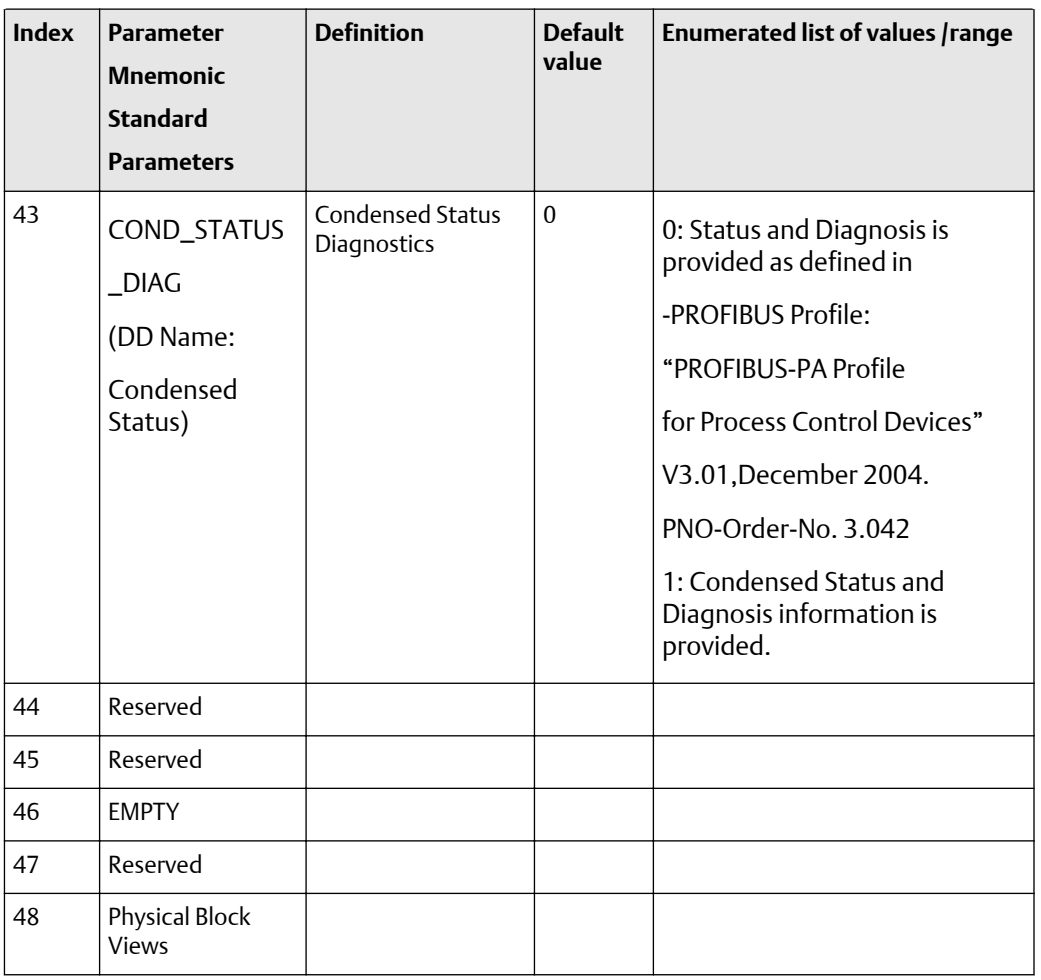

### <span id="page-201-0"></span>**Table F-4: Physical block parameters (24 through 48) -- definitions, defaults, and range of values** *(continued)*

**Table F-5: Physical block parameters (24 through 48) -- size, access, and Modbus register columns**

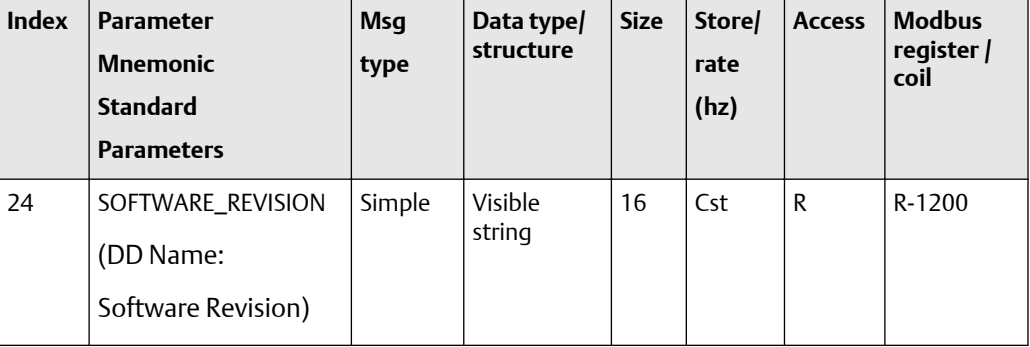

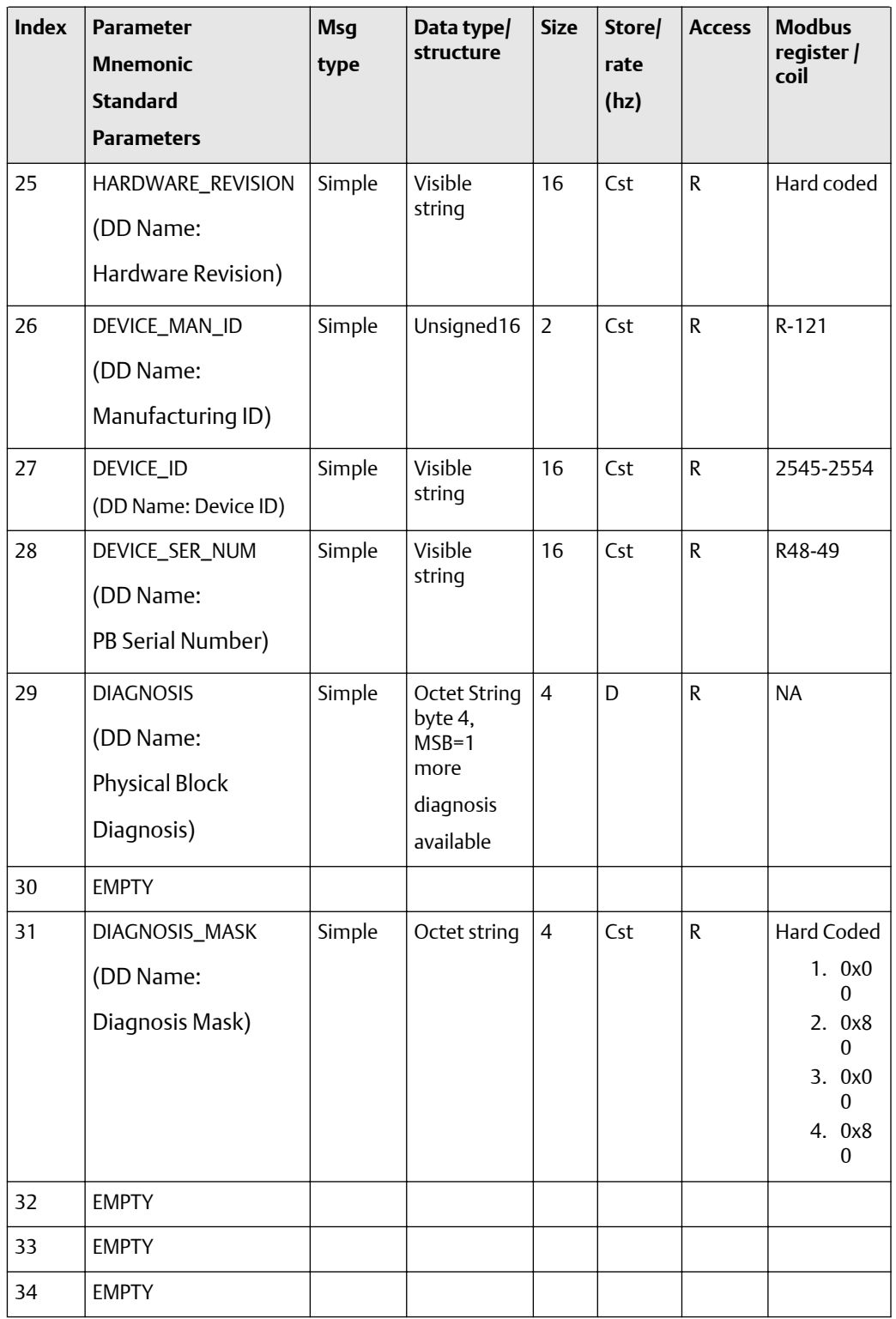

# **Table F-5: Physical block parameters (24 through 48) -- size, access, and Modbus register columns** *(continued)*

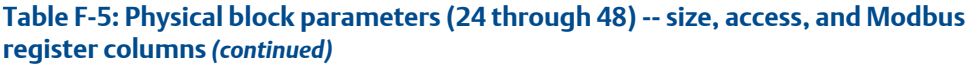

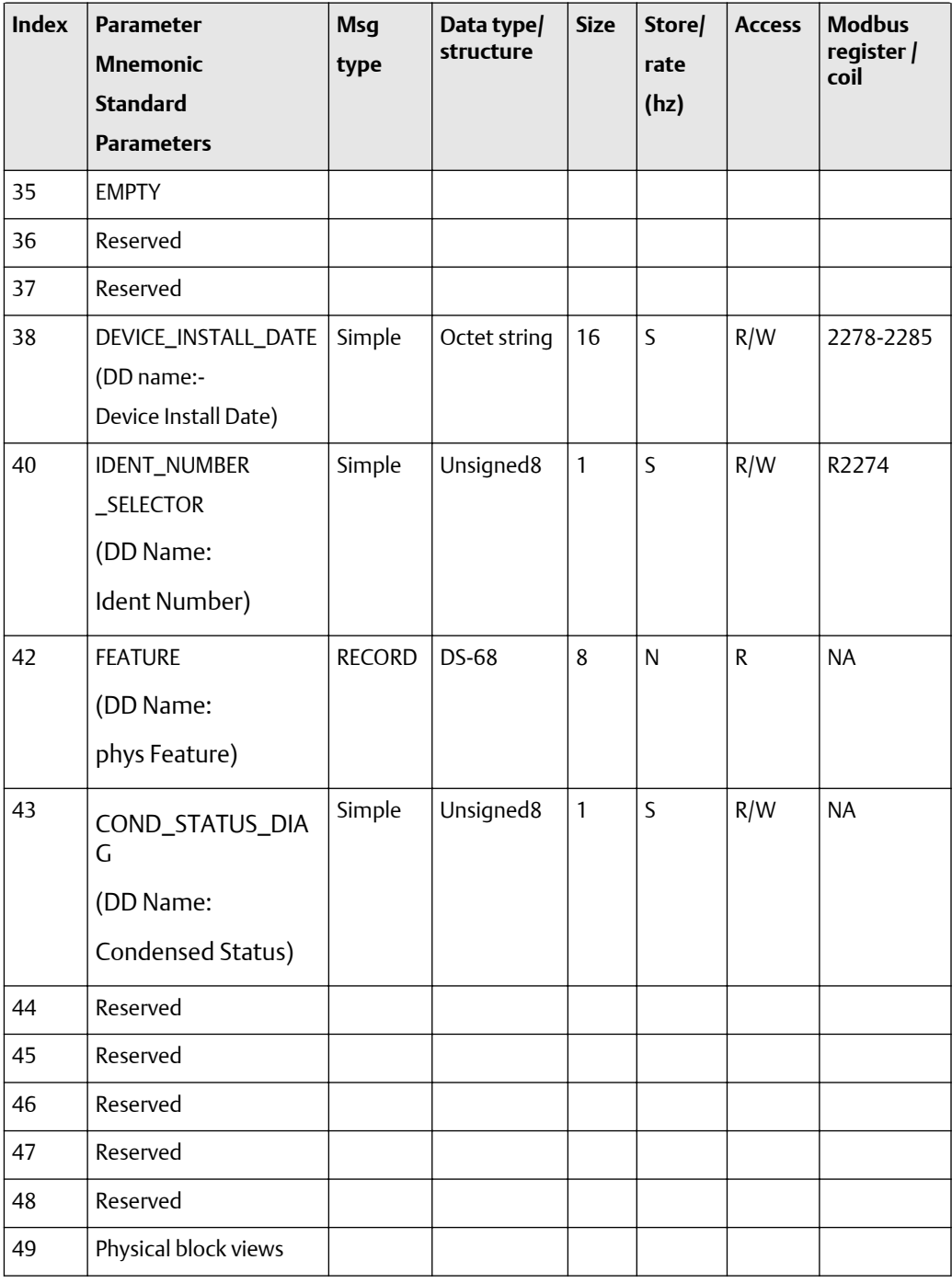

# F.2.1 Physical block object and views

### **Physical block object**

The following tables show the physical block object.

- Physical block object: Table F-6
- Physical block view #1: Table F-7
- Physical block view #2: [Table F-8](#page-205-0)

### **Table F-6: Physical block object**

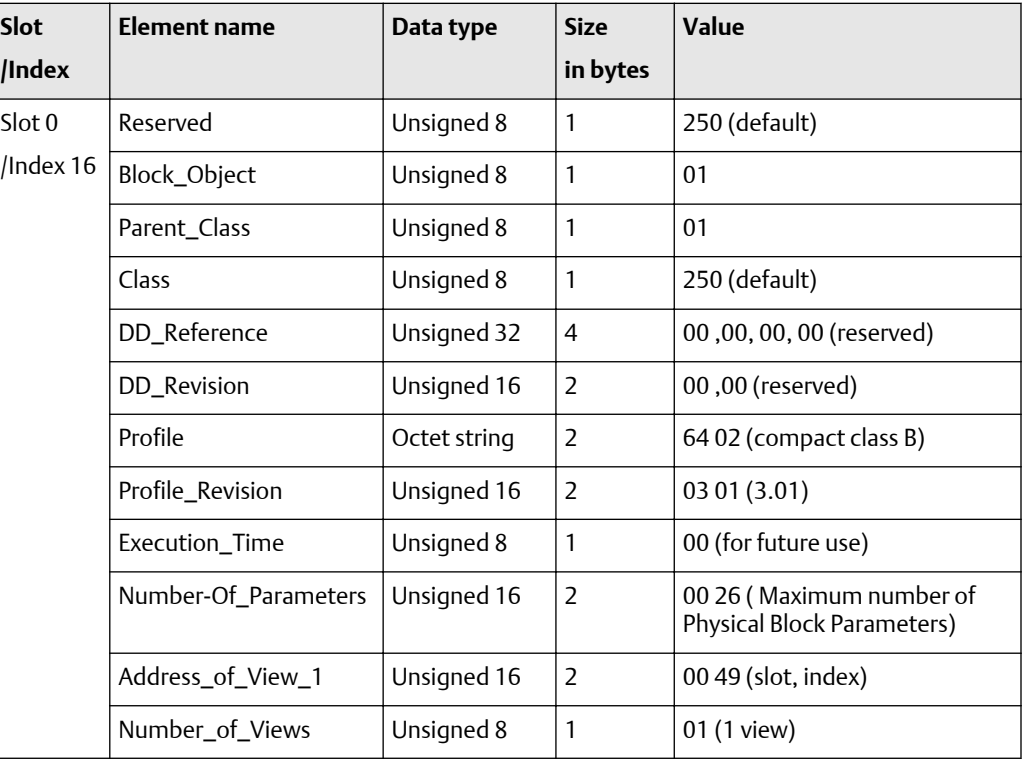

#### **Physical block views**

The following tables show the physical block views.

### **Table F-7: Physical block view #1**

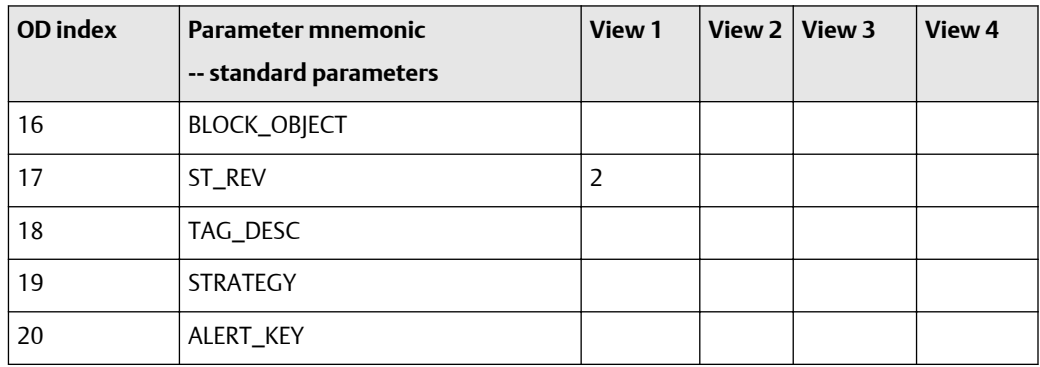

<span id="page-205-0"></span>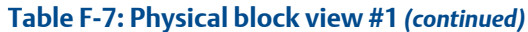

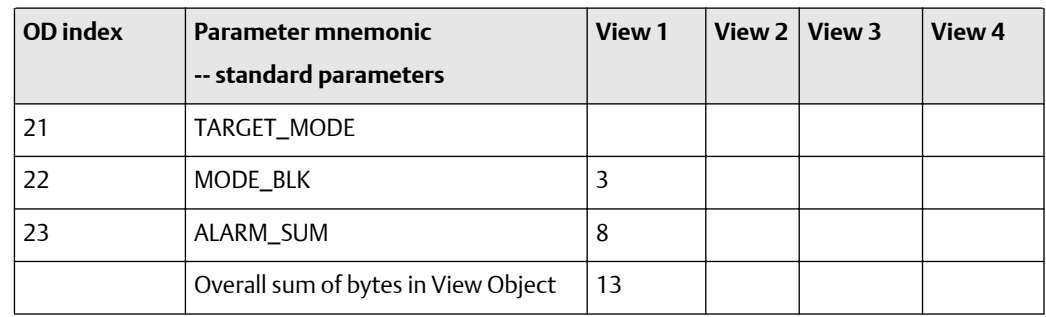

### **Table F-8: Physical block view #2**

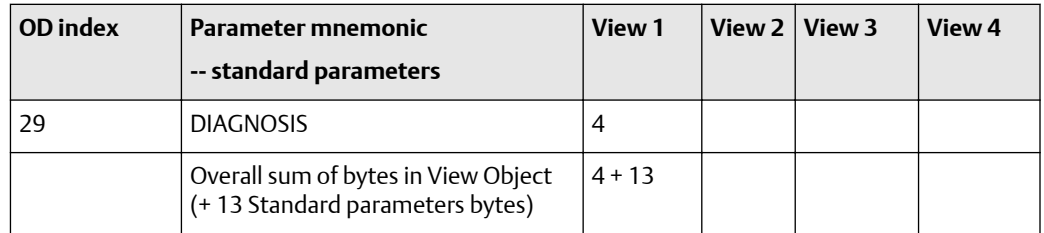

# F.2.2 Transducer block 1 (measurement, calibration, and diagnosis)

The following tables show the parameters for transducer block 1.

### **Transducer block 1 standard PA parameters (0-7)**

The first table focuses on definitions, default values, and the enumerated list of values allowed for each parameter (0-7), while  $Table F-10$  provides the Modbus register column and other relevant values.

### **Table F-9: Transducer block 1 standard PA parameters -- definitions, defaults, and range of values**

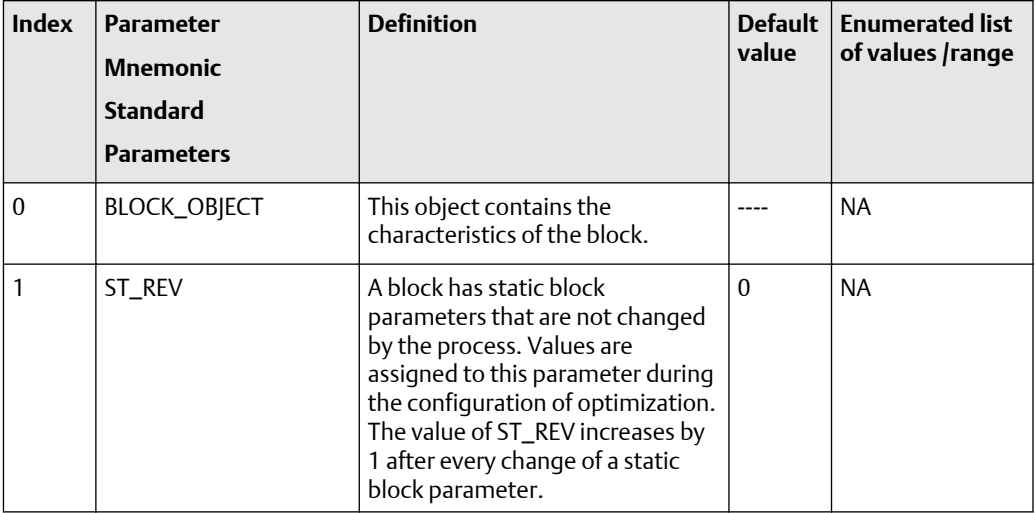

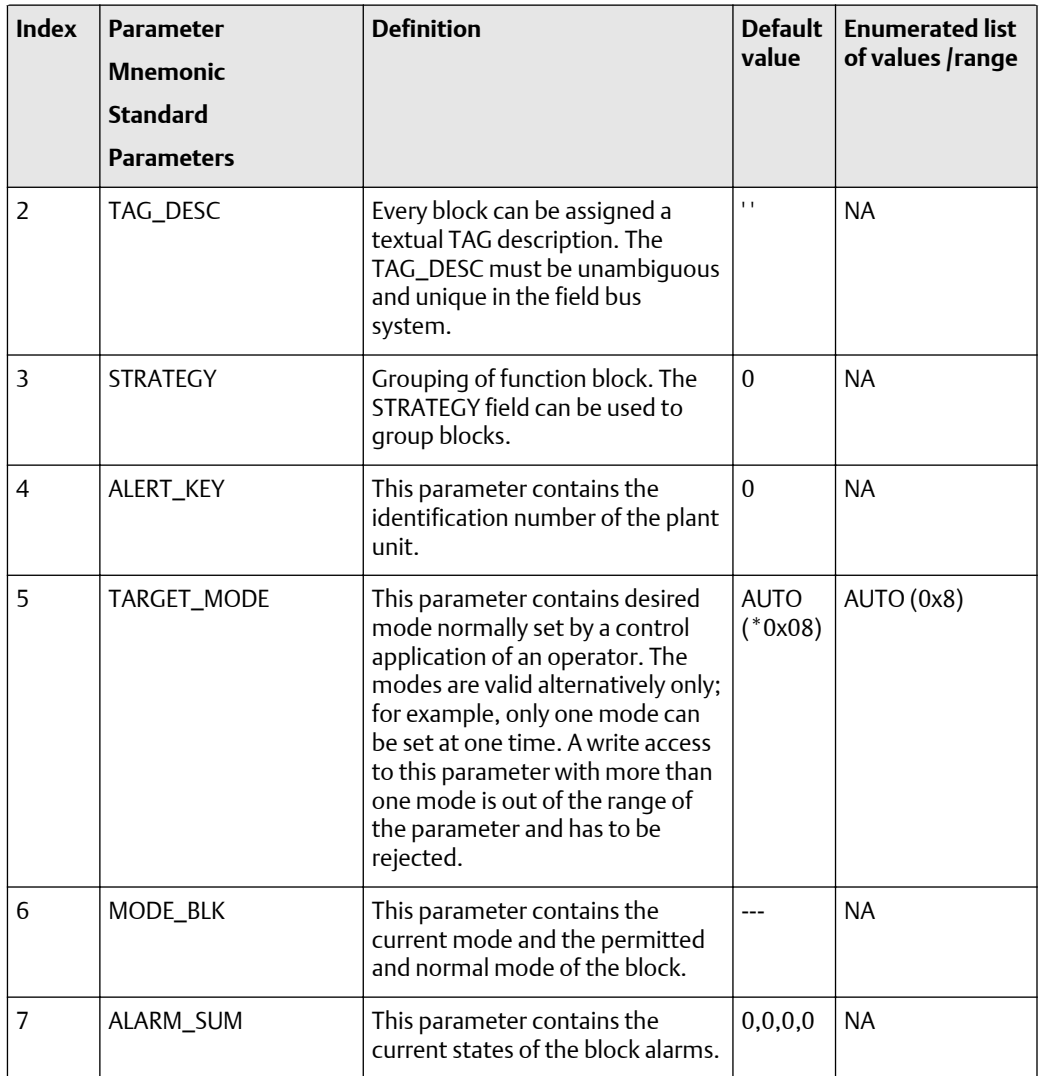

# <span id="page-206-0"></span>**Table F-9: Transducer block 1 standard PA parameters -- definitions, defaults, and range of values** *(continued)*

# **Table F-10: Transducer block 1 standard PA parameters -- size, access, and Modbus register columns**

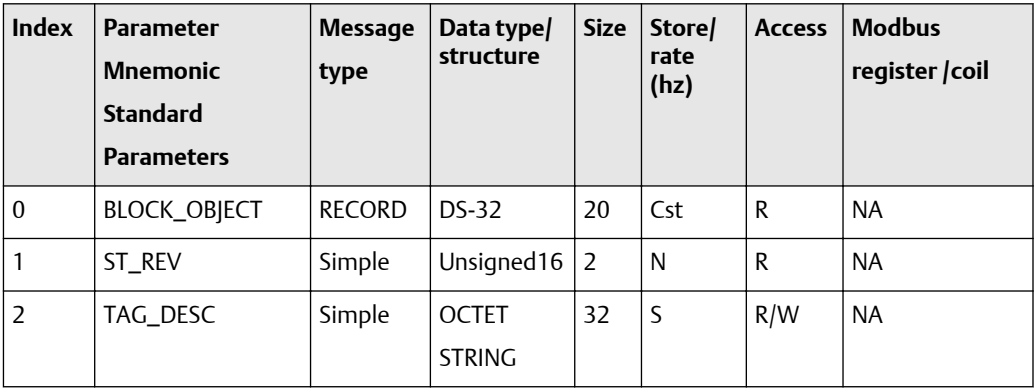

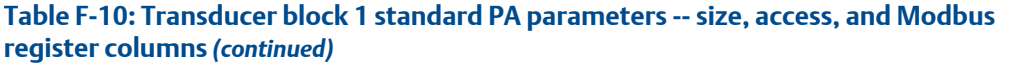

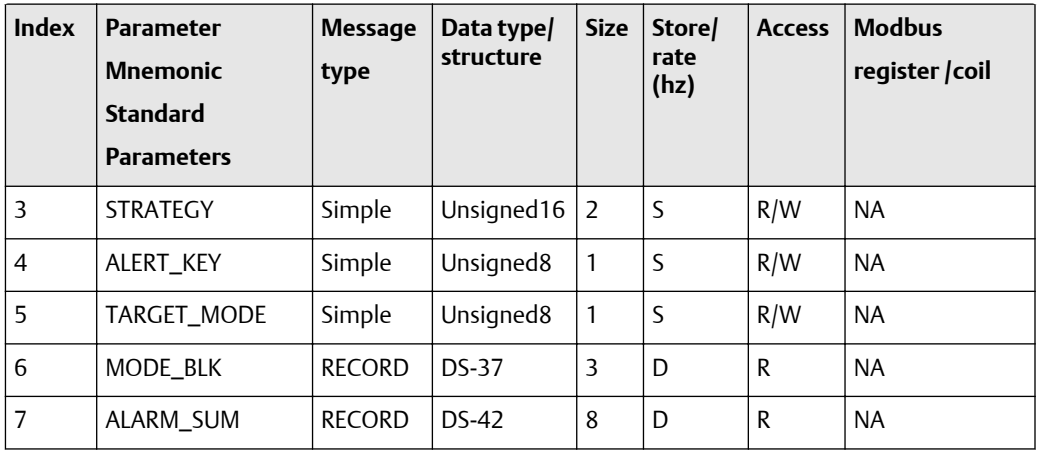

### **Transducer block 1: standard flow parameters (8-30)**

The first table focuses on definitions, default values, and the enumerated list of values allowed for each parameter (8-30), while [Table F-12](#page-215-0) provides the Modbus register column and other relevant values.

### **Table F-11: Transducer block 1 standard flow transducer block parameters - definitions, defaults, and range of values**

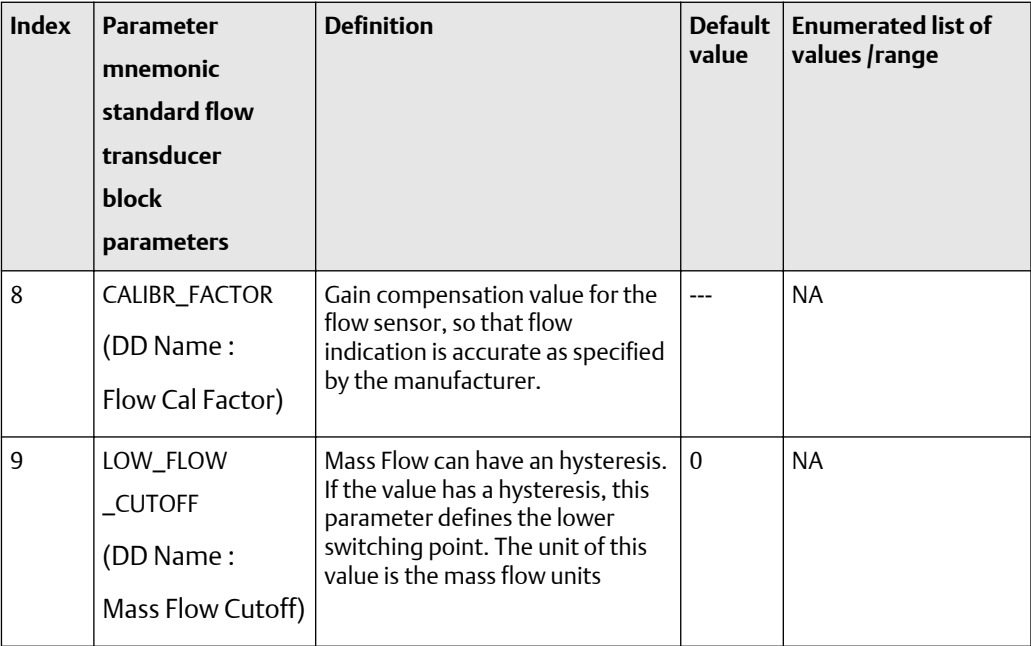

| <b>Index</b> | <b>Parameter</b><br>mnemonic<br>standard flow<br>transducer<br><b>block</b><br>parameters | <b>Definition</b>                                                                                                    | <b>Default</b><br>value      | <b>Enumerated list of</b><br>values /range                                                                                                    |
|--------------|-------------------------------------------------------------------------------------------|----------------------------------------------------------------------------------------------------|------------------------------|----------------------------------------------------------------------------------------------------|
| 10           | <b>MEASUREMENT</b><br>$_MODE$<br>(DD Name:<br>Measurement<br>Mode)                        | Mode of flow measurement                                                                                                    | $\mathbf{0}$                 | $0 =$ Forward Only<br>$1 =$ Reverse Only<br>2 = Bi-Directional<br>3 = Absolute Value<br>$4 = Negate/Forward$<br>Only<br>$5 = Negate$<br>/Bi-Directional |
| 11           | FLOW_DIRECTION<br>(DD Name:<br>Flow Direction)                                            | Assigns an arbitrary positive or<br>negative sign to the mass flow<br>value                                                                                                | $\boldsymbol{0}$             | $0 = positive$<br>$1 =$ negative                                                                                                    |
| 12           | ZERO_POINT<br>(DD Name:<br>Zero Point)                                                    | Offset compensation value for<br>the flow sensor, so that true zero<br>flow value can be indicated<br>during no flow condition                                             | $---$                        | <b>NA</b>                                                                                                    |
| 13           | ZERO_POINT<br>_ADJUST<br>(DD Name:<br>Zero Calibration)                                   | Initiates a device specific<br>adjustment cycle that determines<br>the true ZERO_POINT value<br>during no flow process<br>conditions. The result is shown in<br>ZERO_POINT | $\mathbf{0}$                 | $0 =$ cancel<br>1 = execute                                                                                                    |
| 14           | ZERO_POINT_UNIT<br>(DD Name:<br>Zero Point Unit)                                          | Selected unit code for<br>ZERO_POINT parameter                                                                                                    | $1057 =$<br>microse<br>conds | 1057 = microseconds                                                                                                    |
| 15           | NOMINAL_SIZE<br>(DD Name:<br>Nominal Size)                                                | Ideal size of the measuring pipe<br>or process pipe size for insertion<br>type flow transmitter                                                                            | ----                         | <b>NA</b>                                                                                                    |

**Table F-11: Transducer block 1 standard flow transducer block parameters - definitions, defaults, and range of values** *(continued)*

| <b>Index</b> | <b>Parameter</b><br>mnemonic<br>standard flow<br>transducer<br><b>block</b><br>parameters | <b>Definition</b>                                                     | <b>Default</b><br>value | <b>Enumerated list of</b><br>values /range |
|--------------|-------------------------------------------------------------------------------------------|-----------------------------------------------------------------------|-------------------------|--------------------------------------------|
| 16           | NOMINAL_SIZE<br>_UNITS<br>(DD Name:<br><b>Nominal Size</b><br>Units)                      | Selects the units for the<br>NOMINAL_SIZE parameter                   | 1019                    | $1019 = inch$                              |
| 17           | VOLUME_FLOW<br>(DD Name:<br><b>Volume Flow</b><br>Rate)                                   | Measure volume flow. This is an<br>optional parameter for this device |                         | <b>NA</b>                                  |

**Table F-11: Transducer block 1 standard flow transducer block parameters - definitions, defaults, and range of values** *(continued)*

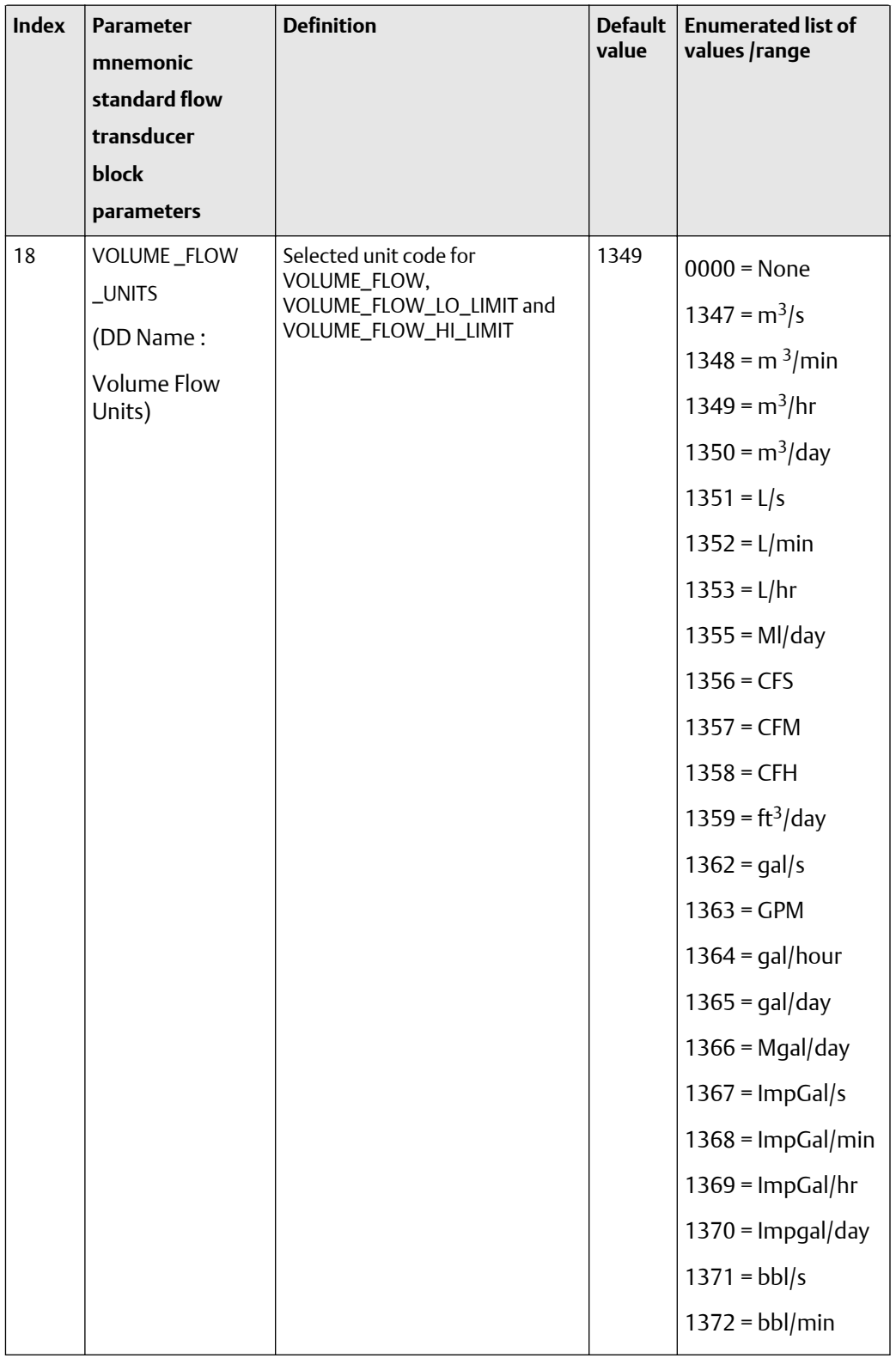

### **Table F-11: Transducer block 1 standard flow transducer block parameters - definitions, defaults, and range of values** *(continued)*

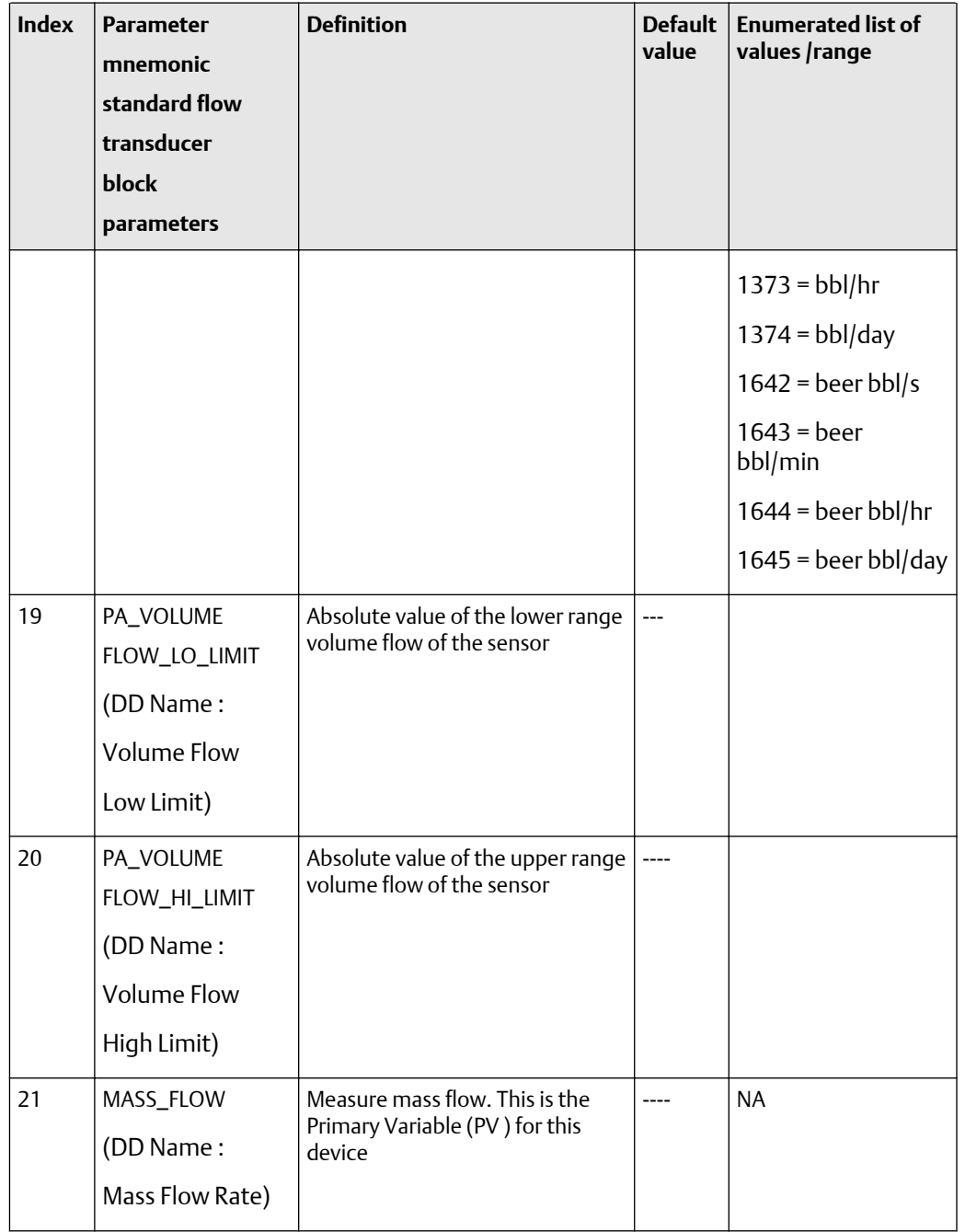

### **Table F-11: Transducer block 1 standard flow transducer block parameters - definitions, defaults, and range of values** *(continued)*

| <b>Index</b> | <b>Parameter</b><br>mnemonic<br>standard flow<br>transducer<br>block<br>parameters | <b>Definition</b>                                                                      | <b>Default</b><br>value | <b>Enumerated list of</b><br>values /range                                                                                                    |
|--------------|------------------------------------------------------------------------------------|----------------------------------------------------------------------------------------|-------------------------|----------------------------------------------------------------------------------------------------|
| 22           | MASS_FLOW<br>_UNITS<br>(DD Name:<br>Mass Flow Units)                               | Selected unit code for<br>MASS_FLOW, MASS<br>_FLOW_LO_LIMIT and MASS<br>_FLOW_HI_LIMIT | 1322                    | $1318 = g/s$<br>$1319 = q/min$<br>$1320 = g/hr$<br>$1322 = kg/s$<br>$1323 = \frac{kg}{min}$<br>$1324 = kg/hr$<br>$1325 = kg/day$<br>$1327 = t/min$<br>$1328 = t/h$<br>$1329 = t/d$<br>$1330 = lb/s$<br>$1331 = lb/min$<br>$1332 = lb/hr$<br>$1333 = lb/day$<br>$1335 =$ Ston/min<br>$1336 =$ Ston/hr<br>$1337 = Ston/day$<br>$1340 =$ Lton/hr<br>$1341 = Lton/day$ |
| 23           | PA_MASS_FLOW<br>_LO_LIMIT<br>(DD Name:<br><b>Mass Flow</b><br>Low Limit)           | Absolute value of the lower range<br>mass flow of the sensor                           | ---                     |                                                                                                    |

**Table F-11: Transducer block 1 standard flow transducer block parameters - definitions, defaults, and range of values** *(continued)*

| <b>Index</b> | <b>Parameter</b><br>mnemonic<br>standard flow<br>transducer<br><b>block</b><br>parameters | <b>Definition</b>                                                            | <b>Default</b><br>value | <b>Enumerated list of</b><br>values /range                                                                                                    |
|--------------|-------------------------------------------------------------------------------------------|------------------------------------------------------------------------------|-------------------------|----------------------------------------------------------------------------------------------------|
| 24           | PA_MASS_FLOW<br>_HI_LIMIT<br>(DD Name:<br><b>Mass Flow</b><br>High Limit)                 | Absolute value of the upper range<br>mass flow of the sensor                 | $\overline{a}$          |                                                                                                    |
| 25           | <b>DENSITY</b><br>(DD Name:<br>Density)                                                   | Measure density. This is the<br>Secondary Variable (SV) for this<br>device.  | ----                    |                                                                                                    |
| 26           | DENSITY_UNITS<br>(DD Name:<br>Density Units)                                              | Selected unit code for DENSITY,<br>DENSITY_LO_LIMIT and DENSITY<br>_HI_LIMIT | 1103                    | $0000 = \text{None}$<br>$1097 = \text{kg/m}^3$<br>$1100 = g/cm3$<br>$1103 = kg/L$<br>$1104 = g/m$<br>$11105 = g/L$<br>$1106 = lb/in3$<br>$1107 = lb/ft3$<br>$1108 = lb/gal$<br>1109 = Ston/yd <sup>3</sup><br>$31113 = DegAPI$<br>$1114 = SCU$ |

**Table F-11: Transducer block 1 standard flow transducer block parameters - definitions, defaults, and range of values** *(continued)*

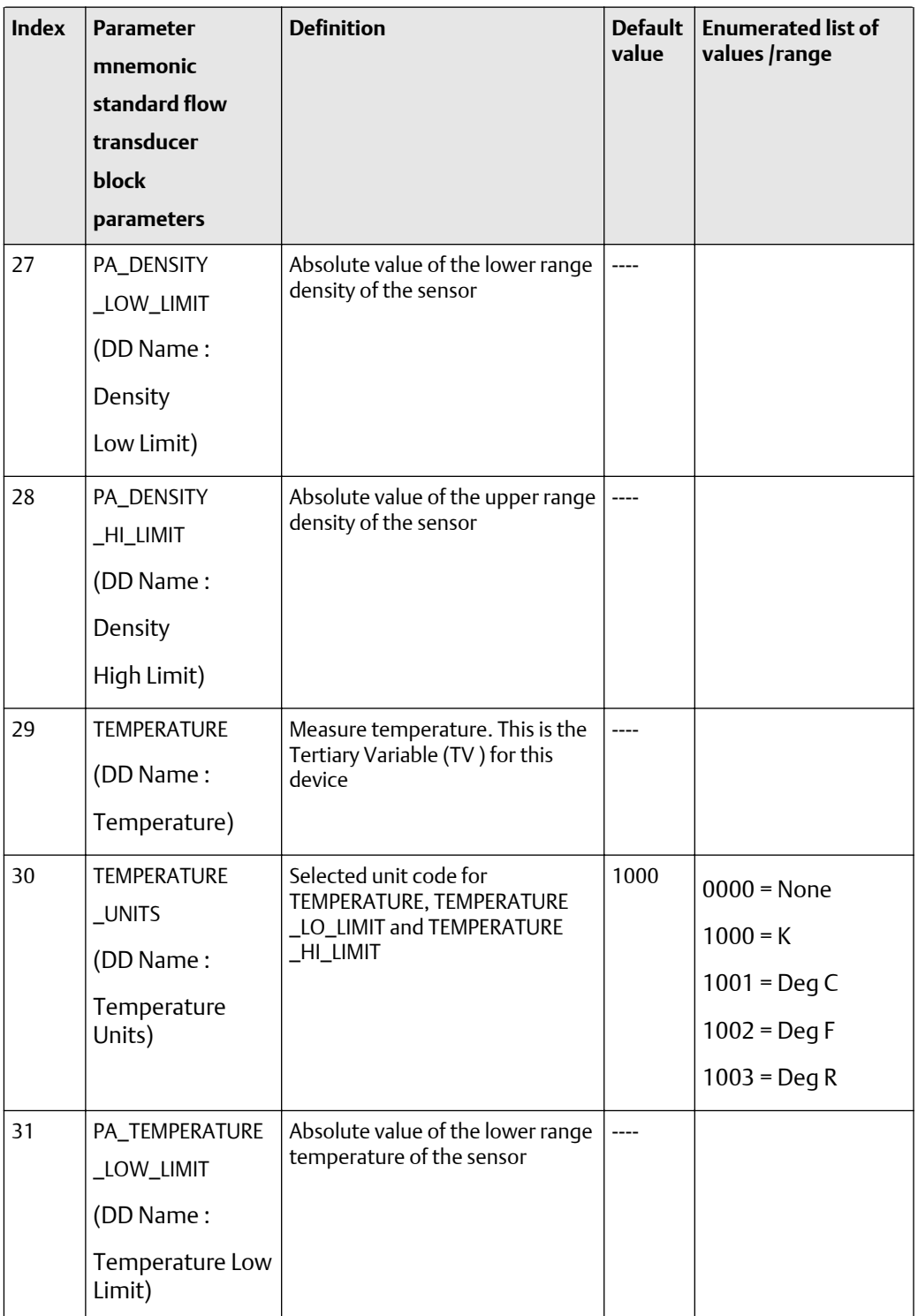

### **Table F-11: Transducer block 1 standard flow transducer block parameters - definitions, defaults, and range of values** *(continued)*

<span id="page-215-0"></span>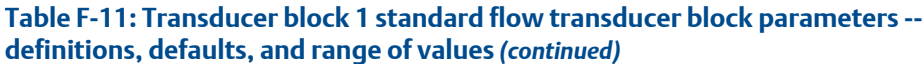

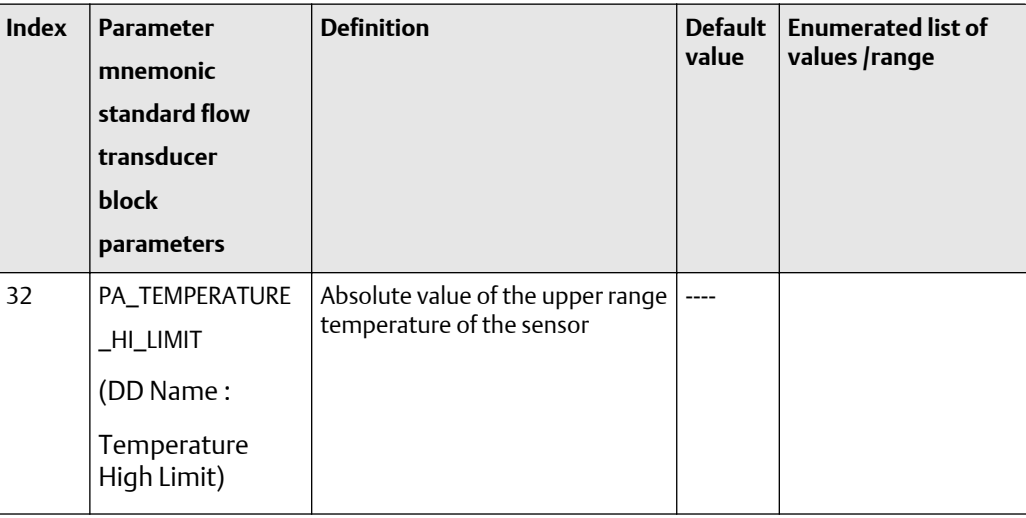

# **Table F-12: Transducer block 1 standard flow transducer block parameters -- size, access, and Modbus register columns**

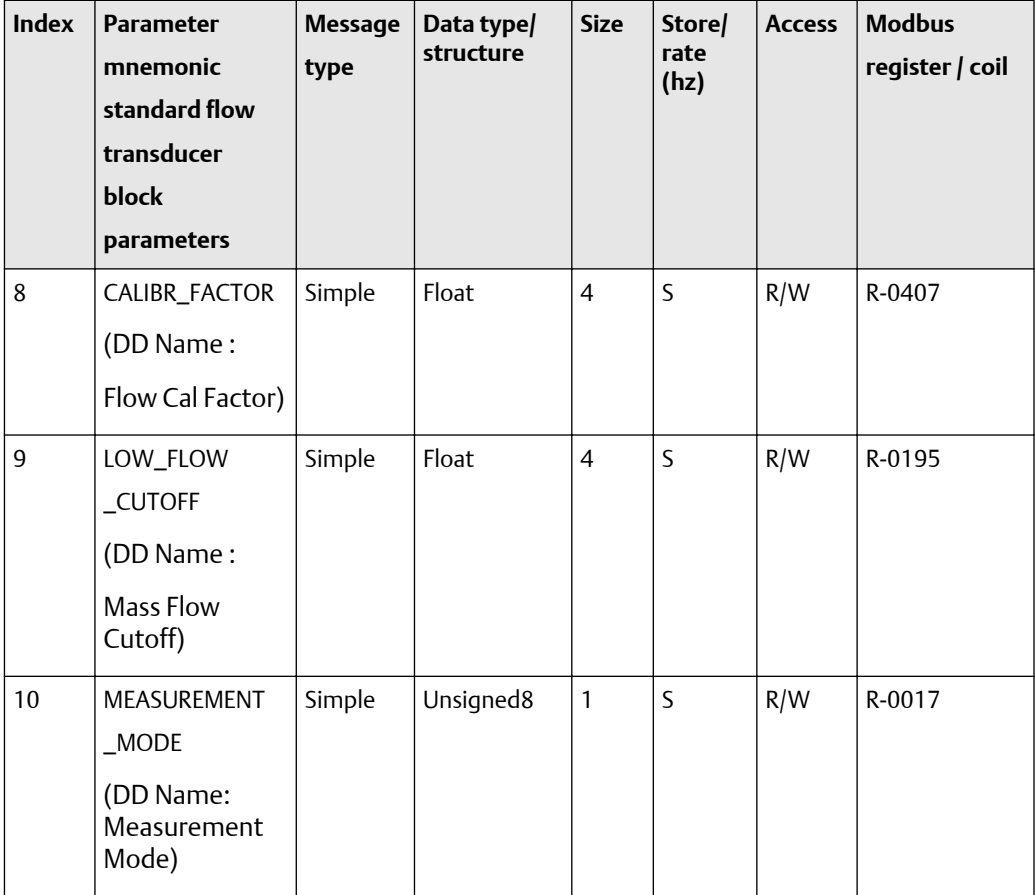
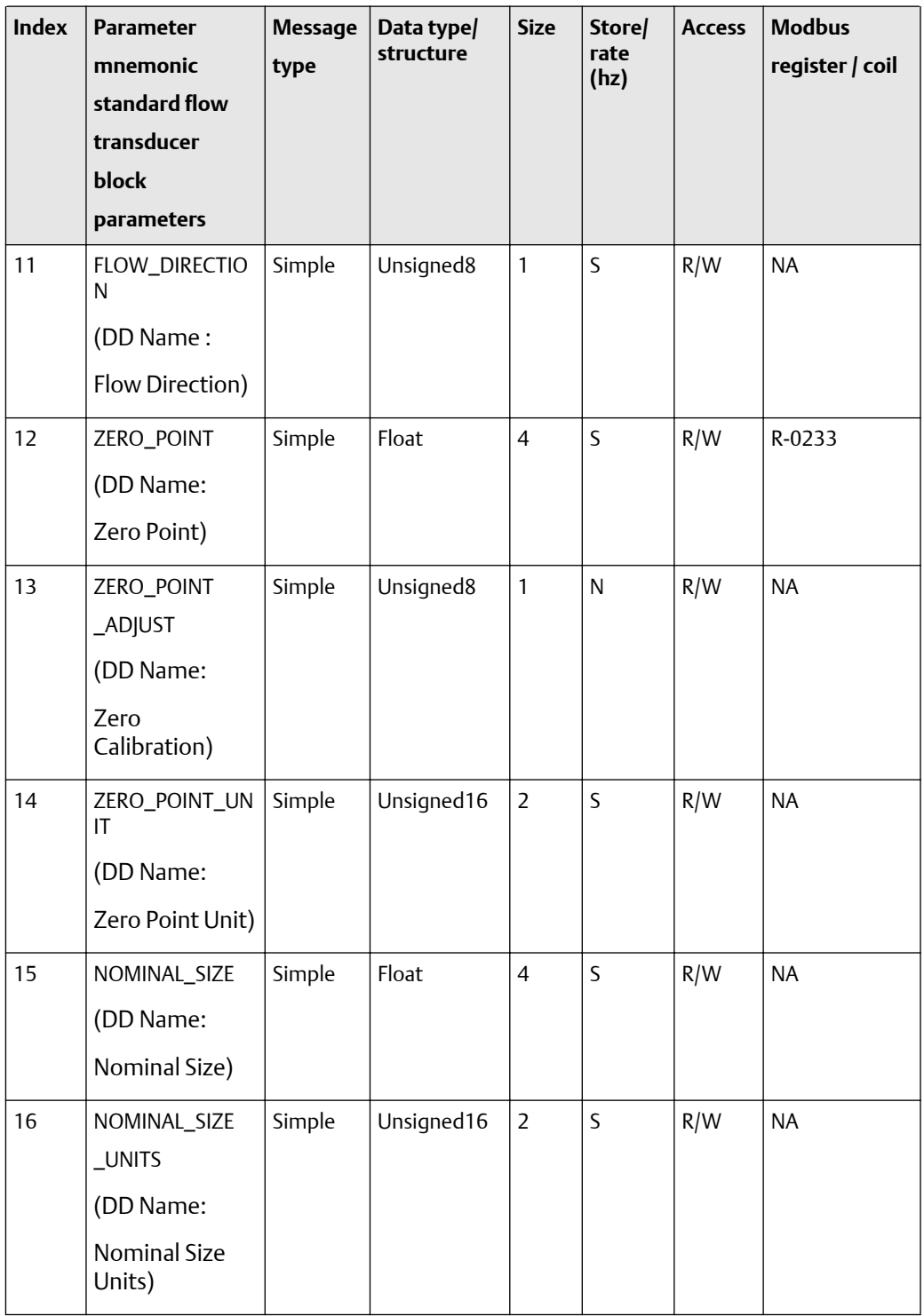

## **Table F-12: Transducer block 1 standard flow transducer block parameters -- size, access, and Modbus register columns** *(continued)*

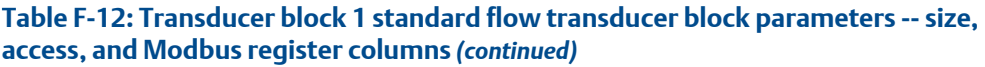

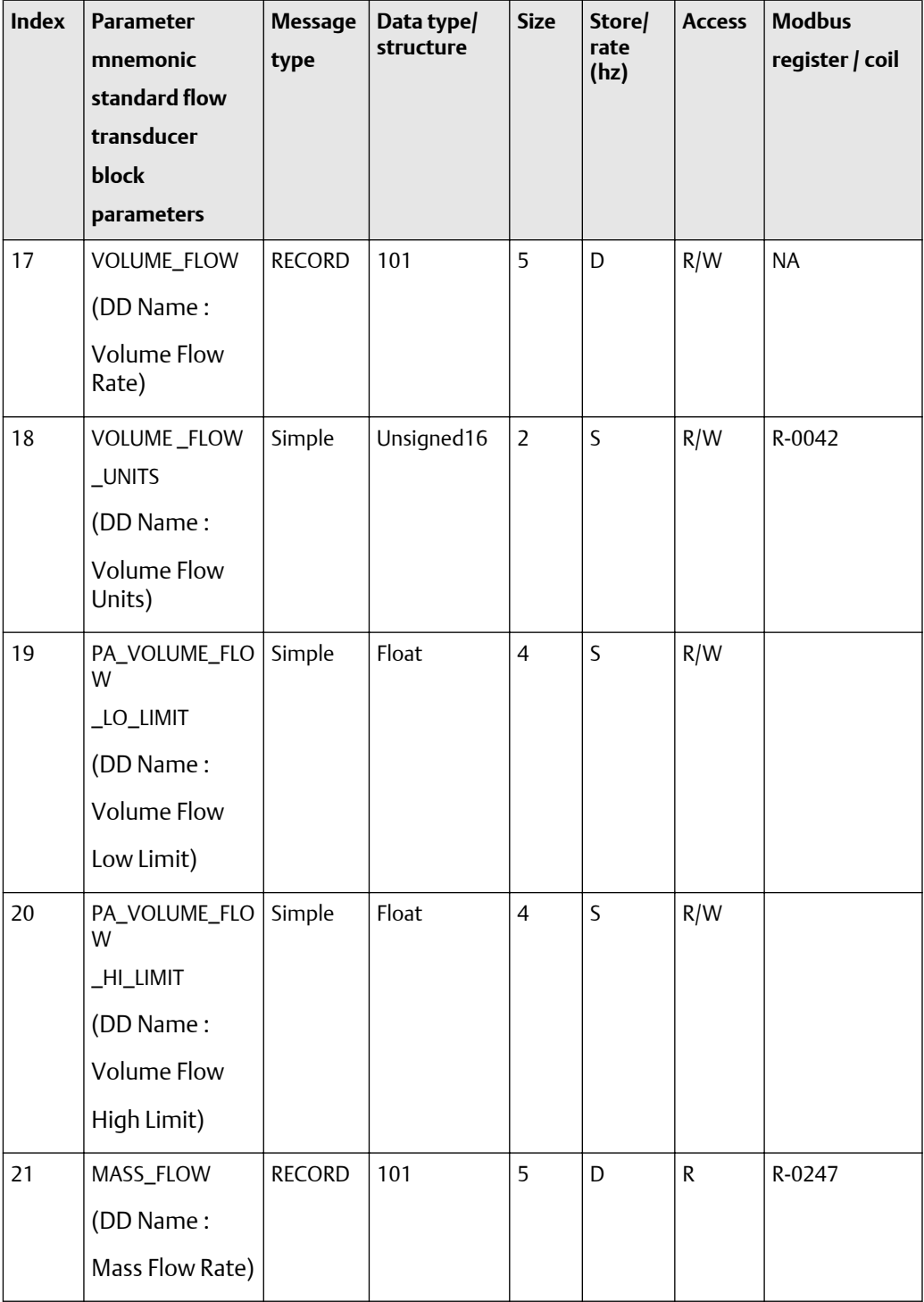

| <b>Index</b> | <b>Parameter</b><br>mnemonic<br>standard flow<br>transducer<br>block<br>parameters | <b>Message</b><br>type | Data type/<br>structure | <b>Size</b>    | Store/<br>rate<br>(hz) | <b>Access</b> | <b>Modbus</b><br>register / coil |
|--------------|------------------------------------------------------------------------------------|------------------------|-------------------------|----------------|------------------------|---------------|----------------------------------|
| 22           | MASS_FLOW<br>_UNITS<br>(DD Name:<br><b>Mass Flow</b><br>Units)                     | Simple                 | Unsigned16              | $\overline{2}$ | $\mathsf S$            | R/W           | R-0039                           |
| 23           | PA_MASS_FLOW<br>_LOW_LIMIT<br>(DD Name:<br><b>Mass Flow</b><br>Low Limit)          | Simple                 | Float                   | $\overline{4}$ | $\mathsf S$            | R/W           |                                  |
| 24           | PA_MASS_FLOW<br>_HI_LIMIT<br>(DD Name:<br>Mass Flow<br>High Limit)                 | Simple                 | Float                   | $\overline{4}$ | $\mathsf{S}$           | R/W           |                                  |
| 25           | <b>DENSITY</b><br>(DD Name:<br>Density)                                            | <b>RECORD</b>          | 101                     | 5              | D                      | $\mathsf R$   | R-0003                           |
| 26           | DENSITY_UNITS<br>(DD Name:<br>Density Units)                                       | Simple                 | Unsigned16              | $\overline{2}$ | S                      | R/W           | R-0040                           |

**Table F-12: Transducer block 1 standard flow transducer block parameters -- size, access, and Modbus register columns** *(continued)*

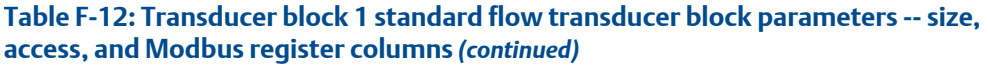

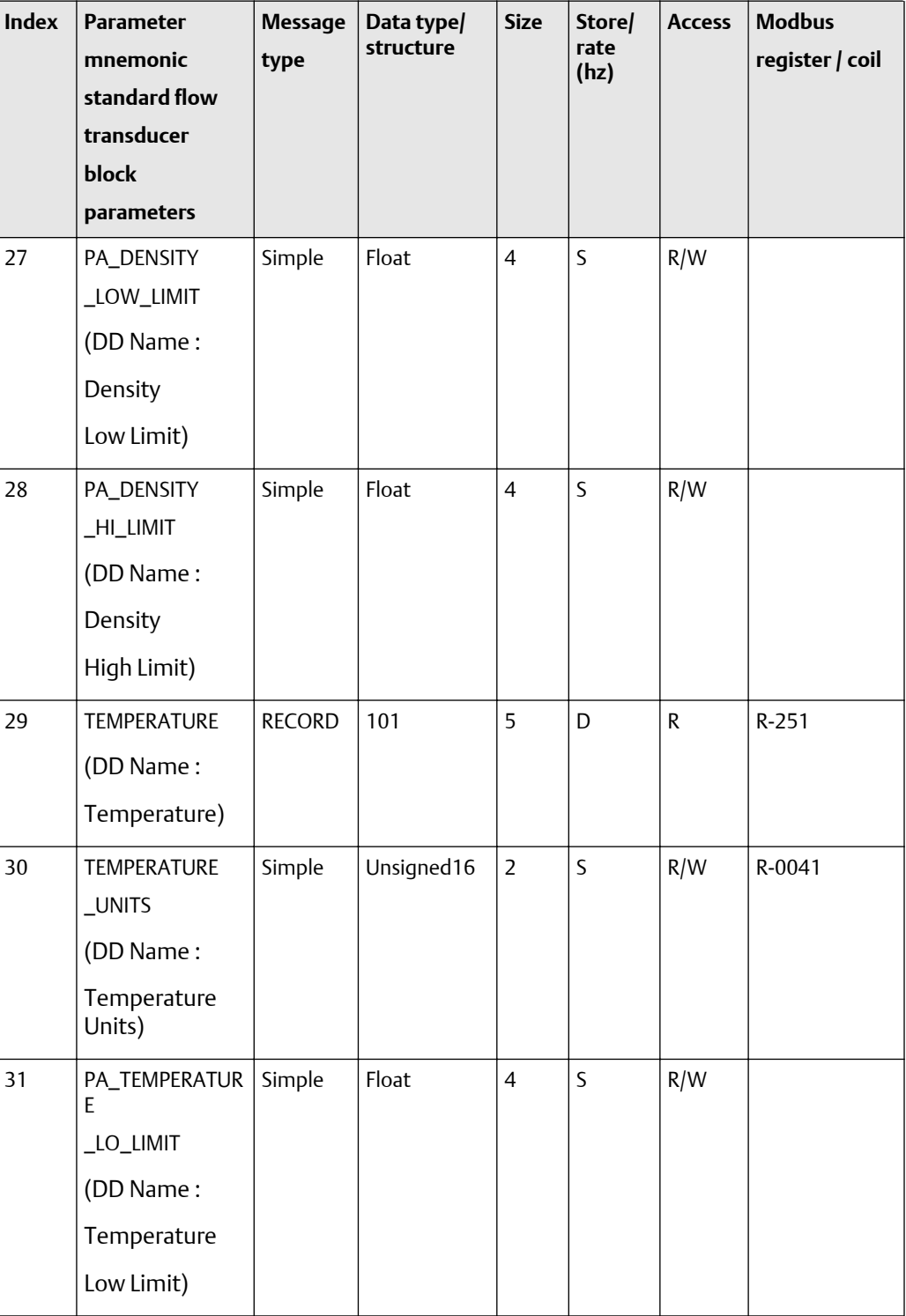

| <b>Index</b> | <b>Parameter</b><br>mnemonic<br>standard flow<br>transducer<br><b>block</b><br>parameters | <b>Message</b><br>type | Data type/<br>structure | <b>Size</b> | Store/<br>rate<br>(hz) | <b>Access</b> | <b>Modbus</b><br>register / coil |
|--------------|-------------------------------------------------------------------------------------------|------------------------|-------------------------|-------------|------------------------|---------------|----------------------------------|
| 32           | PA_TEMPERATUR<br>E<br>_HI_LIMIT<br>(DD Name:<br>Temperature<br>High Limit)                | Simple                 | Float                   | 4           | S                      | R/W           |                                  |

**Table F-12: Transducer block 1 standard flow transducer block parameters -- size, access, and Modbus register columns** *(continued)*

## **Transducer block 1: manufacturer-specific variables (33-48)**

The first table focuses on definitions, default values, and the enumerated list of values allowed for each parameter (33-48), while [Table F-14](#page-222-0) provides the Modbus register column and other relevant values.

## **Table F-13: Transducer block 1 manufacturer-specific parameters -- definitions, defaults, and range of values**

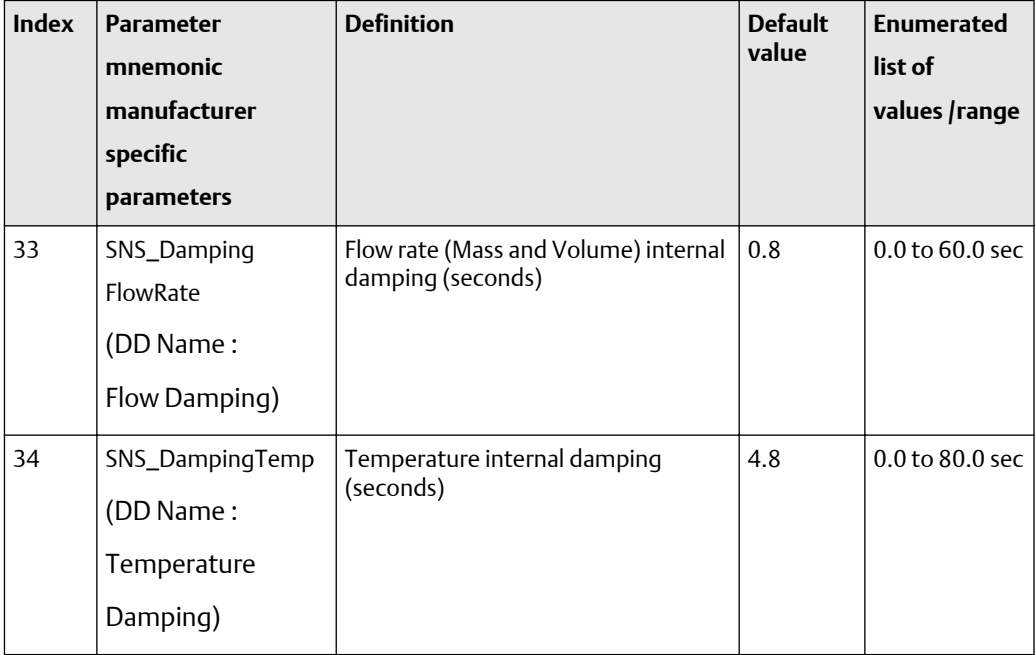

| <b>Index</b> | <b>Parameter</b><br>mnemonic<br>manufacturer<br>specific<br>parameters | <b>Definition</b>                             | <b>Default</b><br>value | <b>Enumerated</b><br>list of<br>values /range |
|--------------|------------------------------------------------------------------------|-----------------------------------------------|-------------------------|-----------------------------------------------|
| 35           | SNS_Damping<br>Density<br>(DD Name:<br>Density Damping)                | Density internal damping (seconds)            | 1.6                     | N/A0.0 to 60.0<br>sec                         |
| 36           | SNS_MassMeter<br>Factor<br>(DD Name:<br>Mass Factor)                   | Mass Rate Factor                              | 1.0                     | 0.8 to 1.2                                    |
| 37           | SNS_DensMeter<br>Factor<br>(DD Name:<br>Density Factor)                | <b>Density Factor</b>                         | 1.0                     | 0.8 to 1.2                                    |
| 38           | SNS_VolMeter<br>Factor<br>(DD Name:<br>Volume Factor)                  | Volume Rate Factor                            | 1.0                     | 0.8 to 1.2                                    |
| 39           | SNS_VolumeFlow<br>Cutoff<br>(DD Name:<br>Volume Cutoff)                | Volume flow cutoff for internal<br>totalizers | $0.0 -$                 | 0 to sensor<br>limit                          |
| 40           | SNS_LowDensity<br>Cutoff<br>(DD Name:<br>Density Cutoff)               | Density cutoff for internal totalizers        | $0.0 -$                 | $0.0$ to $0.5\,$                              |
| 41           | <b>EMPTY</b>                                                           |                                               |                         |                                               |

**Table F-13: Transducer block 1 manufacturer-specific parameters -- definitions, defaults, and range of values** *(continued)*

<span id="page-222-0"></span>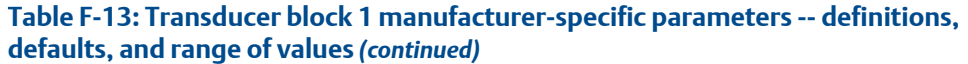

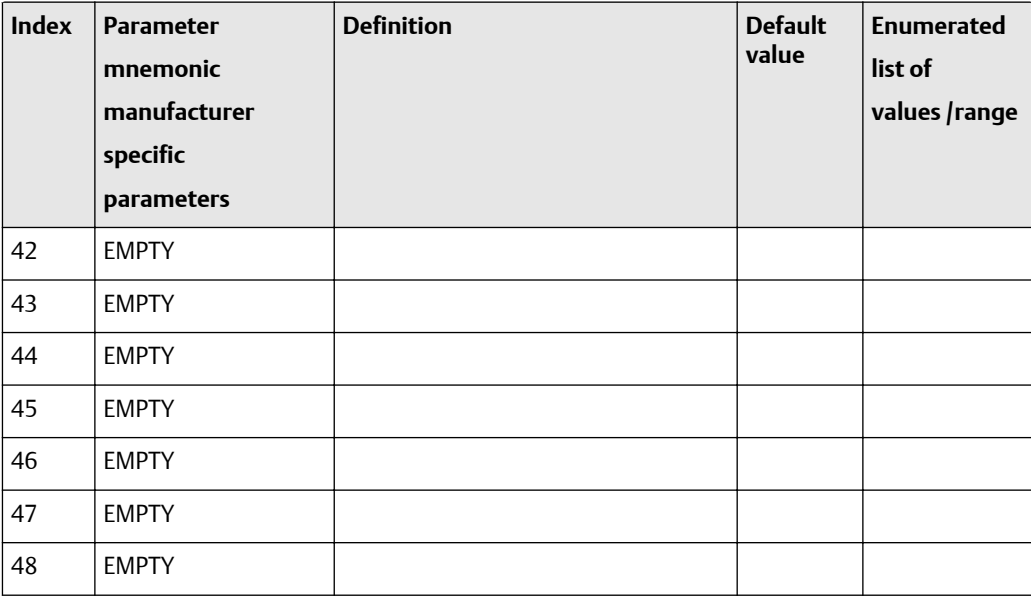

## **Table F-14: Transducer block 1 manufacturer-specific parameters -- size, access, and Modbus register columns**

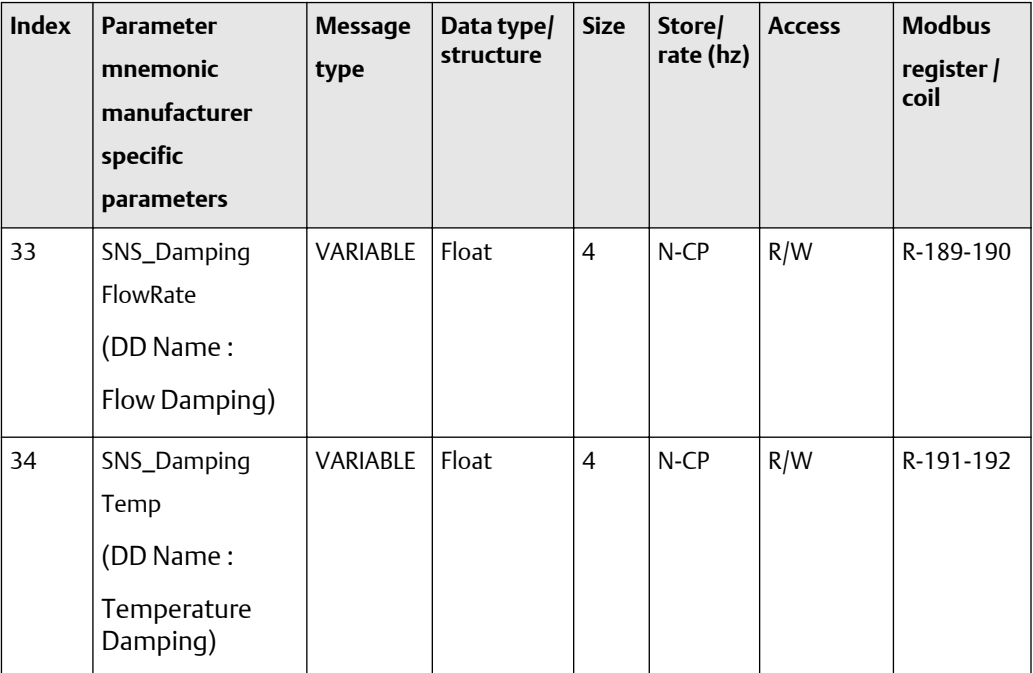

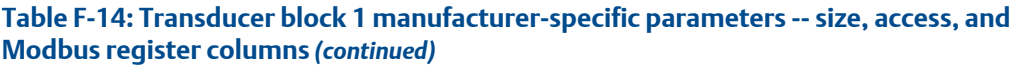

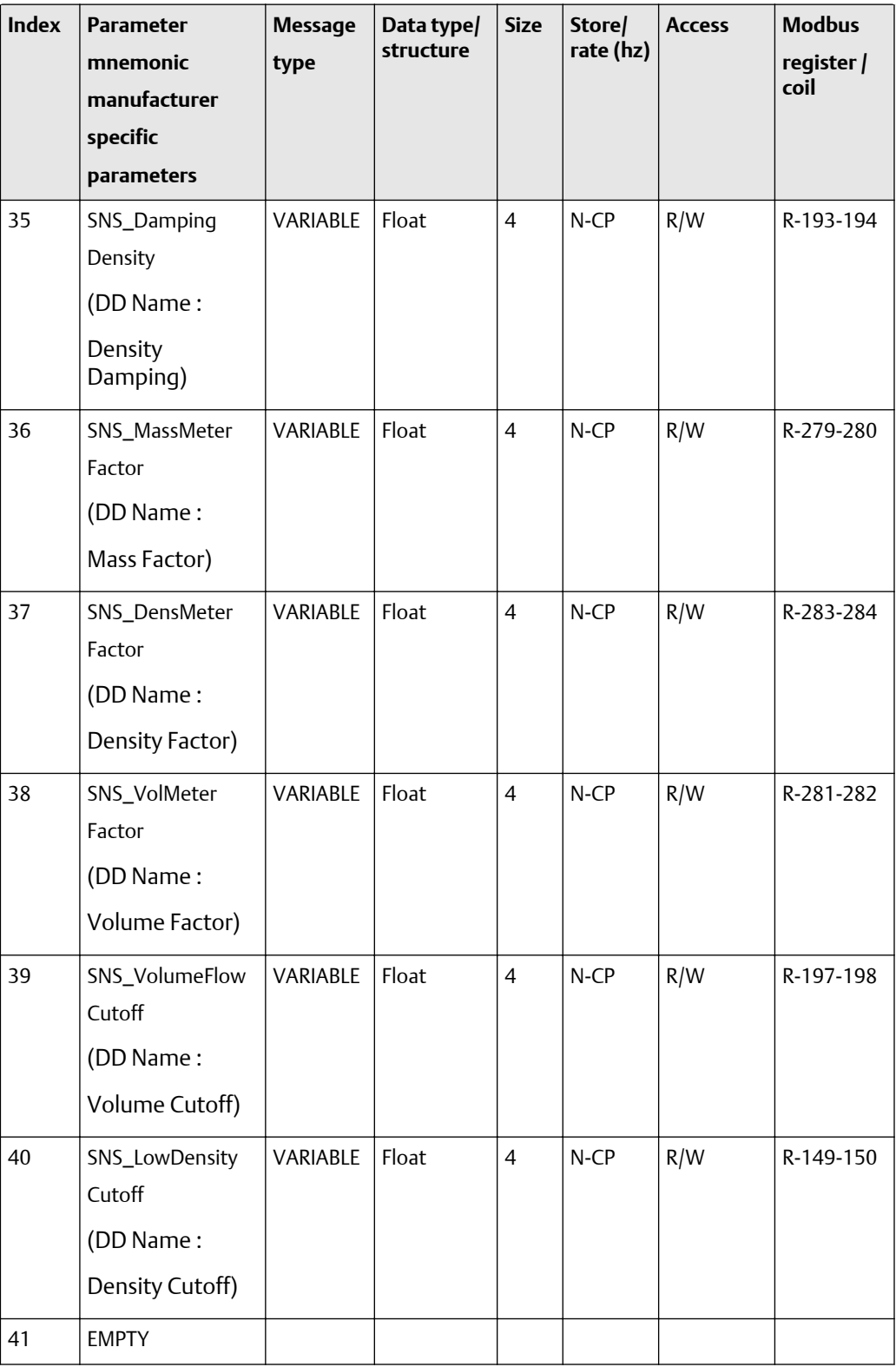

| <b>Index</b> | <b>Parameter</b><br>mnemonic<br>manufacturer<br>specific<br>parameters | <b>Message</b><br>type | Data type/<br>structure | <b>Size</b> | Store/<br>rate (hz) | <b>Access</b> | <b>Modbus</b><br>register /<br>coil |
|--------------|------------------------------------------------------------------------|------------------------|-------------------------|-------------|---------------------|---------------|-------------------------------------|
| 42           | <b>EMPTY</b>                                                           |                        |                         |             |                     |               |                                     |
| 43           | <b>EMPTY</b>                                                           |                        |                         |             |                     |               |                                     |
| 44           | <b>EMPTY</b>                                                           |                        |                         |             |                     |               |                                     |
| 45           | <b>EMPTY</b>                                                           |                        |                         |             |                     |               |                                     |
| 46           | <b>EMPTY</b>                                                           |                        |                         |             |                     |               |                                     |
| 47           | <b>EMPTY</b>                                                           |                        |                         |             |                     |               |                                     |
| 48           | <b>EMPTY</b>                                                           |                        |                         |             |                     |               |                                     |

**Table F-14: Transducer block 1 manufacturer-specific parameters -- size, access, and Modbus register columns** *(continued)*

## **Transducer block 1: totalizers (49-61)**

The first table focuses on definitions, default values, and the enumerated list of values allowed for each parameter (49-61), while [Table F-16](#page-226-0) provides the Modbus register column and other relevant values.

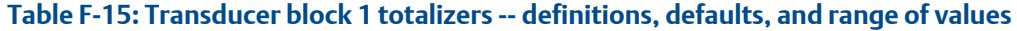

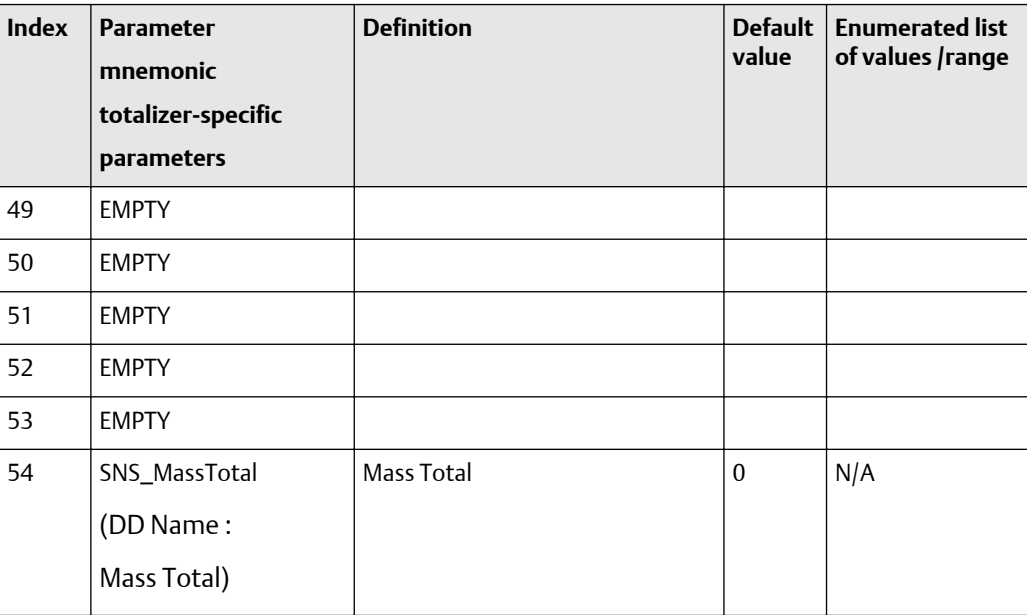

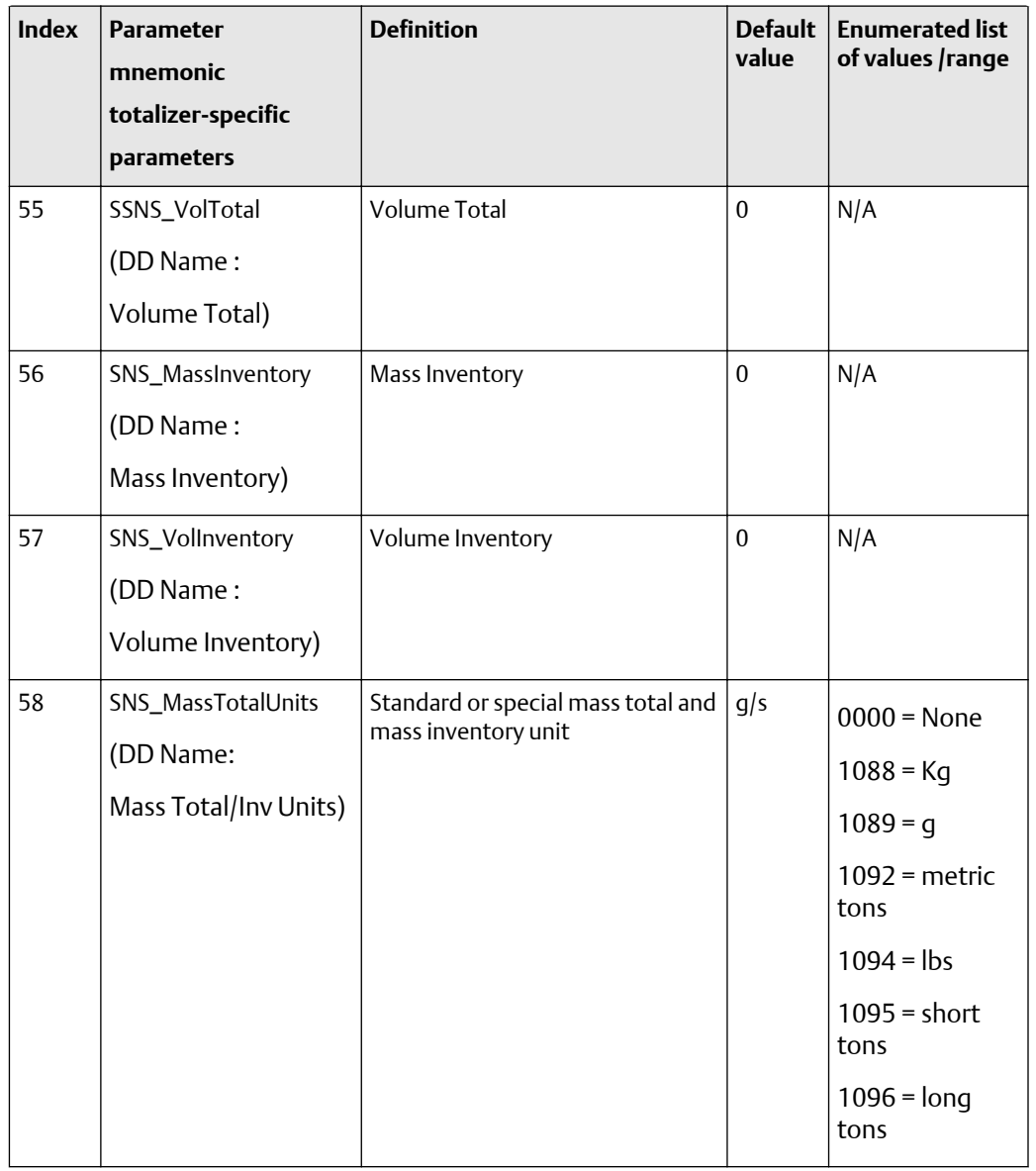

## **Table F-15: Transducer block 1 totalizers -- definitions, defaults, and range of values** *(continued)*

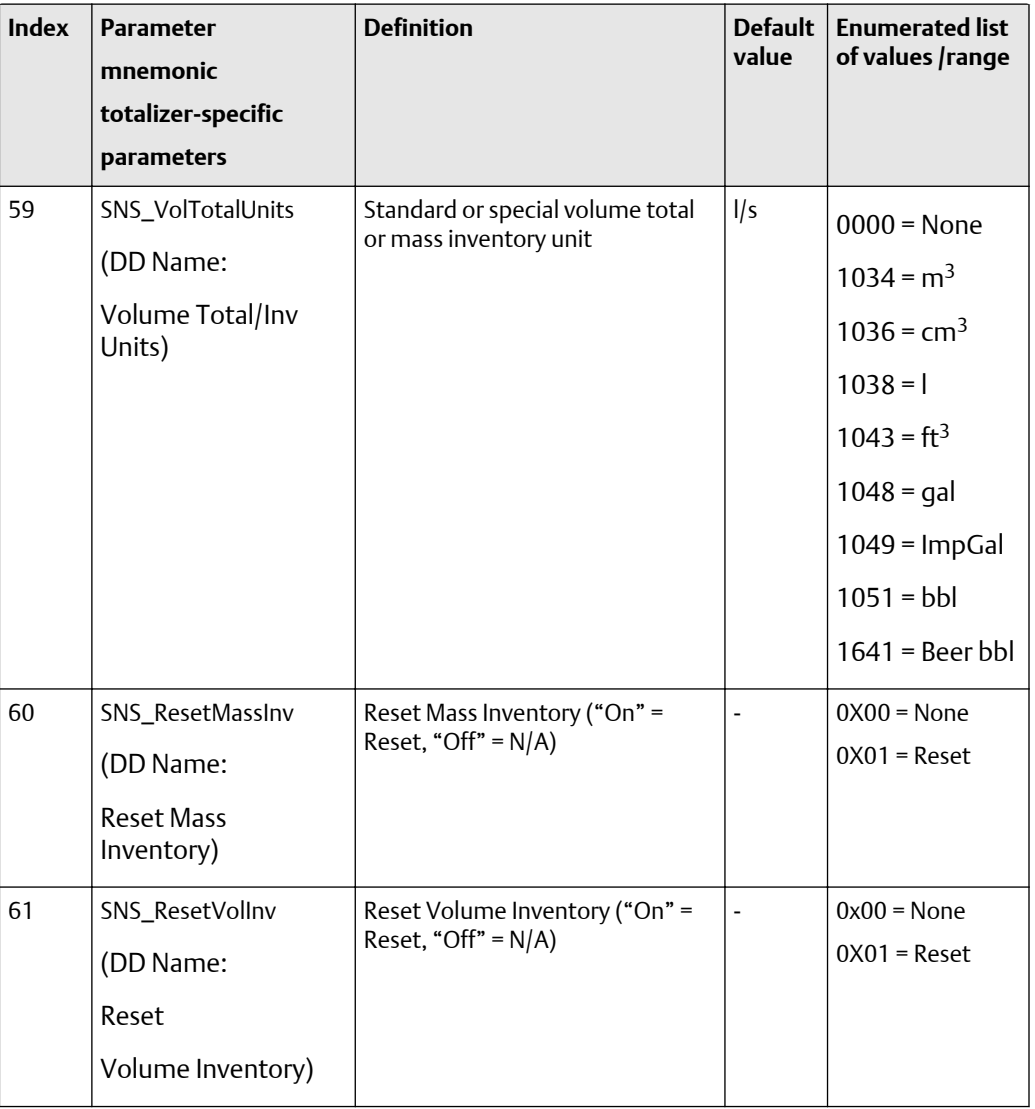

## <span id="page-226-0"></span>**Table F-15: Transducer block 1 totalizers -- definitions, defaults, and range of values** *(continued)*

# **Table F-16: Transducer block 1 totalizers -- size, access, and Modbus register columns**

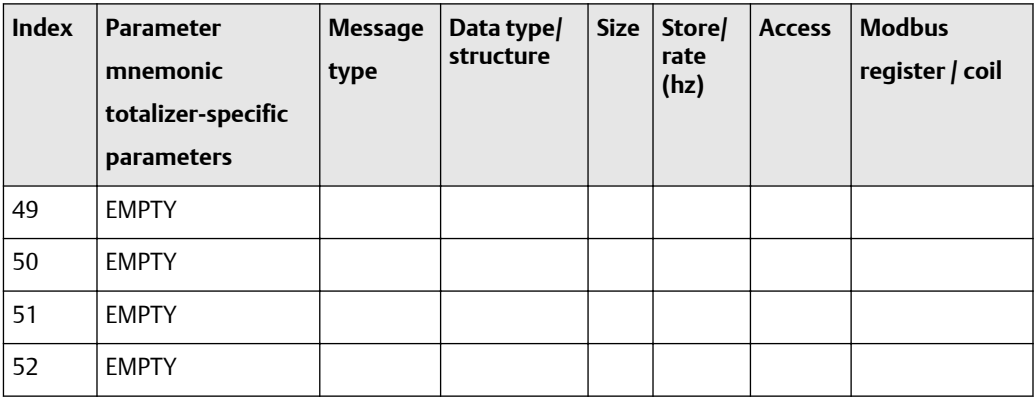

| <b>Index</b> | <b>Parameter</b><br>mnemonic<br>totalizer-specific | <b>Message</b><br>type | Data type/<br>structure | <b>Size</b>    | Store/<br>rate<br>(hz) | <b>Access</b> | <b>Modbus</b><br>register / coil |
|--------------|----------------------------------------------------|------------------------|-------------------------|----------------|------------------------|---------------|----------------------------------|
|              | parameters                                         |                        |                         |                |                        |               |                                  |
| 53           | <b>EMPTY</b>                                       |                        |                         |                |                        |               |                                  |
| 54           | SNS_MassTotal                                      | <b>VARIABLE</b>        | 101                     | 5              | D/20                   | R.            | R-0259-0260                      |
|              | (DD Name:                                          |                        |                         |                |                        |               |                                  |
|              | Mass Total)                                        |                        |                         |                |                        |               |                                  |
| 55           | SSNS_VolTotal                                      | VARIABLE               | 101                     | 5              | D/20                   | ${\sf R}$     | R-0261-0262                      |
|              | (DD Name:                                          |                        |                         |                |                        |               |                                  |
|              | Volume Total)                                      |                        |                         |                |                        |               |                                  |
| 56           | SNS_MassInventory                                  | VARIABLE               | 101                     | 5              | D/20                   | ${\sf R}$     | R-263-264                        |
|              | (DD Name:                                          |                        |                         |                |                        |               |                                  |
|              | Mass Inventory)                                    |                        |                         |                |                        |               |                                  |
| 57           | SNS_VolInventory                                   | VARIABLE               | 101                     | 5              | D/20                   | ${\sf R}$     | R-0265-0266                      |
|              | (DD Name:                                          |                        |                         |                |                        |               |                                  |
|              | Volume<br>Inventory)                               |                        |                         |                |                        |               |                                  |
| 58           | SNS_MassTotal                                      | <b>ENUM</b>            | Unsigned16              | $\overline{2}$ | $\mathsf{N}$           | $\mathsf{R}$  | R-0045                           |
|              | Units                                              |                        |                         |                |                        |               |                                  |
|              | (DD Name:                                          |                        |                         |                |                        |               |                                  |
|              | Mass Total/Inv<br>Units)                           |                        |                         |                |                        |               |                                  |
| 59           | SNS_VolTotalUnits                                  | <b>ENUM</b>            | Unsigned16              | $\overline{2}$ | N                      | $\mathsf R$   | R-0046                           |
|              | (DD Name:                                          |                        |                         |                |                        |               |                                  |
|              | Volume Total/Inv<br>Units)                         |                        |                         |                |                        |               |                                  |

**Table F-16: Transducer block 1 totalizers -- size, access, and Modbus register columns** *(continued)*

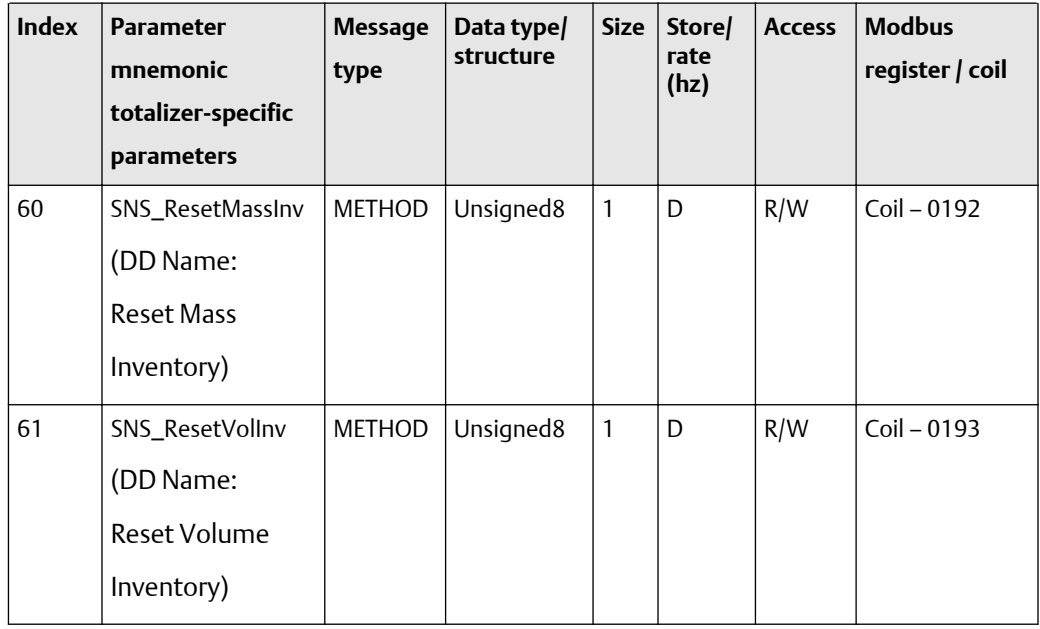

## **Table F-16: Transducer block 1 totalizers -- size, access, and Modbus register columns** *(continued)*

## **Transducer block 1: gas process variables (62-81)**

The first table focuses on definitions, default values, and the enumerated list of values allowed for each parameter (62-81), while [Table F-18](#page-232-0) provides the Modbus register column and other relevant values.

## **Table F-17: Transducer block 1 gas process variables -- definitions, defaults, and range of values**

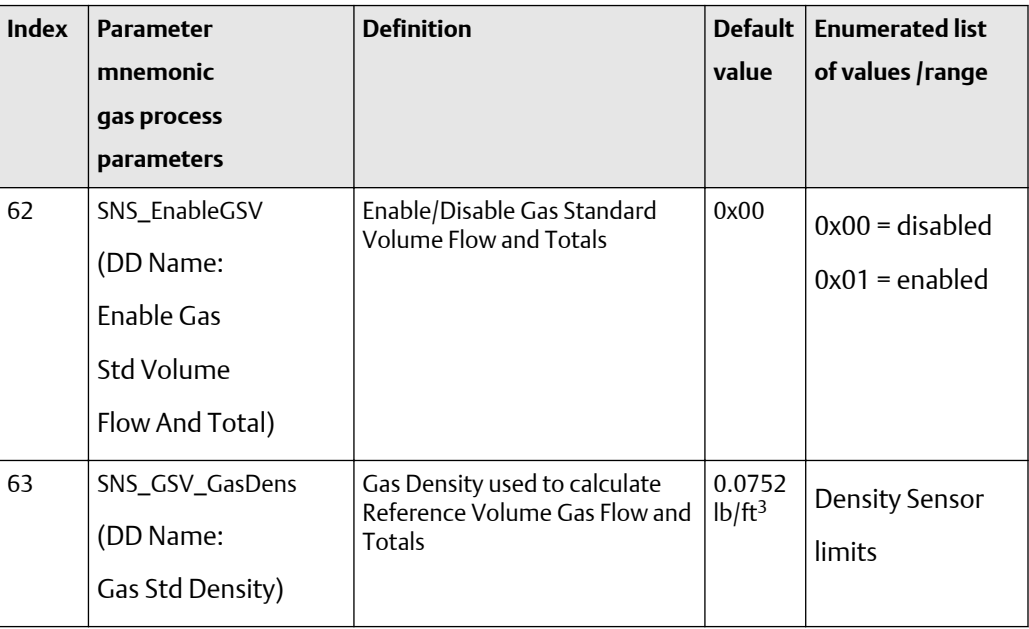

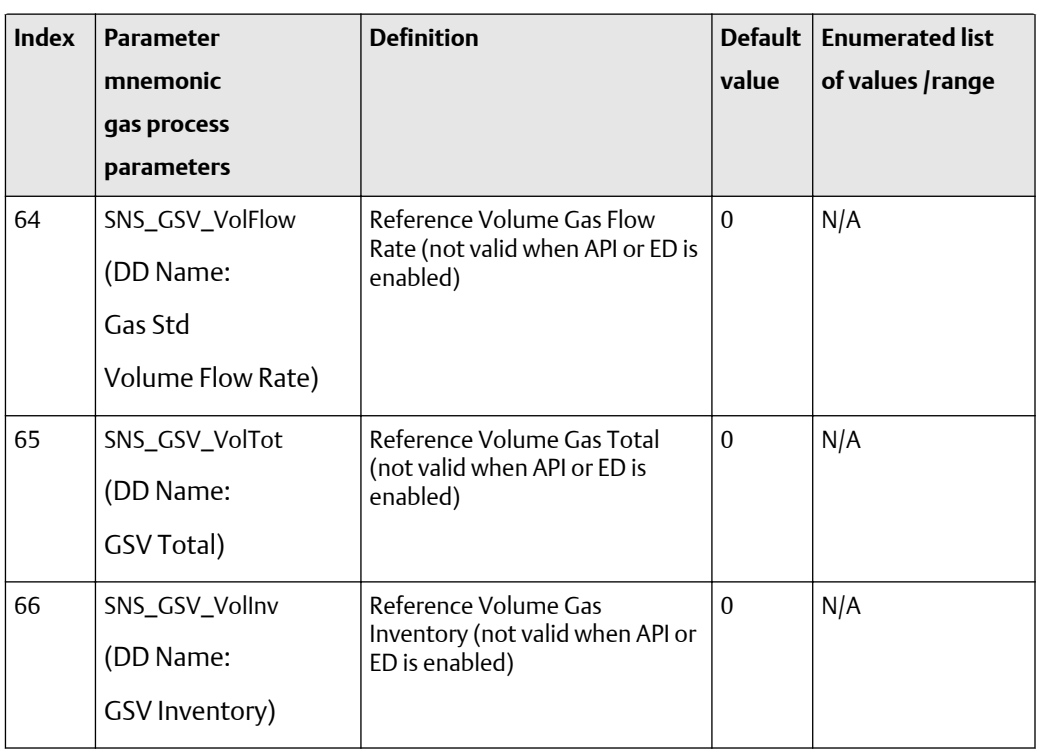

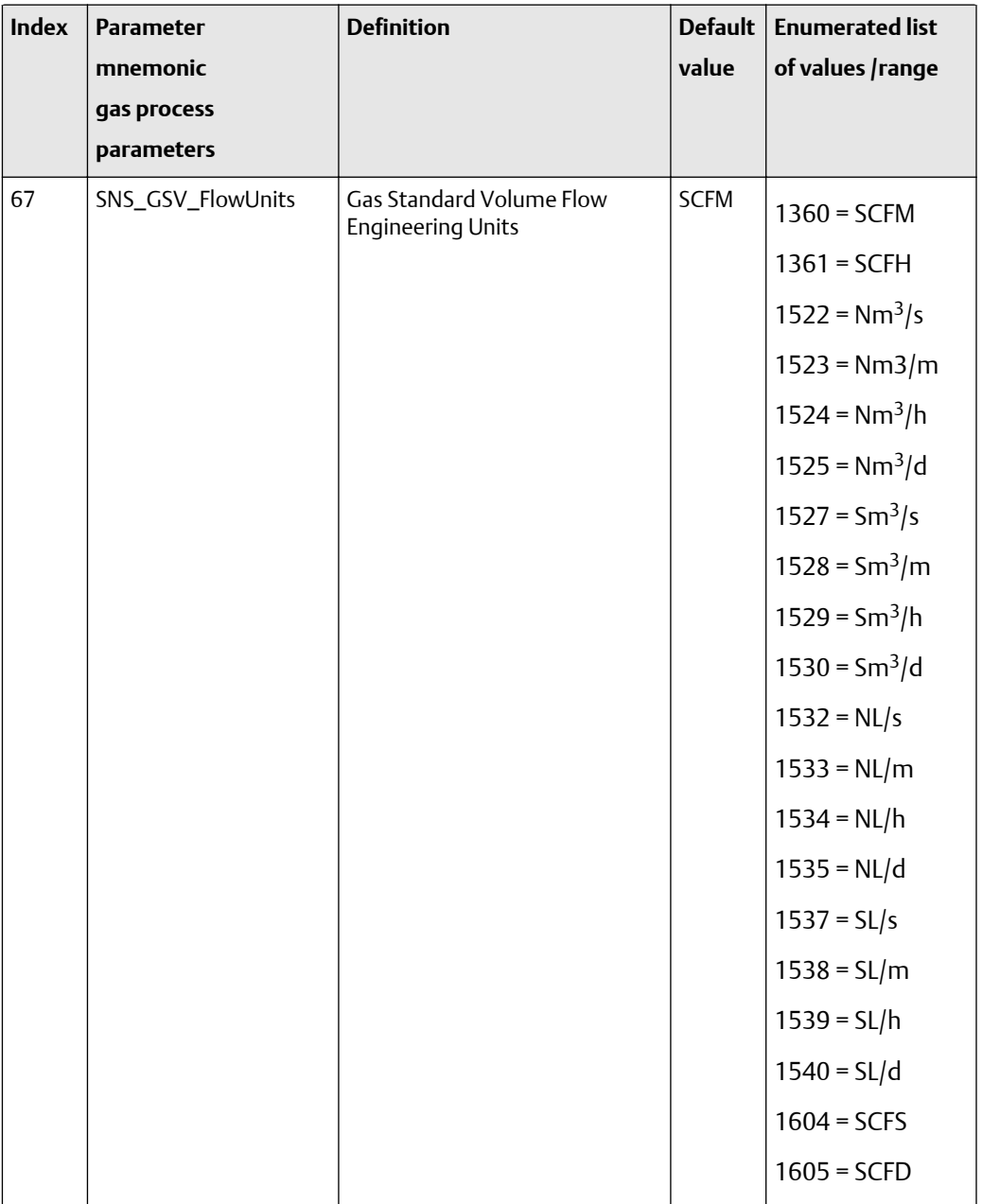

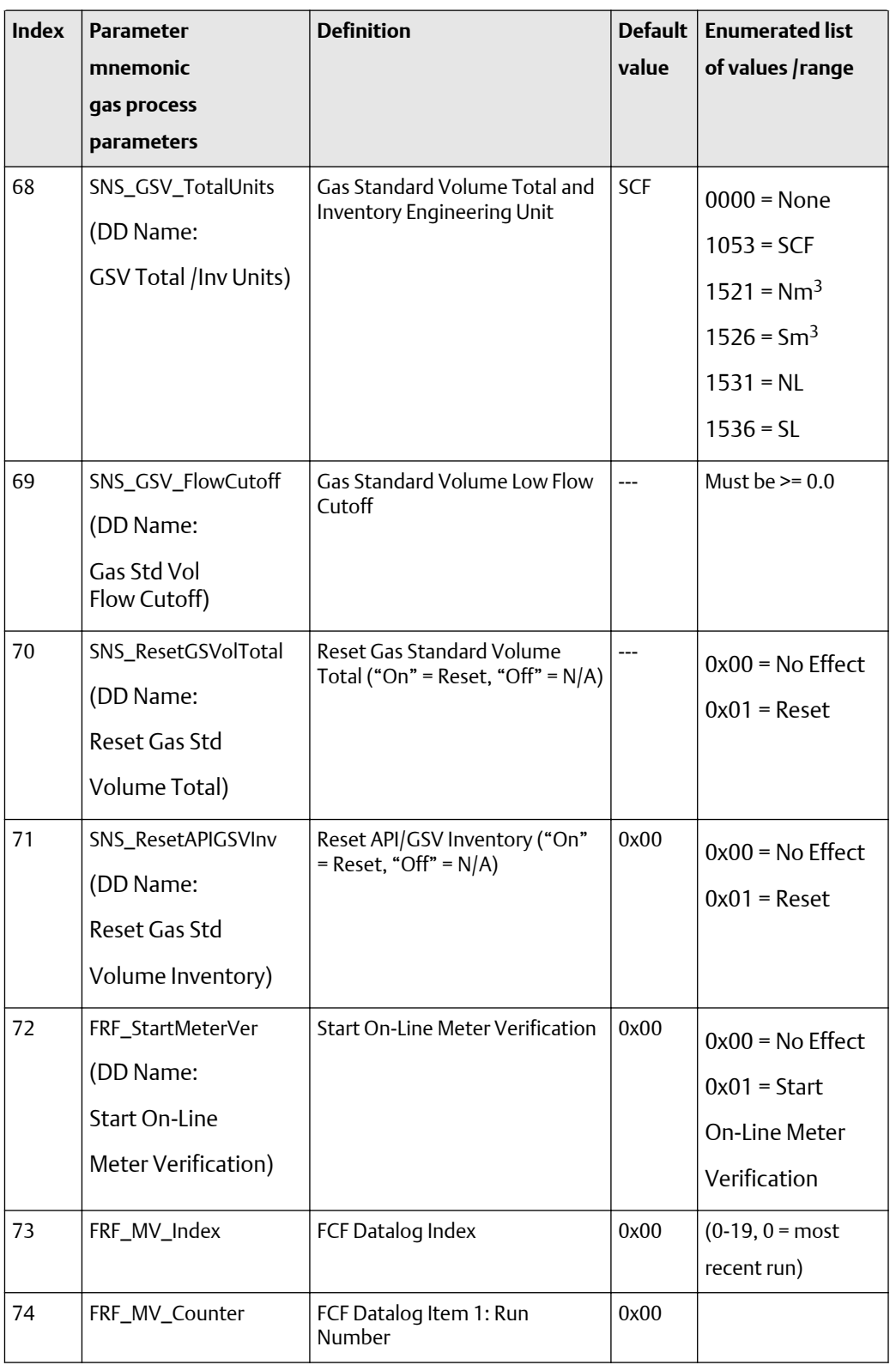

<span id="page-232-0"></span>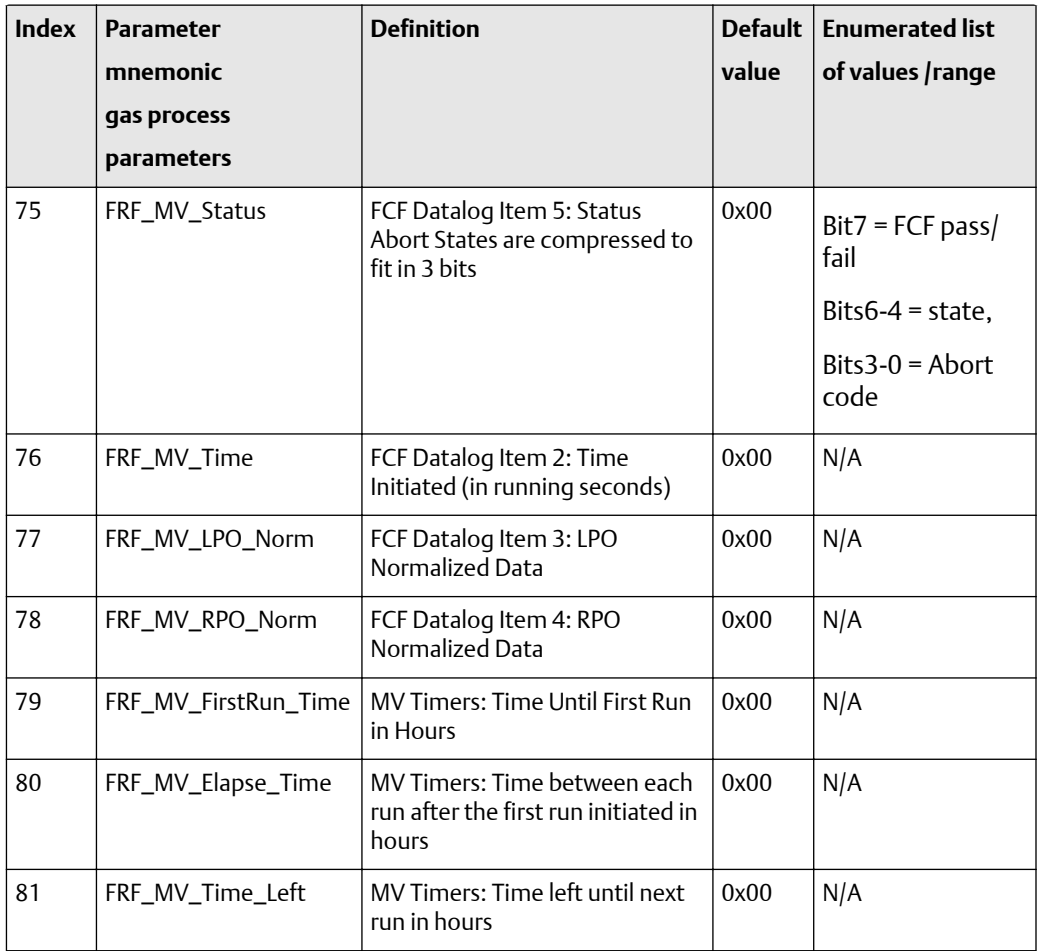

## **Table F-18: Transducer block 1 gas process variables -- size, access, and Modbus register columns**

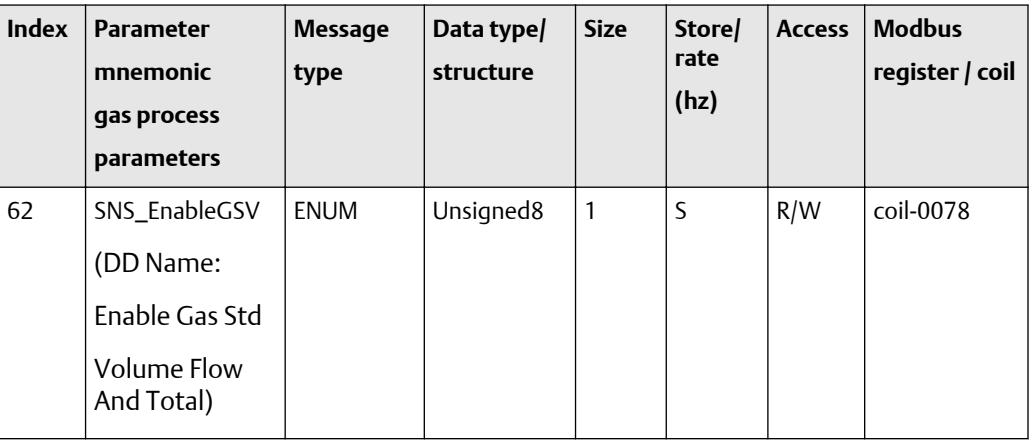

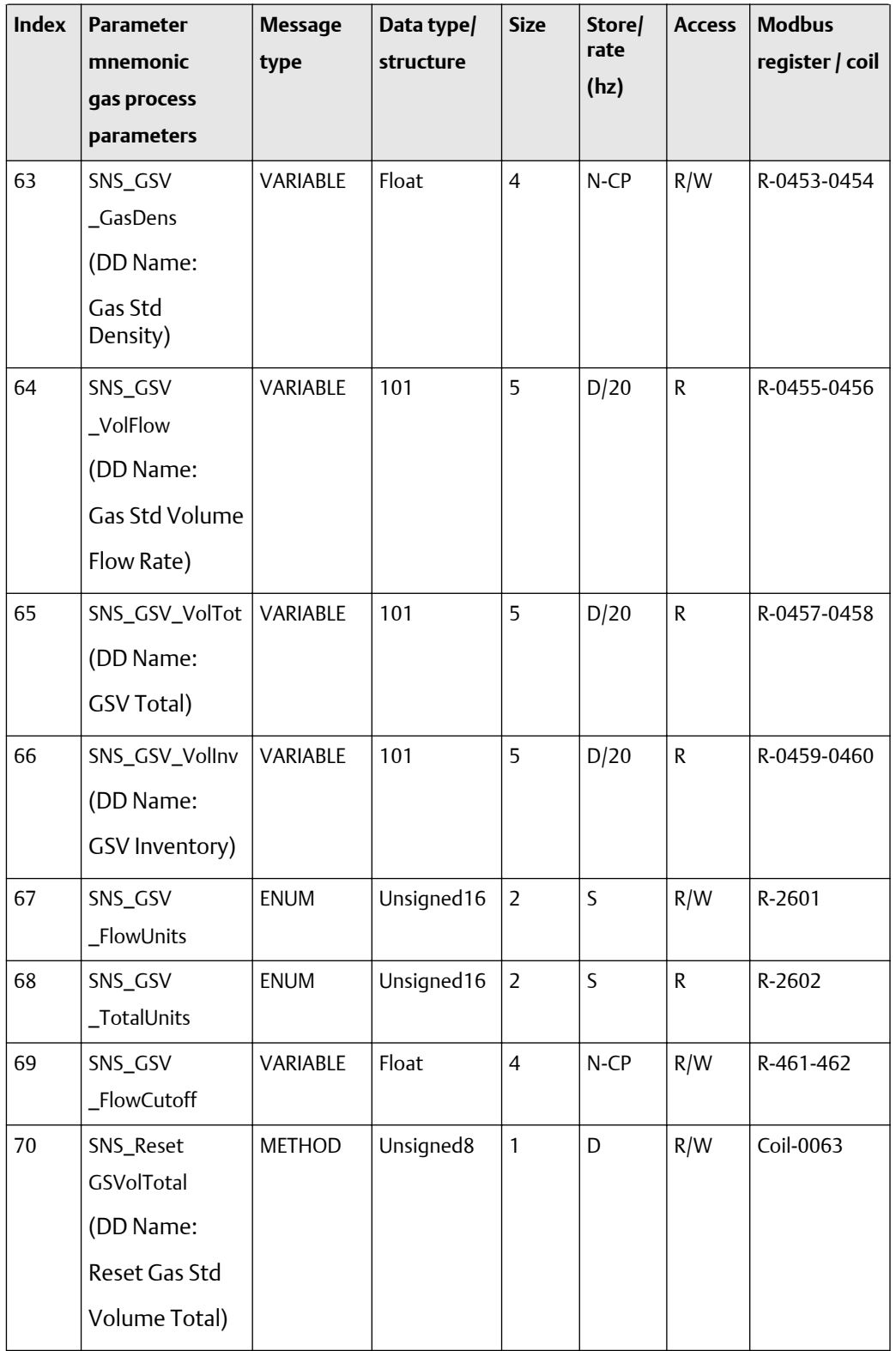

## **Table F-18: Transducer block 1 gas process variables -- size, access, and Modbus register columns** *(continued)*

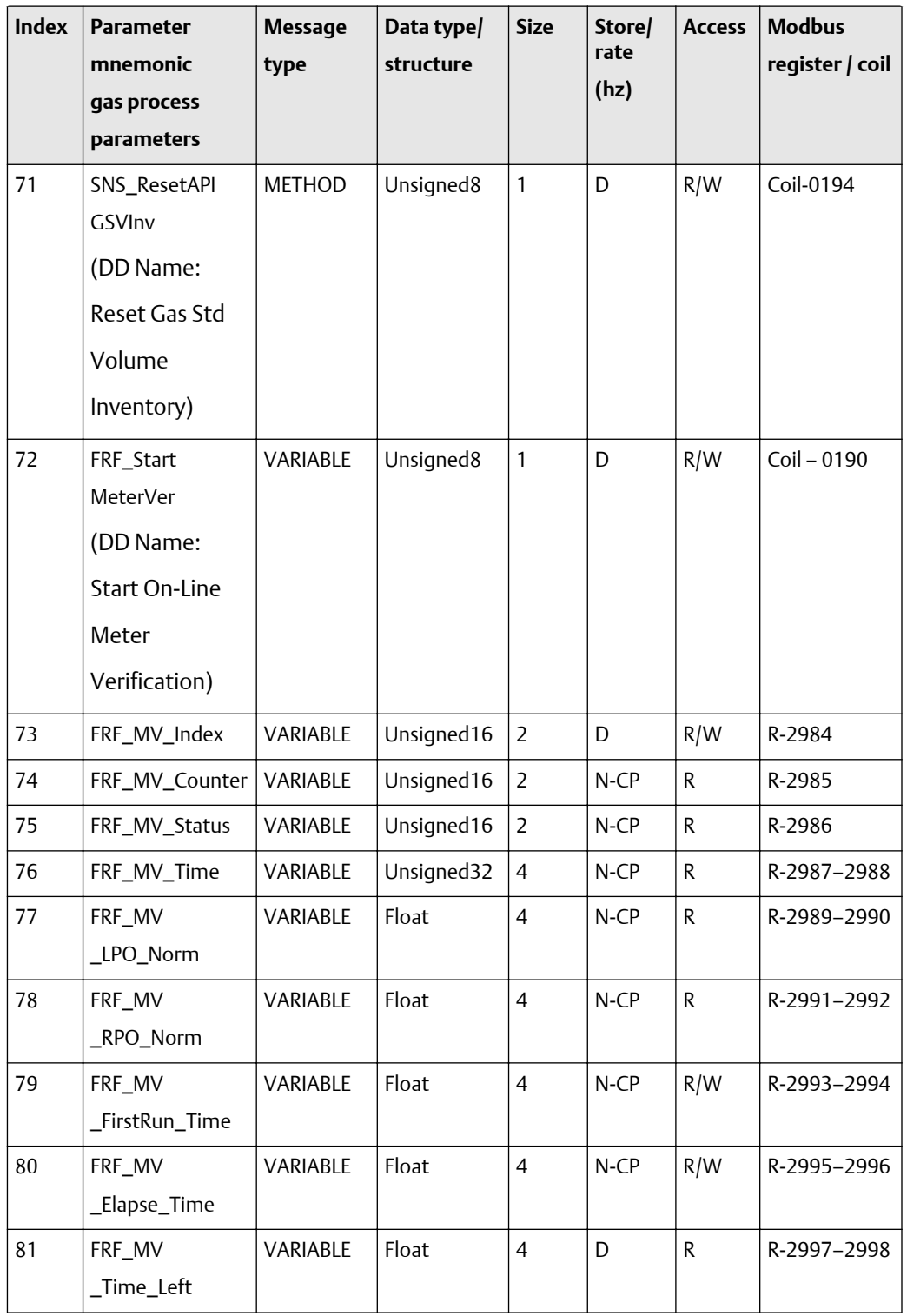

## **Table F-18: Transducer block 1 gas process variables -- size, access, and Modbus register columns** *(continued)*

## **Transducer block 1: calibration block variables (82-109)**

The first table focuses on definitions, default values, and the enumerated list of values allowed for each parameter (82-109), while [Table F-20](#page-238-0) provides the Modbus register column and other relevant values.

**Table F-19: Transducer block 1 calibration block variables -- definitions, defaults, and range of values**

| <b>Index</b> | <b>Parameter</b><br>mnemonic<br>calibration<br>block<br>variables | <b>Definition</b>                                  | <b>Default</b><br>value | <b>Enumerated list</b><br>of values /range |
|--------------|-------------------------------------------------------------------|----------------------------------------------------|-------------------------|--------------------------------------------|
| 82           | SNS_FlowCalTempCoeff<br>(DD Name: Flow Temp<br>Coeff (FT))        | Temperature coefficient for<br>flow                | 5.13                    | $>= 0.0$                                   |
| 83           | SNS_MaxZeroingTime<br>(DD Name: Zero Time)                        | Maximum zeroing time                               | 20                      | 5 to 300                                   |
| 84           | SNS_AutoZeroStdDev<br>(DD Name: Zero Std Dev)                     | Standard deviation of auto zero                    | $\overline{a}$          | N/A                                        |
| 85           | SNS_AutoZeroValue<br>(DD Name: Zero Offset)                       | Present flow signal offset at<br>zero flow in usec | $\overline{a}$          | $-5.0$ to $5.0$                            |
| 86           | SNS_FailedCal<br>(DD Name:<br>Zero Failed Value)                  | Value of the zero if the zero cal<br>failed        | Ξ.                      | N/A                                        |
| 87           | SNS_K1Cal<br>(DD Name:<br>Low Density Cal)                        | Perform low-density calibration                    |                         | $0x00 = None$<br>$0x01 =$ Start Cal        |
| 88           | SNS_K2Cal<br>(DD Name:<br>High Density Cal)                       | Perform high-density<br>calibration                |                         | $0x00 = None$<br>$0x01 =$ Start Cal        |
| 89           | SNS_FdCal<br>(DD Name: Flowing<br>Density Cal)                    | Perform flowing-density<br>calibration             | $\overline{a}$          | $0x00 =$ None<br>$0x01 =$ Start Cal        |

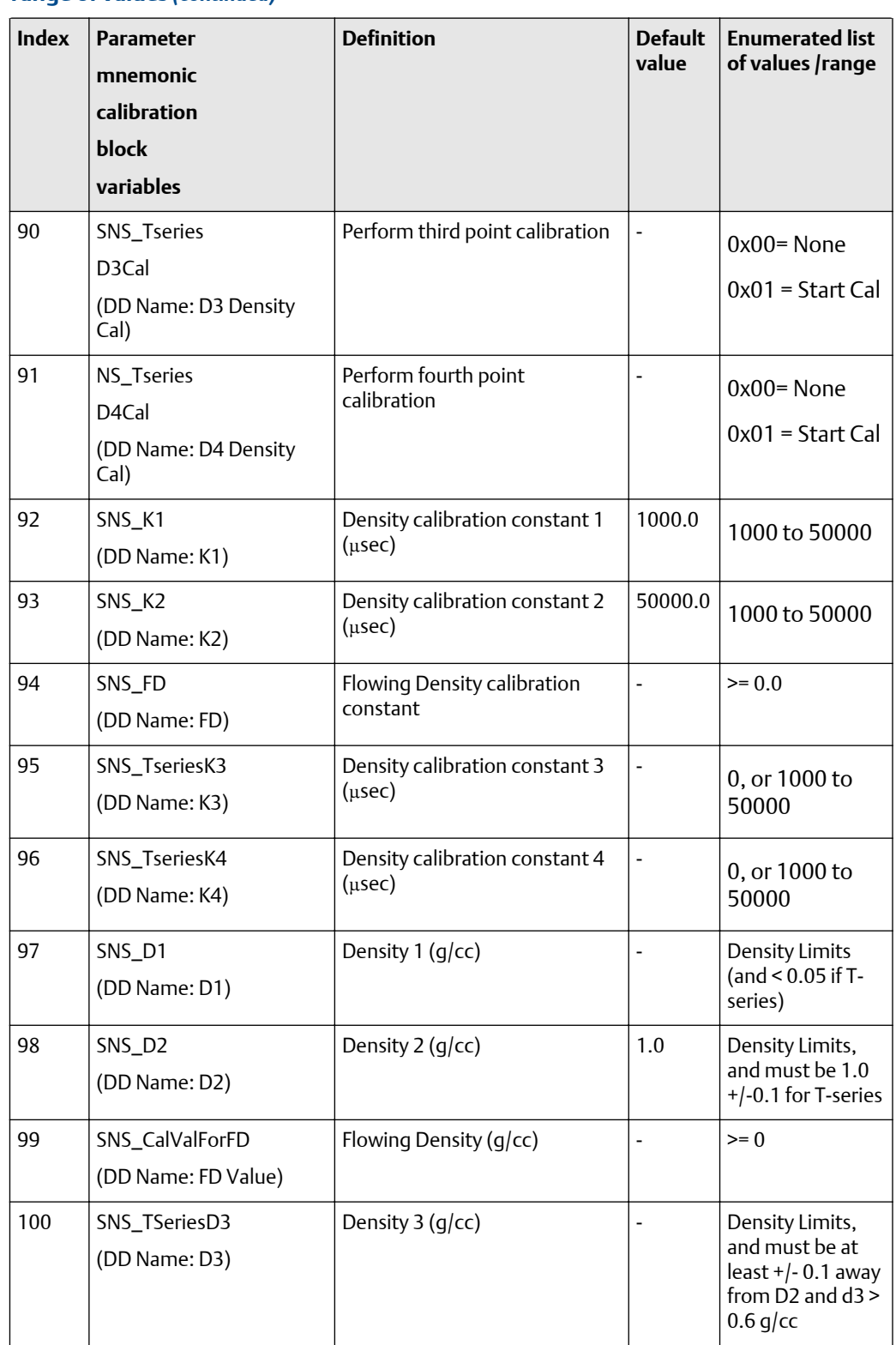

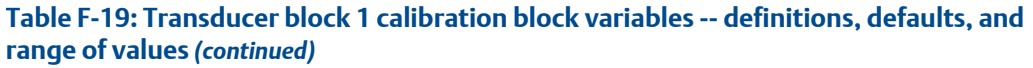

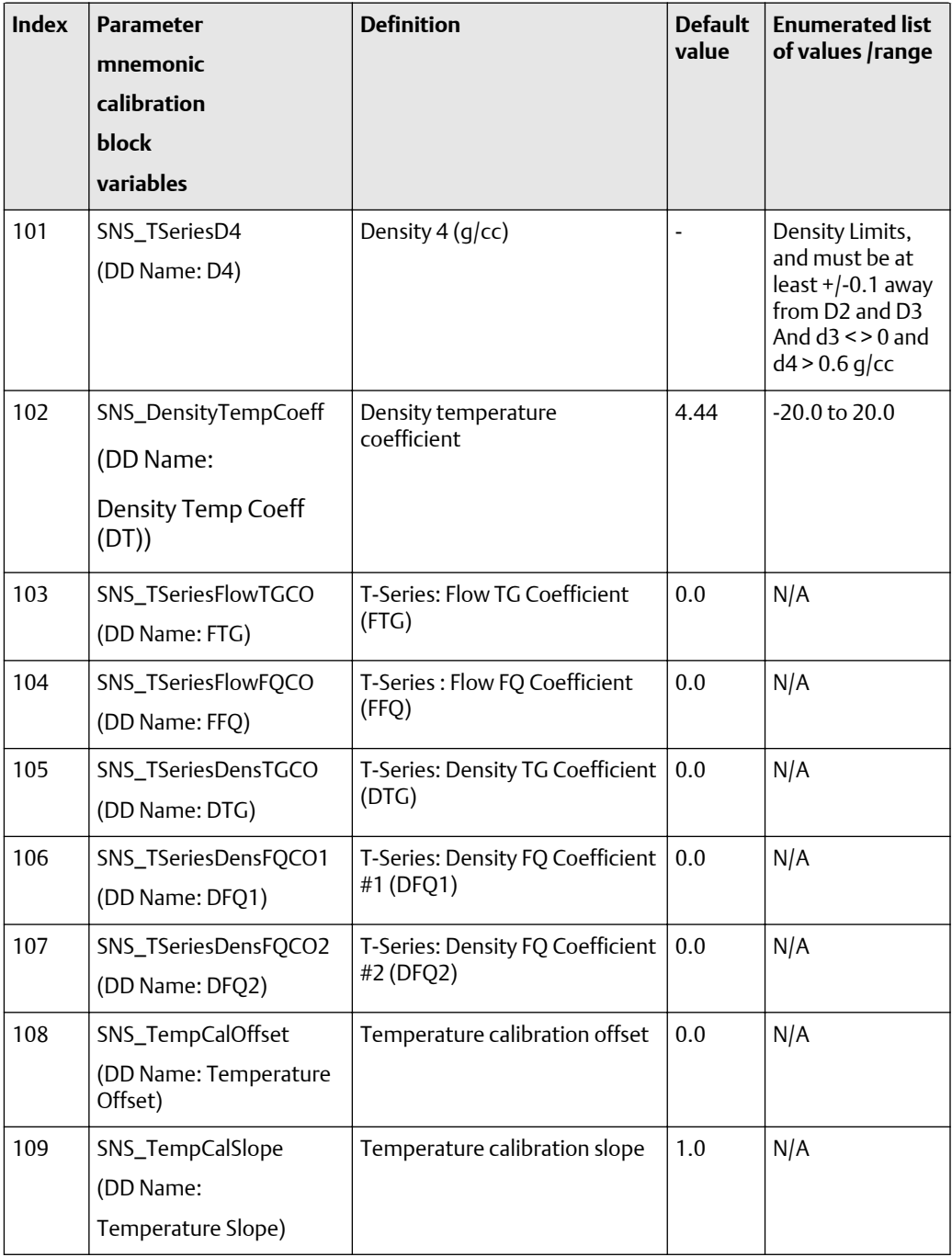

| <b>Index</b><br>82 | <b>Parameter</b><br>mnemonic<br>calibration<br>block<br>variables<br>SNS_FlowCal<br><b>TempCoeff</b><br>(DD Name: Flow<br>Temp Coeff (FT)) | <b>Message</b><br>type<br>VARIABLE | Data type/<br>structure<br>Float | <b>Size</b><br>$\overline{4}$ | <b>Store</b><br>/rate<br>(hz)<br>$N$ -CP | <b>Access</b><br>R/W | <b>Modbus</b><br>register<br>/ coil<br>R-409-410 |
|--------------------|----------------------------------------------------------------------------------------------------|------------------------------------|----------------------------------|-------------------------------|------------------------------------------|----------------------|--------------------------------------------------|
| 83                 | SNS_Max<br>ZeroingTime<br>(DD Name: Zero<br>Time)                                                                                          | VARIABLE                           | Unsigned16                       | $\overline{2}$                | N-CP                                     | R/W                  | R-0136                                           |
| 84                 | SNS_Auto<br>ZeroStdDev<br>(DD Name: Zero<br>Std Dev)                                                                                       | <b>VARIABLE</b>                    | Float                            | $\overline{4}$                | D                                        | $\mathsf{R}$         | R-0231-232                                       |
| 85                 | SNS_Auto<br>ZeroValue<br>(DD Name:<br>Zero Offset)                                                                                         | VARIABLE                           | Float                            | $\overline{4}$                | $N$ -CP                                  | R/W                  | R-233-234                                        |
| 86                 | SNS_FailedCal<br>(DD Name: Zero<br>Failed Value)                                                                                           | VARIABLE                           | Float                            | $\overline{4}$                | S                                        | R                    | R-0235-236                                       |
| 87                 | SNS_K1Cal<br>(DD Name:<br>Low Density Cal)                                                                                                 | <b>METHOD</b>                      | Unsigned8                        | 1                             | D                                        | R/W                  | Coil-0013                                        |
| 88                 | SNS_K2Cal<br>(DD Name:<br>High Density Cal)                                                                                                | <b>METHOD</b>                      | Unsigned <sub>8</sub>            | $\mathbf{1}$                  | D                                        | R/W                  | Coil-0014                                        |
| 89                 | SNS_FdCal<br>(DD Name:<br><b>Flowing Density</b><br>Cal)                                                                                   | <b>METHOD</b>                      | Unsigned8                        | $\mathbf{1}$                  | D                                        | R/W                  | Coil-0018                                        |

<span id="page-238-0"></span>**Table F-20: Transducer block 1 calibration block variables -- size, access, and Modbus register columns**

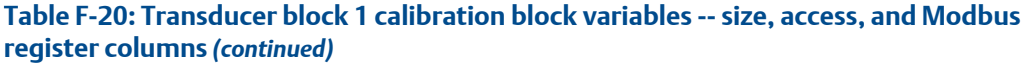

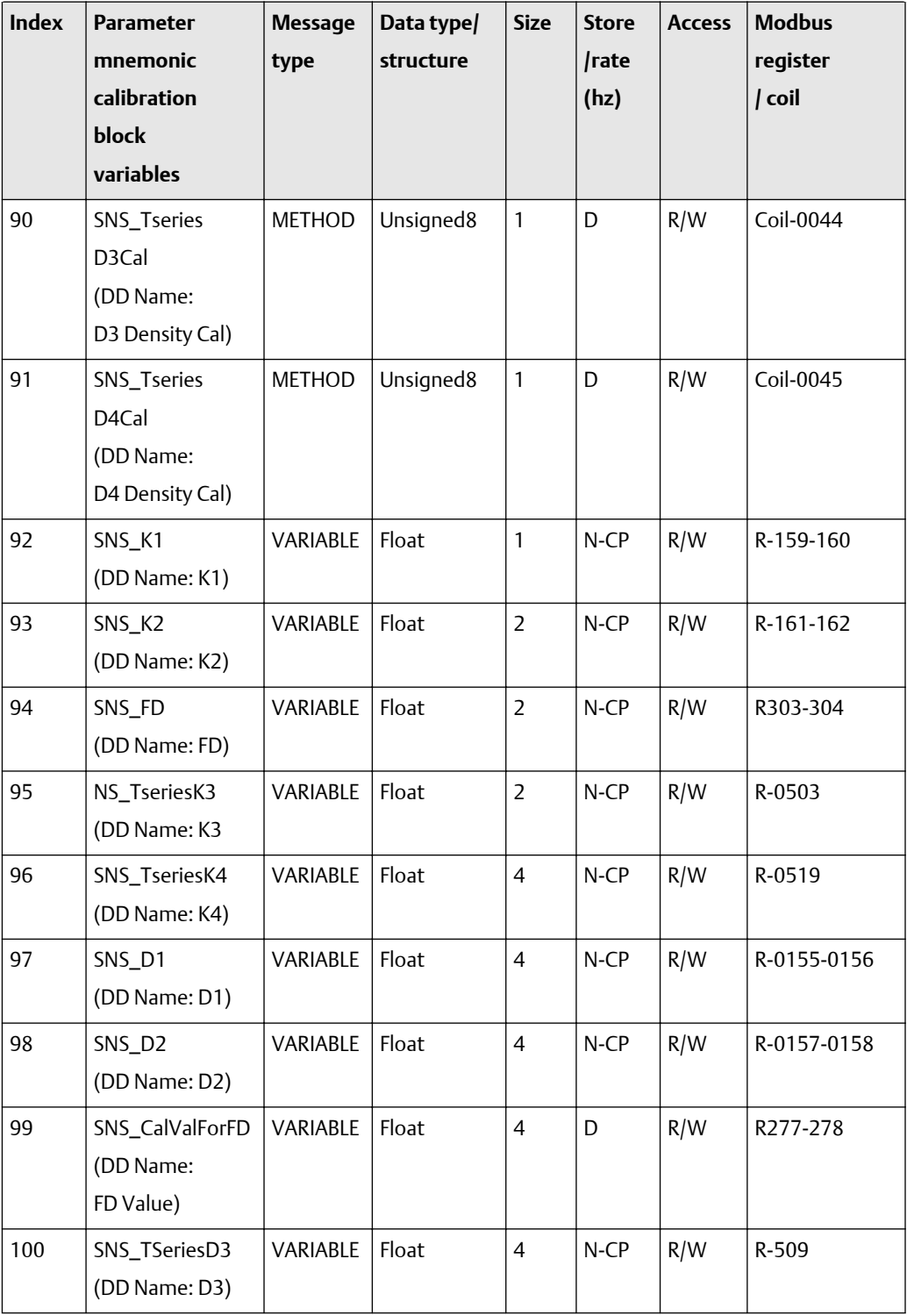

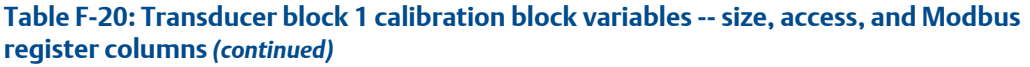

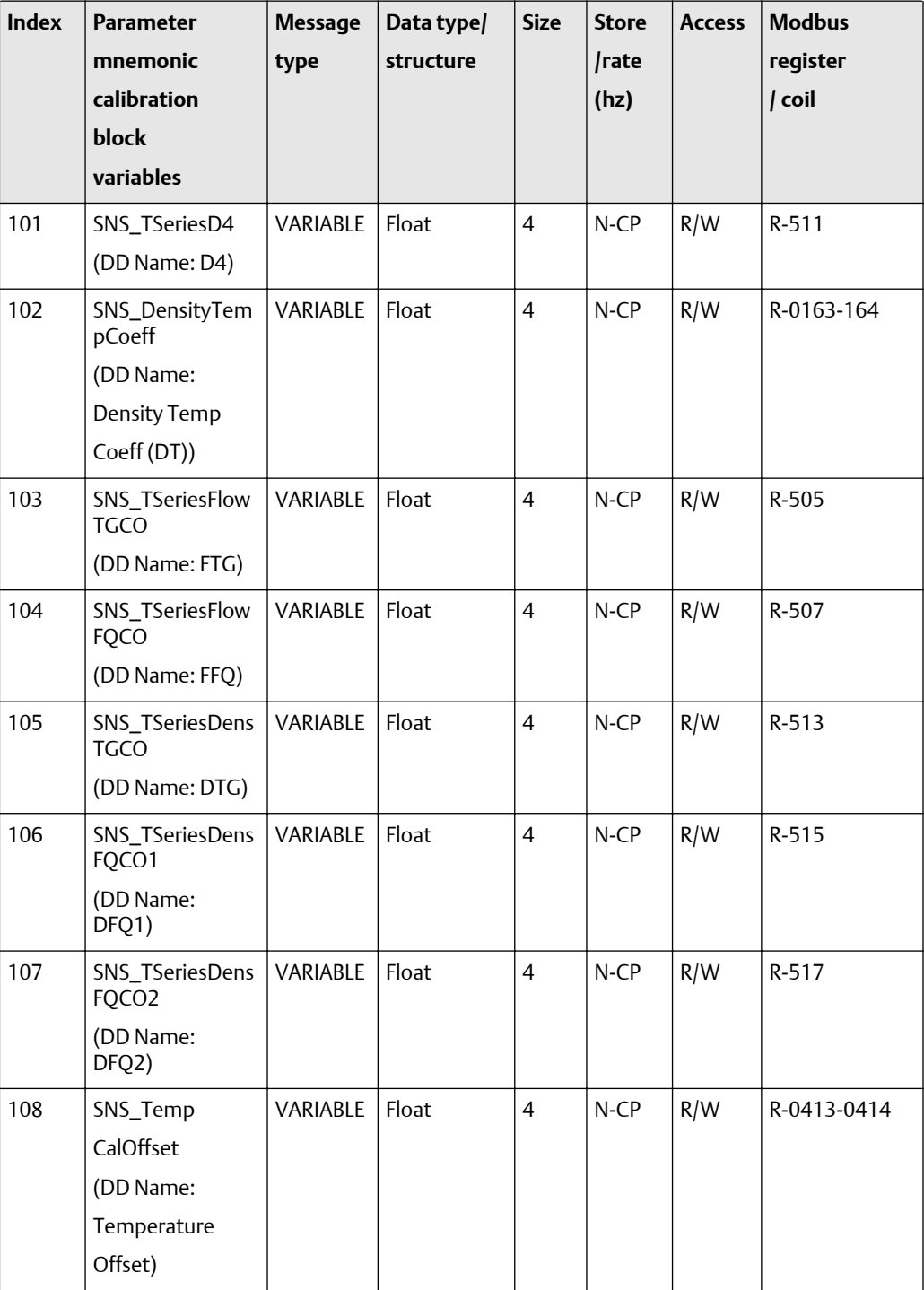

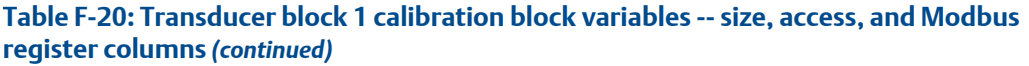

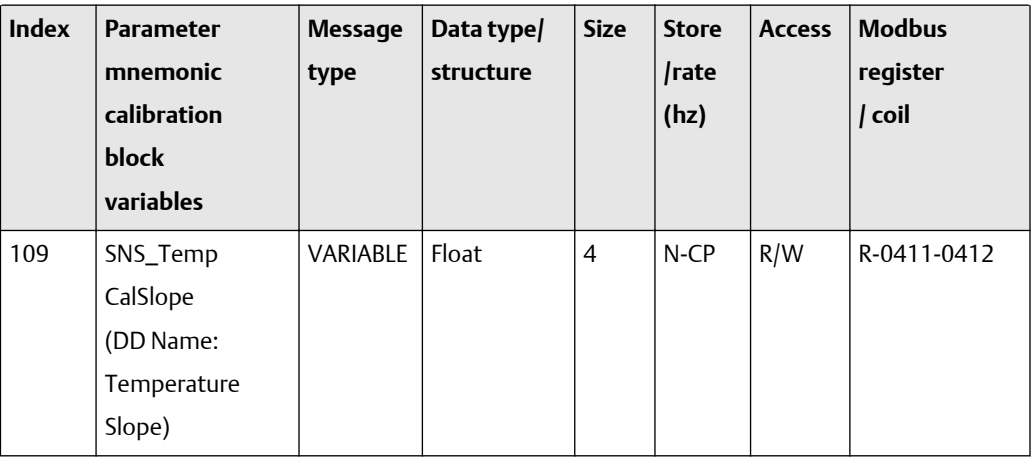

#### **Transducer block 1: temperature compensation values (110-111)**

The first table focuses on definitions, default values, and the enumerated list of values allowed for each parameter (110-111), while [Table F-22](#page-242-0) provides the Modbus register column and other relevant values.

#### **Table F-21: Transducer block 1 temperature compensation variables -- definitions, defaults, and range of values**

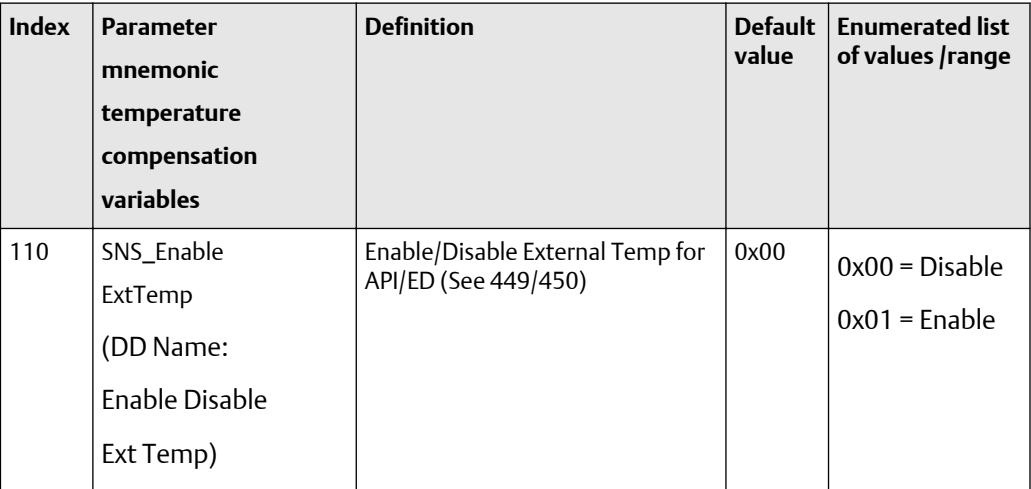

| <b>Index</b> | <b>Parameter</b><br>mnemonic<br>temperature<br>compensation<br>variables | <b>Definition</b>                         | <b>Default</b><br>value | <b>Enumerated list</b><br>of values /range |
|--------------|--------------------------------------------------------------------------|-------------------------------------------|-------------------------|--------------------------------------------|
| 111          | SNS_External                                                             | External temperature calibration<br>input | $---$                   | Temp. sensor<br>limits                     |
|              | TempInput<br>(The data base item is                                      |                                           |                         |                                            |
|              | the same as                                                              |                                           |                         |                                            |
|              | TEMPERATURE -                                                            |                                           |                         |                                            |
|              | index 29 parameter)                                                      |                                           |                         |                                            |
|              | (DD Name:                                                                |                                           |                         |                                            |
|              | <b>External Temp</b>                                                     |                                           |                         |                                            |
|              | calibration input)                                                       |                                           |                         |                                            |

<span id="page-242-0"></span>**Table F-21: Transducer block 1 temperature compensation variables -- definitions, defaults, and range of values** *(continued)*

## **Table F-22: Transducer block 1 temperature compensation variables -- size, access, and Modbus register columns**

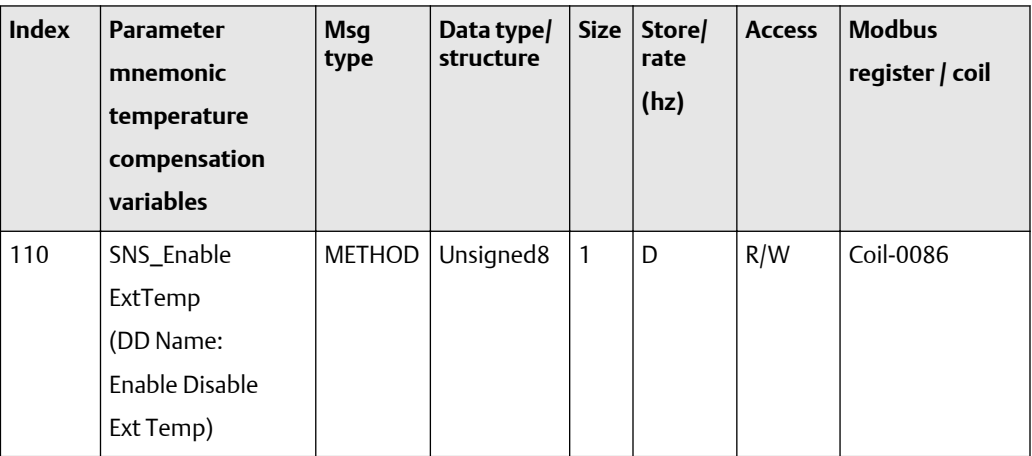

| <b>Index</b> | <b>Parameter</b><br>mnemonic<br>temperature<br>compensation<br>variables | <b>Msg</b><br>type | Data type/<br>structure | <b>Size</b> | Store/<br>rate<br>(hz) | <b>Access</b> | <b>Modbus</b><br>register / coil |
|--------------|--------------------------------------------------------------------------|--------------------|-------------------------|-------------|------------------------|---------------|----------------------------------|
| 111          | SNS_External                                                             | <b>RECORD</b>      | 101                     | 5           | D                      | R/W           | R-0449-0450                      |
|              | TempInput                                                                |                    |                         |             |                        |               |                                  |
|              | (The data base                                                           |                    |                         |             |                        |               |                                  |
|              | item is the same as                                                      |                    |                         |             |                        |               |                                  |
|              | TEMPERATURE -                                                            |                    |                         |             |                        |               |                                  |
|              | index 29                                                                 |                    |                         |             |                        |               |                                  |
|              | parameter)                                                               |                    |                         |             |                        |               |                                  |
|              | (DD Name:                                                                |                    |                         |             |                        |               |                                  |
|              | <b>External Temp</b>                                                     |                    |                         |             |                        |               |                                  |
|              | calibration input)                                                       |                    |                         |             |                        |               |                                  |

**Table F-22: Transducer block 1 temperature compensation variables -- size, access, and Modbus register columns** *(continued)*

#### **Transducer block 1: pressure compensation values (112-129)**

The first table focuses on definitions, default values, and the enumerated list of values allowed for each parameter (112-129), while [Table F-24](#page-249-0) provides the Modbus register column and other relevant values.

## **Table F-23: Transducer block 1 pressure compensation variables -- definitions, defaults, and range of values**

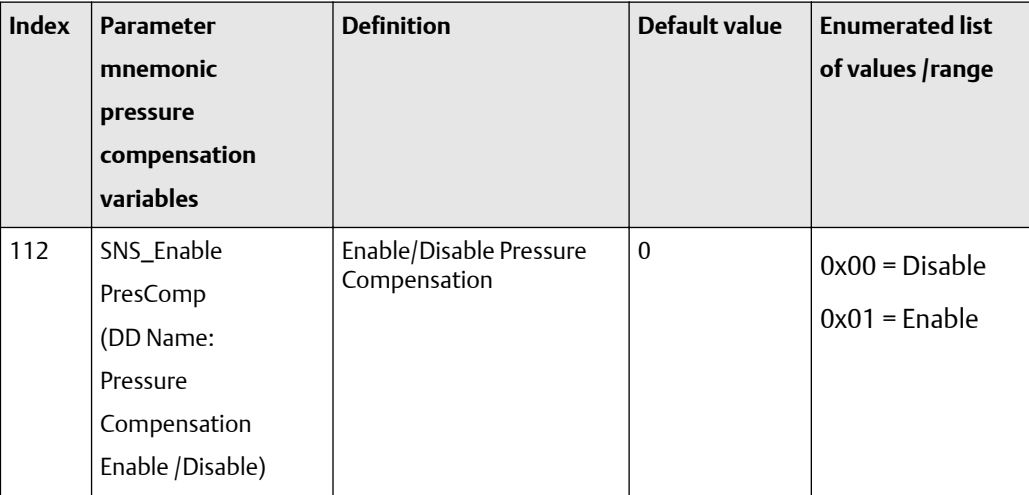

| <b>Index</b> | <b>Parameter</b><br>mnemonic<br>pressure<br>compensation<br>variables                                                                      | <b>Definition</b> | <b>Default value</b> | <b>Enumerated list</b><br>of values /range |
|--------------|----------------------------------------------------------------------------------------------------|-------------------|----------------------|--------------------------------------------|
| 113          | SNS_External<br>PresInput<br>(DD Name:<br><b>External Pressure</b><br>calibration input)                                                   | Pressure          |                      | 0 to 10,000 bar                            |
| 114          | SNS_Pressure<br>(The data base item<br>is same as<br>SNS_ExternalPres<br>Inputparameter)<br>(DD Name:<br><b>External Read</b><br>Pressure) | Pressure          |                      |                                            |

**Table F-23: Transducer block 1 pressure compensation variables -- definitions, defaults, and range of values** *(continued)*

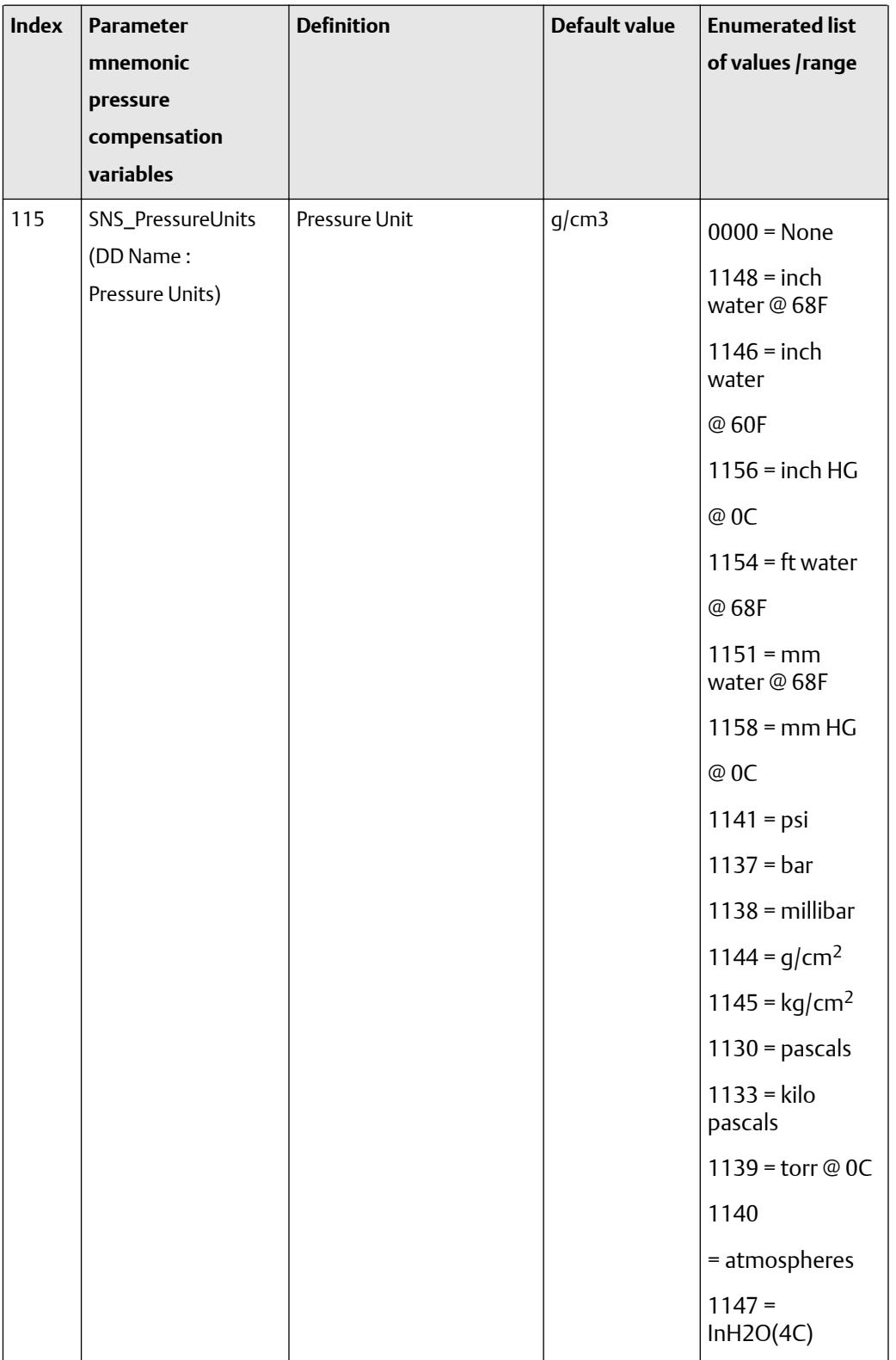

## **Table F-23: Transducer block 1 pressure compensation variables -- definitions, defaults, and range of values** *(continued)*

| <b>Index</b> | <b>Parameter</b><br>mnemonic<br>pressure<br>compensation<br>variables | <b>Definition</b>                                                                                                    | Default value  | <b>Enumerated list</b><br>of values /range                                                                                                    |
|--------------|-----------------------------------------------------------------------|----------------------------------------------------------------------------------------------------|----------------|----------------------------------------------------------------------------------------------------|
|              |                                                                       |                                                                                                    |                | 1150<br>$=$ mmH2O(4C)<br>$1132 = MPA$                                                                                                    |
| 116          | SNS_FlowPresComp<br>(DD Name:<br>Flow Factor)                         | Pressure correction factor<br>for flow                                                                                                    | 0.0            | $-0.1$ to $0.1$                                                                                                    |
| 117          | SNS_DensPresComp<br>(DD Name:<br>Density factor                       | Pressure correction factor<br>for density                                                                                                    | 0.0            | $-0.1$ to $0.1$                                                                                                    |
| 118          | SNS_FlowCalPres<br>(DD Name:<br>Cal Pressure)                         | Flow calibration pressure                                                                                                    | 0.0            | $>= 0.0$                                                                                                    |
| 119          | SNS_FlowZero<br>RestoreFactory<br>(DD Name: Restore<br>Factory Zero)  | Restore Factory Zero                                                                                                    |                | $0x00 = None$<br>$0x01$ = Restore                                                                                                    |
| 120          | DB_SNS_Auto<br>ZeroFactory                                            | Factory flow signal offset<br>at zero flow (units of uSec)                                                                                                    | $\overline{a}$ | N/A                                                                                                    |
| 121          | AO_BLK_COMP<br>(DD: Name:<br>AO Compensation)                         | The Pressure / Temp.<br>compensation selector<br>parameter that decides<br>the Temp. / Pressure<br>compensation to be done<br>using AO block or using<br>Modbus or Transducer<br>Block. | ---            | $0 - Temp /$<br>Pressure<br>Compensation<br>through<br>Modbus /<br><b>Transducer Block</b><br>$1 - Temp /$<br>Pressure through<br><b>AO Block</b> |

**Table F-23: Transducer block 1 pressure compensation variables -- definitions, defaults, and range of values** *(continued)*

| <b>Index</b> | <b>Parameter</b><br>mnemonic | <b>Definition</b>                           | Default value     | <b>Enumerated list</b><br>of values /range |
|--------------|------------------------------|---------------------------------------------|-------------------|--------------------------------------------|
|              | pressure                     |                                             |                   |                                            |
|              | compensation                 |                                             |                   |                                            |
|              | variables                    |                                             |                   |                                            |
| 122          | SNS_MflowBaseUnit            | Base mass unit for special<br>mass unit     | Unit_gm = $60$    | $UNIT_qm = 60$                             |
|              |                              |                                             |                   | $UNIT_kq = 61$                             |
|              |                              |                                             |                   | UNIT_MetTon =<br>62                        |
|              |                              |                                             |                   | $UNIT_lb = 63$                             |
|              |                              |                                             |                   | $UNIT_ShTon = 64$                          |
|              |                              |                                             |                   | $UNIT_L$ Ton = 65                          |
| 123          | SNS_MflowBaseTime            | Base time unit for special<br>mass unit     | Unit_sec = $51$   | $UNIT\_min = 50$                           |
|              |                              |                                             |                   | $UNIT\_sec = 51$                           |
|              |                              |                                             |                   | $UNIT_hr = 52$                             |
|              |                              |                                             |                   | $UNIT_day = 53$                            |
| 124          | SNS_VflowBaseUnit            | Base volume unit for<br>special volume unit | Unit_liter = $41$ | $UNIT\_gal = 40$                           |
|              |                              |                                             |                   | $UNIT_{\text{liter}} = 41$                 |
|              |                              |                                             |                   | $UNIT_ImpGal =$<br>42                      |
|              |                              |                                             |                   | $UNIT_CuMtr = 43$                          |
|              |                              |                                             |                   | $UNIT_bbl = 46$                            |
|              |                              |                                             |                   | $UNIT_Cuff = 112$                          |
|              |                              |                                             |                   | UNIT_beer_bbl                              |
|              |                              |                                             |                   | $= 170$                                    |
| 125          | SNS_VflowBaseTime            | Base time unit for special<br>volume unit   | Unit_sec = $51$   | $UNIT\_min = 50$                           |
|              |                              |                                             |                   | $UNIT\_sec = 51$                           |
|              |                              |                                             |                   | $UNIT_hr = 52$                             |
|              |                              |                                             |                   | $UNIT_day = 53$                            |

**Table F-23: Transducer block 1 pressure compensation variables -- definitions, defaults, and range of values** *(continued)*

| <b>Index</b> | <b>Parameter</b><br>mnemonic<br>pressure<br>compensation<br>variables | <b>Definition</b>                                      | Default value            | <b>Enumerated list</b><br>of values /range                                                                                                    |
|--------------|-----------------------------------------------------------------------|--------------------------------------------------------|--------------------------|----------------------------------------------------------------------------------------------------|
| 126          | SNS_GSVflow<br>BaseUnit                                               | Base gas standard volume<br>unit                       | UNIT_Std<br>$CuFt = 168$ | UNIT_StdLiter<br>$= 171$<br>UNIT_NormLiter<br>$= 167$<br>UNIT_StdCuMtr<br>$= 172$<br>UNIT_NormCuMt<br>r<br>$= 166$<br>UNIT_StdCuFt<br>$= 168$ |
| 127          | SNS_GSVflow<br><b>BaseTime</b>                                        | Base time unit for special<br>gas standard volume unit | Unit_sec = $51$          | $UNIT\_min = 50$<br>$UNIT\_sec = 51$<br>$UNIT_hr = 52$<br>$UNIT_day = 53$                                                                     |
| 128<br>129   | SYS_MasterReset<br><b>EMPTY</b>                                       | Master reset                                           | false                    | $0x00 = None$<br>$0x01$ = Master<br>reset                                                                                                    |
|              |                                                                       |                                                        |                          |                                                                                                    |

**Table F-23: Transducer block 1 pressure compensation variables -- definitions, defaults, and range of values** *(continued)*

<span id="page-249-0"></span>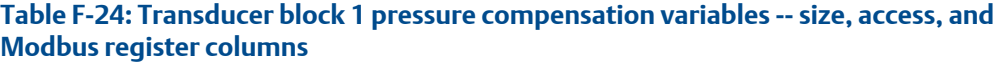

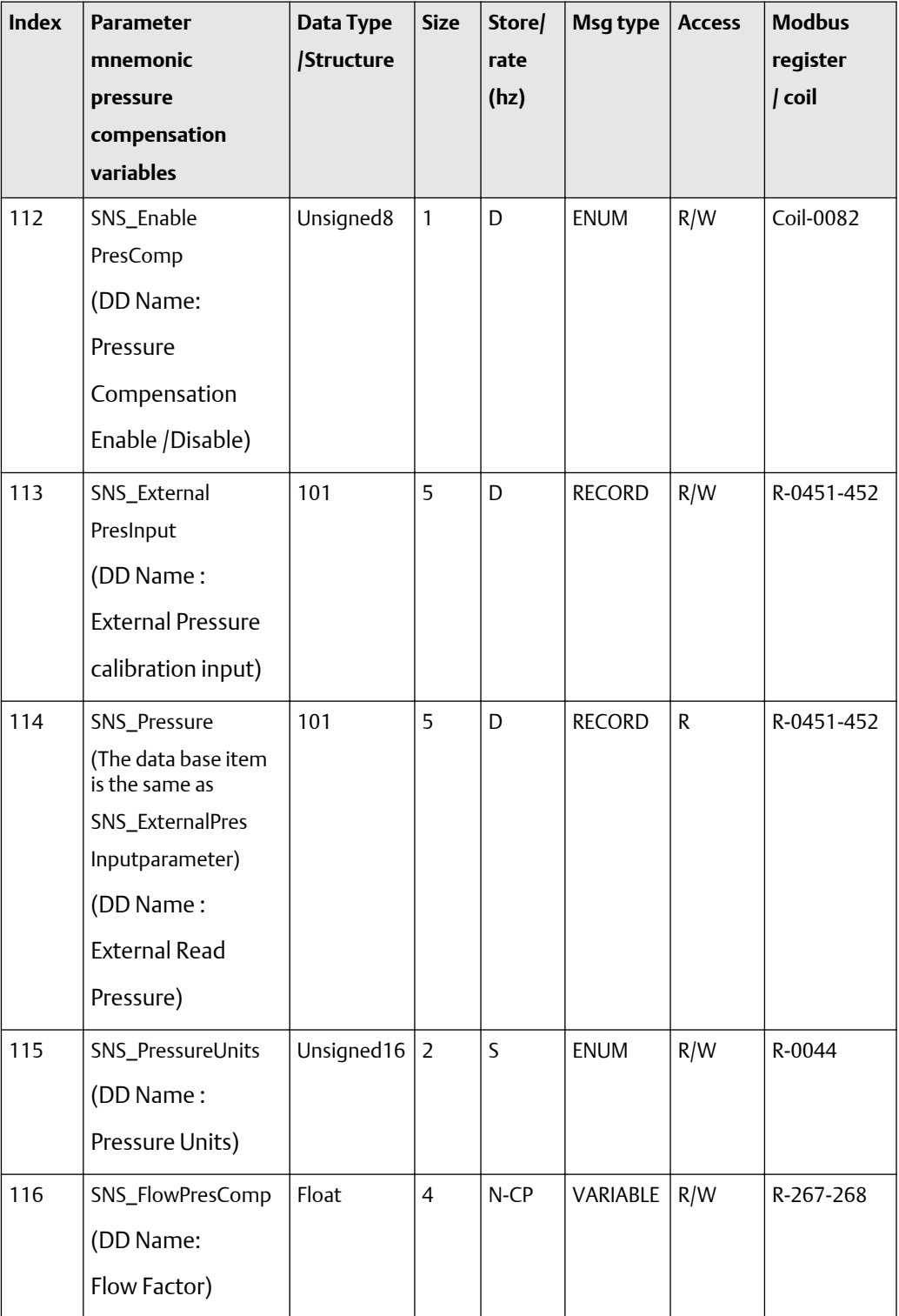

| <b>Index</b> | <b>Parameter</b><br>mnemonic<br>pressure<br>compensation<br>variables          | Data Type<br>/Structure | <b>Size</b>    | Store/<br>rate<br>(hz) | Msg type      | <b>Access</b> | <b>Modbus</b><br>register<br>/ coil |
|--------------|--------------------------------------------------------------------------------|-------------------------|----------------|------------------------|---------------|---------------|-------------------------------------|
| 117          | SNS_DensPresComp<br>(DD Name:<br>Density factor                                | Float                   | $\overline{4}$ | $N$ -CP                | VARIABLE      | R/W           | R-269-270                           |
| 118          | SNS_FlowCalPres<br>(DD Name:<br>Cal Pressure)                                  | Float                   | $\overline{4}$ | N-CP                   | VARIABLE      | R/W           | R-271-272                           |
| 119          | SNS_FlowZero<br>RestoreFactory<br>(DD Name:<br><b>Restore Factory</b><br>Zero) | Unsigned8               | $\mathbf{1}$   | D                      | <b>METHOD</b> | R/W           | Coil-0243                           |
| 120          | DB_SNS_Auto<br>ZeroFactory                                                     | Float                   | $\overline{4}$ | N                      | VARIABLE      | $\mathsf{R}$  | R-2673                              |
| 121          | AO_BLK_COMP<br>(DD: Name:<br>AO Compensation)                                  | U8                      | $\mathbf{1}$   | D                      | VARIABLE      | R/W           | R-2276                              |
| 122          | SNS_MflowBaseUnit                                                              | Unsigned8               | $\mathbf{1}$   | N                      | <b>ENUM</b>   | R/W           | R-132                               |
| 123          | SNS_MflowBaseTime                                                              | Unsigned8               | $\mathbf{1}$   | N                      | <b>ENUM</b>   | R/W           | R-133                               |
| 124          | SNS_VflowBaseUnit   Unsigned8                                                  |                         | $\mathbf{1}$   | N                      | ENUM          | R/W           | R-134                               |
| 125          | SNS_VflowBaseTime                                                              | Unsigned8               | $\mathbf{1}$   | N                      | <b>ENUM</b>   | R/W           | R-135                               |
| 126          | SNS_GSVflow<br>BaseUnit                                                        | Unsigned8               | $\mathbf{1}$   | ${\sf N}$              | <b>ENUM</b>   | R/W           | R2603                               |
| 127          | SNS_GSVflow<br>BaseTime                                                        | Unsigned8               | $\mathbf{1}$   | ${\sf N}$              | <b>ENUM</b>   | R/W           | R-2604                              |
| 128          | SYS_MasterReset                                                                | Unsigned8               | $\mathbf{1}$   | D                      | <b>METHOD</b> | R/W           | Coil- $42$                          |
| 129          | <b>EMPTY</b>                                                                   |                         |                |                        |               |               |                                     |

**Table F-24: Transducer block 1 pressure compensation variables -- size, access, and Modbus register columns** *(continued)*

# F.2.3 Transducer block 1: diagnostic block

The following tables show the parameters for transducer block 1, the diagnostic block.

## **Diagnostic block slug flow parameters (130-132)**

The first table focuses on definitions, default values, and the enumerated list of values allowed for each parameter, while Table F-26 provides the Modbus register column and other relevant values.

#### **Table F-25: Diagnostic block slug flow setup parameters -- definitions, defaults, and range of values**

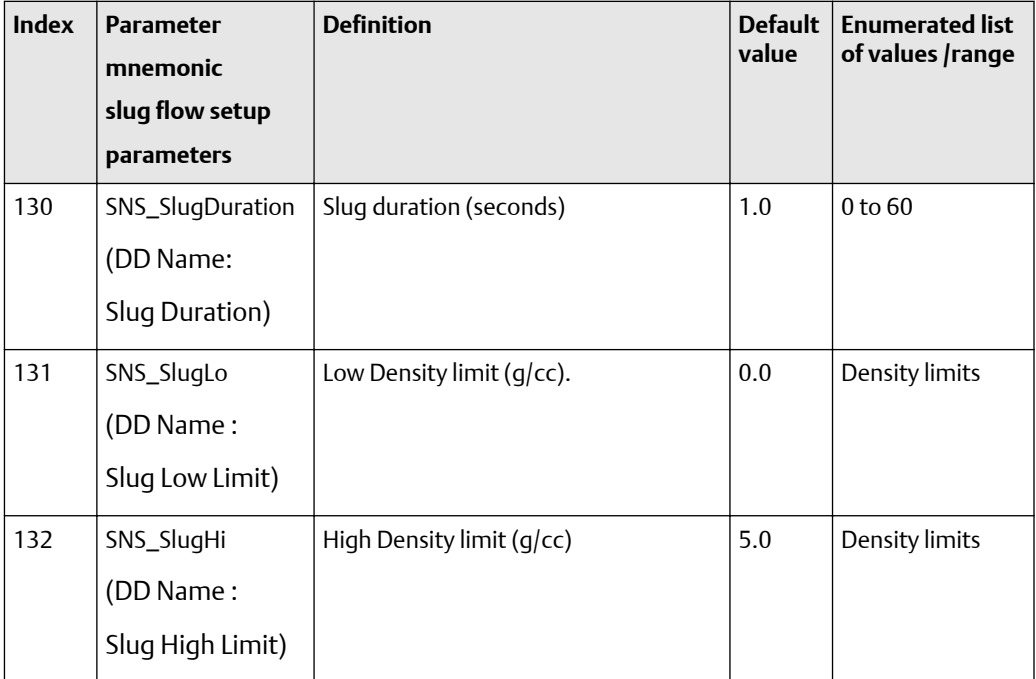

## **Table F-26: Diagnostic block slug flow setup parameters -- size, access, and Modbus register columns**

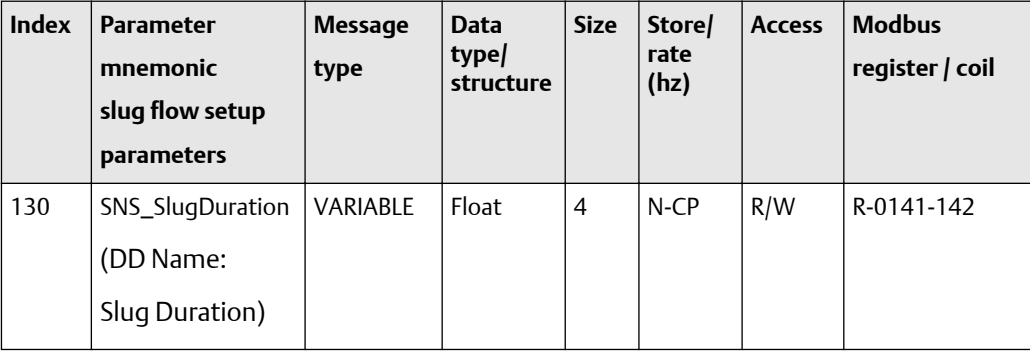
| <b>Index</b> | <b>Parameter</b><br>mnemonic<br>slug flow setup<br>parameters | <b>Message</b><br>type | <b>Data</b><br>type/<br>structure | <b>Size</b> | Store/<br>rate<br>(hz) | <b>Access</b> | <b>Modbus</b><br>register / coil |
|--------------|---------------------------------------------------------------|------------------------|-----------------------------------|-------------|------------------------|---------------|----------------------------------|
| 131          | SNS_SlugLo<br>(DD Name:<br>Slug Low Limit)                    | <b>VARIABLE</b>        | Float                             | 4           | $N$ -CP                | R/W           | R-201-202                        |
| 132          | SNS_SlugHi<br>(DD Name:<br>Slug High Limit)                   | VARIABLE               | Float                             | 4           | $N$ -CP                | R/W           | R-199-200                        |

**Table F-26: Diagnostic block slug flow setup parameters -- size, access, and Modbus register columns** *(continued)*

#### **Diagnostic block discrete event variables (133-138)**

The first table focuses on definitions, default values, and the enumerated list of values allowed for each parameter, while [Table F-28](#page-253-0) provides the Modbus register column and other relevant values.

#### **Table F-27: Diagnostic block discrete event variables -- definitions, defaults, and range of values**

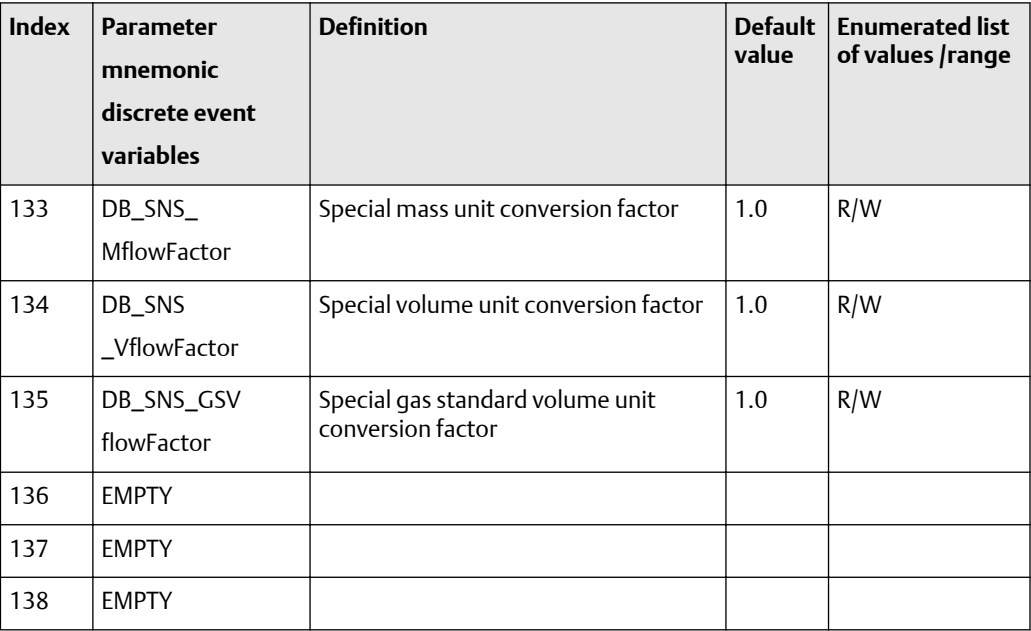

| <b>Index</b> | <b>Parameter</b><br>mnemonic<br>discrete event<br>variables | <b>Message</b><br>type | Data type/<br>structure | <b>Size</b> | Store/<br>rate<br>(hz) | <b>Access</b> | <b>Modbus</b><br>register / coil |
|--------------|-------------------------------------------------------------|------------------------|-------------------------|-------------|------------------------|---------------|----------------------------------|
| 133          | DB_SNS<br>_MflowFactor                                      | <b>VARIABLE</b>        | Float                   | 4           | N                      | R/W           | R-237-238                        |
| 134          | DB_SNS<br>_VflowFactor                                      | VARIABLE               | Float                   | 4           | N                      | R/W           | R-239-240                        |
| 135          | DB SNS<br>_GSVflowFactor                                    | <b>VARIABLE</b>        | Float                   | 4           | N                      | R/W           | R-2605-2606                      |
| 136          | <b>EMPTY</b>                                                |                        |                         |             |                        |               |                                  |
| 137          | <b>EMPTY</b>                                                |                        |                         |             |                        |               |                                  |
| 138          | <b>EMPTY</b>                                                |                        |                         |             |                        |               |                                  |

<span id="page-253-0"></span>**Table F-28: Diagnostic block discrete event variables -- size, access, and Modbus register columns**

#### **Diagnostic block alarm status variables (139-159)**

The first table focuses on definitions, default values, and the enumerated list of values allowed for each parameter, while [Table F-30](#page-267-0) provides the Modbus register column and other relevant values.

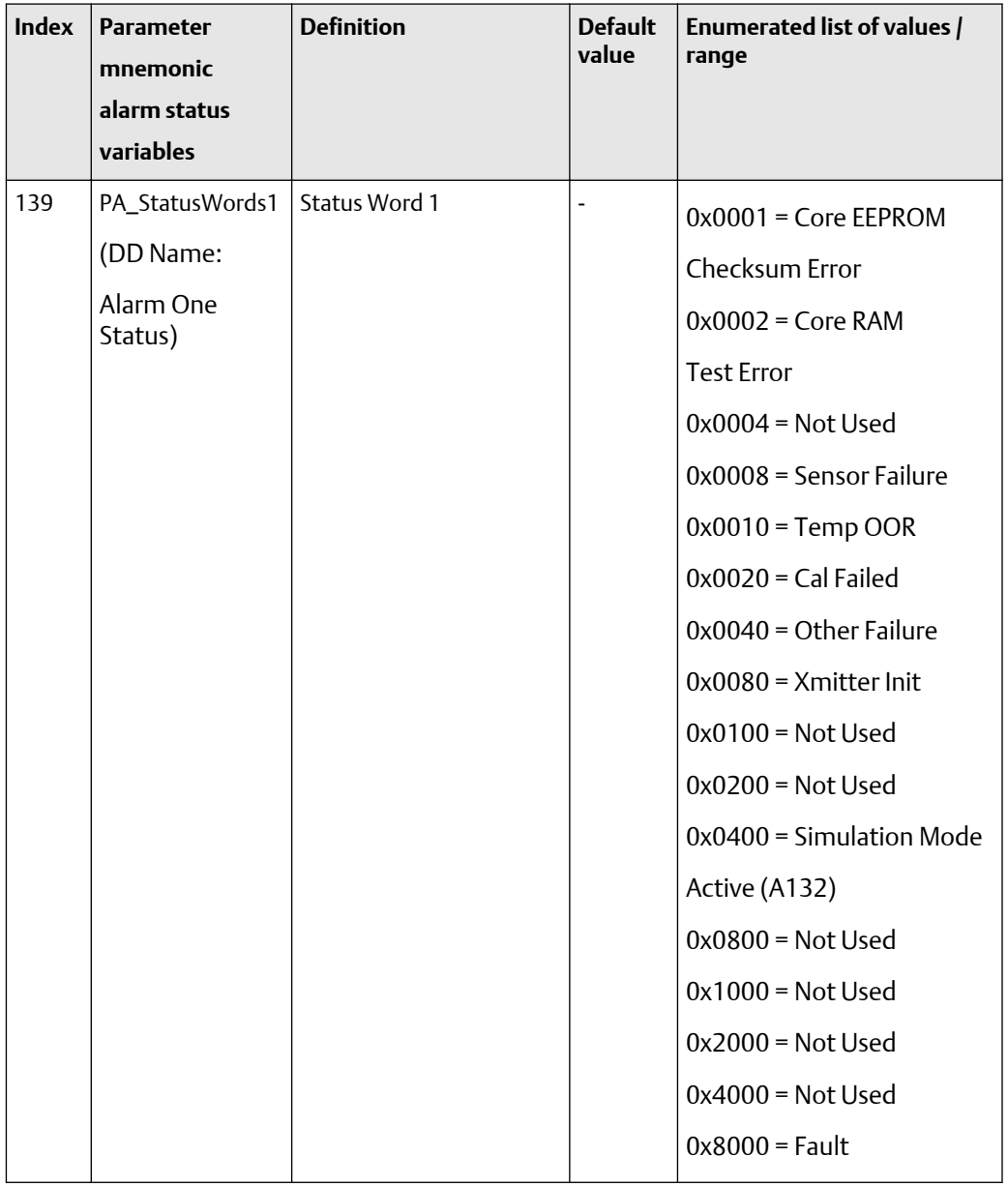

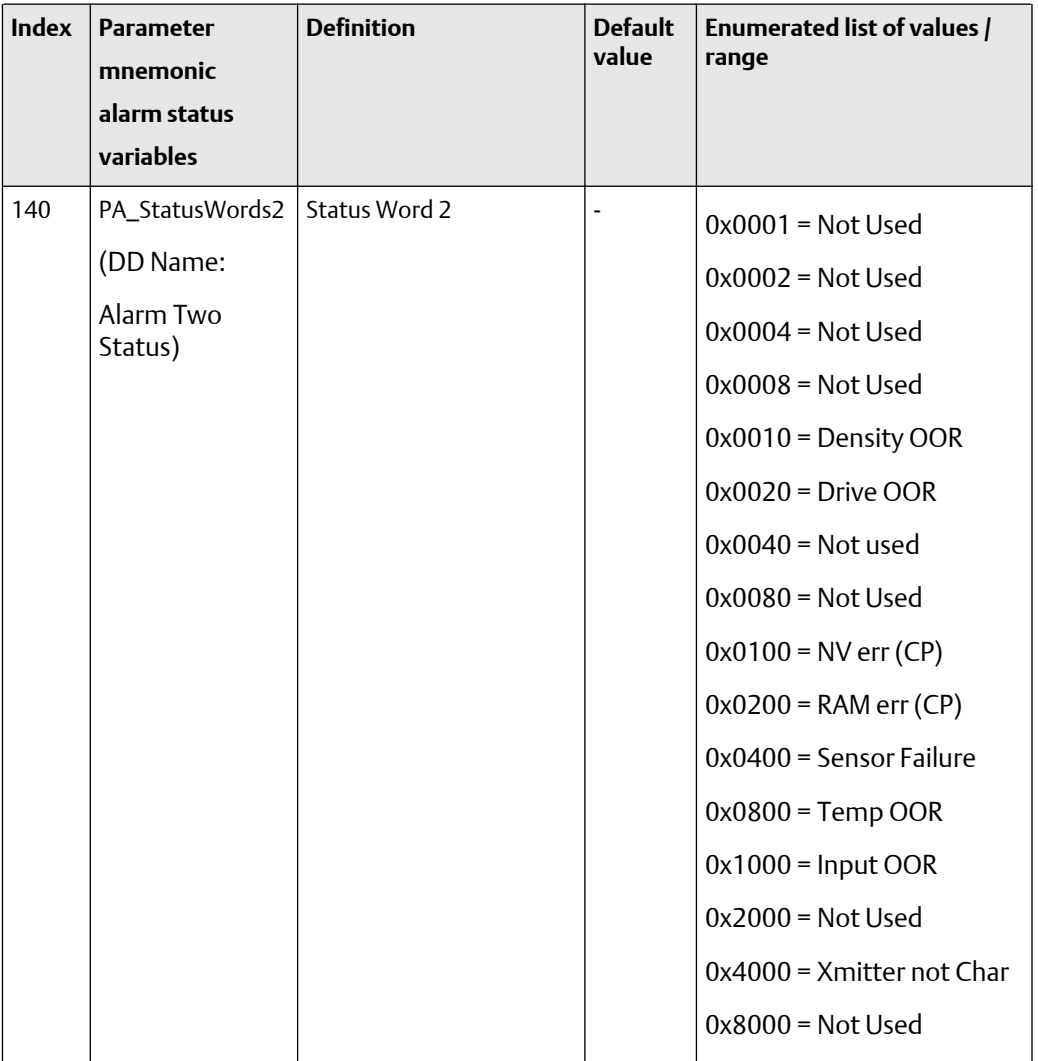

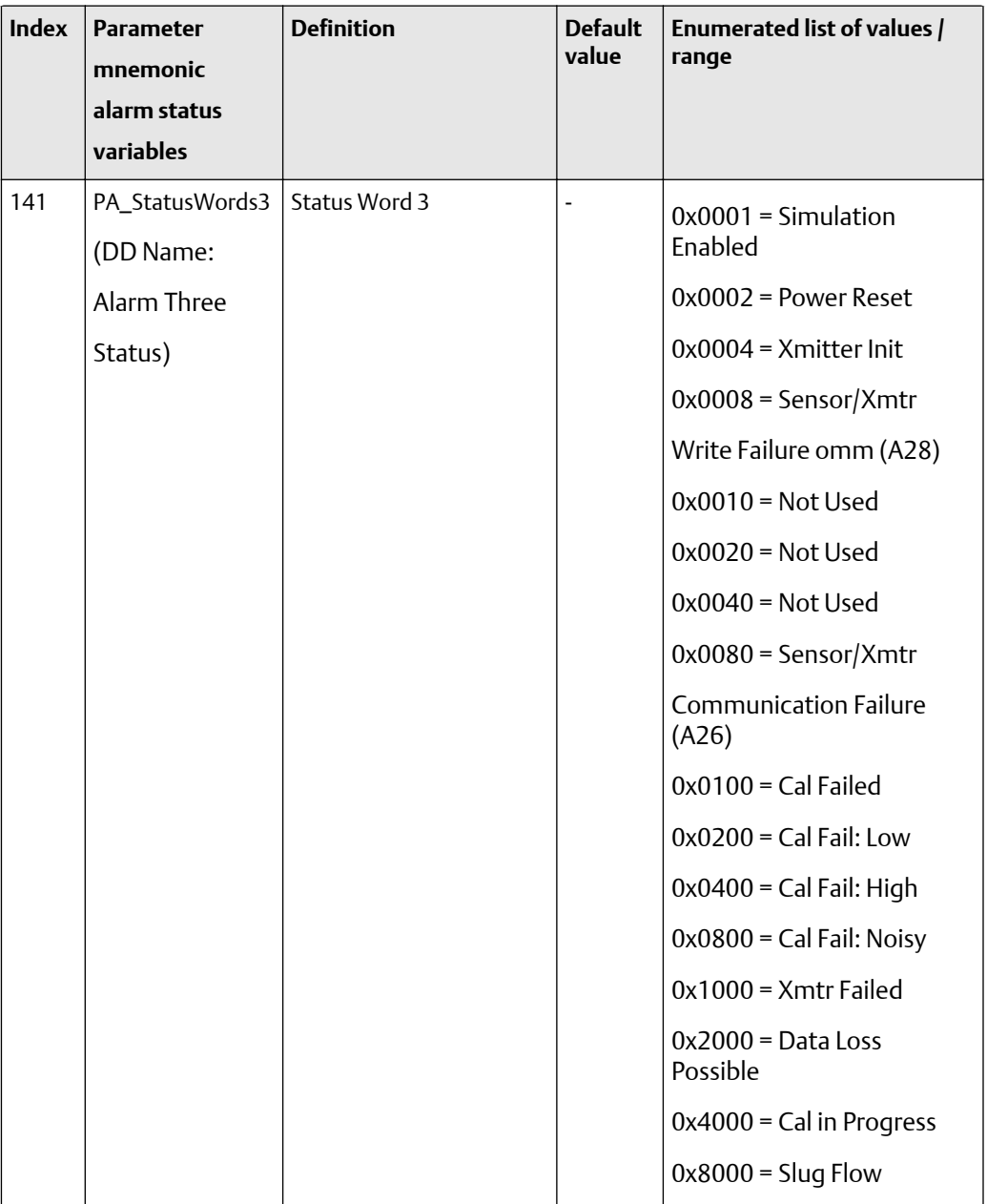

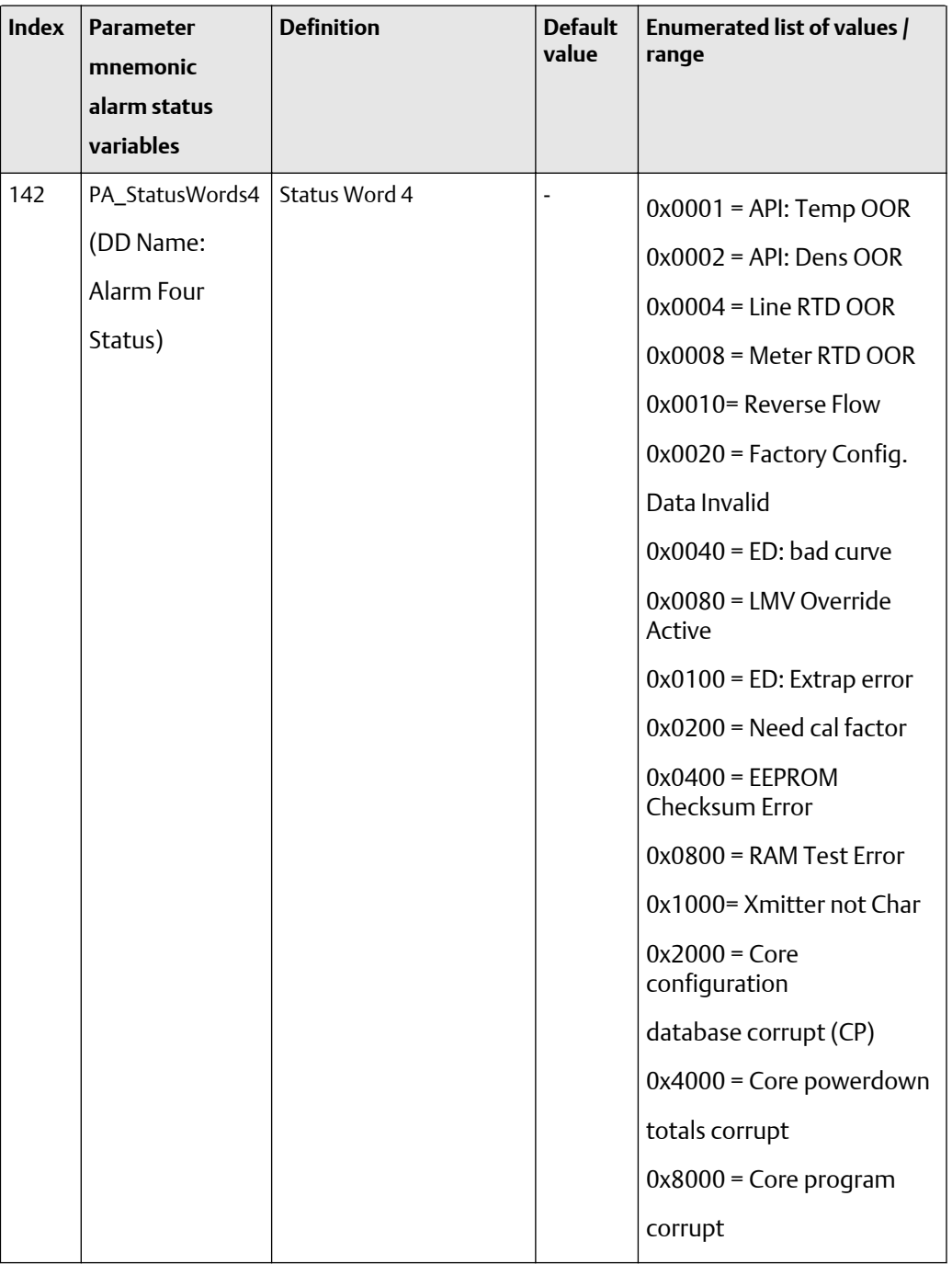

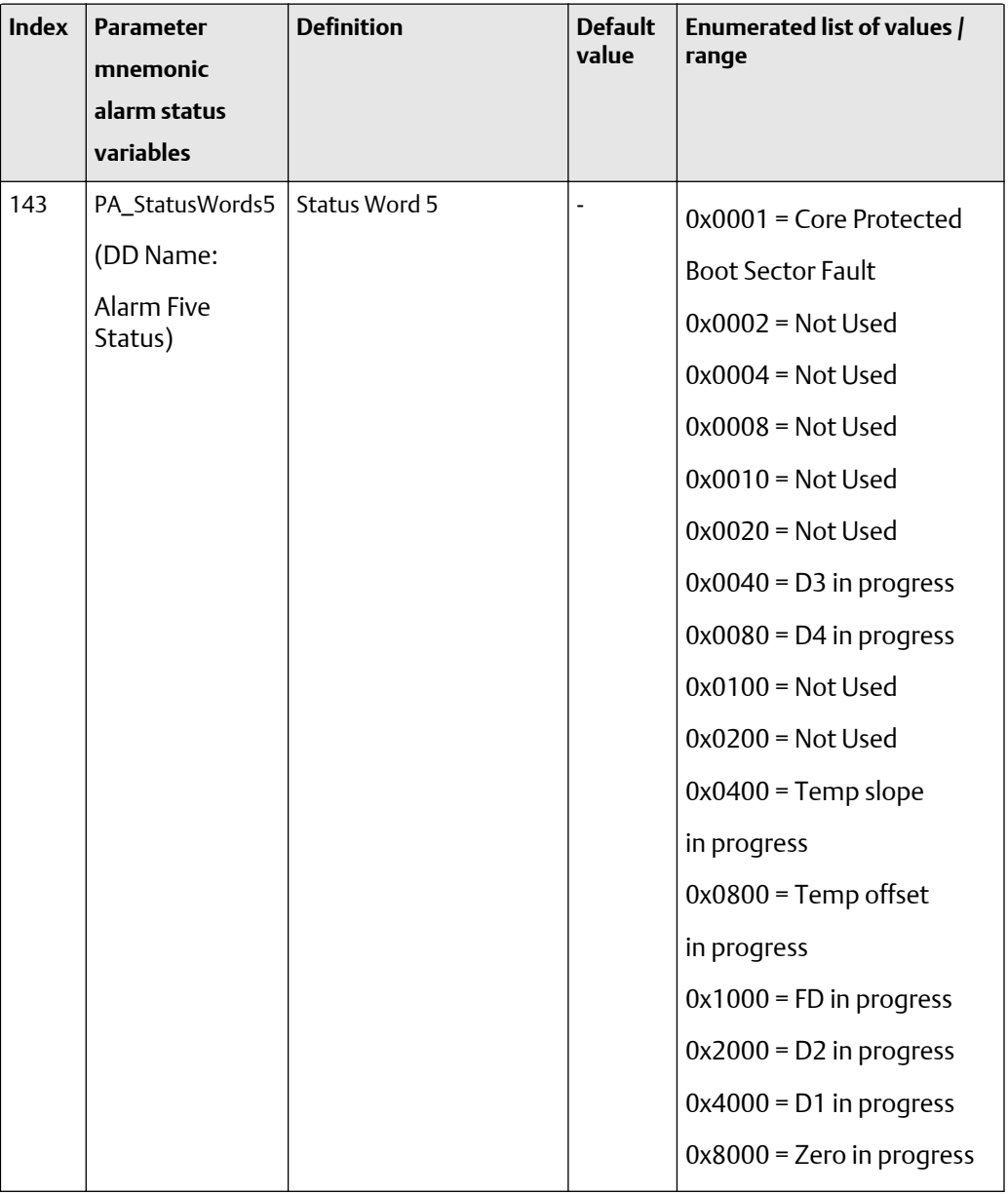

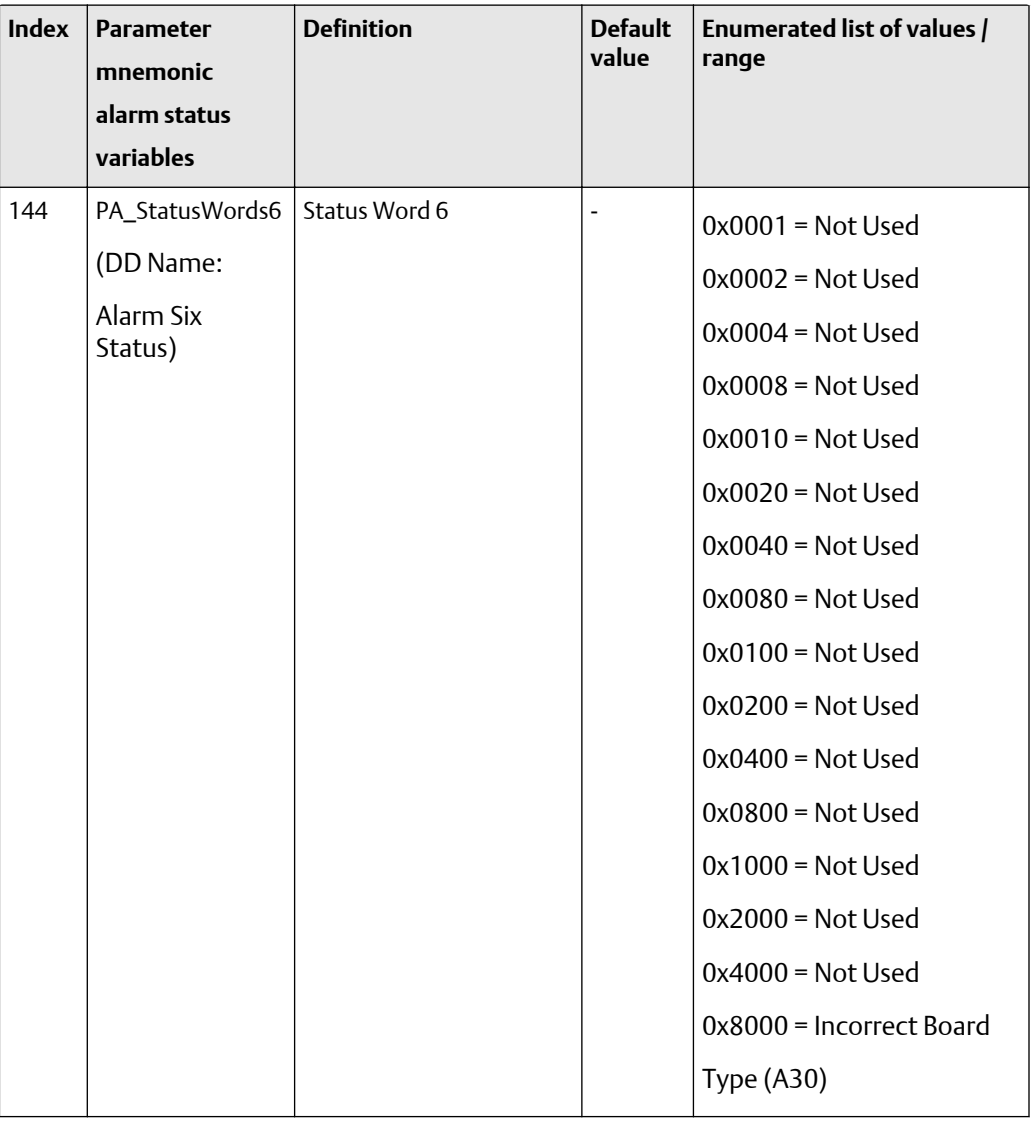

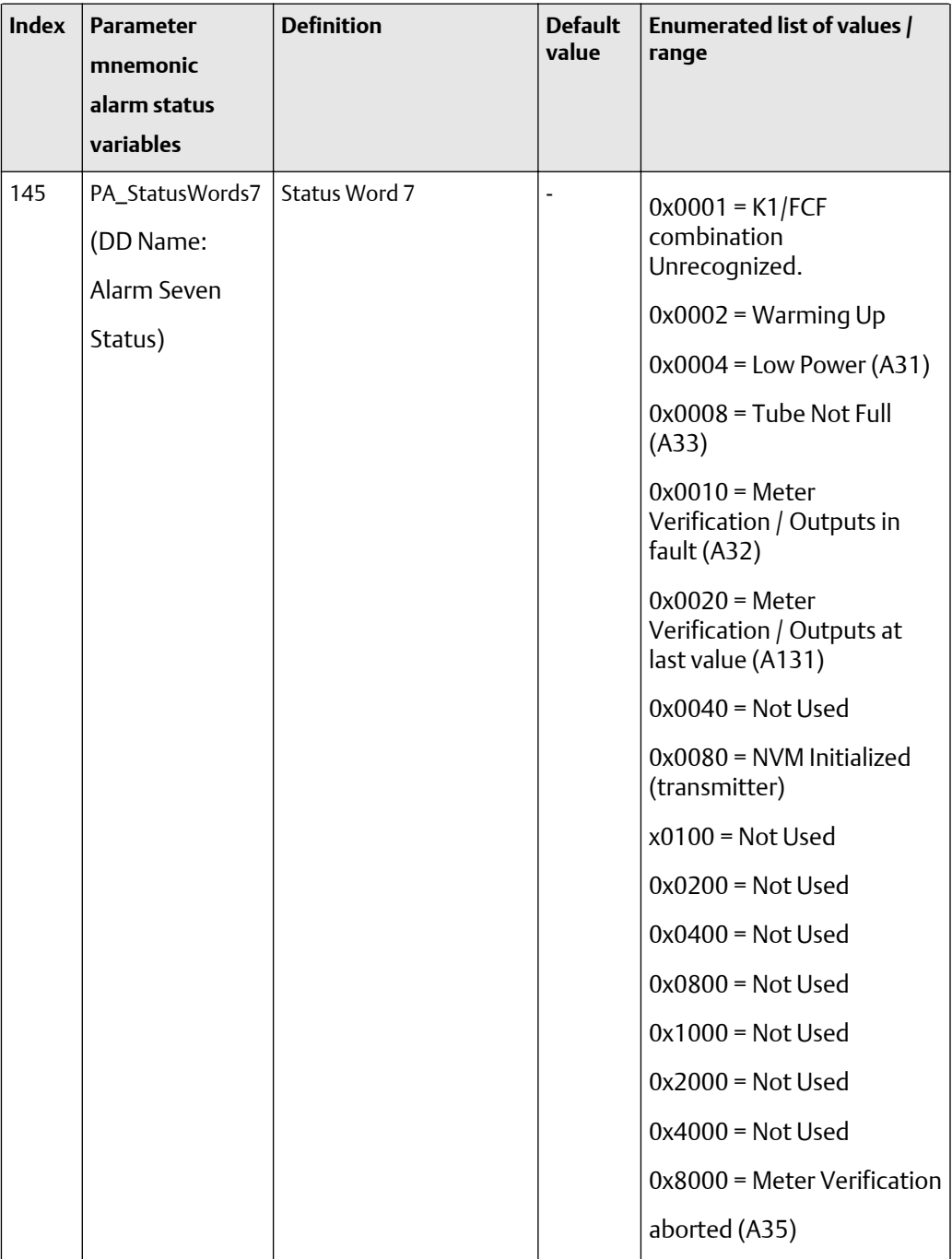

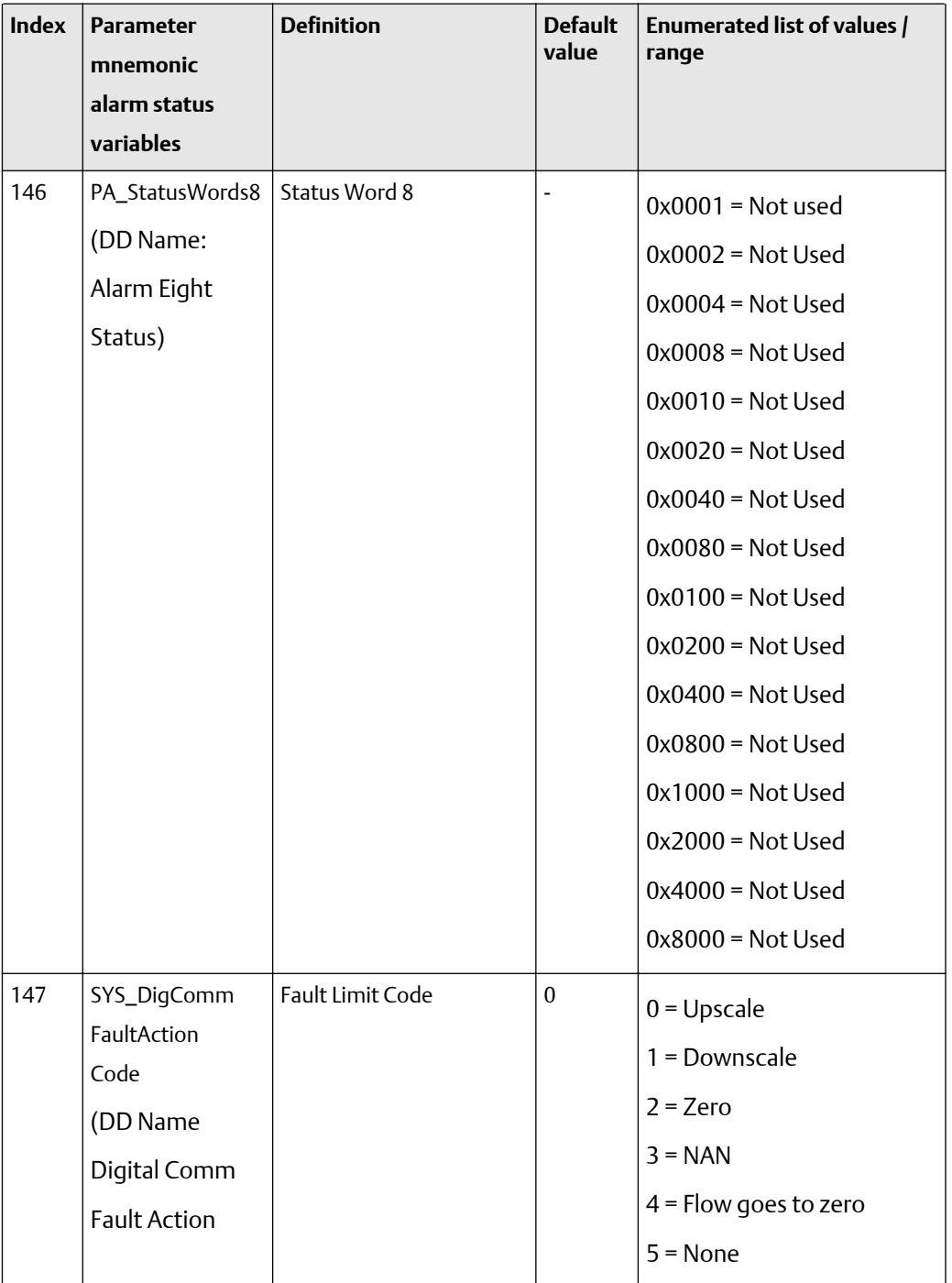

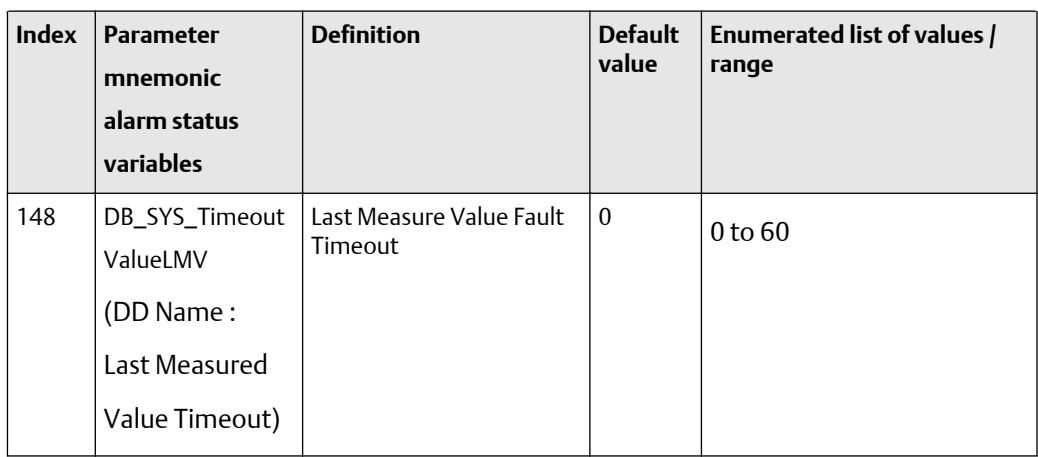

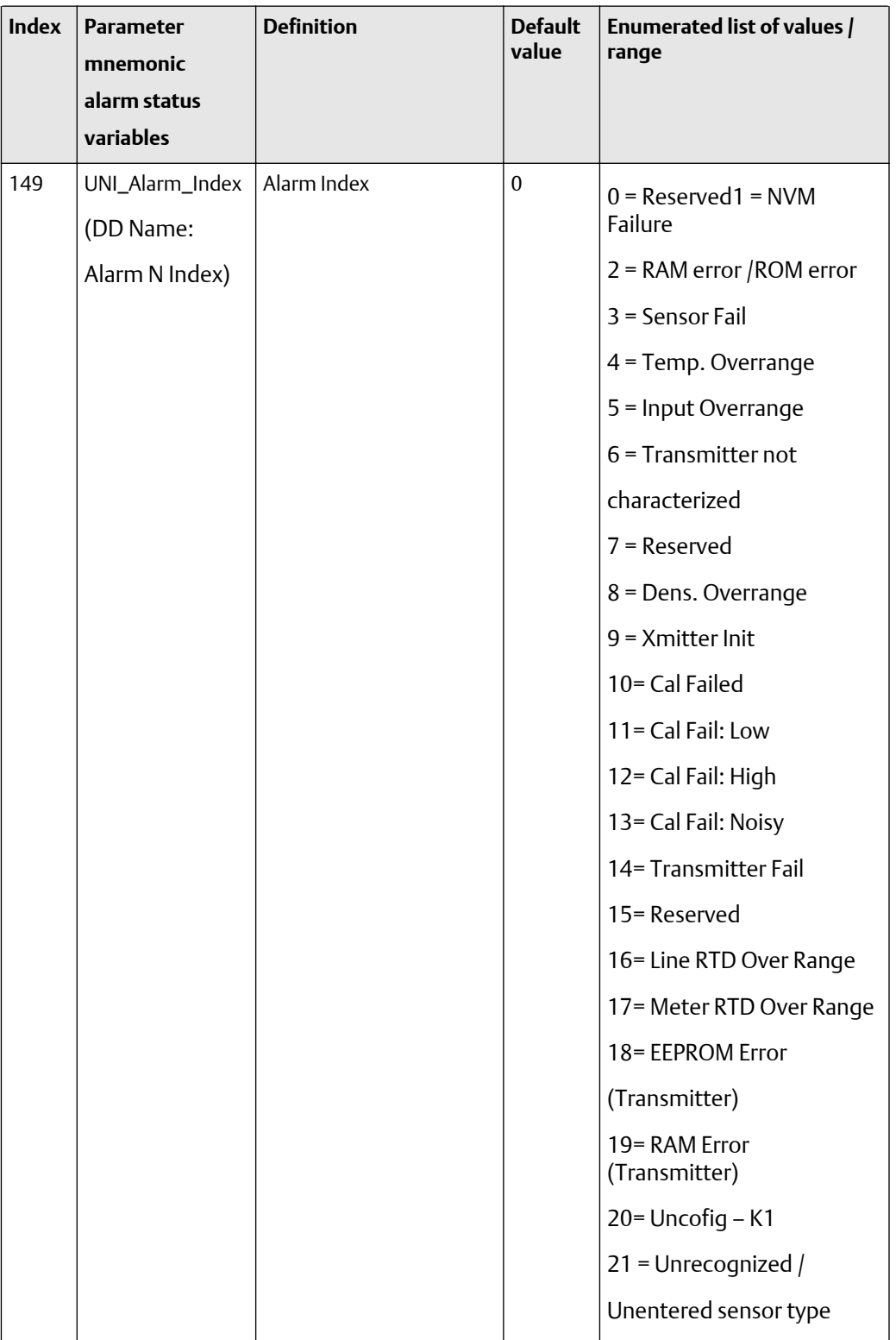

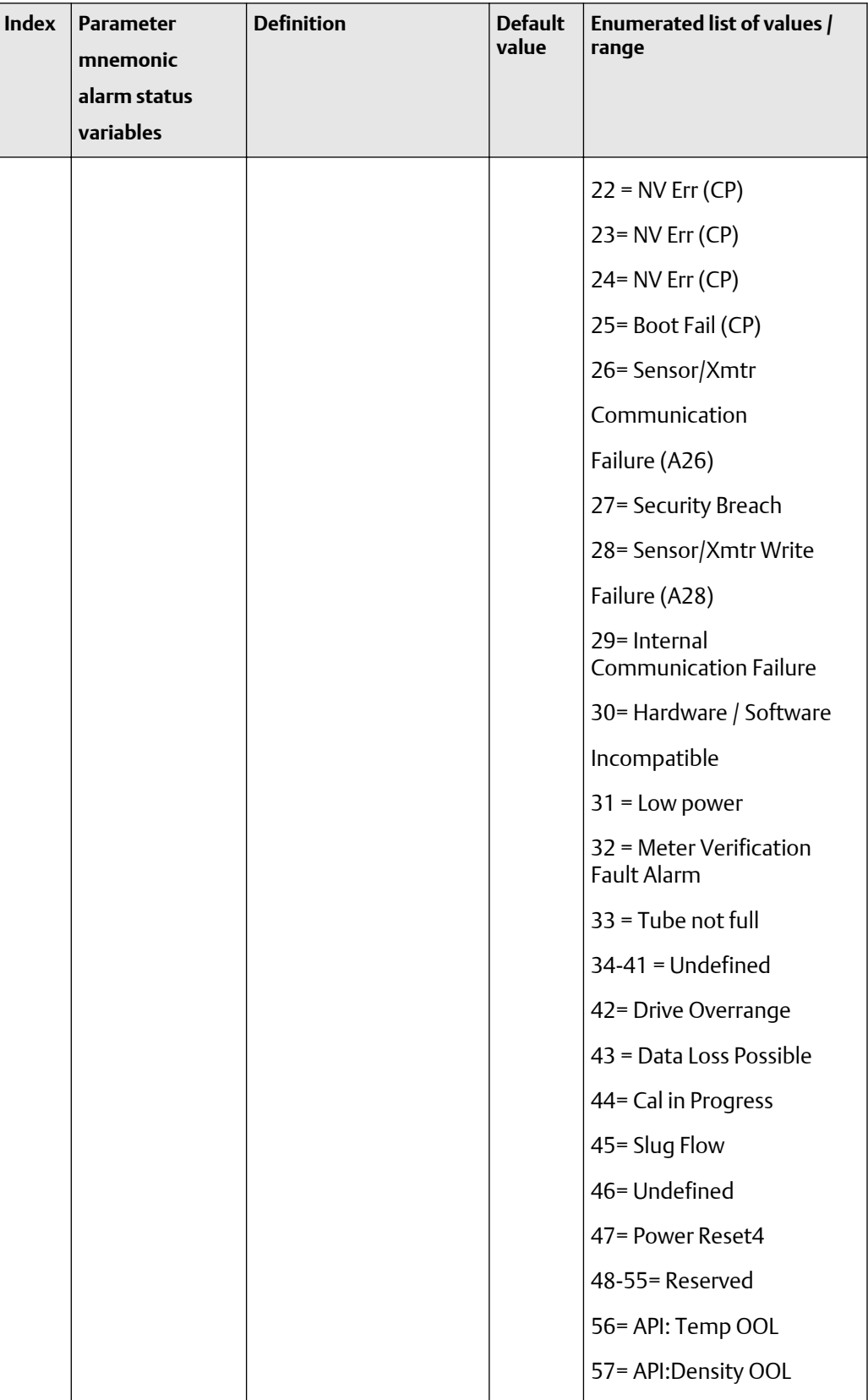

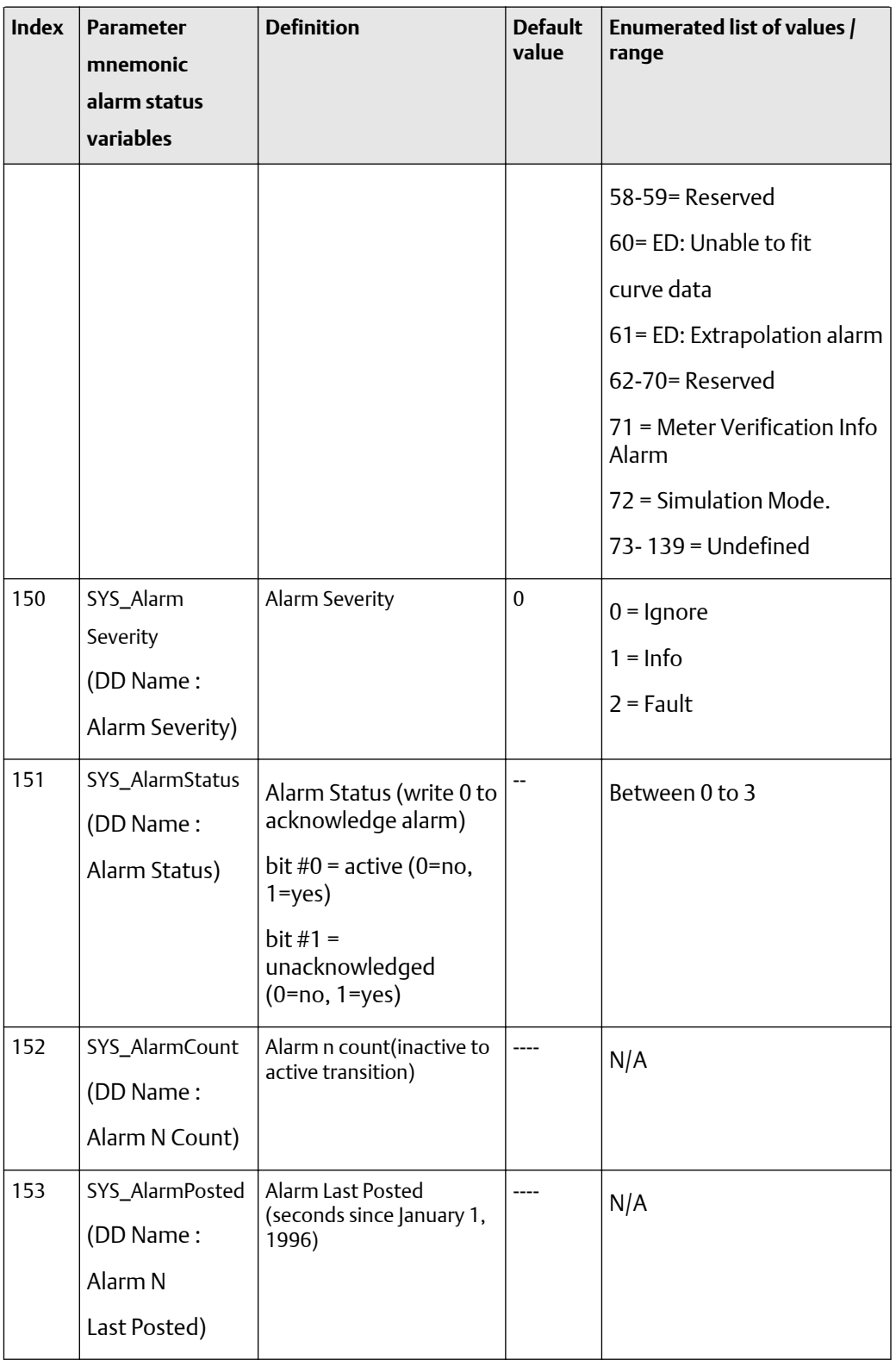

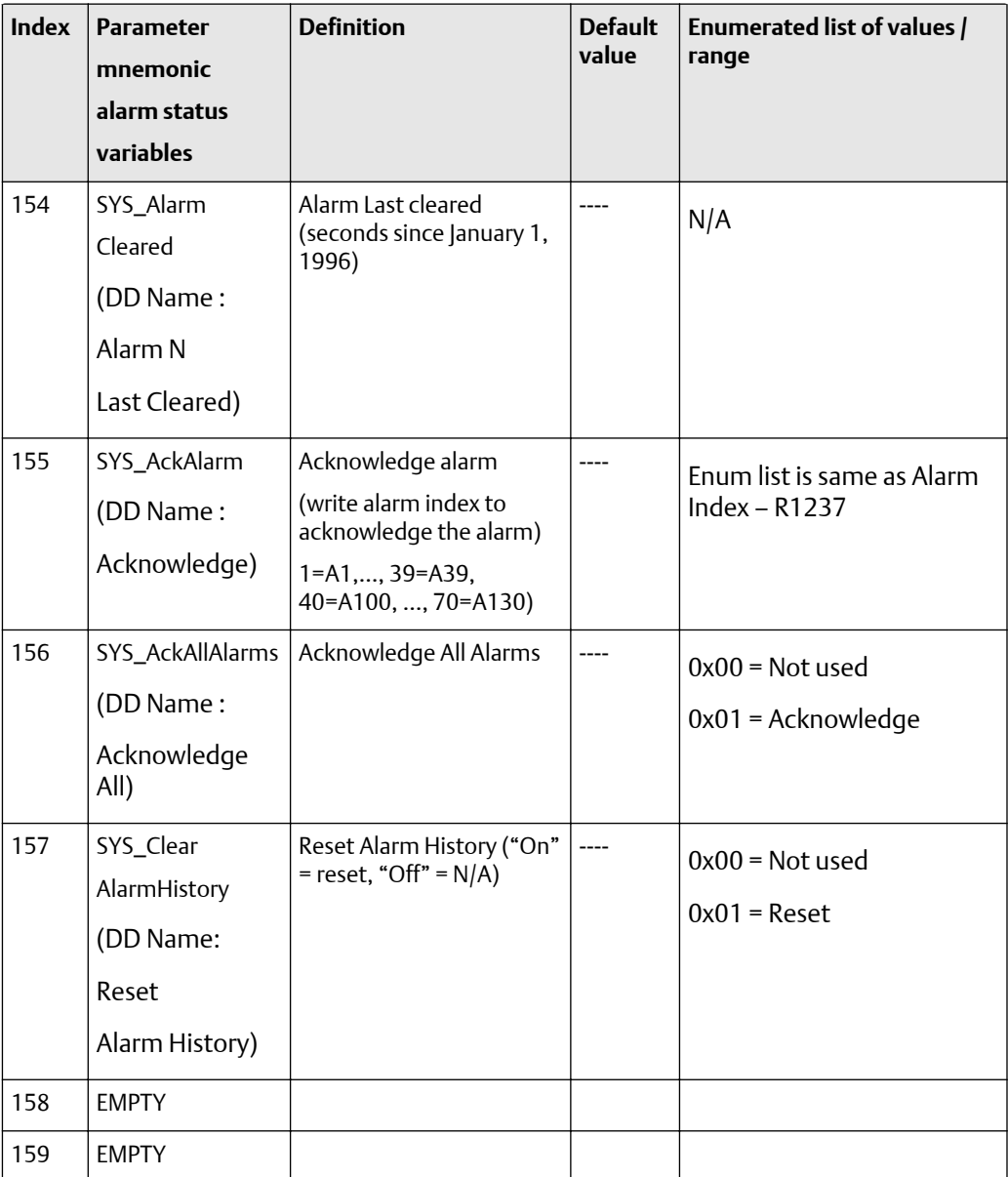

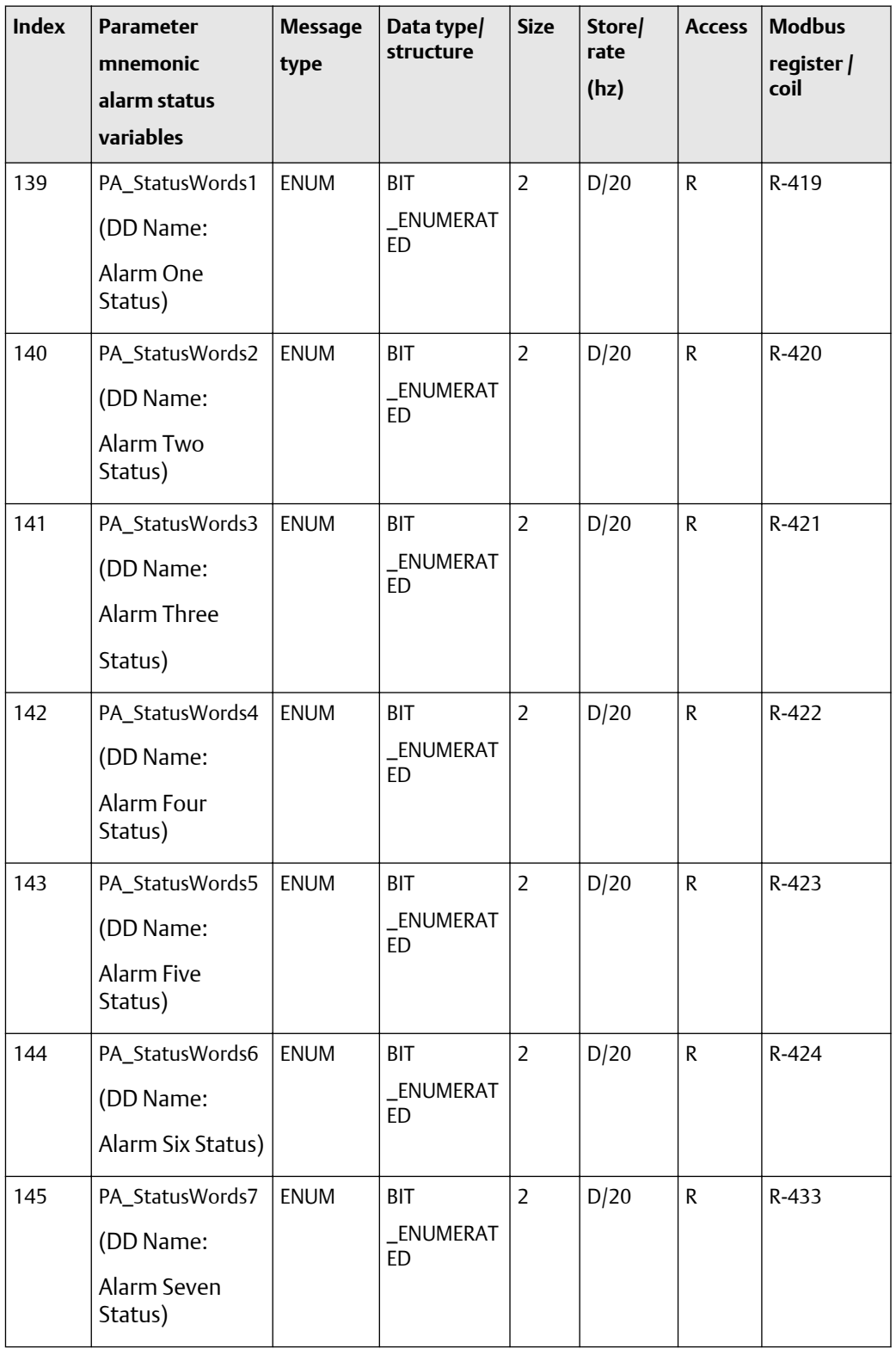

## <span id="page-267-0"></span>**Table F-30: Diagnostic block alarm status variables -- size, access, and Modbus register columns**

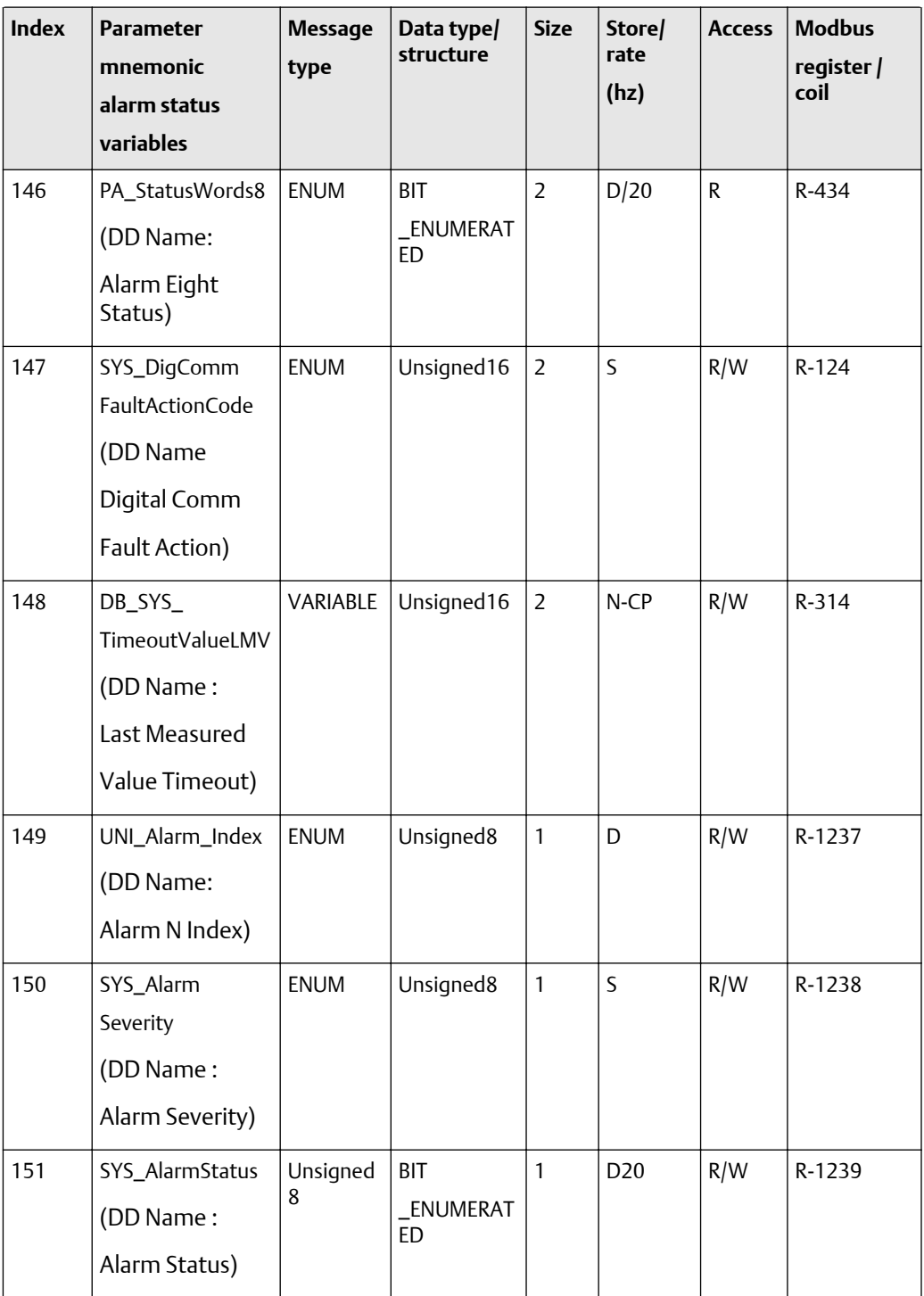

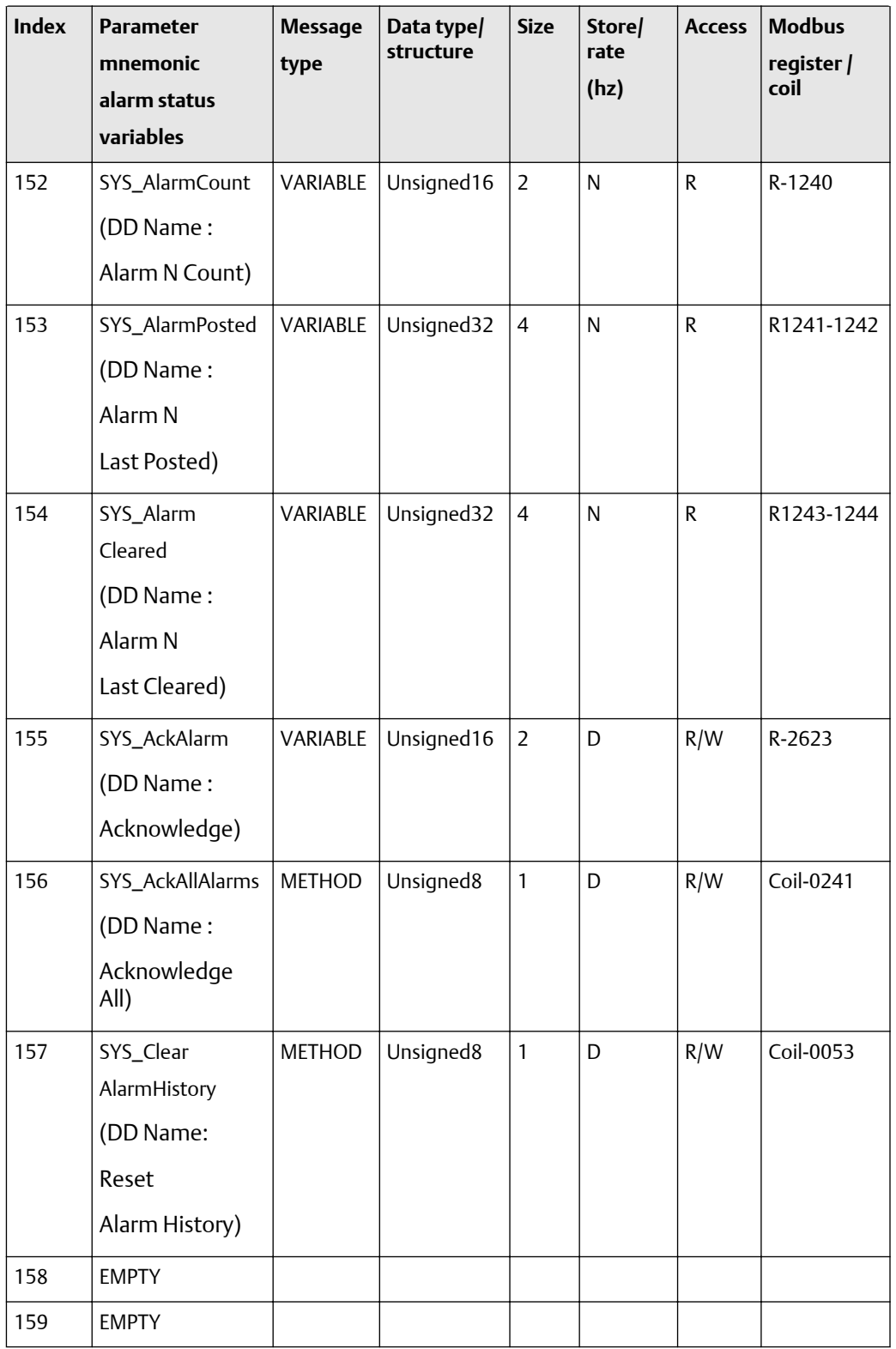

#### **Diagnostic block diagnostic variables (160-219)**

The first table focuses on definitions, default values, and the enumerated list of values allowed for each parameter, while [Table F-32](#page-279-0) provides the Modbus register column and other relevant values.

**Table F-31: Diagnostic block diagnostic variables -- definitions, defaults, and range of values**

| <b>Index</b> | <b>Parameter</b><br>mnemonic<br>diagnostic<br>variables             | <b>Definition</b>                  | <b>Default</b><br>value | <b>Enumerated list of</b><br>values /range |
|--------------|---------------------------------------------------------------------|------------------------------------|-------------------------|--------------------------------------------|
| 160          | SNS_DriveGain<br>(DD Name: Drive Gain)                              | Drive Gain                         |                         |                                            |
| 161          | SNS_RawTubeFreq<br>(DD Name:<br>Tube Frequency)                     | Raw Tube Period                    | $\overline{0}$          | N/A                                        |
| 162          | SNS_LiveZeroFlow<br>(DD Name:<br>Live Zero Flow)                    | Live Zero (Mass Flow)              | $\mathbf 0$             | N/A                                        |
| 163          | SNS_LPOamplitude<br>(DD Name:<br>LPO Amplitude)                     | Left Pickoff Voltage               | $\boldsymbol{0}$        | N/A                                        |
| 164          | SNS_RPOamplitude<br>(DD Name:<br>RPO Amplitude)                     | Right Pickoff Voltage              | $\mathbf{0}$            | N/A                                        |
| 165          | SNS_BoardTemp<br>(DD Name:<br>Board Temperature)                    | Board Temperature (degC)           | $\mathbf{0}$            | N/A                                        |
| 166          | SNS_MaxBoardTemp<br>(DD Name:<br>Maximum electronic<br>temperature) | Maximum electronics<br>temperature | $\overline{0}$          | N/A                                        |

| <b>Index</b> | <b>Parameter</b><br>mnemonic<br>diagnostic<br>variables             | <b>Definition</b>                     | <b>Default</b><br>value | <b>Enumerated list of</b><br>values /range |
|--------------|---------------------------------------------------------------------|---------------------------------------|-------------------------|--------------------------------------------|
| 167          | SNS_MinBoardTemp<br>(DD Name:<br>Minimum electronic<br>temperature) | Minimum electronics<br>temperature    | $\mathbf{0}$            | N/A                                        |
| 168          | SNS_AveBoardTemp<br>(DD Name:<br>Average<br>board temperature)      | Average electronics<br>temperature    | $\boldsymbol{0}$        | N/A                                        |
| 169          | SNS_MaxSensorTemp<br>(DD Name:<br>Maximum<br>Sensor temperature)    | Maximum sensor<br>temperature         | $\theta$                | N/A                                        |
| 170          | SNS_MinSensorTemp<br>(DD Name:<br>Minimum<br>Sensor temperature)    | Minimum sensor<br>temperature         | $\mathbf{0}$            | N/A                                        |
| 171          | SNS_AveSensorTemp<br>(DD Name:<br>Average<br>Sensor temperature)    | Average sensor<br>temperature         | $\mathbf{0}$            | N/A                                        |
| 172          | SNS_WireRTDRes<br>(DD Name:<br>9 wire cable RTD)                    | 9-wire cable RTD<br>Resistance (ohms) | $\boldsymbol{0}$        | N/A                                        |

**Table F-31: Diagnostic block diagnostic variables -- definitions, defaults, and range of values** *(continued)*

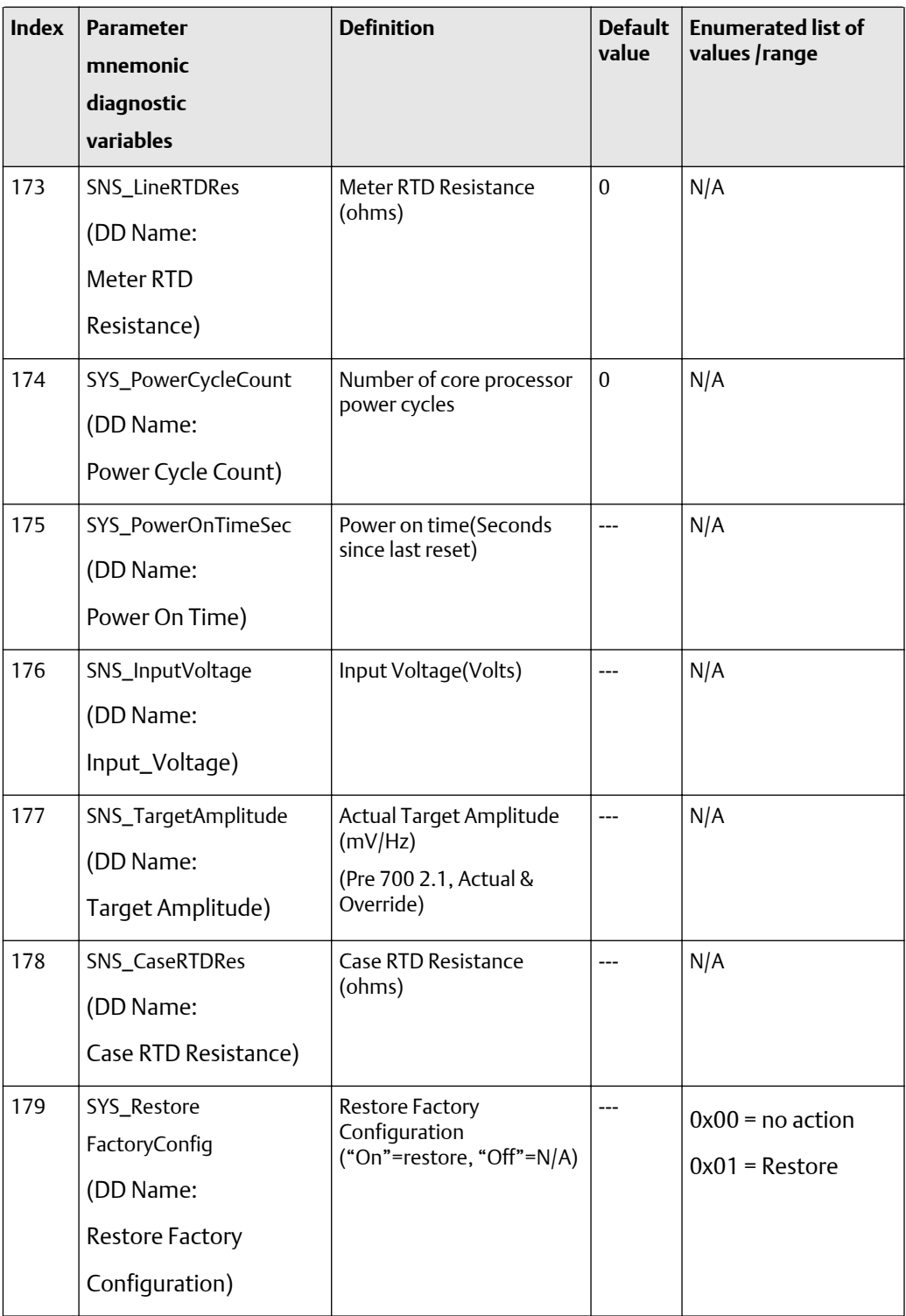

| <b>Index</b> | <b>Parameter</b><br>mnemonic<br>diagnostic<br>variables             | <b>Definition</b>                                                                                                    | <b>Default</b><br>value | <b>Enumerated list of</b><br>values /range                                                                                                    |
|--------------|---------------------------------------------------------------------|----------------------------------------------------------------------------------------------------|-------------------------|----------------------------------------------------------------------------------------------------|
| 180          | SYS_ResetPowerOnTime<br>(DD Name:<br>Reset<br>Power On Time)        | Reset power-on time                                                                                                    | ---                     | $0x00 = no$ action<br>$0x01 =$ Reset                                                                                                    |
| 181          | FRF_EnableFCFValidation<br>(DD Name:<br><b>FCF Verification)</b>    | <b>Enable FCF Verification</b><br>0=disable<br>1=normal enable<br>2=Factory Verification<br>of Air<br>3=Factory Verification<br>of Water<br>$4 =$ debug | ---                     | $0x0000 = Disable$<br>$0x0001 =$<br>Normal Enable<br>$0x0002$ = Factory<br>Verification of Air<br>$0x0003$ = Factory<br>Verification of<br>Water<br>$0x0004 = Debug$ |
| 182          | FRF_FaultAlarm<br>(DD Name: FCF<br>Verification Alarm)              | Output state during FCF<br>Verification<br>0=Last Value<br>$1 = Fault$                                                                                  | $---$                   | N/A                                                                                                    |
| 183          | DB_FRF_StiffnessLimit<br>(DD Name:<br>Stiffness limit<br>Set point) | Stiffness Limit Set point                                                                                                    | 0.04                    | $0$ < Stiffness limit <=<br>1                                                                                                    |
| 184          | FRF_AlgoState<br>(DD Name:<br>Algorithm State)                      | Algorithm State (1 through<br>18)                                                                                                    |                         | N/A                                                                                                    |

**Table F-31: Diagnostic block diagnostic variables -- definitions, defaults, and range of values** *(continued)*

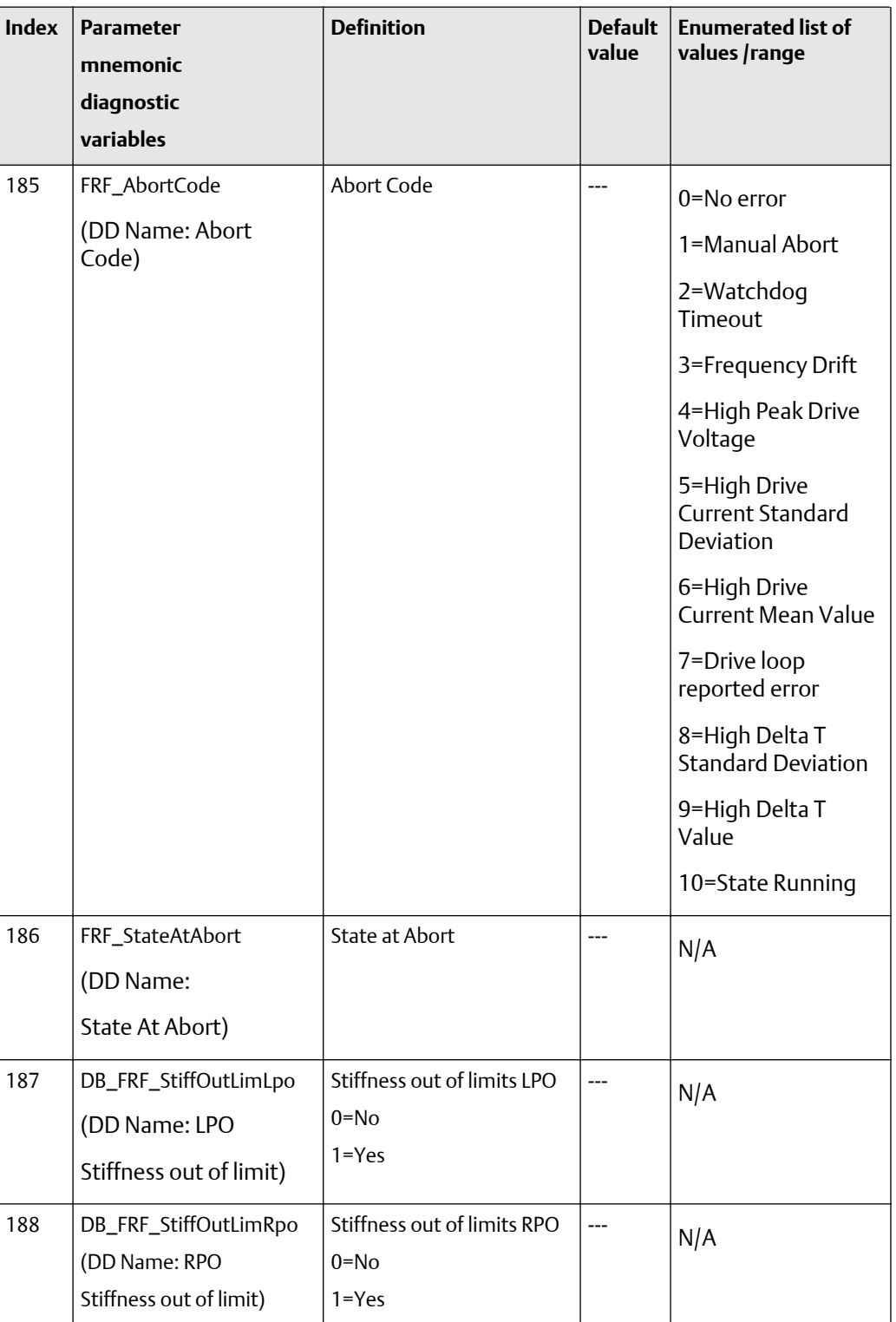

| <b>Index</b> | <b>Parameter</b><br>mnemonic<br>diagnostic<br>variables              | <b>Definition</b>                       | <b>Default</b><br>value | <b>Enumerated list of</b><br>values /range |
|--------------|----------------------------------------------------------------------|-----------------------------------------|-------------------------|--------------------------------------------|
| 189          | FRF_Progress<br>(DD Name: Progress)                                  | Progress (% Complete)                   | ---                     | N/A                                        |
| 190          | FRF_AbortCodDB_FRF<br>_StiffnessLpo_Mean<br>(DD Name: Stiffness LPO) | Stiffness LPO - current<br>data means   | ---                     | N/A                                        |
| 191          | DB_FRF_Stiffness<br>Rpo_Mean<br>(DD Name:<br>Stiffness RPO)          | Stiffness RPO - current<br>data means   | $---$                   | N/A                                        |
| 192          | DB_FRF_Damping_Mean<br>(DD Name:<br>Mean Damping)                    | Damping - current data<br>means         | ---                     | N/A                                        |
| 193          | DB_FRF_MassLpo_Mean<br>(DD Name:<br>Mean Mass LPO)                   | Mass LPO - current data<br>means        | ---                     | N/A                                        |
| 194          | DB_FRF_MassRpo_Mean<br>(DD Name:<br>Mean Mass RPO)                   | Mass RPO - current data<br>means        | ---                     | N/A                                        |
| 195          | DB_FRF_StiffnessLpo<br>_StdDev<br>(DD Name:<br>Stiffness LPO)        | Stiffness LPO - current<br>data std dev | ---                     | N/A                                        |
| 196          | DB_FRF_Stiffness<br>Rpo_StdDev<br>(DD Name:<br>Stiffness RPO)        | Stiffness RPO - current<br>data std dev | ---                     | N/A                                        |

**Table F-31: Diagnostic block diagnostic variables -- definitions, defaults, and range of values** *(continued)*

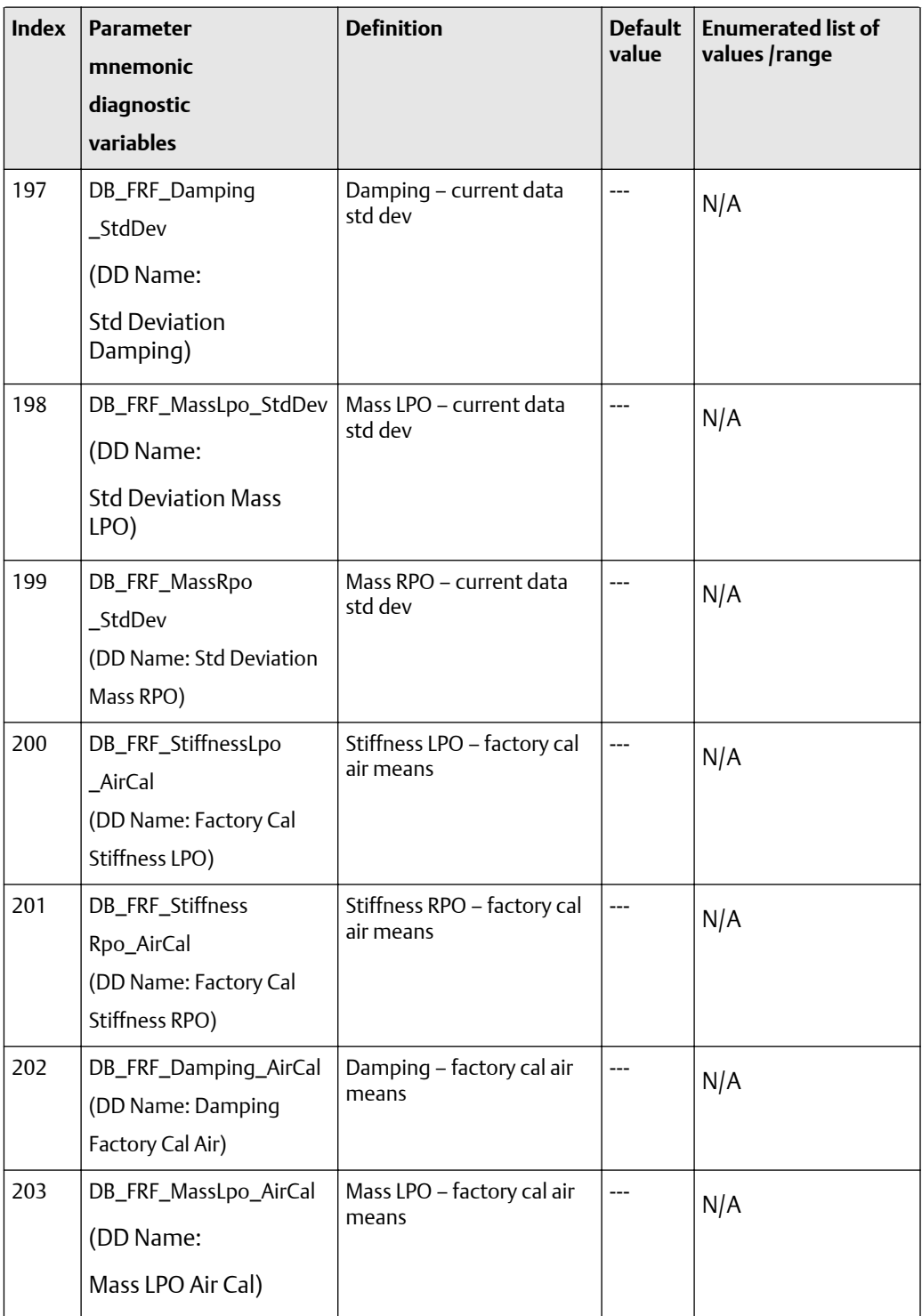

| <b>Index</b> | <b>Parameter</b><br>mnemonic<br>diagnostic<br>variables                      | <b>Definition</b>                     | <b>Default</b><br>value | <b>Enumerated list of</b><br>values /range |
|--------------|------------------------------------------------------------------------------|---------------------------------------|-------------------------|--------------------------------------------|
| 204          | DB_FRF_MassRpo_AirCal<br>(DD Name:<br>Mass RPO Air Cal)                      | Mass RPO - factory cal air<br>means   | ---                     | N/A                                        |
| 205          | DB_FRF_Stiffness<br>Lpo_WaterCal<br>(DD Name:<br>Stiffness LPO Water<br>Cal) | Stiffness LPO - cal water<br>means    | ---                     | N/A                                        |
| 206          | DB_FRF_Stiffness<br>Rpo_WaterCal<br>(DD Name:<br>Stiffness RPO Water<br>Cal) | Stiffness RPO - cal water<br>means    | ---                     | N/A                                        |
| 207          | DB_FRF_Damping<br>_WaterCal<br>(DD Name:<br>Damping Water Cal)               | Damping - factory cal<br>water means  | ---                     | N/A                                        |
| 208          | DB_FRF_MassLpo<br>_WaterCal<br>(DD Name:<br>Mass LPO Water Cal)              | Mass LPO - factory cal<br>water means | ---                     | N/A                                        |
| 209          | DB_FRF_MassRpo<br>_WaterCal<br>(DD Name:<br>Mass RPO Water Cal)              | Mass RPO - factory cal air<br>means   | ---                     | N/A                                        |
| 210          | SNS_DriveCurrent<br>(DD Name: Drive Current)                                 | Drive Current (mA)                    | ---                     | N/A                                        |

**Table F-31: Diagnostic block diagnostic variables -- definitions, defaults, and range of values** *(continued)*

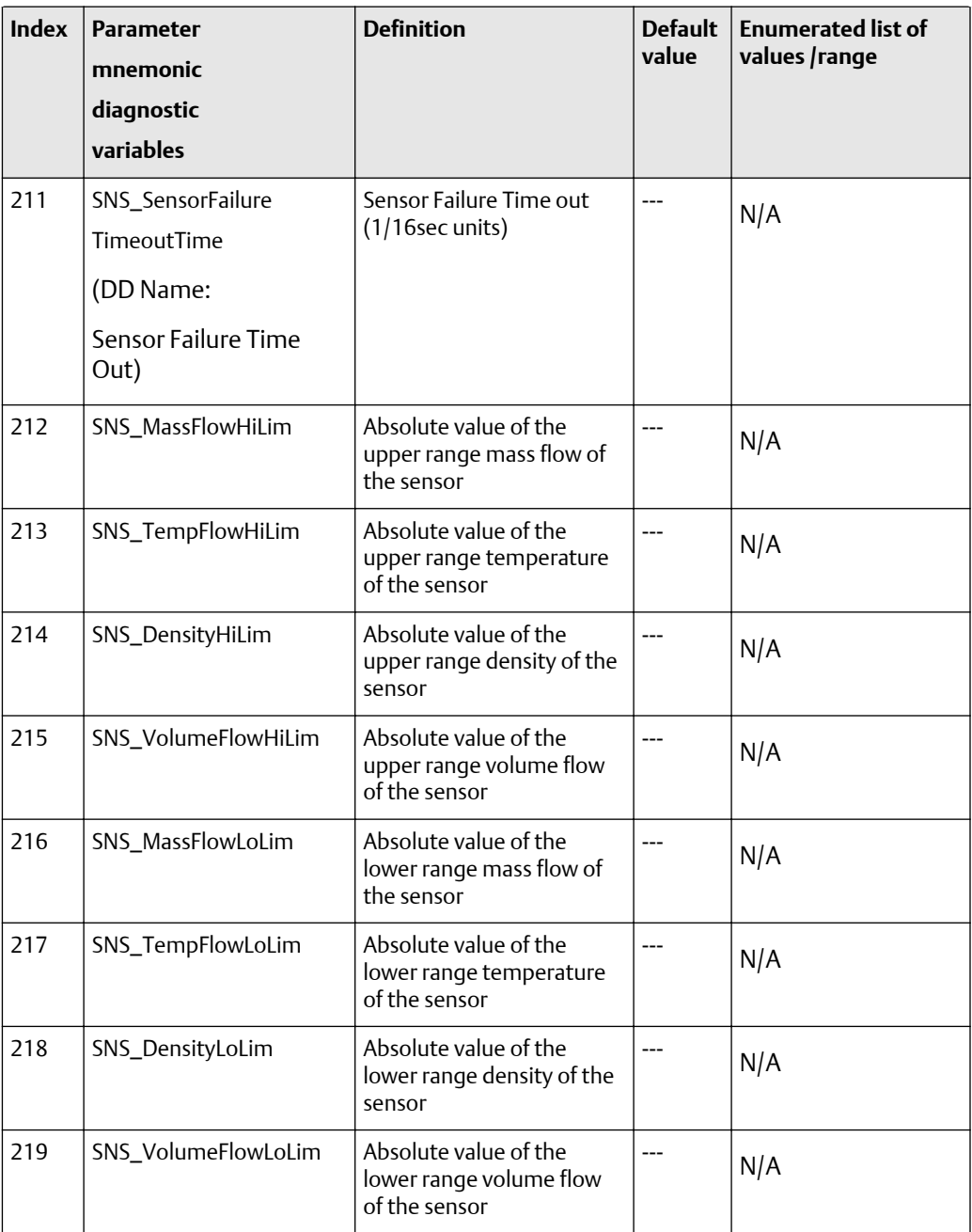

<span id="page-279-0"></span>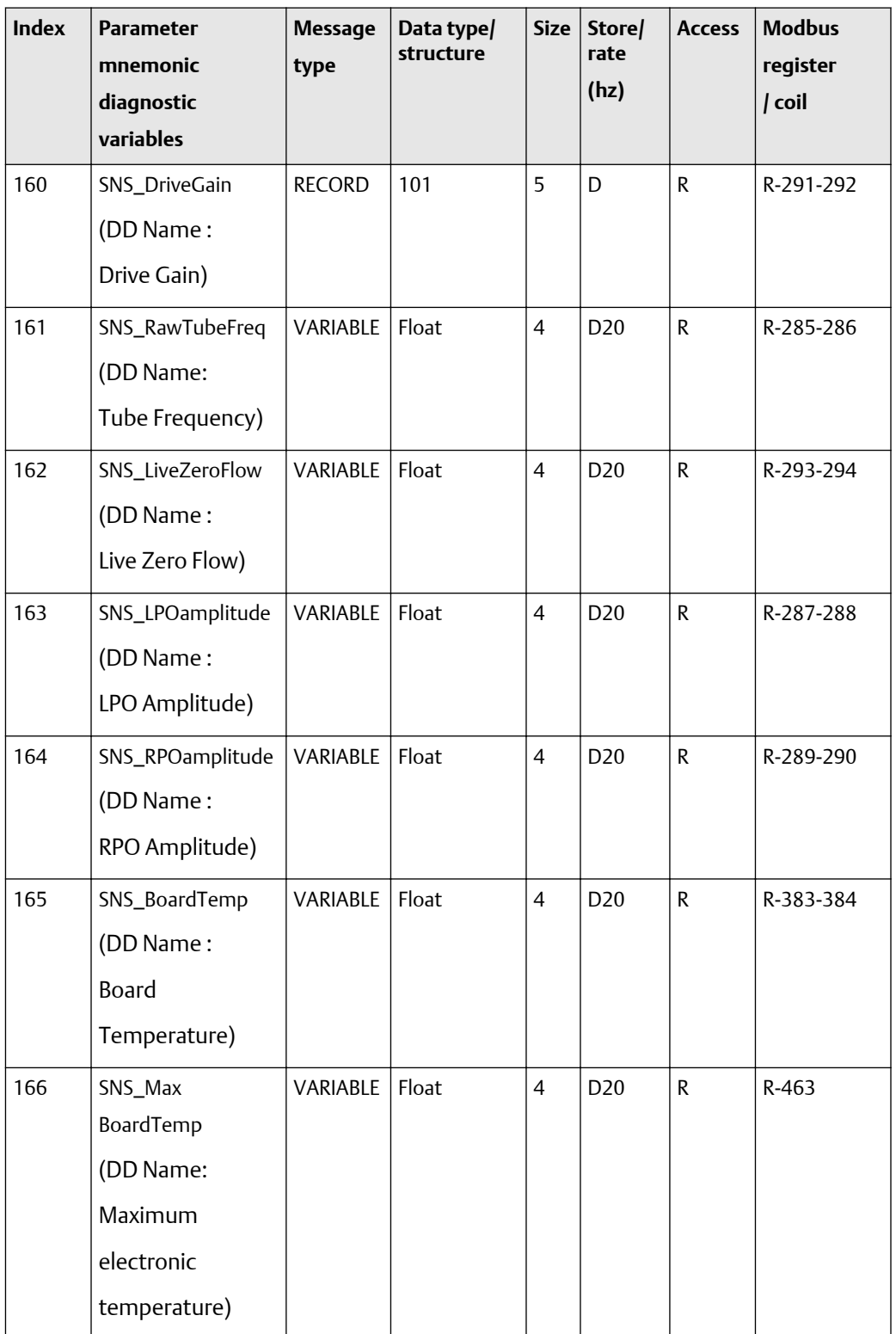

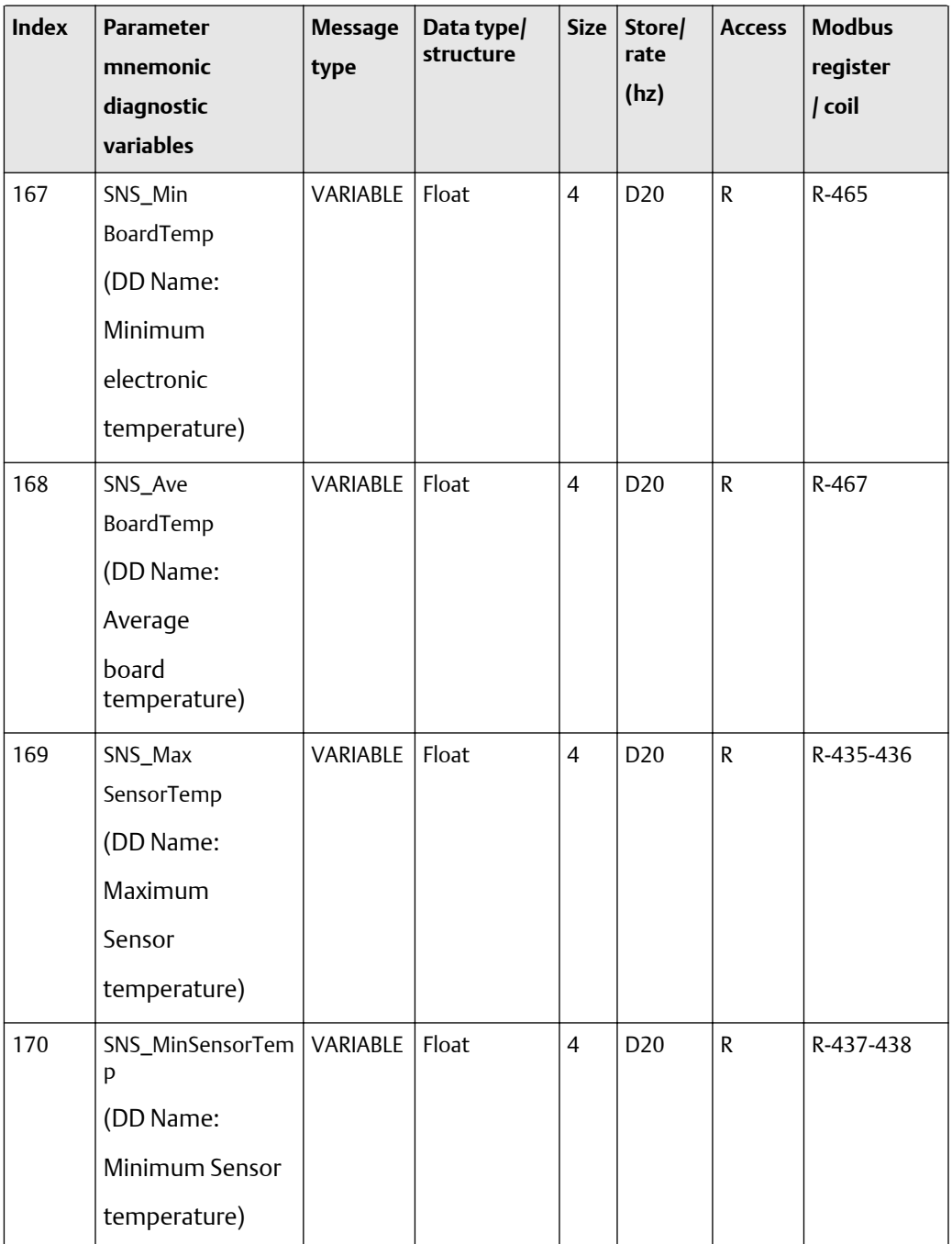

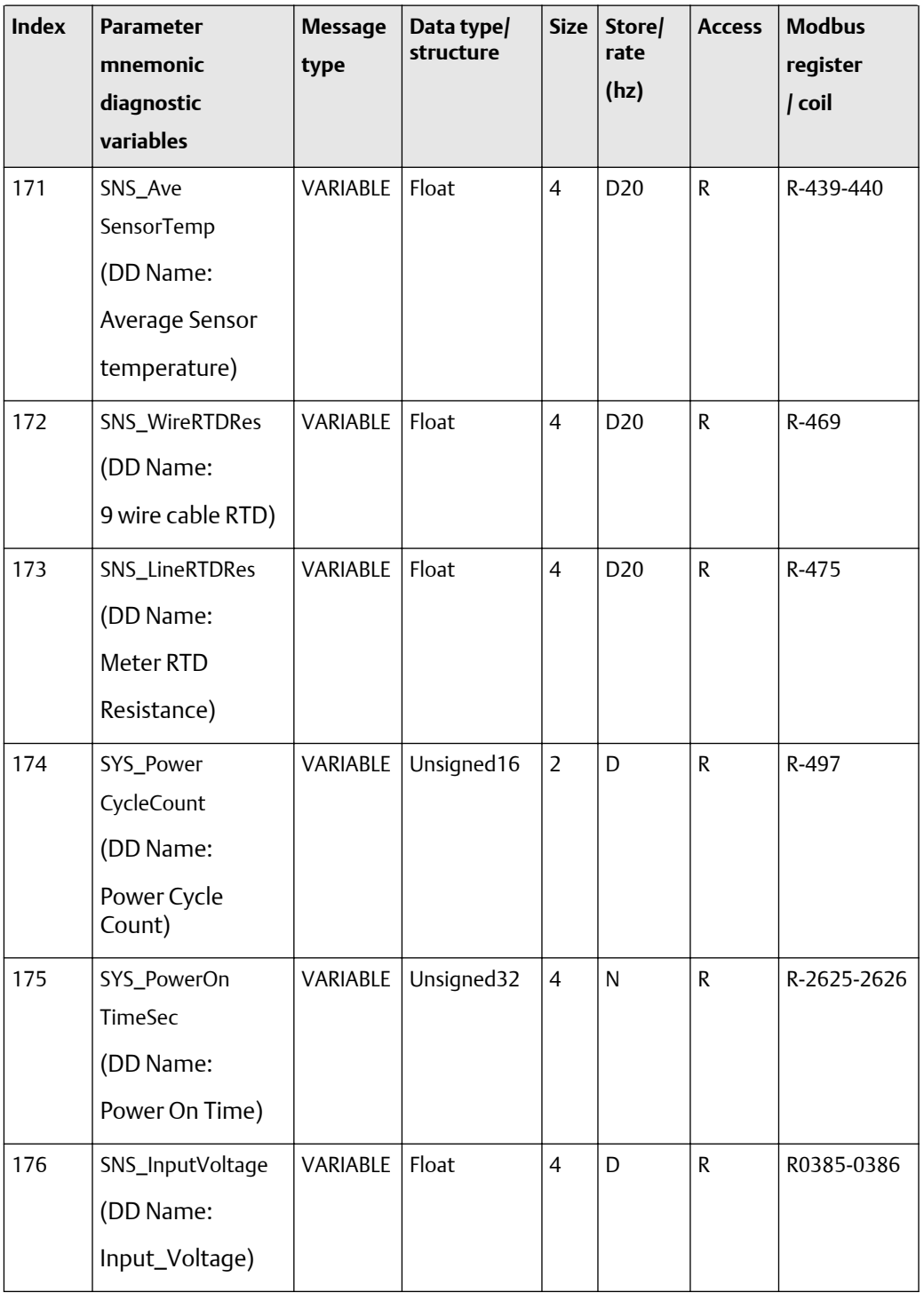

| <b>Index</b> | <b>Parameter</b><br>mnemonic<br>diagnostic<br>variables                               | <b>Message</b><br>type | Data type/<br>structure | <b>Size</b>    | Store/<br>rate<br>(hz) | <b>Access</b> | <b>Modbus</b><br>register<br>/ coil |
|--------------|---------------------------------------------------------------------------------------|------------------------|-------------------------|----------------|------------------------|---------------|-------------------------------------|
| 177          | SNS_Target<br>Amplitude<br>(DD Name:<br>Target                                        | VARIABLE               | Float                   | $\overline{4}$ | D                      | ${\sf R}$     | R-395-396                           |
| 178          | Amplitude)<br>SNS_CaseRTDRes<br>(DD Name:<br>Case RTD<br>Resistance)                  | VARIABLE               | Float                   | $\overline{4}$ | D                      | R             | R-473-474                           |
| 179          | SYS_Restore<br>FactoryConfig<br>(DD Name:<br><b>Restore Factory</b><br>Configuration) | <b>METHOD</b>          | Unsigned8               | $\mathbf{1}$   | D                      | R/W           | Coil-0247                           |
| 180          | SYS_ResetPower<br>OnTime<br>(DD Name:<br><b>Reset Power</b><br>On Time)               | <b>METHOD</b>          | Unsigned8               | 1              | D                      | R/W           | Coil-242                            |
| 181          | FRF_Enable<br>FCFValidation<br>(DD Name:<br><b>FCF Verification)</b>                  | <b>ENUM</b>            | Unsigned16              | $\overline{2}$ | D                      | R/W           | R-3000                              |
| 182          | FRF_FaultAlarm<br>(DD Name:<br><b>FCF Verification</b><br>Alarm)                      | VARIABLE               | Unsigned16              | $\mathbf{1}$   | D                      | R/W           | R-3093                              |

**Table F-32: Diagnostic block diagnostic variables -- -- size, access, and Modbus register columns** *(continued)*

| <b>Index</b> | <b>Parameter</b><br>mnemonic<br>diagnostic<br>variables                         | <b>Message</b><br>type | Data type/<br>structure | <b>Size</b>    | Store/<br>rate<br>(hz) | <b>Access</b> | <b>Modbus</b><br>register<br>/ coil |
|--------------|---------------------------------------------------------------------------------|------------------------|-------------------------|----------------|------------------------|---------------|-------------------------------------|
| 183          | DB_FRF<br>_StiffnessLimit<br>(DD Name:<br>Stiffness limit<br>Set point)         | <b>VARIABLE</b>        | Float                   | $\overline{4}$ | $N$ -CP                | R/W           | R-3147                              |
| 184          | FRF_AlgoState<br>(DD Name:<br>Algorithm State)                                  | <b>VARIABLE</b>        | Unsigned16              | $\overline{2}$ | D                      | R             | R-3001                              |
| 185          | FRF_AbortCode<br>(DD Name:<br>Abort Code)                                       | <b>ENUM</b>            | Unsigned16              | $\overline{2}$ | D                      | $\mathsf{R}$  | R-3002                              |
| 186          | FRF_StateAtAbort<br>(DD Name:<br>State At Abort)                                | VARIABLE               | Unsigned16              | $\overline{2}$ | D                      | R             | R-3003                              |
| 187          | DB_FRF_Stiff<br>OutLimLpo<br>(DD Name:<br><b>LPO Stiffness</b><br>out of limit) | <b>VARIABLE</b>        | Unsigned16              | $\overline{2}$ | D                      | $\mathsf{R}$  | R-3004                              |
| 188          | DB_FRF_Stiff<br>OutLimRpo<br>(DD Name:<br>RPO Stiffness<br>out of limit)        |                        | VARIABLE Unsigned16     | $2^{\circ}$    | D                      | R             | R-3005                              |
| 189          | FRF_Progress<br>(DD Name:<br>Progress)                                          | <b>VARIABLE</b>        | Unsigned16              | $\overline{2}$ | $\mathsf{S}$           | ${\sf R}$     | R-3020                              |

**Table F-32: Diagnostic block diagnostic variables -- -- size, access, and Modbus register columns** *(continued)*

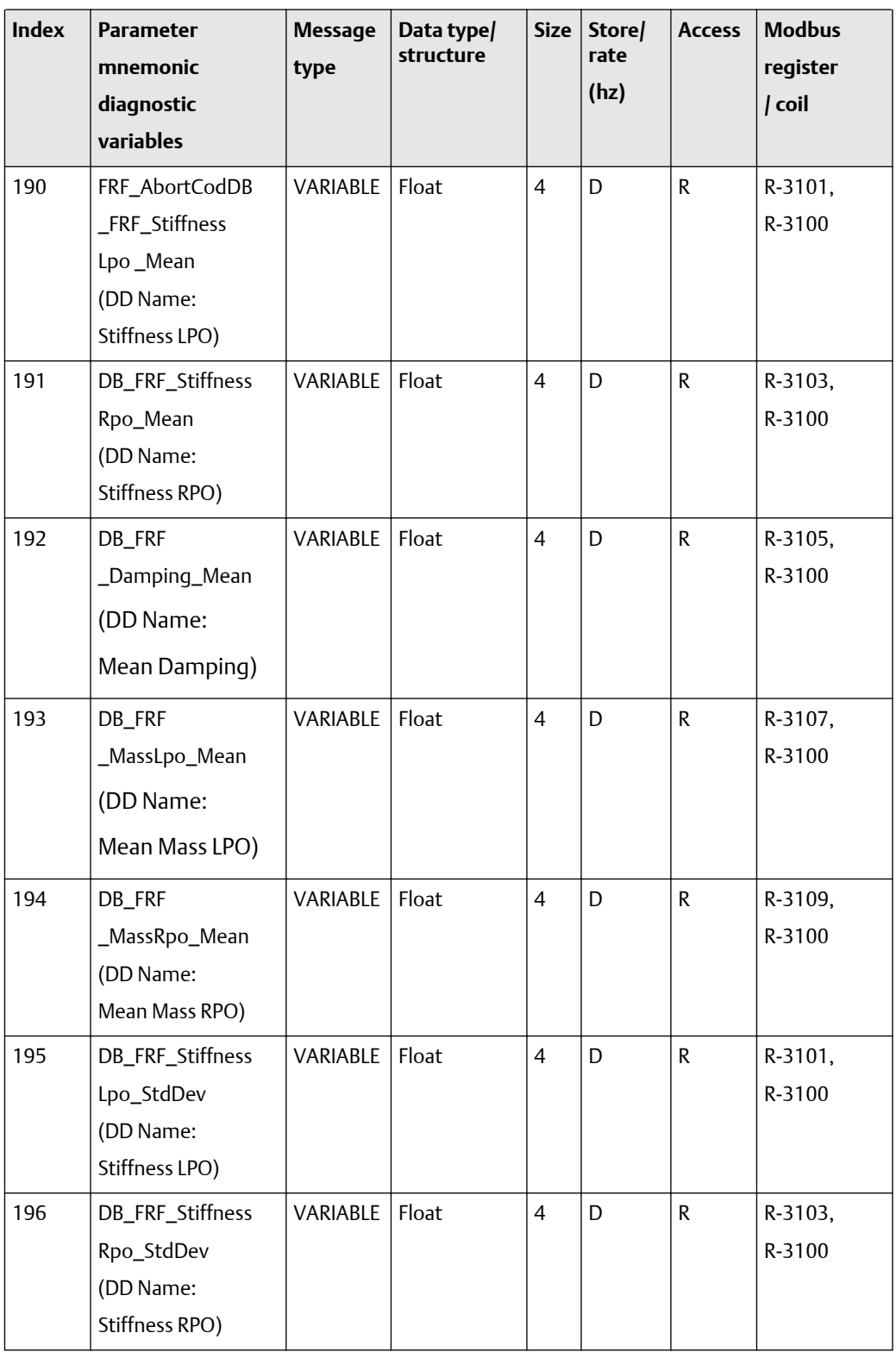

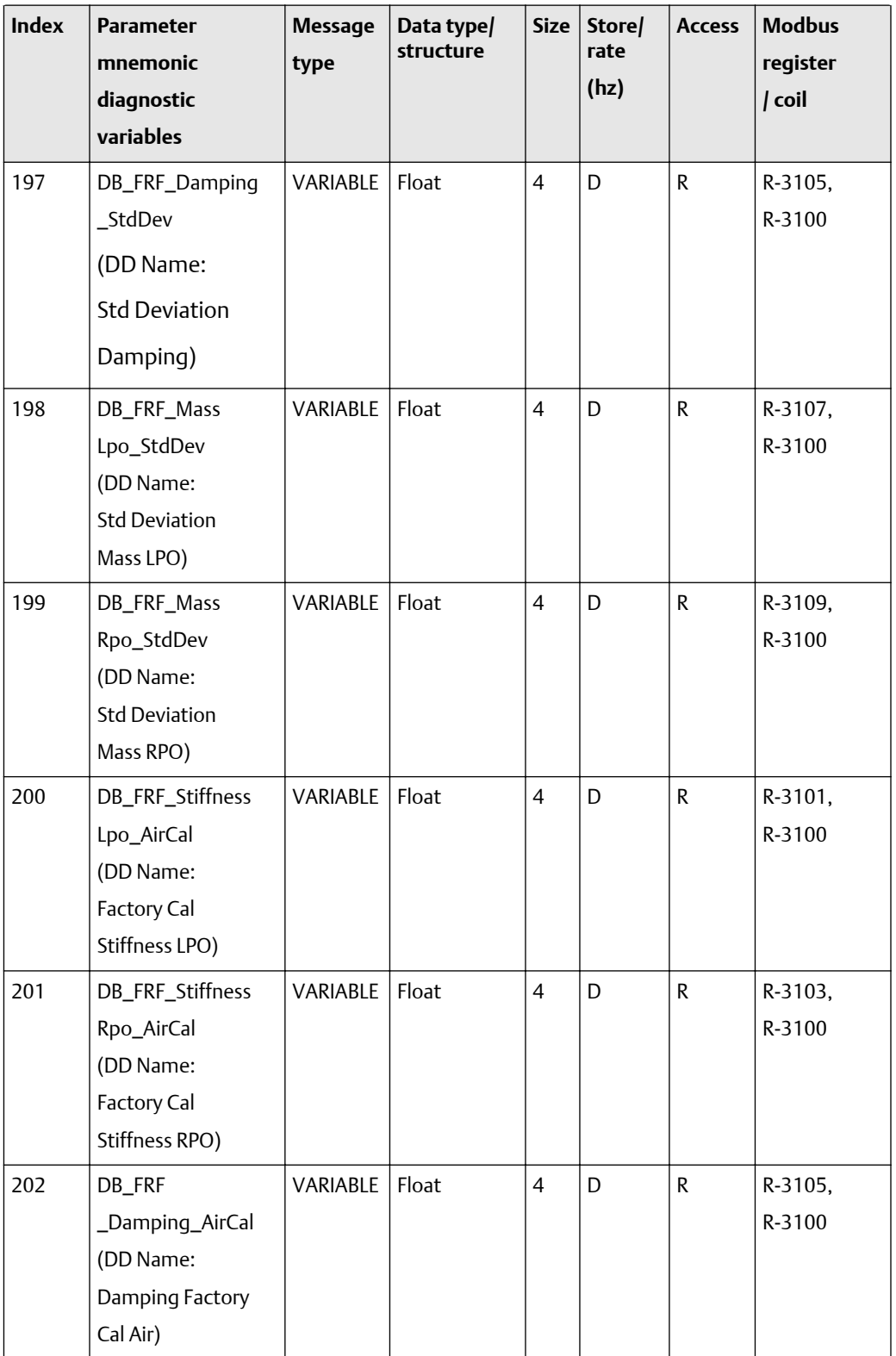

| <b>Index</b> | <b>Parameter</b><br>mnemonic<br>diagnostic<br>variables                             | <b>Message</b><br>type | Data type/<br>structure | <b>Size</b>             | Store/<br>rate<br>(hz) | <b>Access</b> | <b>Modbus</b><br>register<br>/ coil |
|--------------|-------------------------------------------------------------------------------------|------------------------|-------------------------|-------------------------|------------------------|---------------|-------------------------------------|
| 203          | DB_FRF<br>_MassLpo_AirCal<br>(DD Name:<br>Mass LPO Air Cal)                         | VARIABLE               | Float                   | $\overline{\mathbf{4}}$ | D                      | R.            | R-3107,<br>R-3100                   |
| 204          | DB_FRF<br>_MassRpo_AirCal<br>(DD Name:<br>Mass RPO Air Cal)                         | VARIABLE               | Float                   | $\overline{4}$          | D                      | $\mathsf{R}$  | R-3109,<br>R-3100                   |
| 205          | DB_FRF_Stiffness<br>Lpo_WaterCal<br>(DD Name:<br>Stiffness LPO<br>Water Cal)        | VARIABLE               | Float                   | 4                       | D                      | $\mathsf R$   | R-3101,<br>R-3100                   |
| 206          | DB_FRF_Stiffness<br>Rpo_WaterCal<br>(DD Name:<br><b>Stiffness RPO</b><br>Water Cal) | <b>VARIABLE</b>        | Float                   | $\overline{4}$          | D                      | $\mathsf{R}$  | R-3103,<br>R-3100                   |
| 207          | DB_FRF_Damping<br>_WaterCal<br>(DD Name:<br>Damping<br>Water Cal)                   | VARIABLE               | Float                   | $\overline{4}$          | D                      | R             | R-3105,<br>R-3100                   |

**Table F-32: Diagnostic block diagnostic variables -- -- size, access, and Modbus register columns** *(continued)*

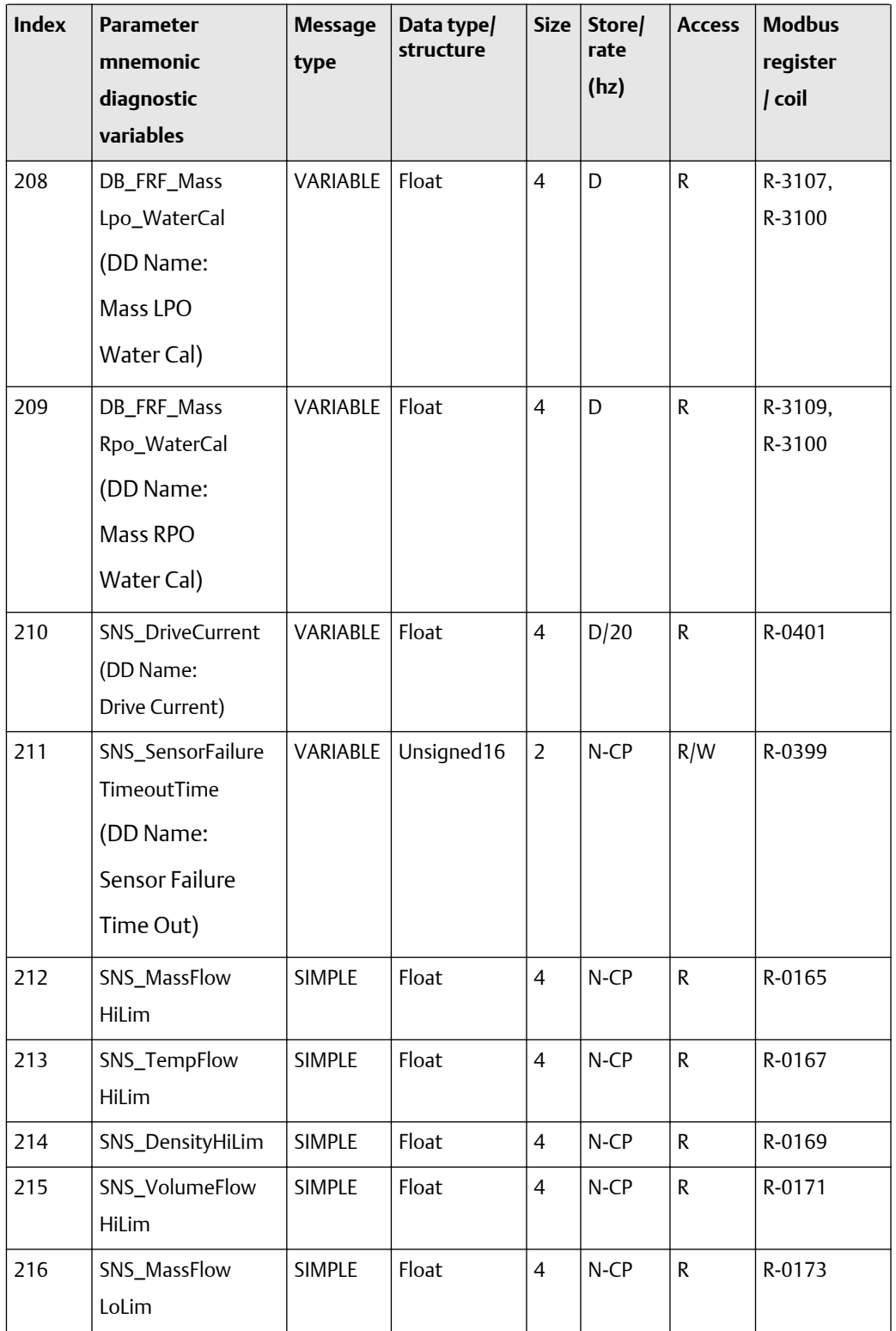
| <b>Index</b> | <b>Parameter</b><br>mnemonic<br>diagnostic<br>variables | <b>Message</b><br>type | Data type/<br>structure | <b>Size</b>    | Store/<br>rate<br>(hz) | <b>Access</b> | <b>Modbus</b><br>register<br>/ coil |
|--------------|---------------------------------------------------------|------------------------|-------------------------|----------------|------------------------|---------------|-------------------------------------|
| 217          | SNS_TempFlow<br>LoLim                                   | <b>SIMPLE</b>          | Float                   | $\overline{4}$ | $N$ -CP                | R             | R-0175                              |
| 218          | SNS_DensityLoLim                                        | <b>SIMPLE</b>          | Float                   | $\overline{4}$ | $N$ -CP                | R             | R-0177                              |
| 219          | SNS_VolumeFlow<br>LoLim                                 | <b>SIMPLE</b>          | Float                   | $\overline{4}$ | $N$ -CP                | R             | R-0179                              |

**Table F-32: Diagnostic block diagnostic variables -- -- size, access, and Modbus register columns** *(continued)*

## **Diagnostic block LDO variables (220-254)**

The first table focuses on definitions, default values, and the enumerated list of values allowed for each parameter, while [Table F-34](#page-307-0) provides the Modbus register column and other relevant values.

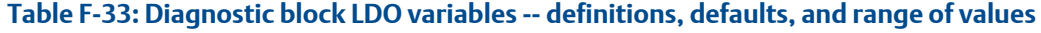

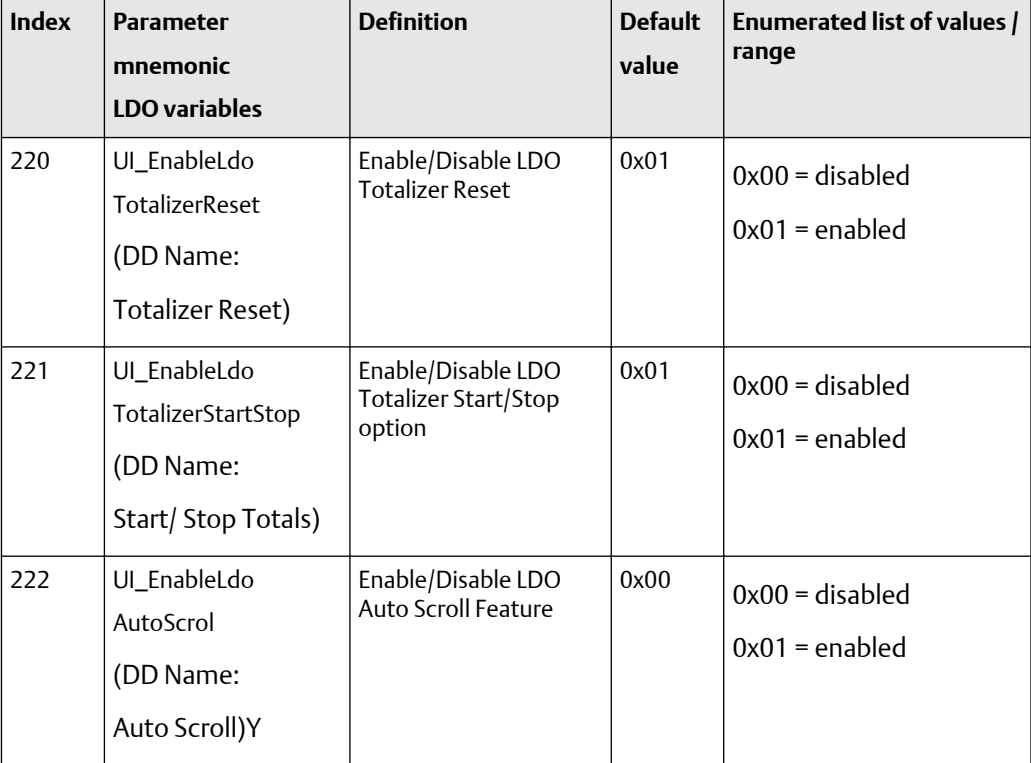

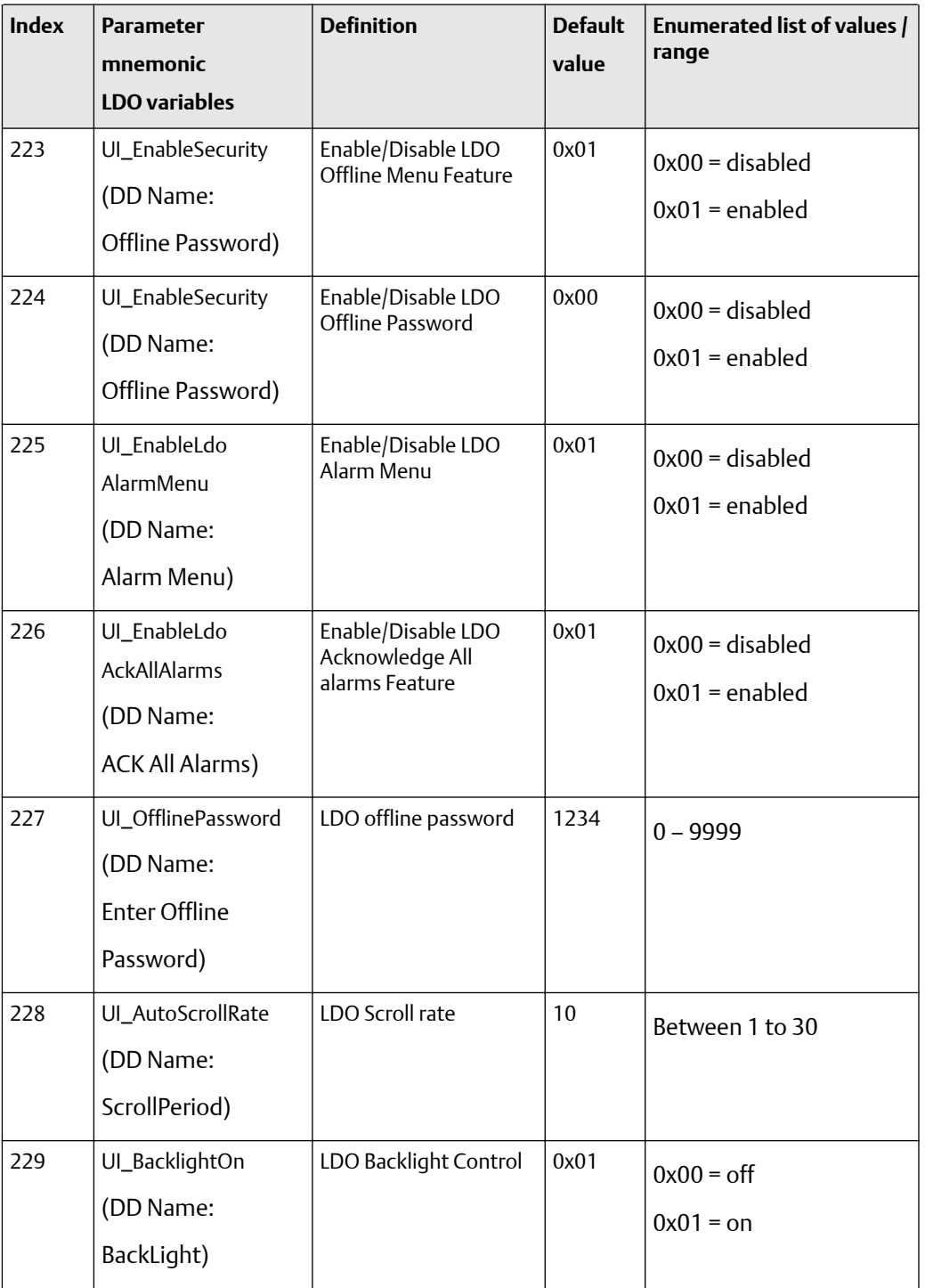

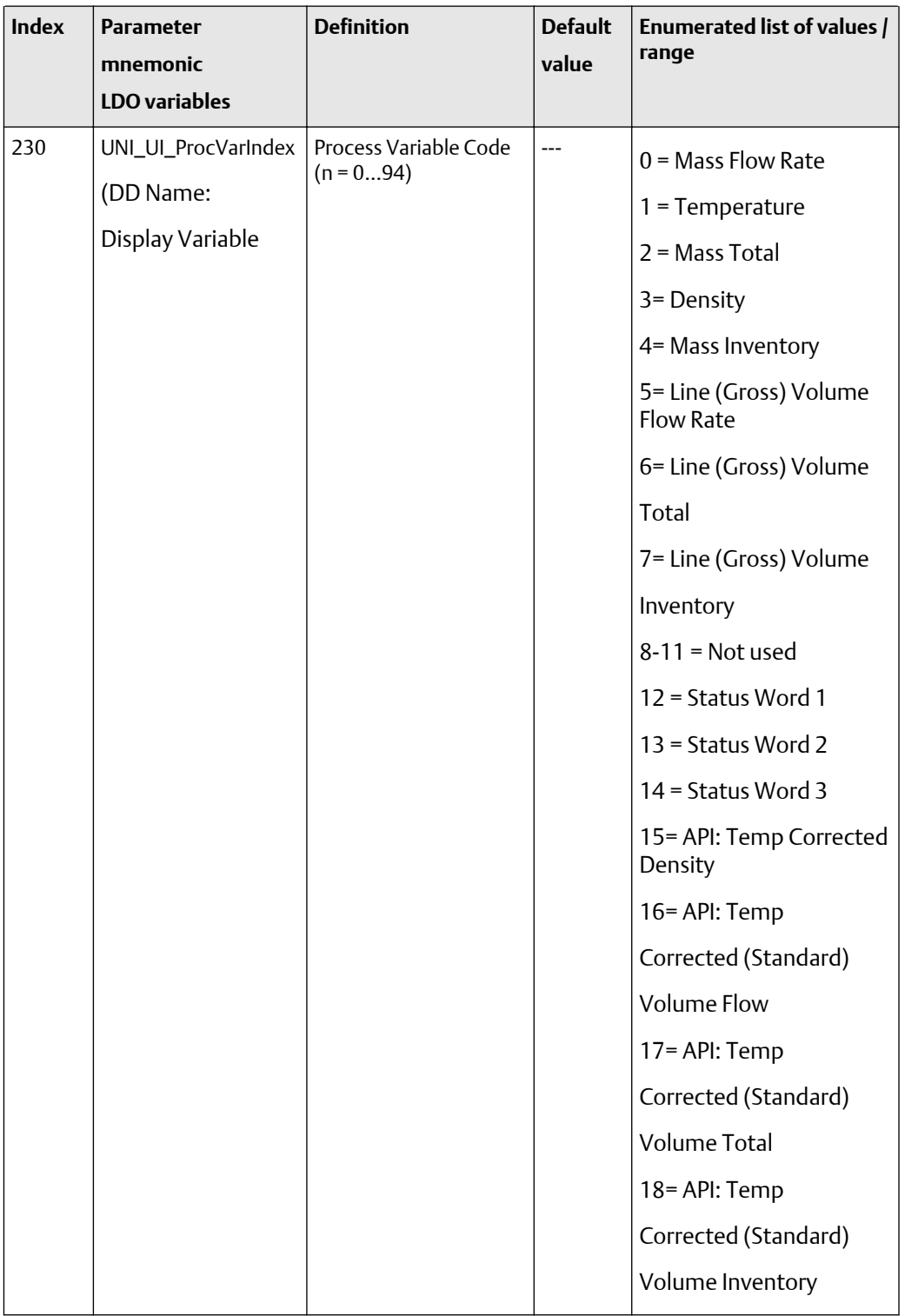

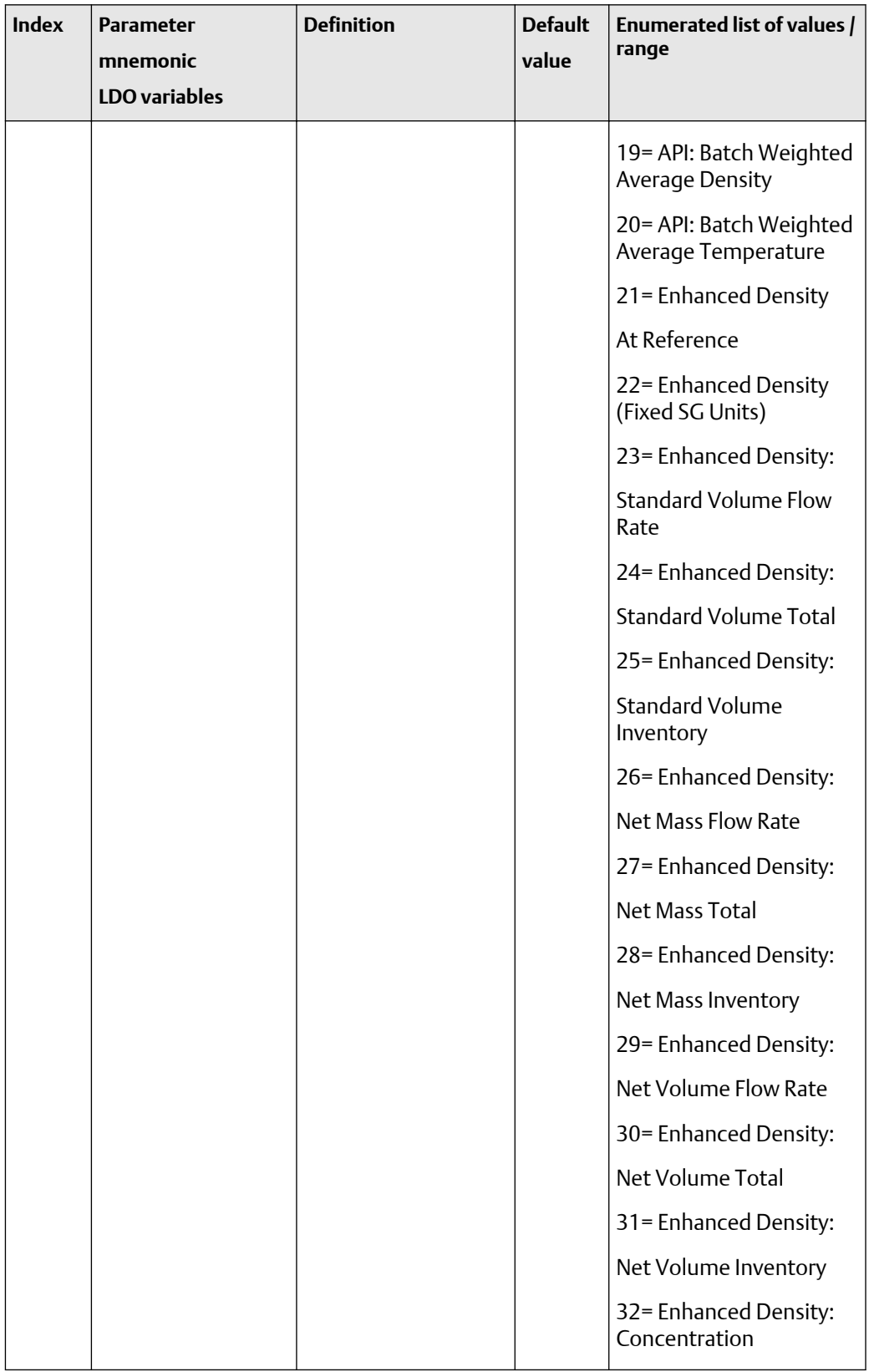

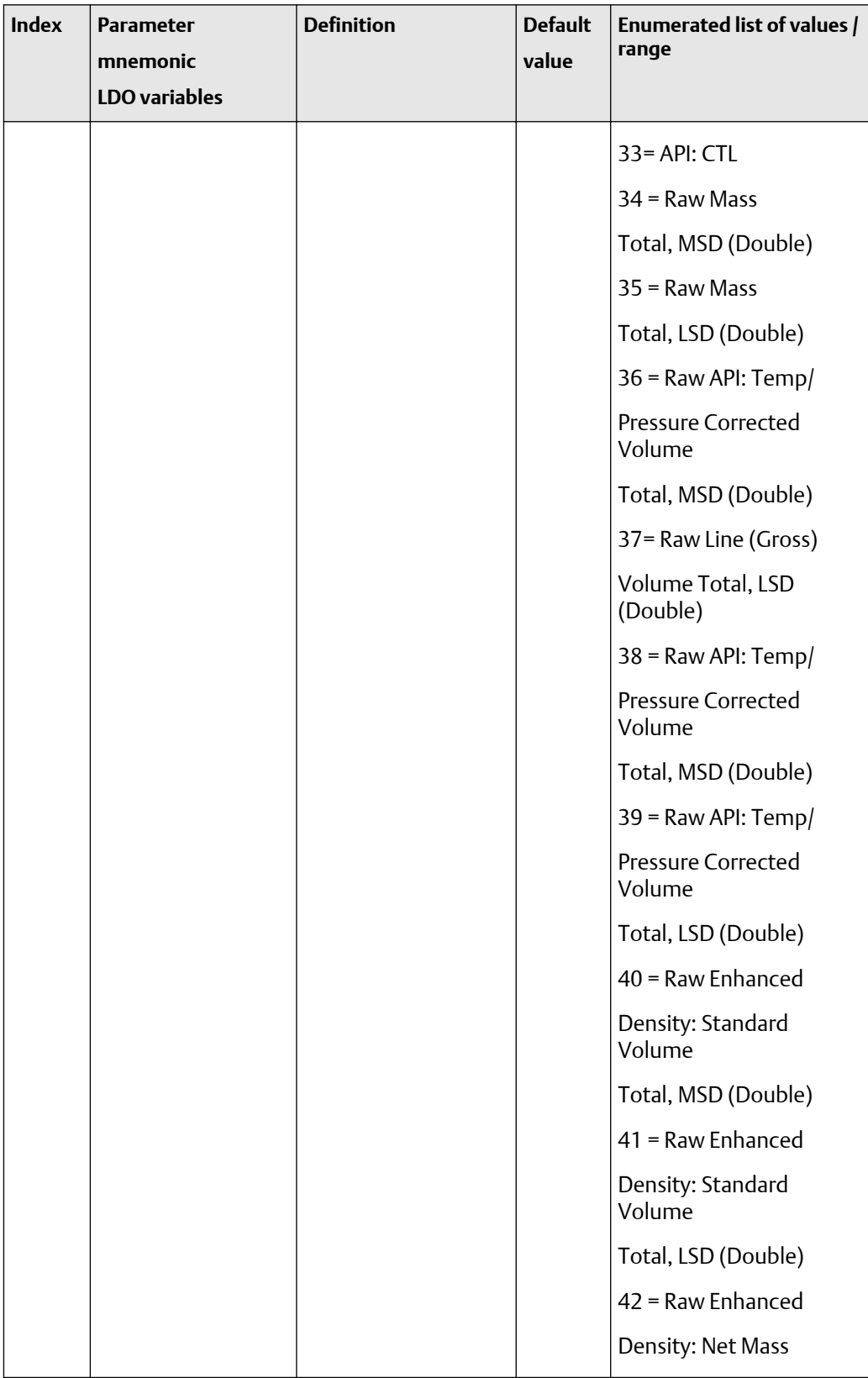

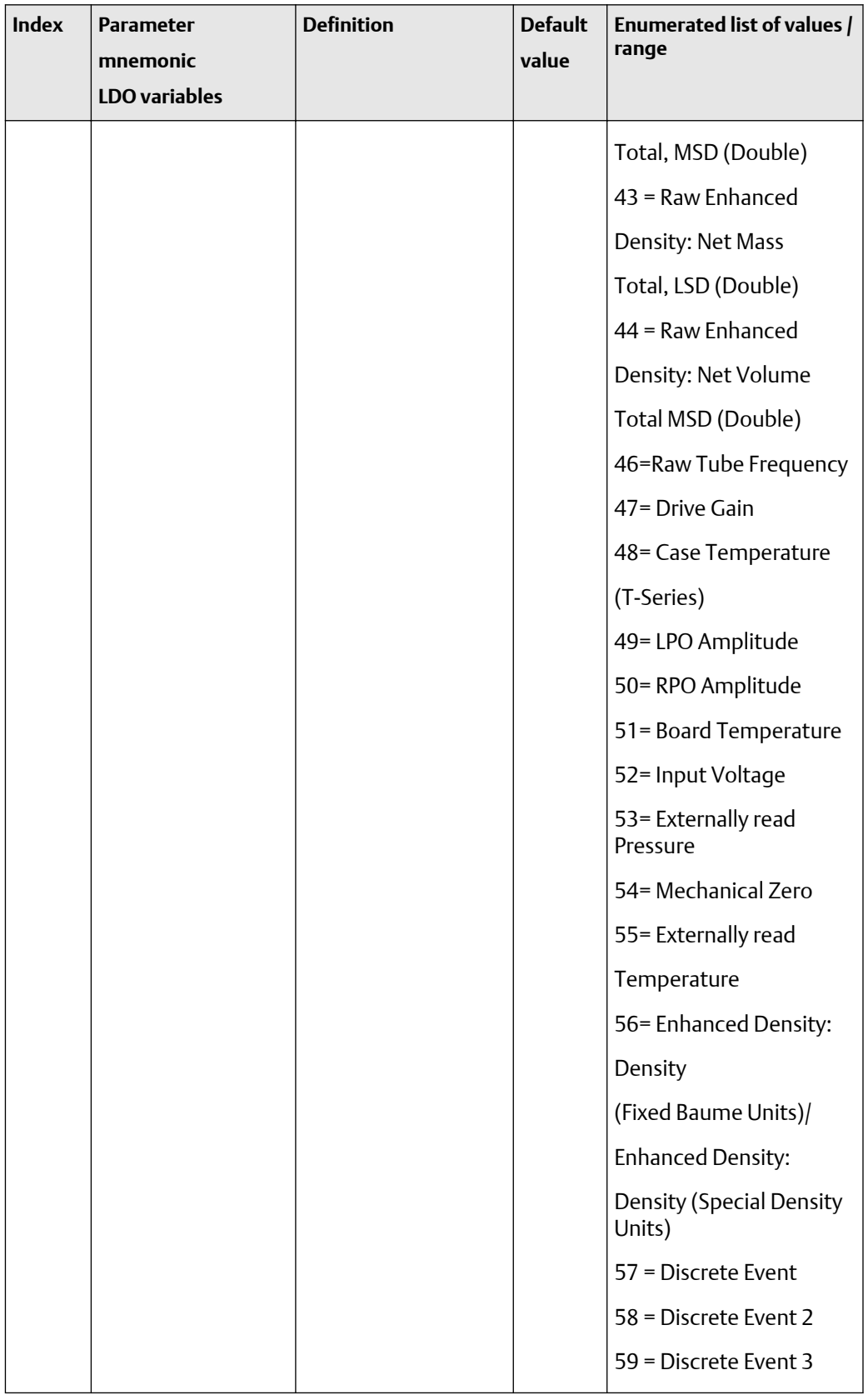

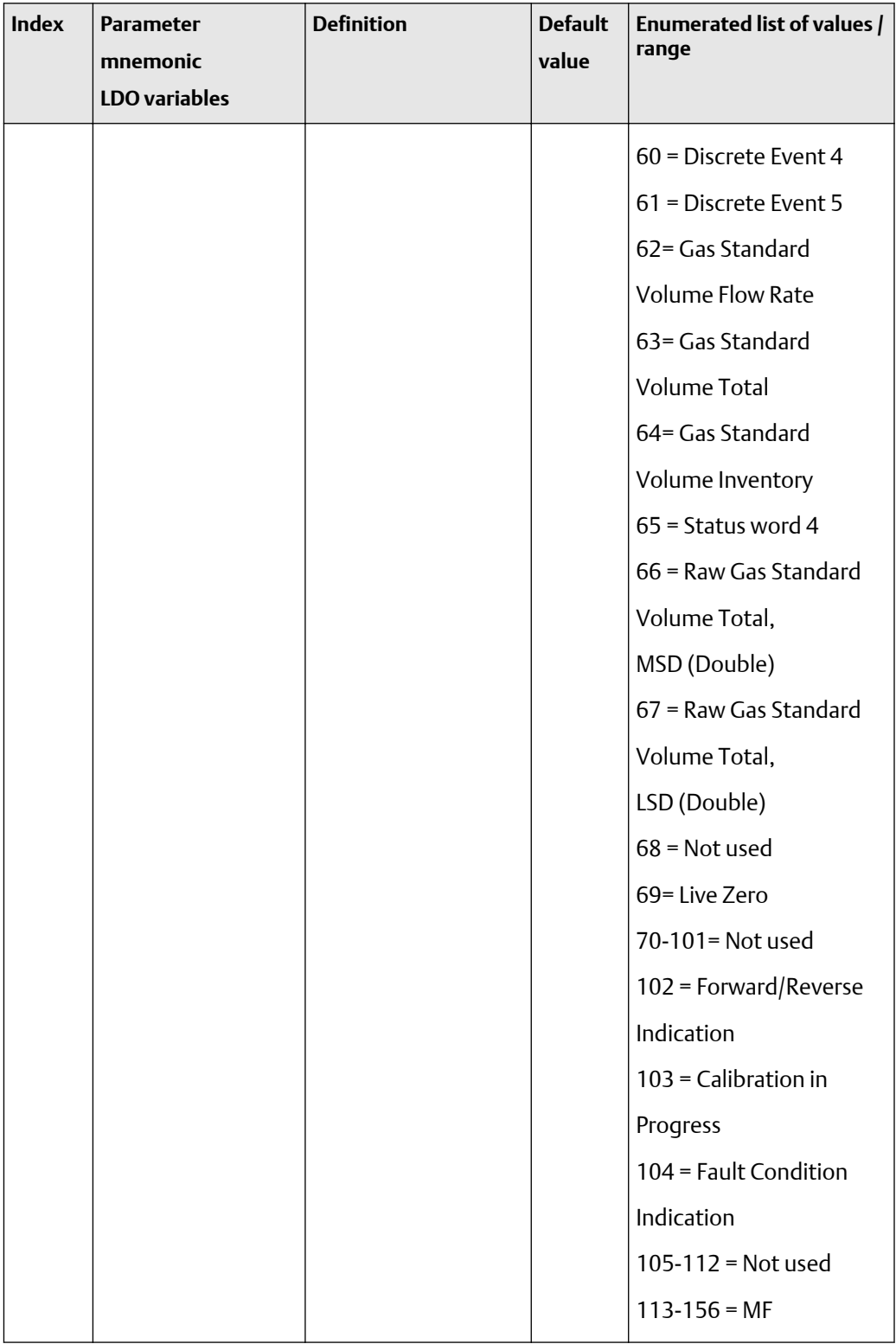

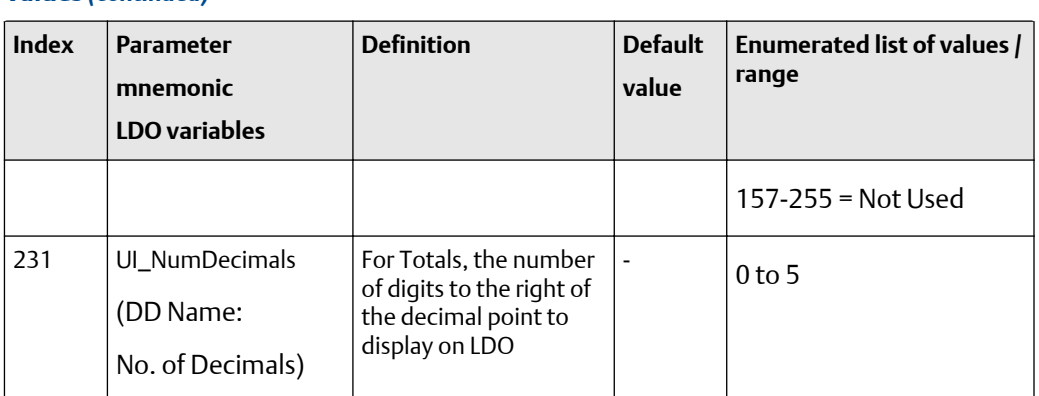

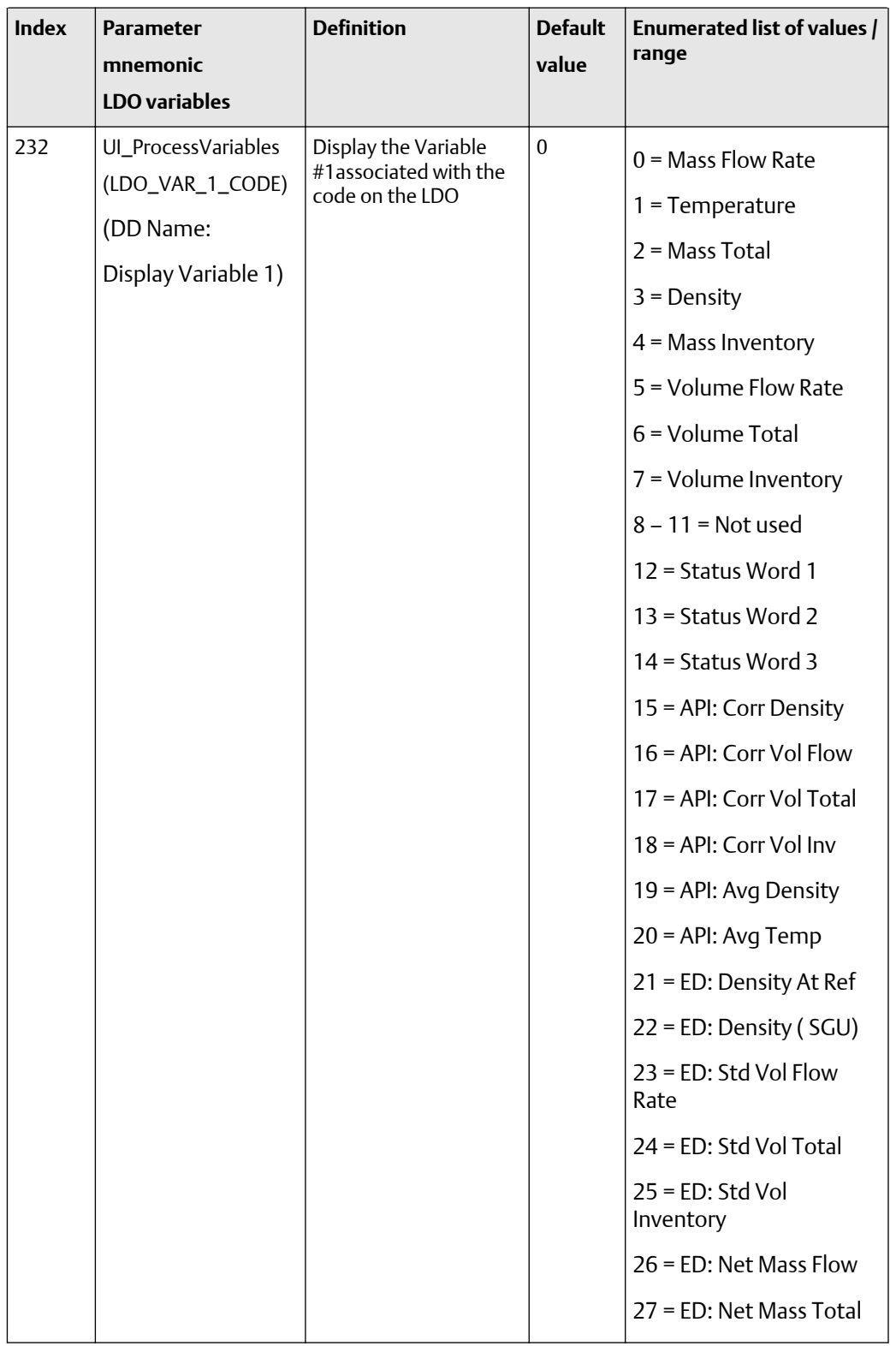

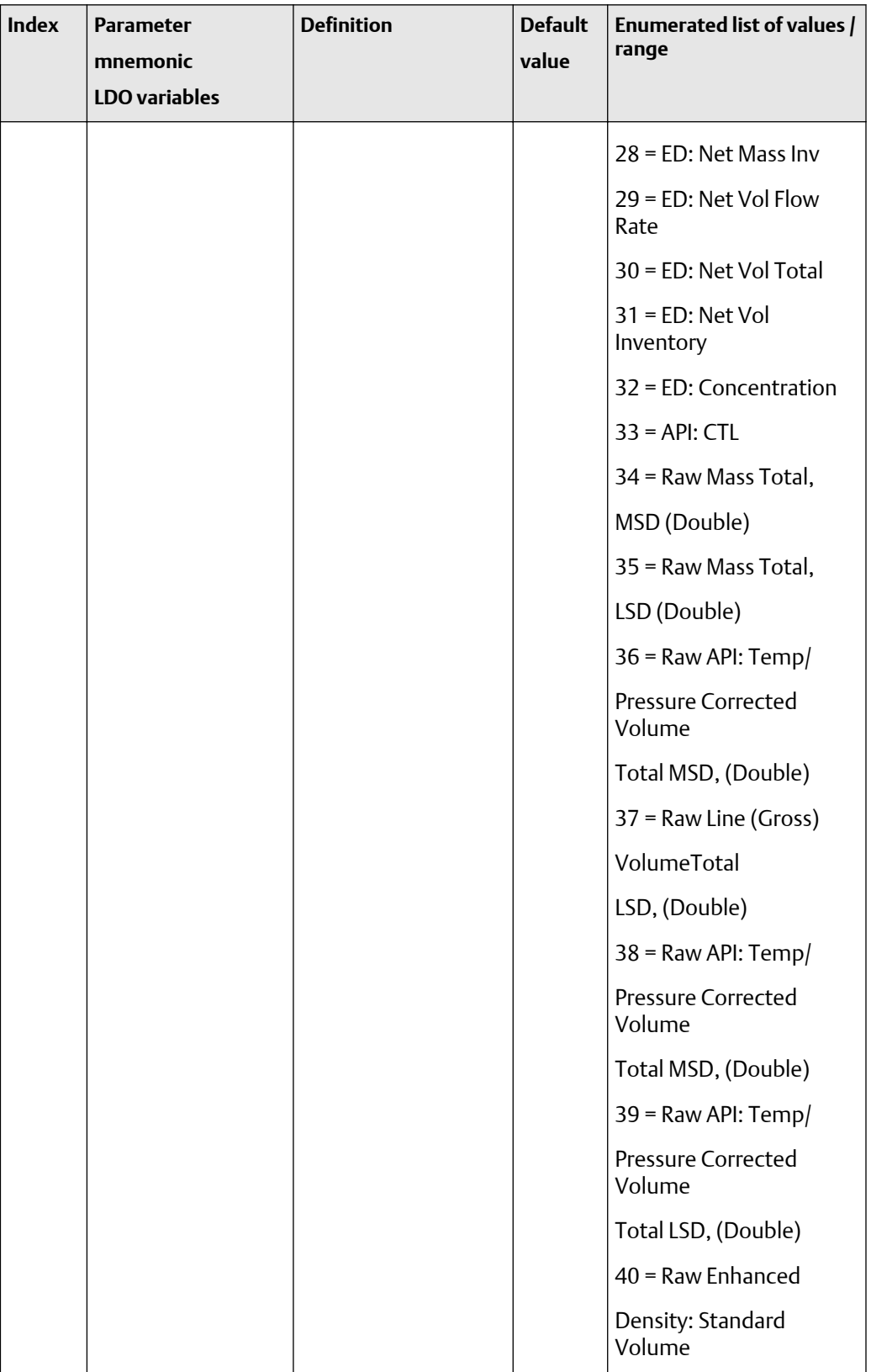

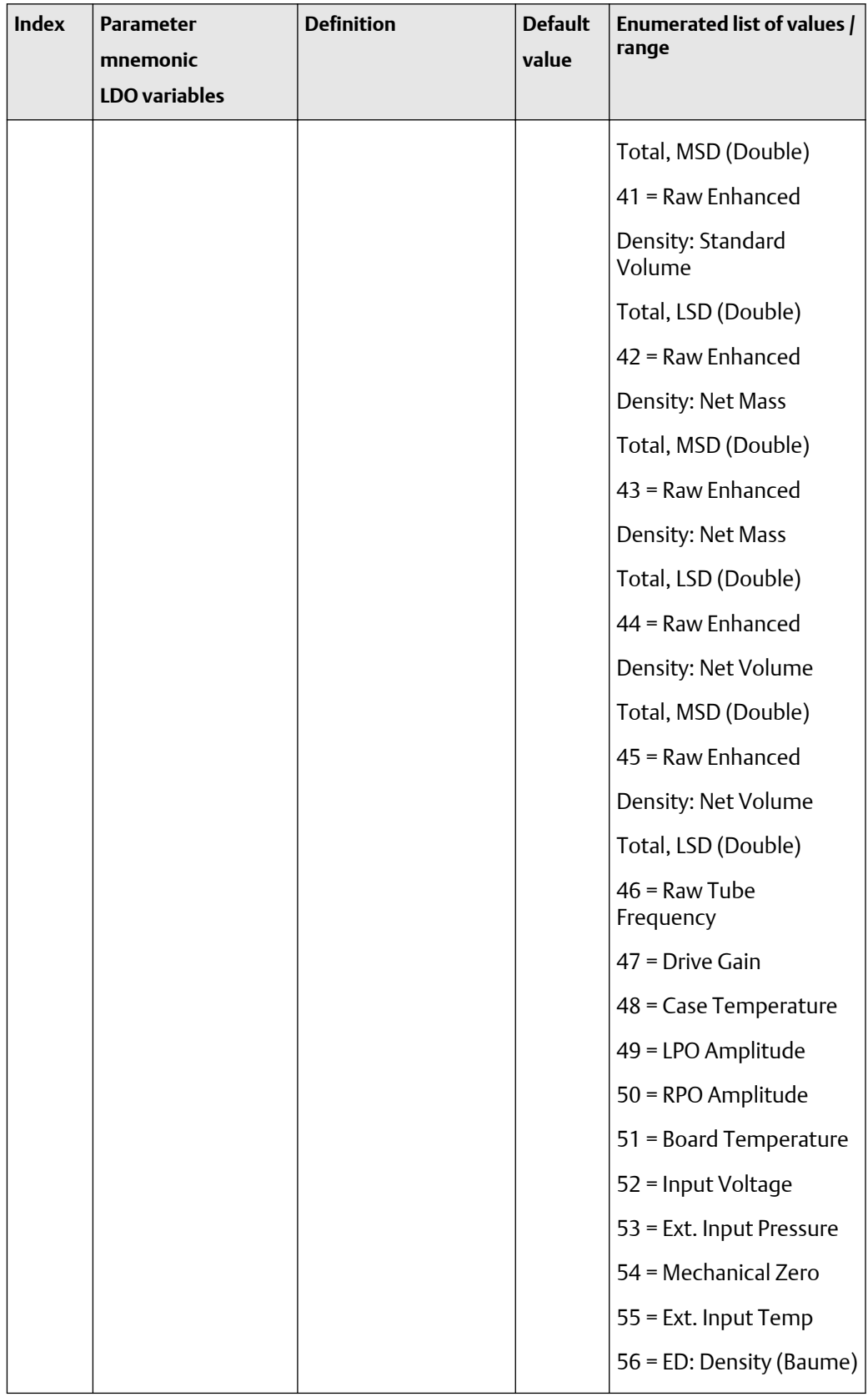

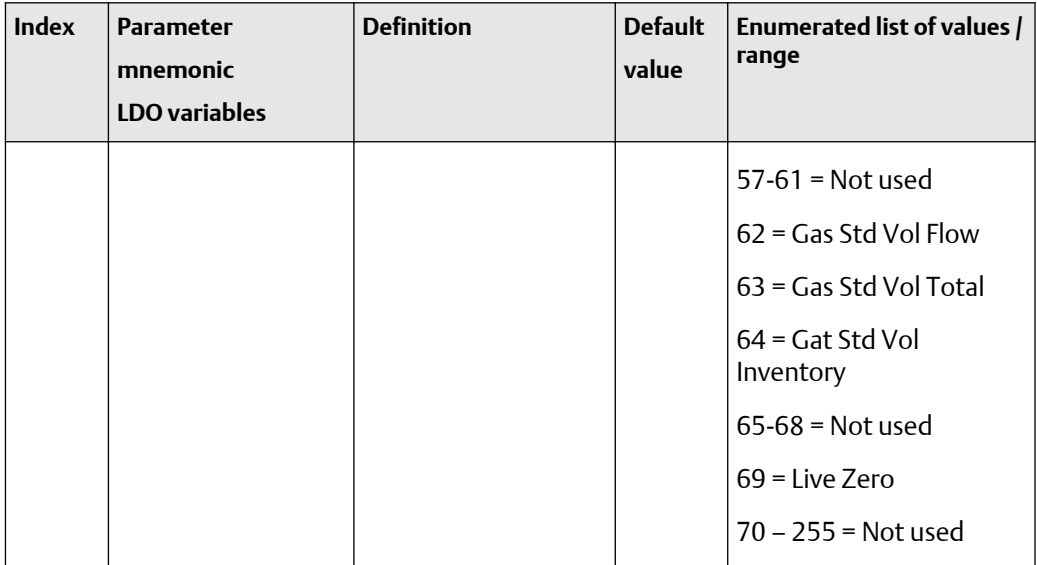

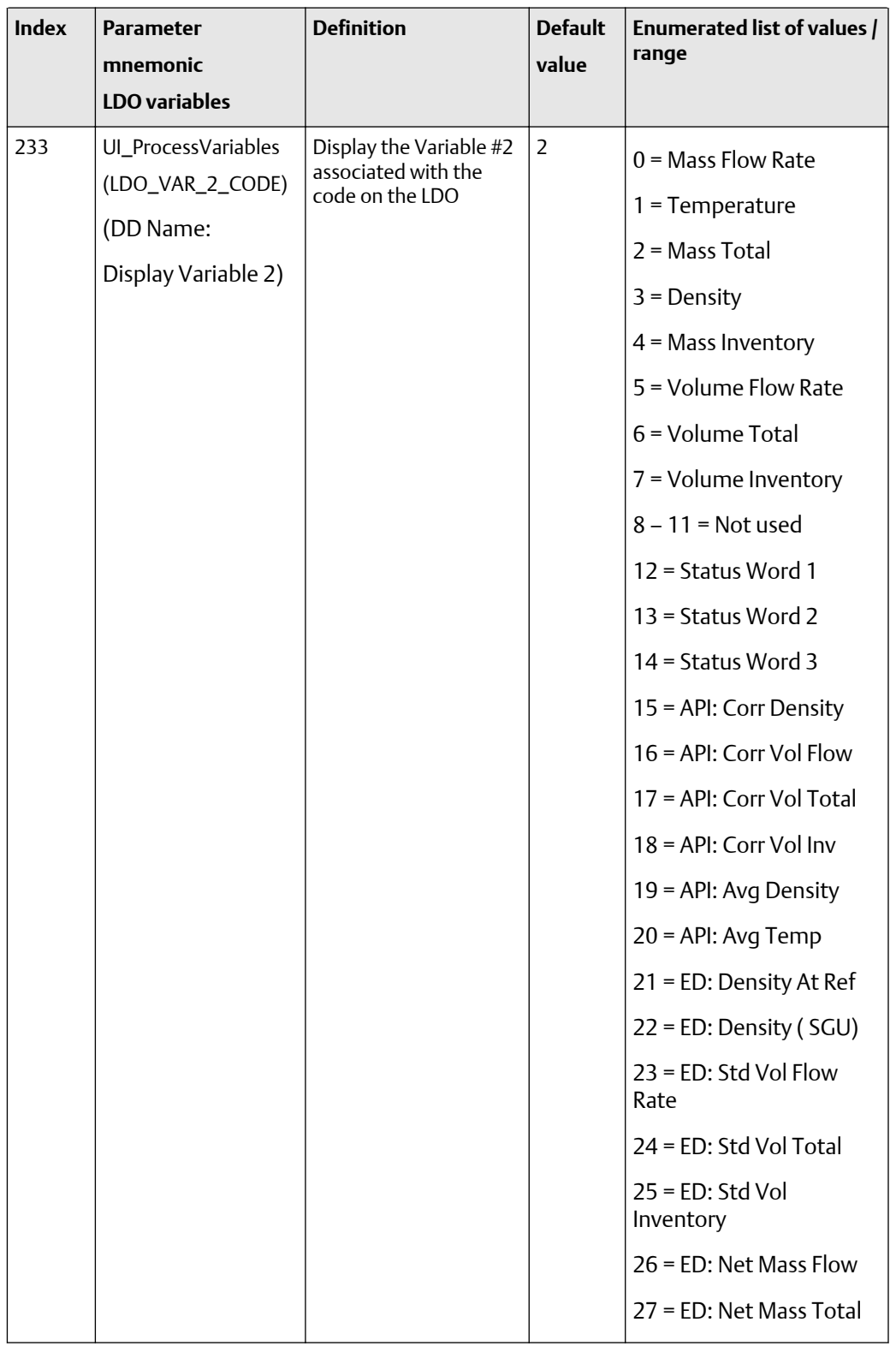

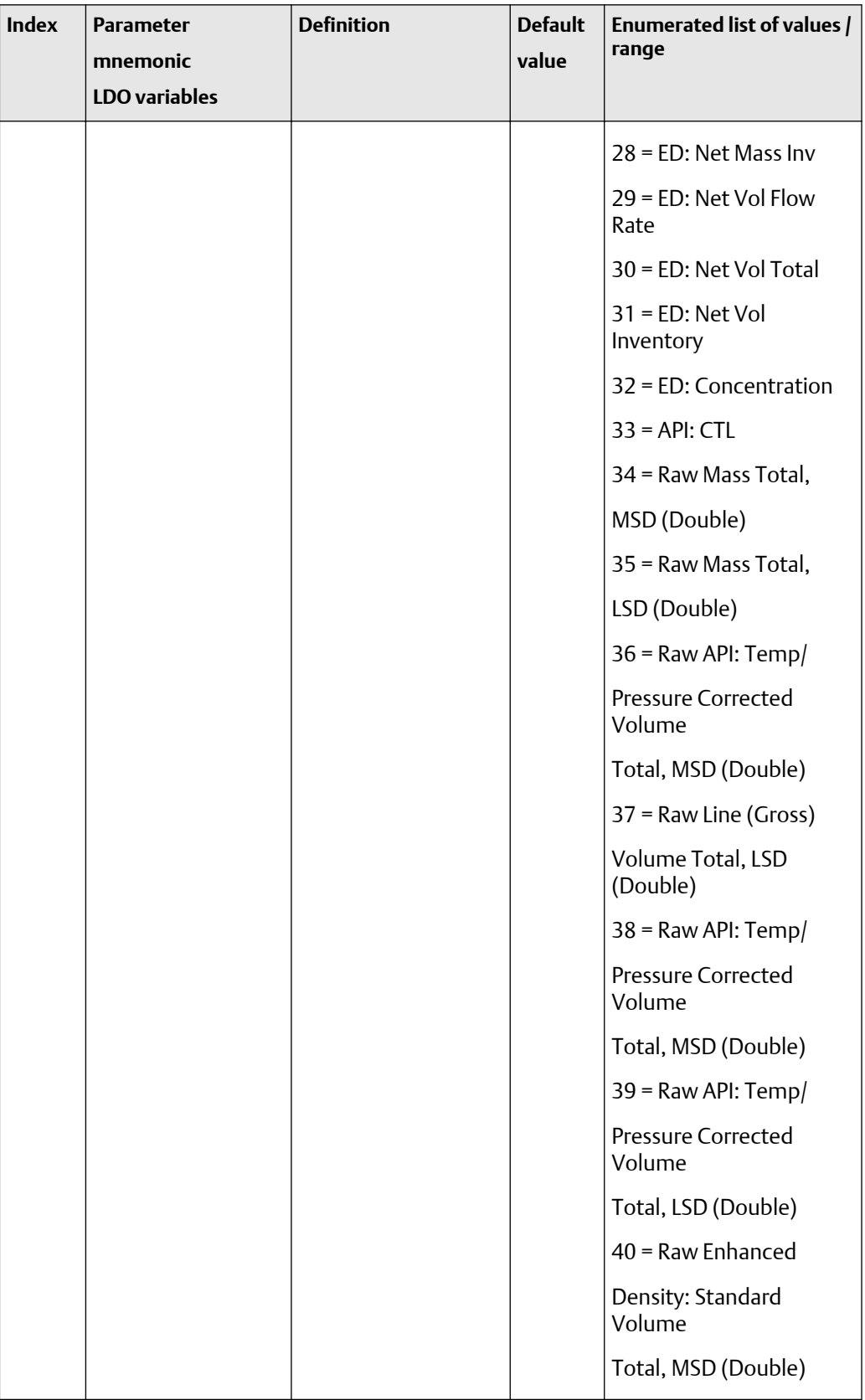

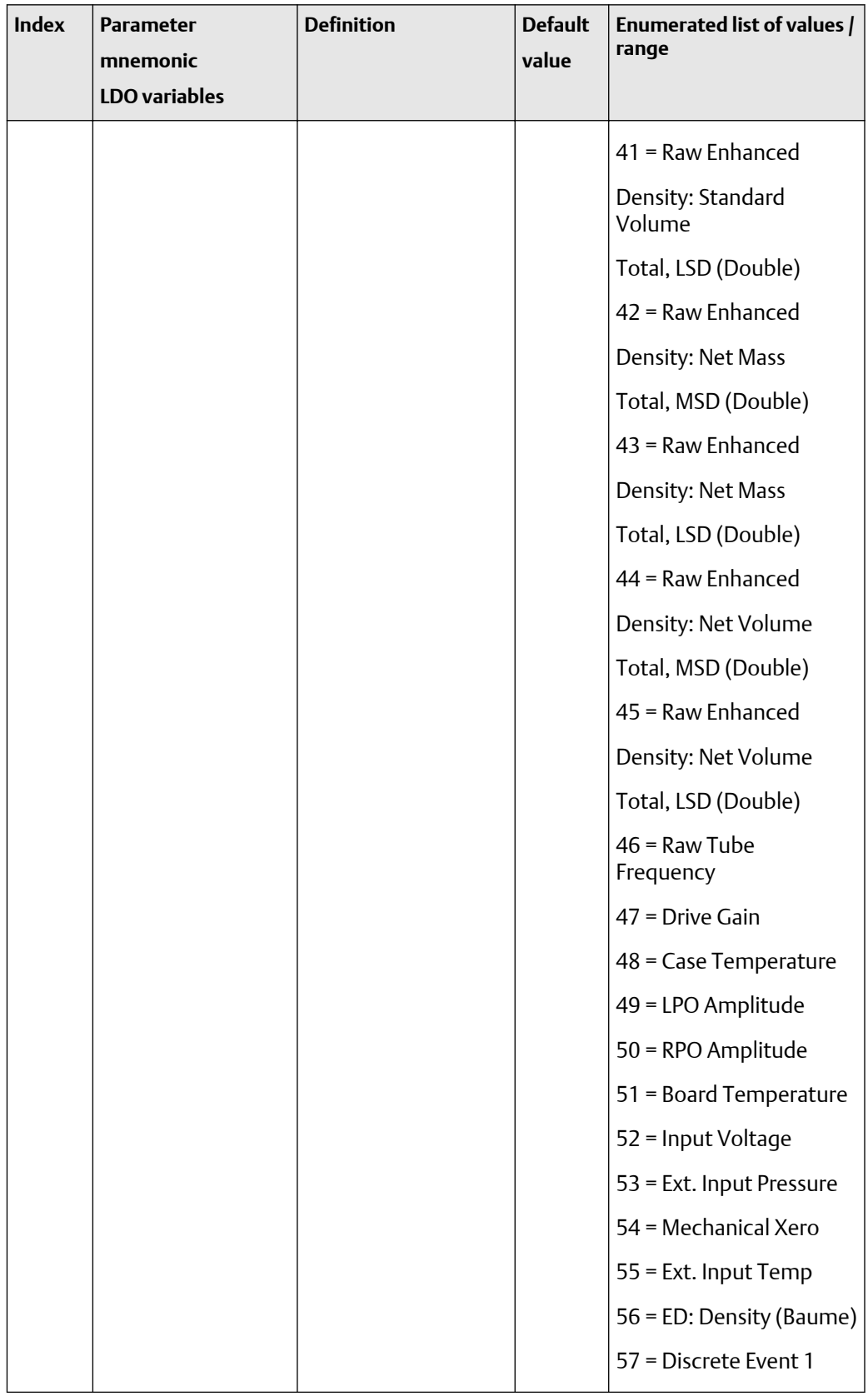

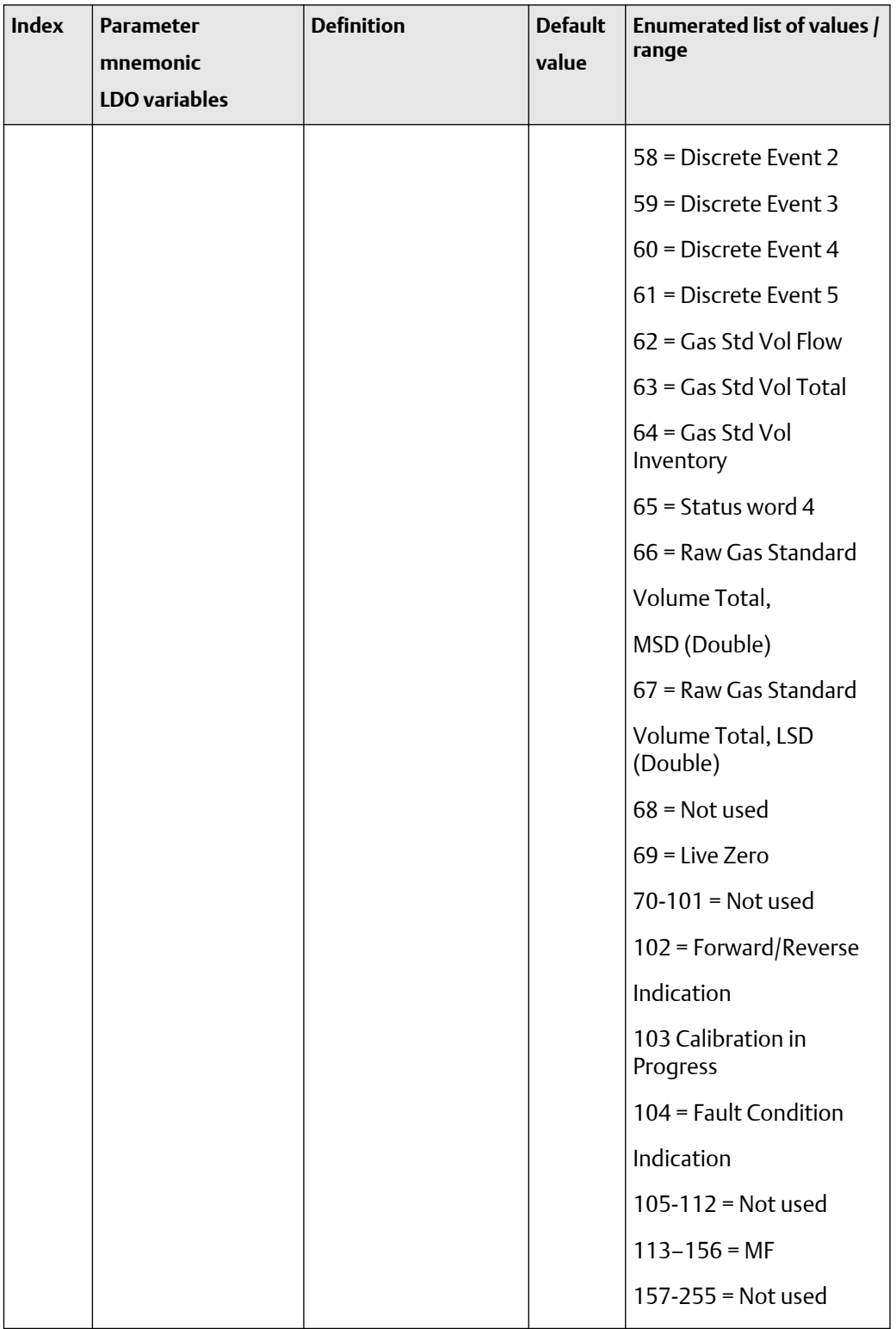

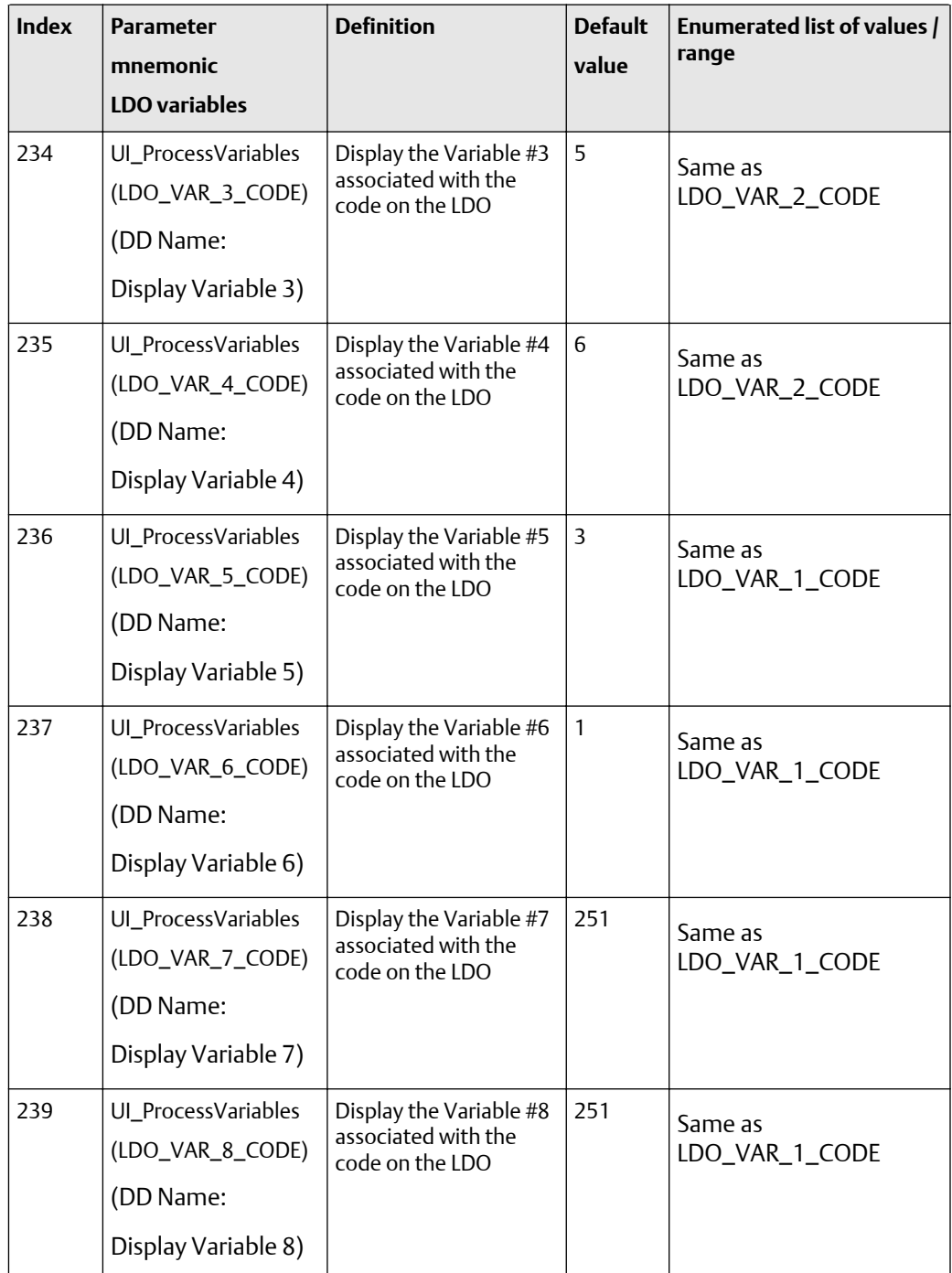

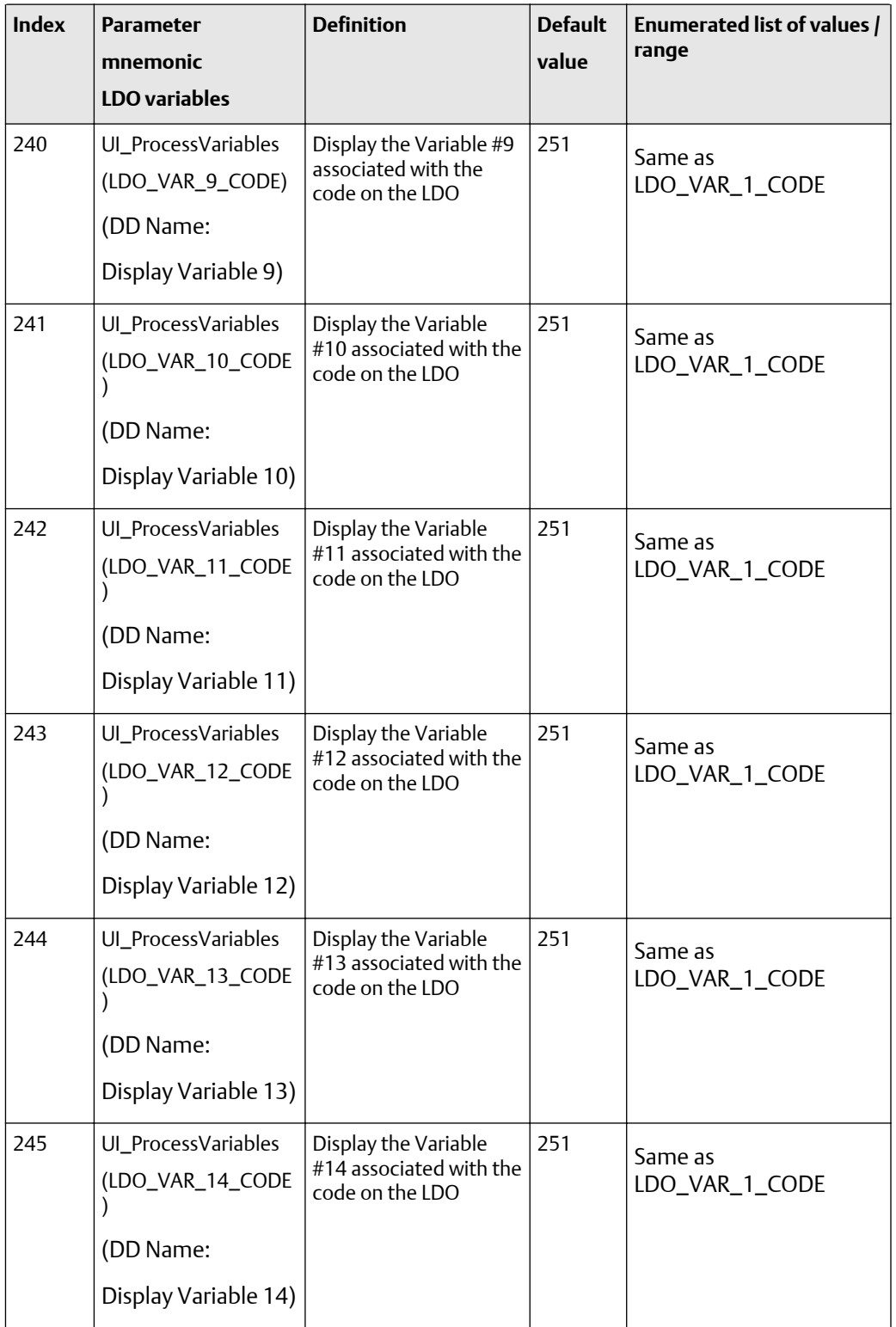

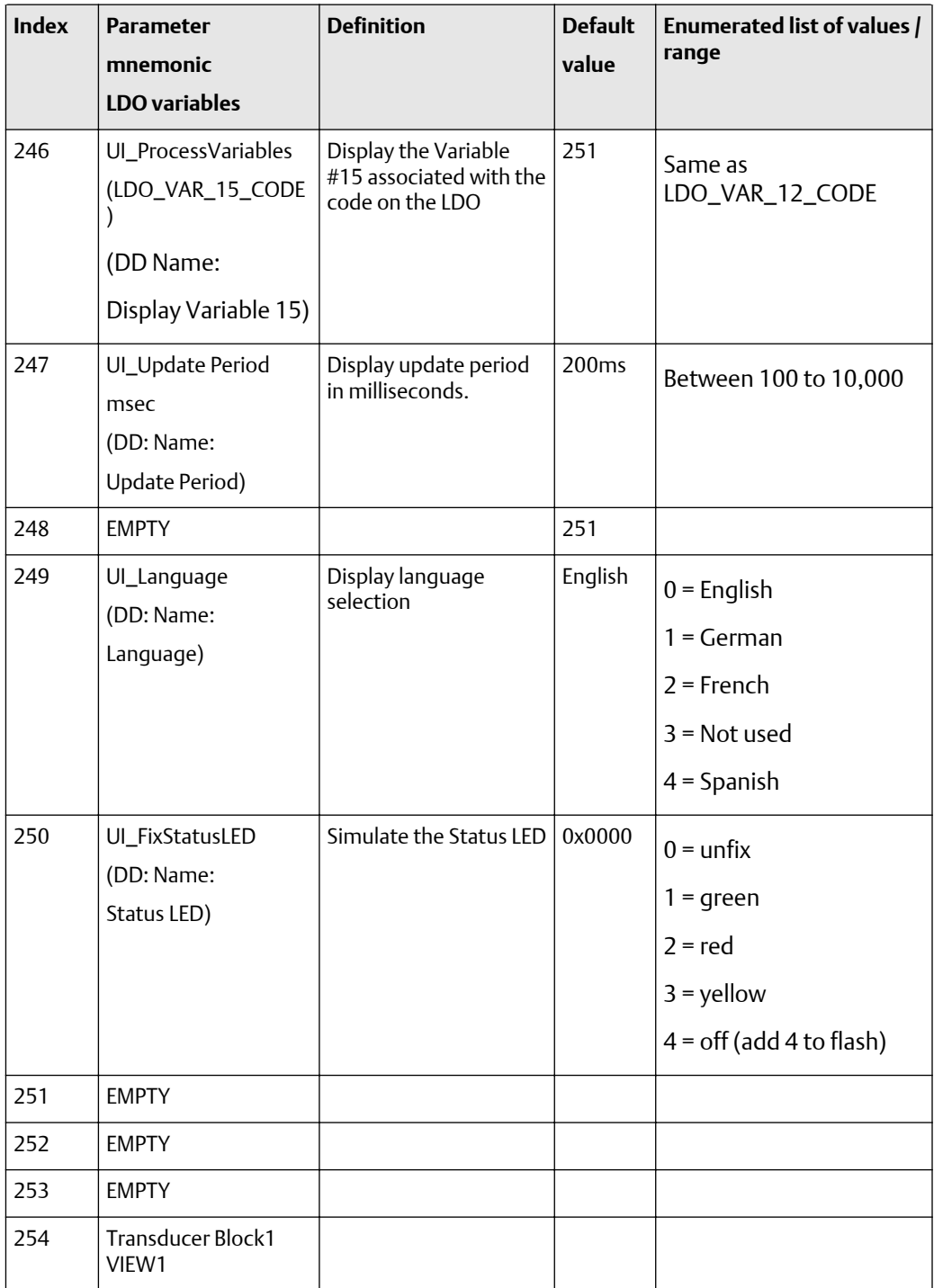

| <b>Index</b> | <b>Parameter</b><br>mnemonic<br><b>LDO</b> variables                   | <b>Message</b><br>type | Data type/<br>structure | <b>Size</b>  | Store/<br>rate<br>(hz) | <b>Access</b> | <b>Modbus</b><br>register<br>$ $ coil |
|--------------|------------------------------------------------------------------------|------------------------|-------------------------|--------------|------------------------|---------------|---------------------------------------|
| 220          | UI_EnableLdo<br>TotalizerReset<br>(DD Name:<br><b>Totalizer Reset)</b> | <b>ENUM</b>            | Unsigned8               | $\mathbf{1}$ | S                      | R/W           | Coil-0094                             |
| 221          | UI_EnableLdo<br>TotalizerStartStop<br>(DD Name:<br>Start/Stop Totals)  | <b>ENUM</b>            | Unsigned8               | $\mathbf{1}$ | $\mathsf{S}$           | R/W           | Coil-0091                             |
| 222          | UI_EnableLdo<br>AutoScrol<br>(DD Name:<br>Auto Scroll)                 | <b>ENUM</b>            | Unsigned8               | $\mathbf{1}$ | S                      | R/W           | Coil-0095                             |
| 223          | UI_EnableLdo<br>OfflineMenu<br>(DD Name:<br>Offline Menu)              | <b>ENUM</b>            | Unsigned8               | $\mathbf{1}$ | S                      | R/W           | $C-0096$                              |
| 224          | UI_EnableSecurity<br>(DD Name:<br>Offline Password)                    | <b>ENUM</b>            | Unsigned8               | $\mathbf{1}$ | S                      | R/W           | C-0097                                |
| 225          | UI_EnableLdo<br>AlarmMenu<br>(DD Name:<br>Alarm Menu)                  | <b>ENUM</b>            | Unsigned8               | $\mathbf{1}$ | $\mathsf S$            | R/W           | C-0098                                |
| 226          | UI_EnabeLdo<br>AckAllAlarms<br>(DD Name:<br>Ack All Alarms)            | <b>ENUM</b>            | Unsigned8               | $\mathbf{1}$ | $\mathsf{S}$           | R/W           | C-0099                                |

<span id="page-307-0"></span>**Table F-34: Diagnostic block LDO variables -- -- size, access, and Modbus register columns**

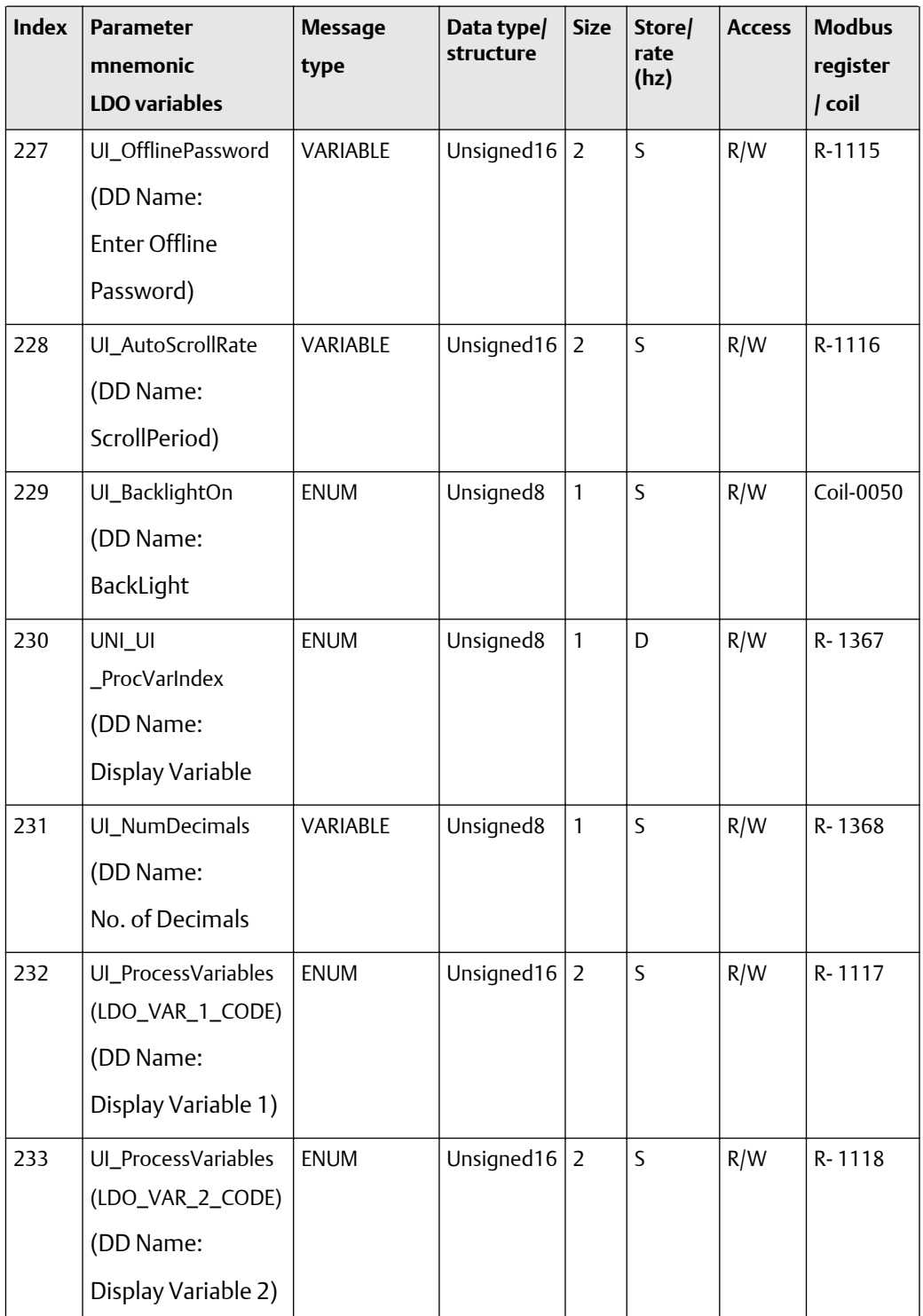

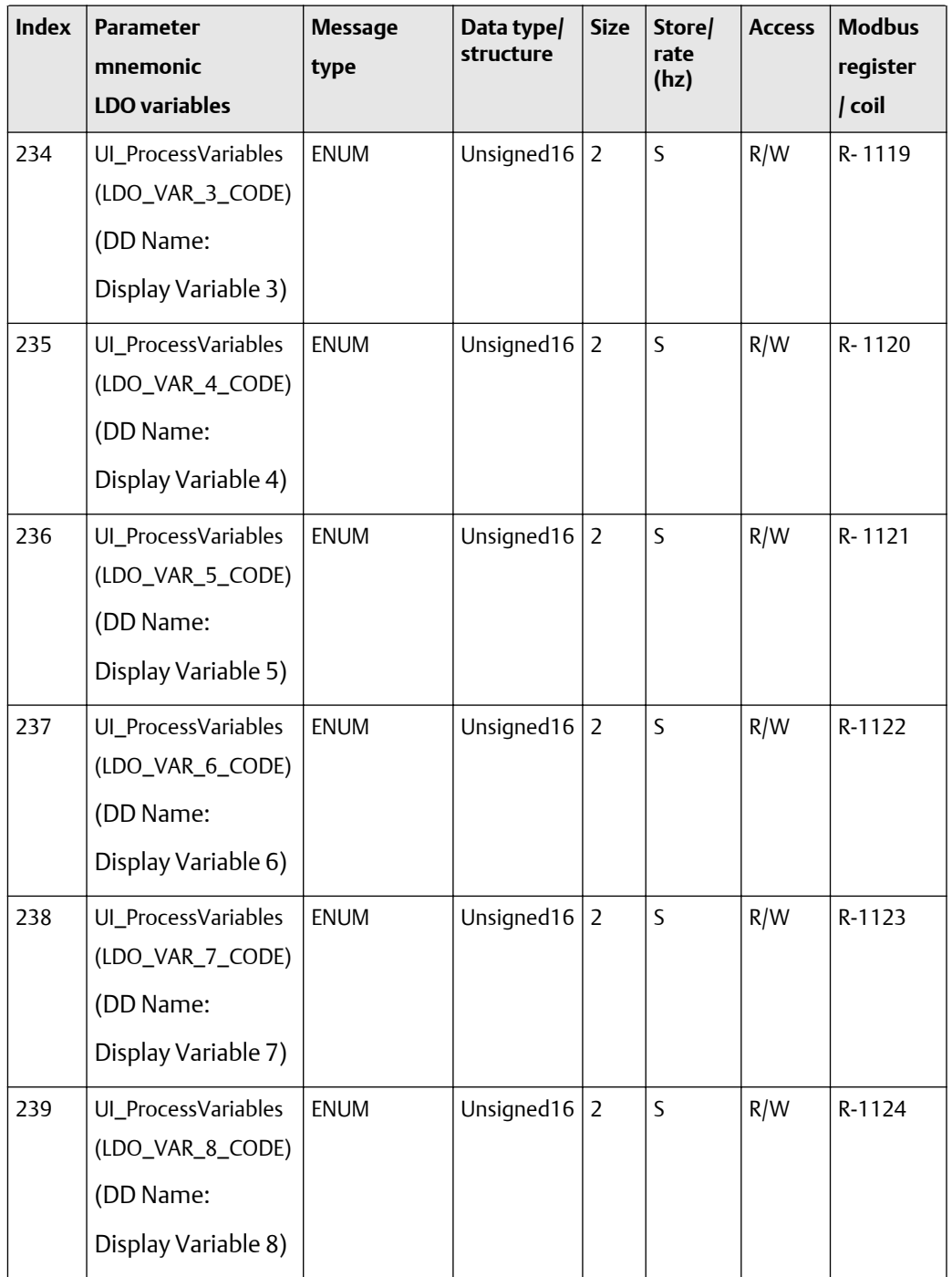

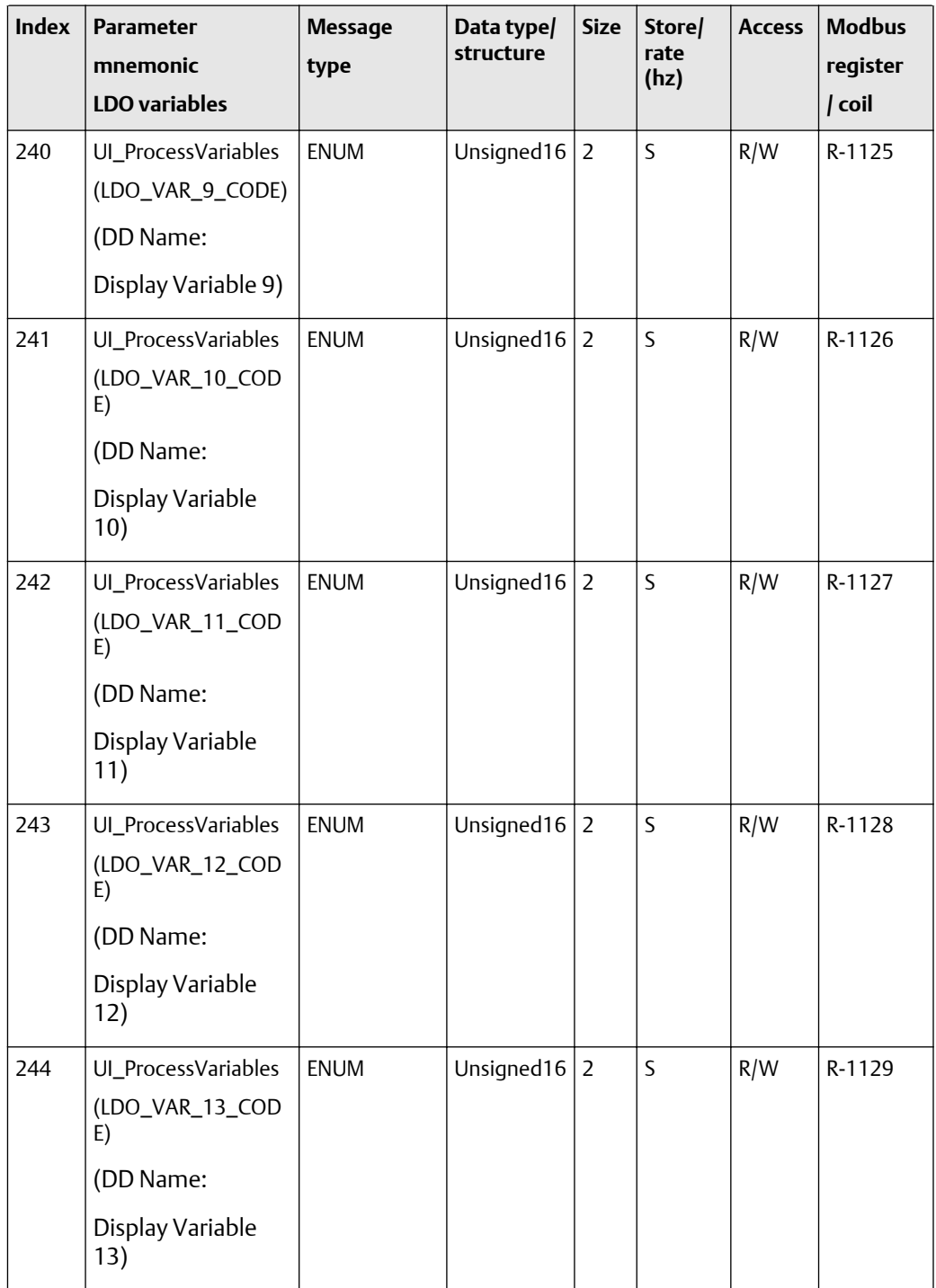

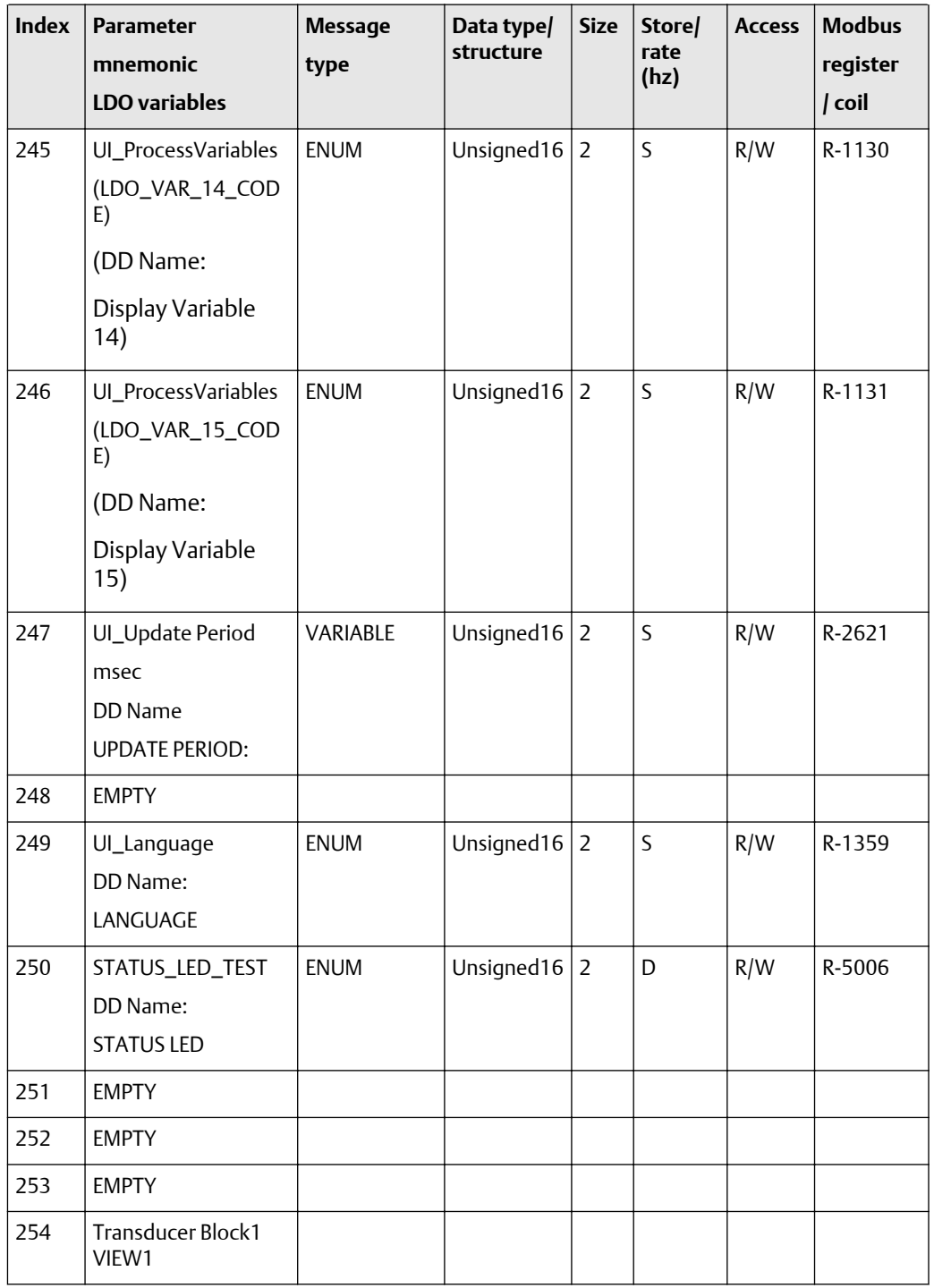

# F.2.4 Transducer block 1 object and views

#### **Transducer block 1 object**

The following table shows the transducer block 1 object.

- Transducer block 1 object: Table F-35
- Transducer block view #1: Table F-36
- Transducer block view #2: [Table F-37](#page-313-0)

## **Table F-35: Transducer block 1 object**

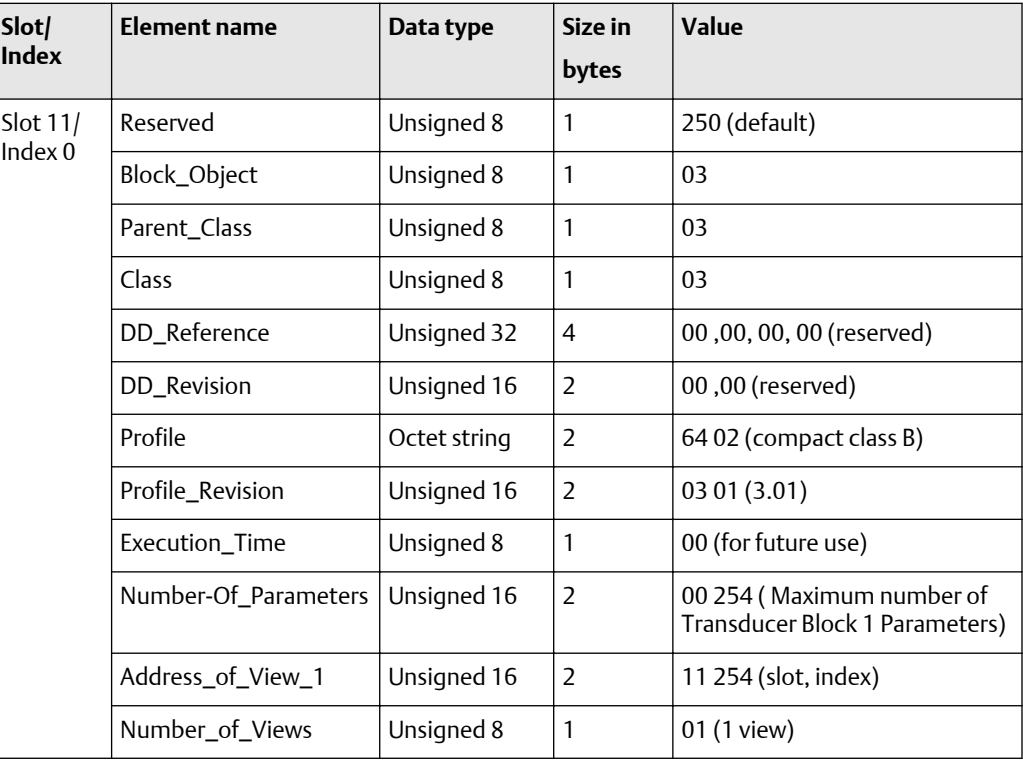

#### **Transducer block 1 (measurement, calibration, and diagnosis) views**

The following tables show the views for transducer block 1.

#### **Table F-36: Transducer block view -- standard PA parameters**

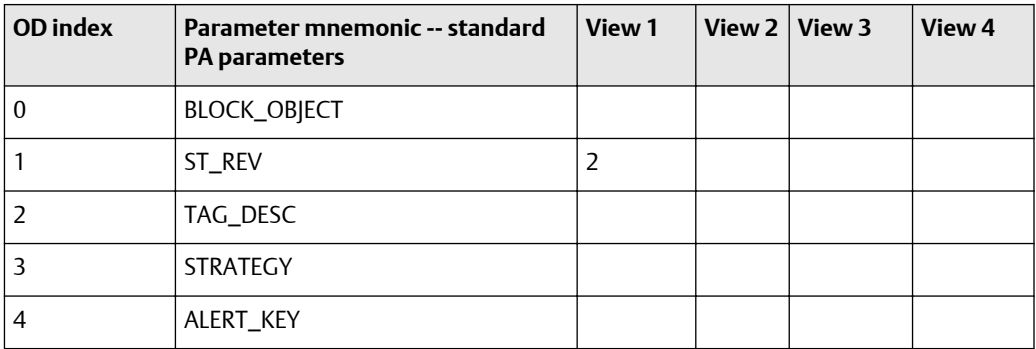

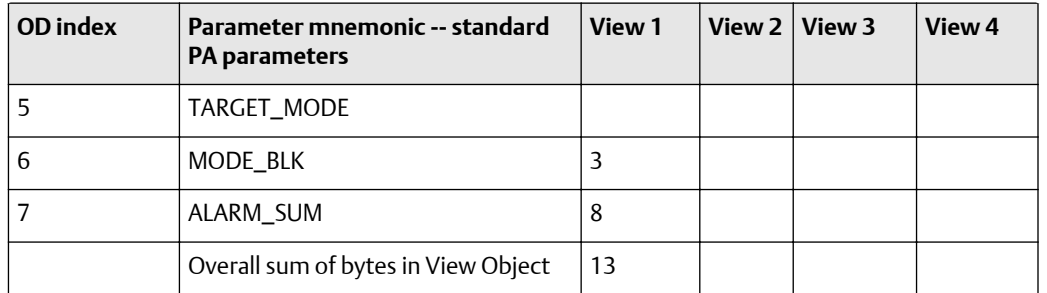

#### <span id="page-313-0"></span>**Table F-36: Transducer block view -- standard PA parameters** *(continued)*

## **Table F-37: Transducer block 1 view -- standard flow transducer block parameters**

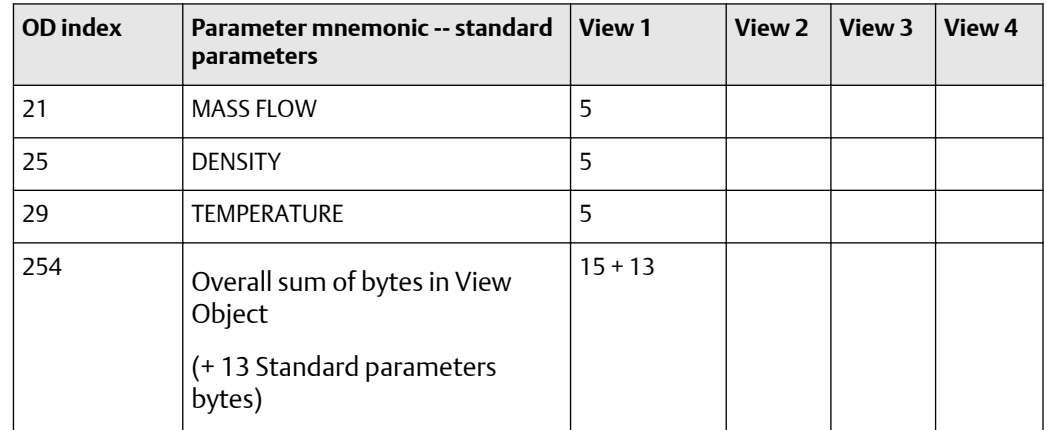

# F.2.5 Transducer block 2 (device information, API, CM) parameters

The following tables show the parameters for transducer block 2.

## **Transducer block 2 standard PA parameters (0-7)**

The first table focuses on definitions, default values, and the enumerated list of values allowed for each parameter, while [Table F-39](#page-315-0) provides the Modbus register column and other relevant values.

#### **Table F-38: Transducer block 2 standard PA parameters -- definitions, defaults, and range of values**

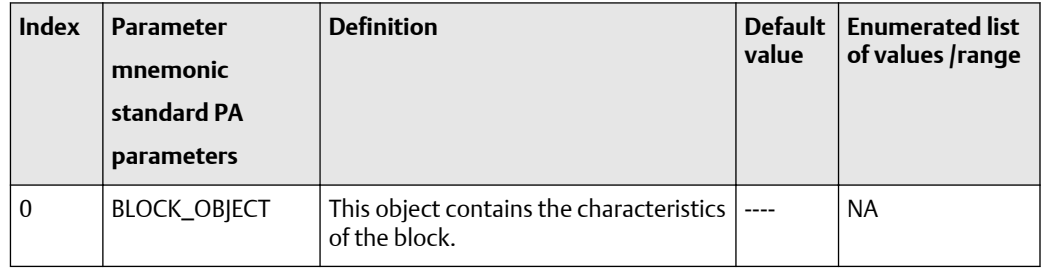

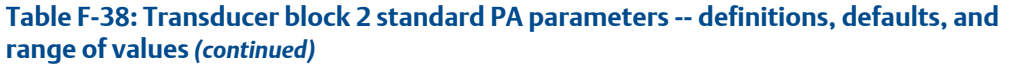

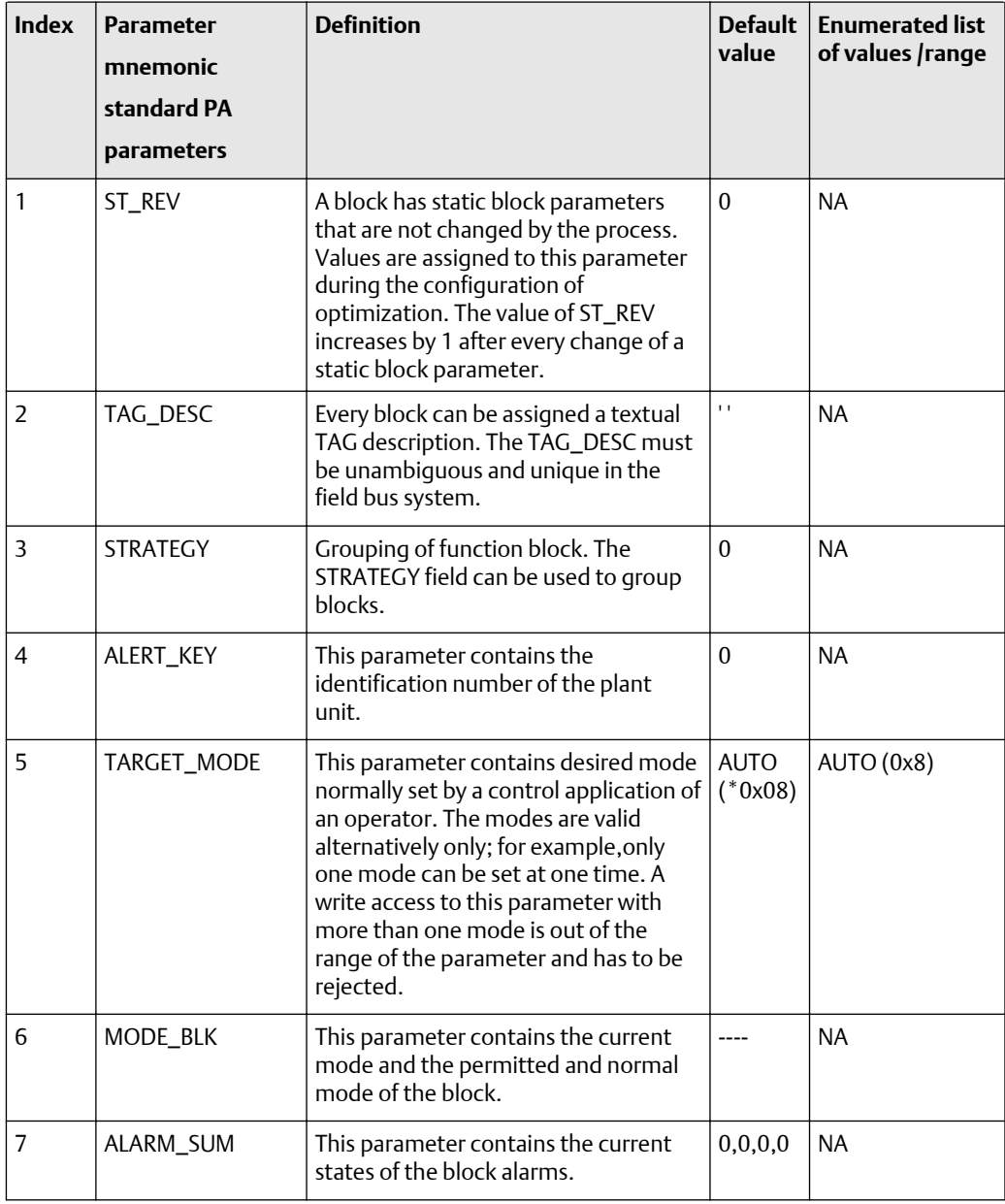

| <b>Index</b>   | <b>Parameter</b><br>mnemonic<br>standard PA<br>parameters | <b>Message</b><br>type | Data type/<br>structure | <b>Size</b>  | Store/<br>rate (hz) | <b>Access</b> | <b>Modbus</b><br>register<br>/ coil |
|----------------|-----------------------------------------------------------|------------------------|-------------------------|--------------|---------------------|---------------|-------------------------------------|
| $\theta$       | <b>BLOCK_OBJECT</b>                                       | <b>RECORD</b>          | <b>DS-32</b>            | 20           | $\varsigma$         | $\mathsf{R}$  | <b>NA</b>                           |
| 1              | ST REV                                                    | <b>SIMPLE</b>          | Unsigned16              | 2            | N                   | R             | <b>NA</b>                           |
| 2              | TAG_DESC                                                  | <b>SIMPLE</b>          | <b>OCTET string</b>     | 32           | S                   | R/W           | <b>NA</b>                           |
| 3              | <b>STRATEGY</b>                                           | <b>SIMPLE</b>          | Unsigned16              | 2            | S                   | R/W           | <b>NA</b>                           |
| $\overline{4}$ | ALERT KEY                                                 | <b>SIMPLE</b>          | Unsigned <sub>8</sub>   | $\mathbf{1}$ | S                   | R/W           | <b>NA</b>                           |
| 5              | TARGET_MODE                                               | <b>SIMPLE</b>          | Unsigned8               | $\mathbf{1}$ | S                   | R/W           | <b>NA</b>                           |
| 6              | MODE_BLK                                                  | <b>RECORD</b>          | <b>DS-37</b>            | 3            | D                   | $\mathsf{R}$  | <b>NA</b>                           |
| $\overline{7}$ | ALARM_SUM                                                 | <b>RECORD</b>          | $DS-42$                 | 8            | D                   | R             | <b>NA</b>                           |

<span id="page-315-0"></span>**Table F-39: Transducer block 2 standard PA parameters -- size, access, and Modbus register columns**

#### **Transducer block 2 device information block: transmitter data (8-9)**

The first table focuses on definitions, default values, and the enumerated list of values allowed for each parameter, while [Table F-41](#page-316-0) provides the Modbus register column and other relevant values.

#### **Table F-40: Transducer block 2 device information block: transmitter data - definitions, defaults, and range of values**

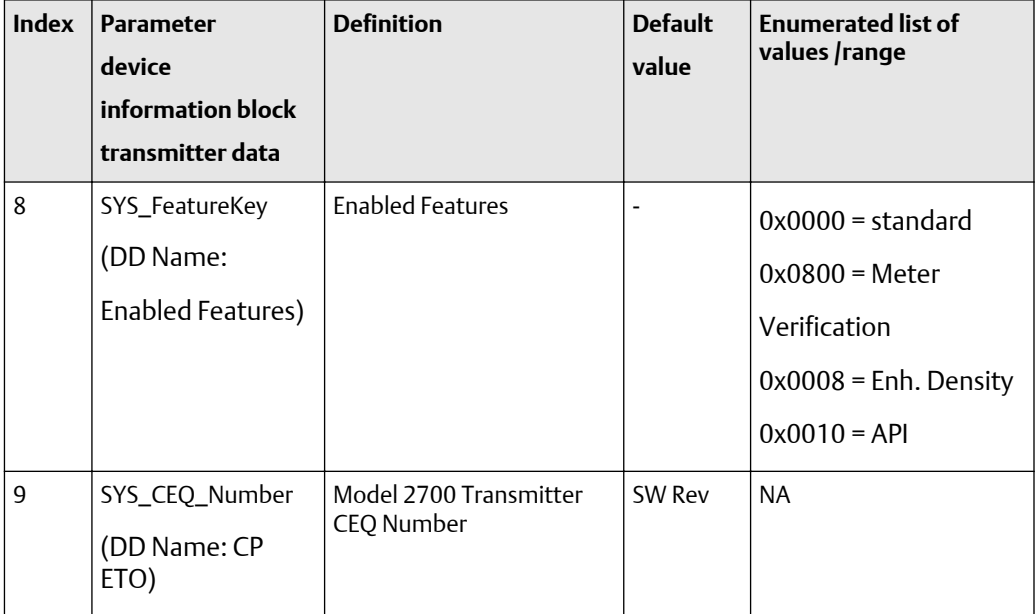

| <b>Index</b> | <b>Parameter</b><br>device<br>information block<br>transmitter data | <b>Message</b><br>type | Data type/<br>structure      | <b>Size</b> | Store/<br>rate (hz) | <b>Access</b> | <b>Modbus</b><br>register<br>coil |
|--------------|---------------------------------------------------------------------|------------------------|------------------------------|-------------|---------------------|---------------|-----------------------------------|
| 8            | SYS FeatureKey<br>(DD Name:<br>Enabled Features)                    | String                 | <b>BIT</b><br>ENUMERATE<br>D | 2           | N                   | R             | R-5000                            |
| 9            | SYS_CEQ_Number<br>(DD Name: CP<br>ETO)                              |                        | VARIABLE   Unsigned16        | 2           | N                   | R/W           | R-5005                            |

<span id="page-316-0"></span>**Table F-41: Transducer block 2 device information block: transmitter data -- size, access, and Modbus register columns**

## **Transducer block 2 device information block: sensor data (10-28)**

The first table focuses on definitions, default values, and the enumerated list of values allowed for each parameter, while [Table F-43](#page-320-0) provides the Modbus register column and other relevant values.

## **Table F-42: Transducer block 2 device information block: sensor data -- definitions, defaults, and range of values**

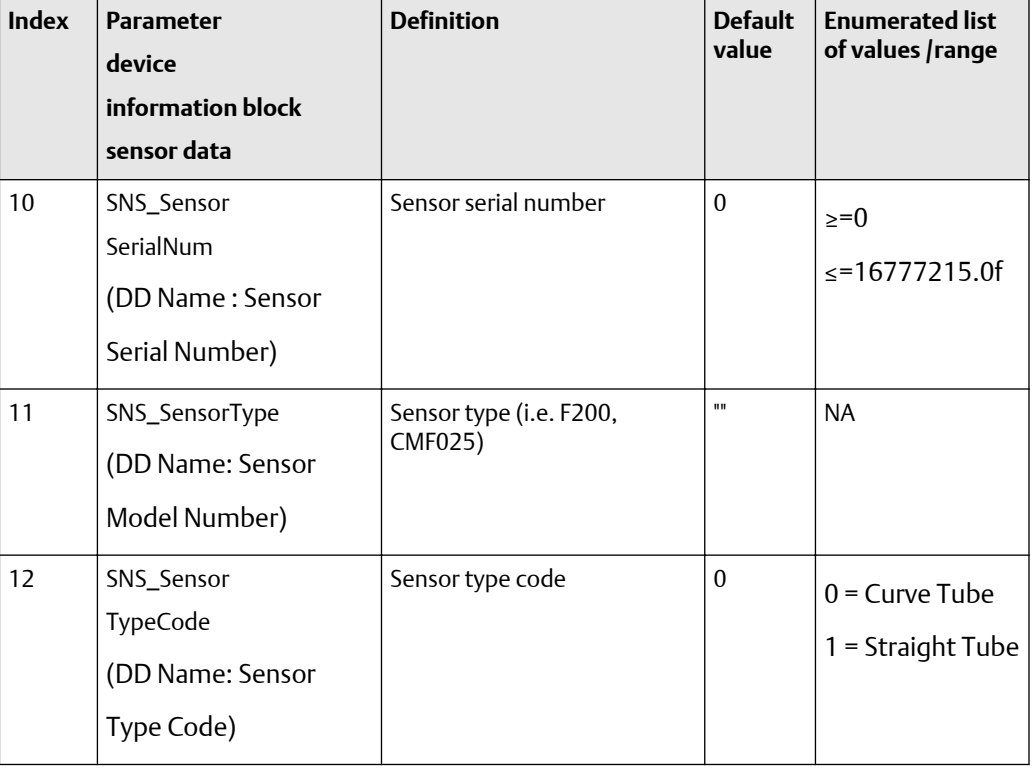

| <b>Index</b> | <b>Parameter</b>              | <b>Definition</b> | <b>Default</b>   | <b>Enumerated list</b>    |
|--------------|-------------------------------|-------------------|------------------|---------------------------|
|              | device                        |                   | value            | of values /range          |
|              | information block             |                   |                  |                           |
|              | sensor data                   |                   |                  |                           |
| 13           | NS_SensorMaterial             | Sensor Material   | $\boldsymbol{0}$ | $0 = \text{None}$         |
|              | (DD Name:<br>Sensor Material) |                   |                  | $3 =$ Hastelloy<br>$C-22$ |
|              |                               |                   |                  | $4 = Monel$               |
|              |                               |                   |                  | $5 =$ Tantalum            |
|              |                               |                   |                  | $6 = Titanium$            |
|              |                               |                   |                  | $19 = 316L$               |
|              |                               |                   |                  | stainless steel           |
|              |                               |                   |                  | $23$ = Inconel            |
|              |                               |                   |                  | 252 = Unknown             |
|              |                               |                   |                  | $253$ = Special           |
| 14           | SNS_LinerMaterial             | Liner Material    | $\mathbf 0$      | $0 = \text{None}$         |
|              | (DD Name:<br>Sensor Liner)    |                   |                  | $10 = PTFE$<br>(2larms)   |
|              |                               |                   |                  | $11 =$ Halar              |
|              |                               |                   |                  | $16$ = Tefzel             |
|              |                               |                   |                  | $251 = None$              |
|              |                               |                   |                  | 252 = Unknown             |
|              |                               |                   |                  | $253$ = Special           |

**Table F-42: Transducer block 2 device information block: sensor data -- definitions, defaults, and range of values** *(continued)*

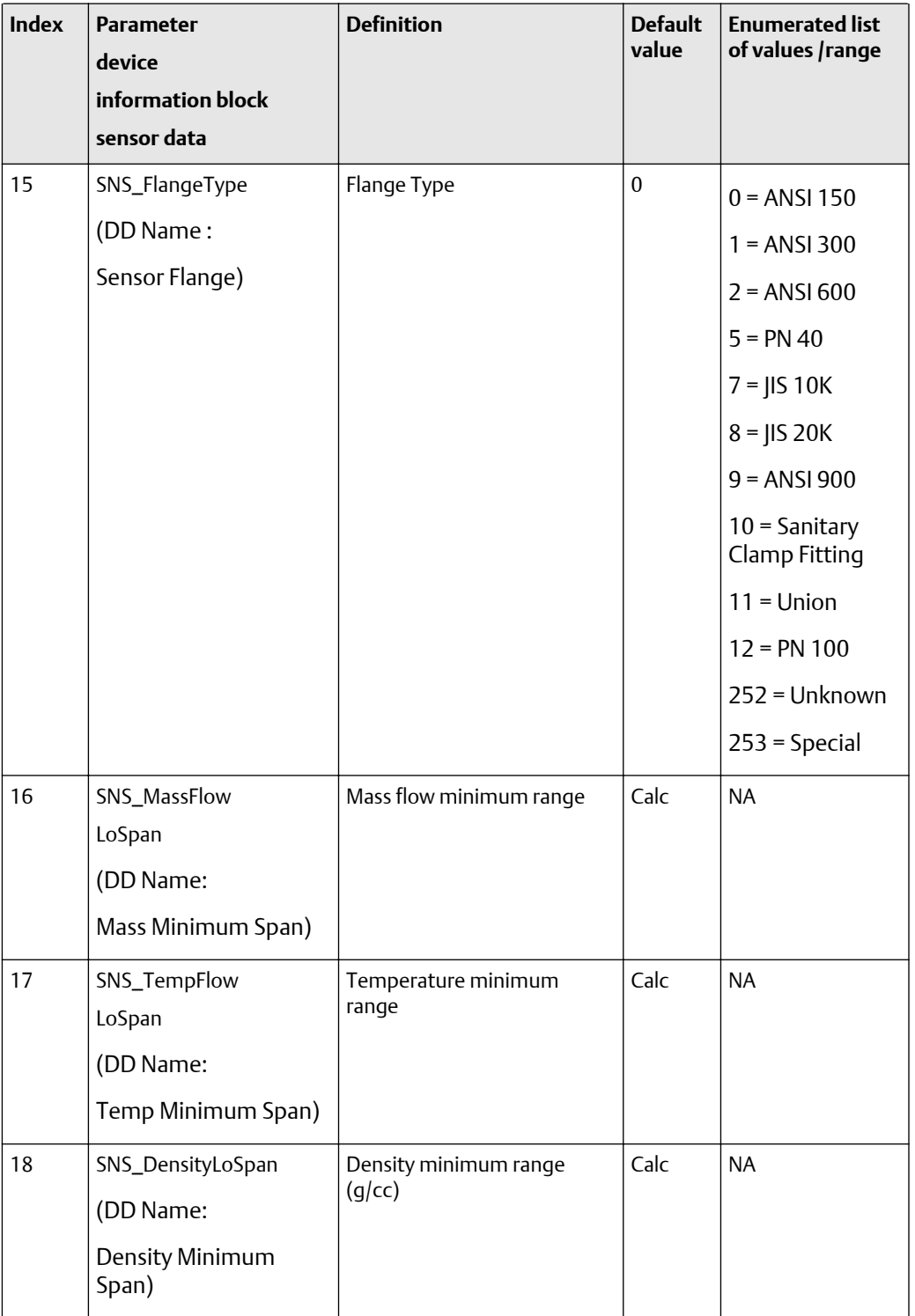

## **Table F-42: Transducer block 2 device information block: sensor data -- definitions, defaults, and range of values** *(continued)*

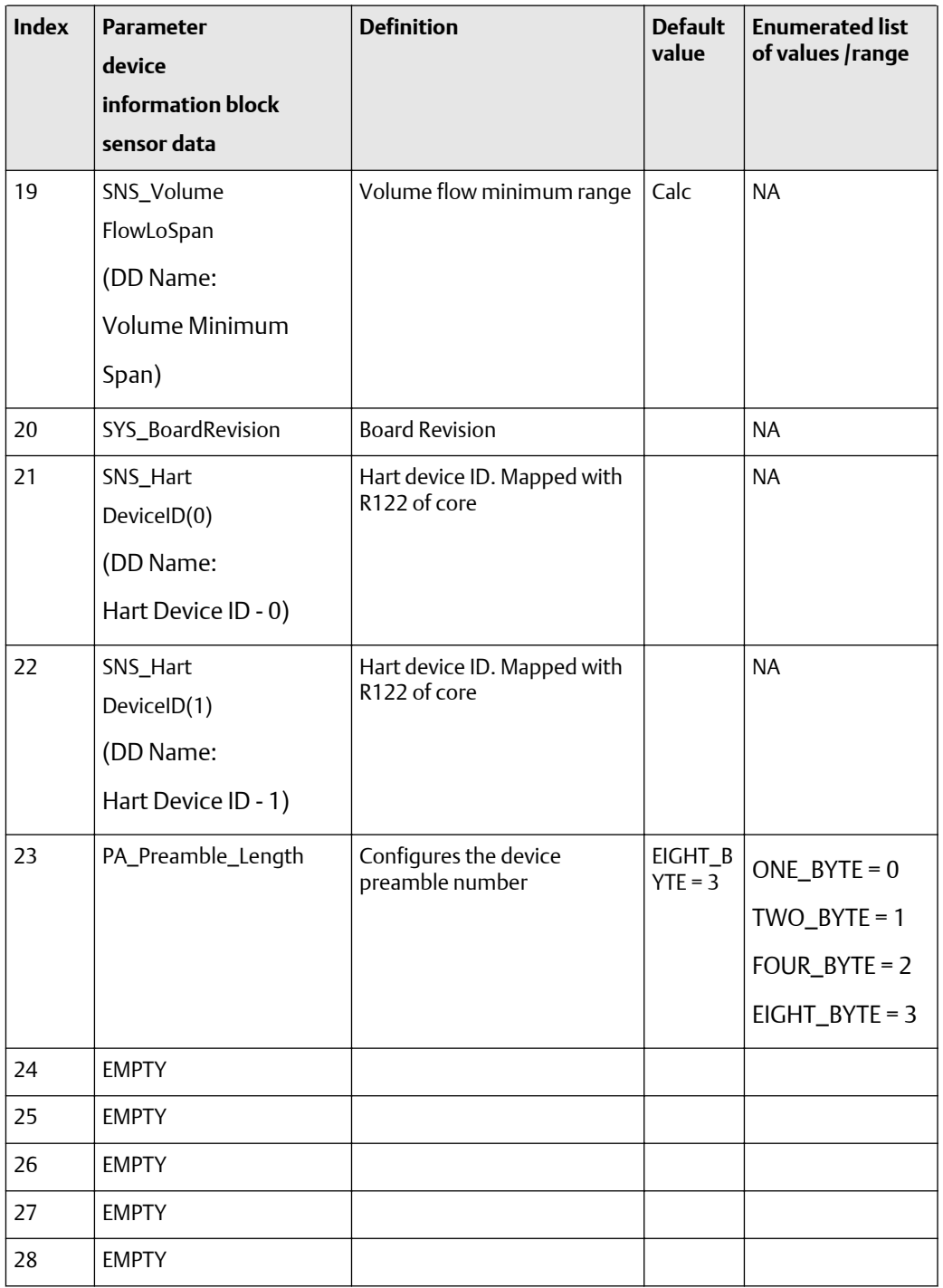

## **Table F-42: Transducer block 2 device information block: sensor data -- definitions, defaults, and range of values** *(continued)*

| <b>Index</b> | <b>Parameter</b><br>device<br>information block<br>sensor data   | <b>Message</b><br>type | Data type/<br>structure | <b>Size</b>    | <b>Store</b><br>/rate<br>(hz) | <b>Access</b> | <b>Modbus</b><br>register<br>/ coil |
|--------------|------------------------------------------------------------------|------------------------|-------------------------|----------------|-------------------------------|---------------|-------------------------------------|
| 10           | SNS_Sensor<br>SerialNum<br>(DD Name:<br>Sensor<br>Serial Number) | VARIABLE               | Unsigned32              | $\overline{4}$ | N                             | R/W           | R-0127-128                          |
| 11           | SNS_SensorType<br>(DD Name: Sensor<br>Model Number)              | String                 | <b>OCTET</b><br>string  | 16             | $N$ -CP                       | R/W           | R-0425                              |
| 12           | SNS_Sensor<br>TypeCode<br>(DD Name:<br>Sensor Type Code)         | <b>ENUM</b>            | Unsigned16              | $\overline{2}$ | N                             | R/W           | R-1139                              |
| 13           | NS_SensorMaterial<br>(DD Name:<br>Sensor Material)               | <b>ENUM</b>            | Unsigned16              | $\overline{2}$ | N-CP                          | R/W           | R-0130                              |
| 14           | SNS_LinerMaterial<br>(DD Name:<br>Sensor Liner)                  | <b>ENUM</b>            | Unsigned16              | $\overline{2}$ | $N$ -CP                       | R/W           | R-0131                              |
| 15           | SNS_FlangeType<br>(DD Name:<br>Sensor Flange)                    | <b>ENUM</b>            | Unsigned16              | $\overline{2}$ | $N$ -CP                       | R/W           | R-0129                              |
| 16           | SNS_MassFlow<br>LoSpan<br>(DD Name: Mass<br>Minimum Span)        | <b>VARIABLE</b>        | Float                   | $\overline{4}$ | D                             | R             | R-181-182                           |

<span id="page-320-0"></span>**Table F-43: Transducer block 2 device information block: sensor data - size, access, and Modbus register columns**

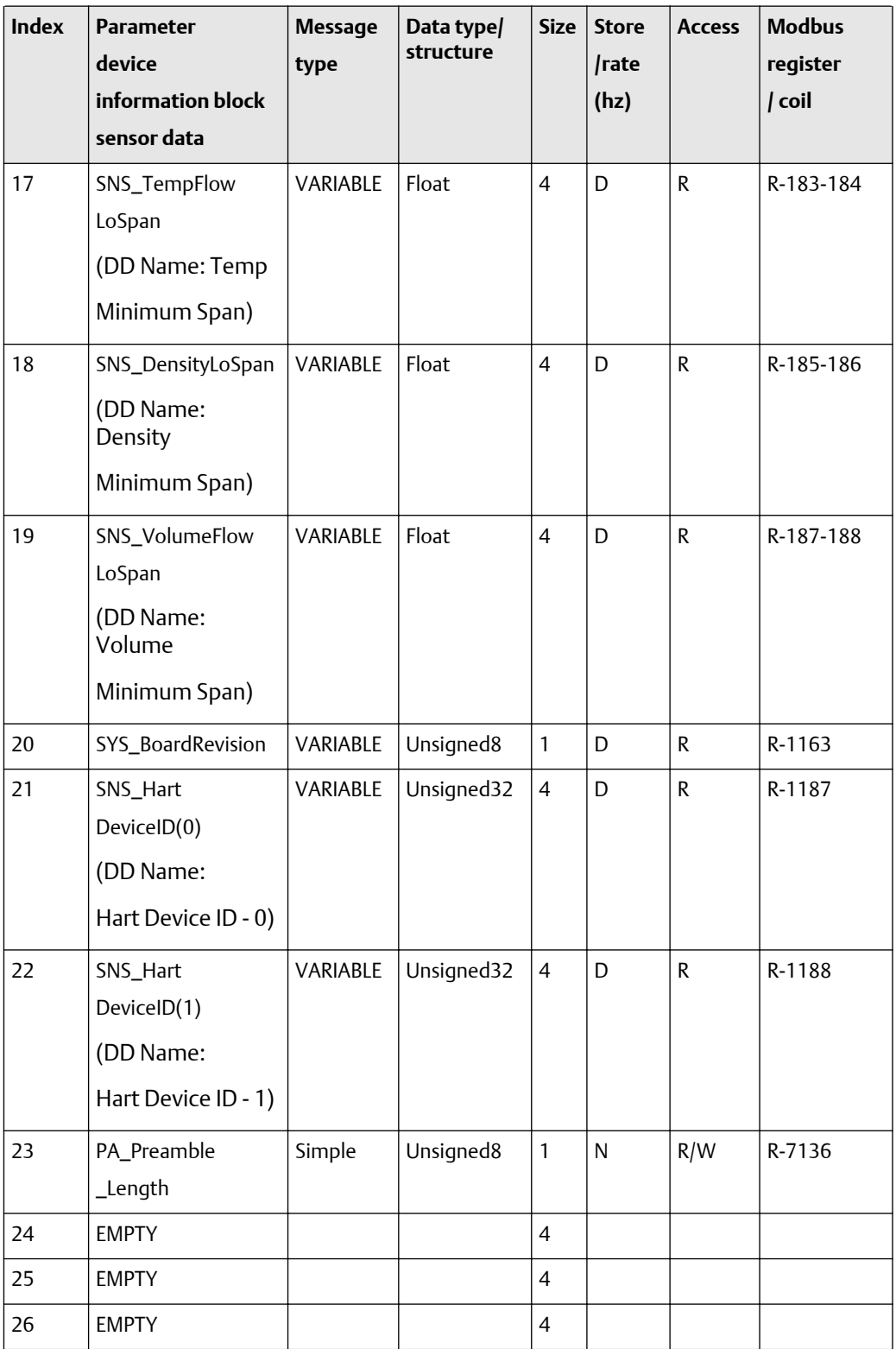

## **Table F-43: Transducer block 2 device information block: sensor data - size, access, and Modbus register columns** *(continued)*

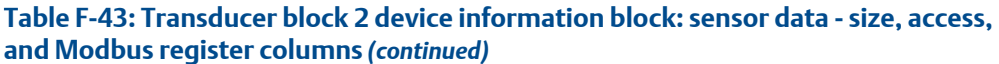

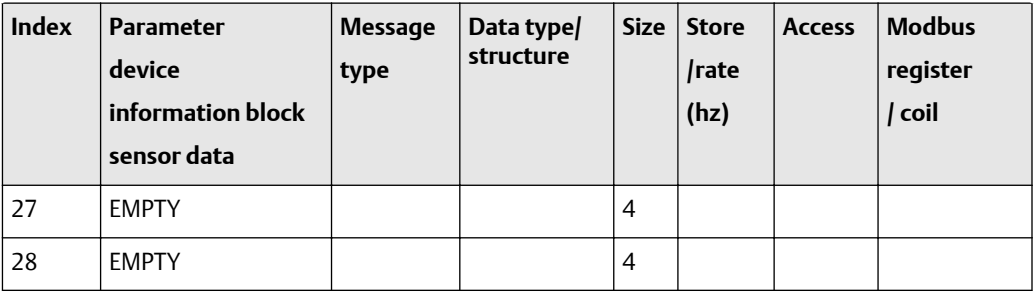

#### **Transducer block 2 petroleum measurement: API process variables (29-37)**

The first table focuses on definitions, default values, and the enumerated list of values allowed for each parameter, while [Table F-45](#page-324-0) provides the Modbus register column and other relevant values.

#### **Table F-44: Transducer block 2 petroleum measurement: API process variables - definitions, defaults, and range of values**

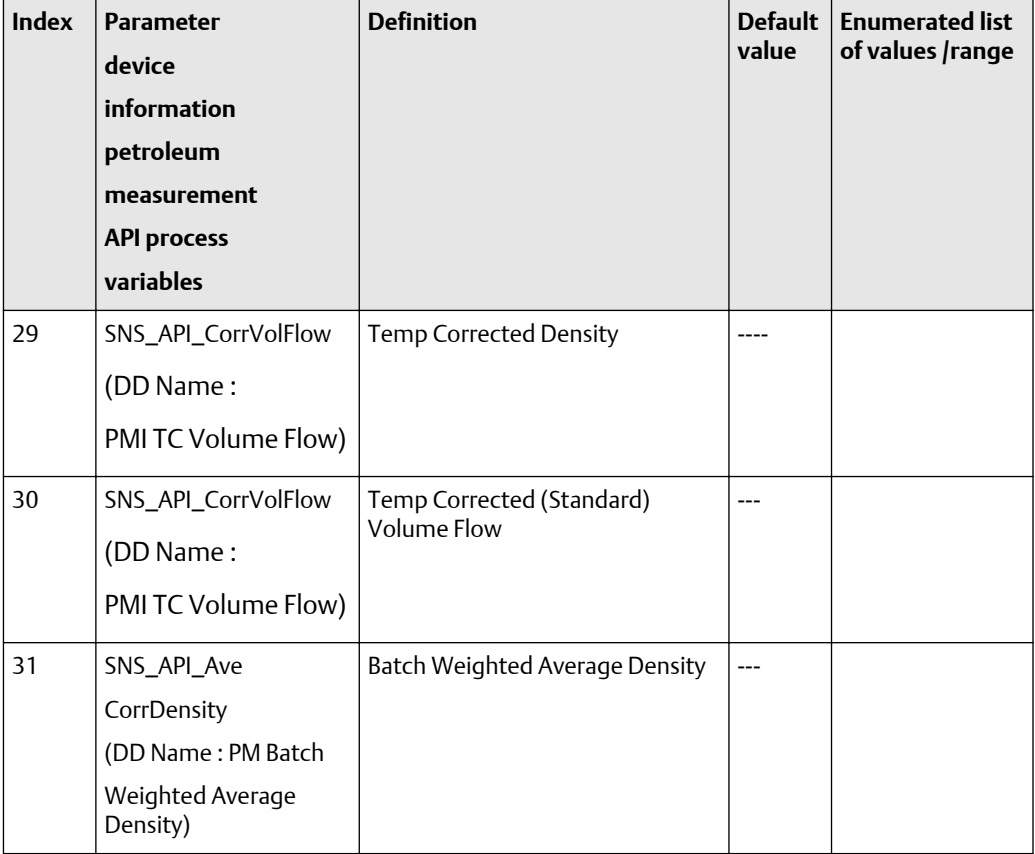

| <b>Index</b> | <b>Parameter</b><br>device<br>information<br>petroleum<br>measurement<br><b>API process</b><br>variables | <b>Definition</b>                                         | <b>Default</b><br>value  | <b>Enumerated list</b><br>of values /range |
|--------------|----------------------------------------------------------------------------------------------------|-----------------------------------------------------------|--------------------------|--------------------------------------------|
| 32           | SNS_API_AveCorrTemp<br>(DD Name: PM Batch<br>Weighted Average<br>Temperature)                            | <b>Batch Weighted Average</b><br>Temperature              | $---$                    |                                            |
| 33           | SNS_API_CTL<br>(DD Name: PM CTL)                                                                         | <b>CTL</b>                                                | $---$                    |                                            |
| 34           | SNS_API_CorrVolTotal<br>(DD Name:<br>PM TC Volume Total)                                                 | Temp Corrected (Standard)<br>Volume Total                 | $\Omega$                 | N/A                                        |
| 35           | SNS_API_CorrVolInv<br>(DD Name: PM TC<br>Volume Inventory)                                               | Temp Corrected (Standard)<br>Volume Inventory             | $\Omega$                 | N/A                                        |
| 36           | SNS_ResetApi<br><b>RefVolTotal</b><br>(DD Name: Reset PM<br>TC Volume Total)                             | Reset API Reference Volume Total                          | $\overline{\phantom{a}}$ | $0x00 = None$<br>$0x01 =$ Reset            |
| 37           | SNS_Reset<br>APIGSVInv<br>(DD Name: Reset PM<br>Volume Inventory)                                        | Reset API/GSV Inventory ("On" =<br>Reset, "Off" = $N/A$ ) | 0x00                     | $0x00 = No$<br>effect<br>$0x01 =$ Reset    |

**Table F-44: Transducer block 2 petroleum measurement: API process variables - definitions, defaults, and range of values** *(continued)*
| <b>Index</b> | <b>Parameter</b><br>device<br>information<br>petroleum<br>measurement<br><b>API process</b><br>variables | <b>Message</b><br>type | Data type/<br>structure | <b>Size</b> | Store/<br>rate<br>(hz) | <b>Access</b> | <b>Modbus</b><br>register<br>/ coil |
|--------------|----------------------------------------------------------------------------------------------------|------------------------|-------------------------|-------------|------------------------|---------------|-------------------------------------|
| 29           | SNS_API_<br>CorrDensity<br>(DD Name:<br>PMI TC Density)                                                  | <b>RECORD</b>          | 101                     | 5           | D                      | R             | R-0325-326                          |
| 30           | SNS_API_<br><b>CorrVolFlow</b><br>(DD Name: PMI TC<br>Volume Flow)                                       | <b>RECORD</b>          | 101                     | 5           | D                      | R             | R-0331-332                          |
| 31           | SNS_API_<br>AveCorrDensity<br>(DD Name:<br>PM Batch<br>Weighted Average<br>Density)                      | <b>RECORD</b>          | 101                     | 5           | D                      | R             | R-0337-338                          |
| 32           | SNS_API<br>_AveCorrTemp<br>(DD Name:<br>PM Batch<br>Weighted Average<br>Temperature)                     | <b>RECORD</b>          | 101                     | 5           | D                      | R             | R-339-340                           |
| 33           | SNS_API_CTL<br>(DD Name: PM CTL)                                                                         | <b>RECORD</b>          | 101                     | 5           | D                      | $\mathsf{R}$  | R-0329-330                          |
| 34           | SNS_API<br>_CorrVolTotal<br>(DD Name: PM TC<br>Volume Total)                                             | VARIABLE               | 101                     | 5           | D/20                   | $\mathsf{R}$  | R-0333-0334                         |

**Table F-45: Transducer block 2 petroleum measurement: API process variables -- size, access, and Modbus register columns**

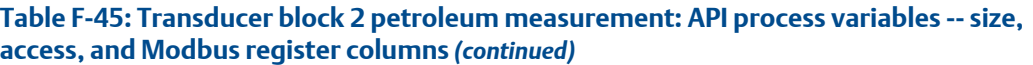

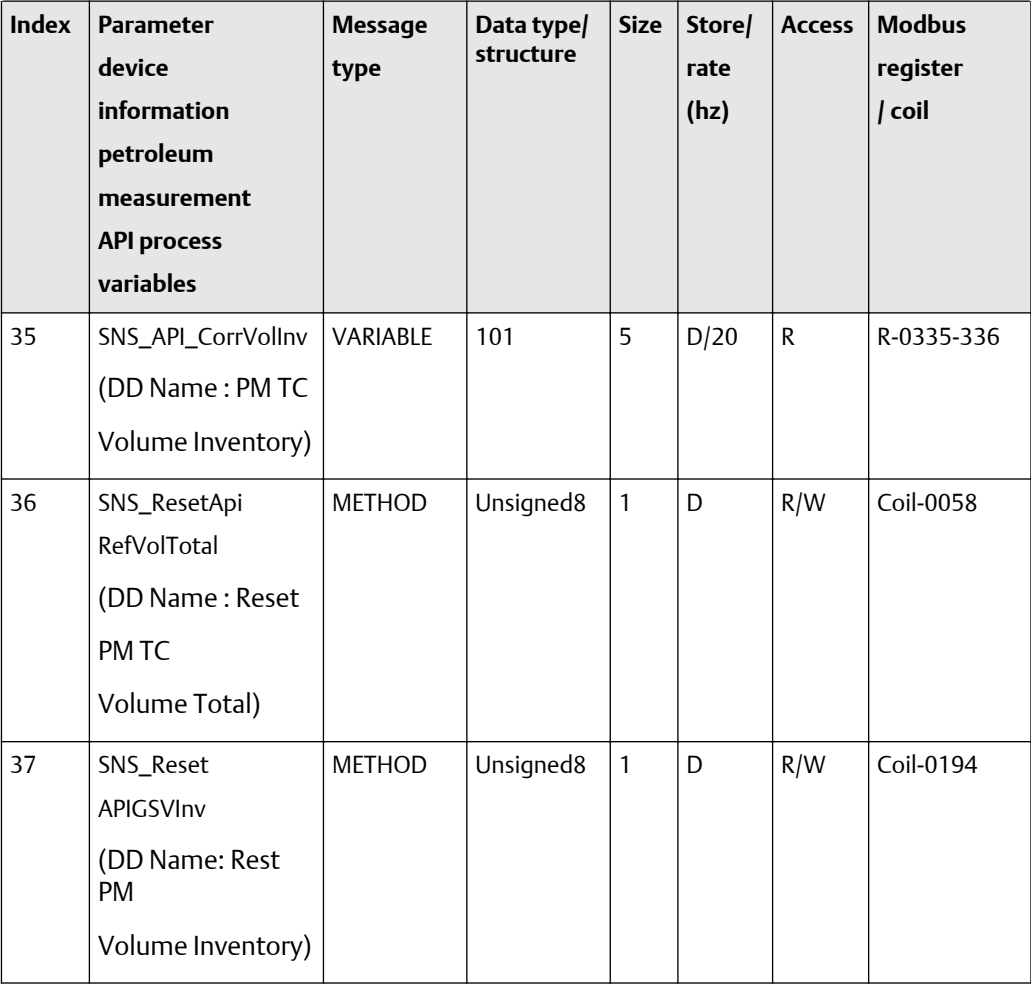

## **Transducer block 2 petroleum measurement: API setup data (38-46)**

The first table focuses on definitions, default values, and the enumerated list of values allowed for each parameter, while [Table F-47](#page-327-0) provides the Modbus register column and other relevant values.

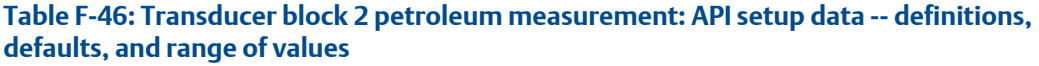

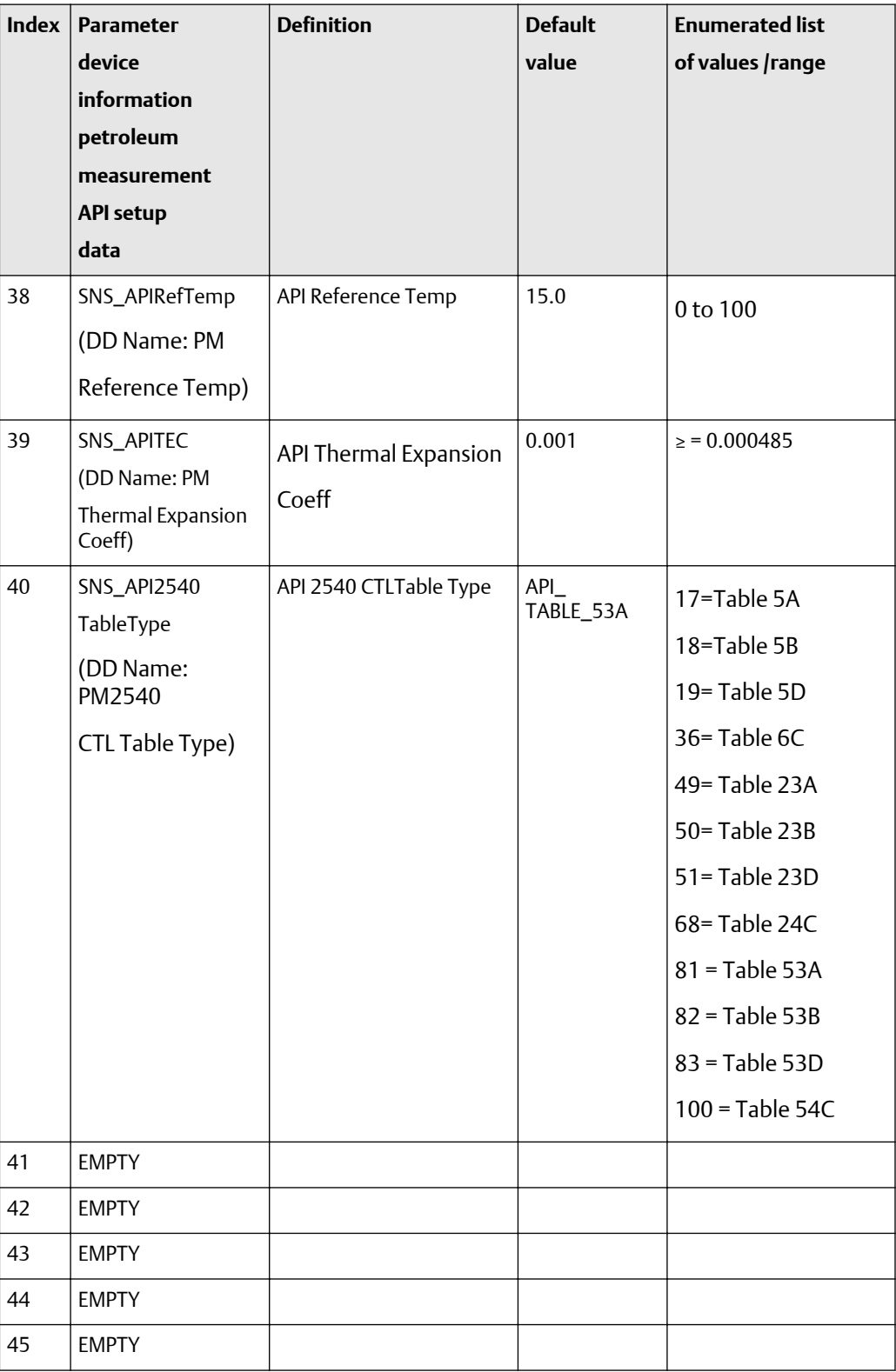

<span id="page-327-0"></span>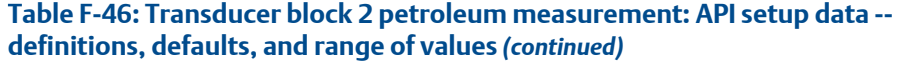

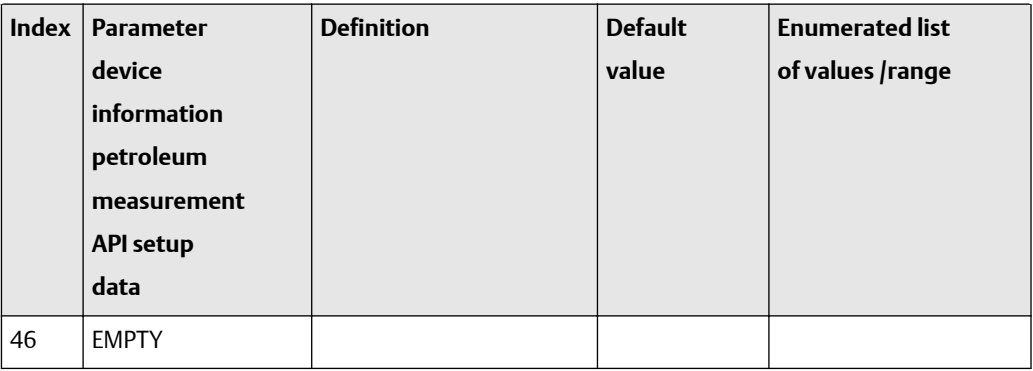

# **Table F-47: Transducer block 2 petroleum measurement: API setup data -- size, access, and Modbus register columns**

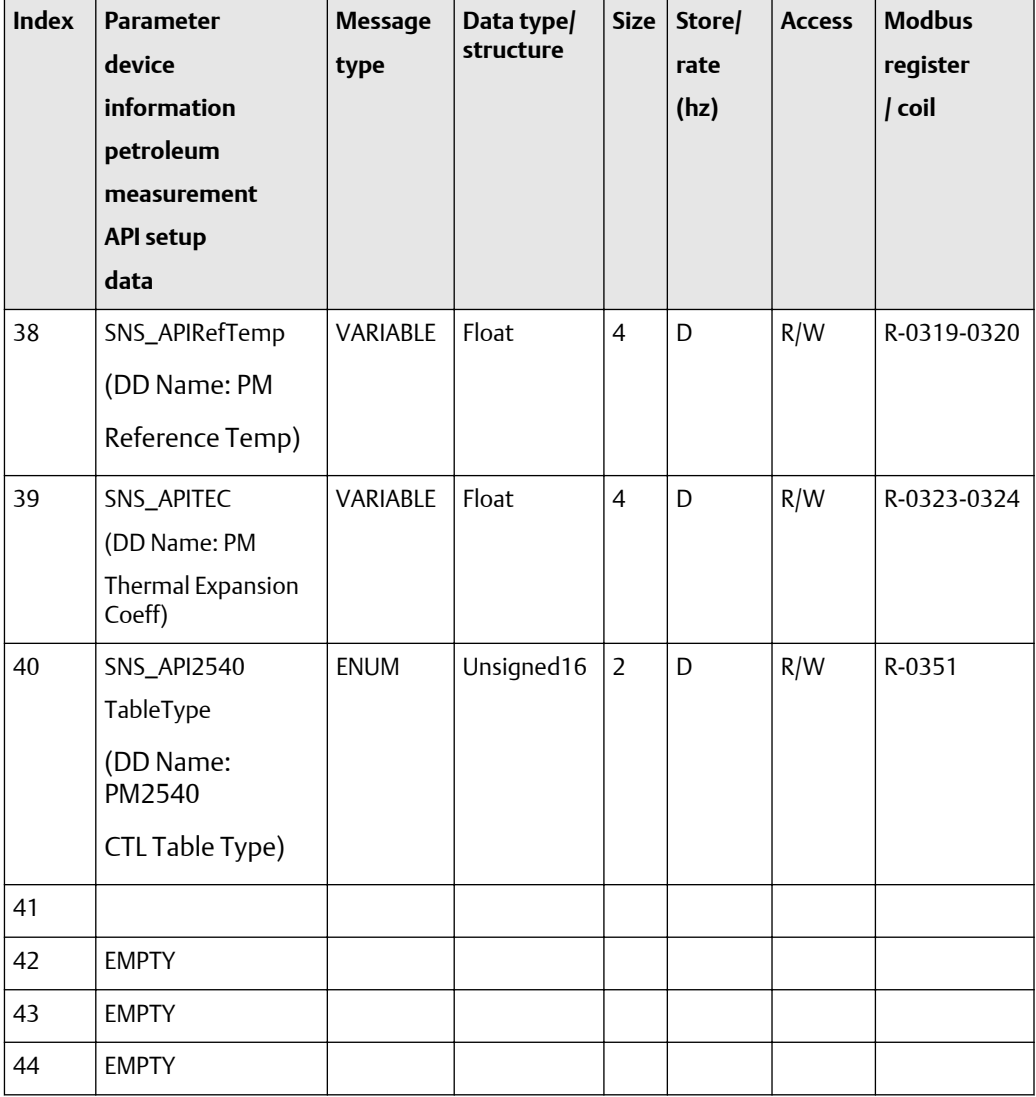

| <b>Index</b> | <b>Parameter</b><br>device<br>information<br>petroleum<br>measurement<br><b>API setup</b><br>data | <b>Message</b><br>type | Data type/<br>structure | Size | Store/<br>rate<br>(hz) | <b>Access</b> | <b>Modbus</b><br>register<br>/ coil |
|--------------|---------------------------------------------------------------------------------------------------|------------------------|-------------------------|------|------------------------|---------------|-------------------------------------|
| 45           | <b>EMPTY</b>                                                                                      |                        |                         |      |                        |               |                                     |
| 46           | <b>EMPTY</b>                                                                                      |                        |                         |      |                        |               |                                     |

**Table F-47: Transducer block 2 petroleum measurement: API setup data -- size, access, and Modbus register columns** *(continued)*

#### **Transducer block 2: concentration measurement -- CM process variables (47-53)**

The first table focuses on definitions, default values, and the enumerated list of values allowed for each parameter, while [Table F-49](#page-329-0) provides the Modbus register column and other relevant values.

## **Table F-48: Transducer block 2: Concentration Measurement -- CM process variables -- definitions, defaults, and range of values**

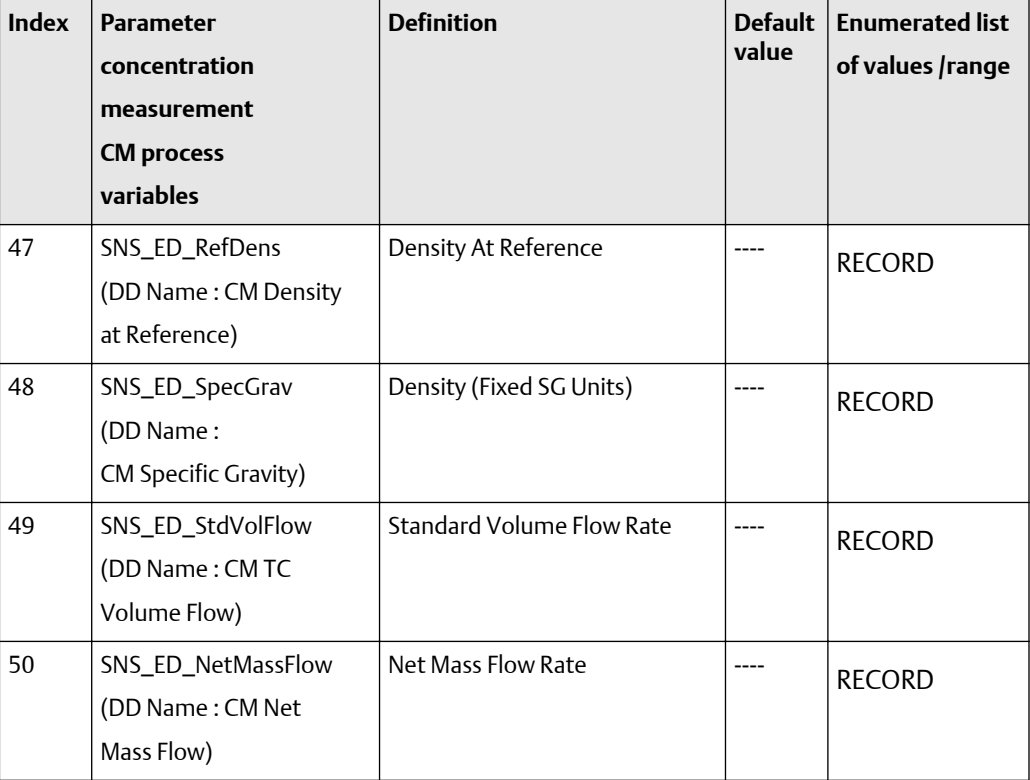

<span id="page-329-0"></span>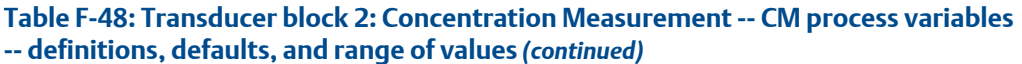

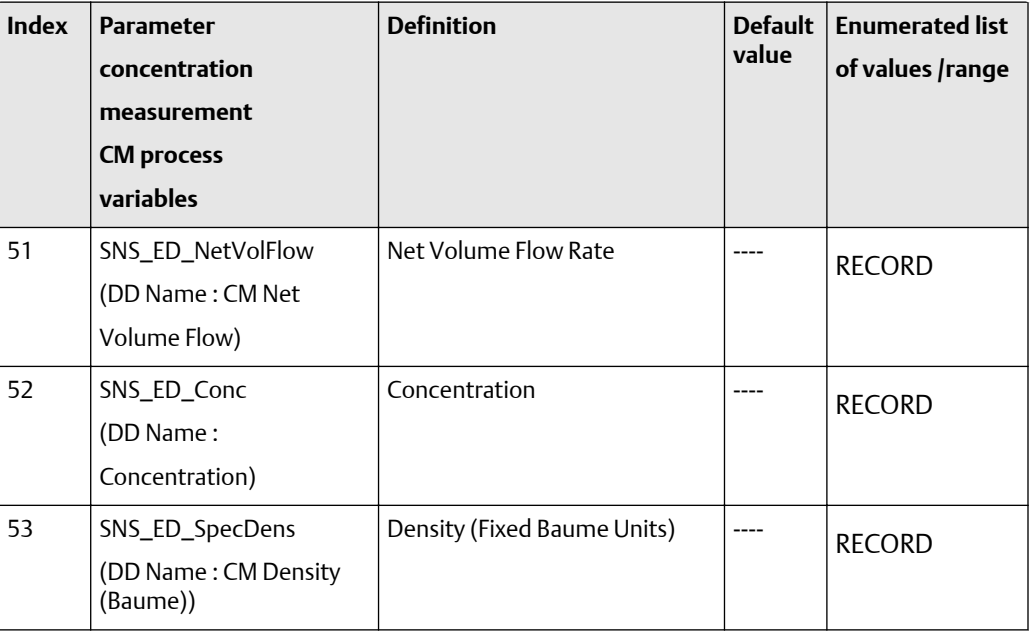

# **Table F-49: Transducer block 2: Concentration Measurement -- CM process variables- size, access, and Modbus register columns**

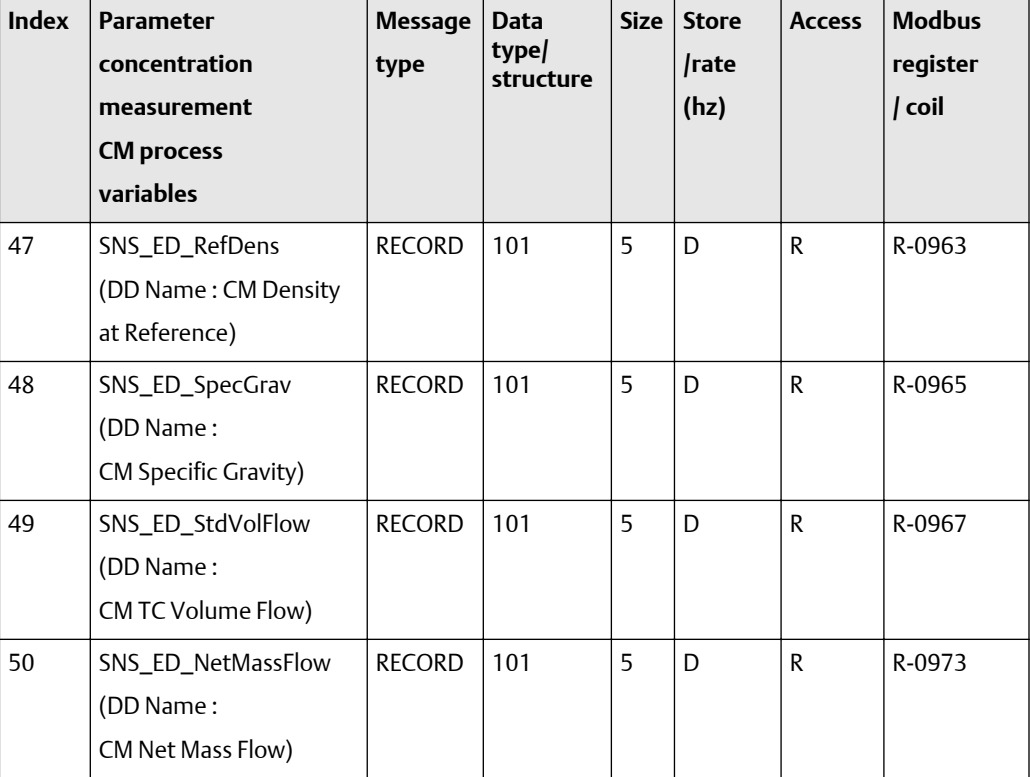

| <b>Index</b> | <b>Parameter</b><br>concentration<br>measurement<br><b>CM</b> process<br>variables | <b>Message</b><br>type | <b>Data</b><br>type/<br>structure | <b>Size</b> | <b>Store</b><br>/rate<br>(hz) | <b>Access</b> | <b>Modbus</b><br>register<br>/ coil |
|--------------|------------------------------------------------------------------------------------|------------------------|-----------------------------------|-------------|-------------------------------|---------------|-------------------------------------|
| 51           | SNS_ED_NetVolFlow<br>(DD Name:<br>CM Net Volume Flow)                              | <b>RECORD</b>          | 101                               | 5           | D                             | R             | R-0979                              |
| 52           | SNS_ED_Conc<br>(DD Name:<br>Concentration)                                         | <b>RECORD</b>          | 101                               | 5           | D                             | R             | R-0985                              |
| 53           | SNS_ED_SpecDens<br>(DD Name: CM Density<br>(Baume))                                | <b>RECORD</b>          | 101                               | 5           | D                             | R             | R-0987                              |

**Table F-49: Transducer block 2: Concentration Measurement -- CM process variables-- size, access, and Modbus register columns** *(continued)*

## **Transducer block 2: concentration measurement -- CM totals (54-65)**

The first table focuses on definitions, default values, and the enumerated list of values allowed for each parameter, while [Table F-51](#page-332-0) provides the Modbus register column and other relevant values.

## **Table F-50: Transducer block 2: Concentration Measurement -- CM totals - definitions, defaults, and range of values**

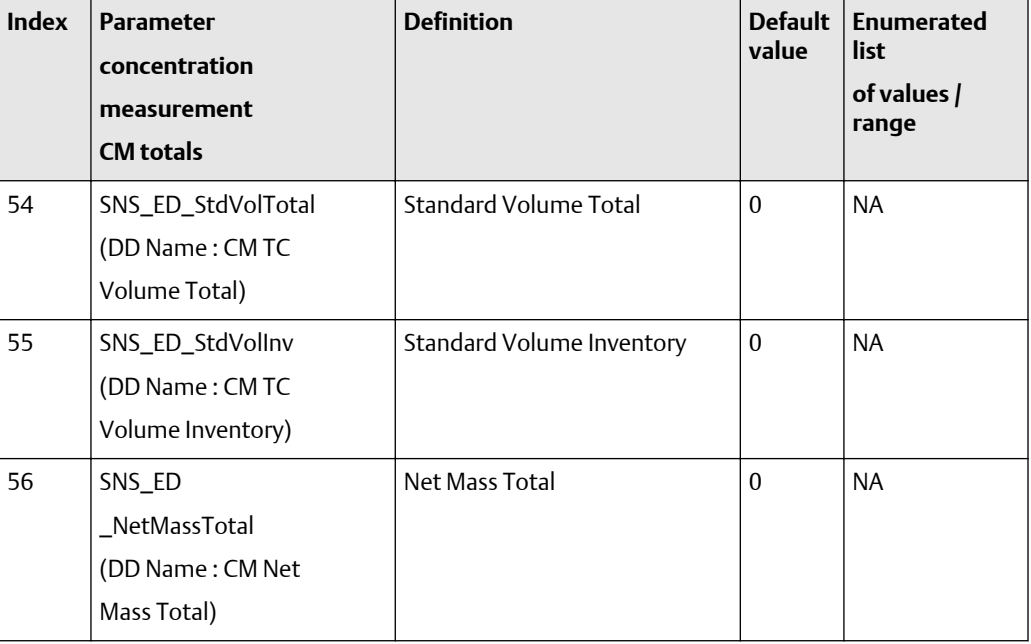

| Index | <b>Parameter</b><br>concentration<br>measurement<br><b>CM</b> totals           | <b>Definition</b>                                           | <b>Default</b><br>value | <b>Enumerated</b><br>list<br>of values /<br>range |
|-------|--------------------------------------------------------------------------------|-------------------------------------------------------------|-------------------------|---------------------------------------------------|
| 57    | SNS_ED_NetMassInv<br>(DD Name: CM Net<br>Mass Inventory)                       | Net Mass Inventory                                          | $\mathbf{0}$            | <b>NA</b>                                         |
| 58    | SNS_ED_NetVolTotal<br>(DD Name: CM Net<br>Volume Total)                        | Net Volume Total                                            | $\mathbf{0}$            | <b>NA</b>                                         |
| 59    | SNS_ED_NetVolInv<br>(DD Name: CM Net<br>Volume Inventory)                      | Net Volume Inventory                                        | 0                       | <b>NA</b>                                         |
| 60    | SNS_Reset<br><b>EDRefVolTotal</b><br>(DD Name: Reset CM<br>TC Volume Total)    | Reset ED Standard Volume<br>Total                           |                         | $0x00 = None$<br>$0x01 =$ Reset                   |
| 61    | SNS_Reset<br><b>EDNetMassTotal</b><br>(DD Name: Reset CM<br>Net Mass Total)    | Reset ED Net Mass Total                                     | -                       | $0x00 = None$<br>$0x01 =$ Reset                   |
| 62    | SNS_Reset<br><b>EDNetVolTotal</b><br>(DD Name: Reset CM<br>Net Volume Total)   | Reset ED Net Volume Total                                   | $\overline{a}$          | $0x00 = None$<br>$0x01 =$ Reset                   |
| 63    | SNS_ResetEDVolInv<br>(DD Name: Reset Volume<br>Inventory At Reference<br>Temp) | Reset ED Volume Inventory<br>$("On" = Rest, "Off" = N/A)$   |                         | $0x00 =$<br>No Effect<br>$0x01 =$ Reset           |
| 64    | SNS_Reset<br>EDNetMassInv<br>(DD Name: Reset Net<br>Mass Inventory)            | Reset ED Net Mass Inventory<br>$("On" = Rest, "Off" = N/A)$ |                         | $0x00 =$<br>No Effect<br>$0x01 =$ Reset           |

**Table F-50: Transducer block 2: Concentration Measurement -- CM totals - definitions, defaults, and range of values** *(continued)*

<span id="page-332-0"></span>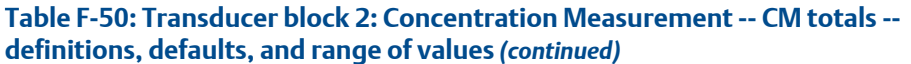

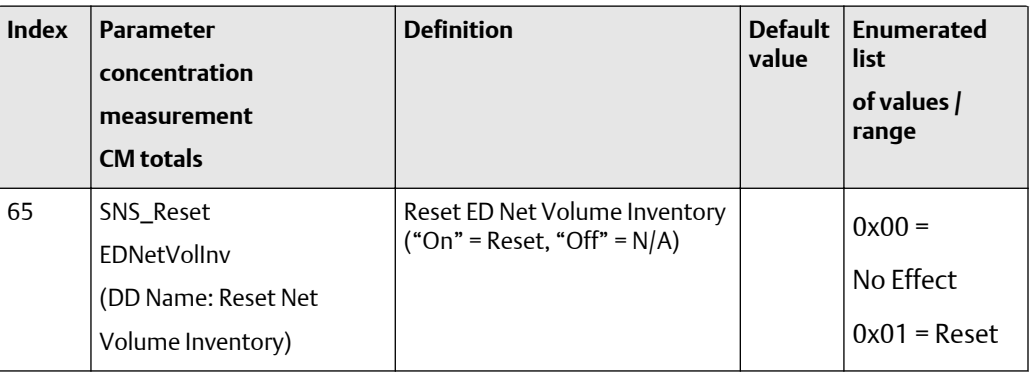

# **Table F-51: Transducer block 2: Concentration Measurement -- CM totals -- size, access, and Modbus register columns**

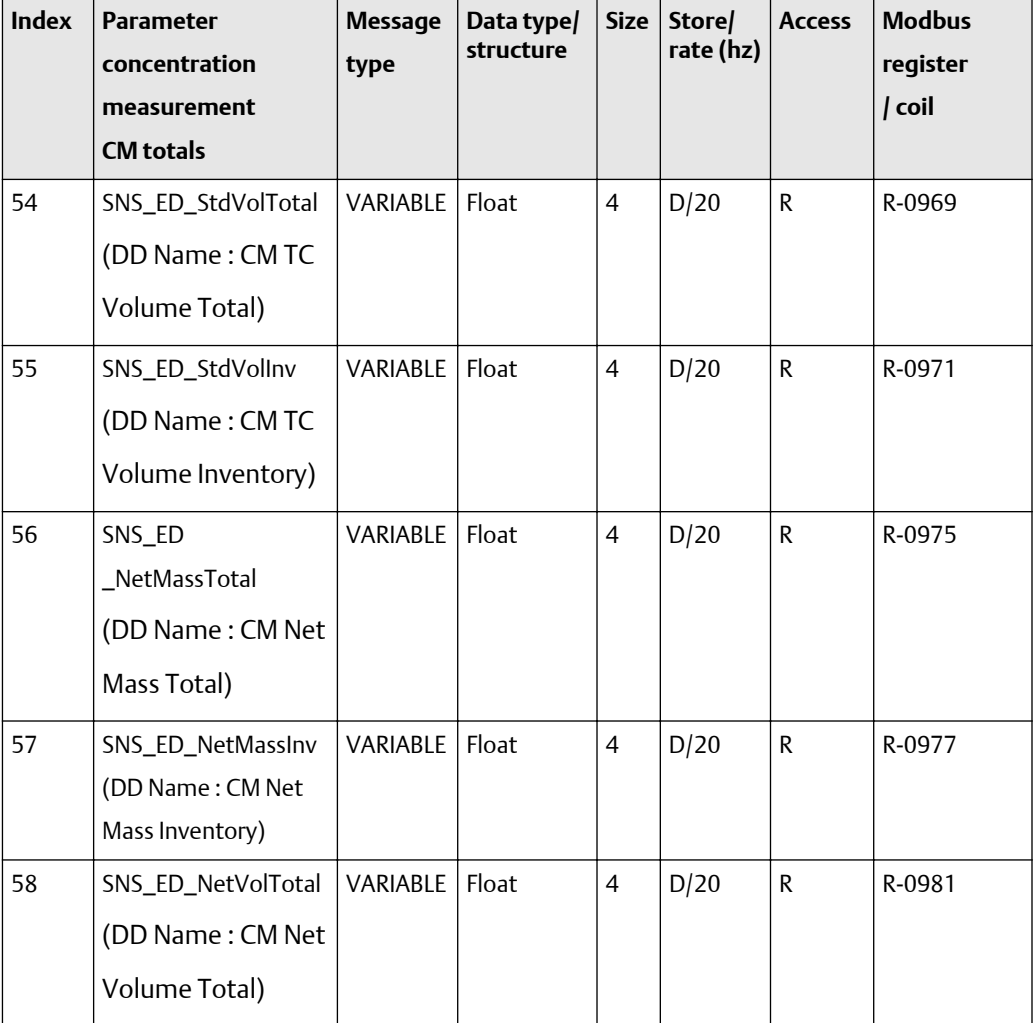

| <b>Index</b> | <b>Parameter</b><br>concentration<br>measurement<br><b>CM</b> totals                  | <b>Message</b><br>type | Data type/<br>structure | <b>Size</b>    | Store/<br>rate (hz) | <b>Access</b> | <b>Modbus</b><br>register<br>/ coil |
|--------------|---------------------------------------------------------------------------------------|------------------------|-------------------------|----------------|---------------------|---------------|-------------------------------------|
| 59           | SNS_ED_NetVolInv<br>(DD Name: CM Net<br>Volume Inventory)                             | VARIABLE               | Float                   | $\overline{4}$ | D/20                | $\mathsf{R}$  | R-0983                              |
| 60           | SNS_Reset<br><b>EDRefVolTotal</b><br>(DD Name: Reset<br><b>CM</b><br>TC Volume Total) | <b>METHOD</b>          | Unsigned8               | $\mathbf{1}$   | S                   | R/W           | Coil-0059                           |
| 61           | SNS_Reset<br>EDNetMassTotal<br>(DD Name: Reset<br><b>CM</b><br>Net Mass Total)        | <b>METHOD</b>          | Unsigned8               | $\mathbf{1}$   | S                   | R/W           | Coil-0060                           |
| 62           | SNS_Reset<br>EDNetVolTotal<br>(DD Name: Reset<br><b>CM</b><br>Net Volume Total)       | <b>METHOD</b>          | Unsigned8               | $\mathbf{1}$   | S                   | R/W           | Coil-0060                           |
| 63           | SNS_ResetEDVolInv<br>(DD Name: Reset<br>Volume Inventory<br>At Reference<br>Temp)     | <b>METHOD</b>          | Unsigned8               | $\mathbf{1}$   | S                   | R/W           | Coil-0195                           |
| 64           | SNS_Reset<br>EDNetMassInv<br>(DD Name: Reset<br><b>Net</b><br>Mass Inventory)         | <b>METHOD</b>          | Unsigned8               | $\mathbf{1}$   | S                   | R/W           | Coil-0196                           |

**Table F-51: Transducer block 2: Concentration Measurement -- CM totals -- size, access, and Modbus register columns** *(continued)*

| <b>Index</b> | <b>Parameter</b><br>concentration<br>measurement<br><b>CM</b> totals    | <b>Message</b><br>type | Data type/<br>structure | <b>Size</b> | Store/<br>rate (hz) | <b>Access</b> | <b>Modbus</b><br>register<br>/ coil |
|--------------|-------------------------------------------------------------------------|------------------------|-------------------------|-------------|---------------------|---------------|-------------------------------------|
| 65           | SNS_Reset<br>EDNetVolInv<br>(DD Name: Reset<br>Net<br>Volume Inventory) | <b>METHOD</b>          | Unsigned8               | 1           | S                   | R/W           | Coil-0197                           |

**Table F-51: Transducer block 2: Concentration Measurement -- CM totals -- size, access, and Modbus register columns** *(continued)*

#### **Transducer block 2: concentration measurement -- CM setup data (66-102)**

The first table focuses on definitions, default values, and the enumerated list of values allowed for each parameter, while [Table F-53](#page-342-0) provides the Modbus register column and other relevant values.

#### **Table F-52: Transducer block 2: Concentration Measurement -- CM setup data- definitions, defaults, and range of values**

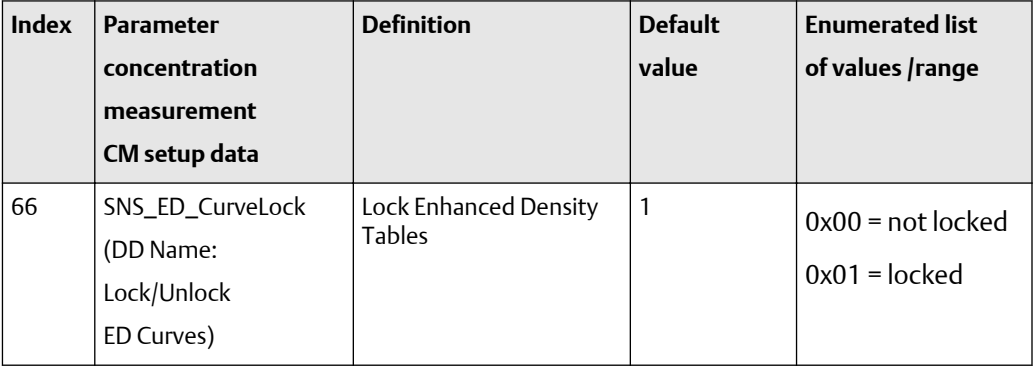

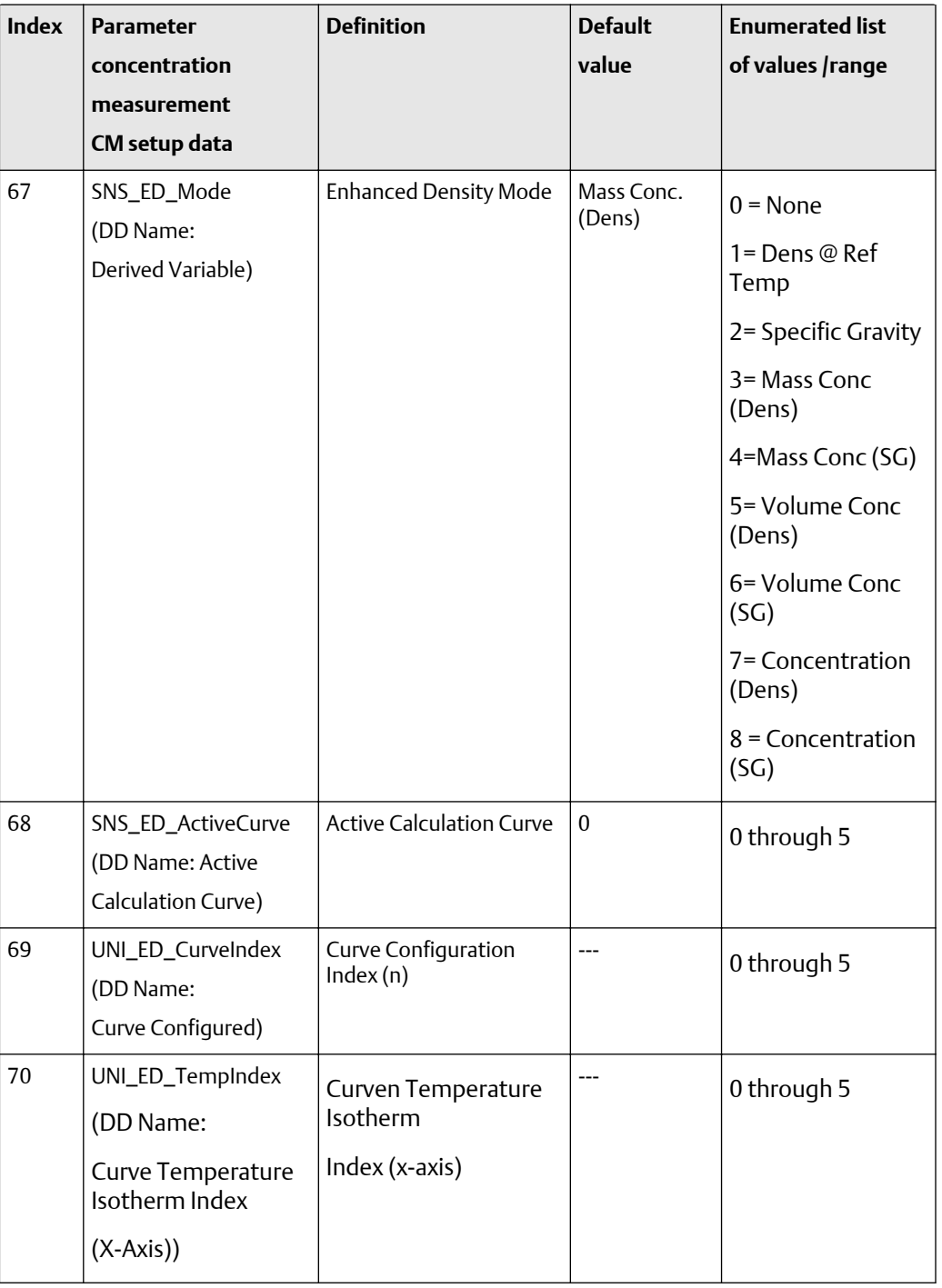

## **Table F-52: Transducer block 2: Concentration Measurement -- CM setup data- definitions, defaults, and range of values** *(continued)*

| <b>Index</b> | <b>Parameter</b><br>concentration<br>measurement<br>CM setup data                                             | <b>Definition</b>                                                       | <b>Default</b><br>value | <b>Enumerated list</b><br>of values /range |
|--------------|----------------------------------------------------------------------------------------------------|-------------------------------------------------------------------------|-------------------------|--------------------------------------------|
| 71           | UNI_ED_ConcIndex<br>(DD Name:<br><b>Curve Concentration</b><br>Index (Y-Axis))                                | <b>Curven Concentration</b><br>Index<br>$(y-axis)$                      | ---                     | 0 through 5                                |
| 72           | SNS_ED_TempISO<br>(DD Name:<br>Curve N $(6*5)$<br>Temp Isotherm X<br>Value (X-Axis))                          | Curven (6x5)<br>Temperature<br>Isothermx<br>Value (x-axis)              |                         | N/A                                        |
| 73           | SNS_ED<br>_DensAtTempISO<br>(DD Name:<br>Curve $N(6*5)$<br>Density @ Temp<br>Isotherm X,<br>Concentration Y)  | Curven (6x5)<br>Density@<br>Temperature<br>IsothermX,<br>ConcentrationY | ---                     | N/A                                        |
| 74           | SNS_ED<br>_DensAtTempCoeff<br>(DD Name:<br>Curve N $(6*5)$<br>Coeff @ Temp<br>Isotherm X,<br>Concentration Y) | Curven (6x5)<br>Coeff @ Temperature<br>IsothermX,<br>ConcentrationY     | ---                     | N/A                                        |
| 75           | SNS_ED_ConcLabel55<br>(DD Name:<br>Curve N $(6*5)$<br><b>Concentration Y Value</b><br>(Label For Y-Axis))     | Curven (6x5)<br><b>ConcentrationY Value</b><br>(Label for y-axis)       | ---                     | N/A                                        |

**Table F-52: Transducer block 2: Concentration Measurement -- CM setup data- definitions, defaults, and range of values** *(continued)*

| <b>Index</b> | <b>Parameter</b><br>concentration<br>measurement<br>CM setup data                                     | <b>Definition</b>                                          | <b>Default</b><br>value | <b>Enumerated list</b><br>of values /range |
|--------------|----------------------------------------------------------------------------------------------------|------------------------------------------------------------|-------------------------|--------------------------------------------|
| 76           | SNS_ED_DensAtConc<br>(DD Name:<br>Curve N (5*1) Density<br>@ Concentration Y<br>(At Ref Temp))        | Curven (5x1) Density<br>at ConcentrationY (at<br>Ref Temp) | ---                     | N/A                                        |
| 77           | SNS_ED<br>_DensAtConcCoeff<br>(DD Name:<br>Curve N (5*1) Coeff<br>@ Concentration Y<br>(At Ref Temp)) | Curven (5x1) Coeff<br>at ConcentrationY (at<br>Ref Temp)   | ---                     | N/A                                        |
| 78           | SNS_ED_ConcLabel51<br>(DD Name:<br>Curve $N(5^*1)$<br><b>Concentration Y</b><br>Value (Y-Axis))       | Curven (5x1)<br>ConcentrationY Value (y-<br>axis))         |                         | N/A                                        |
| 79           | SNS_ED_RefTemp<br>(DD Name: Curve N<br>Reference<br>Temperature)                                      | Curven Reference<br>Temperature                            |                         | Temp. sensor Limits                        |
| 80           | SNS_ED<br>_SGWaterRefTemp<br>(DD Name: Curve N<br><b>Water Reference</b><br>Temperature)              | Curven SG Water<br>Reference Temperature                   | ---                     | Temp. sensor Limits                        |
| 81           | SNS_ED<br>_SGWaterRefDens<br>(DD Name: Curve N<br><b>Water Reference</b><br>Density)                  | Curven SG Water<br><b>Reference Density</b>                |                         | <b>Density Limits</b>                      |

**Table F-52: Transducer block 2: Concentration Measurement -- CM setup data- definitions, defaults, and range of values** *(continued)*

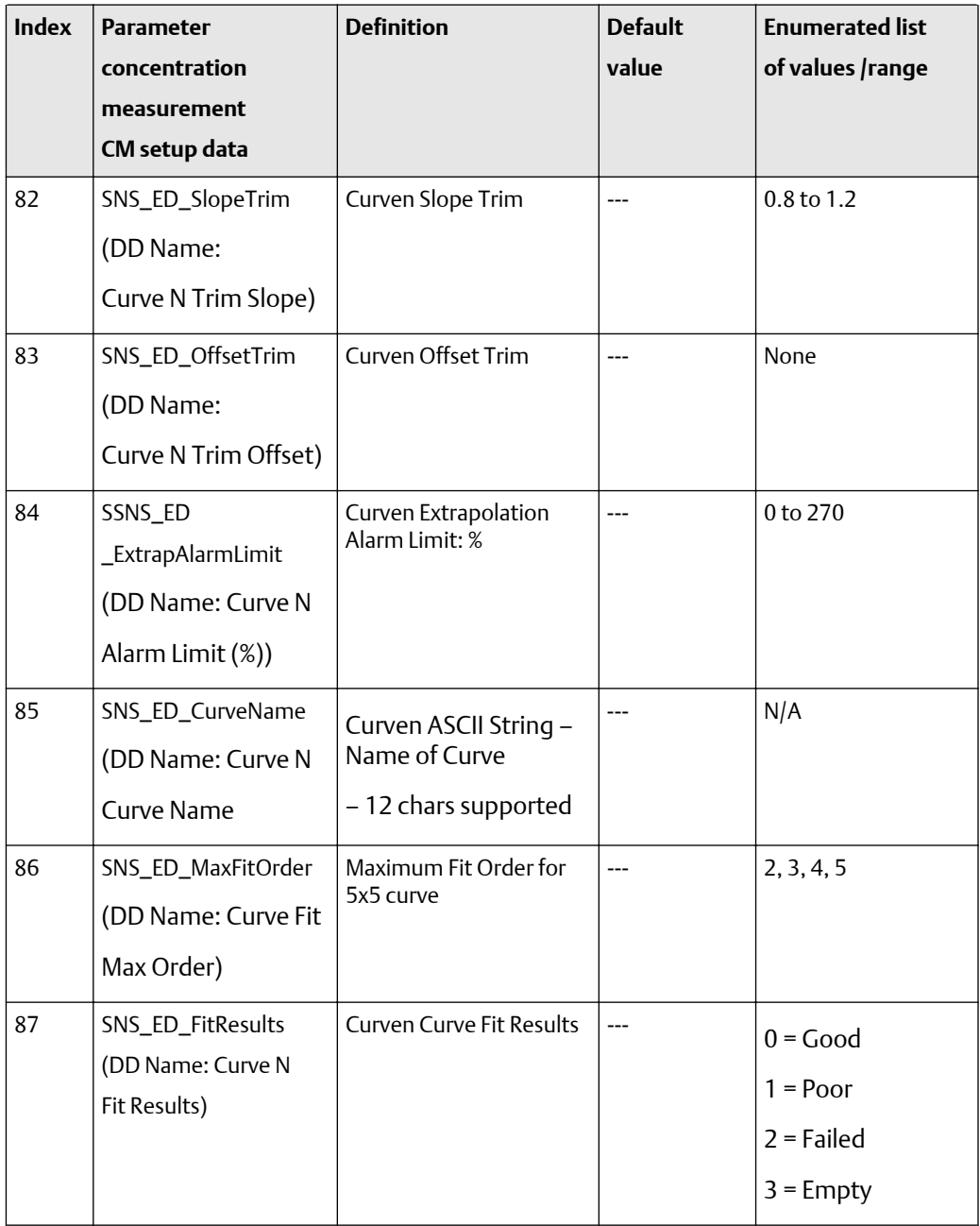

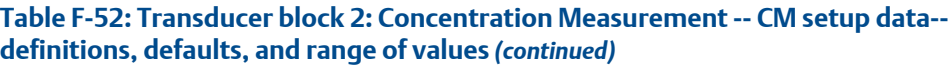

| <b>Index</b> | <b>Parameter</b><br>concentration<br>measurement<br>CM setup data           | <b>Definition</b>                                               | <b>Default</b><br>value | <b>Enumerated list</b><br>of values /range                                                                                                    |
|--------------|-----------------------------------------------------------------------------|-----------------------------------------------------------------|-------------------------|----------------------------------------------------------------------------------------------------|
| 88           | SNS_ED<br>_ConcUnitCode<br>(DD Name: Curve N<br><b>Concentration Units)</b> | <b>Curven Concentration</b><br>Units Code                       | $---$                   | $1110 =$ Degrees<br>Twaddell<br>1426 = Degrees<br><b>Brix</b><br>1111 = Deg Baume<br>(heavy)<br>1112 = Deg Baume<br>(light)<br>1343=% sol/wt<br>1344=% sol/vol<br>1427 = Degrees<br>Balling<br>$1428 = 120$<br>Per Volume<br>$1429$ = Proof<br>Per mass<br>$1346$ = Percent<br>Plato |
| 89           | SNS_ED_ExpectedAcc<br>(DD Name: Curve N<br>Curve Fit<br>Expected Accuracy)  | Curven Curve Fit<br><b>Expected Accuracy</b>                    | ---                     |                                                                                                    |
| 90           | SNS_ED_ResetFlag<br>(DD Name: Reset<br>All Curve Information)               | Reset All Enhanced<br>Density Curve<br>Information              | 1                       | $0x00 = Not used$<br>$0x01 =$ Reset                                                                                                    |
| 91           | SNS_ED_Enable<br>DensLowExtrap<br>(DD Name: Enable<br>Density Low)          | Enable Dens Low<br>Extrap<br>(Enhanced Density<br>Extrap Alarm) | 1                       | $0x00 = Disable$<br>$0x01$ = Enable                                                                                                    |

**Table F-52: Transducer block 2: Concentration Measurement -- CM setup data- definitions, defaults, and range of values** *(continued)*

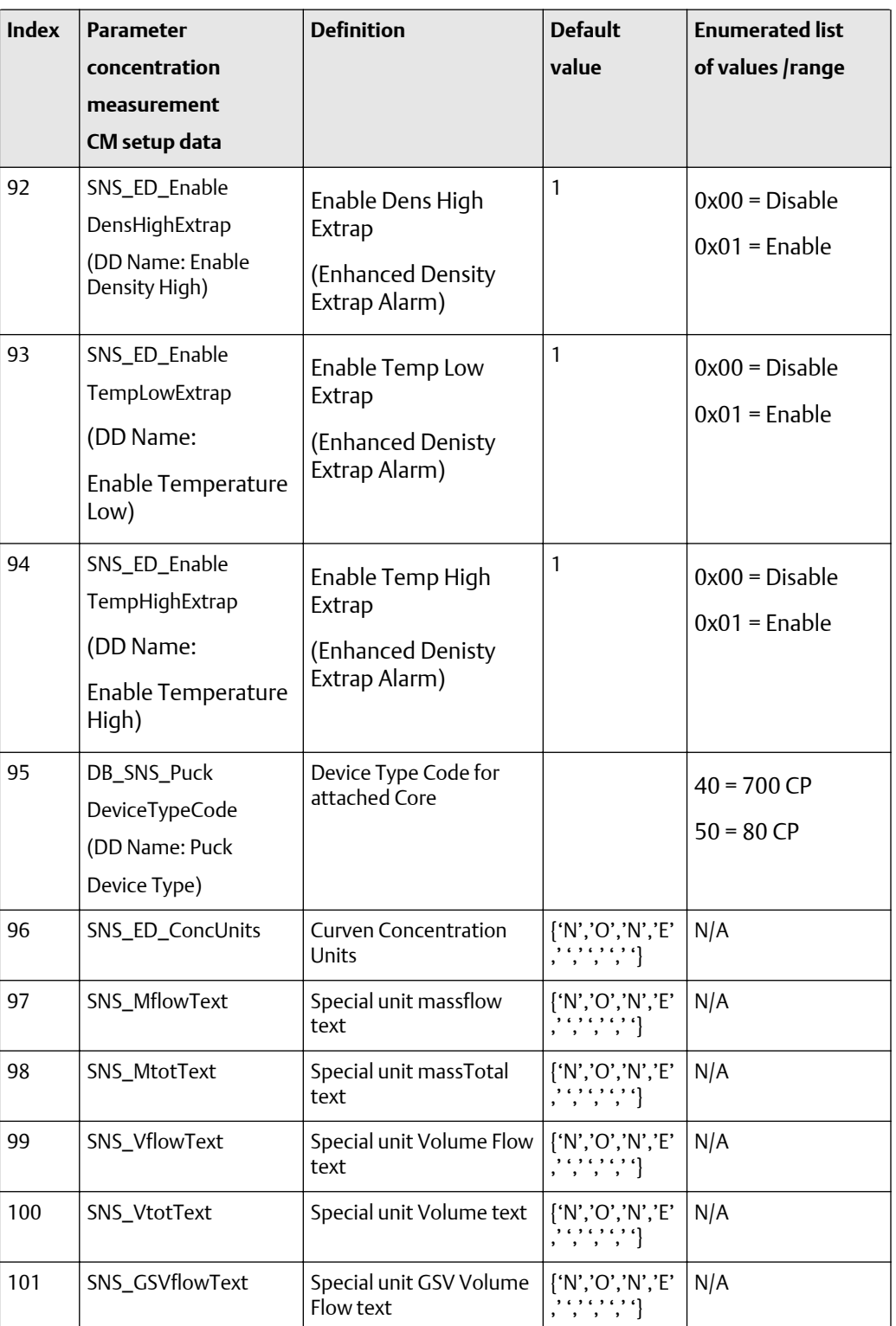

#### **Table F-52: Transducer block 2: Concentration Measurement -- CM setup data- definitions, defaults, and range of values** *(continued)*

| <b>Index</b> | <b>Parameter</b><br>concentration<br>measurement | <b>Definition</b>                        | <b>Default</b><br>value                                                                                                    | <b>Enumerated list</b><br>of values /range |
|--------------|--------------------------------------------------|------------------------------------------|----------------------------------------------------------------------------------------------------|--------------------------------------------|
|              | <b>CM</b> setup data                             |                                          |                                                                                                    |                                            |
| 102          | SNS_GSVtotText                                   | Special unit Volume<br><b>Total text</b> | $\left\{\text{``N'',O'',N'',E'}\atop{\scriptsize{~~\},~\cdot~\cdot~\cdot~\cdot~\cdot~\cdot~\cdot~\cdot~\cdot~\cdot~\right\}}$ | N/A                                        |
| 103          | SNS_StartStopTotals                              | Start/Stop all Totalizers                | 0x01                                                                                                    | $0x00 = Stop Totals$                       |
|              | (DD Name:<br>Start/Stop                          |                                          |                                                                                                    | $0x01 =$ Start Totals                      |
|              | All Totalizers)                                  |                                          |                                                                                                    |                                            |
| 104          | SNS_ResetAllTotal                                | Reset all totals                         | L,                                                                                                    | $0x00 = None$                              |
|              |                                                  |                                          |                                                                                                    | $0x01 =$ Reset                             |
| 105          | SNS_Reset                                        | Reset all Inventories                    | $\overline{a}$                                                                                                    | $0x00 = None$                              |
|              | AllInventories                                   |                                          |                                                                                                    | $0x01 =$ Reset                             |
| 106          | SNS_ResetMassTotal                               | <b>Reset Mass Total</b>                  | $\overline{a}$                                                                                                    | $0x00 = None$                              |
|              | (DD Name:<br>Reset Mass Total)                   |                                          |                                                                                                    | $0x01 =$ Reset                             |
| 107          | SNS_ResetLineVolTotal                            | Reset Volume Total                       | $\overline{a}$                                                                                                    | $0x00 = None$                              |
|              | (DD Name:<br>Reset Volume Total)                 |                                          |                                                                                                    | $0x01 =$ Reset                             |
| 108          | <b>EMPTY</b>                                     |                                          |                                                                                                    |                                            |
| 109          | Transducer Block 2<br>View 1                     |                                          |                                                                                                    |                                            |

**Table F-52: Transducer block 2: Concentration Measurement -- CM setup data- definitions, defaults, and range of values** *(continued)*

| <b>Index</b> | <b>Parameter</b><br>concentration<br>measurement<br>CM setup data                     | <b>Message</b><br>type | Data type/<br>structure | <b>Size</b>    | Store/<br>rate<br>(hz) | <b>Access</b> | <b>Modbus</b><br>register /<br>coil |
|--------------|---------------------------------------------------------------------------------------|------------------------|-------------------------|----------------|------------------------|---------------|-------------------------------------|
| 66           | SNS_ED_CurveLock<br>(DD Name:<br>Lock/Unlock<br>ED Curves)                            | <b>ENUM</b>            | Unsigned8               | 1              | S                      | R/W           | Coil-0085                           |
| 67           | SNS_ED_Mode<br>(DD Name:<br>Derived Variable)                                         | <b>ENUM</b>            | Unsigned16              | $\overline{2}$ | $N$ -CP                | R/W           | R-0524                              |
| 68           | SNS_ED<br>_ActiveCurve<br>(DD Name: Active<br>Calculation Curve)                      | VARIABLE               | Unsigned16              | $\overline{2}$ | $N$ -CP                | R/W           | R-0523                              |
| 69           | UNI_ED_CurveIndex<br>(DD Name:<br>Curve Configured)                                   | VARIABLE               | Unsigned8               | 1              | D                      | R/W           | R-0527                              |
| 70           | UNI_ED_TempIndex<br>(DD Name:<br>Curve<br>Temperature<br>Isotherm Index<br>$(X-Axis)$ | VARIABLE               | Unsigned8               | 1              | D                      | R/W           | R-0528                              |
| 71           | UNI_ED_ConcIndex<br>(DD Name:<br>Curve<br>Concentration<br>Index (Y-Axis))            | VARIABLE               | Unsigned8               | $\mathbf{1}$   | D                      | R/W           | R-0529                              |

<span id="page-342-0"></span>**Table F-53: Transducer block 2: Concentration Measurement -- CM setup data -- size, access, and Modbus register columns**

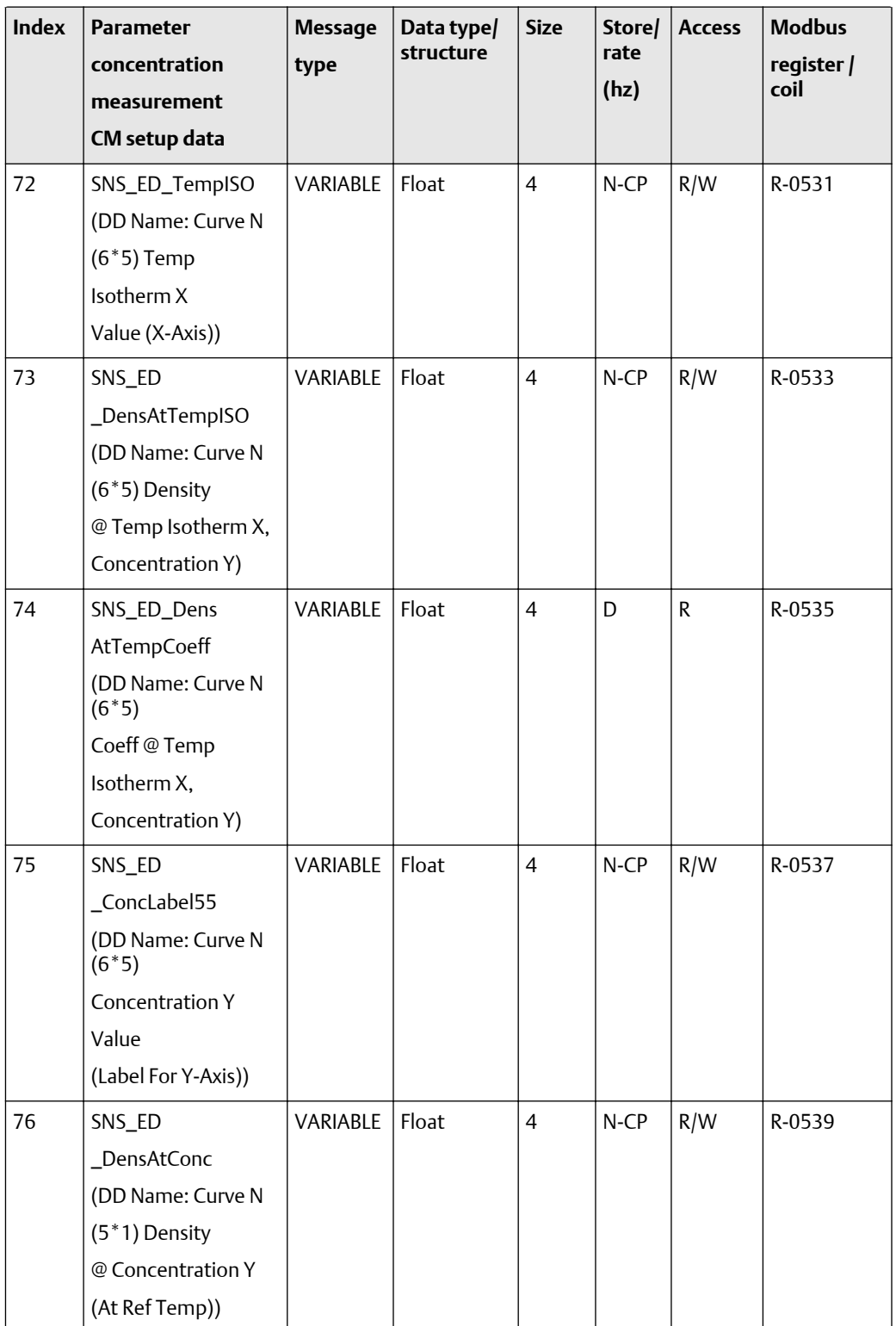

![](_page_343_Picture_243.jpeg)

![](_page_344_Picture_251.jpeg)

## **Table F-53: Transducer block 2: Concentration Measurement -- CM setup data -- size, access, and Modbus register columns** *(continued)*

| <b>Index</b> | <b>Parameter</b><br>concentration<br>measurement<br>CM setup data              | <b>Message</b><br>type | Data type/<br>structure | <b>Size</b>    | Store/<br>rate<br>(hz) | <b>Access</b> | <b>Modbus</b><br>register /<br>coil |
|--------------|--------------------------------------------------------------------------------|------------------------|-------------------------|----------------|------------------------|---------------|-------------------------------------|
| 83           | SNS_ED_OffsetTrim<br>(DD Name:<br>Curve N Trim Offset)                         | VARIABLE               | Float                   | $\overline{4}$ | $N$ -CP                | R/W           | R-0553                              |
| 84           | SSNS_ED<br>_ExtrapAlarmLimit<br>(DD Name: Curve N<br>Alarm Limit (%))          | VARIABLE               | Float                   | 4              | $N$ -CP                | R/W           | R-0555                              |
| 85           | SNS_ED_CurveName<br>(DD Name: Curve N<br><b>Curve Name</b>                     | <b>VARIABLE</b>        | <b>OCTET</b><br>string  | 12             | $N$ -CP                | R/W           | R-2771-<br>2776                     |
| 86           | SNS_ED<br>_MaxFitOrder<br>(DD Name:<br>Curve Fit Max Order)                    | VARIABLE               | Unsigned16              | $\overline{2}$ | $N$ -CP                | R/W           | R-0564                              |
| 87           | SNS_ED_FitResults<br>(DD Name: Curve N<br>Fit Results)                         | <b>ENUM</b>            | Unsigned16              | $\overline{2}$ | D                      | $\mathsf{R}$  | R-0569                              |
| 88           | SNS_ED<br>_ConcUnitCode<br>(DD Name: Curve N<br>Concentration Units)           | <b>ENUM</b>            | Unsigned16              | $\overline{2}$ | $N$ -CP                | R/W           | R-0570                              |
| 89           | SNS_ED<br>_ExpectedAcc<br>(DD Name: Curve N<br>Curve Fit<br>Expected Accuracy) | VARIABLE               | Float                   | $\overline{4}$ | D                      | R.            | R-0571                              |
| 90           | SNS_ED_ResetFlag<br>(DD Name: Reset<br>All Curve<br>Information)               | <b>METHOD</b>          | Unsigned8               | $\mathbf{1}$   | $N$ -CP                | R/W           | Coil-249                            |

**Table F-53: Transducer block 2: Concentration Measurement -- CM setup data -- size, access, and Modbus register columns** *(continued)*

![](_page_346_Picture_289.jpeg)

## **Table F-53: Transducer block 2: Concentration Measurement -- CM setup data -- size, access, and Modbus register columns** *(continued)*

| <b>Index</b> | <b>Parameter</b><br>concentration<br>measurement<br>CM setup data | <b>Message</b><br>type | Data type/<br>structure | <b>Size</b>  | Store/<br>rate<br>(hz) | <b>Access</b> | <b>Modbus</b><br>register /<br>coil |
|--------------|-------------------------------------------------------------------|------------------------|-------------------------|--------------|------------------------|---------------|-------------------------------------|
| 99           | SNS_VflowText                                                     | String                 | <b>OCTET</b><br>string  | 8            | N                      | R/W           | R-60-63                             |
| 100          | SNS_VtotText                                                      | String                 | <b>OCTET</b><br>string  | 8            | $\overline{N}$         | R/W           | R-64-67                             |
| 101          | SNS_GSVflowText                                                   | String                 | <b>OCTET</b><br>string  | 8            | N                      | R/W           | R2607-2610                          |
| 102          | SNS_GSVtotText                                                    | String                 | <b>OCTET</b><br>string  | 8            | $\overline{N}$         | R/W           | R2611-2614                          |
| 103          | SNS_StartStopTotals<br>DD Name:<br>Start/Stop<br>All Totalizers   | <b>METHOD</b>          | Unsigned8               | $\mathbf{1}$ | D                      | R/W           | Coil-0002                           |
| 104          | SNS_ResetAllTotal                                                 | <b>METHOD</b>          | Unsigned8               | $\mathbf{1}$ | D                      | R/W           | Coil-0003                           |
| 105          | SNS_Reset<br>AllInventories                                       | <b>METHOD</b>          | Unsigned8               | $\mathbf{1}$ | D                      | R/W           | Coil-0004                           |
| 106          | SNS_ResetMassTotal<br>DD Name:<br><b>Reset Mass Total</b>         | <b>METHOD</b>          | Unsigned8               | $\mathbf{1}$ | D                      | R/W           | Coil-0056                           |
| 107          | SNS_Reset<br>LineVolTotal<br>DD Name:<br>Reset Volume Total       | <b>METHOD</b>          | Unsigned8               | $\mathbf{1}$ | D                      | R/W           | Coil-0057                           |
| 108          | <b>EMPTY</b>                                                      |                        |                         |              |                        |               |                                     |
| 109          | Transducer Block 2<br>View 1                                      |                        |                         |              |                        |               |                                     |

**Table F-53: Transducer block 2: Concentration Measurement -- CM setup data -- size, access, and Modbus register columns** *(continued)*

# F.2.6 Transducer block 2 object and views

The following tables show the transducer block 2 object and views.

# **Transducer block 2 object**

• Transducer block 2 object:: [Table F-54](#page-348-0)

- <span id="page-348-0"></span>• Transducer block 2 view #1: Table F-55
- Transducer block 2 view #2: [Table F-56](#page-349-0)

# **Table F-54: Transducer block 2 object**

![](_page_348_Picture_249.jpeg)

## **Transducer block 2 (device information, API, and CM) views**

The following tables show the views for transducer block 2.

#### **Table F-55: Transducer block 2 view #1 -- standard parameters**

![](_page_348_Picture_250.jpeg)

![](_page_349_Picture_197.jpeg)

#### <span id="page-349-0"></span>**Table F-55: Transducer block 2 view #1 -- standard parameters** *(continued)*

## **Table F-56: Transducer block 2 view #2 -- standard parameters**

![](_page_349_Picture_198.jpeg)

# F.2.7 I & M functions

The following tables show the parameters for I & M functions.

## **I & M IM-Default parameter**

The following tables show the values for the IM-Default parameter. The first table focuses on definitions, default values, and the enumerated list of values allowed, while [Table F-58](#page-350-0) provides the Modbus register column and other relevant values.

#### **Note**

The index entry for all items in this topic is 255.

**Table F-57: I & M values for IM-Default parameter -- definitions, defaults, and range of values in sub-index 65000**

![](_page_349_Picture_199.jpeg)

| <b>Definition</b><br><b>I&amp;M0</b><br>(Mandatory)                                                                                                    | <b>Default value</b> | <b>Enumerated</b><br>list<br>of values<br>/range |
|----------------------------------------------------------------------------------------------------|----------------------|--------------------------------------------------|
| REV_COUNTER - According to /I&M/. The REV_COUNTER<br>is incremented if a parameter content with static attribute<br>in the according slot has Changed. Slot 0 carries a<br>REV_COUNTER that counts all changes of static<br>parameters of the whole device. | $\Omega$             |                                                  |
| PROFILE_ID -Profile type of supporting Profile                                                                                                    | 0x9700               |                                                  |
| PROFILE_SPECIFIC_TYPE -Specific Profile Type                                                                                                    | 0x01<br>0x01         |                                                  |
| M_VERSION -Implemented version of I & M function                                                                                                    | 0x01<br>0x01         |                                                  |
| IM_SUPPORTED -Indicated Availability of I & M Records                                                                                                    | 0x00<br>0x07         |                                                  |

<span id="page-350-0"></span>**Table F-57: I & M values for IM-Default parameter -- definitions, defaults, and range of values in sub-index 65000** *(continued)*

## **Table F-58: I & M values for IM-Default parameter -- size, access, and Modbus register columns in sub-index 65000**

![](_page_350_Picture_239.jpeg)

![](_page_351_Picture_268.jpeg)

#### **Table F-58: I & M values for IM-Default parameter -- size, access, and Modbus register columns in sub-index 65000** *(continued)*

#### **Table F-58: I & M values for IM-Default parameter -- size, access, and Modbus register columns in sub-index 65000** *(continued)*

![](_page_352_Picture_260.jpeg)

#### **I & M values for IM-1 parameter**

The following tables show the values for the IM-1 parameter. The first table focuses on definitions, default values, and the enumerated list of values allowed, while Table F-60 provides the Modbus register column and other relevant values.

#### **Note**

The index entry for all items in this topic is 255.

#### **Table F-59: I & M values for IM-1 parameter -- definitions, defaults, and range of values in sub-index 65001**

![](_page_352_Picture_261.jpeg)

#### **Table F-60: I & M values for IM-1 parameter -- size, access, and Modbus register columns in sub-index 65001**

![](_page_352_Picture_262.jpeg)

| <b>Definition</b><br>I&M 1 (Mandatory)               | <b>Message</b><br>type<br><b>VARIABLE</b> | Data type/<br>structure<br><b>OCTET string</b> | <b>Size</b> | Store/<br>rate<br>(hz) | <b>Access</b><br>R. | <b>Modbus</b><br>register<br>coil<br>--          |
|------------------------------------------------------|-------------------------------------------|------------------------------------------------|-------------|------------------------|---------------------|--------------------------------------------------|
| TAG FUNCTION<br>-Device<br>Identification Tag        | String                                    | Visible string                                 | 32          | S                      | R                   | Physical<br><b>Block</b><br>Index 18<br>TAG_DESC |
| <b>TAG LOCATION</b><br>-Device<br>Identification Tag | String                                    | Visible string                                 | 22          | S                      | R                   | Hard<br>Coded                                    |

**Table F-60: I & M values for IM-1 parameter -- size, access, and Modbus register columns in sub-index 65001** *(continued)*

#### **I & M values for IM-2 parameter**

The following tables show the values for the IM-2 parameter. The first table focuses on definitions, default values, and the enumerated list of values allowed, while [Table F-62](#page-354-0) provides the Modbus register column and other relevant values.

#### **Note**

The index entry for all items in this topic is 255.

#### **Table F-61: I & M values for IM-2 parameter -- definitions, defaults, and range of values in sub-index 65002**

![](_page_353_Picture_209.jpeg)

![](_page_354_Picture_258.jpeg)

#### <span id="page-354-0"></span>**Table F-62: I & M values for IM-2 parameter -- size, access, and Modbus register columns in sub-index 65002**

## **I & M values for the PA\_IM\_0 parameter**

The following tables show the values for the PA\_IM\_0 parameter. The first table focuses on definitions, default values, and the enumerated list of values allowed, while [Table F-64](#page-355-0) provides the Modbus register column and other relevant values.

## **Note**

The index entry for all items in this topic is 255.

#### **Table F-63: I & M values for PA\_IM\_0 parameter -- definitions, defaults, and range of values in sub-index 65016**

![](_page_354_Picture_259.jpeg)

## <span id="page-355-0"></span>**Table F-63: I & M values for PA\_IM\_0 parameter -- definitions, defaults, and range of values in sub-index 65016** *(continued)*

![](_page_355_Picture_253.jpeg)

#### **Table F-64: I & M values for PA\_IM\_0 parameter -- size, access, and Modbus register columns in sub-index 65016**

![](_page_355_Picture_254.jpeg)

# F.2.8 Analog Input (AI) function block parameters

The following tables show the parameters for AI function block.

# **AI standard PA parameters (16-25)**

The following tables show the parameters for the AI standard PA parameters (16-25). The first table focuses on definitions, default values, and the enumerated list of values allowed for each parameter, while [Table F-66](#page-357-0) provides the Modbus register column and other relevant values.

![](_page_356_Picture_269.jpeg)

## **Table F-65: AI function block standard PA parameters -- definitions, defaults, and range of values**

## <span id="page-357-0"></span>**Table F-65: AI function block standard PA parameters -- definitions, defaults, and range of values** *(continued)*

![](_page_357_Picture_297.jpeg)

## **Table F-66: AI block standard PA parameters -- size, access, and Modbus register columns**

![](_page_357_Picture_298.jpeg)

## **AI function block standard parameters (26-61)**

The following tables show the parameters for the AI function block parameters (26-61). The first table focuses on definitions, default values, and the enumerated list of values allowed for each parameter, while [Table F-68](#page-361-0) provides the Modbus register column and other relevant values.

![](_page_358_Picture_221.jpeg)

# **Table F-67: AI function block standard parameters -- definitions, defaults, and range of values**

![](_page_359_Picture_218.jpeg)

![](_page_359_Picture_219.jpeg)
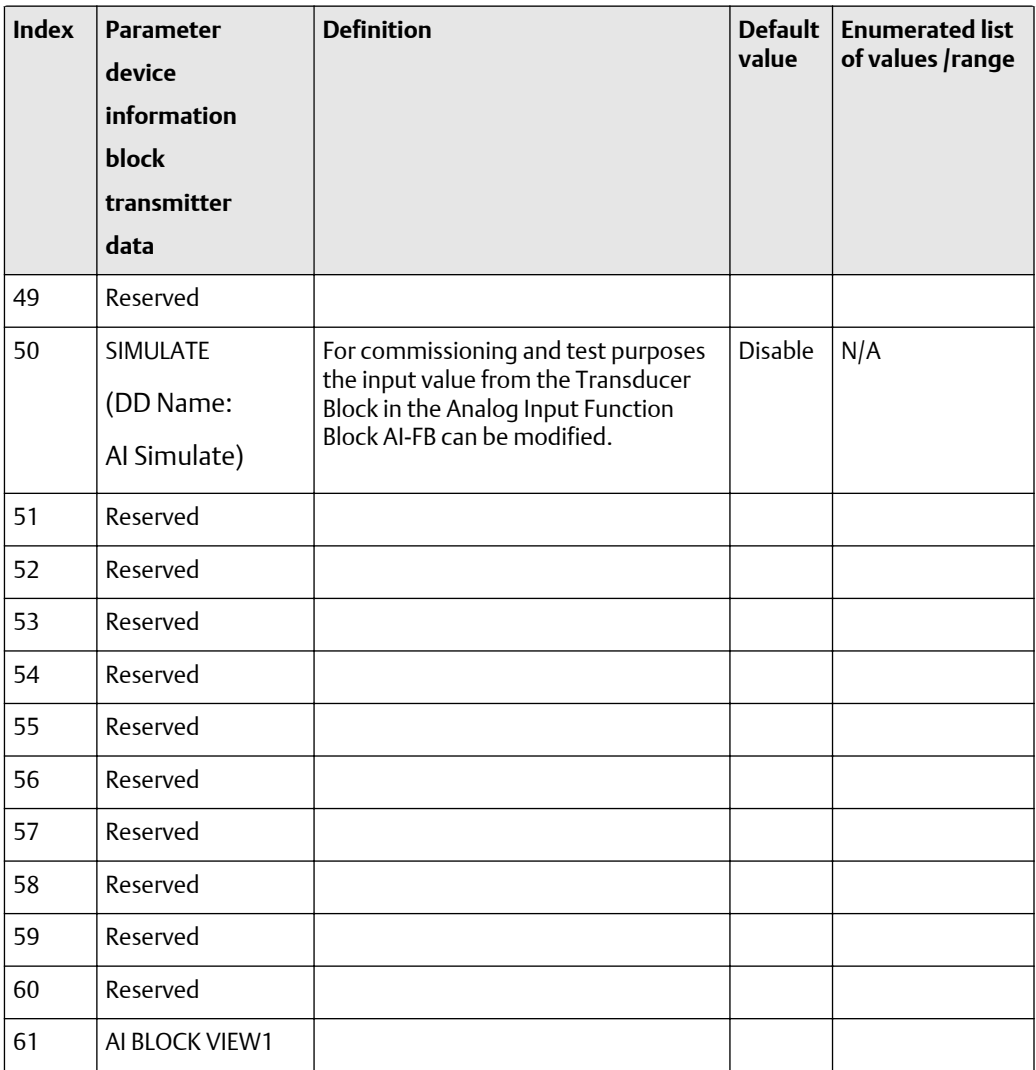

### **Table F-67: AI function block standard parameters -- definitions, defaults, and range of values** *(continued)*

| <b>Index</b> | <b>Parameter</b><br>device<br>information<br><b>block</b> | <b>Message</b><br>type | Data type/<br>structure | <b>Size</b>    | Store/<br>rate<br>(hz) | <b>Access</b>   | <b>Modbus</b><br>register / coil |
|--------------|-----------------------------------------------------------|------------------------|-------------------------|----------------|------------------------|-----------------|----------------------------------|
|              | transmitter                                               |                        |                         |                |                        |                 |                                  |
| 26           | data<br>OUT                                               | <b>RECORD</b>          | 101                     | 5              | D                      | R/W             | <b>NA</b>                        |
|              | (DD Name: Al Out)                                         |                        |                         |                |                        | Can be          |                                  |
|              |                                                           |                        |                         |                |                        | written         |                                  |
|              |                                                           |                        |                         |                |                        | only in         |                                  |
|              |                                                           |                        |                         |                |                        | Manual<br>Mode. |                                  |
| 27           | PV_SCALE                                                  | ARRAY                  | Float                   | 8              | S                      | R/W             | <b>NA</b>                        |
|              | (DD Name:                                                 |                        |                         |                |                        |                 |                                  |
|              | Al PV Scale)                                              |                        |                         |                |                        |                 |                                  |
| 28           | OUT_SCALE                                                 | <b>RECORD</b>          | DS-36                   | 11             | S                      | R/W             | R-1509                           |
|              | (DD Name:                                                 |                        |                         |                |                        |                 | (Only units)                     |
|              | Al Out Scale)                                             |                        |                         |                |                        |                 |                                  |
| 29           | LIN_TYPE                                                  | <b>SIMPLE</b>          | Unsigned8               | $\mathbf{1}$   | $\mathsf{S}$           | R/W             | R-1510                           |
|              | (DD Name:                                                 |                        |                         |                |                        |                 |                                  |
|              | Al Linearization<br>Type)                                 |                        |                         |                |                        |                 |                                  |
| 30           | <b>CHANNEL</b>                                            | <b>SIMPLE</b>          | Unsigned16              | $\overline{2}$ | $\mathsf{S}$           | R/W             | R-1508                           |
|              | (DD Name:                                                 |                        |                         |                |                        |                 |                                  |
|              | Al Channel)                                               |                        |                         |                |                        |                 |                                  |
| 31           | Reserved                                                  |                        |                         |                |                        |                 |                                  |
| 32           | PV_FTIME                                                  | <b>SIMPLE</b>          | Float                   | $\overline{4}$ | $\mathsf S$            | R/W             | N/A                              |
|              | (DD Name:                                                 |                        |                         |                |                        |                 |                                  |
|              | AI PV Filter Time)                                        |                        |                         |                |                        |                 |                                  |
| 33           | Reserved                                                  |                        |                         |                |                        |                 |                                  |
| 34           | Reserved                                                  |                        |                         |                |                        |                 |                                  |

**Table F-68: AI function block standard parameters -- size, access, and Modbus register columns**

| <b>Index</b> | <b>Parameter</b><br>device | <b>Message</b><br>type | Data type/<br>structure | <b>Size</b>    | Store/<br>rate<br>(hz) | <b>Access</b> | <b>Modbus</b><br>register / coil |
|--------------|----------------------------|------------------------|-------------------------|----------------|------------------------|---------------|----------------------------------|
|              | information<br>block       |                        |                         |                |                        |               |                                  |
|              | transmitter                |                        |                         |                |                        |               |                                  |
|              | data                       |                        |                         |                |                        |               |                                  |
| 35           | ALARM_HYS                  | <b>SIMPLE</b>          | Float                   | $\overline{4}$ | S                      | R/W           | N/A                              |
|              | (DD Name:                  |                        |                         |                |                        |               |                                  |
|              | Al Alarm Hys)              |                        |                         |                |                        |               |                                  |
| 36           | Reserved                   |                        |                         |                |                        |               |                                  |
| 37           | HI_HI_LIM                  | <b>SIMPLE</b>          | Float                   | $\overline{4}$ | S                      | R/W           | N/A                              |
|              | (DD Name:                  |                        |                         |                |                        |               |                                  |
|              | Al Hi Hi Lim)              |                        |                         |                |                        |               |                                  |
| 38           | Reserved                   |                        |                         |                |                        |               |                                  |
| 39           | HI_LIM                     | <b>SIMPLE</b>          | Float                   | $\overline{4}$ | S                      | R/W           | N/A                              |
|              | (DD Name:                  |                        |                         |                |                        |               |                                  |
|              | Al Hi Lim)                 |                        |                         |                |                        |               |                                  |
| 40           | Reserved                   |                        |                         |                |                        |               |                                  |
| 41           | LO_LIM                     | <b>SIMPLE</b>          | Float                   | $\overline{4}$ | S                      | R/W           | N/A                              |
|              | (DD Name:                  |                        |                         |                |                        |               |                                  |
|              | Al Lo Lim)                 |                        |                         |                |                        |               |                                  |
| 42           | Reserved                   |                        |                         |                |                        |               |                                  |
| 43           | LO_LO_LIM                  | <b>SIMPLE</b>          | Float                   | $\overline{4}$ | $\sf S$                | R/W           | N/A                              |
|              | (DD Name:                  |                        |                         |                |                        |               |                                  |
|              | Al Lo Lo Lim)              |                        |                         |                |                        |               |                                  |
| 44           | Reserved                   |                        |                         |                |                        |               |                                  |
| 45           | Reserved                   |                        |                         |                |                        |               |                                  |
| 46           | Reserved                   |                        |                         |                |                        |               |                                  |
| 47           | Reserved                   |                        |                         |                |                        |               |                                  |
| 48           | Reserved                   |                        |                         |                |                        |               |                                  |

**Table F-68: AI function block standard parameters -- size, access, and Modbus register columns** *(continued)*

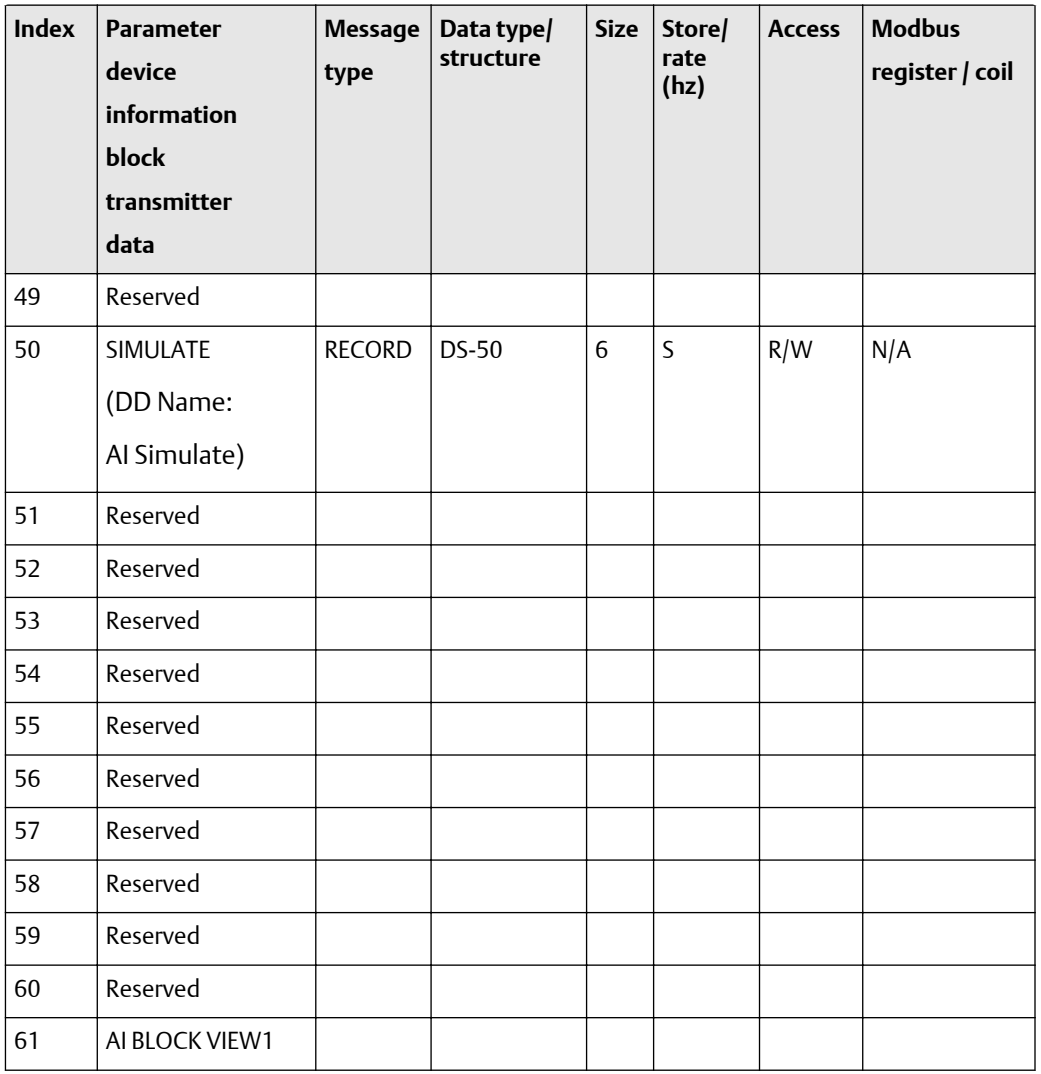

### **Table F-68: AI function block standard parameters -- size, access, and Modbus register columns** *(continued)*

# F.2.9 Analog input block objects and views

The following tables show the analog input block object and views. There are four AI blocks.

### **Analog input block objects**

- AI block objects: [Table F-69](#page-364-0)
- AI block view #1: [Table F-70](#page-364-0)
- AI block view #2: [Table F-71](#page-365-0)

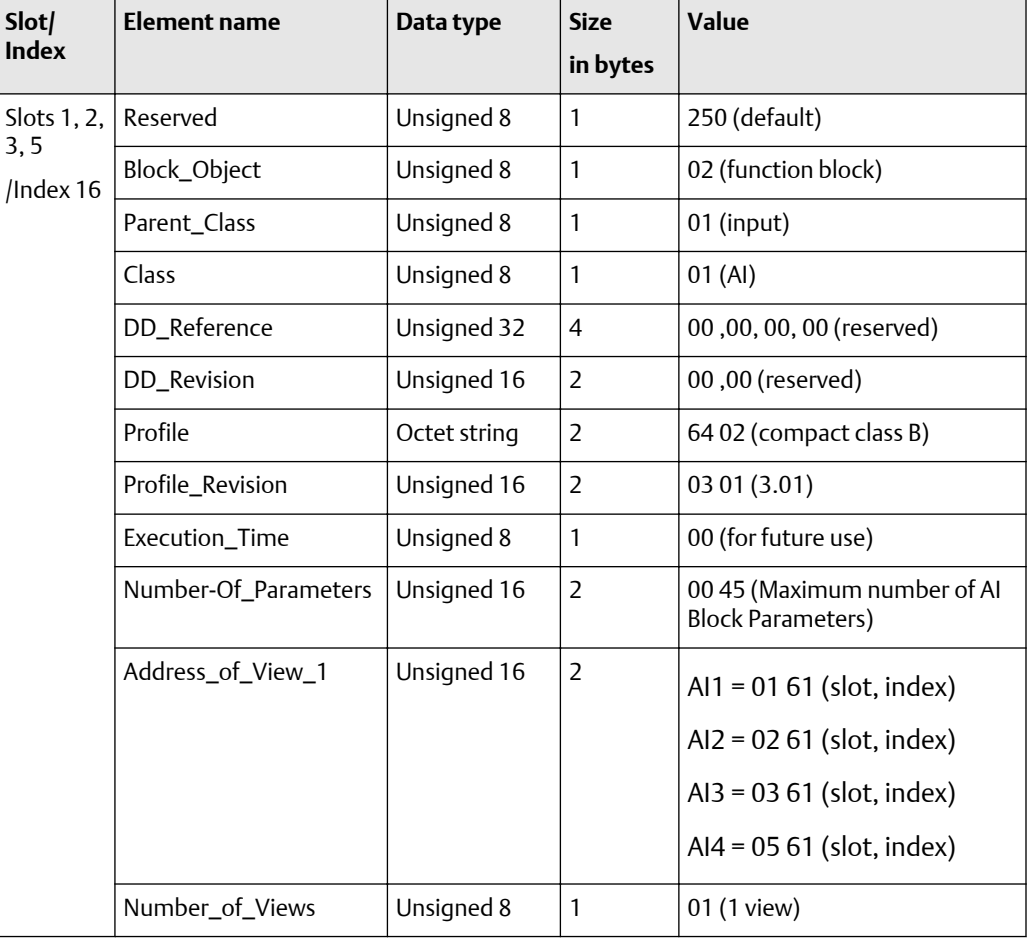

### <span id="page-364-0"></span>**Table F-69: Analog Input block objects**

### **AI function block views**

The following tables show the views for the AI block.

### **Table F-70: AI block view #1**

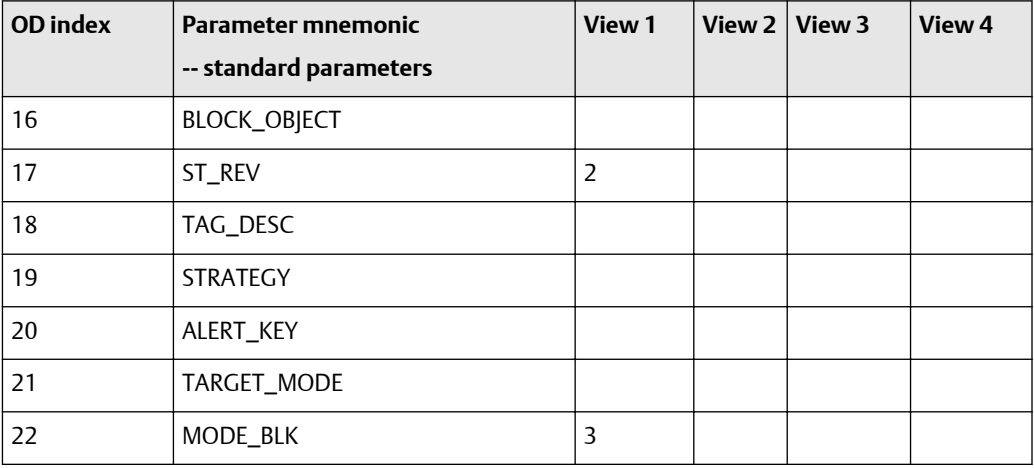

### <span id="page-365-0"></span>**Table F-70: AI block view #1** *(continued)*

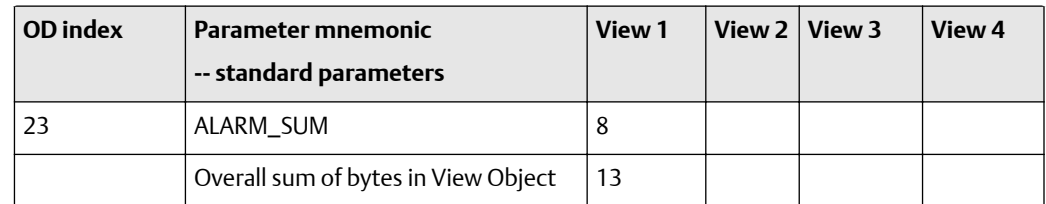

#### **Table F-71: AI block view #2 -- standard parameters**

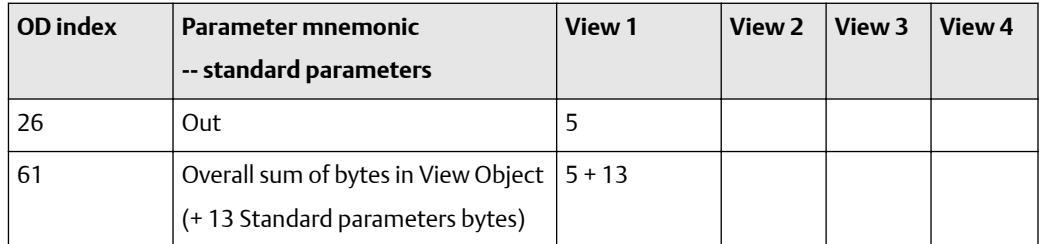

### F.2.10 AO function block parameters

The following tables show the parameters for A0 function block.

### **A0 standard PA parameters (16-24)**

The following tables show the parameters for the A0 standard PA parameters (16-24). The first table focuses on definitions, default values, and the enumerated list of values allowed for each parameter, while [Table F-73](#page-367-0) provides the Modbus register column and other relevant values.

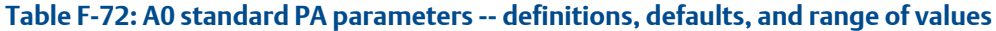

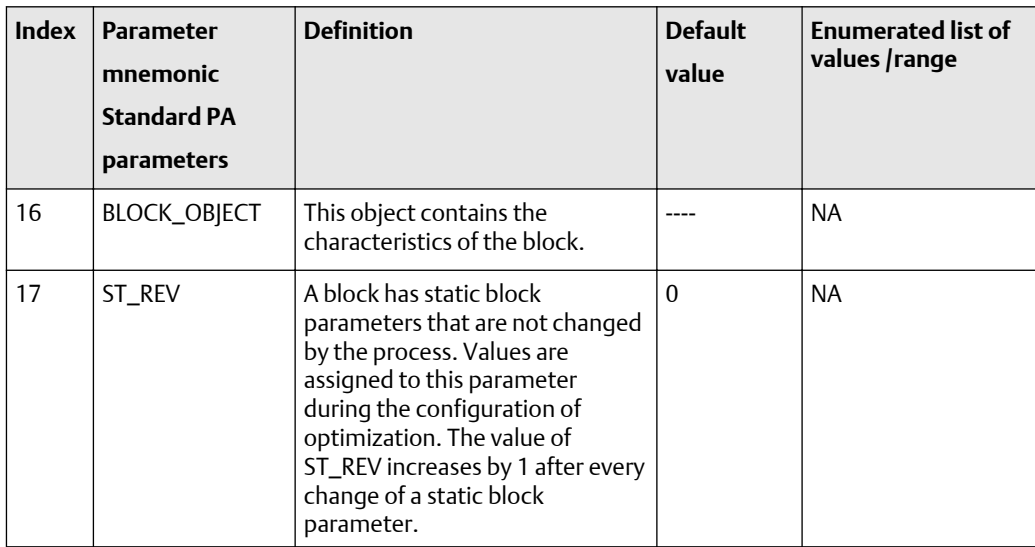

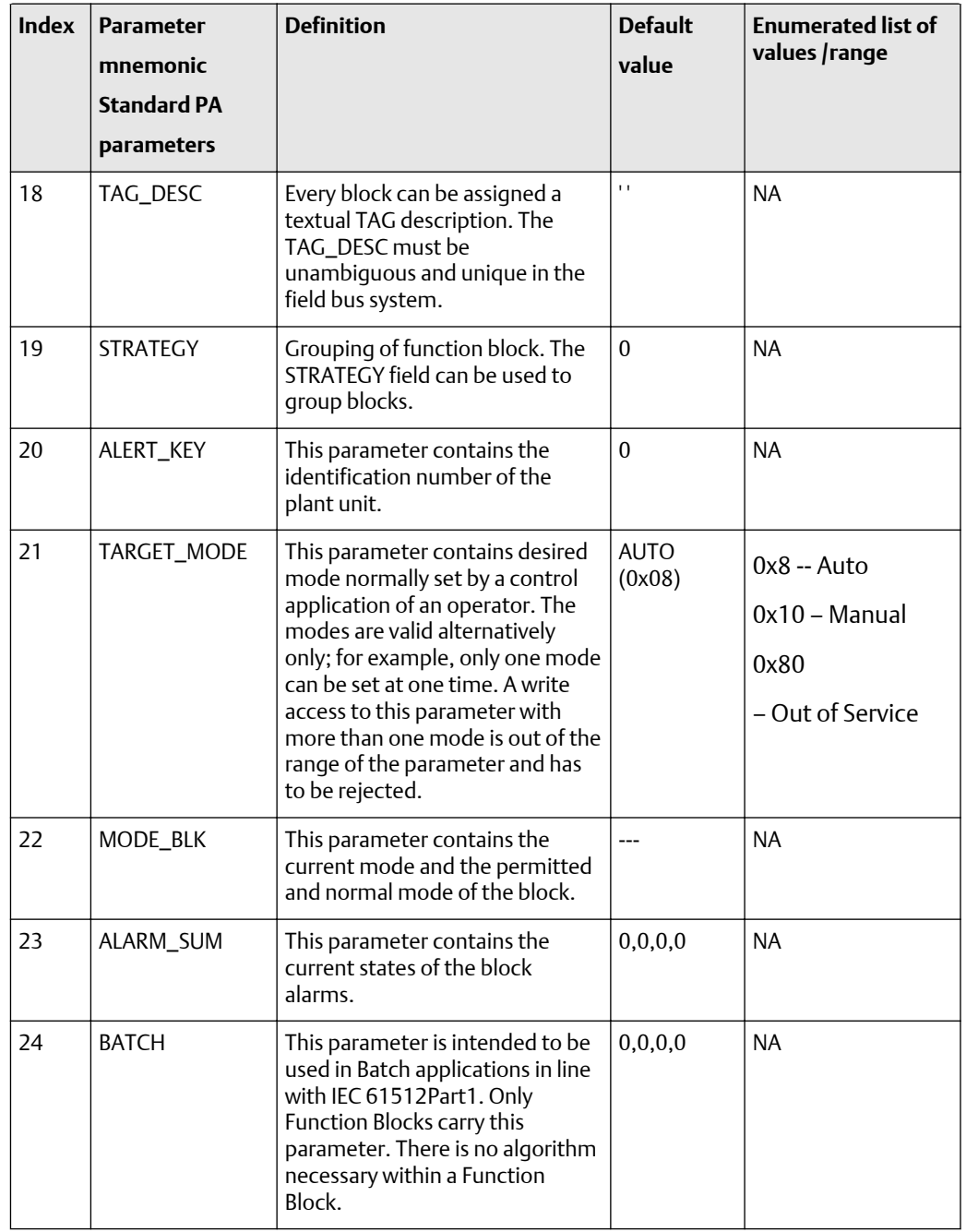

### **Table F-72: A0 standard PA parameters -- definitions, defaults, and range of values** *(continued)*

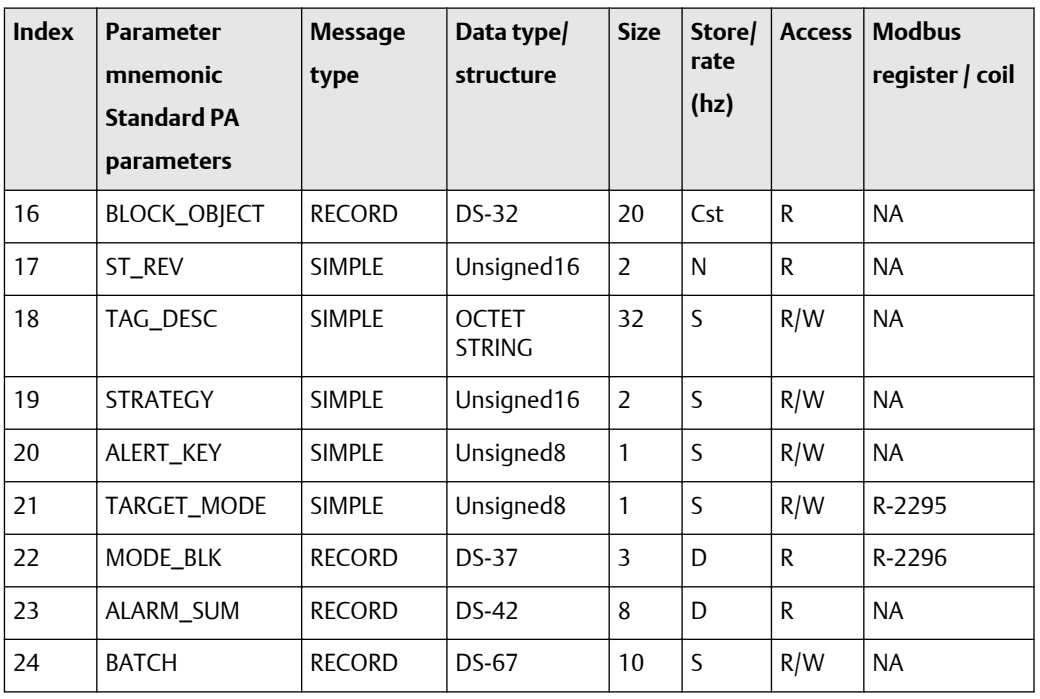

### <span id="page-367-0"></span>**Table F-73: A0 standard PA parameters -- size, access, and Modbus register columns**

### **A0 function block standard PA parameters (25-61)**

The following tables show the parameters for the A0 standard PA parameters (25-61). The first table focuses on definitions, default values, and the enumerated list of values allowed for each parameter, while [Table F-75](#page-373-0) provides the Modbus register column and other relevant values.

**Table F-74: A0 function block standard parameters -- definitions, defaults, and range of values**

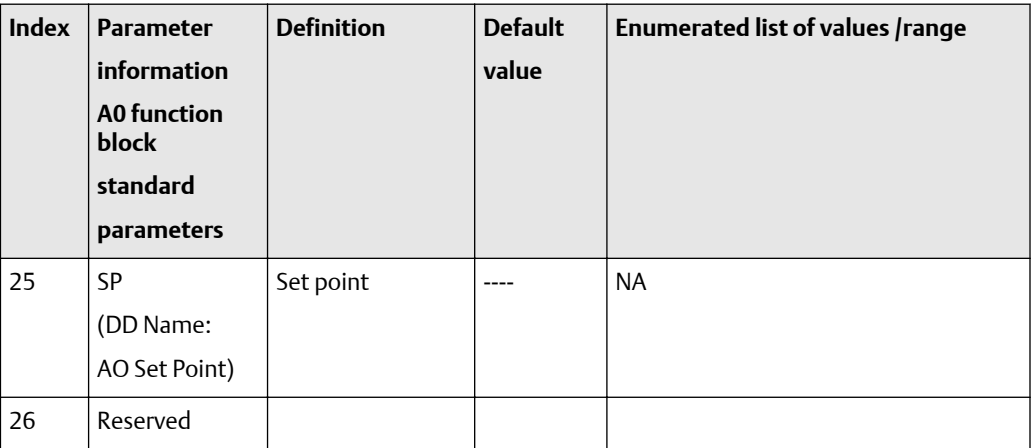

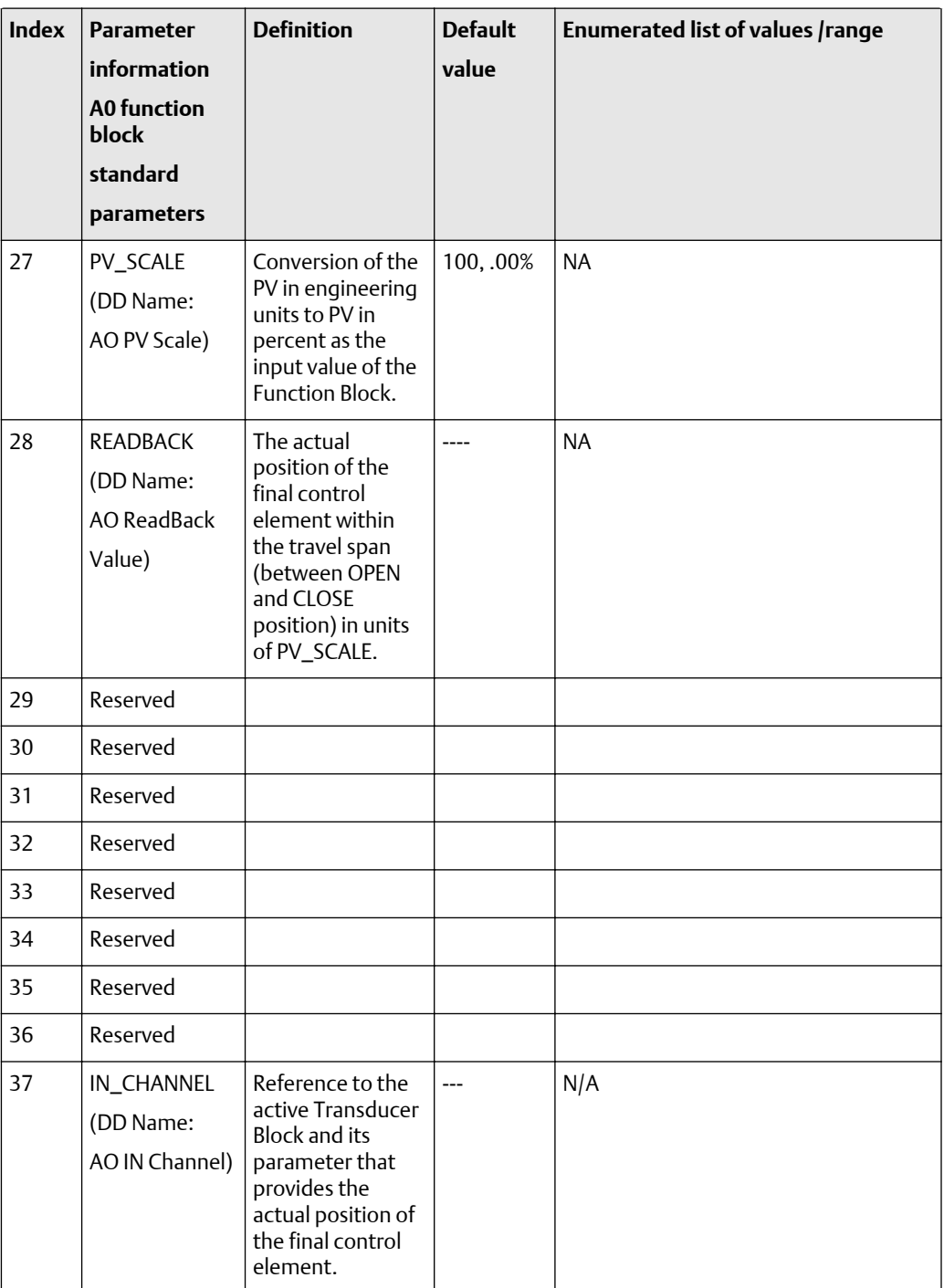

### **Table F-74: A0 function block standard parameters -- definitions, defaults, and range of values** *(continued)*

| <b>Index</b> | <b>Parameter</b><br>information<br><b>A0 function</b><br><b>block</b><br>standard<br>parameters | <b>Definition</b>                                                                                                    | <b>Default</b><br>value | Enumerated list of values /range |
|--------------|-------------------------------------------------------------------------------------------------|----------------------------------------------------------------------------------------------------|-------------------------|----------------------------------|
| 38           | <b>OUT</b><br>_CHANNEL<br>(DD Name:<br>AO OUT<br>Channel)                                       | Reference to the<br>active Transducer<br><b>Block and its</b><br>parameter that<br>provides the<br>position value for<br>the final control<br>element.                                              |                         | N/A                              |
| 39           | FSAFE_TIME<br>(DD Name:<br>AO Fail Safe<br>Time)                                                | Time in seconds<br>from detection of<br>failure of the<br>actual used set<br>point (SP = BAD or<br>$RCAS$ _IN $\leq$<br>GOOD) to the<br>action of the<br>block if the<br>condition still<br>exists. | $\theta$                | N/A                              |

**Table F-74: A0 function block standard parameters -- definitions, defaults, and range of values** *(continued)*

| <b>Index</b> | <b>Parameter</b>                                   | <b>Definition</b>                                                                                                    | <b>Default</b> | Enumerated list of values /range                                                                                                    |  |  |
|--------------|----------------------------------------------------|----------------------------------------------------------------------------------------------------|----------------|----------------------------------------------------------------------------------------------------|--|--|
|              | information                                        |                                                                                                    | value          |                                                                                                    |  |  |
|              | <b>A0 function</b><br><b>block</b>                 |                                                                                                    |                |                                                                                                    |  |  |
|              | standard                                           |                                                                                                    |                |                                                                                                    |  |  |
|              | parameters                                         |                                                                                                    |                |                                                                                                    |  |  |
| 40           | FSAFE_TYPE<br>(DD Name:<br>AO Fail Safe<br>Type)   | Defines reaction<br>of the device, if a<br>failure of the<br>actual used set<br>point is still<br>detected after<br>FSAFE_TIME or if<br>the status of<br>actual used set<br>point is Initiate<br>FailSafe. | $\overline{2}$ | 0: value FSAFE_VALUE is used<br>as set point status<br>of OUT = UNCERTAIN<br>- Substitute Value<br>1: use last valid set point status<br>of OUT = UNCERTAIN -<br>Last usable Value or B-D -<br>No communication, no LUV<br>2: actuator goes to fail-safe<br>position<br>defined by ACTUATOR_ACTION<br>(only useful for actuators with<br>spring return) |  |  |
| 41           | FSAFE_VALUE<br>(DD Name:<br>AO Fail Safe<br>Value) | Set point is used if<br>FSAFE_TYPE = 1<br>and FSAFE is<br>activated.                                                                                                    | $\Omega$       | status of $OUT = B-D -$ non specific<br>N/A                                                                                                    |  |  |
| 42           | Reserved                                           |                                                                                                    |                |                                                                                                    |  |  |
| 43           | Reserved                                           |                                                                                                    |                |                                                                                                    |  |  |
| 44           | Reserved                                           |                                                                                                    |                |                                                                                                    |  |  |
| 45           | Reserved                                           |                                                                                                    |                |                                                                                                    |  |  |
| 46           | Reserved                                           |                                                                                                    |                |                                                                                                    |  |  |

**Table F-74: A0 function block standard parameters -- definitions, defaults, and range of values** *(continued)*

| <b>Index</b> | <b>Parameter</b><br>information<br><b>A0 function</b><br>block<br>standard<br>parameters | <b>Definition</b>                                                                                                    | <b>Default</b><br>value | <b>Enumerated list of values /range</b>                         |
|--------------|------------------------------------------------------------------------------------------|----------------------------------------------------------------------------------------------------|-------------------------|-----------------------------------------------------------------|
| 47           | POS_D<br>(DD Name:<br>AO POS_D)                                                          | The current<br>position of the<br>valve                                                                                                    | $---$                   | 0: not initialized<br>1: closed<br>2: opened<br>3: intermediate |
| 48           | Reserved                                                                                 |                                                                                                    |                         |                                                                 |
| 49           | CHECK_BACK<br>(DD Name:<br>AO Check<br>Back)                                             | Detailed<br>information of the<br>device, bitwise<br>coded. More than<br>one message is<br>possible at once.                                     |                         | N/A                                                             |
| 50           | CHECK_BACK_<br><b>MASK</b><br>(DD Name:<br><b>AO Check Back</b><br>Mask)                 | Definition of<br>supported<br>CHECK_BACK<br>information bits.                                                                                    | $---$                   | 0: not supported<br>1: supported                                |
| 51           | <b>SIMULATE</b><br>(DD Name:<br>AO Simulate)                                             | For<br>commissioning<br>and maintenance<br>reasons, it is<br>possible to<br>simulate the<br>READBACK by<br>defining the value<br>and the status. | <b>Disabled</b>         | N/A                                                             |

**Table F-74: A0 function block standard parameters -- definitions, defaults, and range of values** *(continued)*

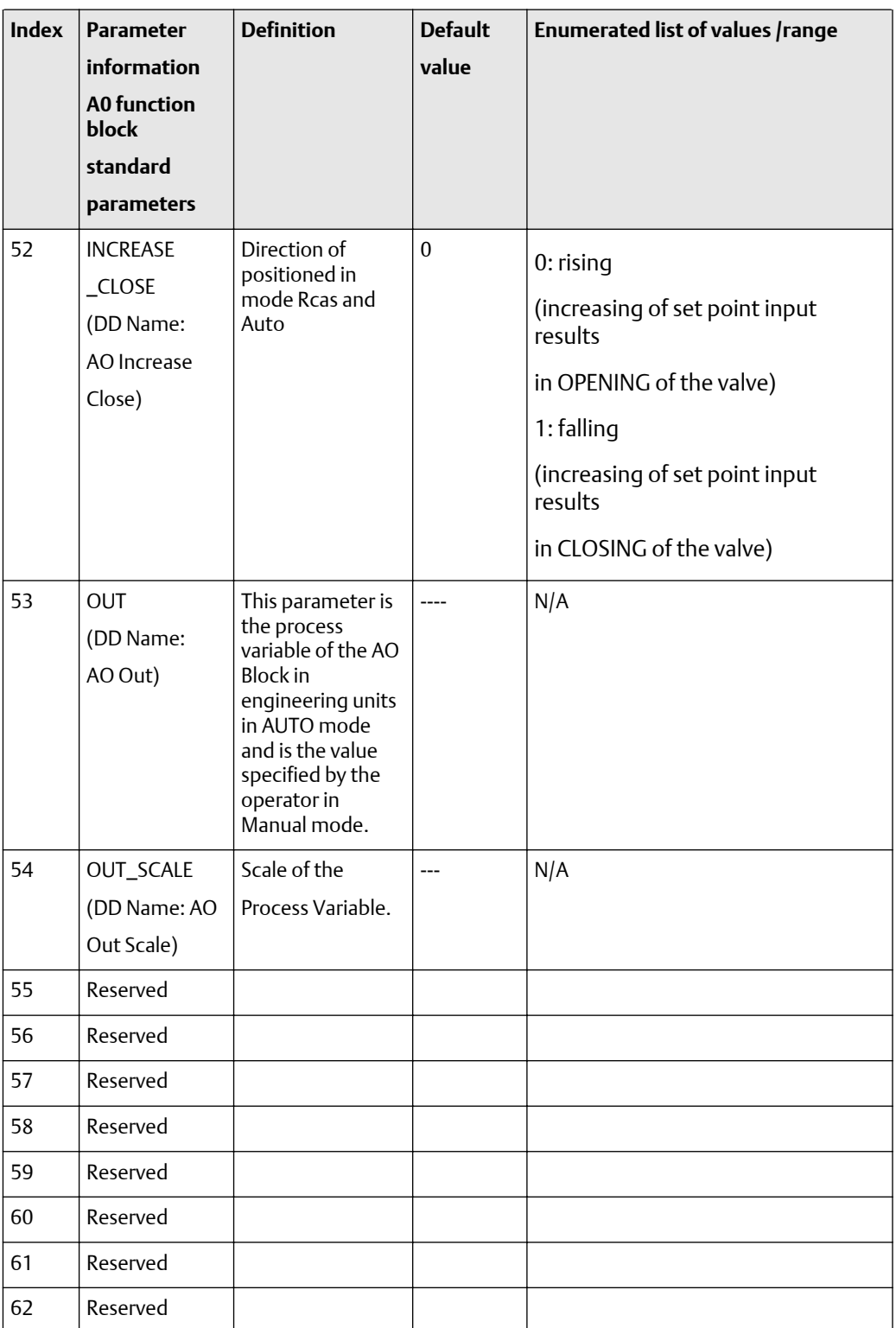

### **Table F-74: A0 function block standard parameters -- definitions, defaults, and range of values** *(continued)*

<span id="page-373-0"></span>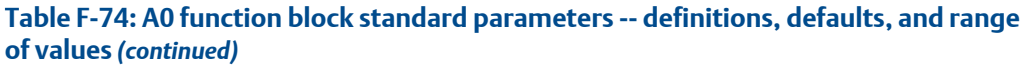

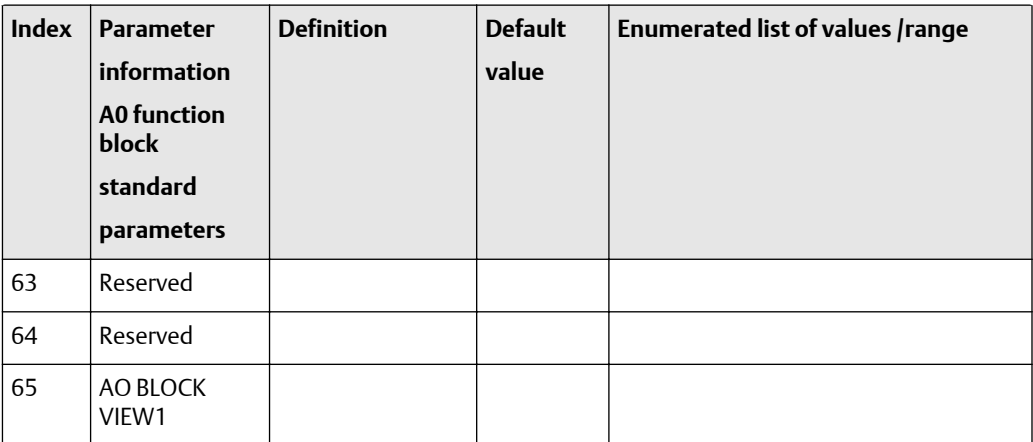

### **Table F-75: A0 function block standard parameters -- size, access, and Modbus register columns**

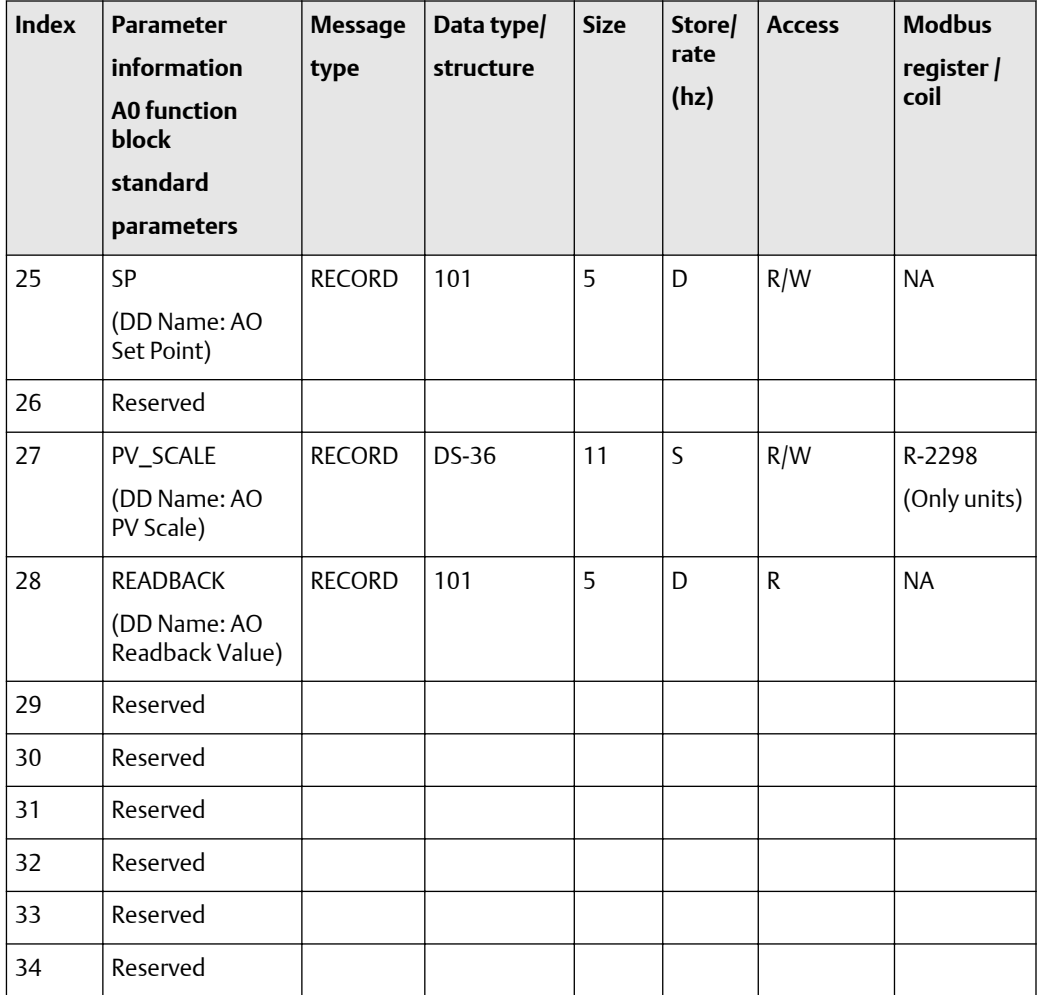

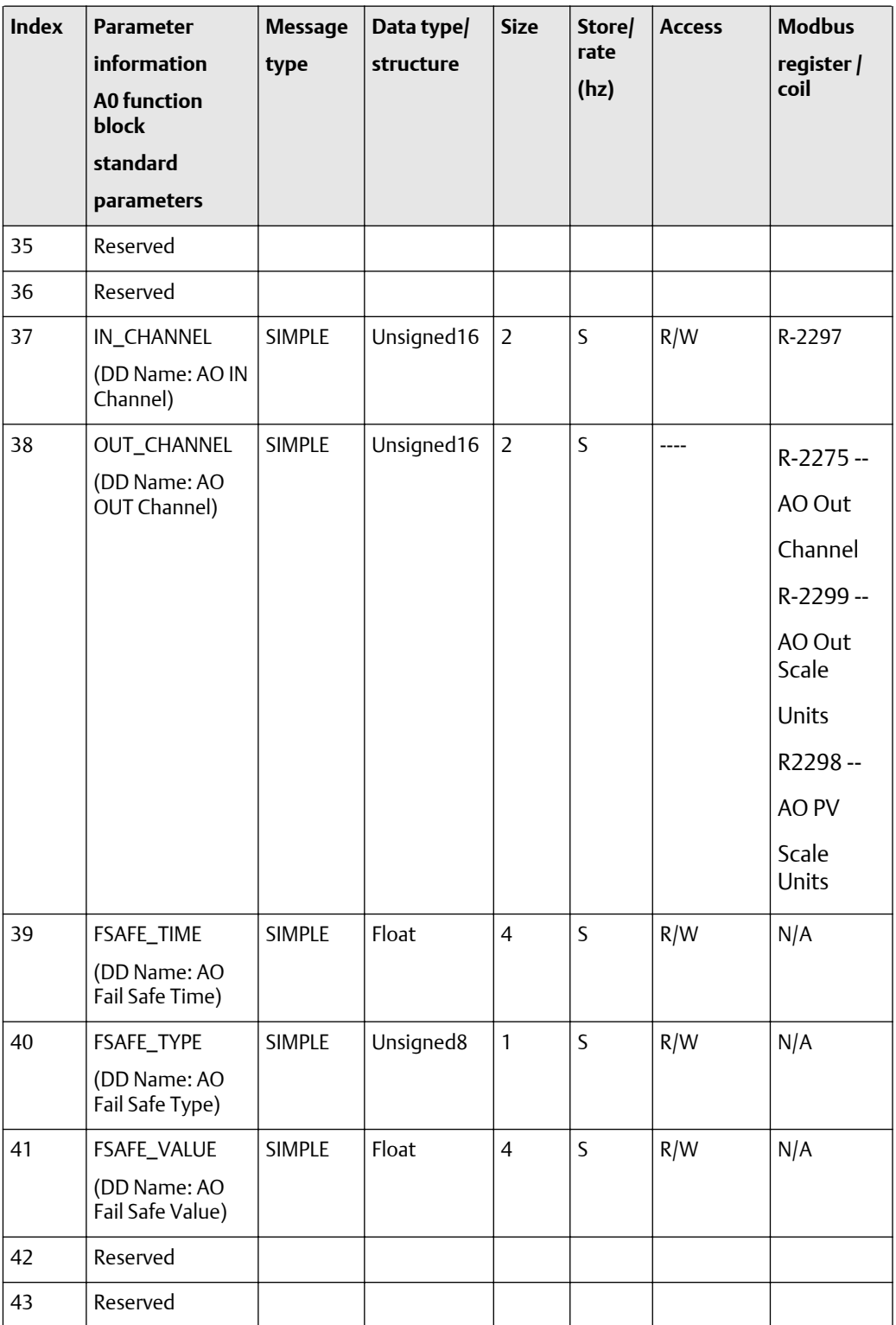

### **Table F-75: A0 function block standard parameters -- size, access, and Modbus register columns** *(continued)*

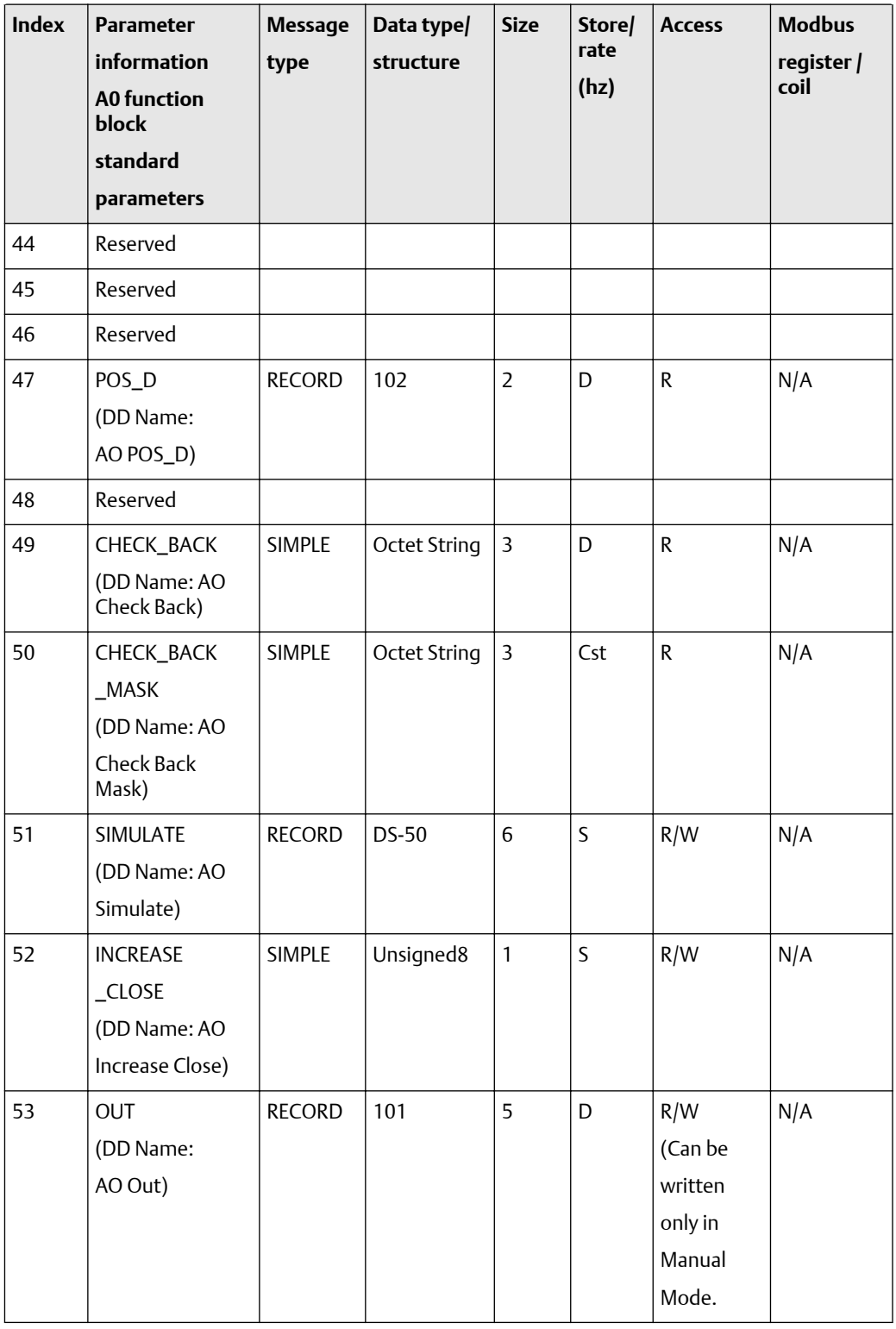

### **Table F-75: A0 function block standard parameters -- size, access, and Modbus register columns** *(continued)*

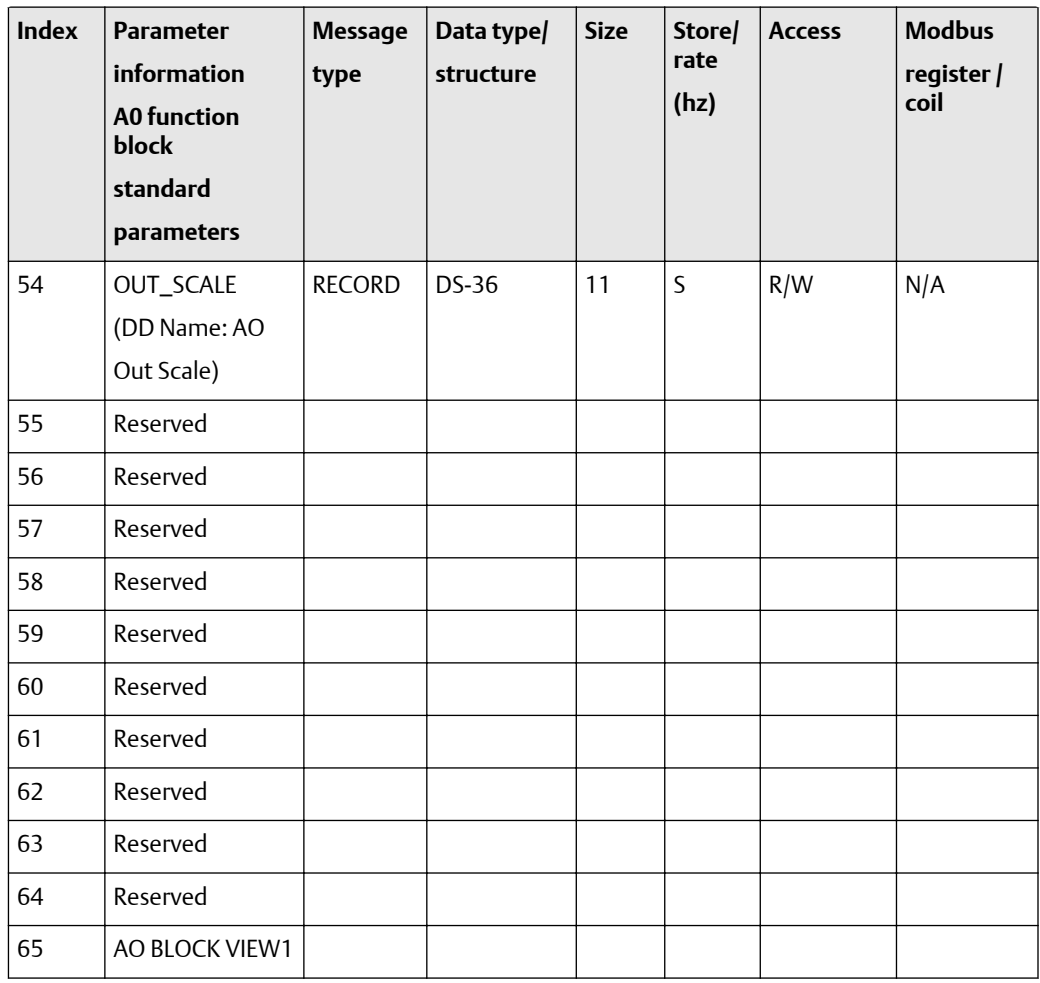

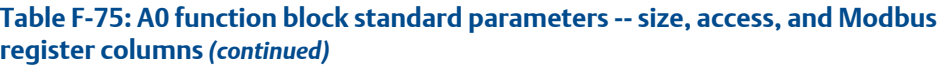

### F.2.11 Analog output block objects and views

The following tables show the AO block object and views. There are two AO blocks, with separate slot assignments.

### **Analog blocks 1 and 2 output block object**

- AO block objects: [Table F-76](#page-377-0)
- AO block in channel values (slots) [Table F-77](#page-377-0)
- AO block out channel values (slots) [Table F-78](#page-377-0)
- AO block view #1: [Table F-79](#page-378-0)
- AO block view #2: [Table F-80](#page-378-0)

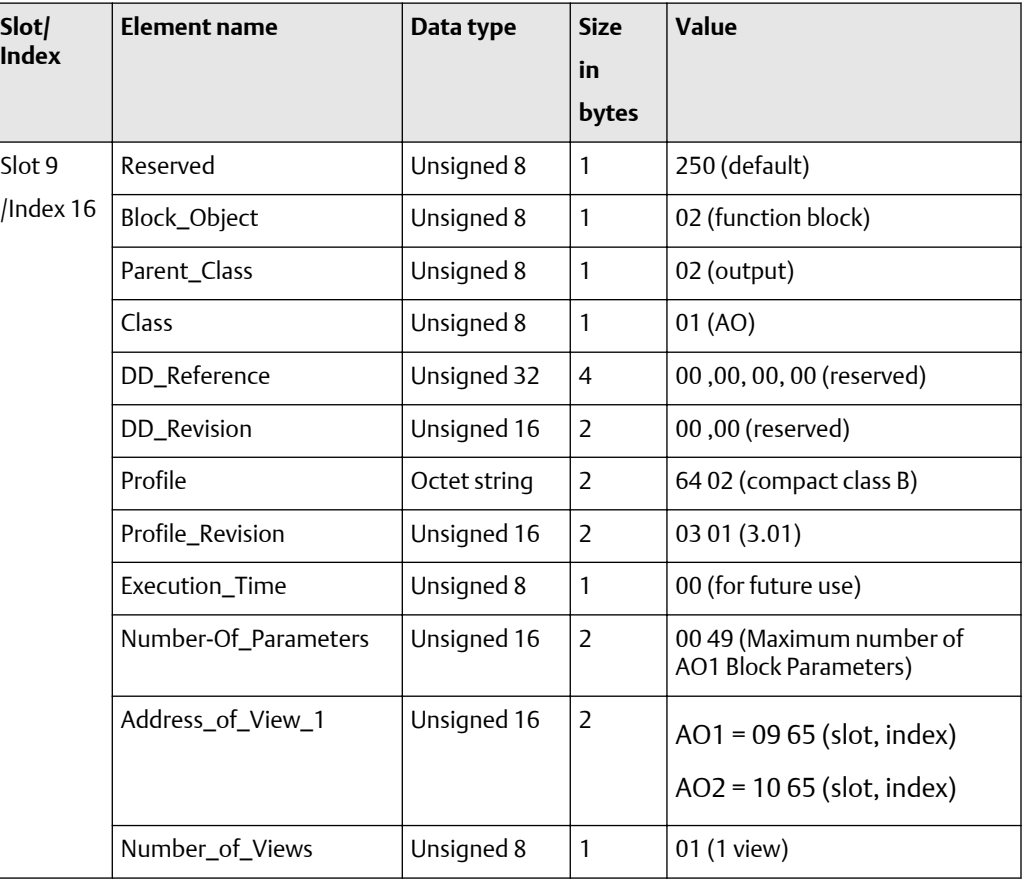

### <span id="page-377-0"></span>**Table F-76: Analog Output blocks 1 and 2 block object**

### **AO block channel assignments**

### **Table F-77: AO block In channel values**

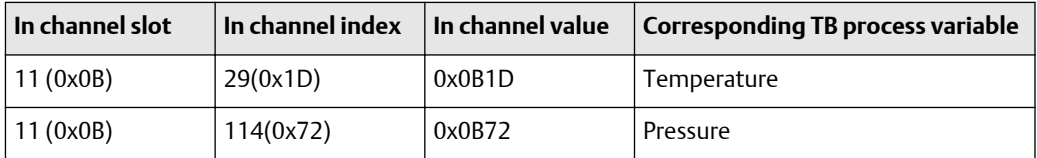

### **Table F-78: AO block out channel values**

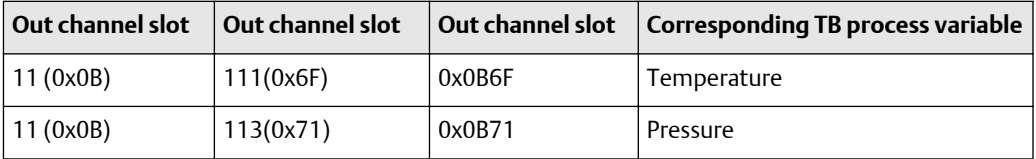

### **AO function block views**

The following tables show the views for the AO block.

<span id="page-378-0"></span>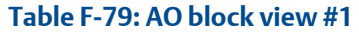

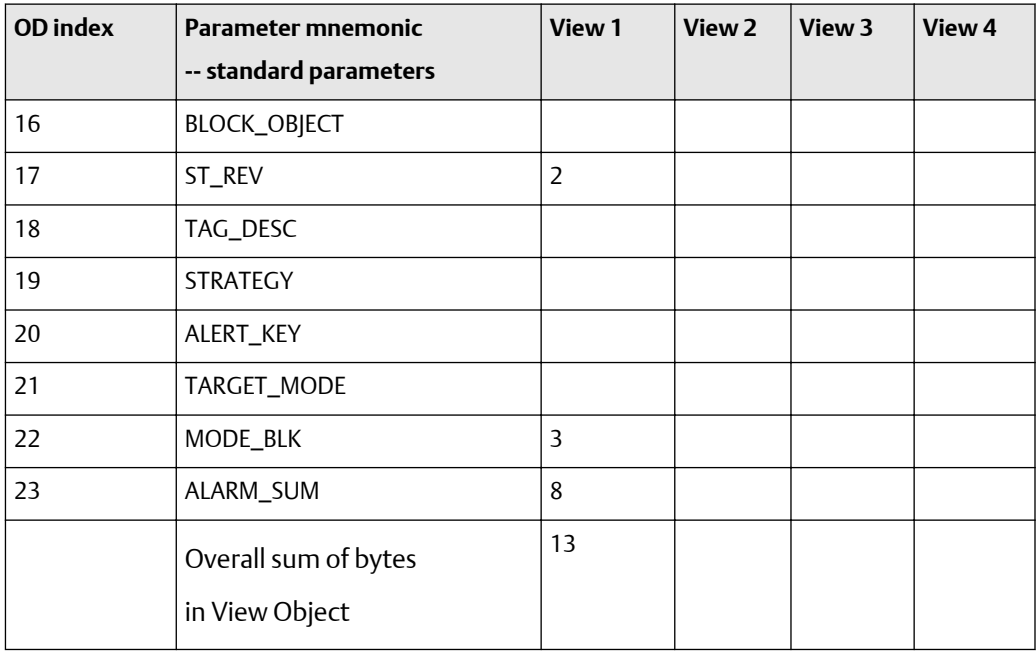

#### **Table F-80: AO block view #2 -- standard parameters**

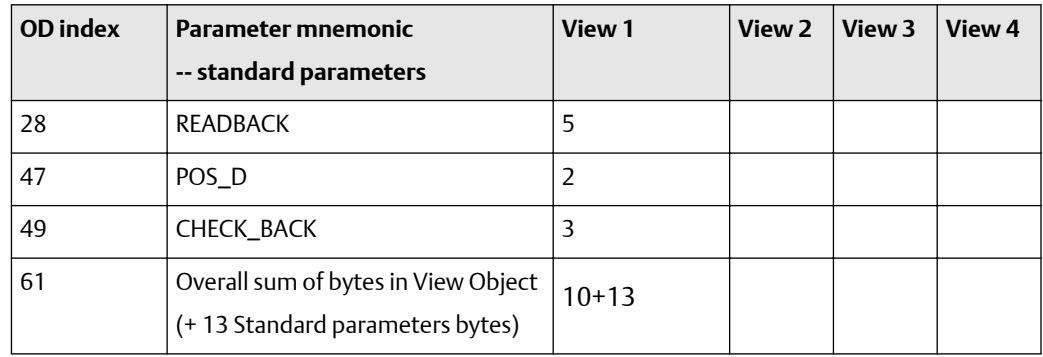

# F.2.12 Totalizer block parameters

### **Totalizer standard PA parameters (16-25)**

The following tables show the parameters for the Totalizer block standard PA parameters (16-25). The first table focuses on definitions, default values, and the enumerated list of values allowed for each parameter, while [Table F-82](#page-380-0) provides the Modbus register column and other relevant values.

| <b>Index</b> | <b>Parameter</b><br><b>Mnemonic</b><br><b>Standard PA</b><br><b>Parameters</b> | <b>Definition</b>                                                                                                    | <b>Default</b><br>value | <b>Enumerated list</b><br>of values /range                   |
|--------------|--------------------------------------------------------------------------------|----------------------------------------------------------------------------------------------------|-------------------------|--------------------------------------------------------------|
| 16           | <b>BLOCK_OBJECT</b>                                                            | This object contains the characteristics<br>of the block.                                                                                                    |                         | <b>NA</b>                                                    |
| 17           | ST_REV                                                                         | A block has static block parameters that<br>are not changed by the process. Values<br>are assigned to this parameter during<br>the configuration of optimization. The<br>value of ST_REV increases by 1 after<br>every change of a static block<br>parameter.                                                                    | $\theta$                | <b>NA</b>                                                    |
| 18           | TAG_DESC                                                                       | Every block can be assigned a textual<br>TAG description. The TAG_DESC must<br>be unambiguous and unique in the field<br>bus system.                                                                                                    | П                       | <b>NA</b>                                                    |
| 19           | <b>STRATEGY</b>                                                                | Grouping of function block. The<br>STRATEGY field can be used to group<br>blocks.                                                                                                    | $\mathbf{0}$            | <b>NA</b>                                                    |
| 20           | ALERT_KEY                                                                      | This parameter contains the<br>identification number of the plant unit.                                                                                                    | $\mathbf{0}$            | <b>NA</b>                                                    |
| 21           | TARGET_MODE                                                                    | This parameter contains desired mode<br>normally set by a control application of<br>an operator. The modes are valid<br>alternatively only; for example, only one<br>mode can be set at one time. A write<br>access to this parameter with more than<br>one mode is out of the range of the<br>parameter and has to be rejected. | <b>AUTO</b><br>(0x08)   | 0x8 -- Auto<br>$0x10 -$ Manual<br>$0x80 - Out$ of<br>Service |
| 22           | MODE_BLK                                                                       | This parameter contains the current<br>mode and the permitted and normal<br>mode of the block.                                                                                                    | ---                     | <b>NA</b>                                                    |
| 23           | ALARM_SUM                                                                      | This parameter contains the current<br>states of the block alarms.                                                                                                    | 0, 0, 0, 0              | <b>NA</b>                                                    |
| 24           | <b>BATCH</b>                                                                   | This parameter is intended to be used in<br>Batch applications in line with IEC<br>61512 Part1. Only Function Blocks carry<br>this parameter. There is no algorithm<br>necessary within a Function Block.                                                                                                    | 0,0,0,0                 | <b>NA</b>                                                    |
| 25           | Reserved                                                                       |                                                                                                    |                         |                                                              |

**Table F-81: Totalizer standard PA parameters -- definitions, defaults, and range of values**

| <b>Index</b> | <b>Parameter</b><br><b>Mnemonic</b><br><b>Standard PA</b><br><b>Parameters</b> | <b>Message</b><br>type | Data type/<br>structure       | <b>Size</b>     | <b>Store/</b><br>rate<br>(hz) | <b>Access</b> | <b>Modbus</b><br>register / coil |
|--------------|--------------------------------------------------------------------------------|------------------------|-------------------------------|-----------------|-------------------------------|---------------|----------------------------------|
| 16           | <b>BLOCK_OBJECT</b>                                                            | <b>RECORD</b>          | <b>DS-32</b>                  | 20              | S                             | R             | <b>NA</b>                        |
| 17           | ST_REV                                                                         | <b>SIMPLE</b>          | Unsigned16                    | 2               | N                             | R             | <b>NA</b>                        |
| 18           | TAG_DESC                                                                       | <b>SIMPLE</b>          | <b>OCTET</b><br><b>STRING</b> | 32              | S                             | R/W           | <b>NA</b>                        |
| 19           | <b>STRATEGY</b>                                                                | <b>SIMPLE</b>          | Unsigned16                    | 2               | S                             | R/W           | <b>NA</b>                        |
| 20           | ALERT_KEY                                                                      | <b>SIMPLE</b>          | Unsigned8                     | 1               | S                             | R/W           | <b>NA</b>                        |
| 21           | TARGET_MODE                                                                    | <b>SIMPLE</b>          | Unsigned8                     | 1               | S                             | R/W           | R-2287                           |
| 22           | MODE_BLK                                                                       | <b>RECORD</b>          | $DS-37$                       | 3               | D                             | R.            | R-2288                           |
| 23           | ALARM_SUM                                                                      | <b>RECORD</b>          | DS-42                         | 8               | D                             | R             | <b>NA</b>                        |
| 24           | <b>BATCH</b>                                                                   | <b>RECORD</b>          | DS-67                         | 10 <sup>°</sup> | S                             | R/W           | <b>NA</b>                        |
| 25           | Reserved                                                                       |                        |                               |                 |                               |               |                                  |

<span id="page-380-0"></span>**Table F-82: Totalizer standard PA parameters -- size, access, and Modbus register columns**

### **Totalizer standard parameters (26-53)**

The following tables show the parameters for the Totalizer block standard parameters (26-53). The first table focuses on definitions, default values, and the enumerated list of values allowed for each parameter, while [Table F-84](#page-384-0) provides the Modbus register column and other relevant values.

### **Table F-83: Totalizer function block standard parameters -- definitions, defaults, and range of values**

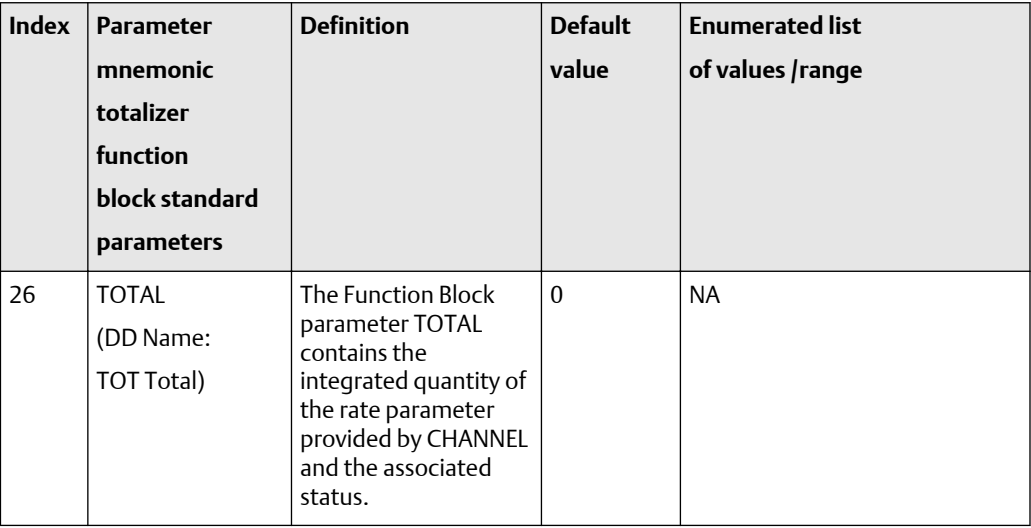

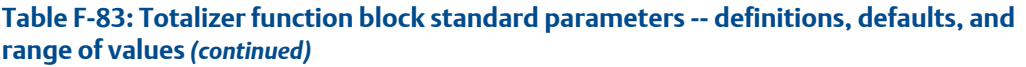

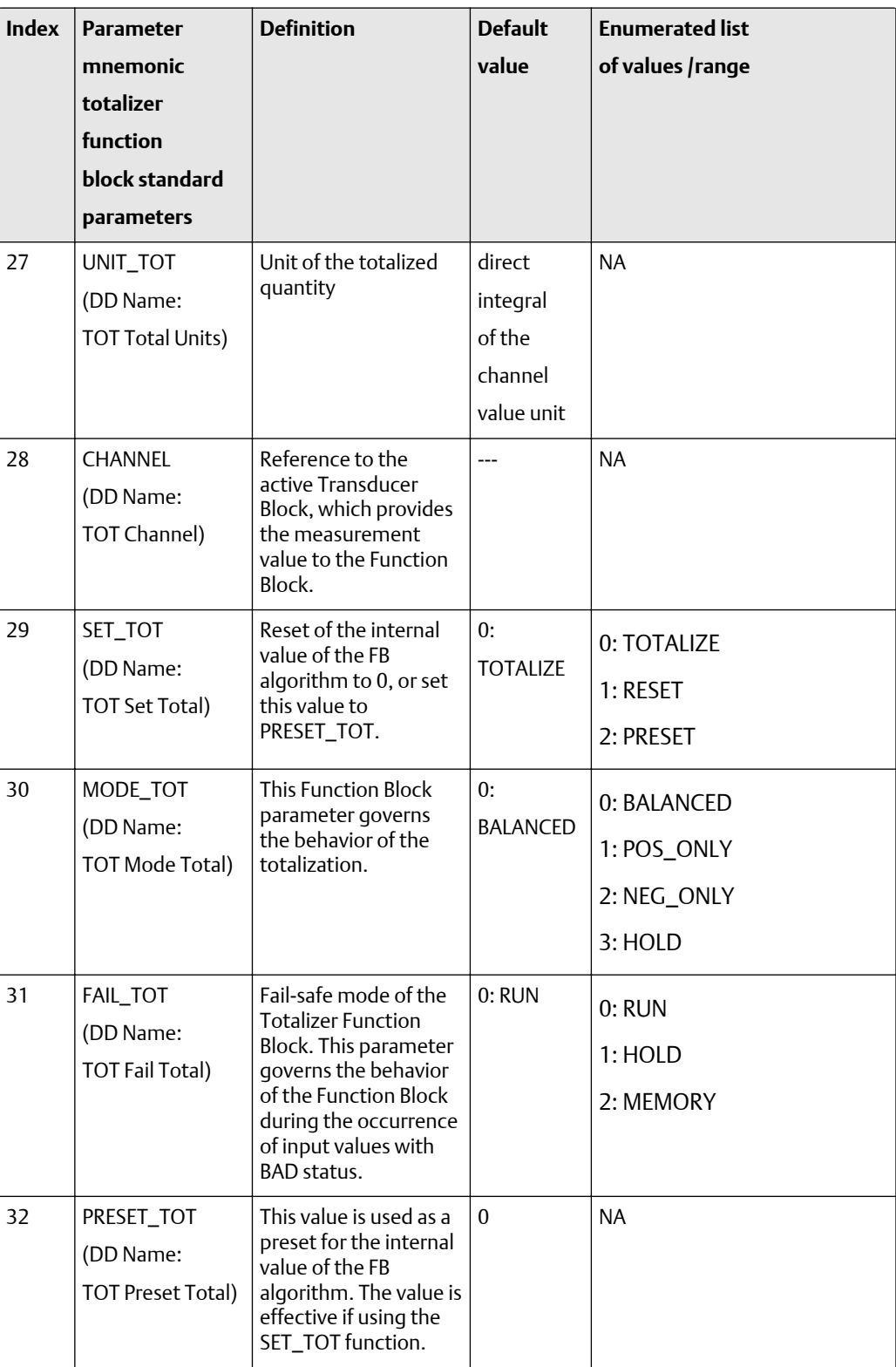

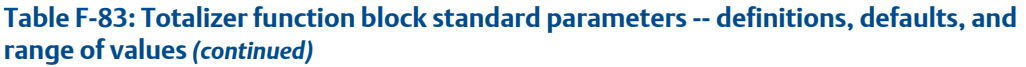

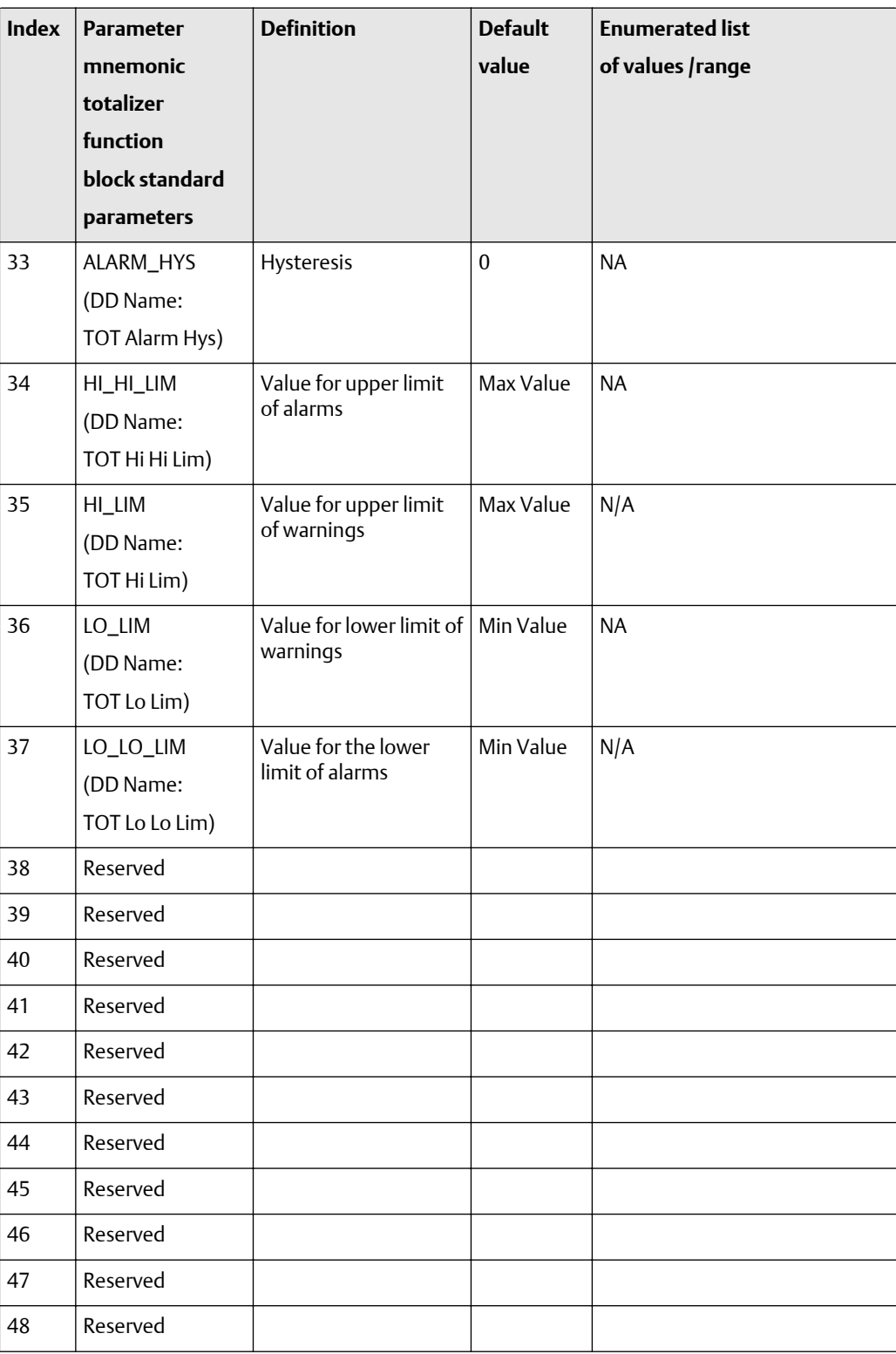

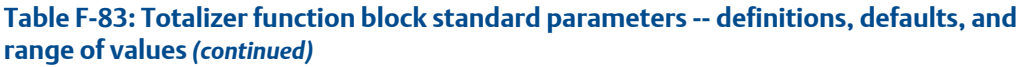

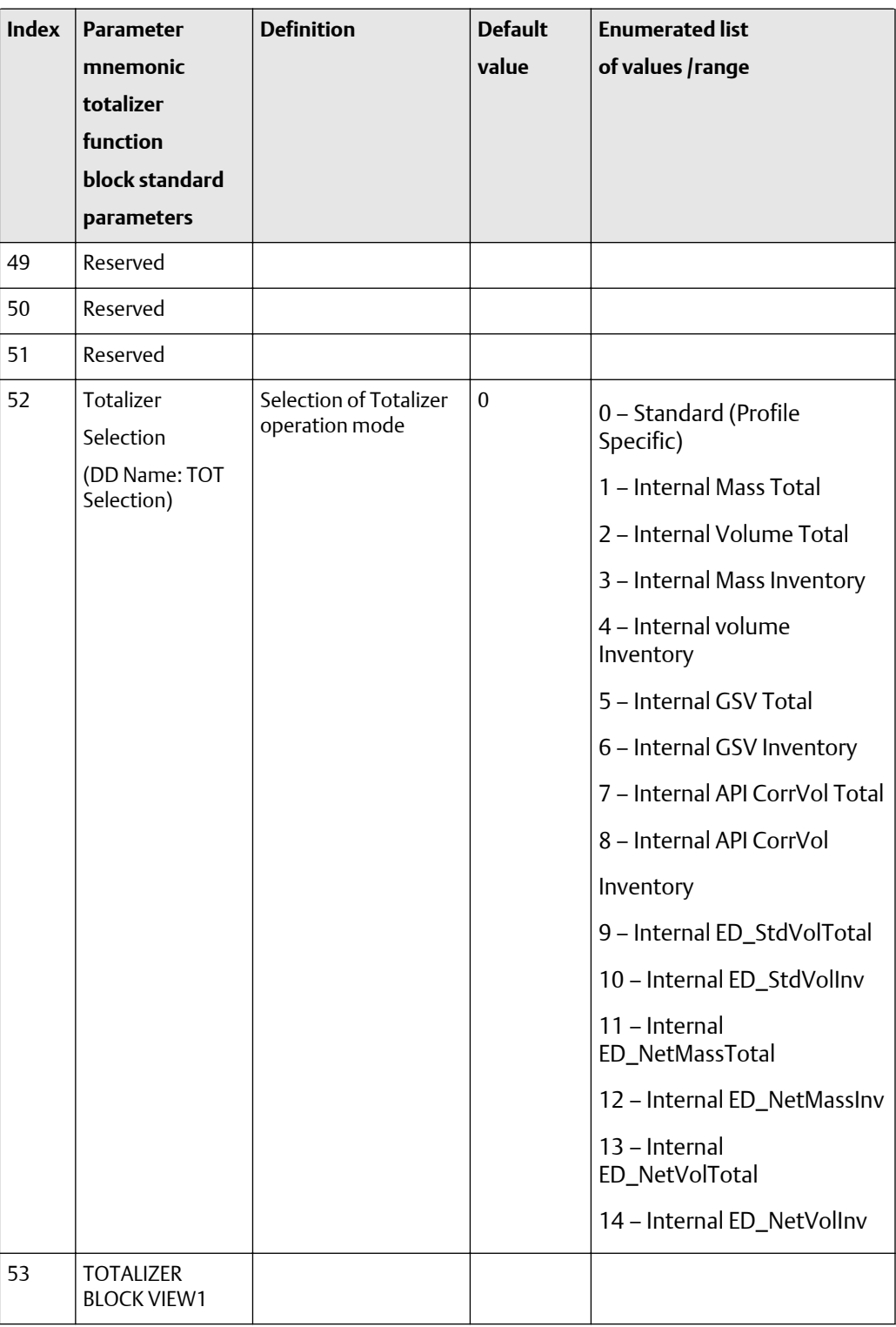

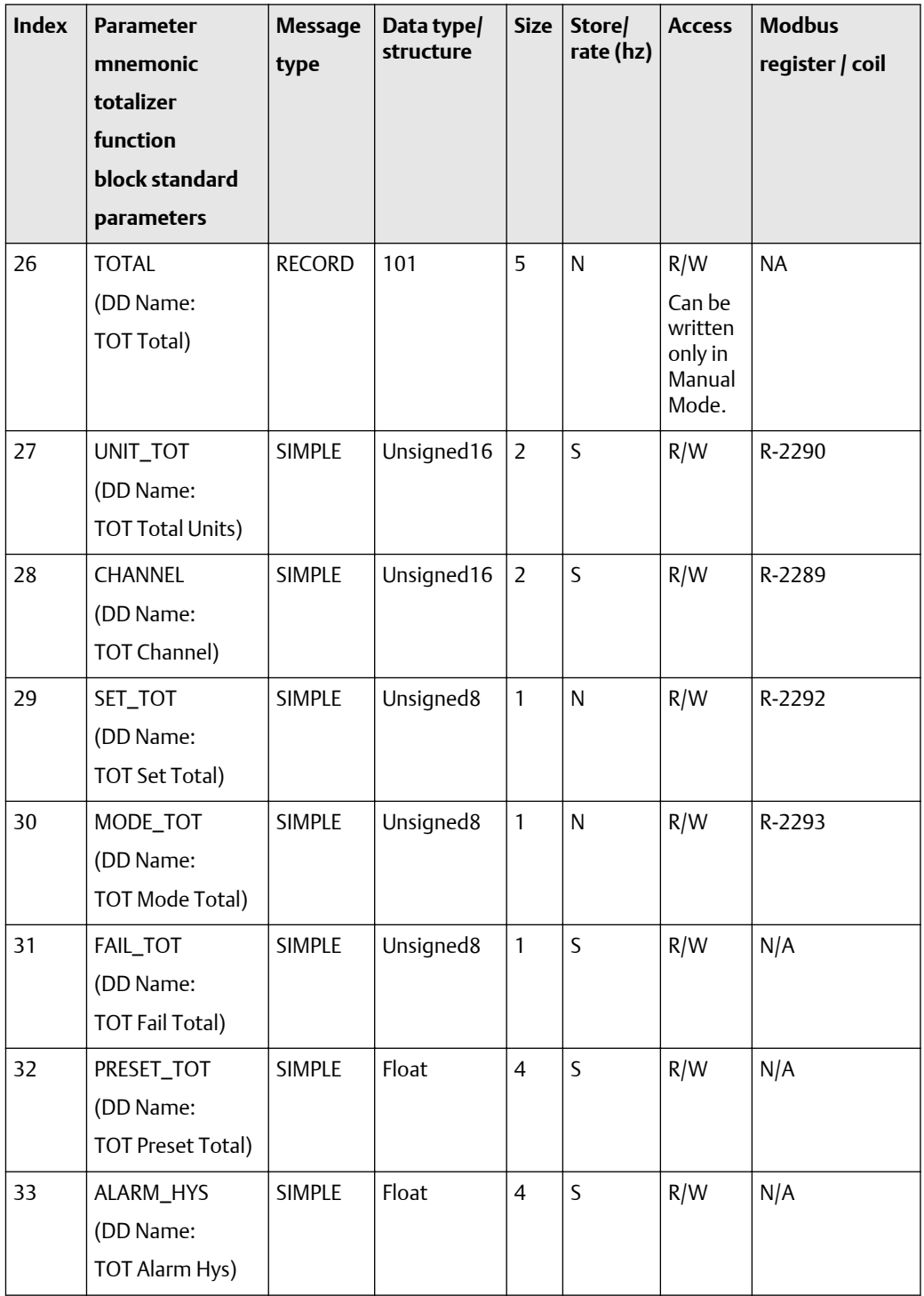

### <span id="page-384-0"></span>**Table F-84: Totalizer function block standard parameters -- size, access, and Modbus register columns**

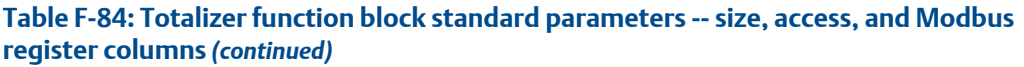

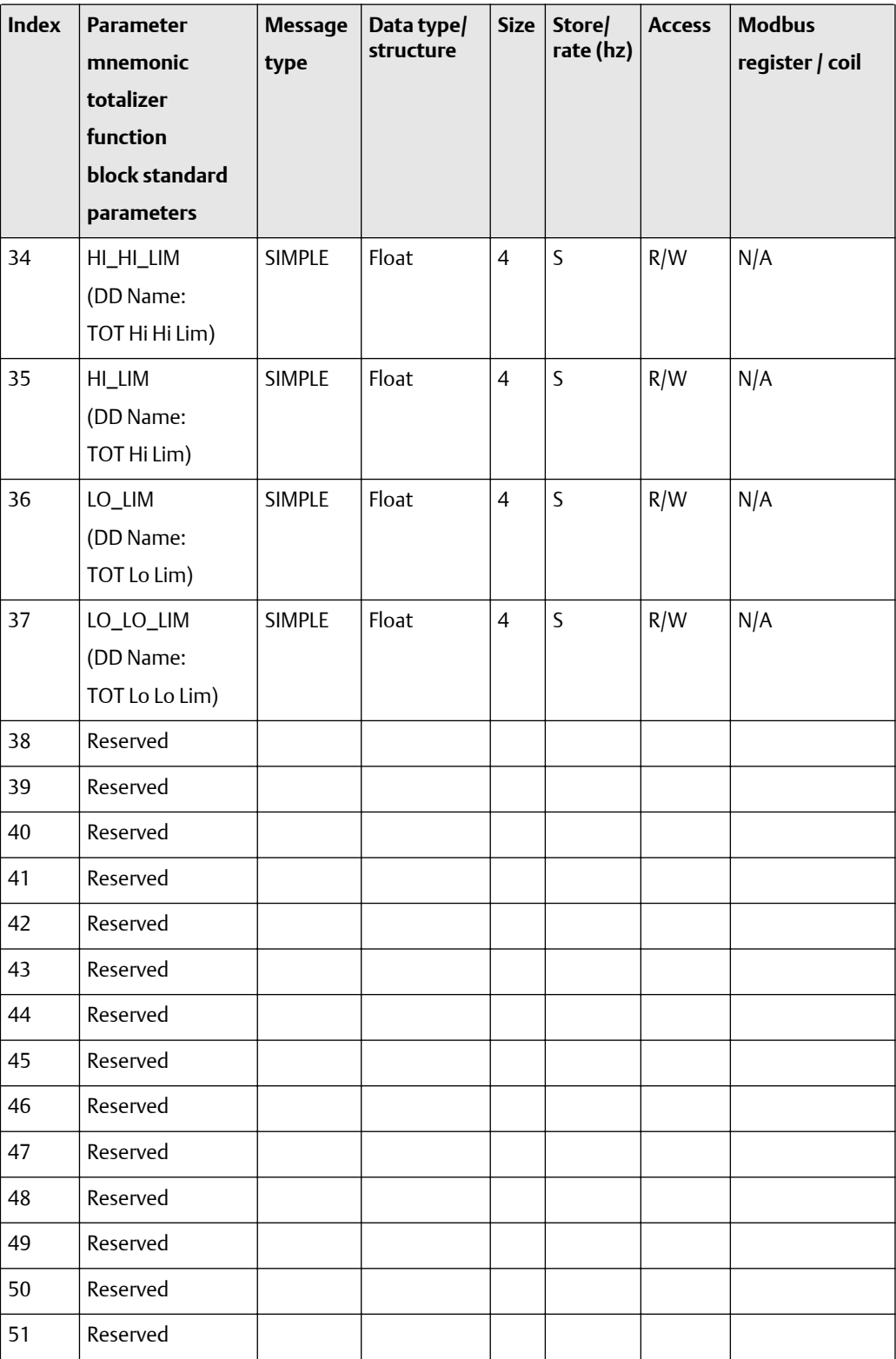

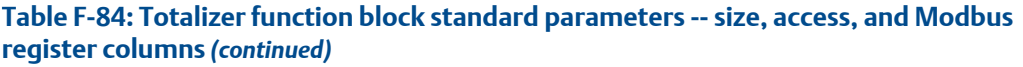

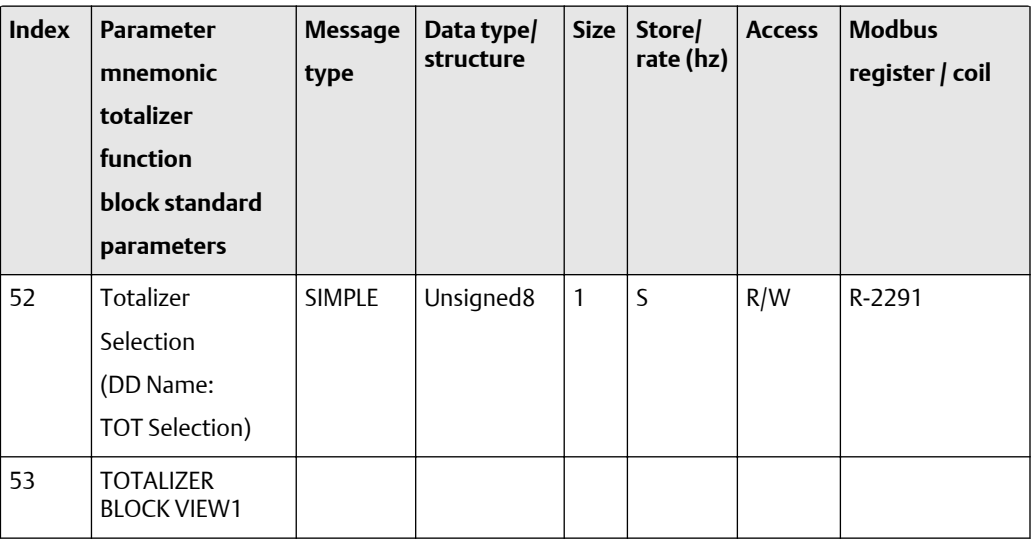

# F.2.13 Totalizer block objects and function block views

The following tables show the totalizer block object and views. There are four totalizer blocks, each with its own slot.

### **Totalizer block objects**

- Totalizer block object: : Table F-85
- Totalizer block view #1: [Table F-86](#page-387-0)
- Totalizer block view #2: [Table F-87](#page-387-0)
- Totalizer block channel assignmnets [Table F-88](#page-388-0)

### **Table F-85: Totalizer block object**

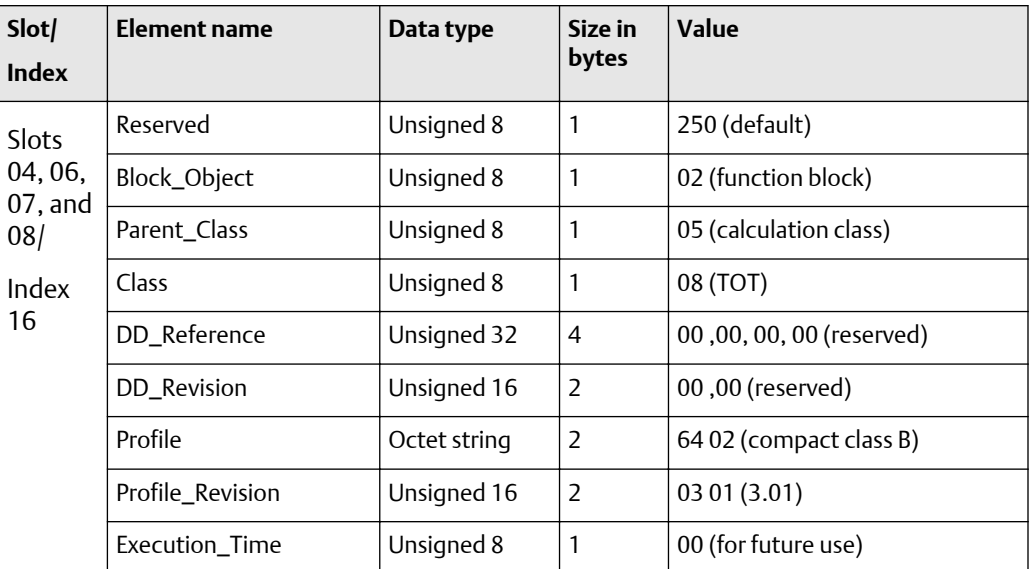

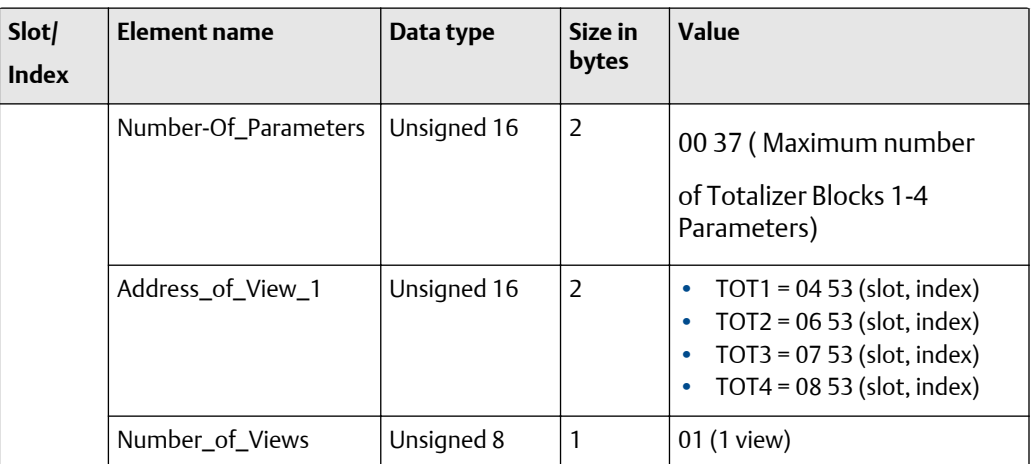

### <span id="page-387-0"></span>**Table F-85: Totalizer block object** *(continued)*

### **Totalizer function block views**

The following tables show the totalizer function block views.

### **Table F-86: Totalizer block view #1**

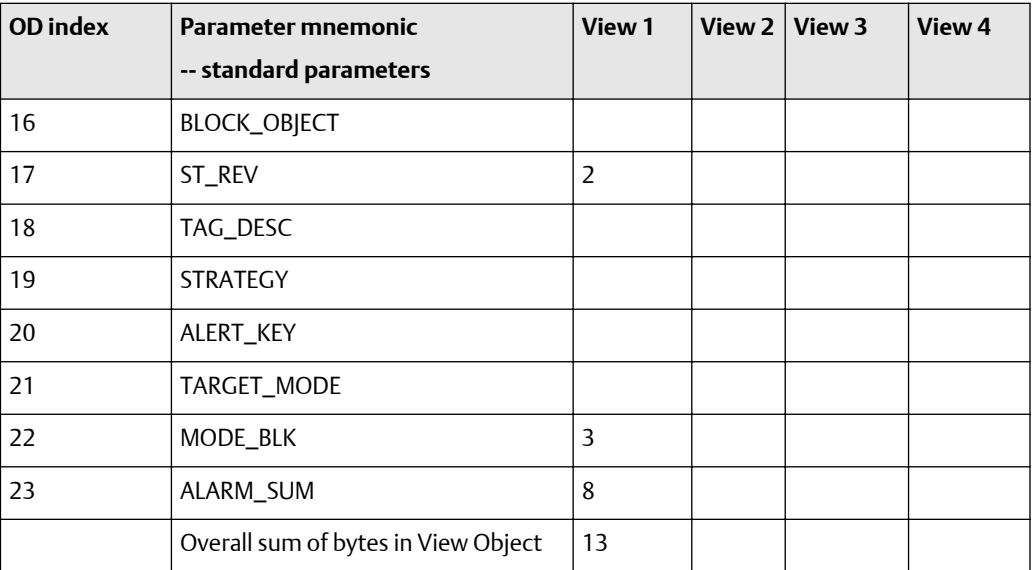

### **Table F-87: Totalizer block view #2**

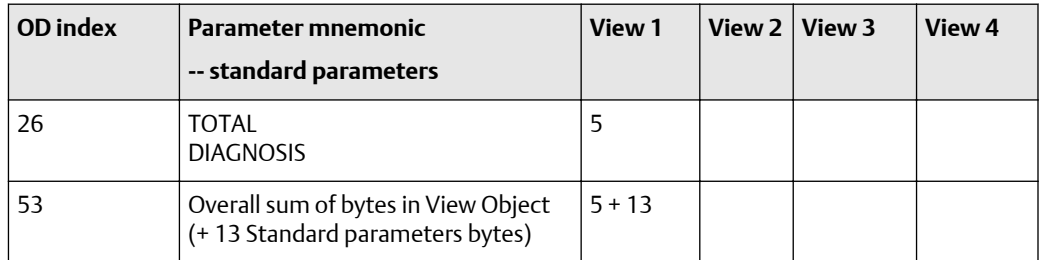

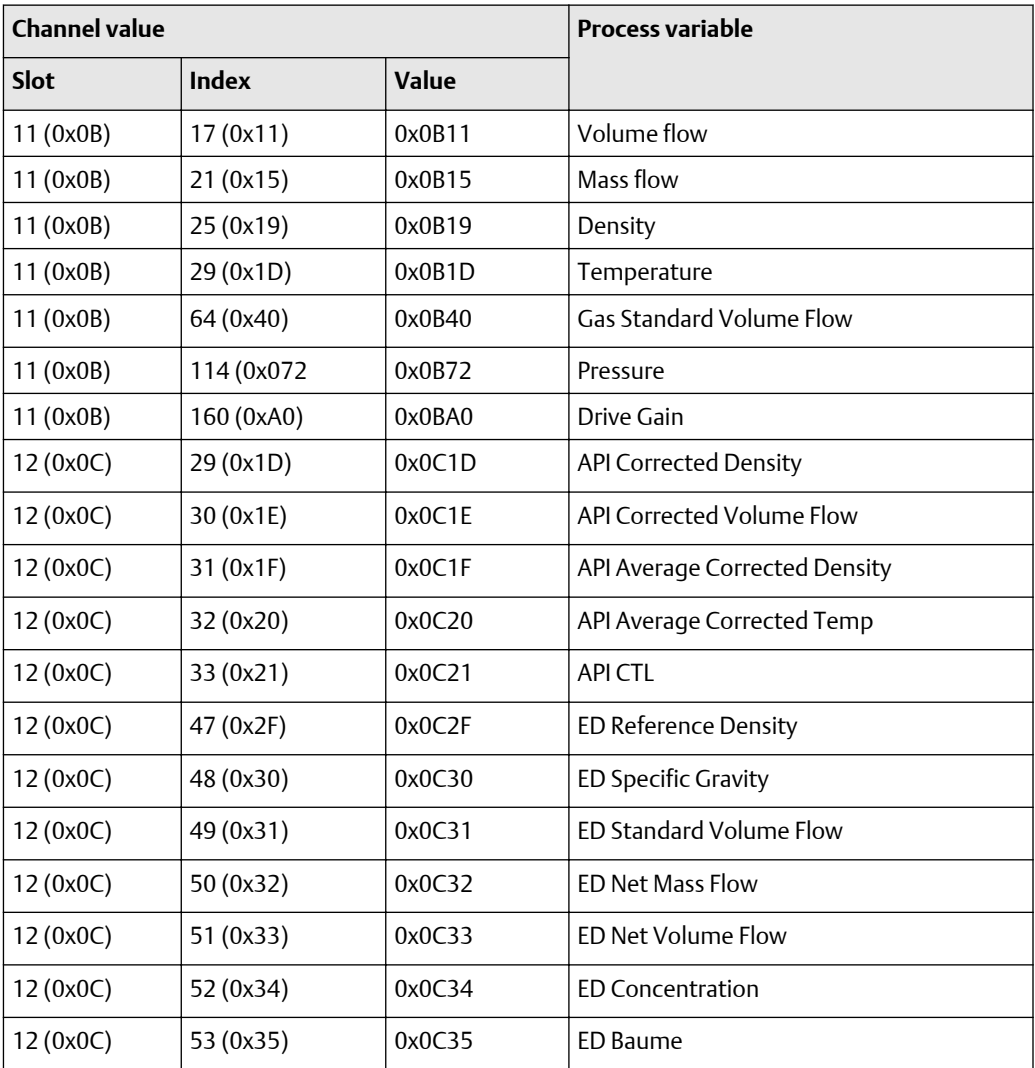

### <span id="page-388-0"></span>**Table F-88: Totalizer block channel assignments**

# G NE53 history

This appendix documents the change history of the Model 2700 transmitter with PROFIBUS-PA software.

The following table describes the change history of the transmitter software. Operating instructions are English versions. Instructions in other languages have different part numbers but matching revision letters.

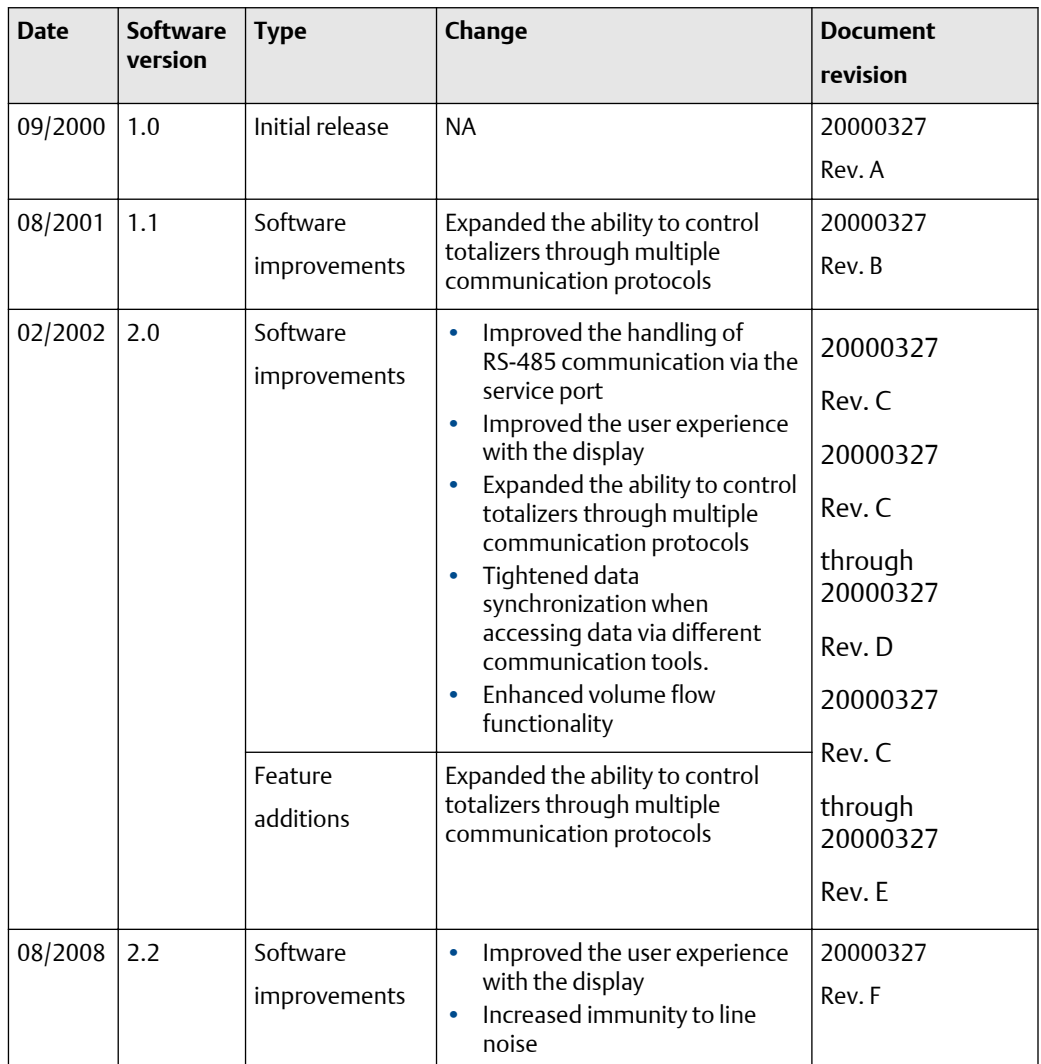

### **Table G-1: Transmitter software change history**

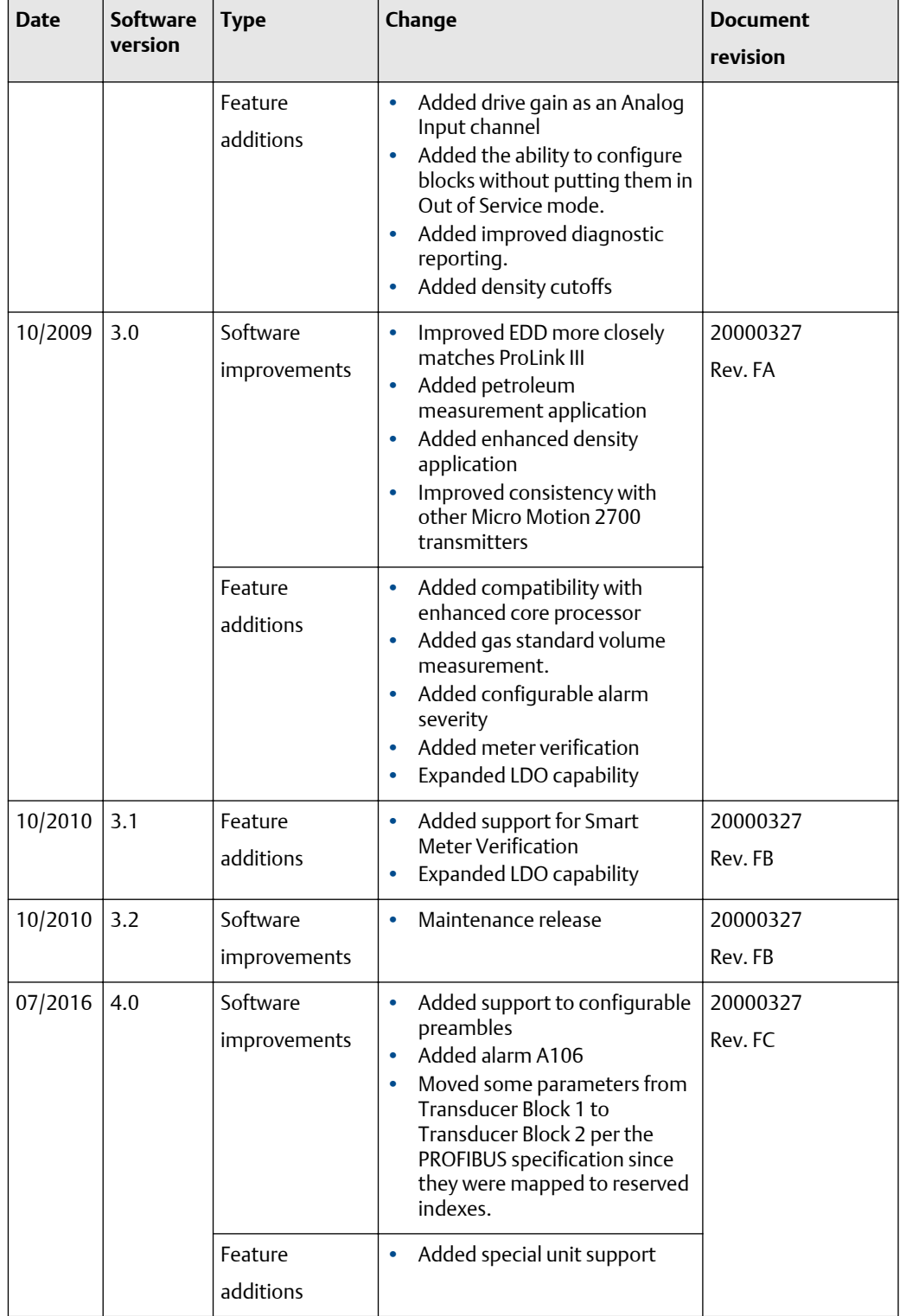

### **Table G-1: Transmitter software change history** *(continued)*

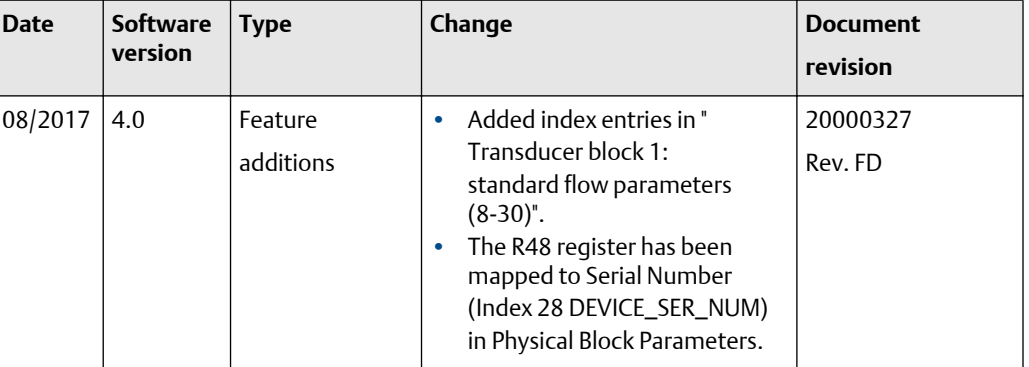

### **Table G-1: Transmitter software change history** *(continued)*

# \*20000327\*

20000327 Rev. FD 2018

#### **Micro Motion Inc. USA**

Worldwide Headquarters 7070 Winchester Circle Boulder, Colorado USA 80301 T +1 303-527-5200 T +1 800-522-6277 F +1 303-530-8459 **[www.emerson.com](http://www.emerson.com)**

#### **Micro Motion Asia**

Emerson Automation Solutions 1 Pandan Crescent Singapore 128461 Republic of Singapore T +65 6363-7766 F +65 6770-8003

#### **Micro Motion Europe**

Emerson Automation Solutions Neonstraat 1 6718 WX Ede The Netherlands T +31 (0) 70 413 6666 F +31 (0) 318 495 556 **[www.micromotion.nl](http://www.micromotion.nl)**

#### **Micro Motion United Kingdom**

Emerson Automation Solutions Emerson Process Management Limited Horsfield Way Bredbury Industrial Estate Stockport SK6 2SU U.K. T +44 0870 240 1978 F +44 0800 966 181

©2018 Micro Motion, Inc. All rights reserved.

The Emerson logo is a trademark and service mark of Emerson Electric Co. Micro Motion, ELITE, ProLink, MVD and MVD Direct Connect marks are marks of one of the Emerson Automation Solutions family of companies. All other marks are property of their respective owners.

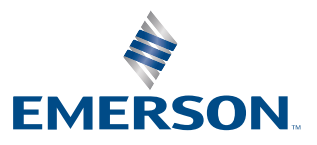

### **MICRO MOTION**